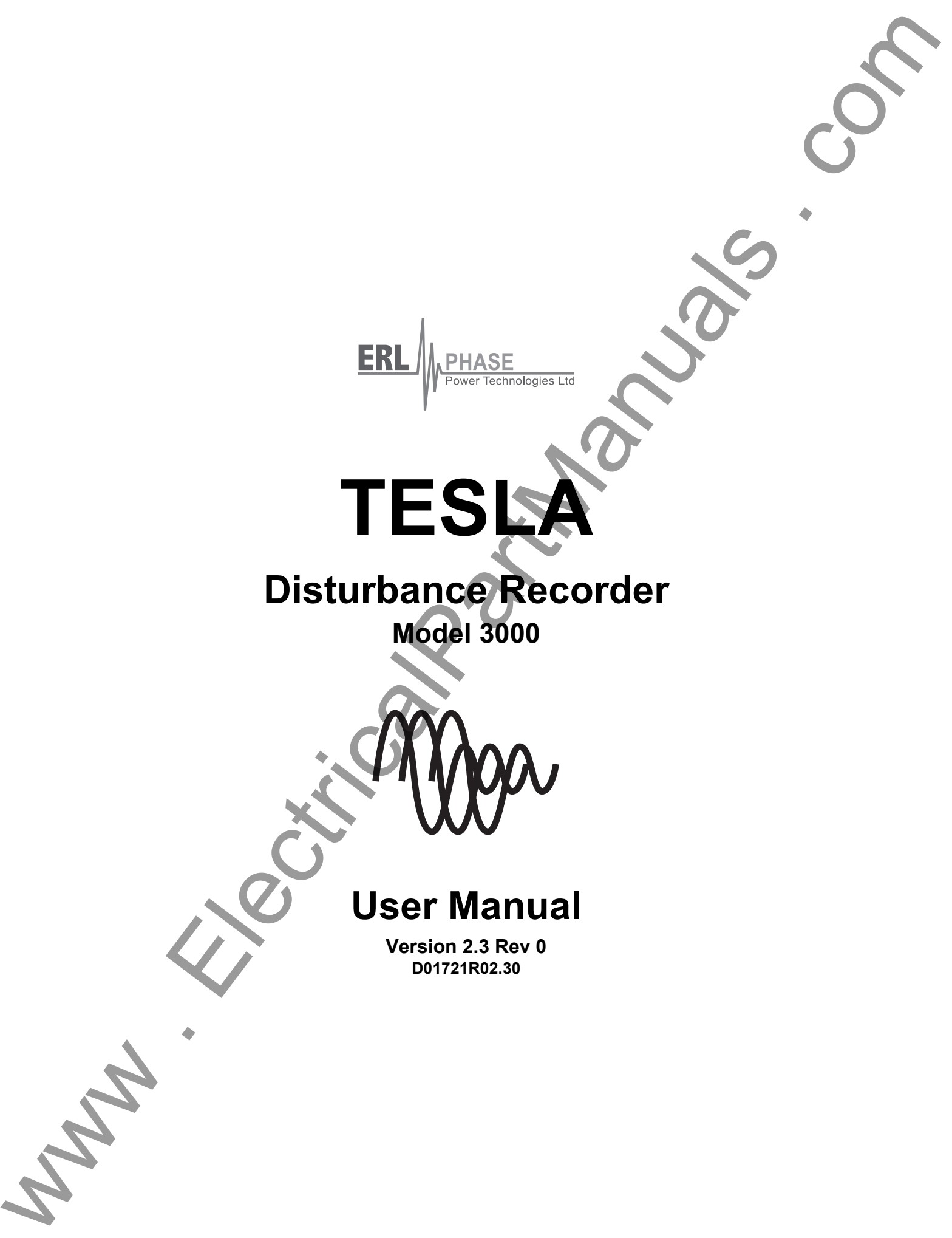

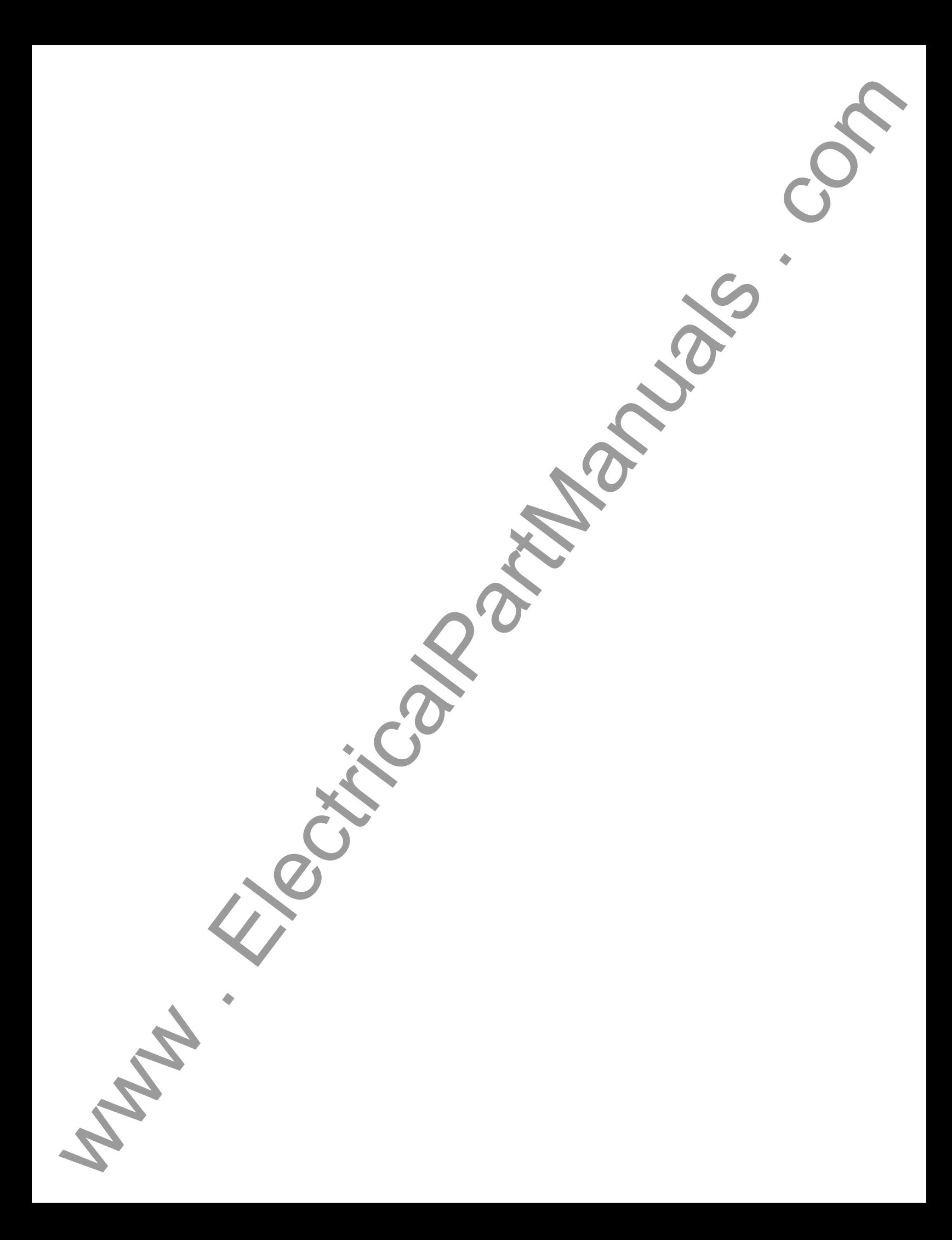

# <span id="page-2-0"></span>**Table of Contents**

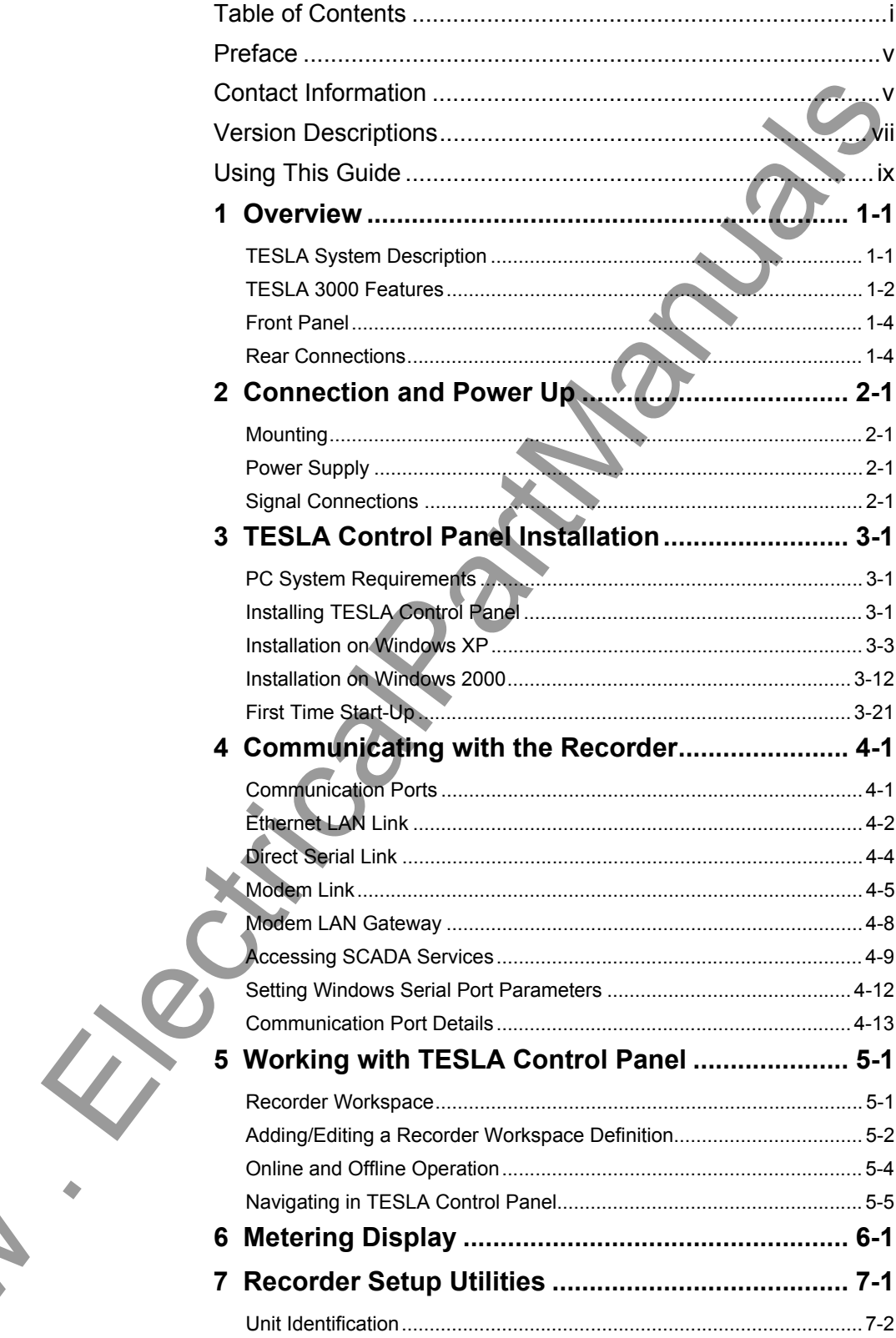

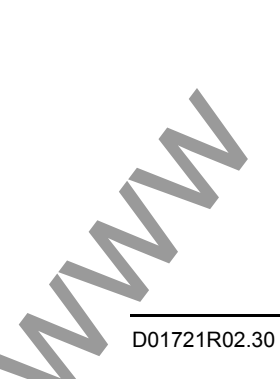

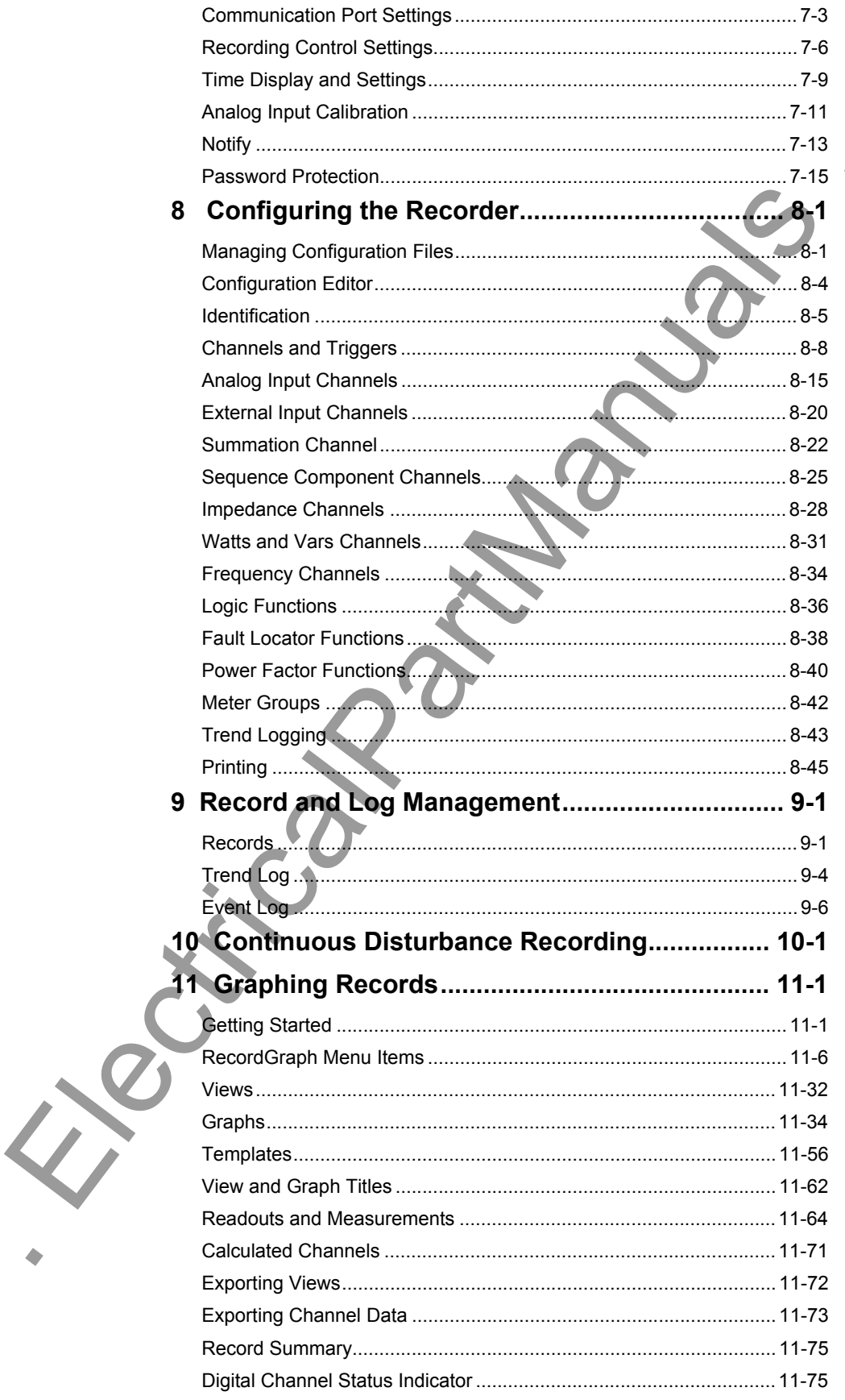

$$
\psi_{\mathcal{U}}.
$$

SS

#### Table of Contents

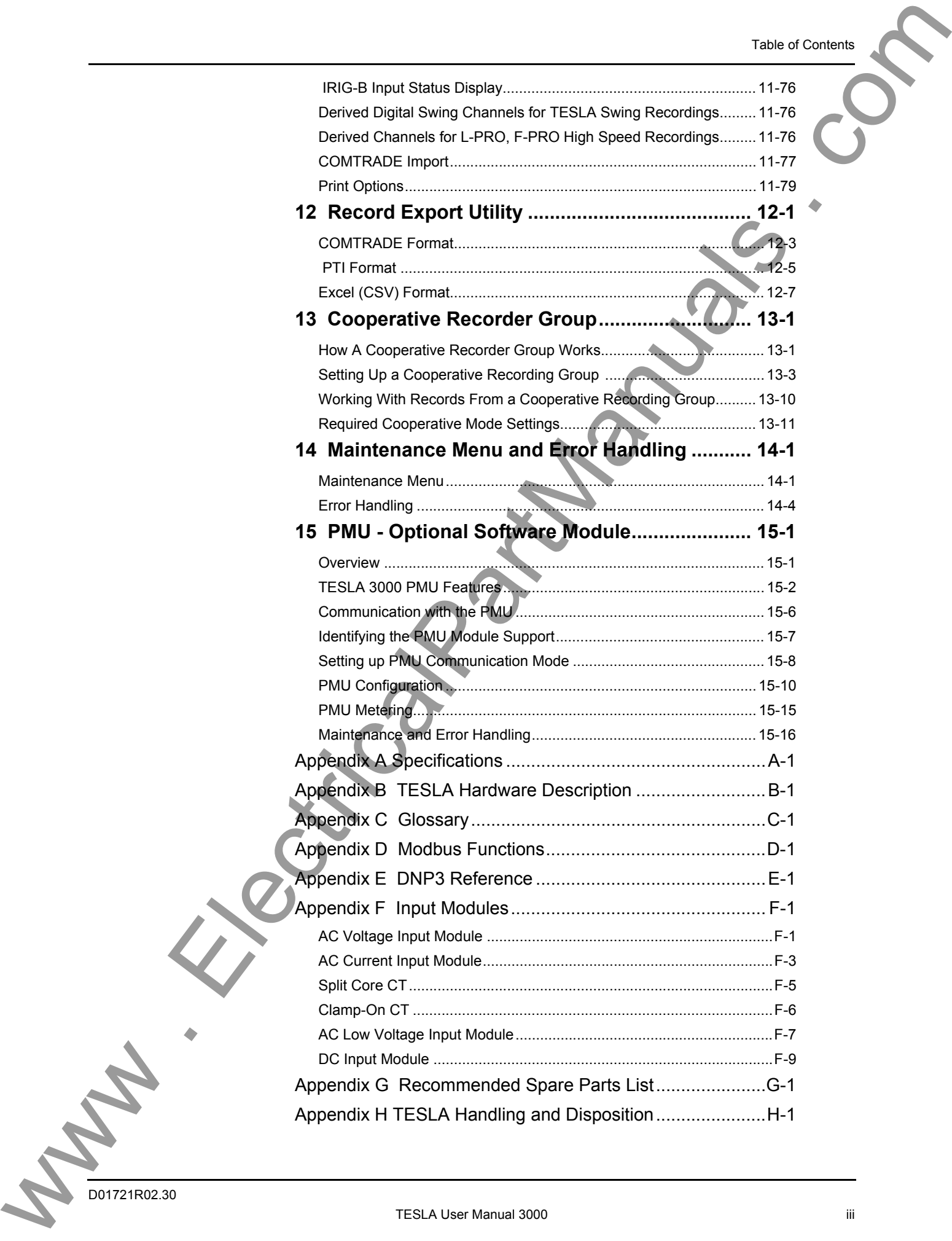

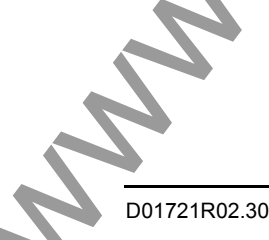

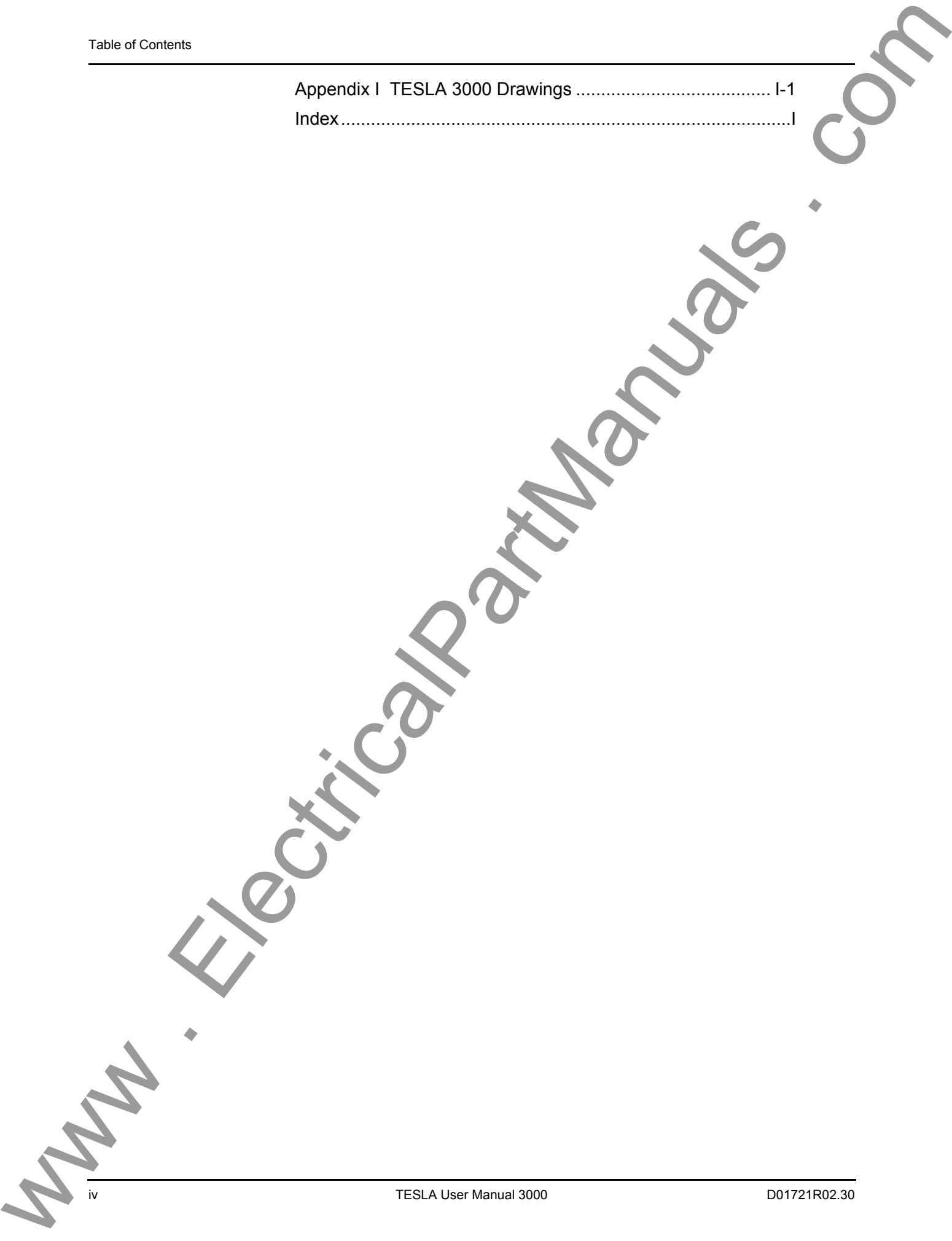

# <span id="page-6-0"></span>**Preface**

Information in this document is subject to change without notice.

© 2008 ERLPhase Power Technologies Ltd. All rights reserved.

Reproduction in any manner whatsoever without the written permission of ERLPhase Power Technologies Ltd is strictly forbidden.

This manual is part of a complete set of product documentation that includes detailed drawings and operation. Users should evaluate the information in the context of the complete set of product documentation and their particular applications. ERLPhase assumes no liability for any incidental, indirect, or consequential damages arising from the use of this documentation. www . ElectricalPartManuals . com

While all information presented is believed to be reliable and in accordance with accepted engineering practices, ERLPhase makes no warranties as to the completeness of the information.

All trademarks used in association with B-PRO, F-PRO, L-PRO, ProLogic, T-PRO, TESLA, TESLA Control Panel, RecordGraph, RecordBase, NXCT, NXVT, and NXVCT are trademarks of ERLPhase Power Technologies Ltd.

Windows® is a registered trademark of the Microsoft Corporation.

HyperTerminal® is a registered trademark of Hilgraeve.

Modbus® is a registered trademark of Modicon.

# <span id="page-6-1"></span>**Contact Information**

ERLPhase Power Technologies Ltd Website: www.erlphase.com Email: info@erlphase.com

Technical Support Email: support@erlphase.com Tel: 204-477-0591

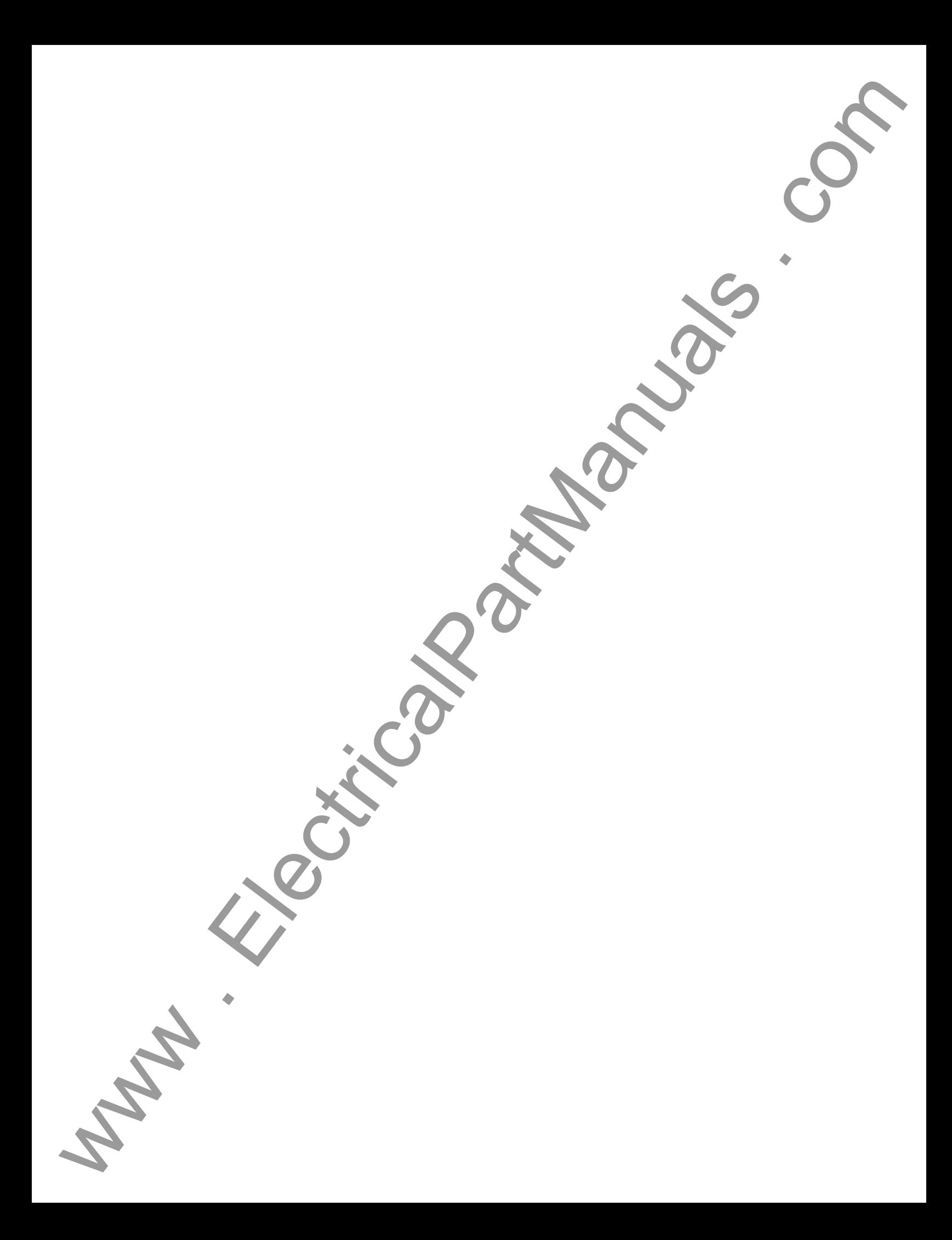

# <span id="page-8-0"></span>**Version Descriptions**

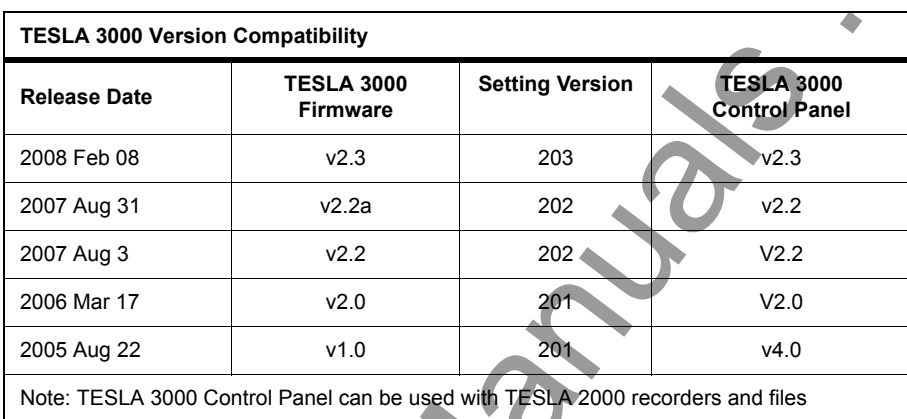

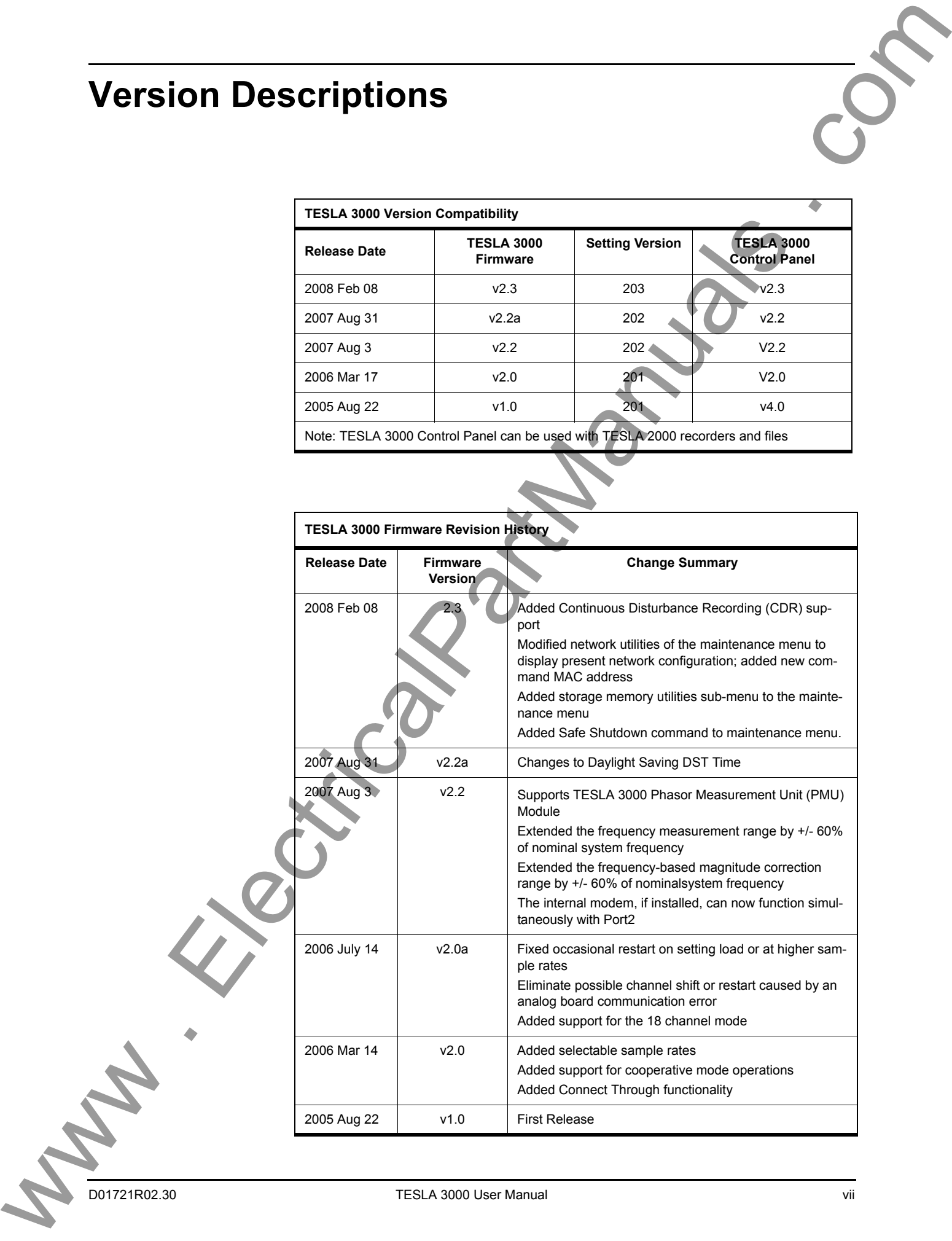

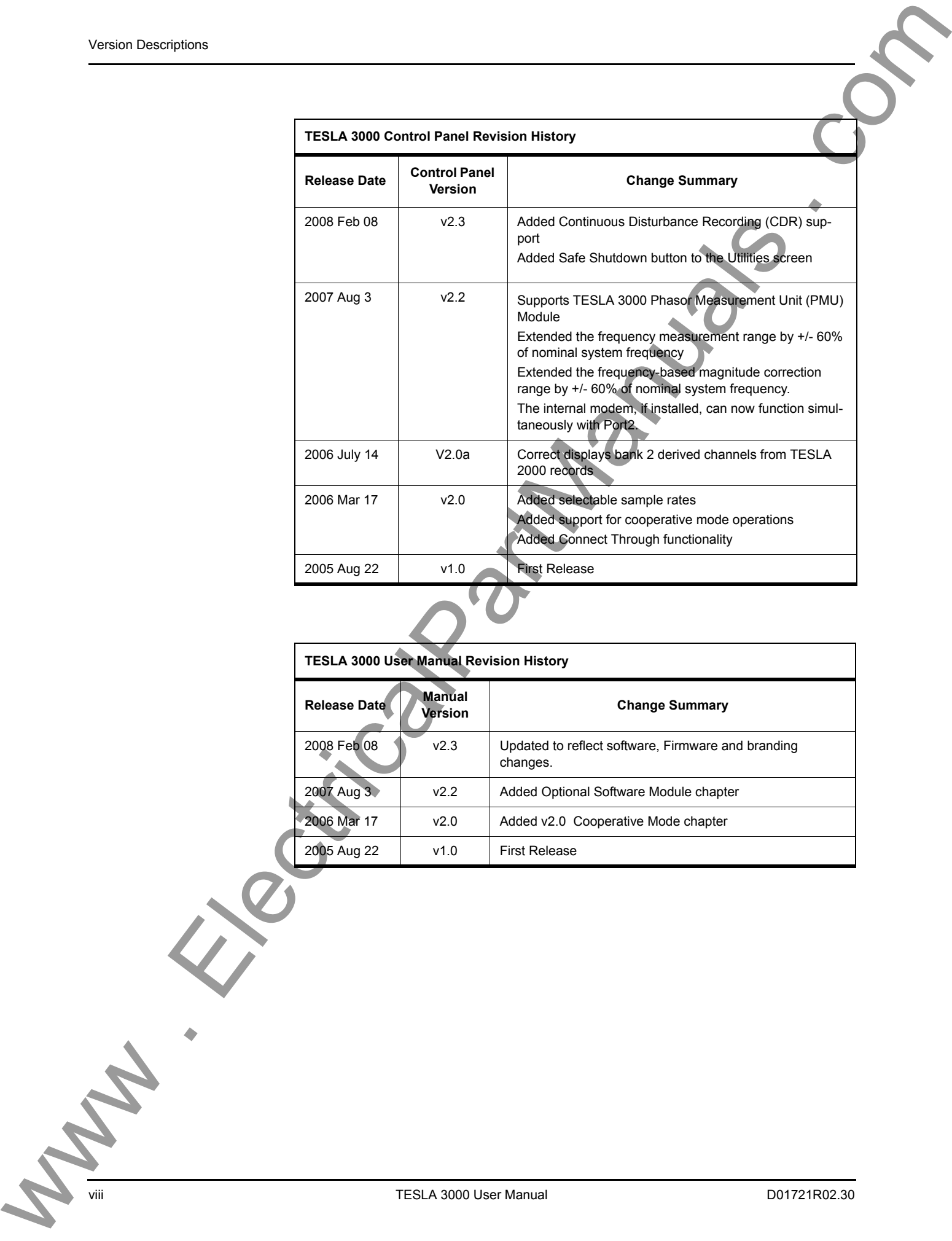

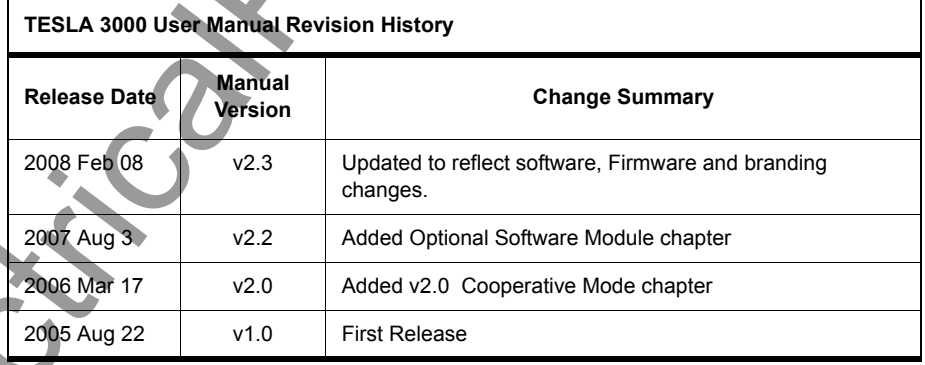

# <span id="page-10-0"></span>**Using This Guide**

This User Manual describes the installation and operation of the TESLA disturbance recorder and the accompanying TESLA Control Panel user interface software. It is intended to support the first time user and clarify the details of the equipment.

The manual uses a number of conventions to denote special information:

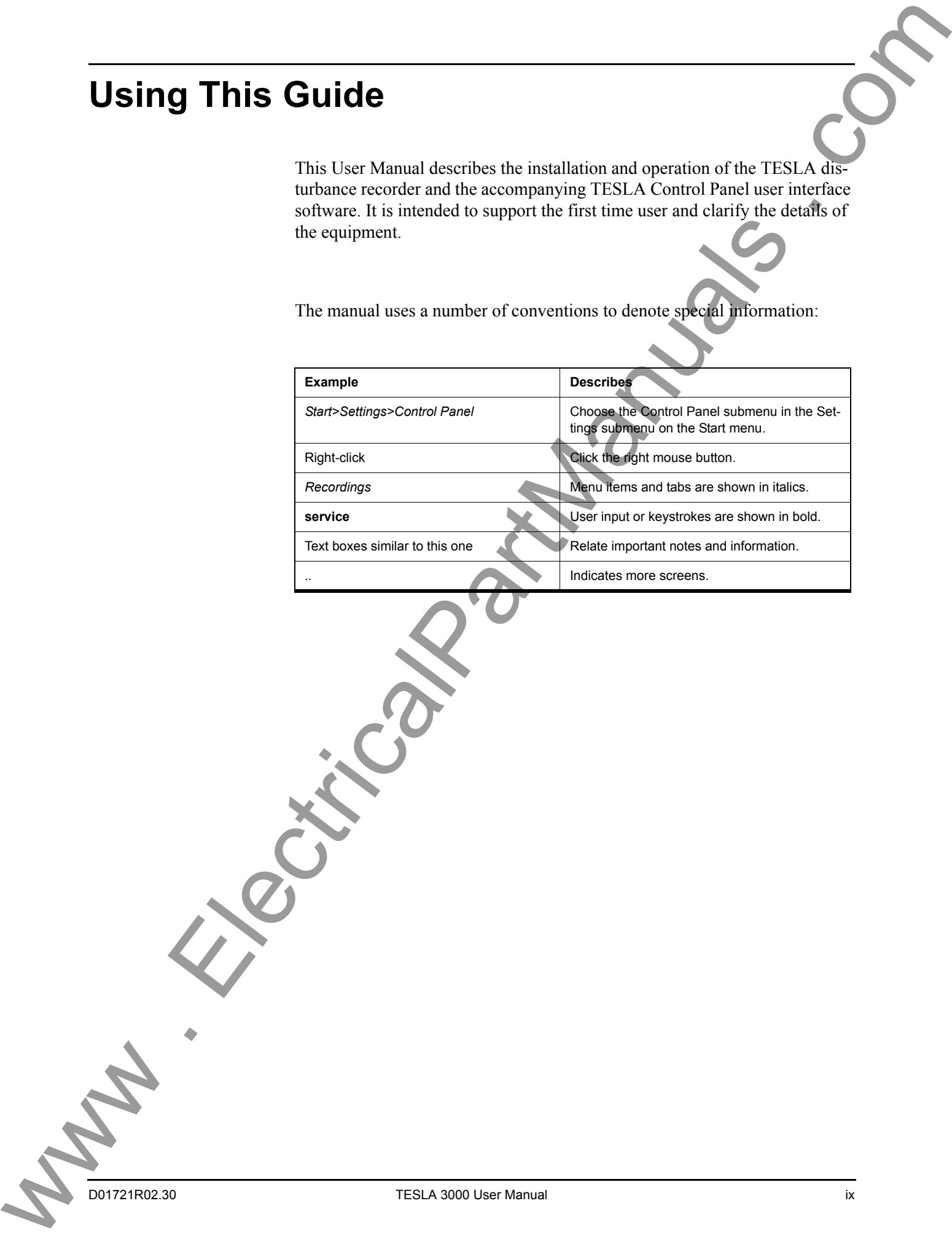

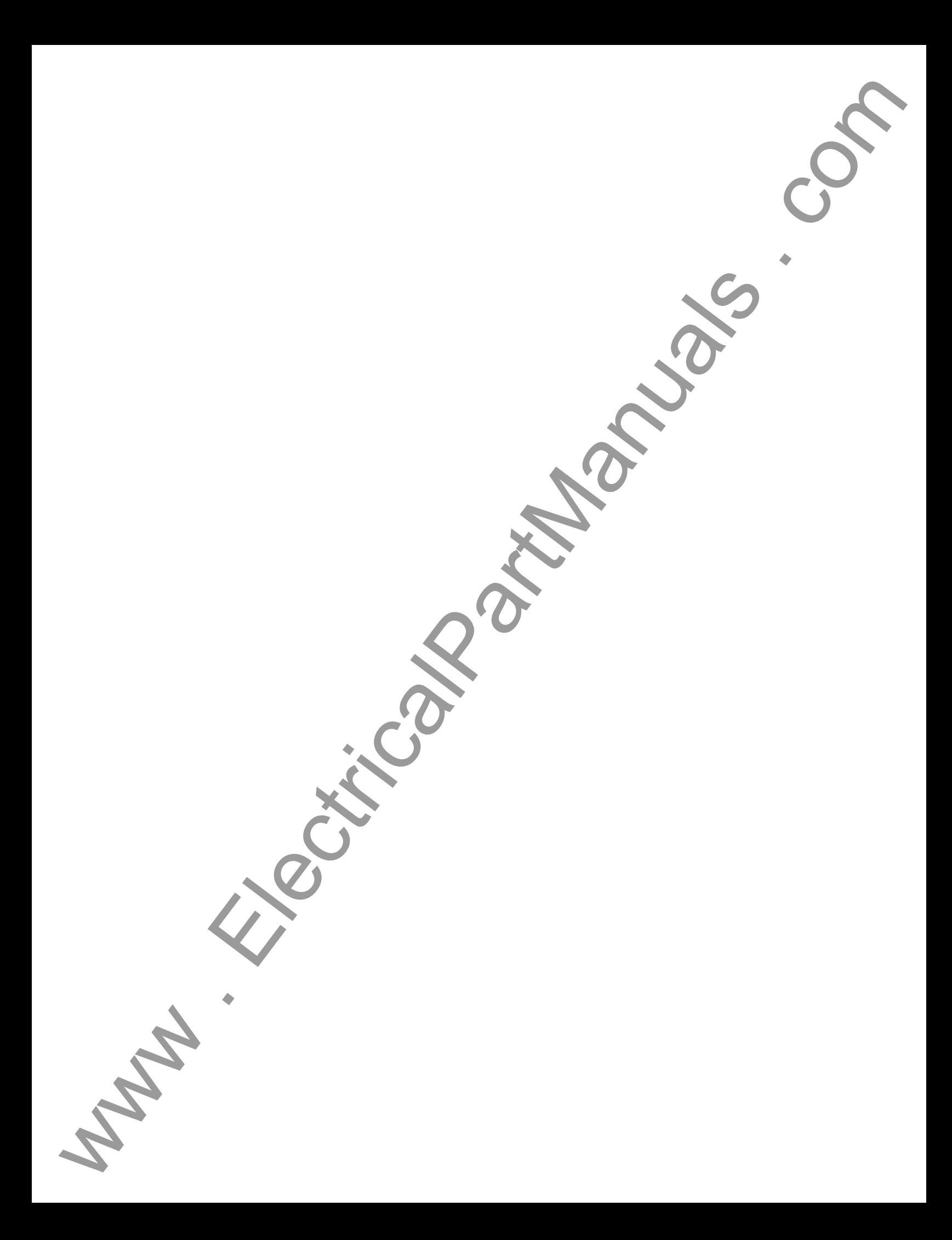

# <span id="page-12-0"></span>**1 Overview**

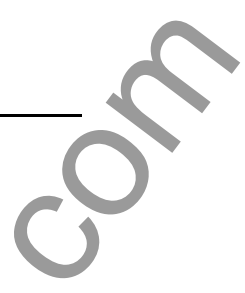

### <span id="page-12-1"></span>**TESLA System Description**

The TESLA Disturbance Recorder is a multi-time frame recording system used to monitor electrical power systems. It can record up to 36 analog channels and 64 digital (status) channels and store up to 1000 recordings. Up to four recorders can be operated as a cooperative group to achieve greater numbers of channels.

The TESLA can record data simultaneously in three time domains: high speed transient fault (seconds), low speed dynamic swing (minutes), and continuous trend (10 second to 1 hour intervals). A wide variety of triggers are available to initiate recording.

The TESLA system consists of a recorder, analog input isolation modules and the TESLA Control Panel user interface software.There are various analog input isolation modules available to interface to signal sources. Modules are available to connect to standard signals found in a typical electric power substation including secondary ac voltage and current and low level dc voltage and current signals. These modules can generally be installed up to 300 meters from the recorder unit, allowing them to be located near the source of the signals being monitored.

TESLA Control Panel user interface software provides tools to configure the recorder, retrieve and manage records and display real time measured values. Control Panel also includes RecordGraph, a graphical record display and analysis software tool.

An optional central station program - RecordBase - is available to automatically collect and store records from multiple recorders. RecordBase provides fast network-based access to collected records through distributed RecordBase View desktop clients.

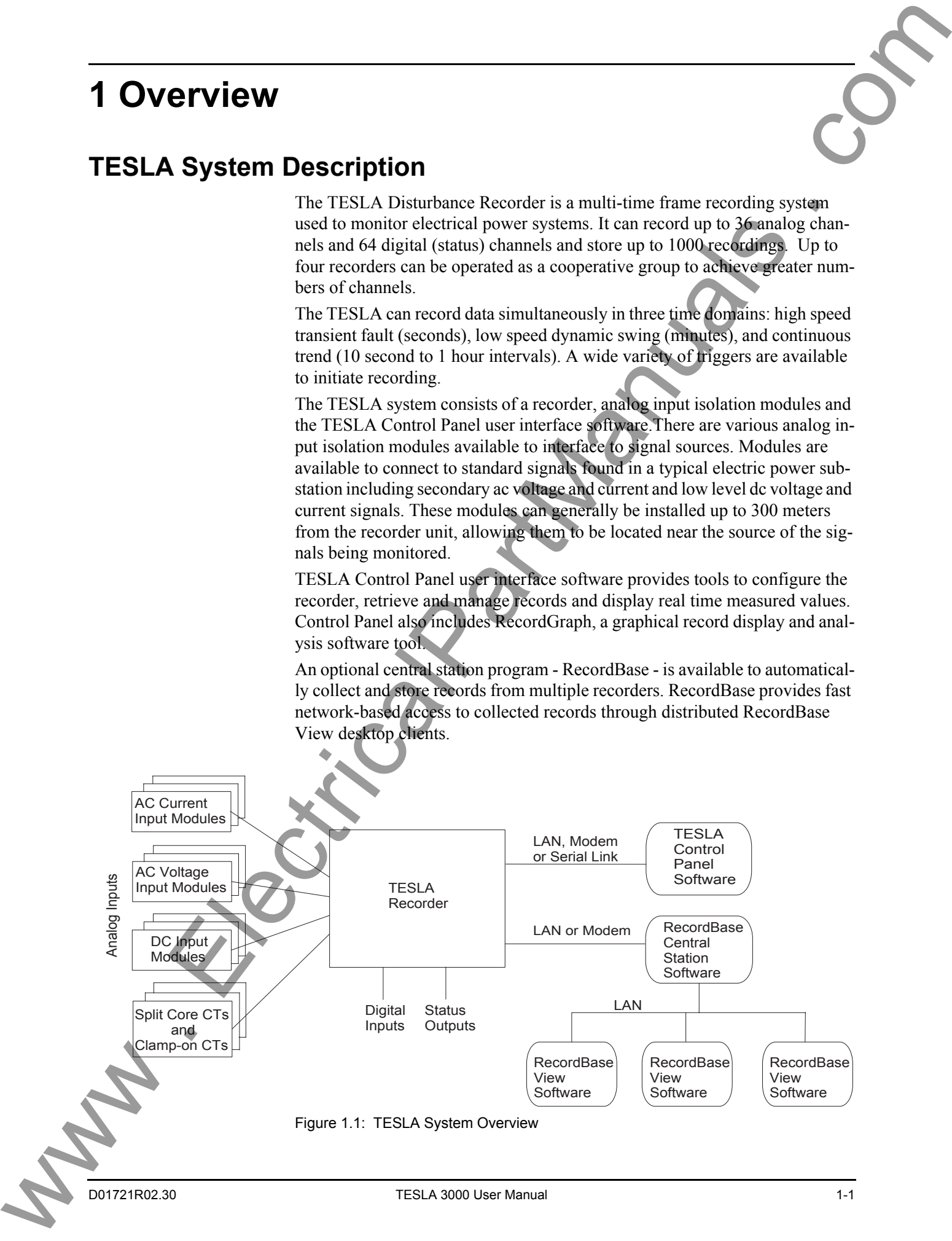

## <span id="page-13-0"></span>**TESLA 3000 Features**

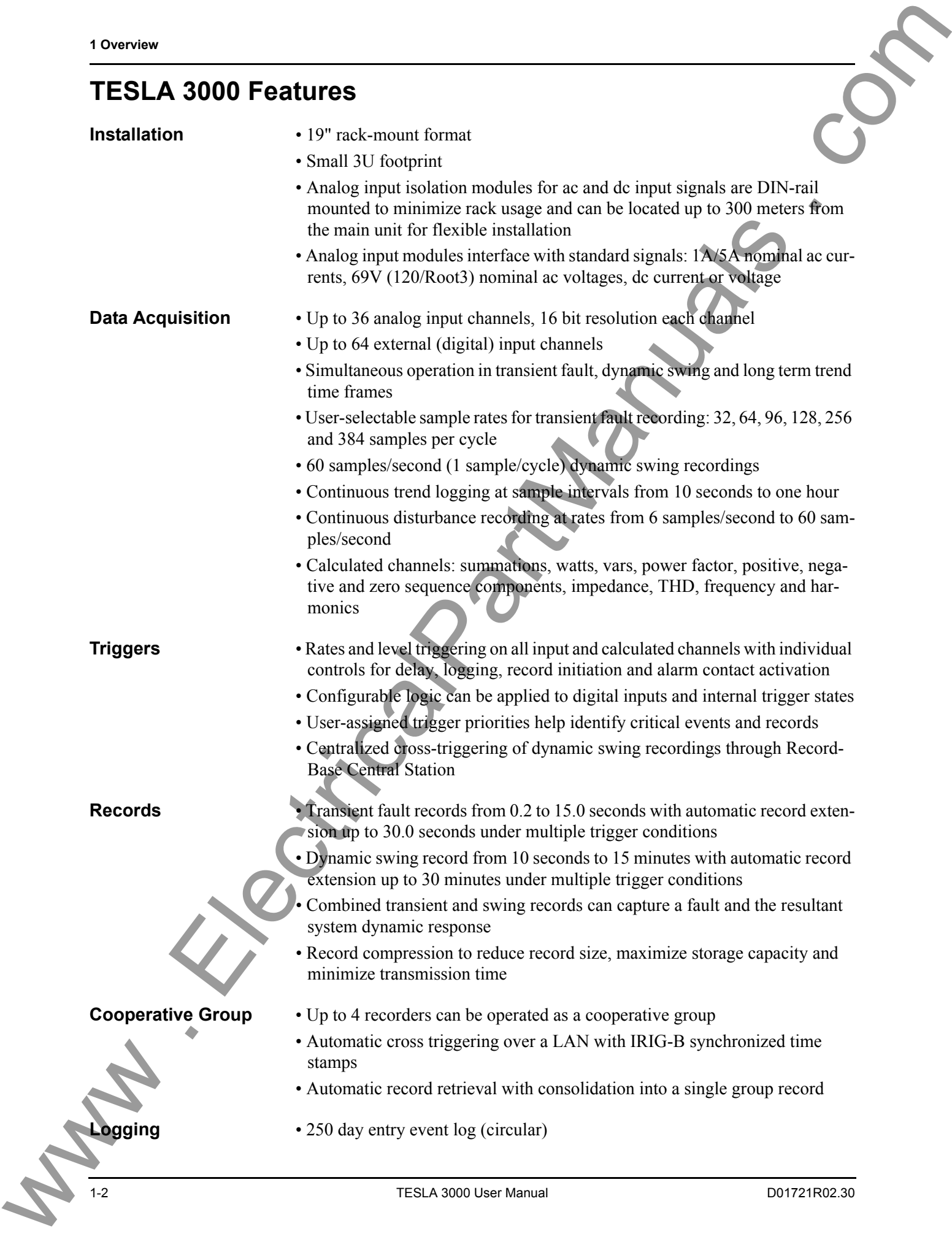

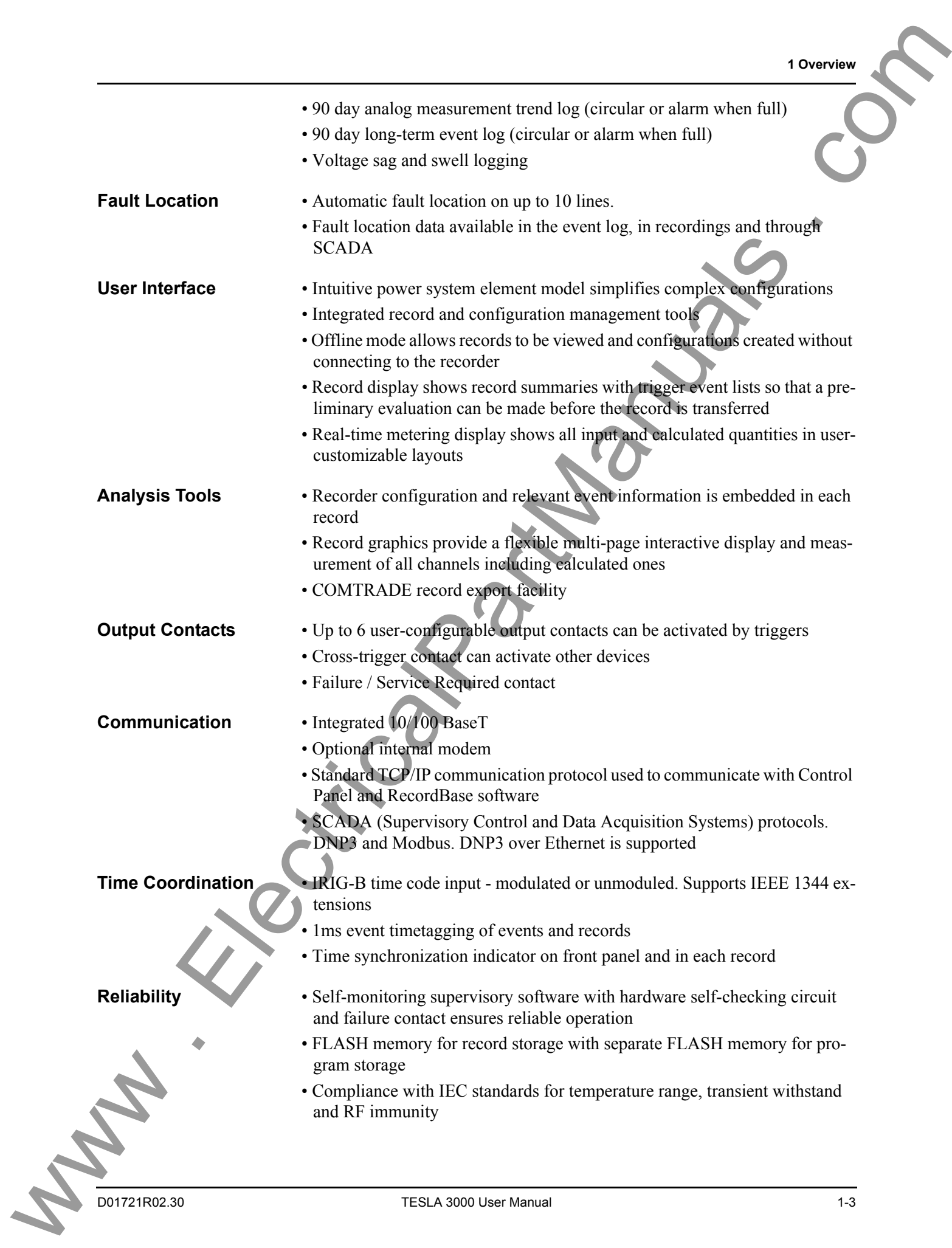

<span id="page-15-1"></span><span id="page-15-0"></span>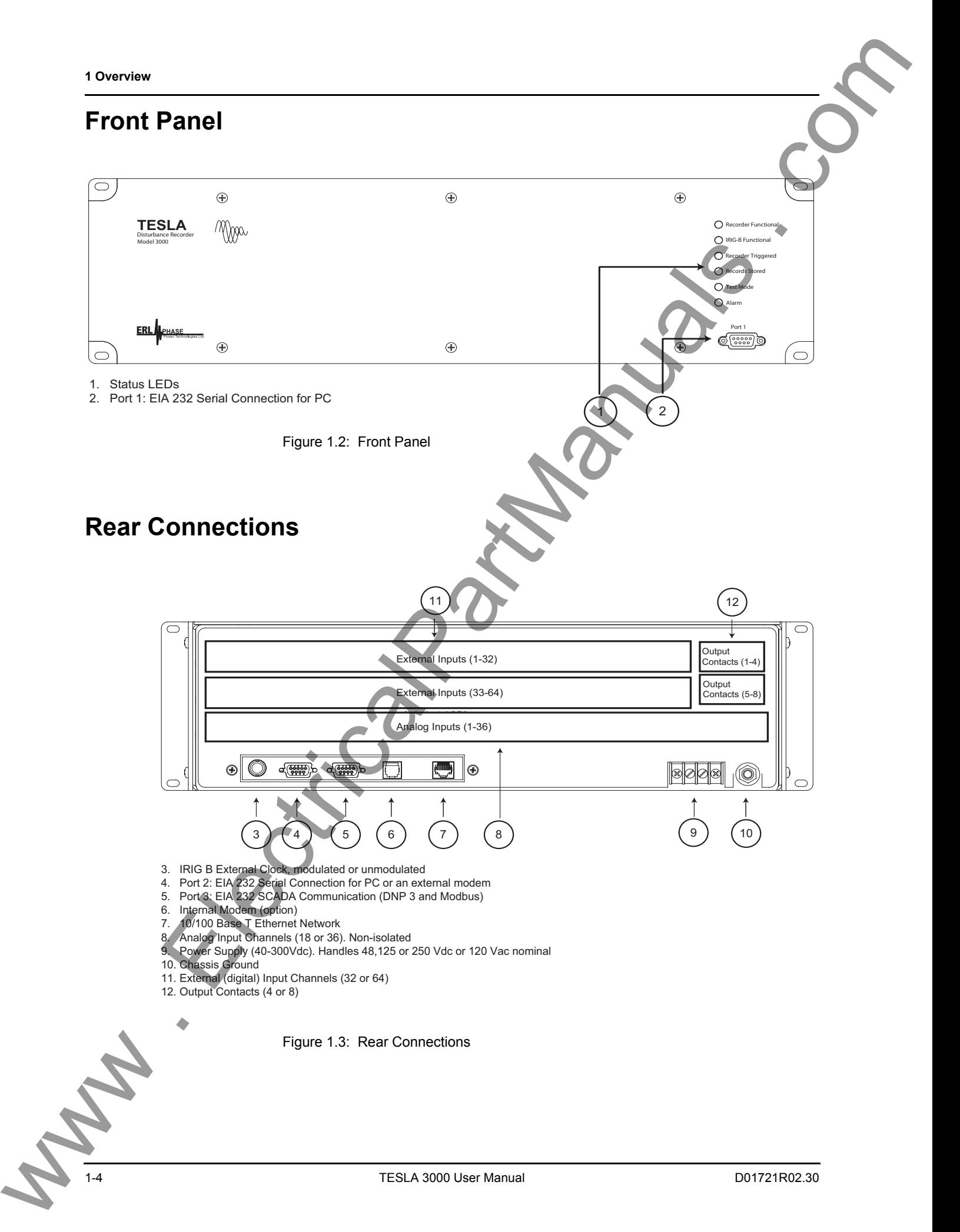

# <span id="page-16-0"></span>**2 Connection and Power Up**

For drawings, see "TESLA 3000 Drawings" in Appendix I.

### <span id="page-16-1"></span>**Mounting**

The recorder is designed to be mounted in a standard 19-inch equipment rack. It is 3 rack units (5.25 inches) high and 11.5 inches deep. An additional 3 inches of depth is required for rear connections and cables.

#### **Case Grounding**

#### **WARNING!**

To ensure safety and proper operation you must connect the recorder's grounding terminal to the station ground. Do not rely on the rack mounting screws to provide case grounding.

Ground the recorder even when testing.

### <span id="page-16-2"></span>**Power Supply**

ERLPhase recorders come with a wide range power supply (40-300 Vdc) that can be used with 48, 125 or 250 Vdc nominal systems or with standard 120 Vac power.

To protect against possible short circuit in the supply use an in-line fuse or circuit breaker with a 5 A rating. Make the chassis ground connection to ensure proper operation and safety.

The recorder does not have a power switch; the unit will start as soon as voltage is applied to the power supply input.

### <span id="page-16-3"></span>**Signal Connections**

#### **Analog Input Channels and Input Modules**

The recorder's 18 or 36 analog inputs are generic, low level (5.5 V pp) nonisolated signal inputs. They take their input from external interface modules that provide scaling, isolation and surge protection.

The external input modules accept conventional substation voltage and current signals and convert them into low level voltages that are fed into the recorder's analog inputs. The modules are mounted on DIN rails to make wiring easier and minimize rack space requirements. **2 Connection and Power Up**<br>
Tardminique, nor "TRSI A 3000 Donaings" in Appendix<br>
Mounting<br>
The distribution of the state comparison for a summation in a summation of the state comparison in a summation of the state compa

Modules can be located up to 1220 meters from the recorder. Shielded wire (e.g. Belden 9773 or 3388) is recommended for connection to the recorder's inputs. The ground cable should be attached only at the recorder end.

Any of the recorder's analog input channels can be connected to any of the available input modules. The software configuration identifies the type of input module associated with each channel.

Input module channels can be connected to only one recorder input. Source and load impedance matching are used to minimize noise susceptibility; connecting to two channels will produce incorrect readings.

All input modules must be grounded via the ground stud on the module.

Re-calibration is required whenever an input module is replaced or moved to a different channel (see "Analog Input Calibration" on page 7-11)

**Input Module Types** For further information on the input modules, see "Input Modules" in Appendix F.

#### **AC Voltage Input Module**

This 3 channel ac voltage input module (Model 401006) provides isolation and scaling for standard voltage signals. The nominal signal level is 69 V RMS (120/Root 3). The module has a dynamic range that can measure 2X nominal voltages.

#### **AC Current Input Module**

This 4 channel ac current input module provides isolation and scaling for standard current signals.The module's channels are connected in series with the current signal source. All models have a dynamic range that can pass 20x nominal currents. The module can withstand 20x nominal for 1 second and has a maximum thermal rating of 400A for 1 second. Formulate until Peace in the change in the controlled to only one occurred the party of the controlled to only on the controlled transmitted to the controlled transmitted to the company of the controlled transmitted to th

Model 401014 has a nominal signal level of 5 A RMS

Model 401020 has a nominal signal level of 1 A RMS

### **Split Core CT**

The Split Core CT is designed to clamp around the secondary circuit wires of a primary current transformer. It is intended for situations where an outage is not possible to connect an in-line CT. The outputs from the CT are impedance matched to connect directly to the TESLA's analog input connectors. All models have a dynamic range that can pass 20x nominal currents continuously.

Model 401013 has a nominal signal level of 5 A RMS

Model 401017 has a nominal signal level of 1 A RMS

#### **Clamp-on CT**

The Clamp-on CT (Model 401012) is a clothespin style device designed to clamp around the secondary circuit wires of a primary current transformers. It is intended for quick, temporary connection to existing circuits. The outputs from the CT are impedance matched to connect directly to the TESLA's analog

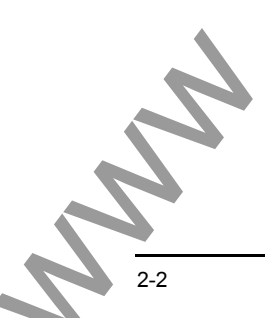

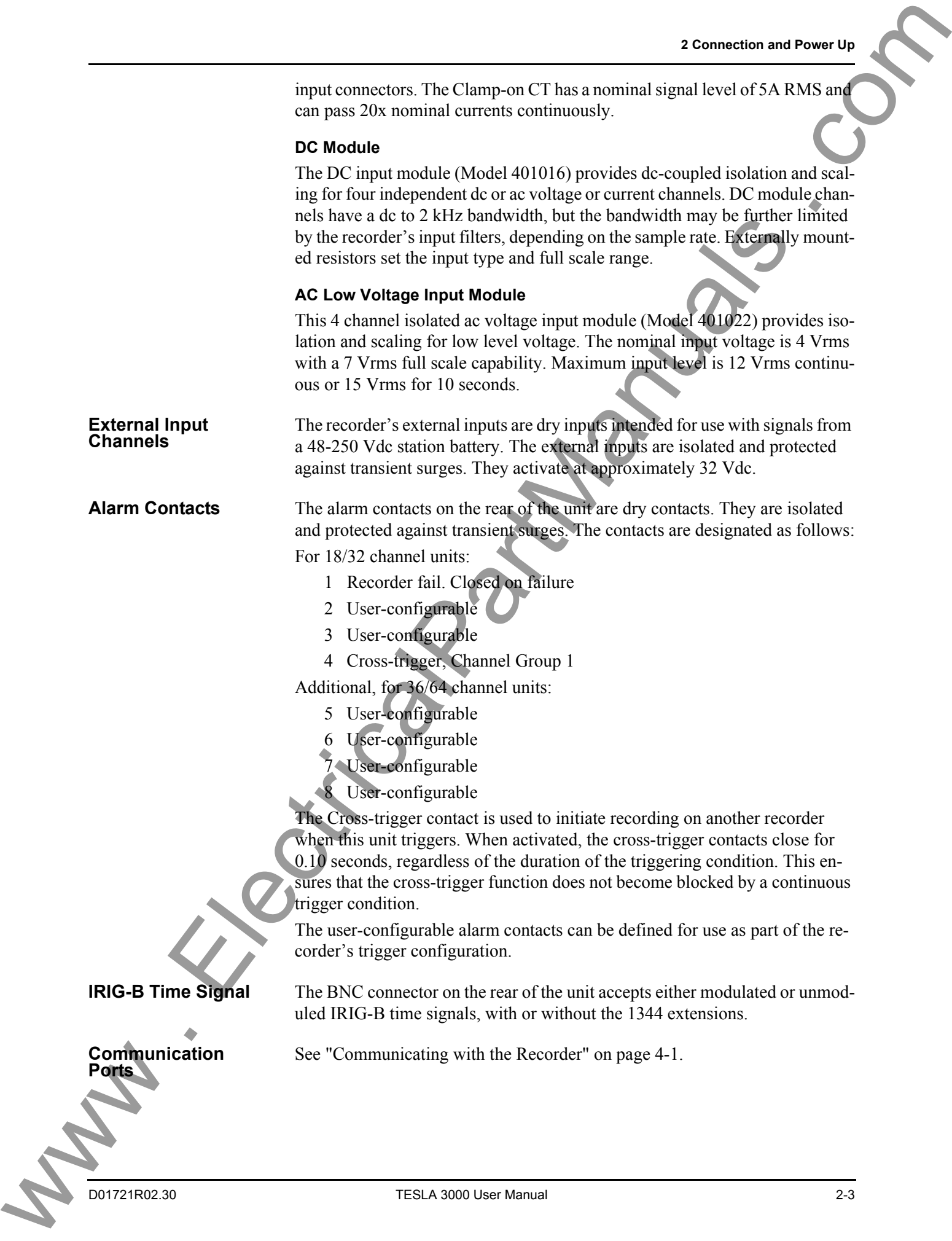

#### **Startup Sequence**

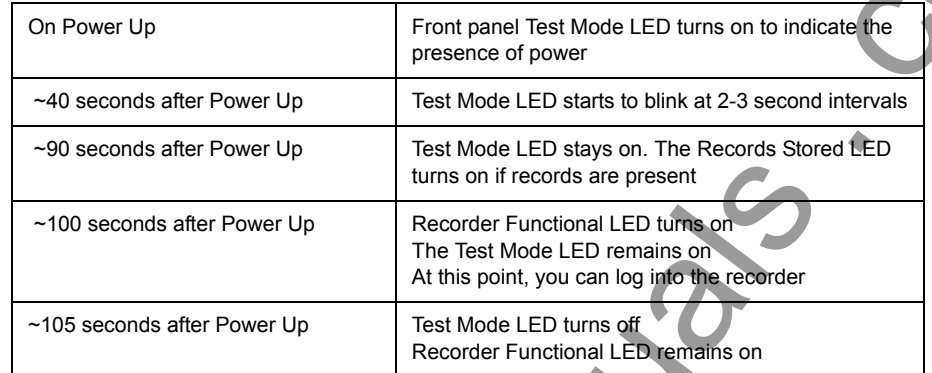

#### **Front Panel LEDs**

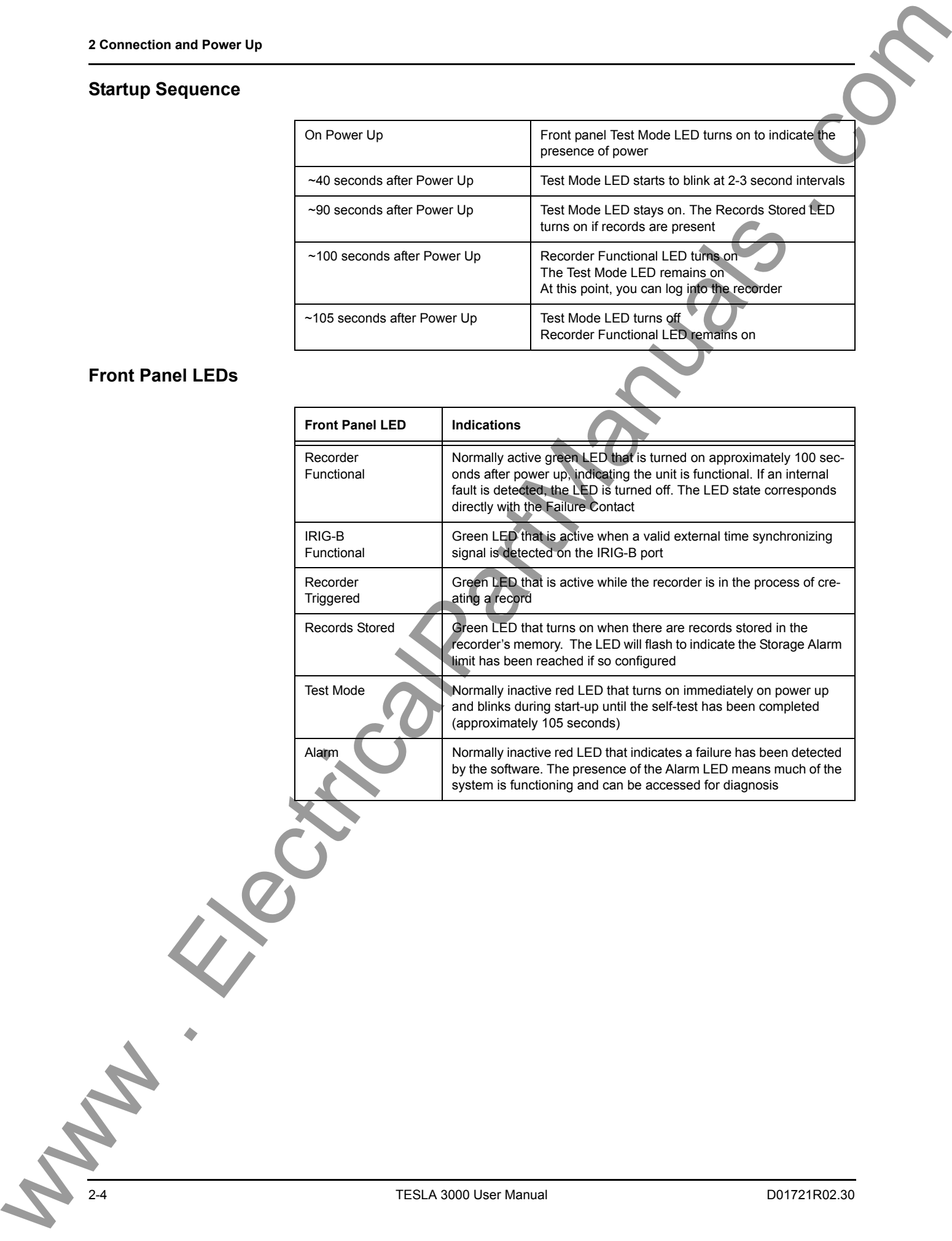

# <span id="page-20-0"></span>**3 TESLA Control Panel Installation**

Installation of TESLA Control Panel software may require changes to your Windows system configuration for proper operation. Please review the instructions in this chapter to ensure proper setup.

The TESLA 3000 CD-ROM contains the following:

- TESLA Control Panel: interface software
- Firmware update with installation instructions
- User Manual in PDF format
- Mechanical drawings in electronic format

### <span id="page-20-1"></span>**PC System Requirements**

Install TESLA Control Panel software on a standard desktop or laptop PC with the following minimum recommended hardware specifications:

- Windows 2000 or XP
- Pentium processor, 600 MHZ
- Hard Disk Space: 500 MB
- Memory: 256 MB
- Monitor: 1024x768

A serial port, modem or Ethernet LAN connection is required if communication with a TESLA recorder is desired.

### <span id="page-20-2"></span>**Installing TESLA Control Panel**

You must be logged on to the target computer as a user with local administrator privileges to install TESLA Control Panel. Once installed, you may be logged in as a Limited User, as administrator privileges are not generally required for operation of the program. The exception to this is the ability to communicate with TESLA recorders through Modem-LAN Gateway (see "Modem-LAN Gateway" on page 4-8) 3 TESLA Control Panel Installation<br>
we wanted on the state of the state of the state of the state of the state of the state of the state of the state of the state of the state of the state of the state of the state of the

**Overview** Instructions for installing TESLA Control Panel and configuring Windows for its use are covered in the following sections. Separate instructions for each version of Windows Operating System are provided for the above steps. Use the one that is appropriate for your computer.

The procedure has the following parts:

- 1 Install TESLA Control Panel.
- 2 Install the Null Modem driver.
- 3 Create Windows Dial-Up Network definitions for modem and direct serial connections.

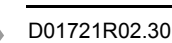

Once these steps are complete, go to the First Time Start-Up section for details on launching TESLA Control Panel (see "First Time Start-Up" on page 3-21) WERE CONTROL DESCRIPTION OF THE CONTROL DESCRIPTION OF THE CONTROL DESCRIPTION OF THE CONTROL DESCRIPTION OF THE CONTROL DESCRIPTION OF THE CONTROL DESCRIPTION OF THE CONTROL DESCRIPTION OF THE CONTROL DESCRIPTION OF THE

## <span id="page-22-0"></span>**Installation on Windows XP**

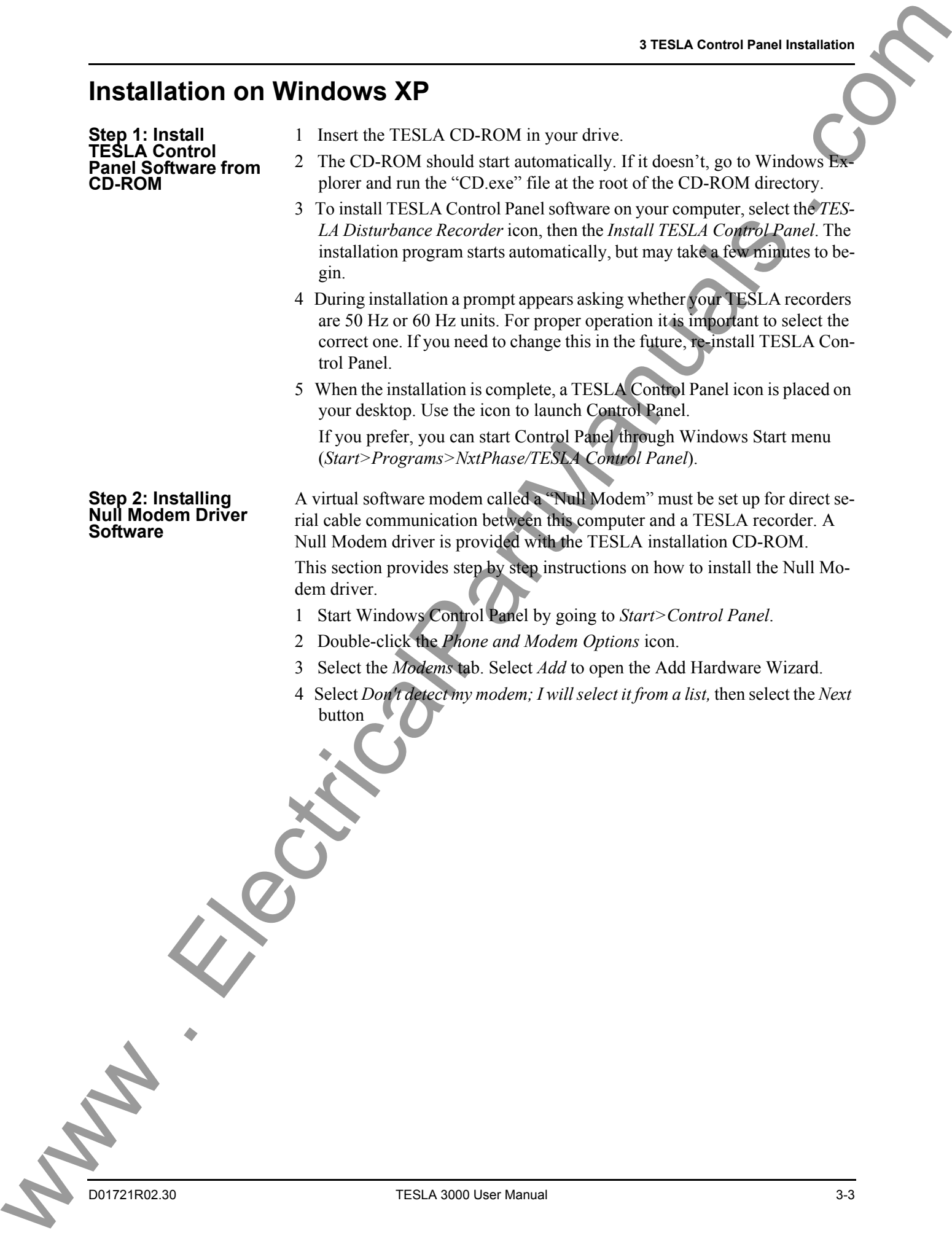

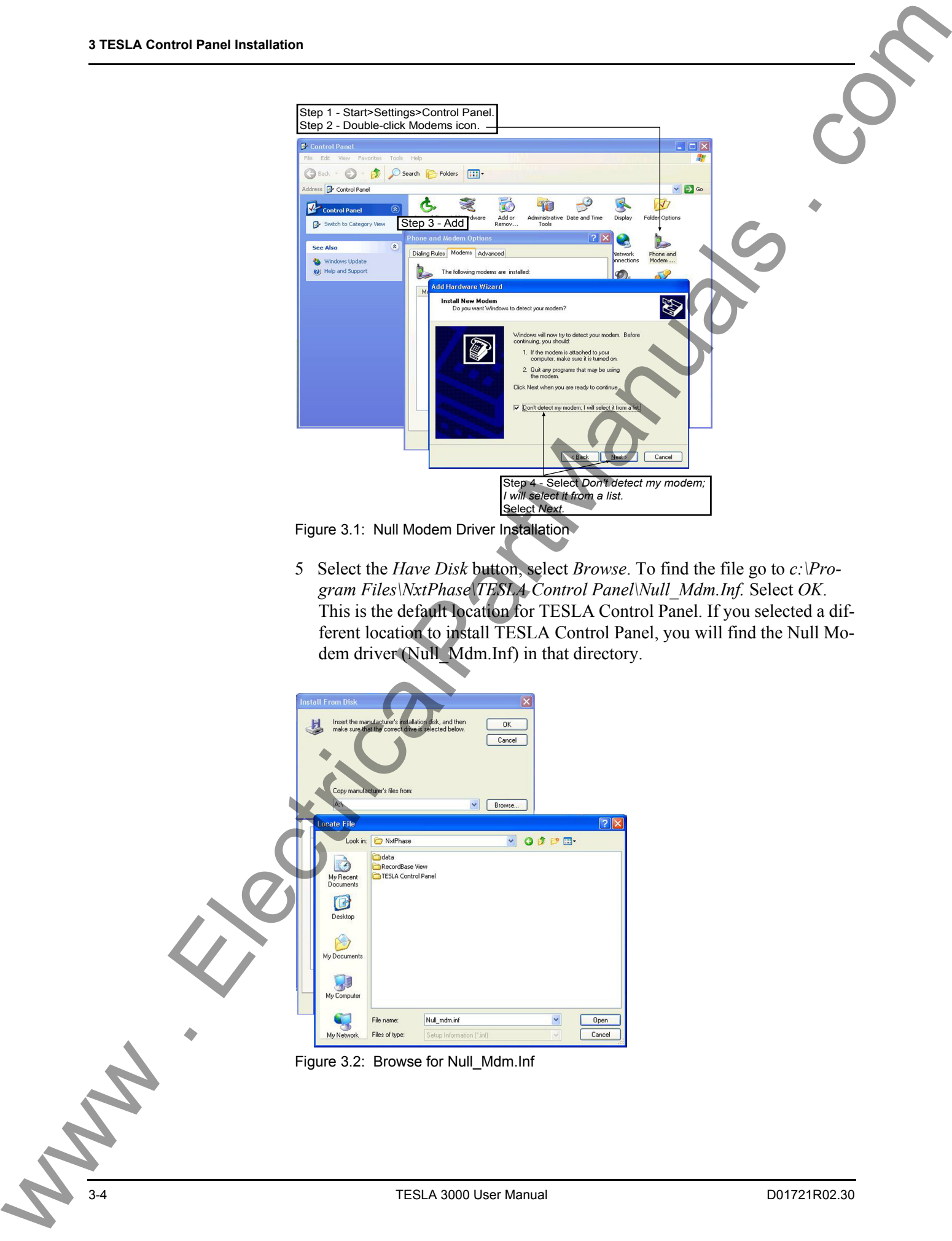

5 Select the *Have Disk* button, select *Browse*. To find the file go to *c:\Program Files\NxtPhase\TESLA Control Panel\Null\_Mdm.Inf.* Select *OK*. This is the default location for TESLA Control Panel. If you selected a different location to install TESLA Control Panel, you will find the Null Modem driver (Null\_Mdm.Inf) in that directory.

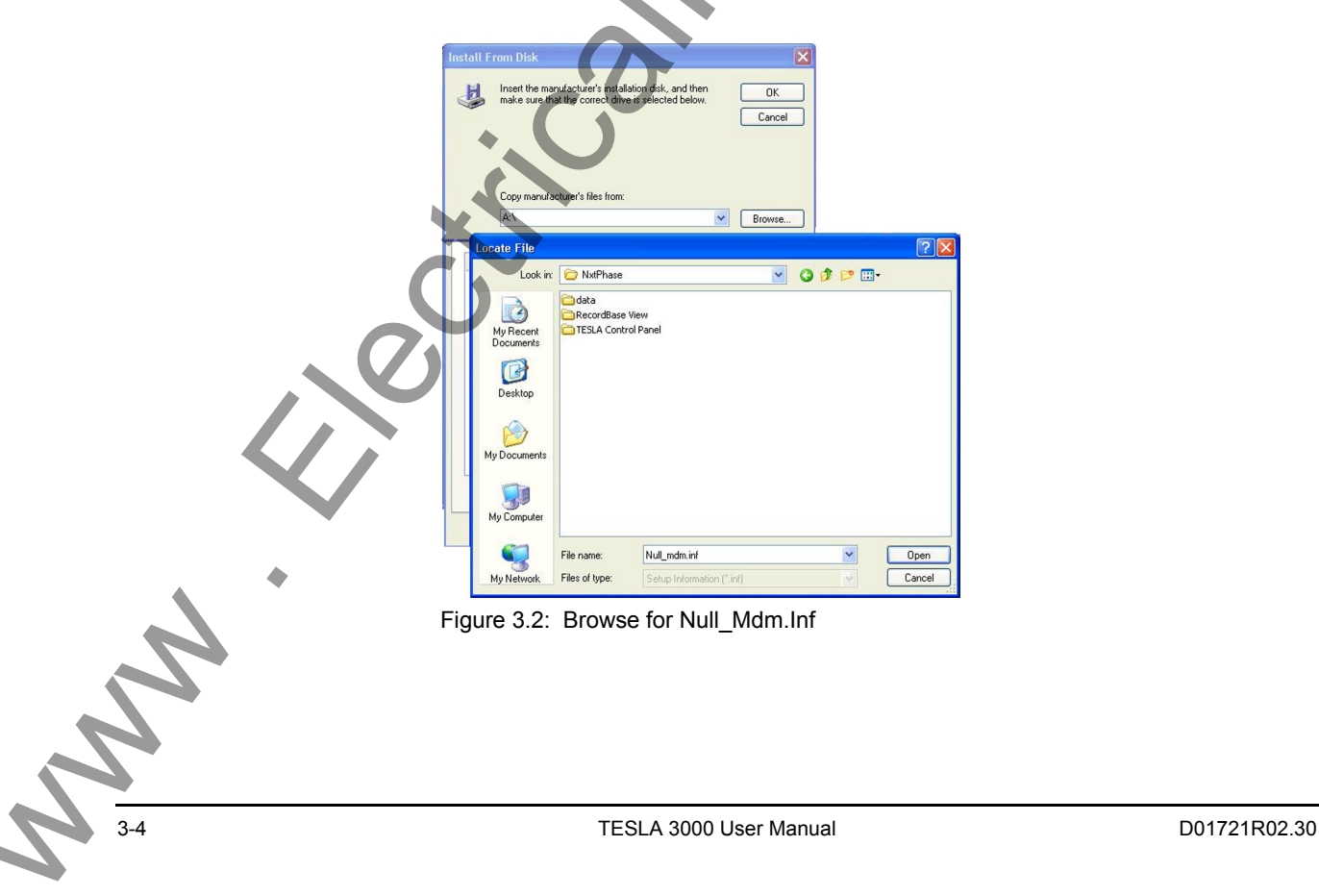

- 6 Select the *Generic Null Modem* driver and select *Next*. If you are given more than one option, select the one that has the most recent date associated with it.
- 7 Select the serial port you wish to use. You are setting up a serial port to be used for a direct cable connection to a TESLA. Typically COM1 or COM2 are available on a PC for this purpose. Select *Next*.

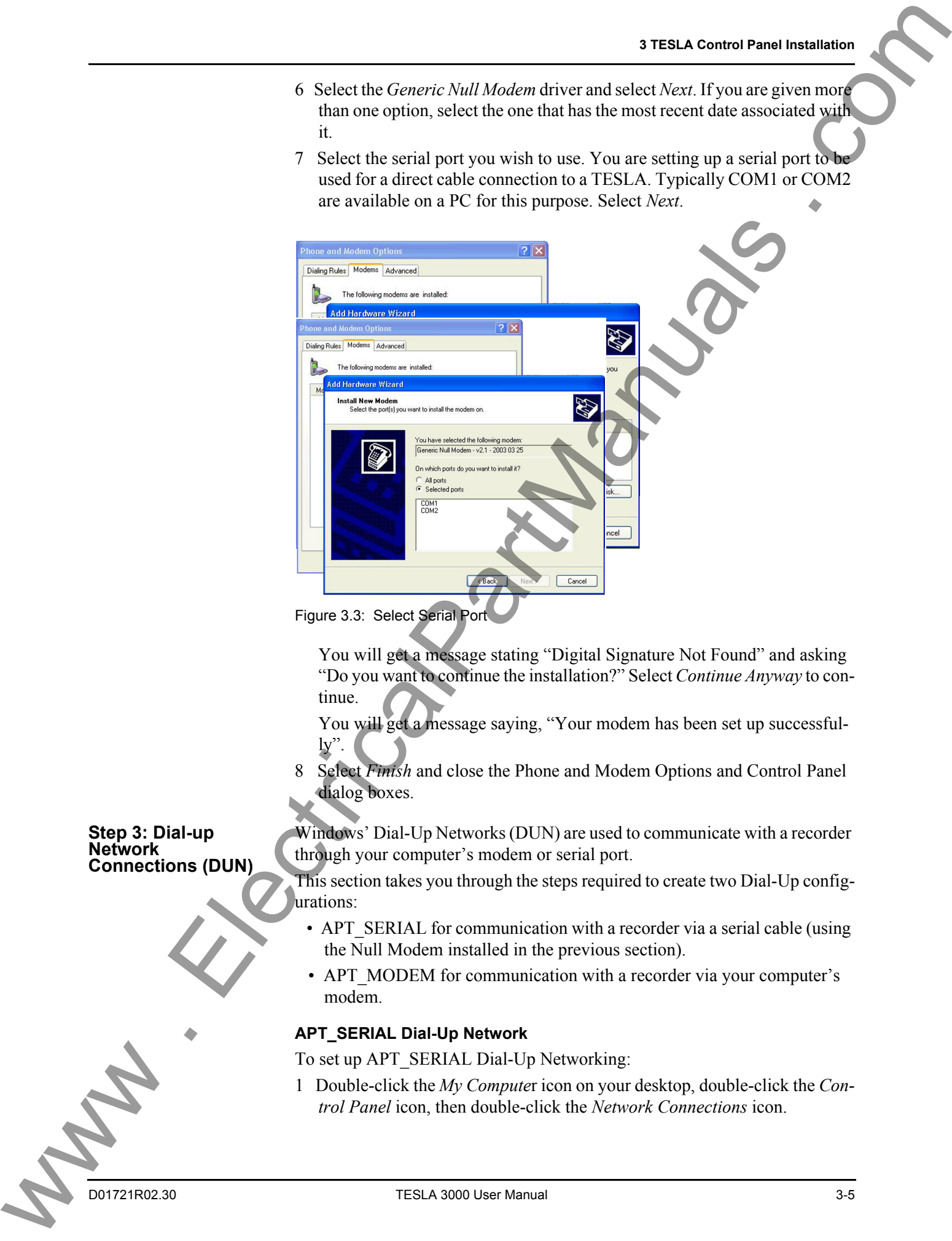

Figure 3.3: Select Serial Port

You will get a message stating "Digital Signature Not Found" and asking "Do you want to continue the installation?" Select *Continue Anyway* to continue.

You will get a message saying, "Your modem has been set up successfully".

8 Select *Finish* and close the Phone and Modem Options and Control Panel dialog boxes.

Windows' Dial-Up Networks (DUN) are used to communicate with a recorder through your computer's modem or serial port.

- This section takes you through the steps required to create two Dial-Up configurations:
	- APT\_SERIAL for communication with a recorder via a serial cable (using the Null Modem installed in the previous section).
	- APT MODEM for communication with a recorder via your computer's modem.

#### <span id="page-24-0"></span>**APT\_SERIAL Dial-Up Network**

To set up APT\_SERIAL Dial-Up Networking:

1 Double-click the *My Compute*r icon on your desktop, double-click the *Control Panel* icon, then double-click the *Network Connections* icon.

**Step 3: Dial-up Network Connections (DUN)**

- 2 Double-click the *New Connection* Wizard icon to bring up the New Connection Wizard dialog box, click *Next*.
- 3 Select *Connect to the network at my workplace* and click *Next*.
- 4 Select *Dial-up Connection* and click *Next*.
- 5 Enter the name **APT\_SERIAL** exactly, click *Next*.

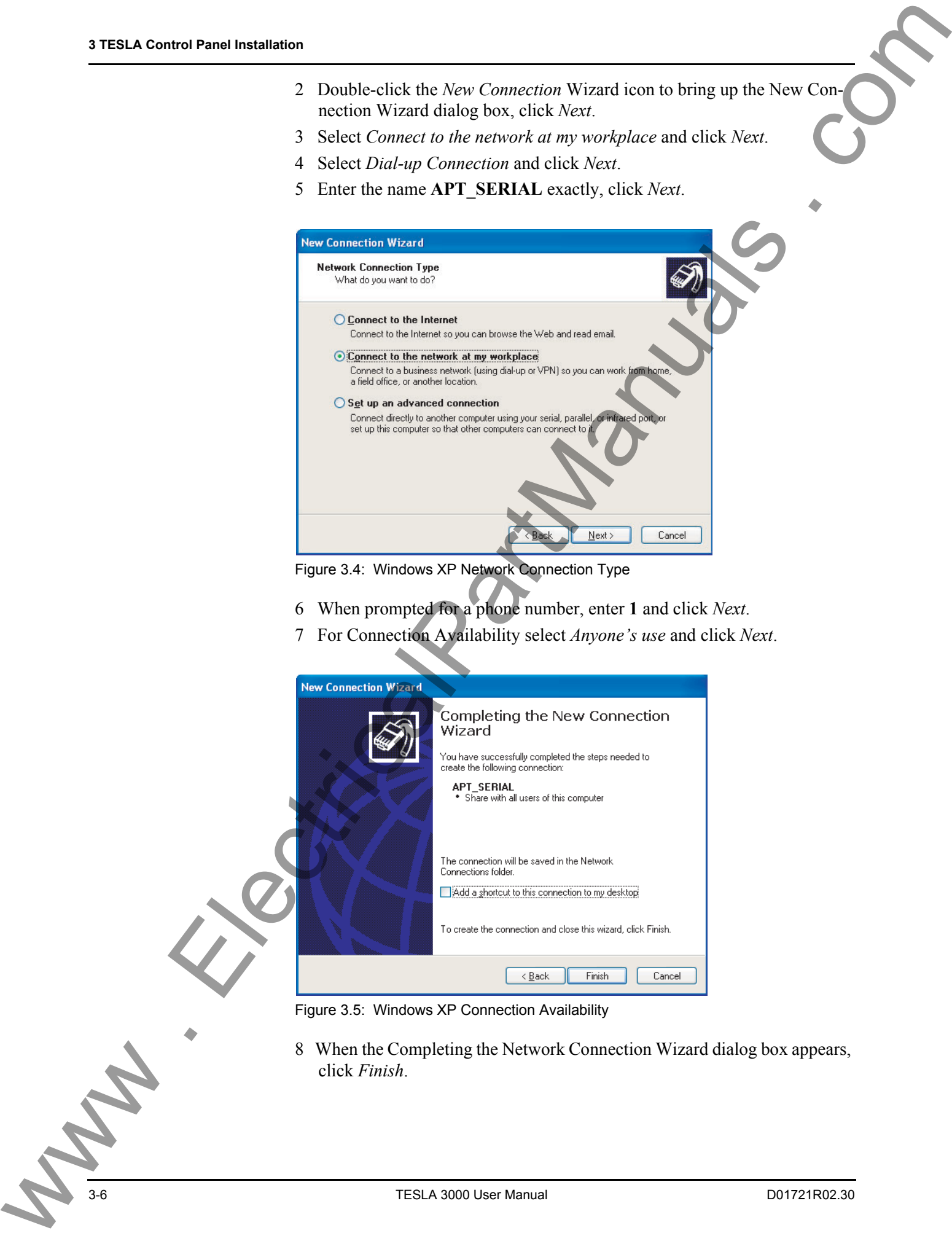

Figure 3.4: Windows XP Network Connection Type

- 6 When prompted for a phone number, enter **1** and click *Next*.
- 7 For Connection Availability select *Anyone's use* and click *Next*.

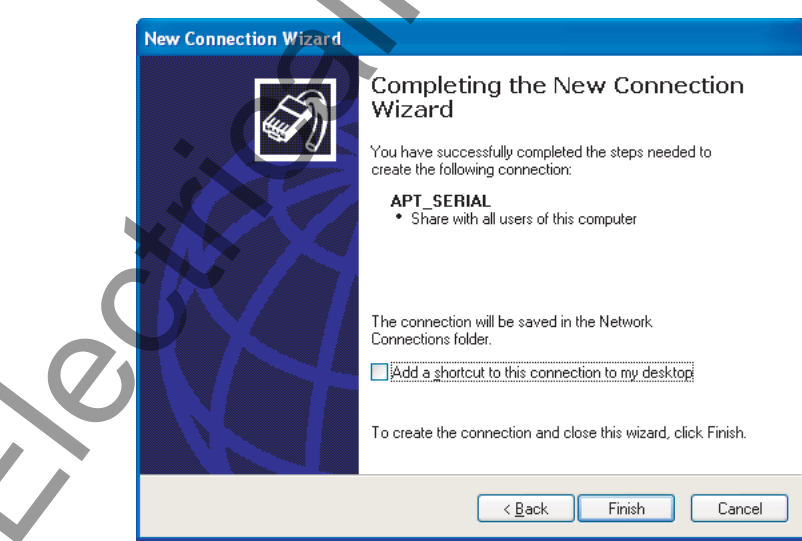

Figure 3.5: Windows XP Connection Availability

8 When the Completing the Network Connection Wizard dialog box appears, click *Finish*.

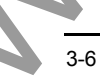

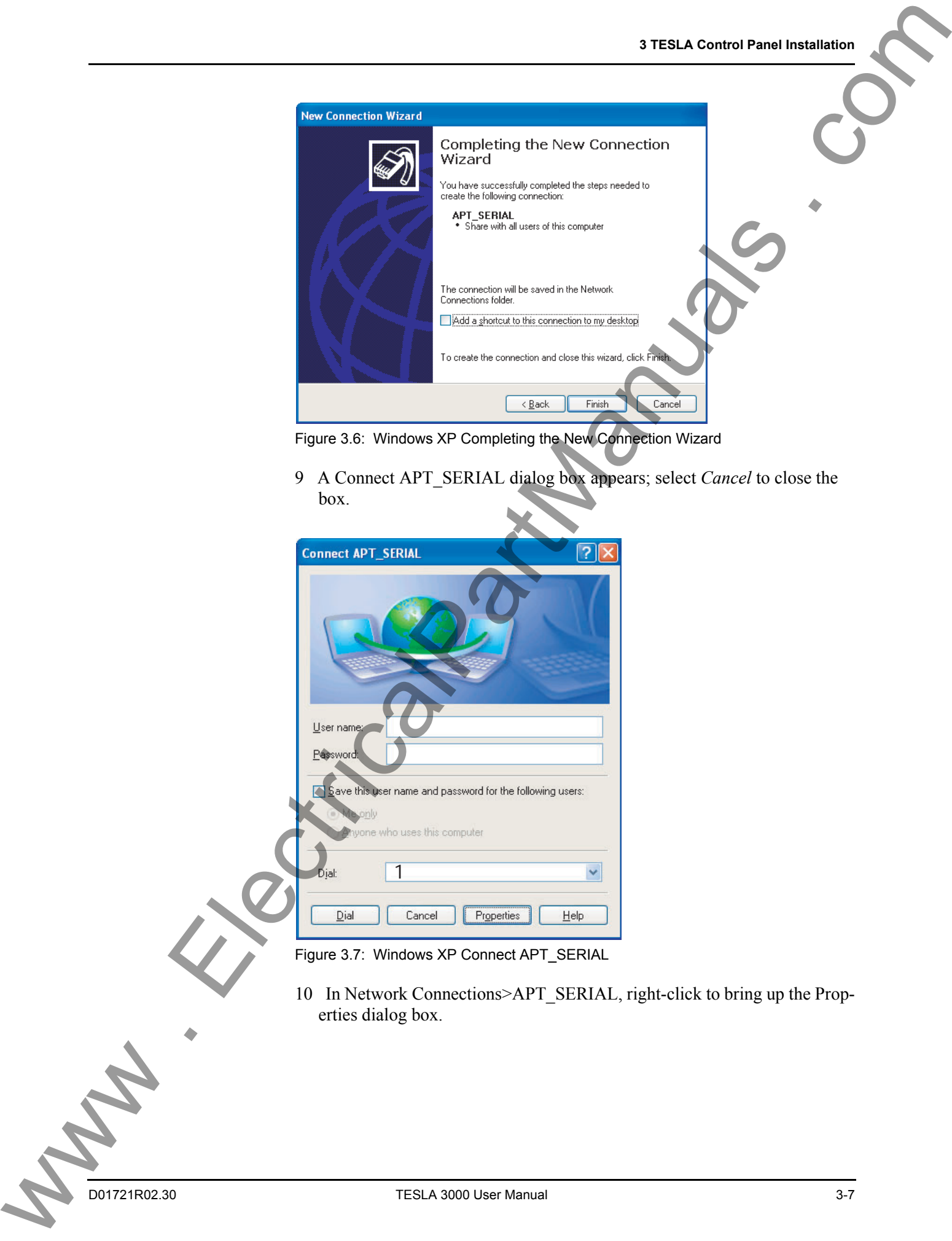

Figure 3.6: Windows XP Completing the New Connection Wizard

9 A Connect APT\_SERIAL dialog box appears; select *Cancel* to close the box.

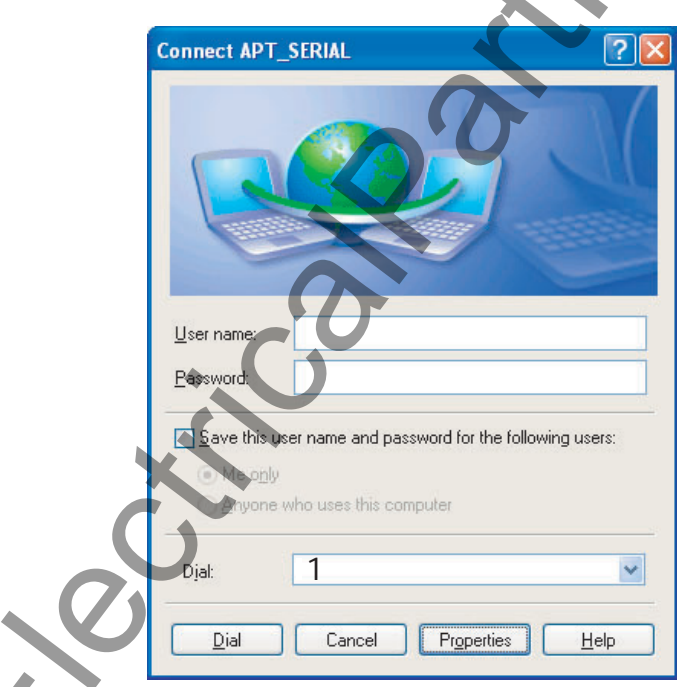

Figure 3.7: Windows XP Connect APT\_SERIAL

10 In Network Connections>APT\_SERIAL, right-click to bring up the Properties dialog box.

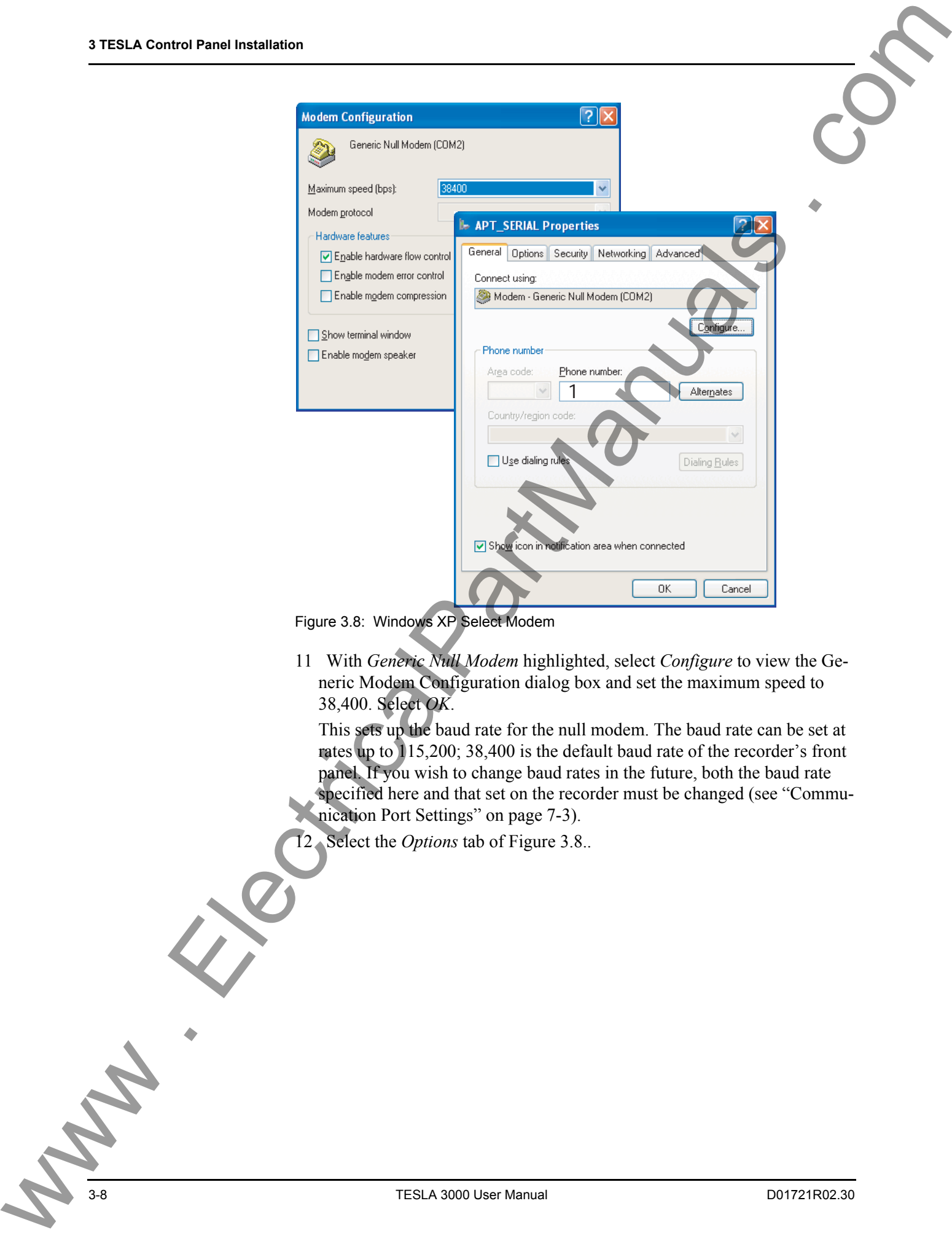

Figure 3.8: Windows XP Select Modem

11 With *Generic Null Modem* highlighted, select *Configure* to view the Generic Modem Configuration dialog box and set the maximum speed to 38,400. Select *OK*.

This sets up the baud rate for the null modem. The baud rate can be set at rates up to 115,200; 38,400 is the default baud rate of the recorder's front panel. If you wish to change baud rates in the future, both the baud rate specified here and that set on the recorder must be changed (see "Communication Port Settings" on page 7-3).

12 Select the *Options* tab of Figure 3.8..

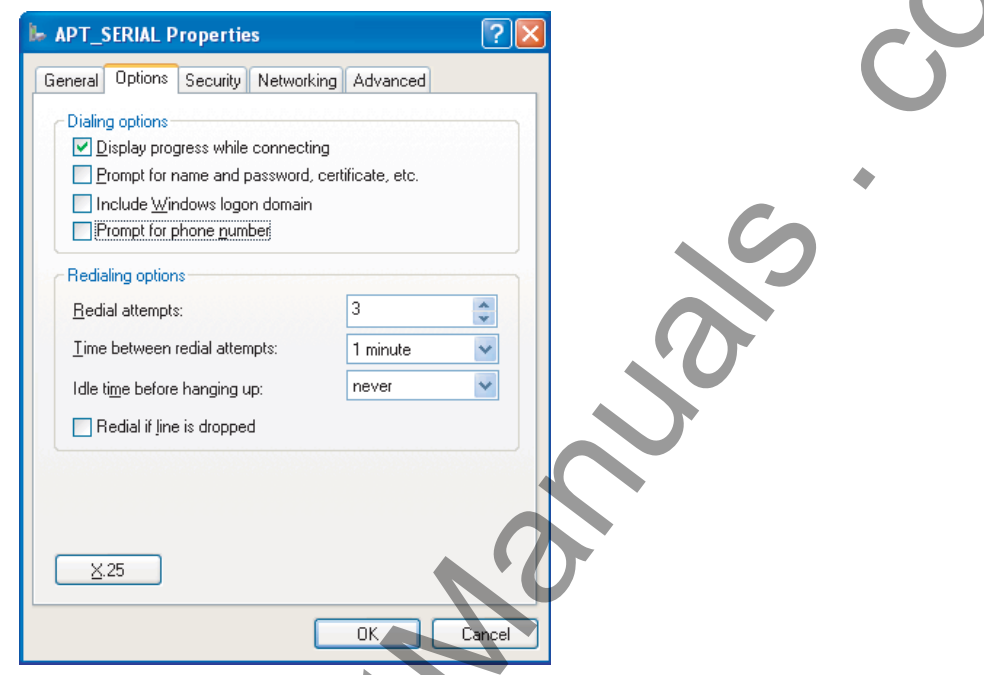

Figure 3.9: Windows XP Options

13 Select the *Security* tab, check the *Run Script* box; in the Run Script list select the file t*esla.scp*.

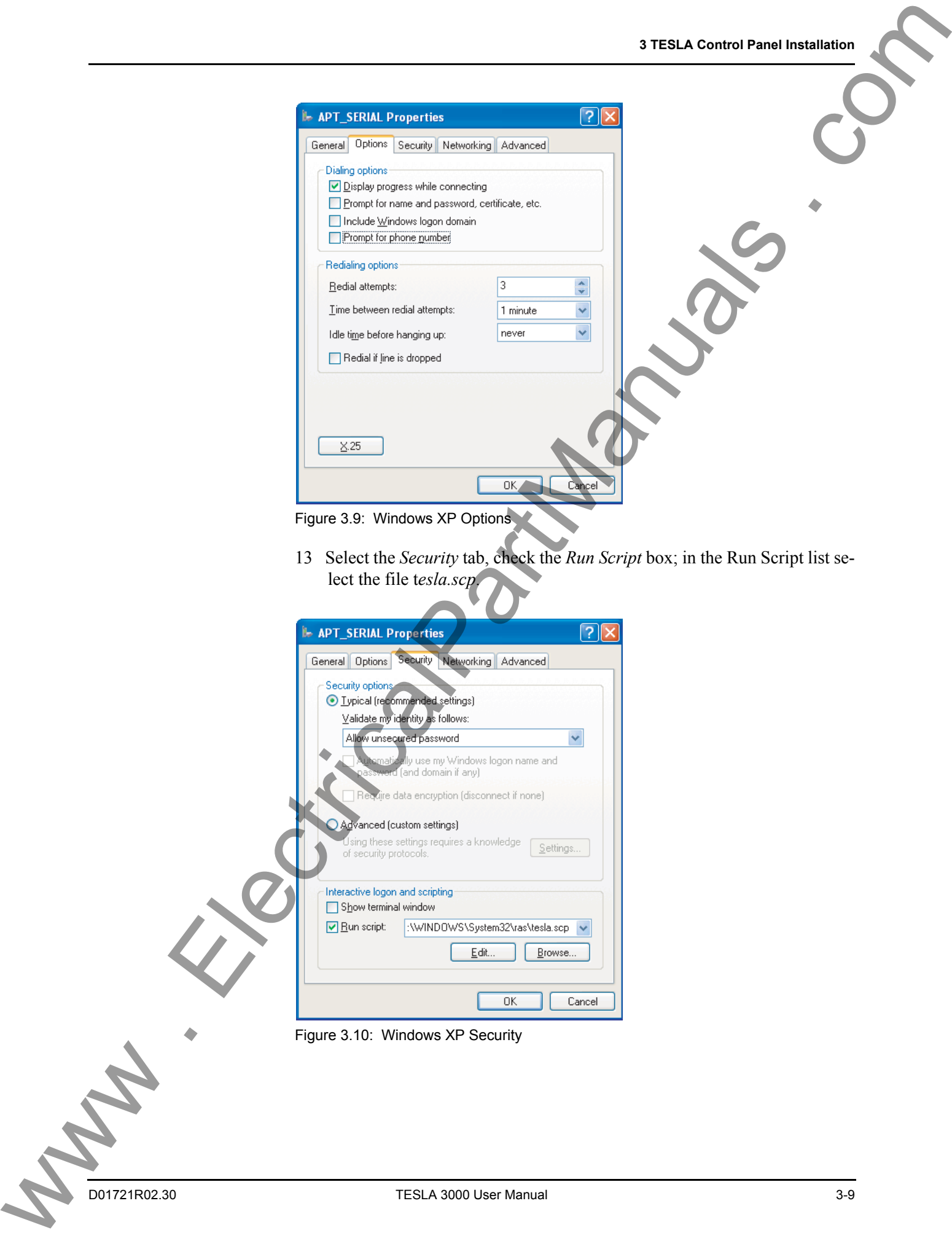

14 Select the *Networking* tab. Select *Internet Protocol (TCP/IP)* and press the *Properties* button. Configure the settings as shown in Figure 3.11.

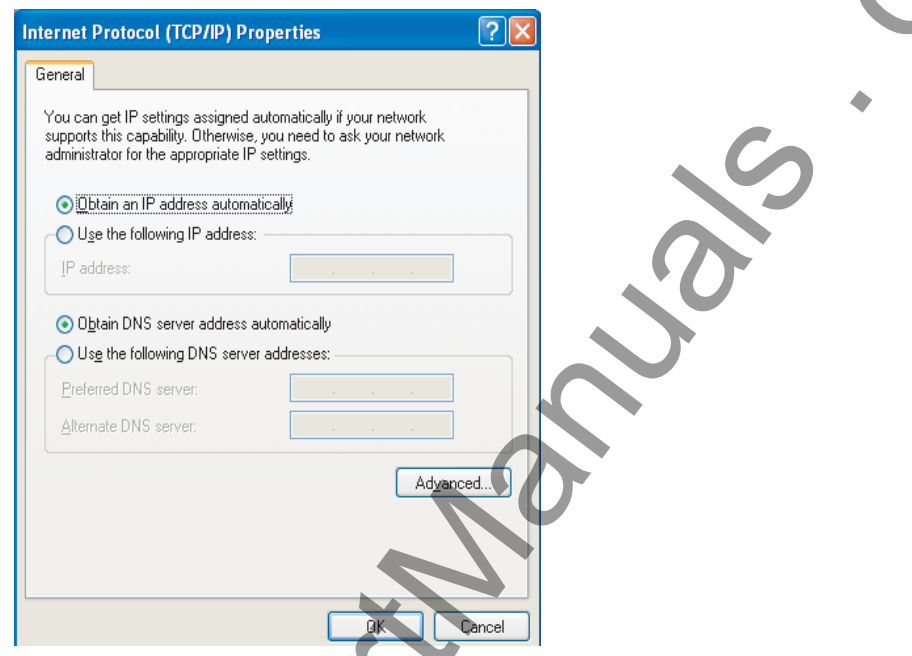

<span id="page-29-0"></span>Figure 3.11: Windows XP Internet Protocol Settings

15 Press the *Advanced* button and configure the settings as shown in Figure 3.12 .

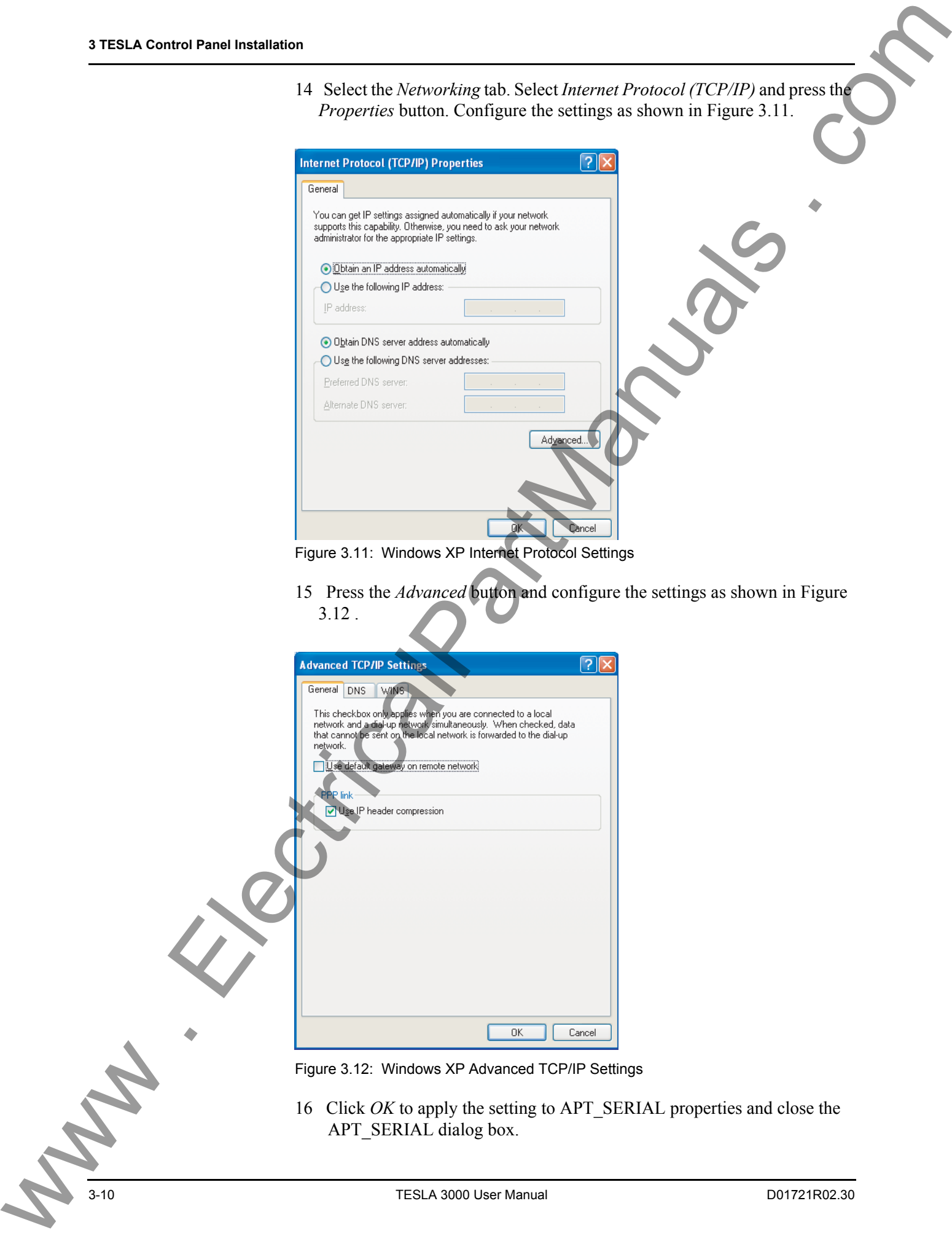

<span id="page-29-1"></span>16 Click *OK* to apply the setting to APT\_SERIAL properties and close the<br>APT\_SERIAL dialog box.<br>TESLA 3000 User Manual D01721R02.30 16 Click *OK* to apply the setting to APT\_SERIAL properties and close the APT\_SERIAL dialog box.

#### **APT\_MODEM Dial-Up Network**

You must have a modem installed in your computer before you start this section. If you do not intend to use a modem with TESLA Control Panel, you can skip this step.

Repeat the previous steps 1 to 16 to set up APT\_MODEM Dial-up Networking (see "APT\_SERIAL Dial-Up Network" on page 3-5) except do the following:

- Use the name APT\_MODEM instead of APT\_SERIAL
- Select the particular modem installed on your PC, shown in Figure 3.8.
- You may wish to set a higher baud rate, shown above. When a modem is used, this setting determines the speed of communication between your PC and the modem. **APT\_MODEN DIBALYD MUNICHS .**<br>
YOU INTERFERING AN ONE CONTINUES . YOU COMPANY THIS IS NOT THE CONTINUES . THE CONTINUES . COMPANY THIS IS NOT THE CONTINUES . COMPANY THE CONTINUES . COMPANY THIS IS NOT THE CONTINUES . COM

### <span id="page-31-0"></span>**Installation on Windows 2000**

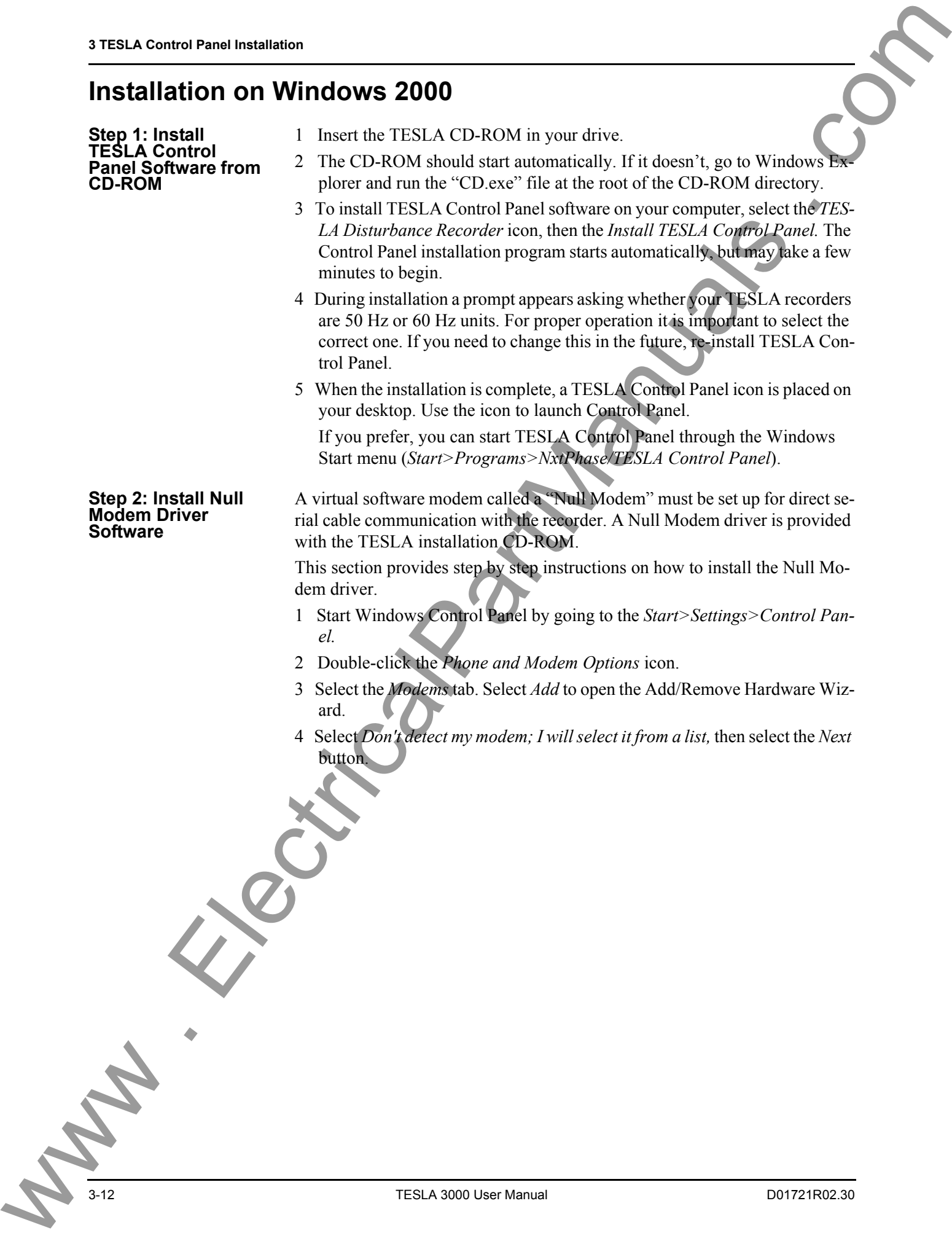

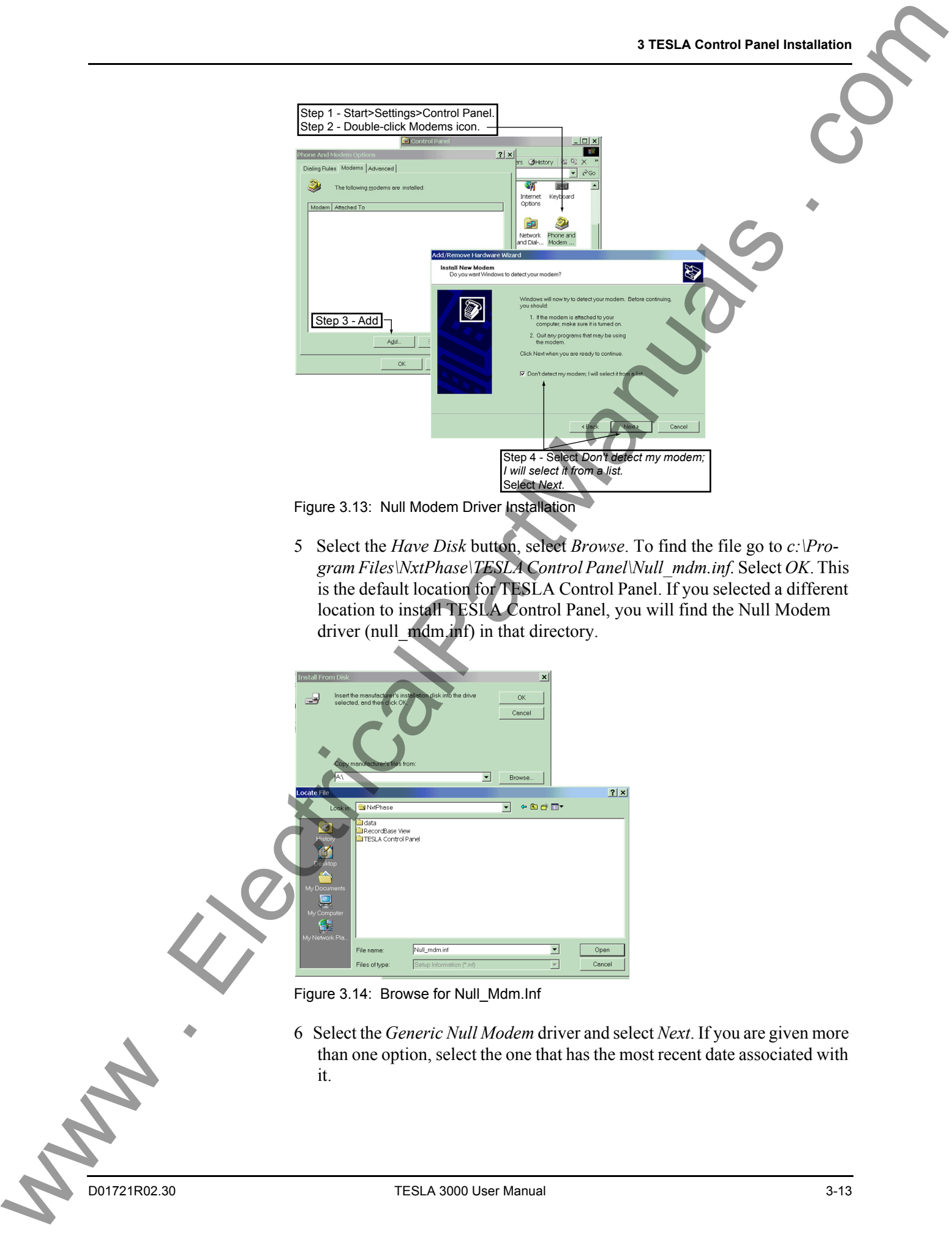

Figure 3.13: Null Modem Driver Installation

5 Select the *Have Disk* button, select *Browse*. To find the file go to *c:\Program Files\NxtPhase\TESLA Control Panel\Null\_mdm.inf.* Select *OK*. This is the default location for TESLA Control Panel. If you selected a different location to install TESLA Control Panel, you will find the Null Modem driver (null\_mdm.inf) in that directory.

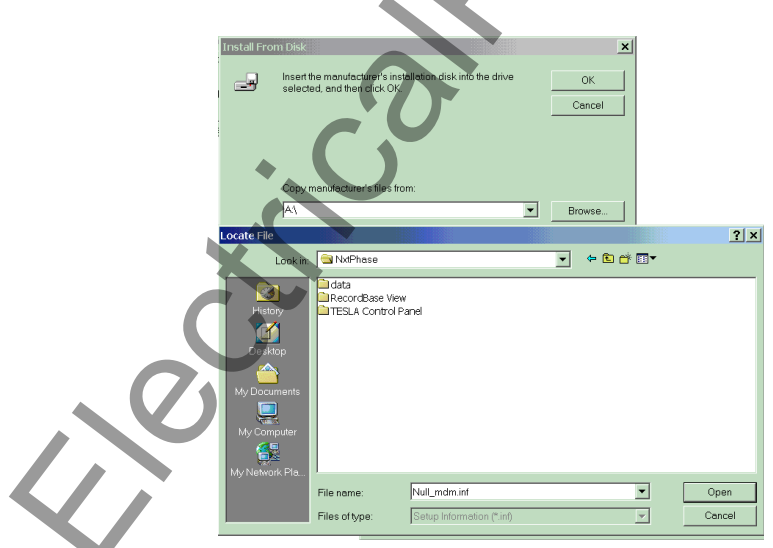

Figure 3.14: Browse for Null\_Mdm.Inf

6 Select the *Generic Null Modem* driver and select *Next*. If you are given more than one option, select the one that has the most recent date associated with it.

7 Select the serial port you wish to use. You are setting up a serial port to be used for a direct cable connection to a TESLA. Typically COM1 or COM2 are available on a PC for this purpose. Select *Next*.

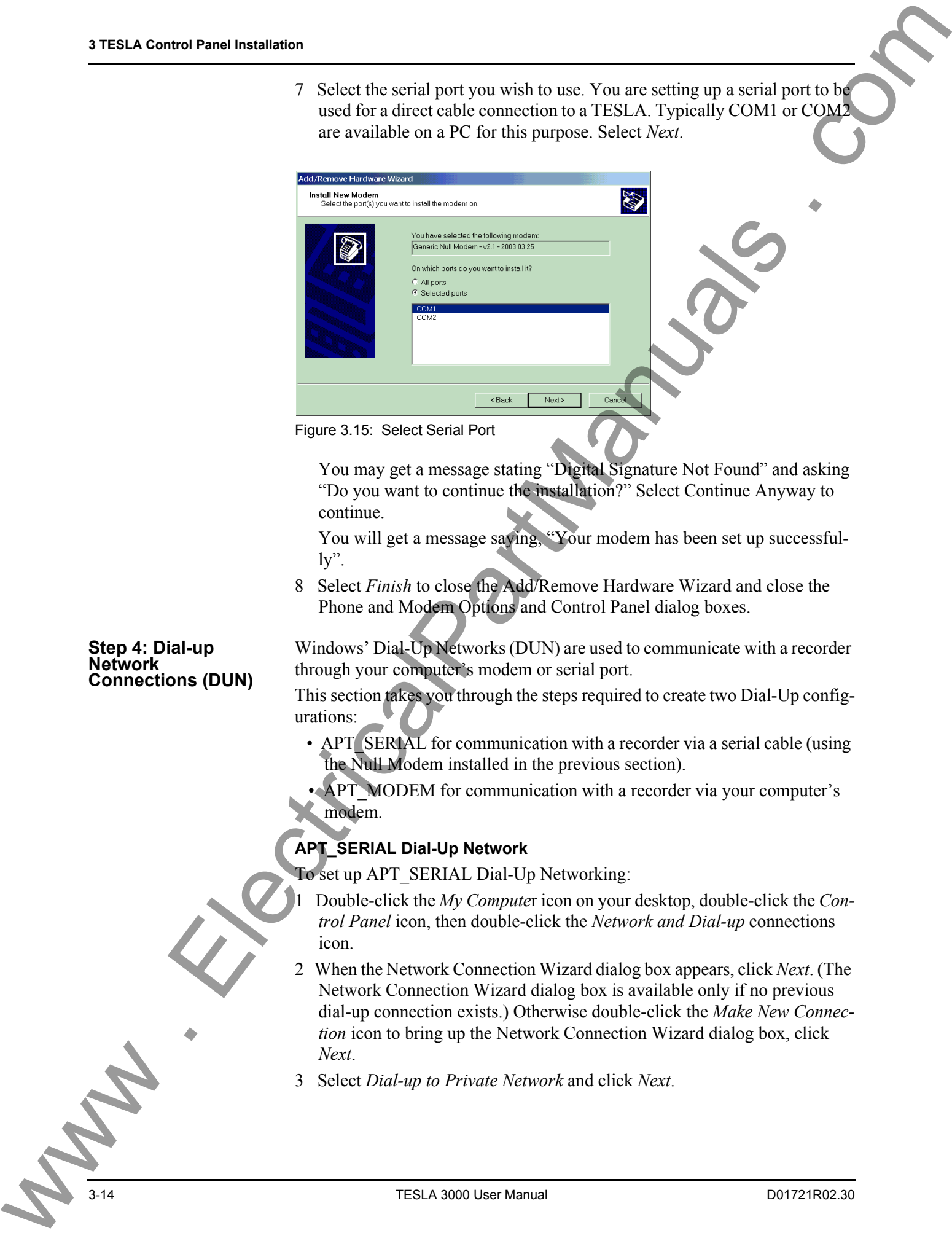

Figure 3.15: Select Serial Port

You may get a message stating "Digital Signature Not Found" and asking "Do you want to continue the installation?" Select Continue Anyway to continue.

You will get a message saying, "Your modem has been set up successful- $\mathbf{I} \mathbf{v}$ ".

8 Select *Finish* to close the Add/Remove Hardware Wizard and close the Phone and Modem Options and Control Panel dialog boxes.

Windows' Dial-Up Networks (DUN) are used to communicate with a recorder through your computer's modem or serial port.

This section takes you through the steps required to create two Dial-Up configurations:

- APT SERIAL for communication with a recorder via a serial cable (using the Null Modem installed in the previous section).
- APT\_MODEM for communication with a recorder via your computer's modem.

#### **APT\_SERIAL Dial-Up Network**

To set up APT\_SERIAL Dial-Up Networking:

- 1 Double-click the *My Compute*r icon on your desktop, double-click the *Control Panel* icon, then double-click the *Network and Dial-up* connections icon.
- 2 When the Network Connection Wizard dialog box appears, click *Next*. (The Network Connection Wizard dialog box is available only if no previous dial-up connection exists.) Otherwise double-click the *Make New Connection* icon to bring up the Network Connection Wizard dialog box, click *Next*.
- 3 Select *Dial-up to Private Network* and click *Next*.

#### **Step 4: Dial-up Network Connections (DUN)**

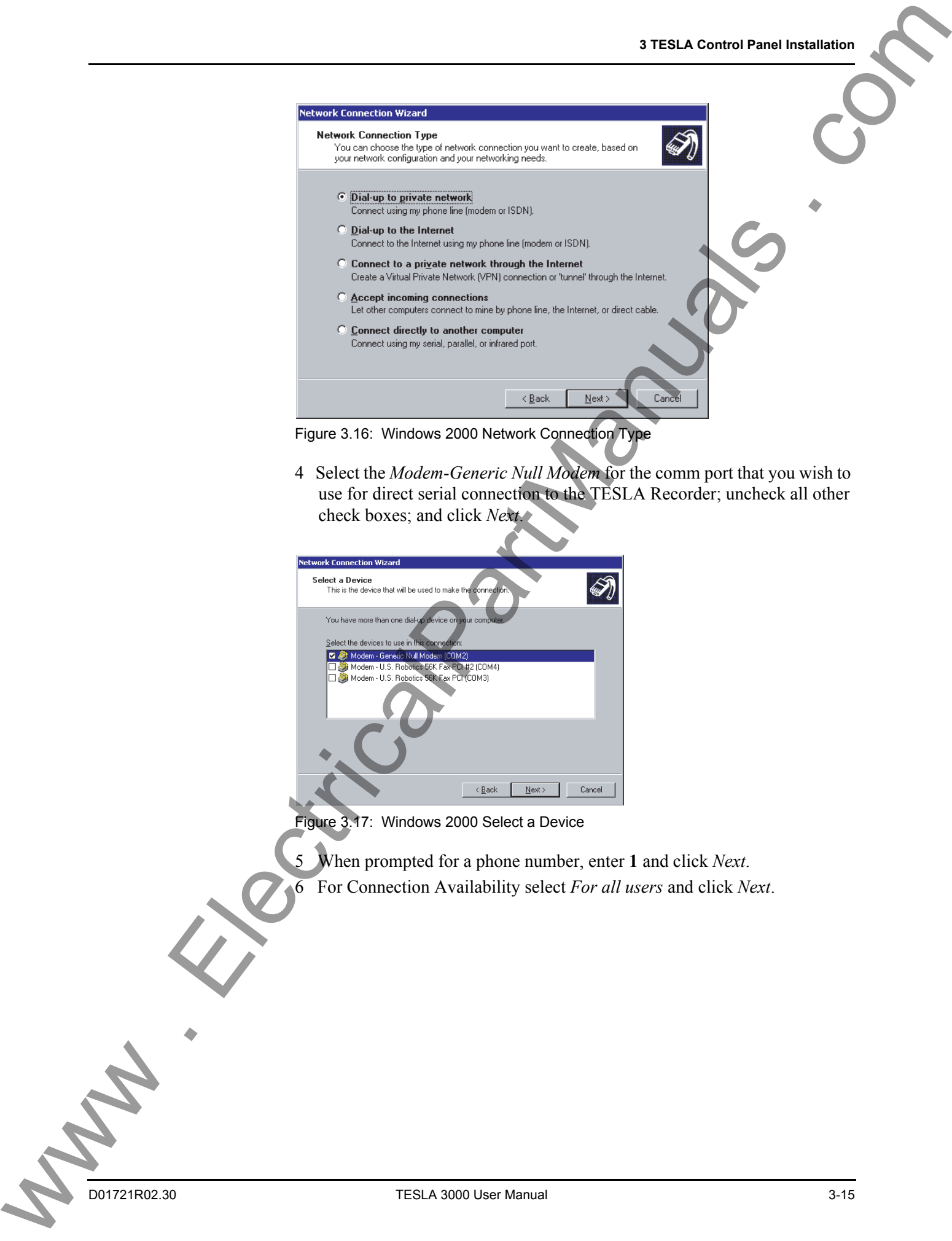

Figure 3.16: Windows 2000 Network Connection Type

4 Select the *Modem-Generic Null Modem* for the comm port that you wish to use for direct serial connection to the TESLA Recorder; uncheck all other check boxes; and click *Next*.

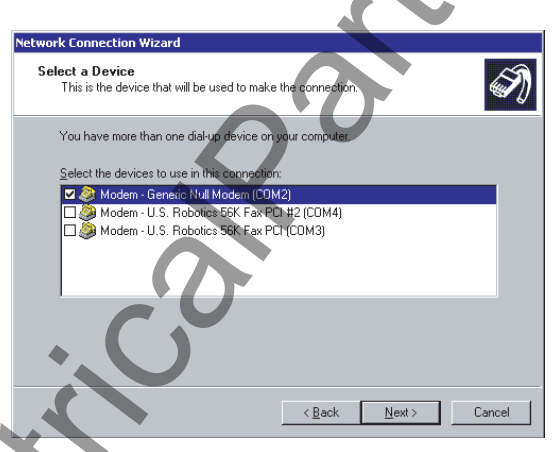

Figure 3.17: Windows 2000 Select a Device

5 When prompted for a phone number, enter **1** and click *Next*. 6 For Connection Availability select *For all users* and click *Next*.

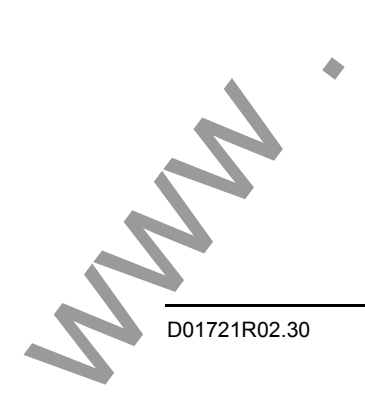

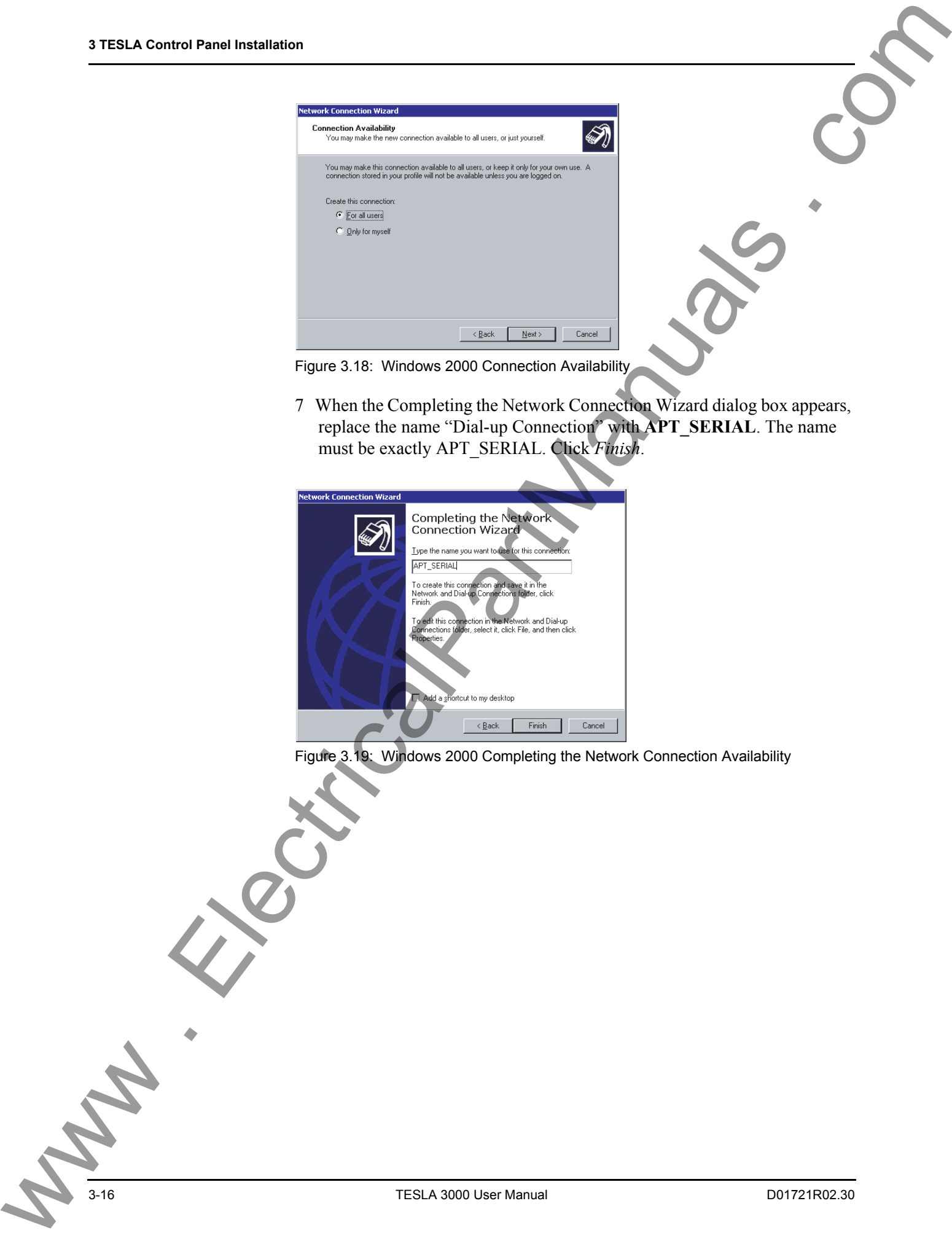

Figure 3.18: Windows 2000 Connection Availability

7 When the Completing the Network Connection Wizard dialog box appears, replace the name "Dial-up Connection" with **APT\_SERIAL**. The name must be exactly APT\_SERIAL. Click *Finish*.

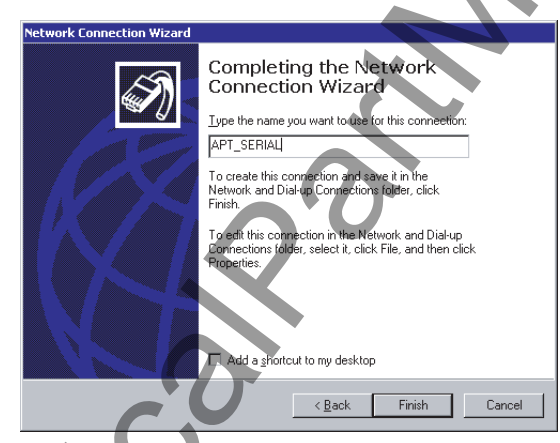

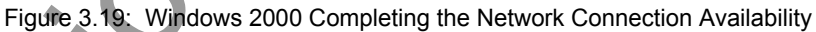
8 A Connect APT\_SERIAL dialog box appears; select *Cancel* to close the box.

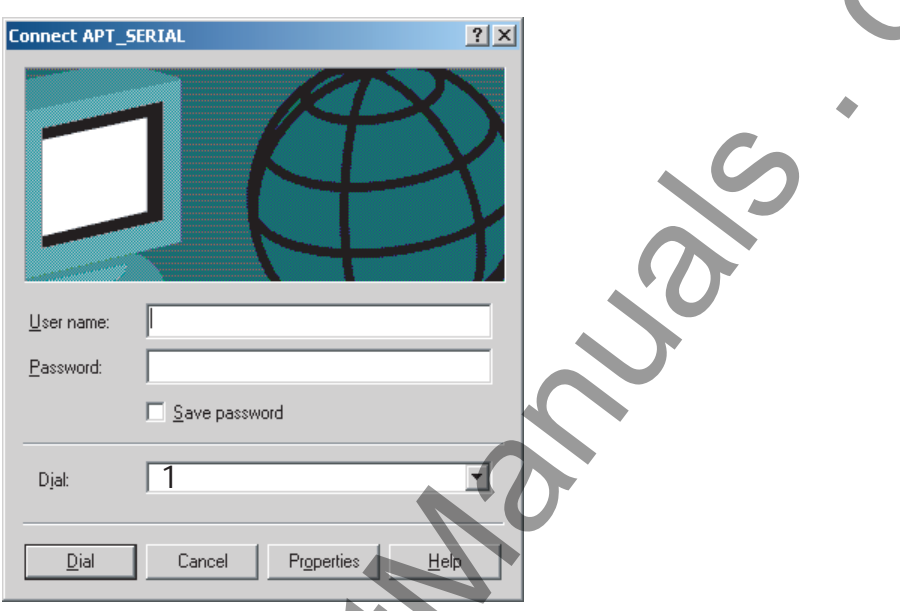

Figure 3.20: Windows 2000 Connect APT\_SERIAL

9 In Network and Dial-up Connections>APT\_SERIAL, right-click and select *Properties*.

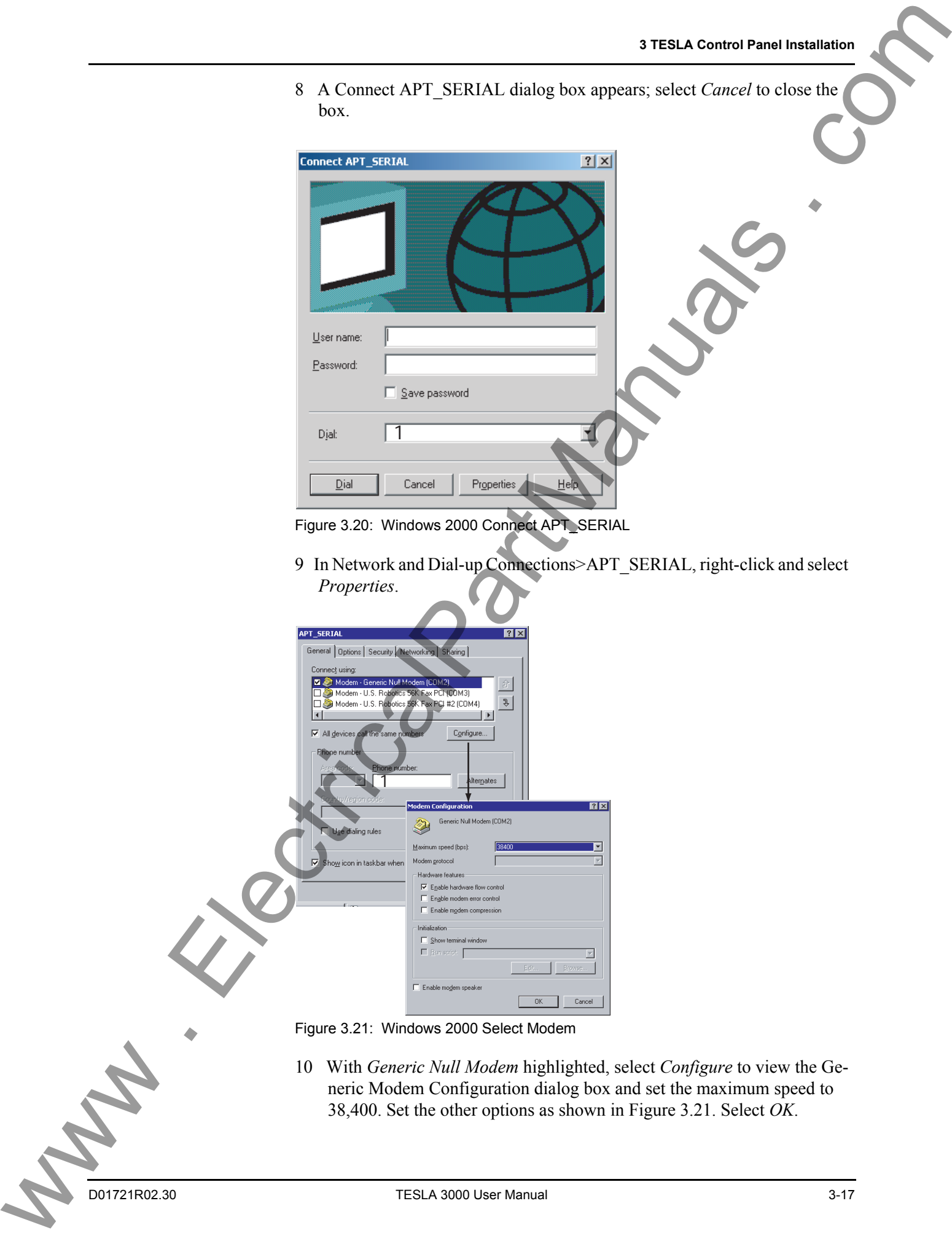

- Figure 3.21: Windows 2000 Select Modem
- 10 With *Generic Null Modem* highlighted, select *Configure* to view the Generic Modem Configuration dialog box and set the maximum speed to 38,400. Set the other options as shown in Figure 3.21. Select *OK*.<br>D01721R02.30 10 With *Generic Null Modem* highlighted, select *Configure* to view the Generic Modem Configuration dialog box and set the maximum speed to 38,400. Set the other options as shown in Figure 3.21. Select *OK*.

The baud rate can be set at rates up to 57,600; 38,400 is the default baud rate of the recorder's front panel. If you wish to change baud rates in the future, both the baud rate specified here and that set on the recorder must be changed (see "Communication Port Settings" on page 7-3).

11 Select the *Options* tab and configure the settings as shown in Figure 3.22.

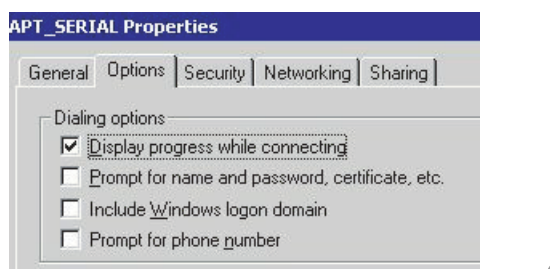

Figure 3.22: Windows 2000 APT\_SERIAL Dialog Settings

12 Select the *Security* tab and configure the settings as shown in Figure 3.23.

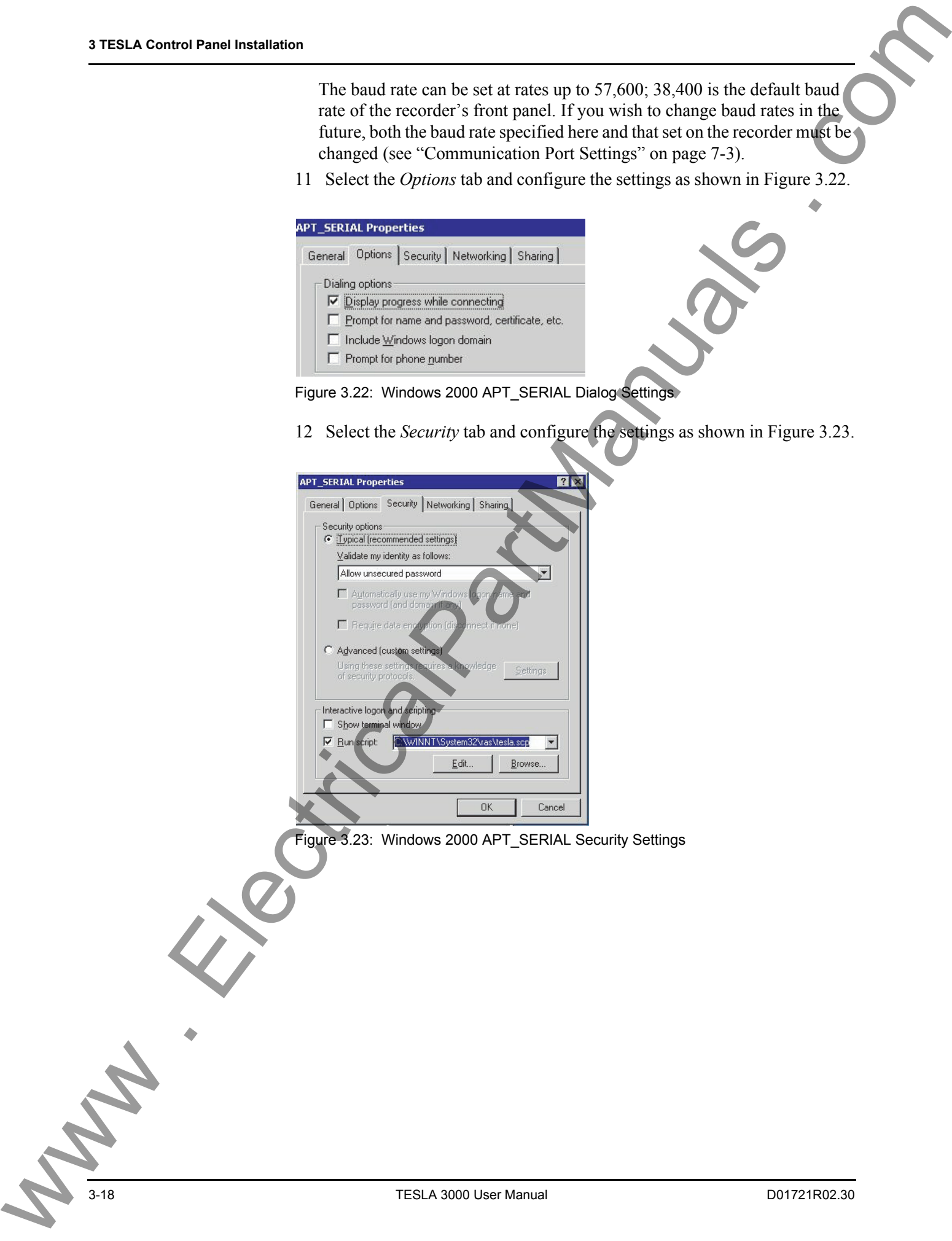

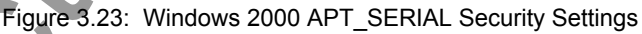

13 Select the *Networking* tab. Select the *Internet Protocol (TCP/IP)* and press the *Properties* button. Configure the settings as shown in Figure 3.24.

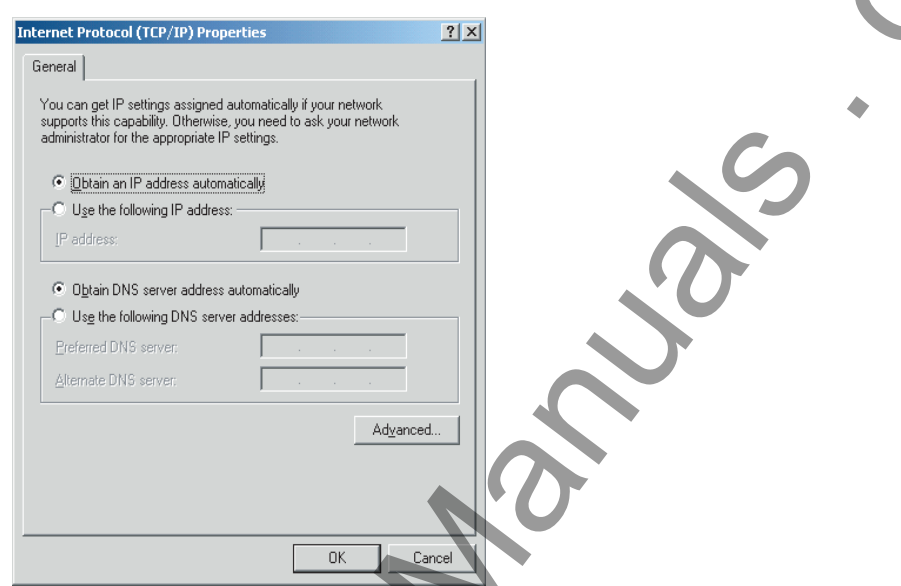

Figure 3.24: Windows 2000 Internet Protocol Settings

14 Press the *Advanced...* button and configure the settings as shown in Figure 3.25. Press *OK* and *OK* again to return to the Main APT\_SERIAL Properties dialog box.

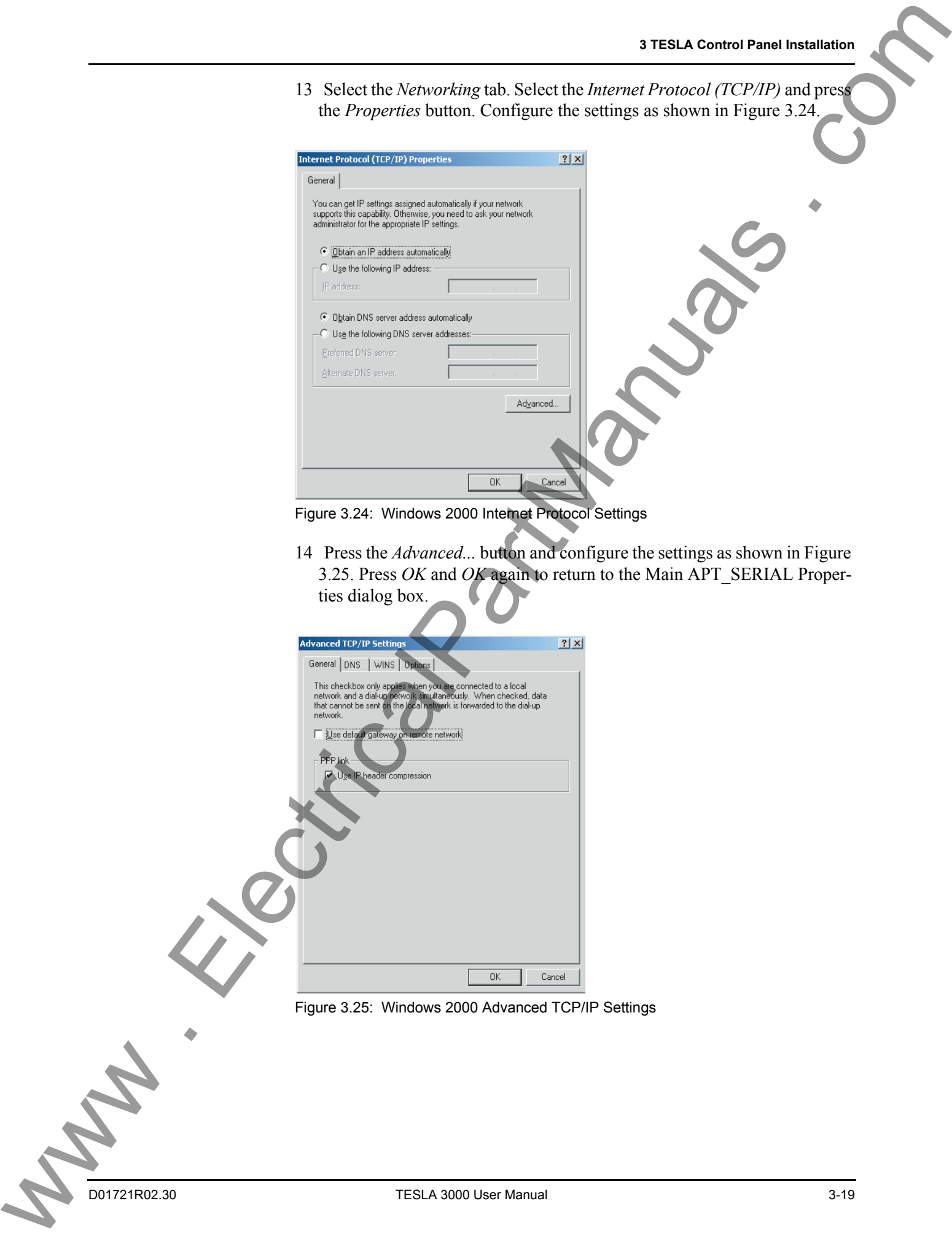

Figure 3.25: Windows 2000 Advanced TCP/IP Settings

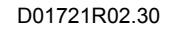

15 Select the *Sharing* tab and configure the settings as shown in Figure 3.26.

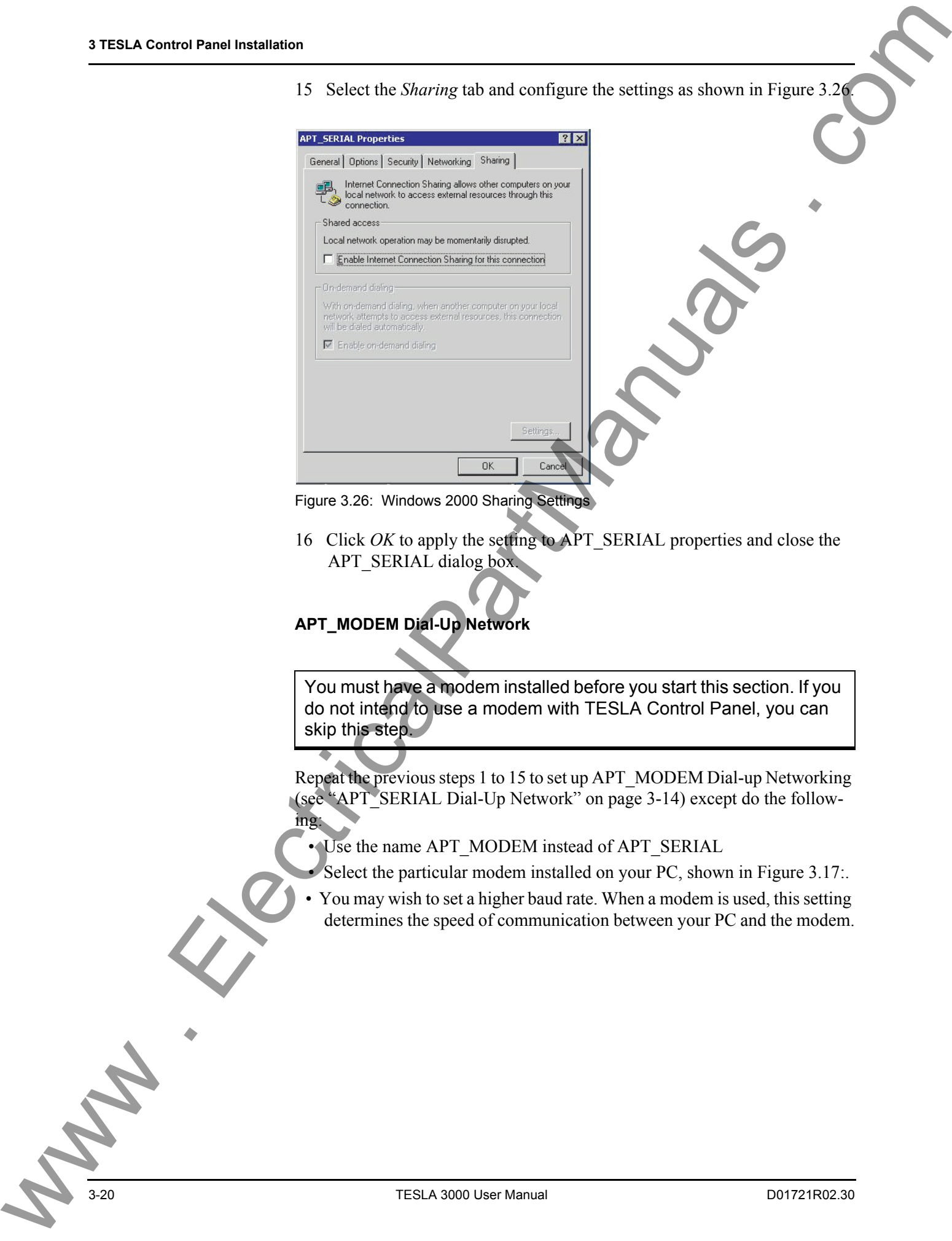

Figure 3.26: Windows 2000 Sharing Settings

16 Click *OK* to apply the setting to APT\_SERIAL properties and close the APT\_SERIAL dialog box.

### **APT\_MODEM Dial-Up Network**

You must have a modem installed before you start this section. If you do not intend to use a modem with TESLA Control Panel, you can skip this step.

Repeat the previous steps 1 to 15 to set up APT\_MODEM Dial-up Networking (see "APT\_SERIAL Dial-Up Network" on page 3-14) except do the following:

• Use the name APT\_MODEM instead of APT\_SERIAL

• Select the particular modem installed on your PC, shown in Figure 3.17:.

 • You may wish to set a higher baud rate. When a modem is used, this setting determines the speed of communication between your PC and the modem.

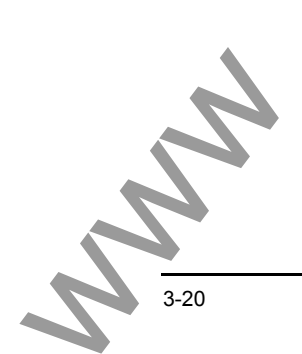

# **First Time Start-Up**

**Starting TESLA Control Panel**

To start TESLA Control Panel, double-click the *TESLA Control Panel* icon placed on your desktop by the installation process or select *Start>Program Files>NxtPhase>TESLA Control Panel.*

**Data Location** TESLA Control Panel uses a data location on your computer to store records and settings from your recorders. By default it is C:\Program Files\Nxt-Phase\Data, although you may change this later by using the *File\Data Location* command from the Main Menu.

> When you change the data location, previously configured IEDs will not be affected. Only newly created IEDs will use the new data location. To edit the data location of existing IEDs use the Main Menu *Edit* button.

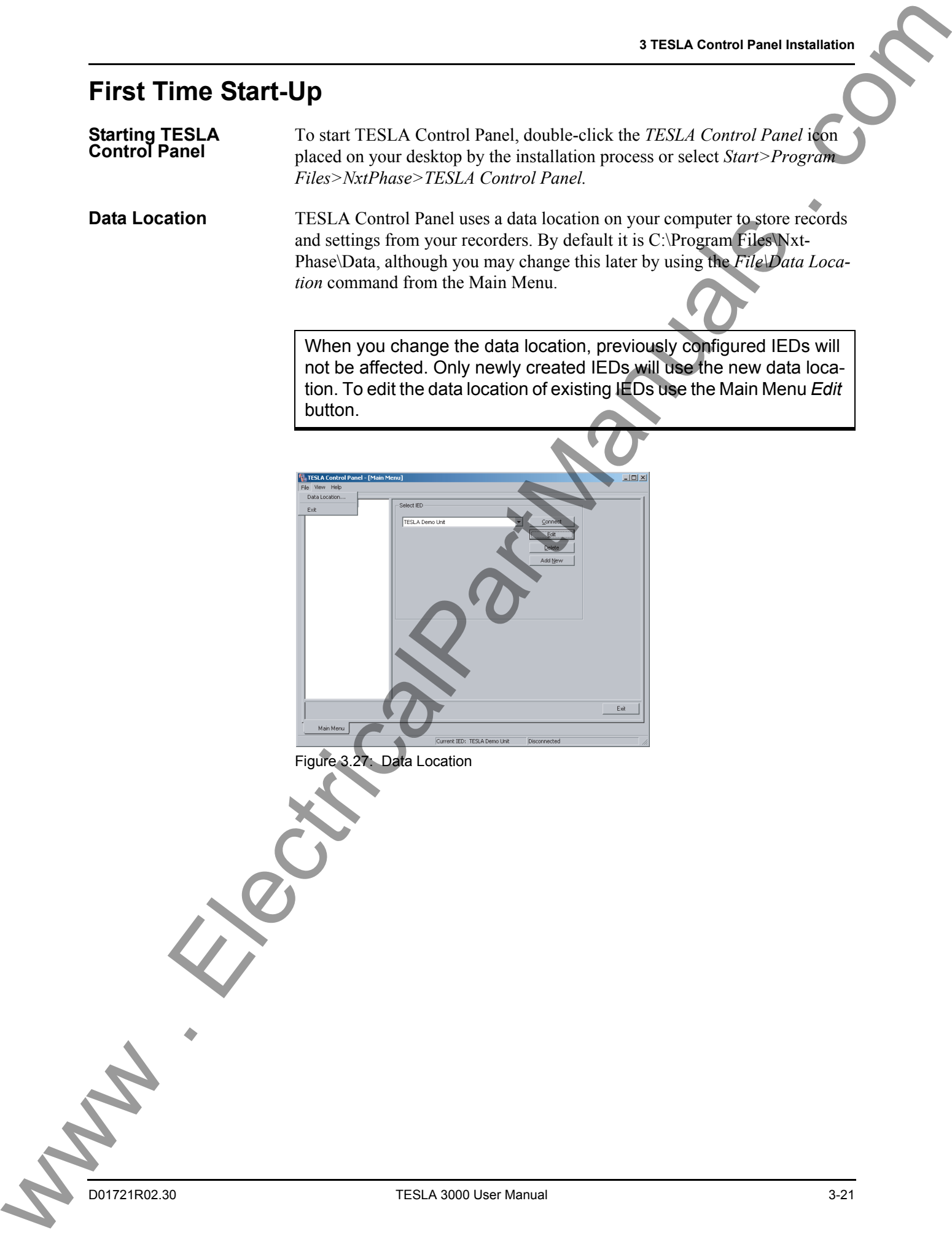

Figure 3.27: Data Location

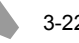

# <span id="page-42-0"></span>**4 Communicating with the Recorder**

# **Communication Ports**

The TESLA recorder has multiple communication ports for local and remote access to its user interface and SCADA services. For port pin-out and cabling information see "Communication Port Details" on page 4-13.

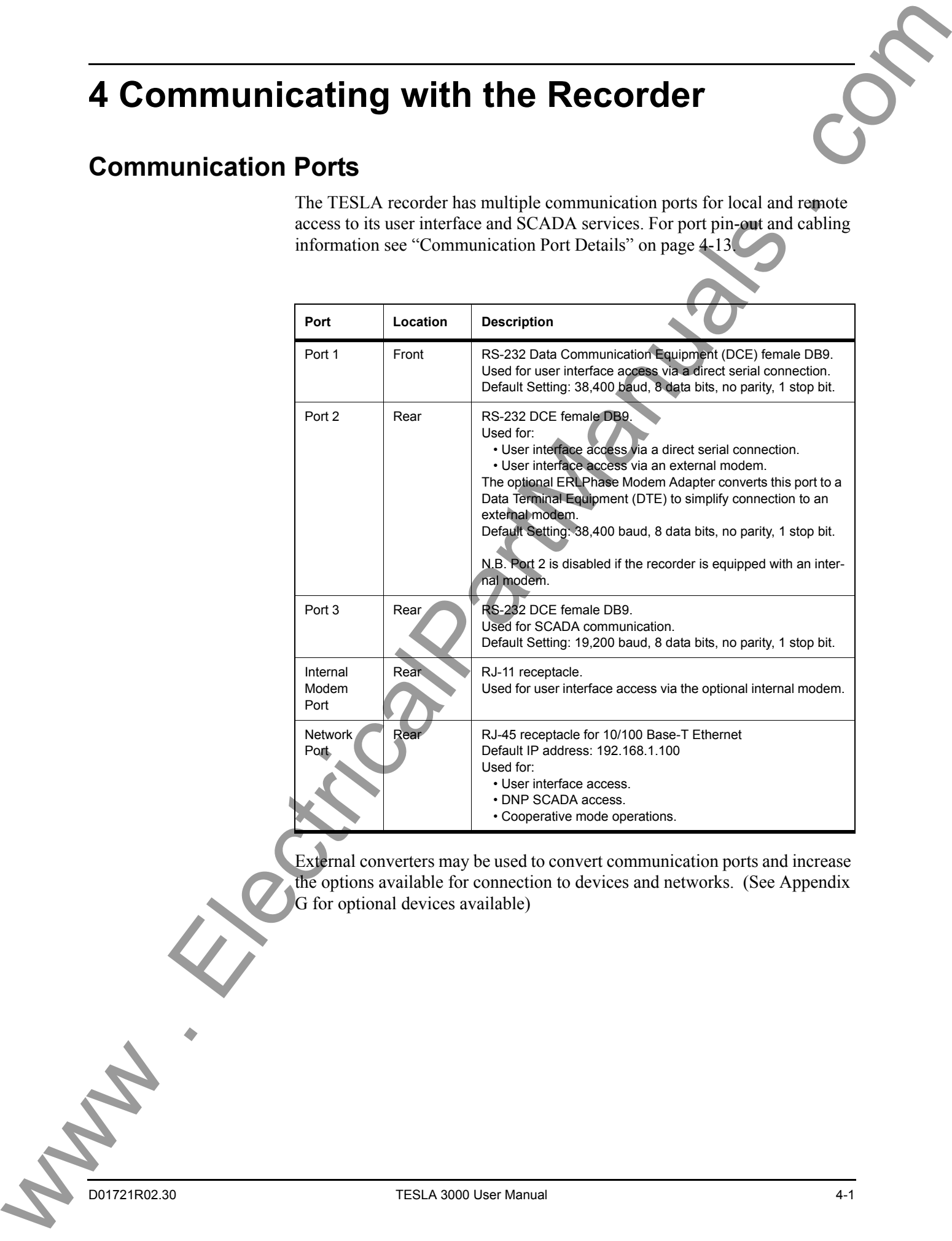

External converters may be used to convert communication ports and increase the options available for connection to devices and networks. (See Appendix G for optional devices available)

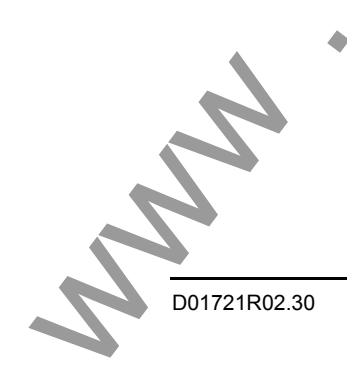

# **Ethernet LAN Link**

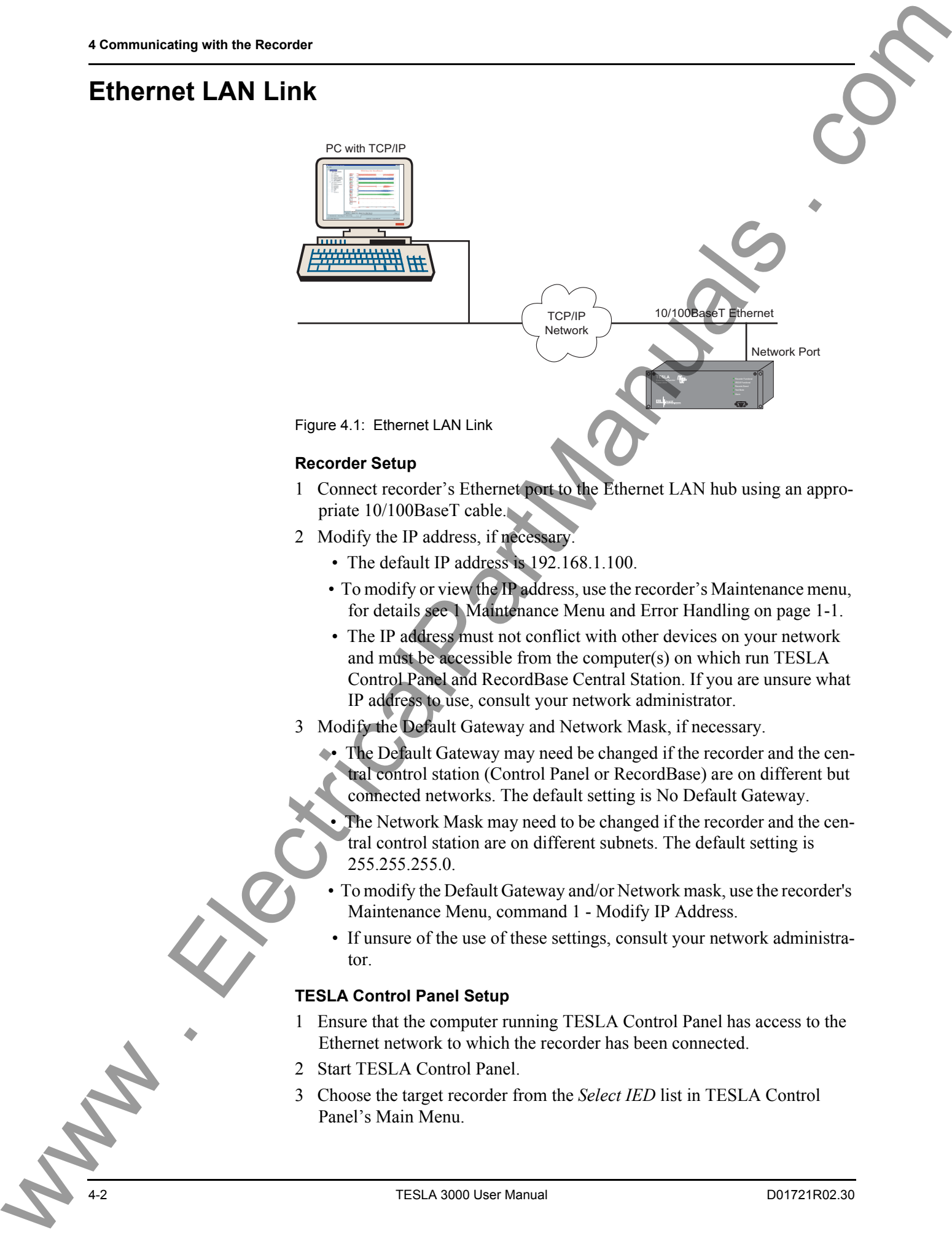

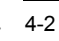

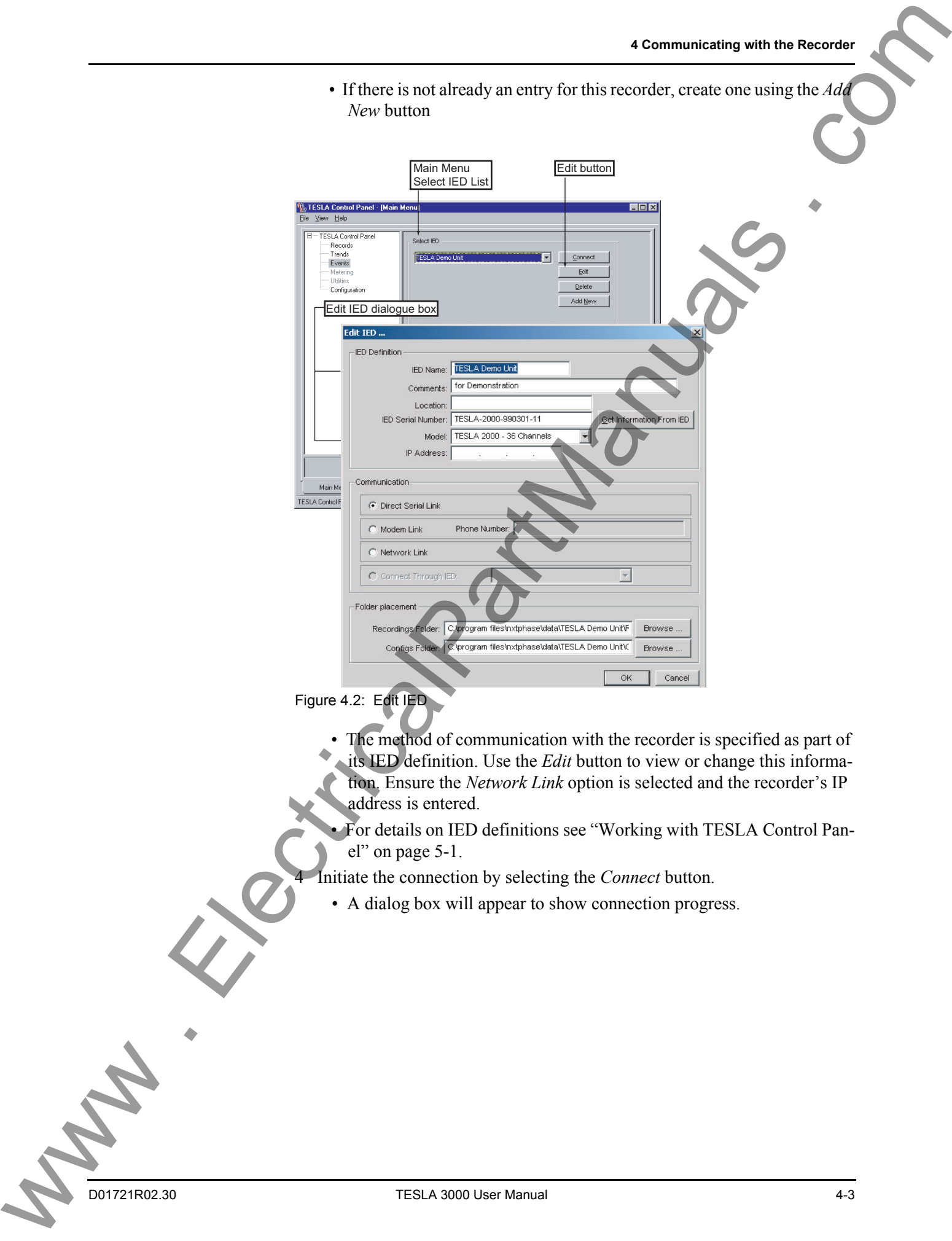

• If there is not already an entry for this recorder, create one using the *Add* 

Figure 4.2: Edit IED

The method of communication with the recorder is specified as part of its IED definition. Use the *Edit* button to view or change this informa-

tion. Ensure the *Network Link* option is selected and the recorder's IP address is entered.

 • For details on IED definitions see "Working with TESLA Control Panel" on page 5-1.

4 Initiate the connection by selecting the *Connect* button.

• A dialog box will appear to show connection progress.

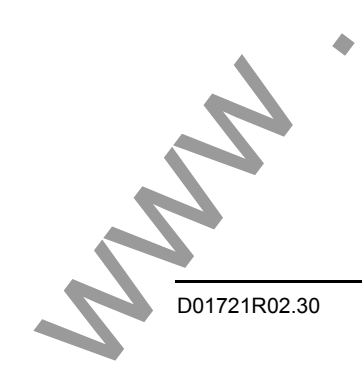

<span id="page-45-1"></span><span id="page-45-0"></span>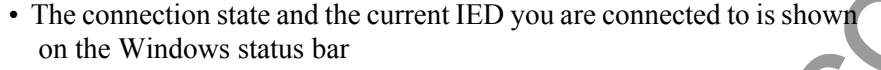

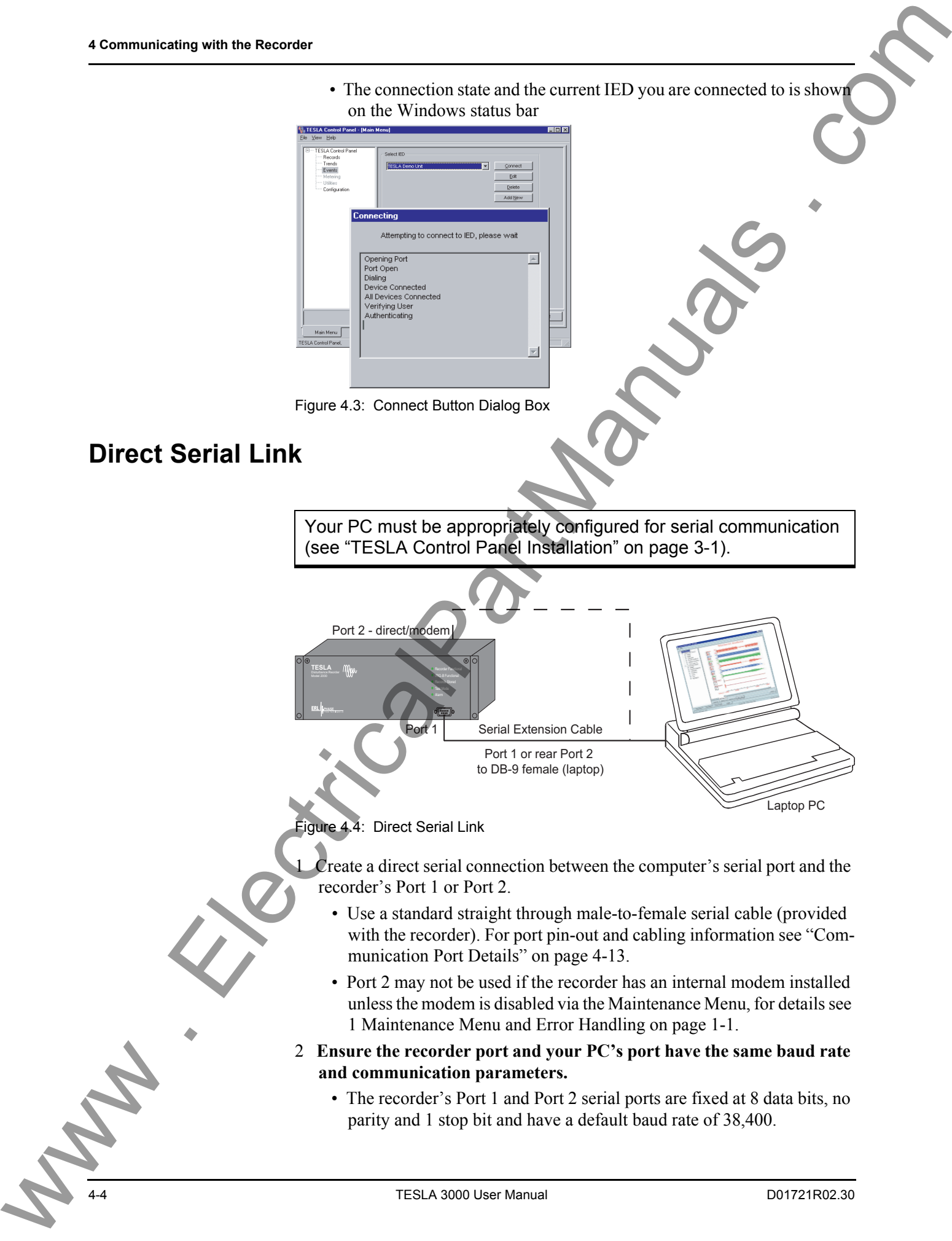

- The baud rate and communication parameters of your computer's serial port is set through the APT\_SERIAL Dial-Up Network (see "Setting") Windows Serial Port Parameters" on page 4-12).
- 3 Choose the target recorder from the *Select IED* list in TESLA Control Panel's Main Menu.
	- If there is not already an entry for this recorder, create one using the *Add New* button.
	- The method of communication with the recorder is specified as part of its IED definition. Use the *Edit* button to view or change this information. Ensure the *Direct Serial Link* option is selected.
	- For details on IED definitions see "Working with TESLA Control Panel" on page 5-1.
- 4 Initiate the connection by selecting the *Connect* button.
	- A dialog box will appear to show connection progress.
	- The connection state and the current IED you are connected to is shown on the Windows status bar at the bottom of the screen.

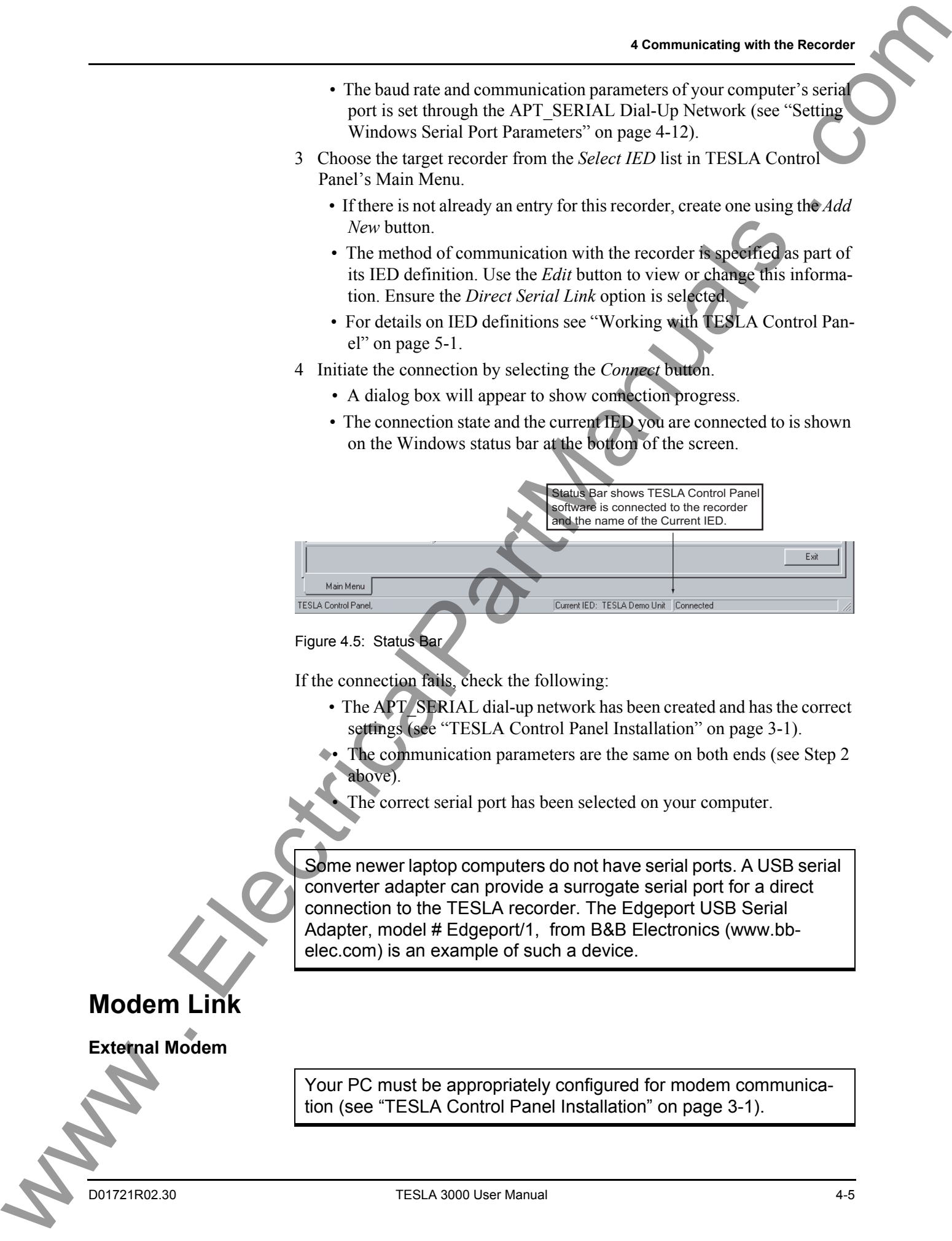

If the connection fails, check the following:

- The APT SERIAL dial-up network has been created and has the correct settings (see "TESLA Control Panel Installation" on page 3-1).
- $\rightarrow$  The communication parameters are the same on both ends (see Step 2) above).
- The correct serial port has been selected on your computer.

Some newer laptop computers do not have serial ports. A USB serial converter adapter can provide a surrogate serial port for a direct connection to the TESLA recorder. The Edgeport USB Serial Adapter, model # Edgeport/1, from B&B Electronics (www.bbelec.com) is an example of such a device.

## **Modem Link**

**External Modem**

Your PC must be appropriately configured for modem communication (see ["TESLA Control Panel Installation" on page 3-1](#page-20-0)).

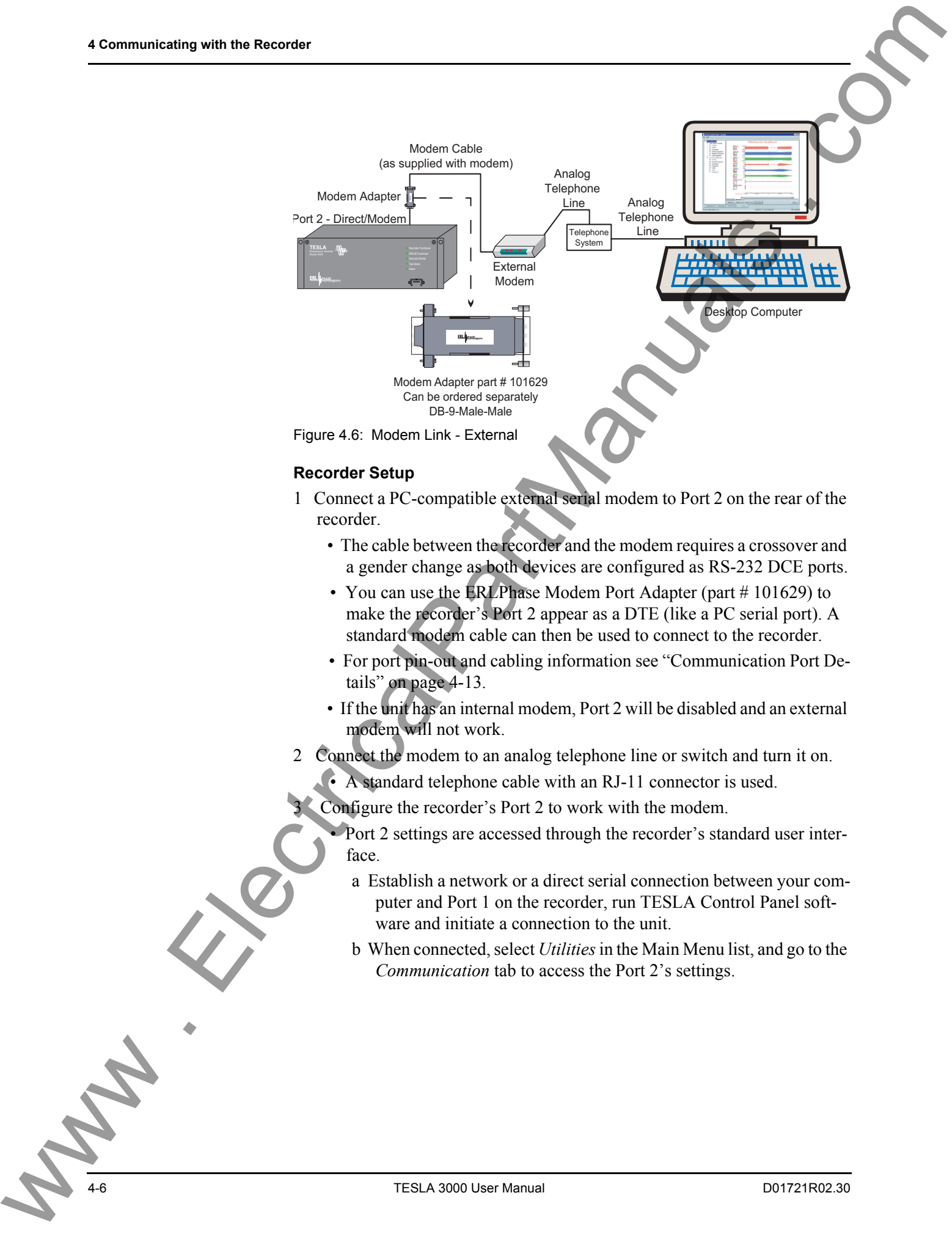

- You can use the ERLPhase Modem Port Adapter (part #101629) to make the recorder's Port 2 appear as a DTE (like a PC serial port). A standard modem cable can then be used to connect to the recorder.
- For port pin-out and cabling information see "Communication Port Details" on page 4-13.
- If the unit has an internal modem, Port 2 will be disabled and an external modem will not work.
- 2 Connect the modem to an analog telephone line or switch and turn it on.
	- A standard telephone cable with an RJ-11 connector is used.
	- Configure the recorder's Port 2 to work with the modem.
		- Port 2 settings are accessed through the recorder's standard user interface.
			- a Establish a network or a direct serial connection between your computer and Port 1 on the recorder, run TESLA Control Panel software and initiate a connection to the unit.
			- b When connected, select *Utilities* in the Main Menu list, and go to the *Communication* tab to access the Port 2's settings.

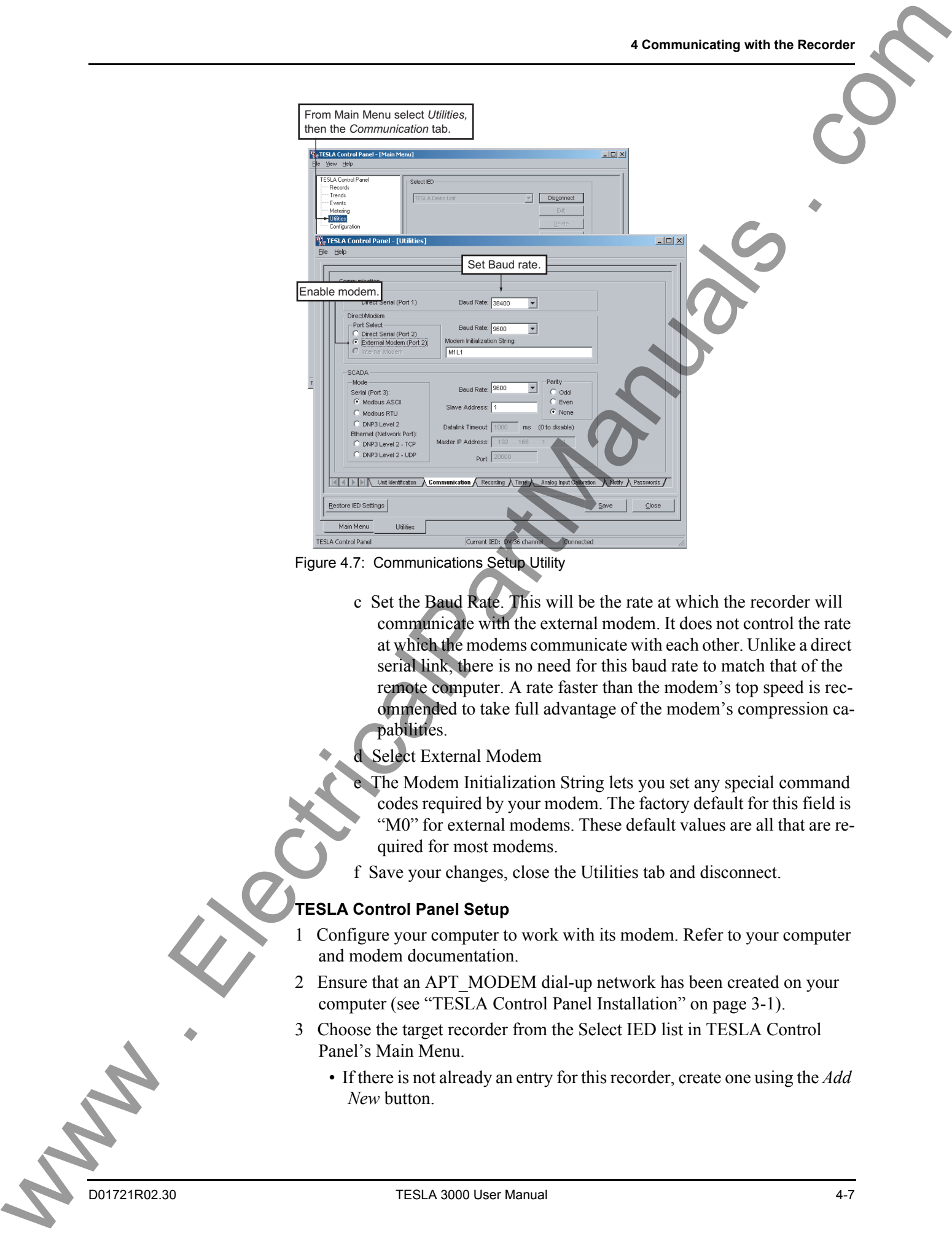

<span id="page-48-0"></span>Figure 4.7: Communications Setup Utility

- c Set the Baud Rate. This will be the rate at which the recorder will communicate with the external modem. It does not control the rate at which the modems communicate with each other. Unlike a direct serial link, there is no need for this baud rate to match that of the remote computer. A rate faster than the modem's top speed is recommended to take full advantage of the modem's compression capabilities.
- Select External Modem
	- The Modem Initialization String lets you set any special command codes required by your modem. The factory default for this field is "M0" for external modems. These default values are all that are required for most modems.
- f Save your changes, close the Utilities tab and disconnect.

### **TESLA Control Panel Setup**

- 1 Configure your computer to work with its modem. Refer to your computer and modem documentation.
- 2 Ensure that an APT\_MODEM dial-up network has been created on your computer (see "TESLA Control Panel Installation" on page 3-1).
- 3 Choose the target recorder from the Select IED list in TESLA Control Panel's Main Menu.
	- If there is not already an entry for this recorder, create one using the *Add New* button.

- The method of communication with the recorder is part of each IED's definition. Use the *Edit* button to view or change this information. Ensure the Modem Link option is selected and the telephone number of the recorder's modem is entered.
- For details on IED definitions see "Working with TESLA Control Panel" on page 5-1.
- 4 Initiate the connection by selecting the *Connect* button
	- A dialog box will appear to show connection progress
	- The connection state and the current IED you are connected to is shown on the Windows status bar.

### **Internal Modem**

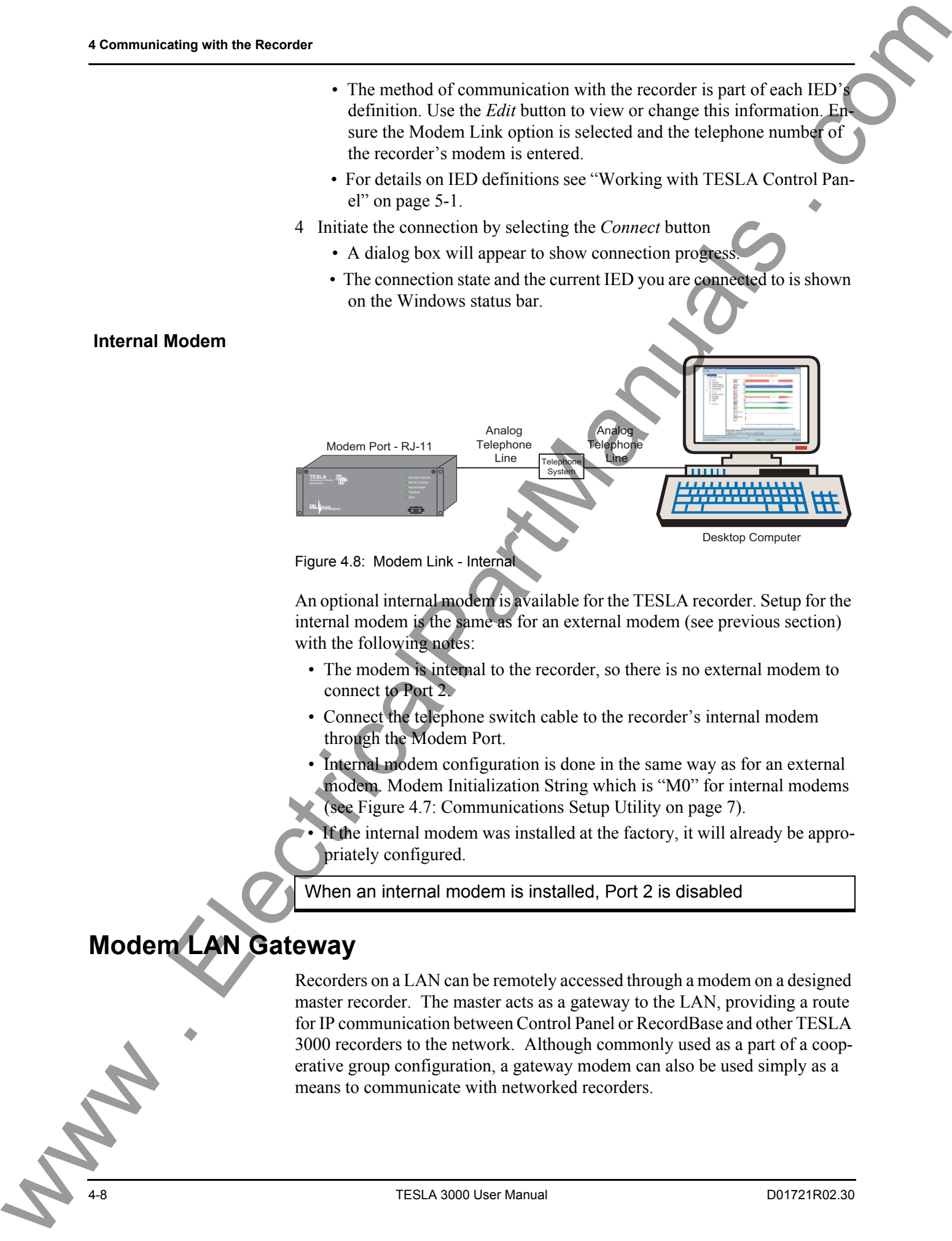

Figure 4.8: Modem Link - Internal

An optional internal modem is available for the TESLA recorder. Setup for the internal modem is the same as for an external modem (see previous section) with the following notes:

- The modem is internal to the recorder, so there is no external modem to connect to Port 2.
- Connect the telephone switch cable to the recorder's internal modem through the Modem Port.
- Internal modem configuration is done in the same way as for an external modem. Modem Initialization String which is "M0" for internal modems (see Figure 4.7: Communications Setup Utility on page 7).
- If the internal modem was installed at the factory, it will already be appropriately configured.

When an internal modem is installed, Port 2 is disabled

# <span id="page-49-0"></span>**Modem LAN Gateway**

Recorders on a LAN can be remotely accessed through a modem on a designed master recorder. The master acts as a gateway to the LAN, providing a route for IP communication between Control Panel or RecordBase and other TESLA 3000 recorders to the network. Although commonly used as a part of a cooperative group configuration, a gateway modem can also be used simply as a means to communicate with networked recorders.

- 1 Connect the recorders to the LAN and set their IP addressed. See "Setting Up a Recorder Network" on page 4-8.
- 2 Configure one of the recorders (now designated the master recorder) with an internal or external modem (see Modem Link - External or Modem Link - Internal).
- 3 Set up TESLA Control Panel to communicate with the master recorder via the PC's modem and create and configure an appropriate *IED Definition* for it (see Modem Link - External, TESLA Control Panel Setup).
- 4 Create an (or modify existing) *IED Definition* for each recorder to be accessed through the gateway (not including the master recorder). Under *Communication*, select *Connect Through IED* and pick the master IED created in the previous setup.
- 5 To initiate communication with any of the recorders, choose the target recorder from the Select IED list in TESLA Control Panel's Main Menu and use the *Connect* button.

Note: To connect to recorders through a modem gateway, you must be logged into Windows with local administrator privileges on the computer running Control Panel or RecordBase. Administrator privileges are required to handle updates to the network routing table.

## **Accessing SCADA Services**

The recorder supports DNP3 (Level 2) and Modbus SCADA protocols as standard features. This section describes how to connect and configure the services. Protocol details, including point lists, are provided in the appendices.

Both DNP3 and Modbus protocols are available on the recorder's serial Port 3, an RS-232 DCE port with a female DB9 connector. The port is wired to support a connection to a PC serial port (or equivalent) using a standard straightthrough male to female serial cable. An external RS-232 to RS-485 converter can be used to connect to an RS-485 network. For port pin-out and cabling information see "Communication Port Details" on page 4-13. Conne[c](#page-54-0)tion New York (New York (New York (New York (New York (New York (New York (New York (New York (New York (New York (New York (New York (New York (New York (New York (New York (New York (New York (New York (New York (

**Serial Port** 

**Ethernet Connection** The DNP protocol can also be available over Ethernet using TCP or UDP. A standard 10/100BaseT Ethernet cable is required.

> The Ethernet port can support DNP SCADA and user interface access via TES-LA Control Panel at the same time.

> For details on setting the recorder's IP address, for details see 1 Maintenance Menu and Error Handling on page 1-1.

**Protocol Settings** Configuration of the SCADA protocol and communication parameters is done through the recorder user interface. Use TESLA Control Panel to connect to the recorder, then go to the SCADA section of the *Utilities>Communication* tab. Setting descriptions follow.

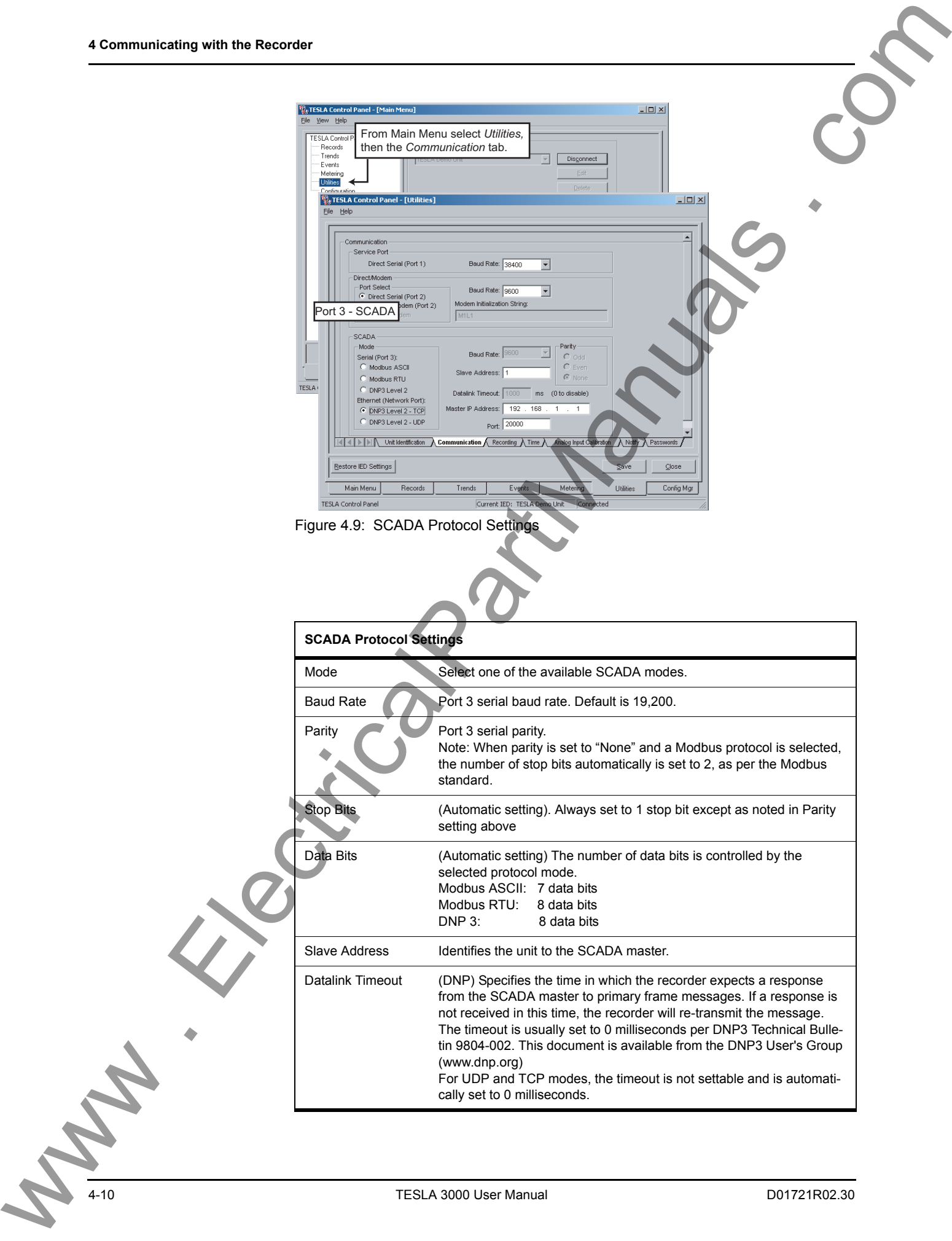

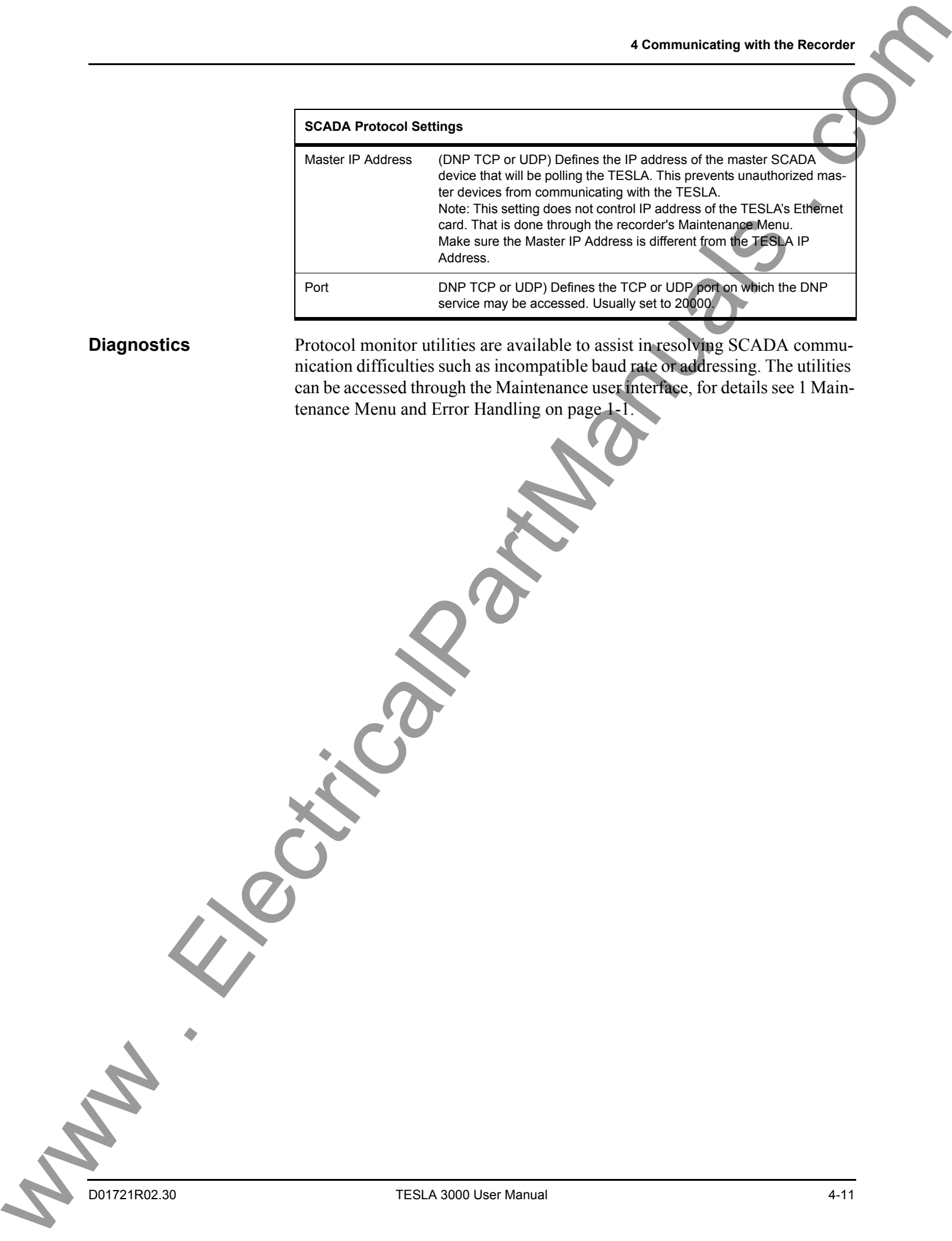

**Diagnostics** Protocol monitor utilities are available to assist in resolving SCADA communication difficulties such as incompatible baud rate or addressing. The utilities can be accessed through the Maintenance user interface, for details see 1 Maintenance Menu and Error Handling on page 1-1.

# <span id="page-53-1"></span><span id="page-53-0"></span>**Setting Windows Serial Port Parameters**

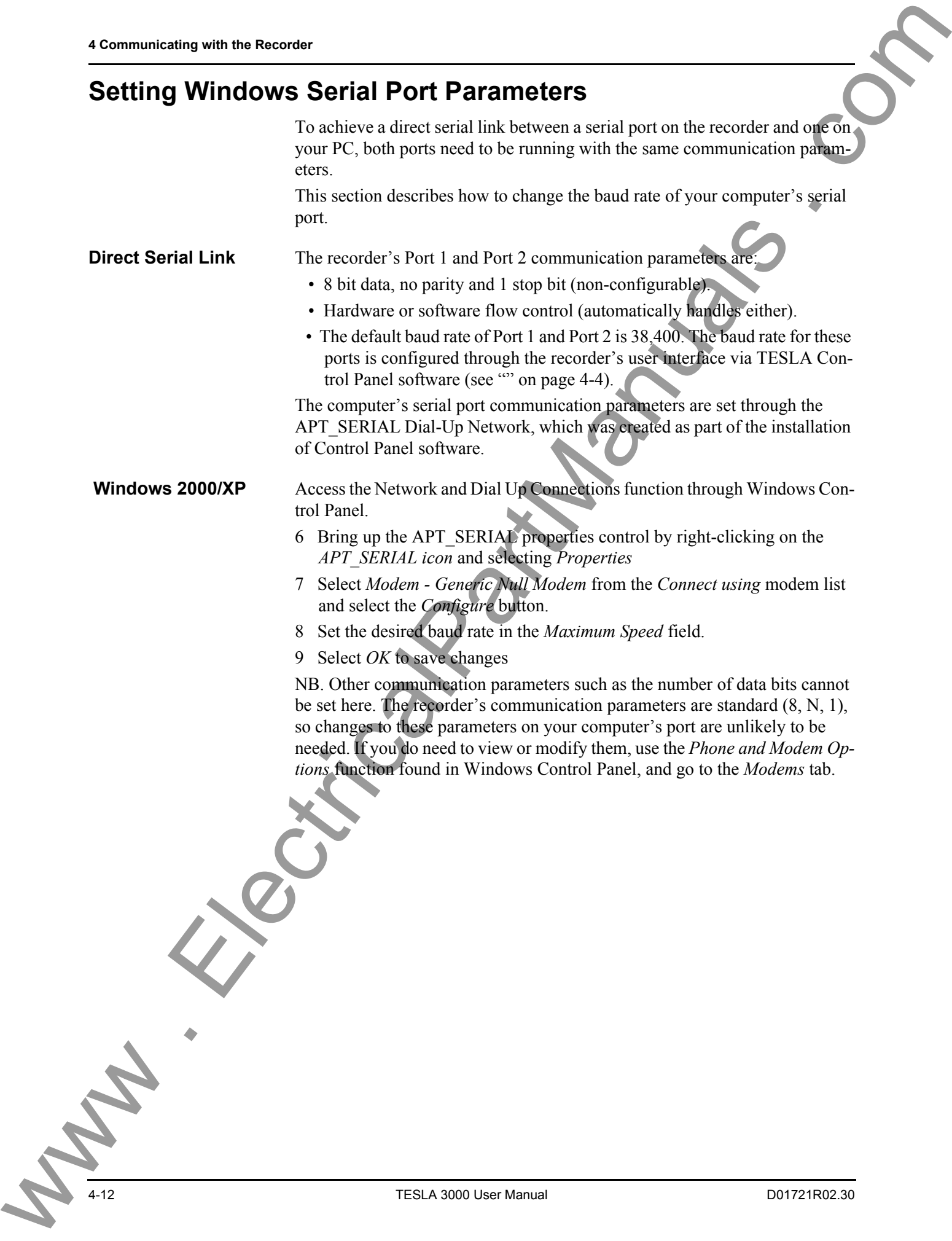

TESLA 3000 User Manual D01721R02.30

## <span id="page-54-0"></span>**Communication Port Details**

All recorder serial ports (Ports 1, 2 and 3) are configured as EIA RS-232 DCE devices with female DB9 connectors. This allows them to be connected directly to a PC serial port with a standard straight-through male-to-female serial cable.

A modem adapter (part  $\# VA$ -465001) is available to convert a port into a DTE device, equivalent to the serial port on a PC. The adapter allows you connect an external modem to the recorder's Port 2 using a standard modem cable.

### **TESLA Recorder Serial Ports**

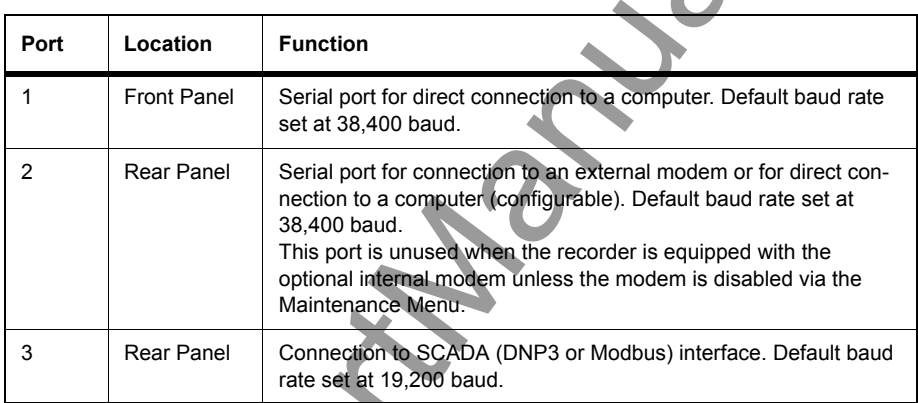

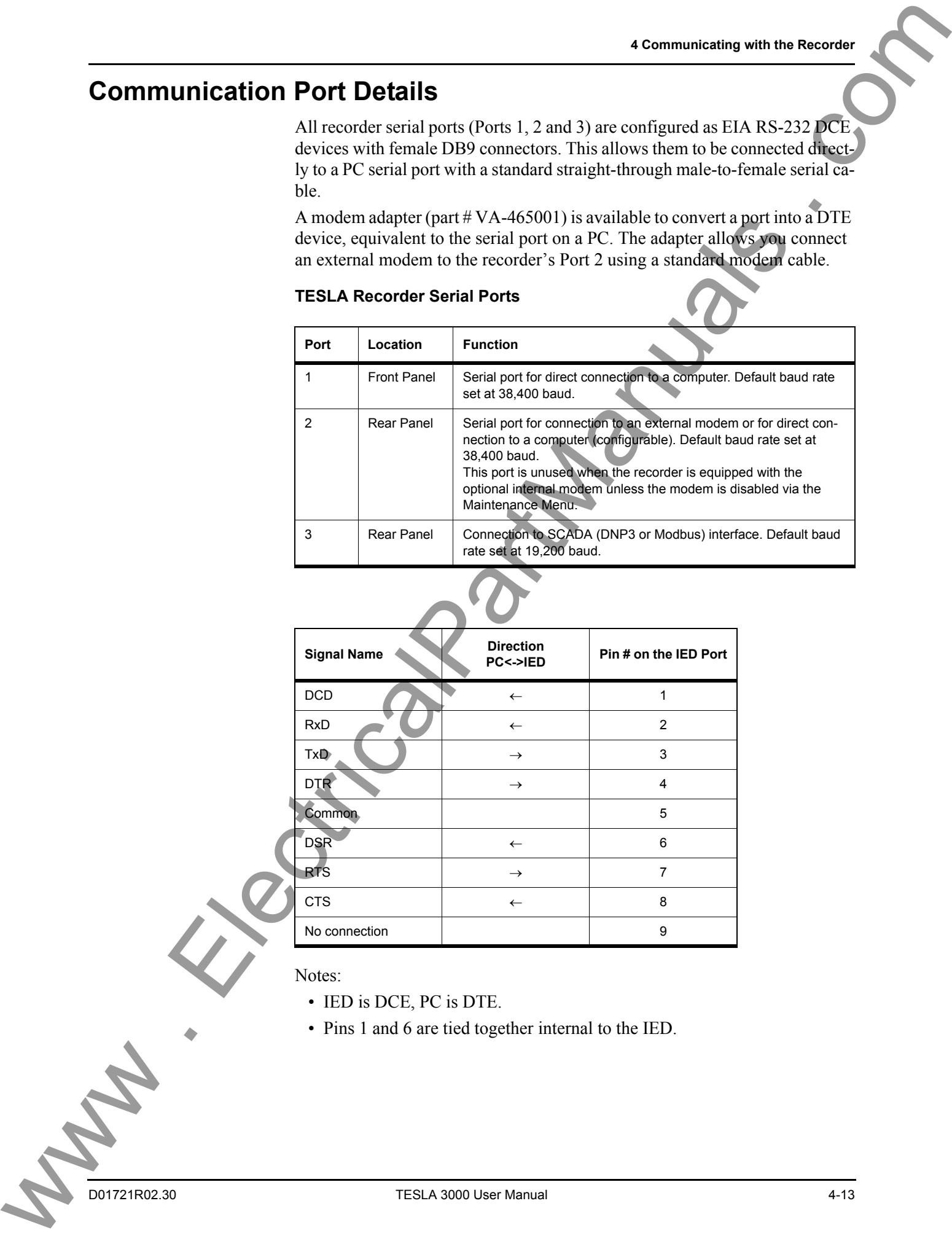

Notes:

• IED is DCE, PC is DTE.

• Pins 1 and 6 are tied together internal to the IED.

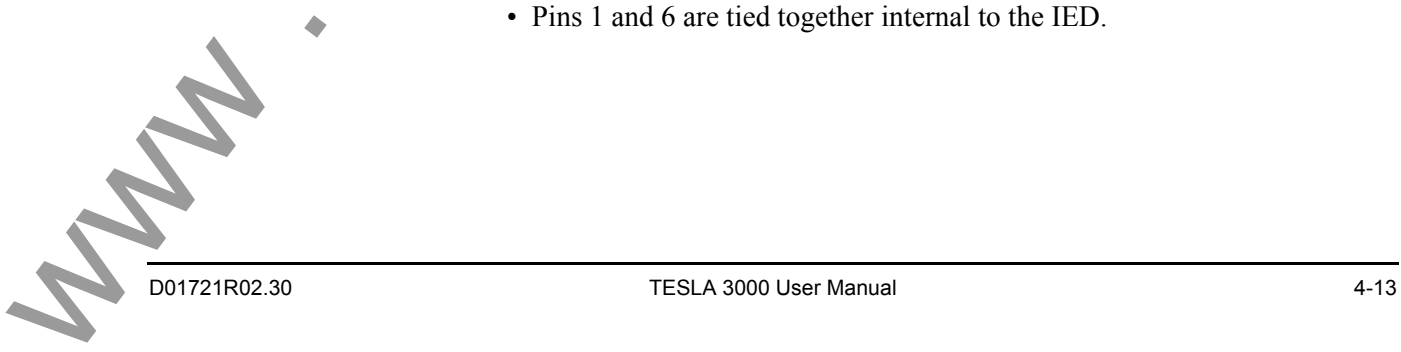

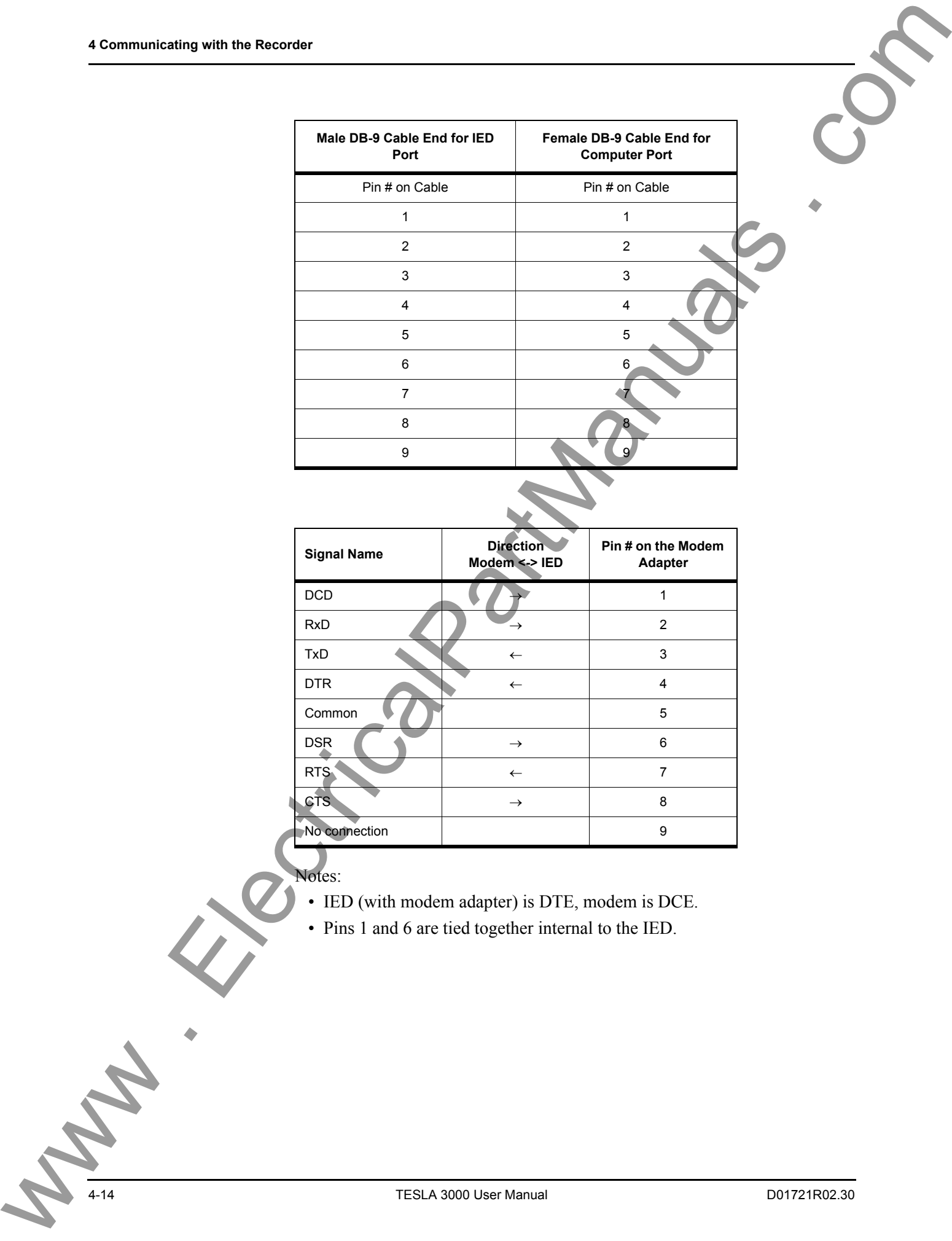

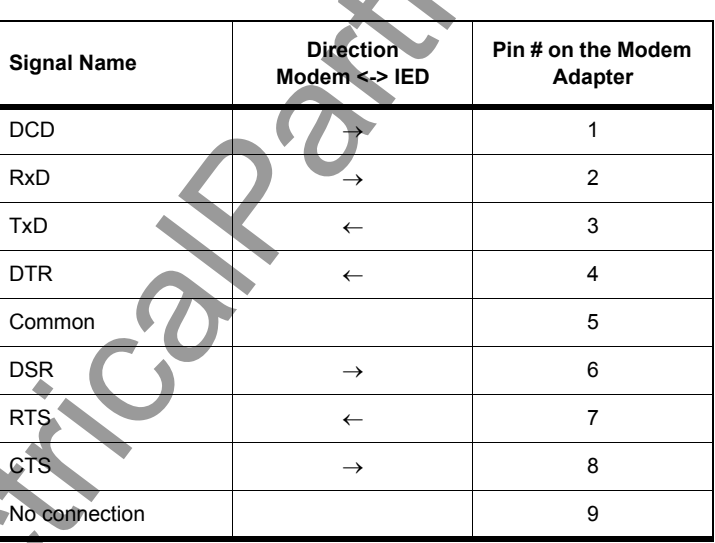

Notes:

- IED (with modem adapter) is DTE, modem is DCE.
- Pins 1 and 6 are tied together internal to the IED.

# <span id="page-56-0"></span>**5 Working with TESLA Control Panel**

## **Recorder Workspace**

TESLA Control Panel supports multiple recorders. Each recorder has its own workspace within Control Panel that stores its communications parameters, records and configuration files. Workspaces for both TESLA 2000 and TESLA 3000 recorders can be maintained.

A separate workspace should be created for each recorder on your system to store its configuration files and records.

When first installed, TESLA Control Panel includes a workspace for a recorder called TESLA 3000 Demo Unit. It contains sample records and configuration files and is configured for network connection with an evaluation unit.

### **Selecting A Recorder Workspace**

To work with a particular recorder, select it from the *Select IED* box on the *Main Menu* tab. If you are already connected to an IED you will not be able to select a different IED until you disconnect.

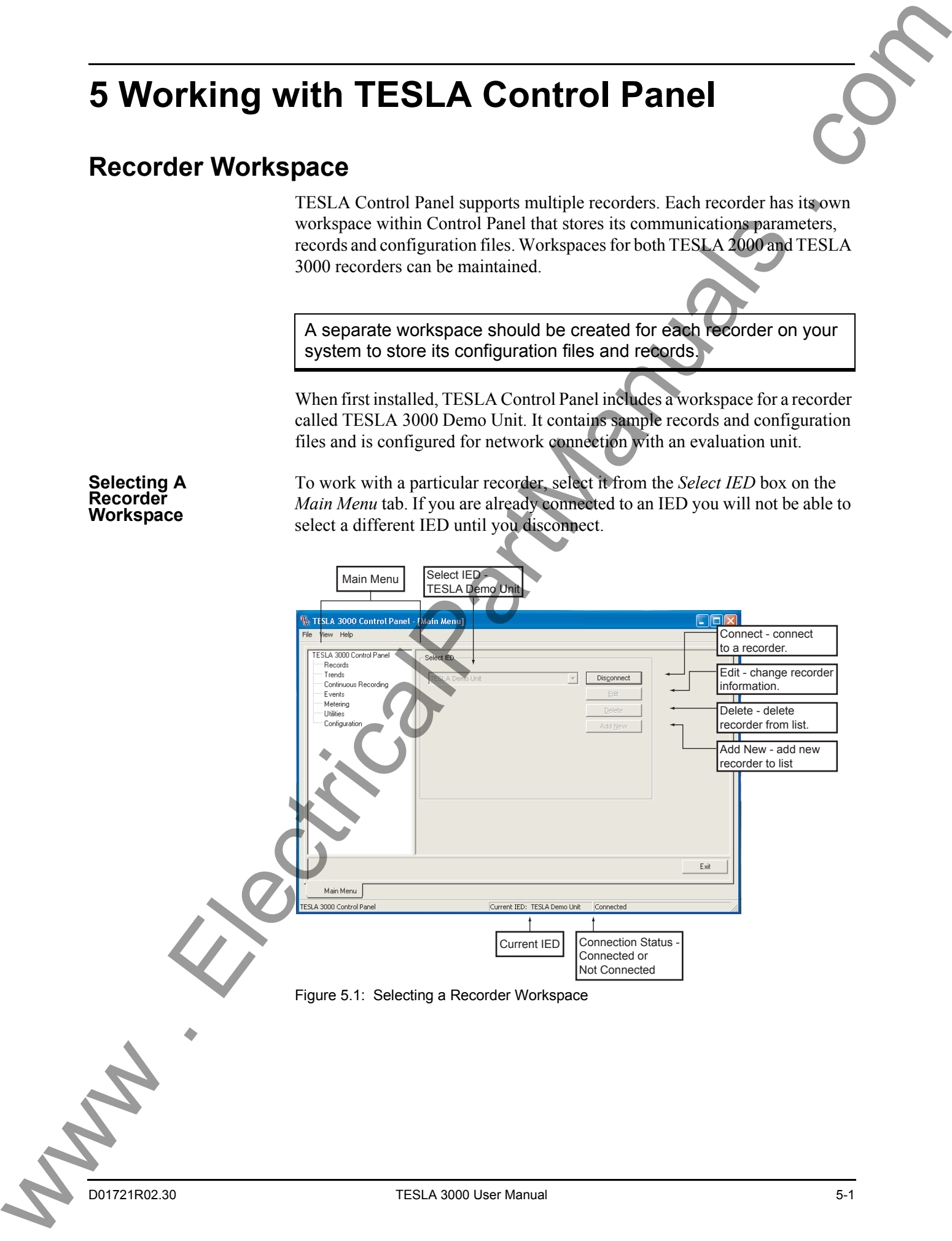

**The Current IED** Selecting a recorder sets TESLA Control Panel's focus to that recorder's workspace, known as the Current IED. The records and configuration files belong to the selected recorder.

> If you initiate a connection using TESLA Control Panel, it connects to the current IED using the communication parameters specified for this IED.

The name of the Current IED is always displayed in the Status Bar at the bottom of the TESLA Control Panel window (see Figure 5.1).

TESLA Control Panel assumes that the recorder it is communicating with is the one identified as the Current IED. Forcing a connection with a different recorder (i.e. moving the serial cable without telling Control Panel to disconnect), can cause the records and configuration files of that recorder to be mixed with those of the Current IED.

## **Adding/Editing a Recorder Workspace Definition**

Recorder workspaces are added, modified or deleted from the TESLA Control Panel Main Menu using controls in the *Select IED* dialog box (see Figure 5.1) The *Edit* button displays the selected recorder's definition screen. The *Add New* button is used to create a new recorder definition. The *IED* definition is shown in Figure 5.2 and the settings are described in the following table.

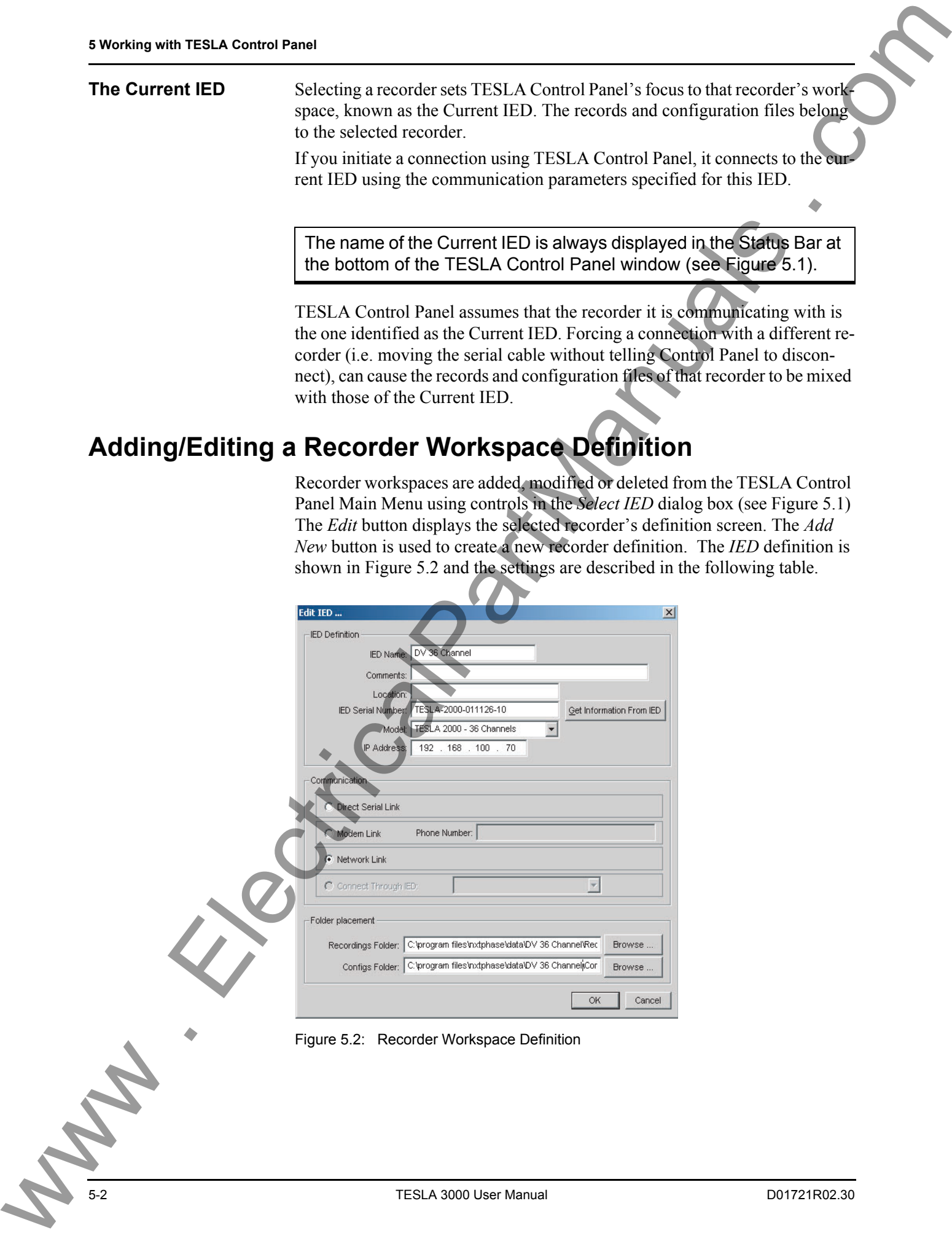

Figure 5.2: Recorder Workspace Definition

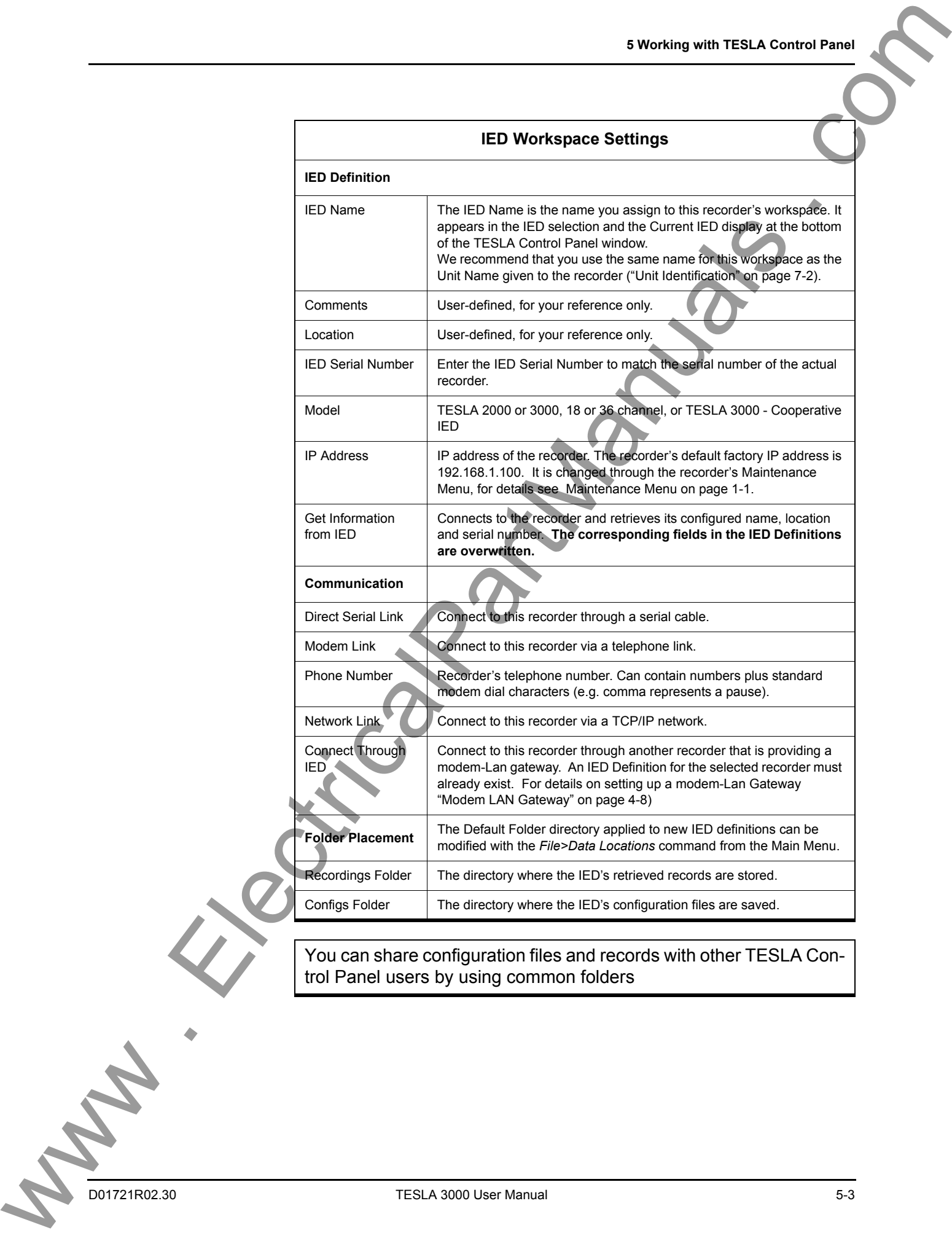

You can share configuration files and records with other TESLA Control Panel users by using common folders

DO1721R02.30 TESLA 3000 User Manual 5-3

# **Online and Offline Operation**

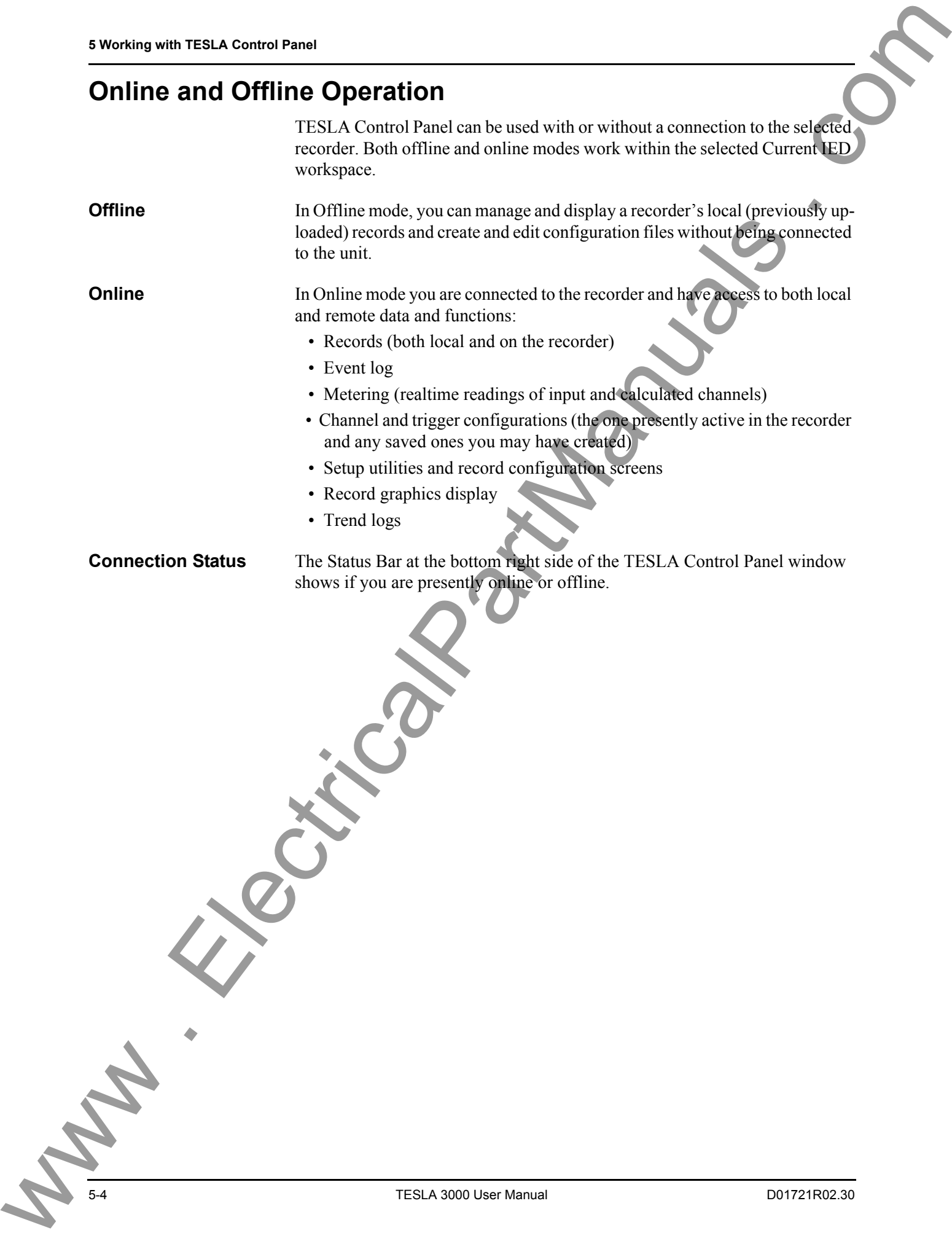

# **Navigating in TESLA Control Panel**

TESLA Control Panel uses a split screen format. The left pane is used for navigation or selection. The right pane is the working area for each of the program's main sections. To bring up the Control Tabs, shown below, you must select the appropriate item on the Navigation Tree by double-clicking.

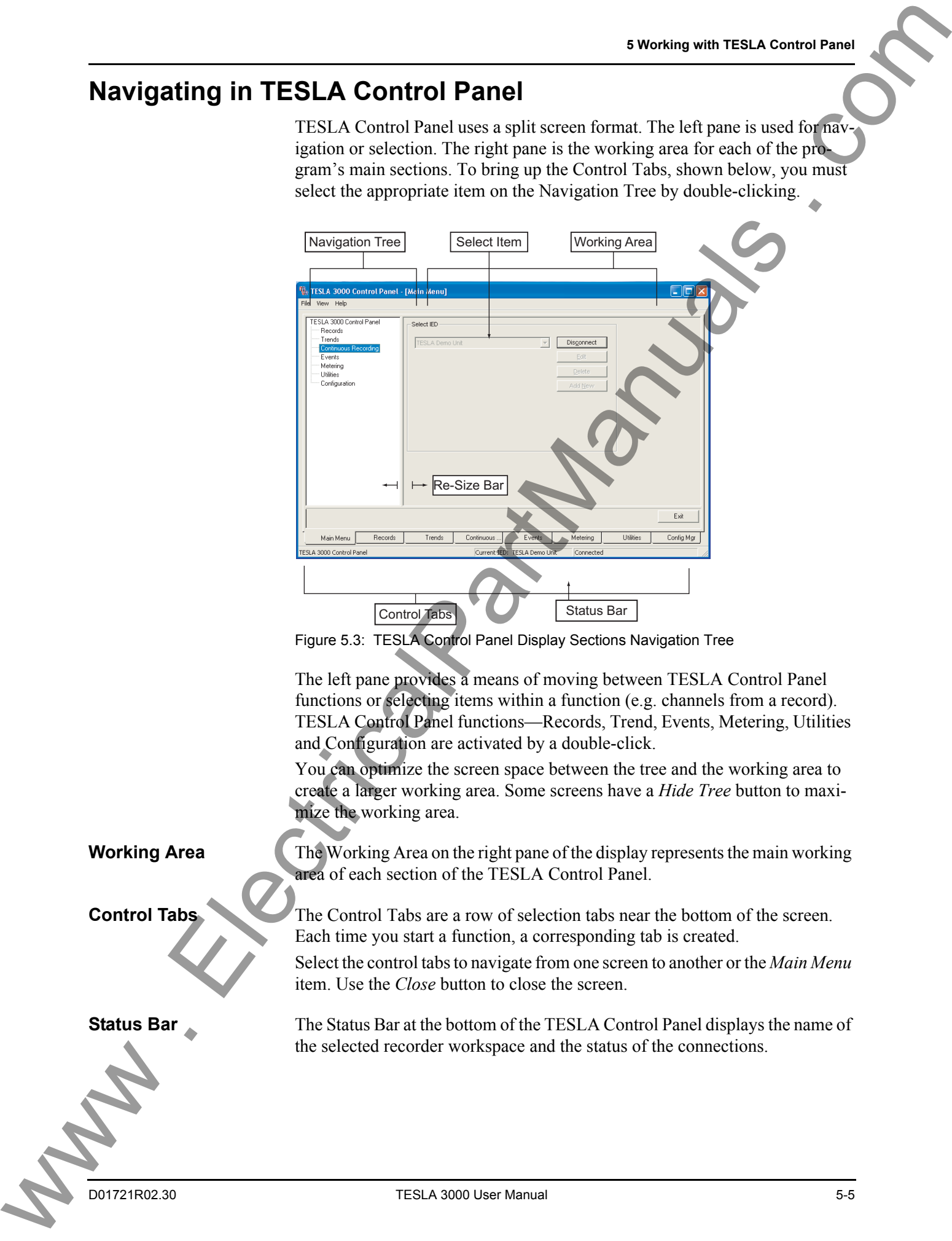

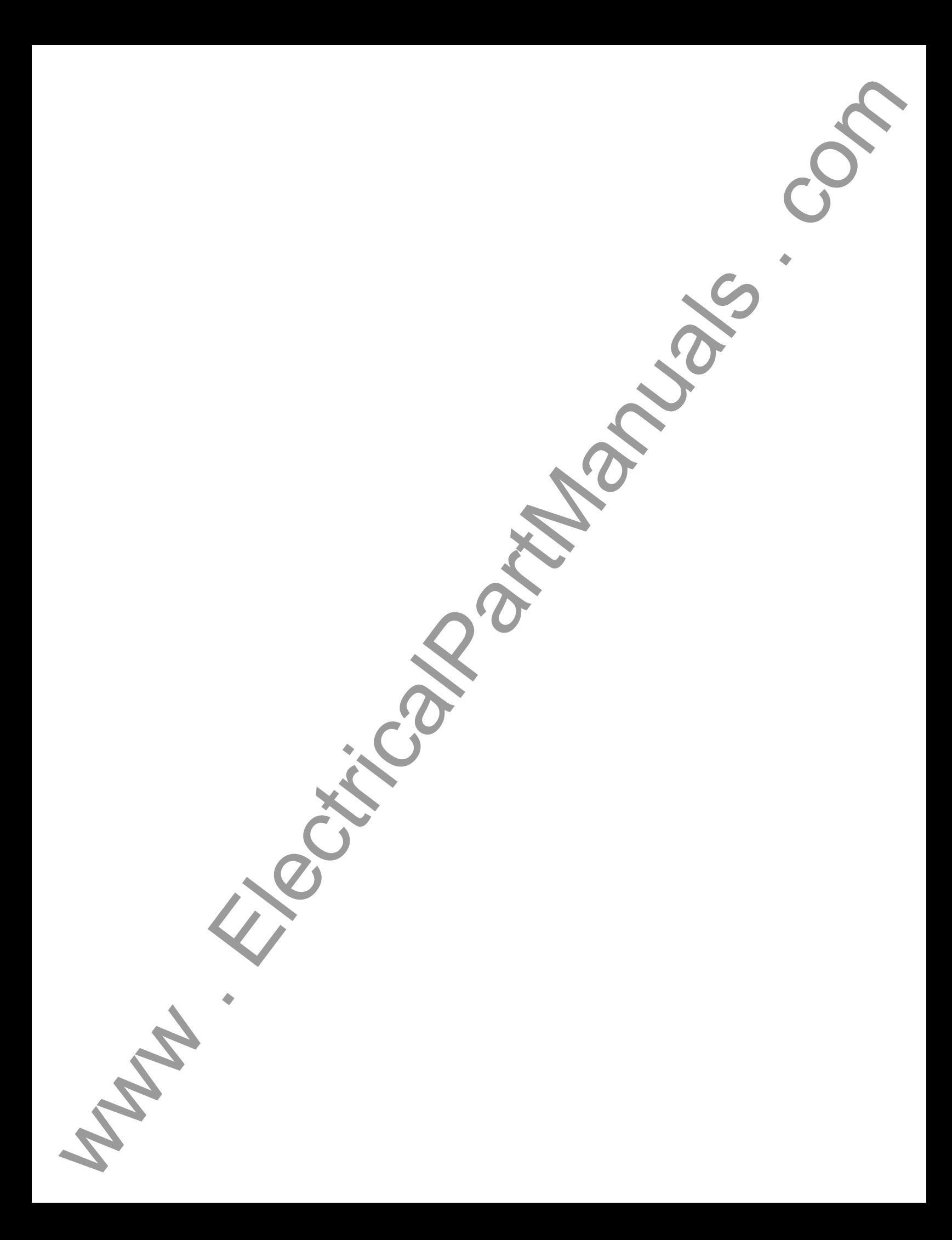

# **6 Metering Display**

The recorder has a full set of real-time metering displays that provide present readings from the analog and digital input channels, and the calculated channels.

The Metering display is accessed through the *Metering* item in the *Main Menu* tab's function list.

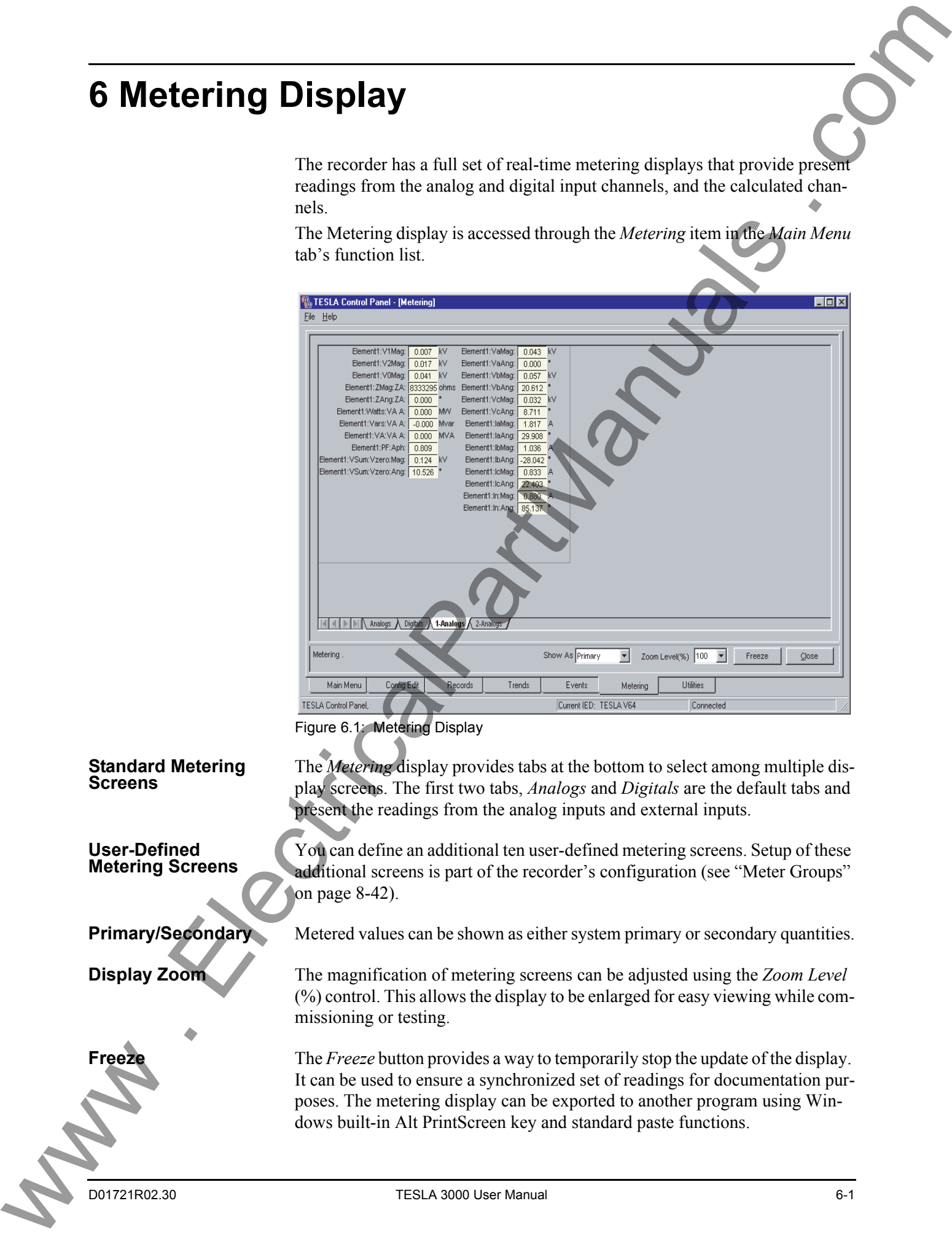

Figure 6.1: Metering Display

The *Metering* display provides tabs at the bottom to select among multiple display screens. The first two tabs, *Analogs* and *Digitals* are the default tabs and present the readings from the analog inputs and external inputs.

You can define an additional ten user-defined metering screens. Setup of these additional screens is part of the recorder's configuration (see "Meter Groups" on page 8-42).

**Primary/Secondary** Metered values can be shown as either system primary or secondary quantities.

**Display Zoom** The magnification of metering screens can be adjusted using the *Zoom Level* (%) control. This allows the display to be enlarged for easy viewing while commissioning or testing.

**Freeze** The *Freeze* button provides a way to temporarily stop the update of the display. It can be used to ensure a synchronized set of readings for documentation purposes. The metering display can be exported to another program using Windows built-in Alt PrintScreen key and standard paste functions.

## **Standard Metering Screens**

**User-Defined Metering Screens**

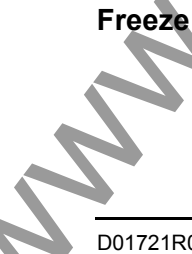

Phase angle readings displayed in meter groups are based on the configured Phase Angle Reference Channel (see "Phase Angle Reference Channel" on page 8-11). We are a strained in the [c](#page-90-0)ontent of the content of the content of the content of the content of the content of the content of the content of the content of the content of the content of the content of the content of the co

6-2 TESLA 3000 User Manual D01721R02.30

# **7 Recorder Setup Utilities**

The TESLA recorder has global setup parameters that establish its identity and define its operation. Setup parameters define:

- Unit identification
- Communication port parameters
- Record length and mode settings
- Time display and settings
- Analog input calibration
- Central Station trigger and record notification
- Passwords

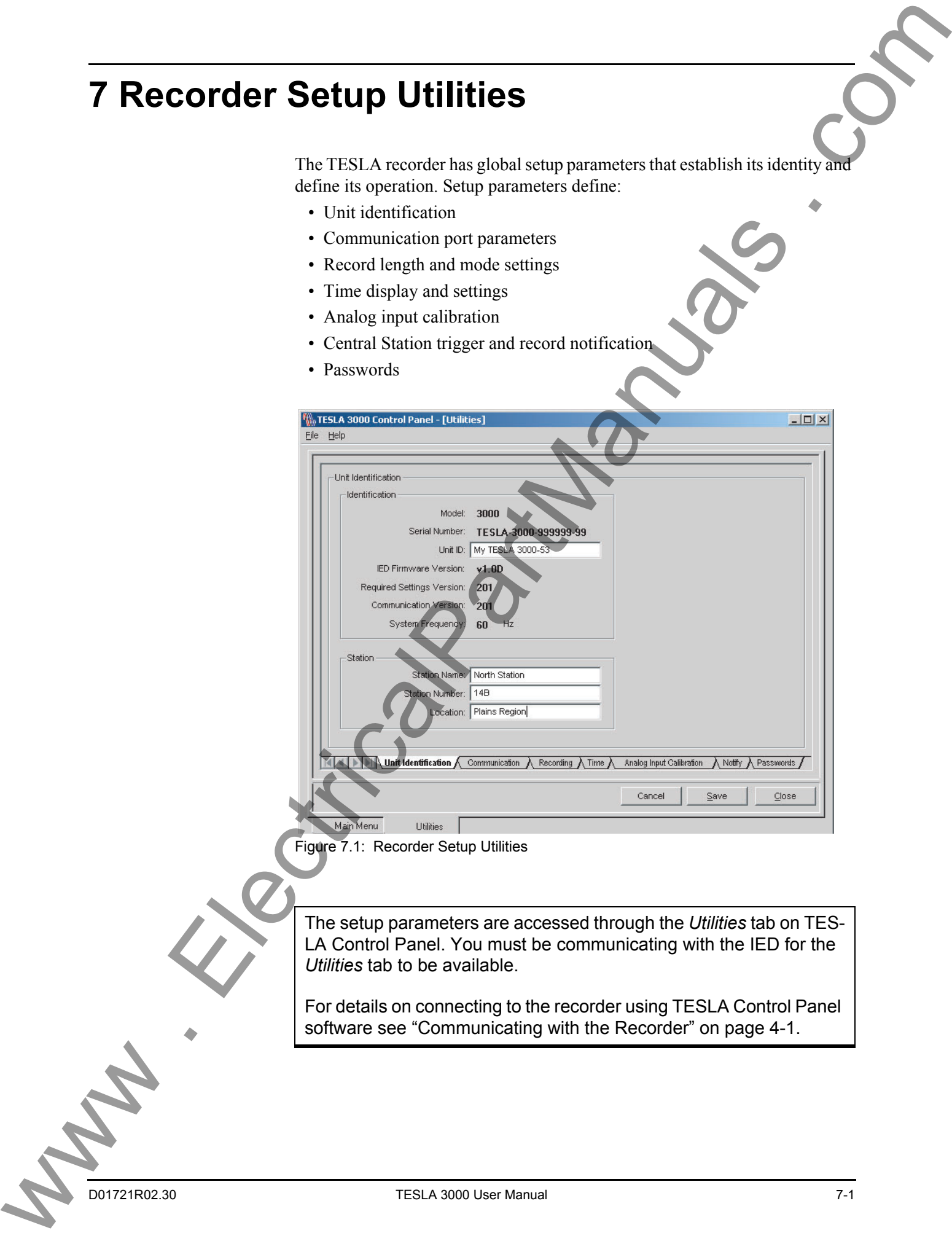

Figure 7.1: Recorder Setup Utilities

The setup parameters are accessed through the *Utilities* tab on TES-LA Control Panel. You must be communicating with the IED for the *Utilities* tab to be available.

For details on connecting to the recorder using TESLA Control Panel software see ["Communicating with the Recorder" on page 4-1.](#page-42-0)

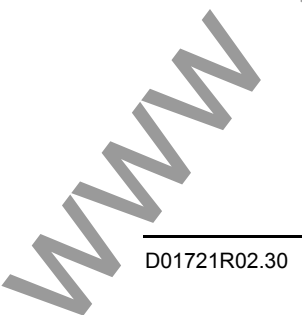

# <span id="page-65-0"></span>**Unit Identification**

The Unit Identification tab identifies a particular recorder and its records. Double-click *Utilities* to bring up the tabs; select *Unit Identification*.

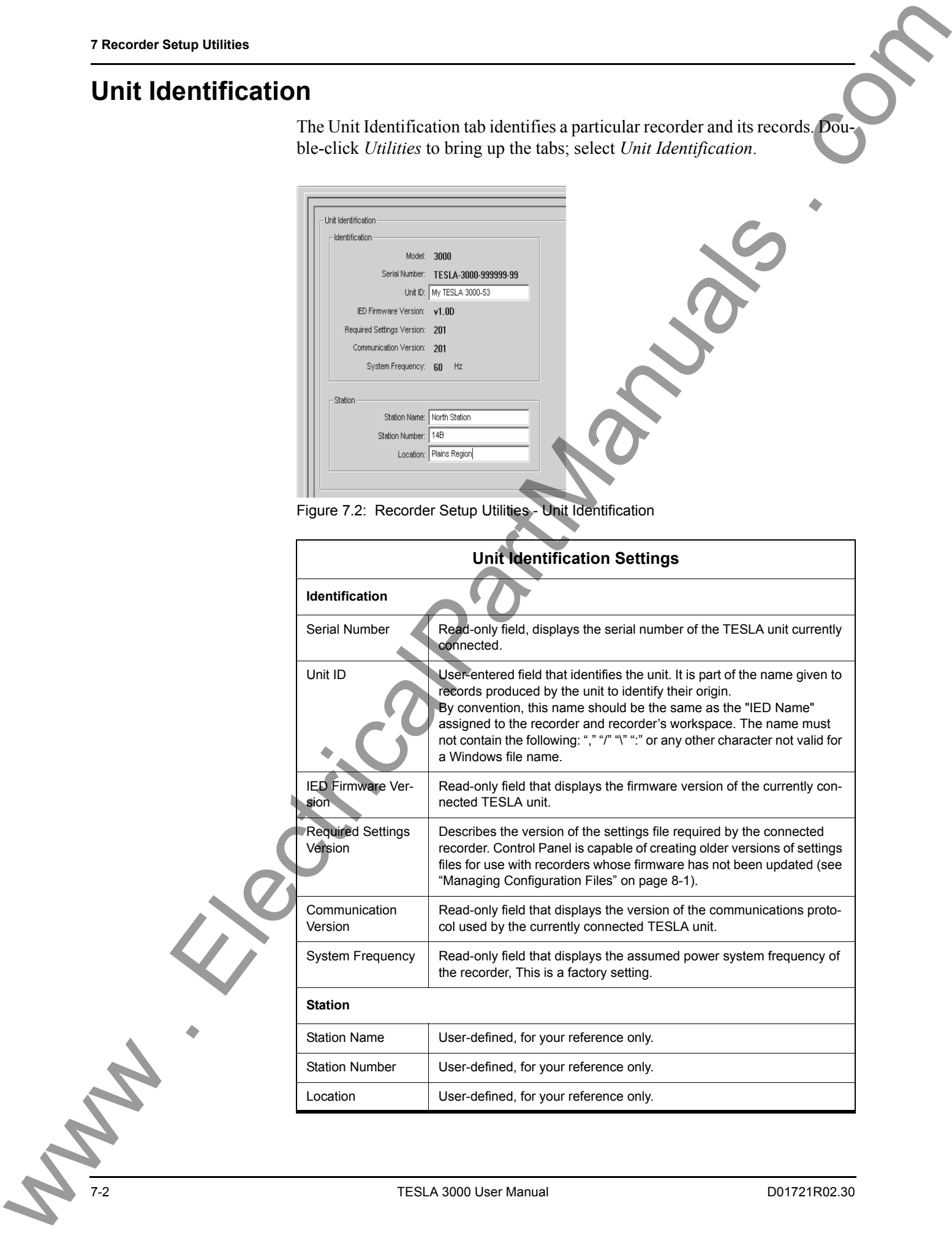

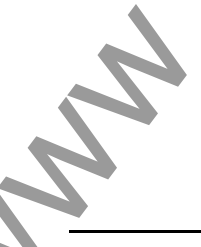

# <span id="page-66-0"></span>**Communication Port Settings**

The Communication settings control the modes and baud rates of the recorder's three serial communication ports and defines the SCADA communication mode.

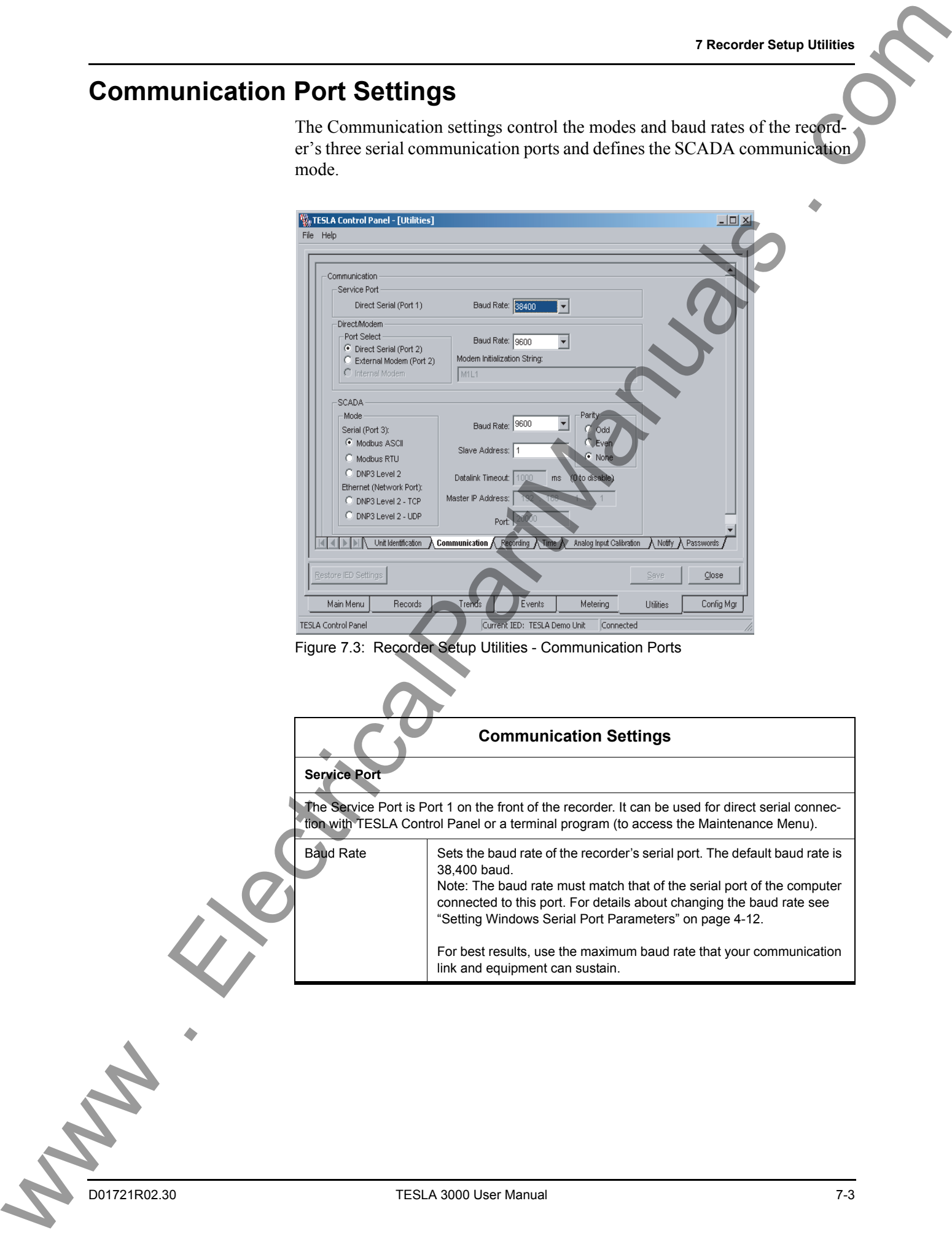

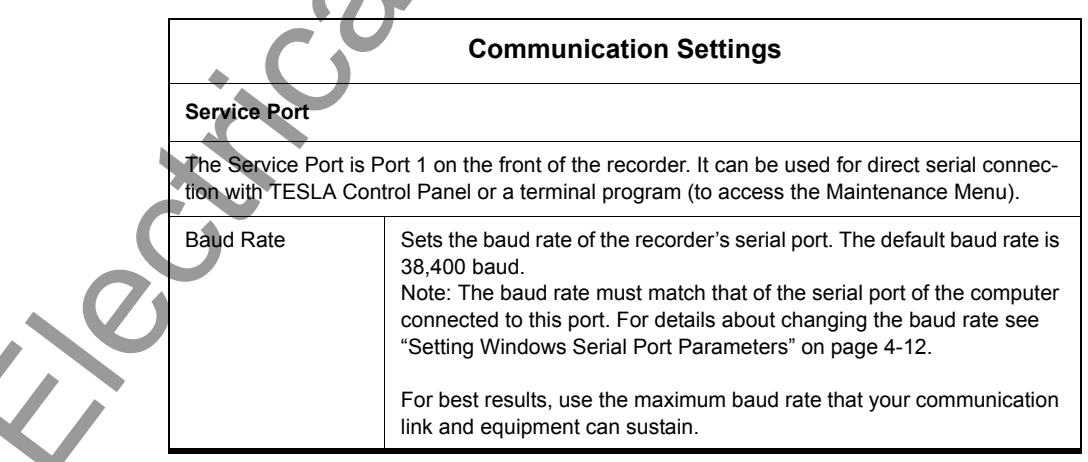

D01721R02.30 TESLA 3000 User Manual 7-3

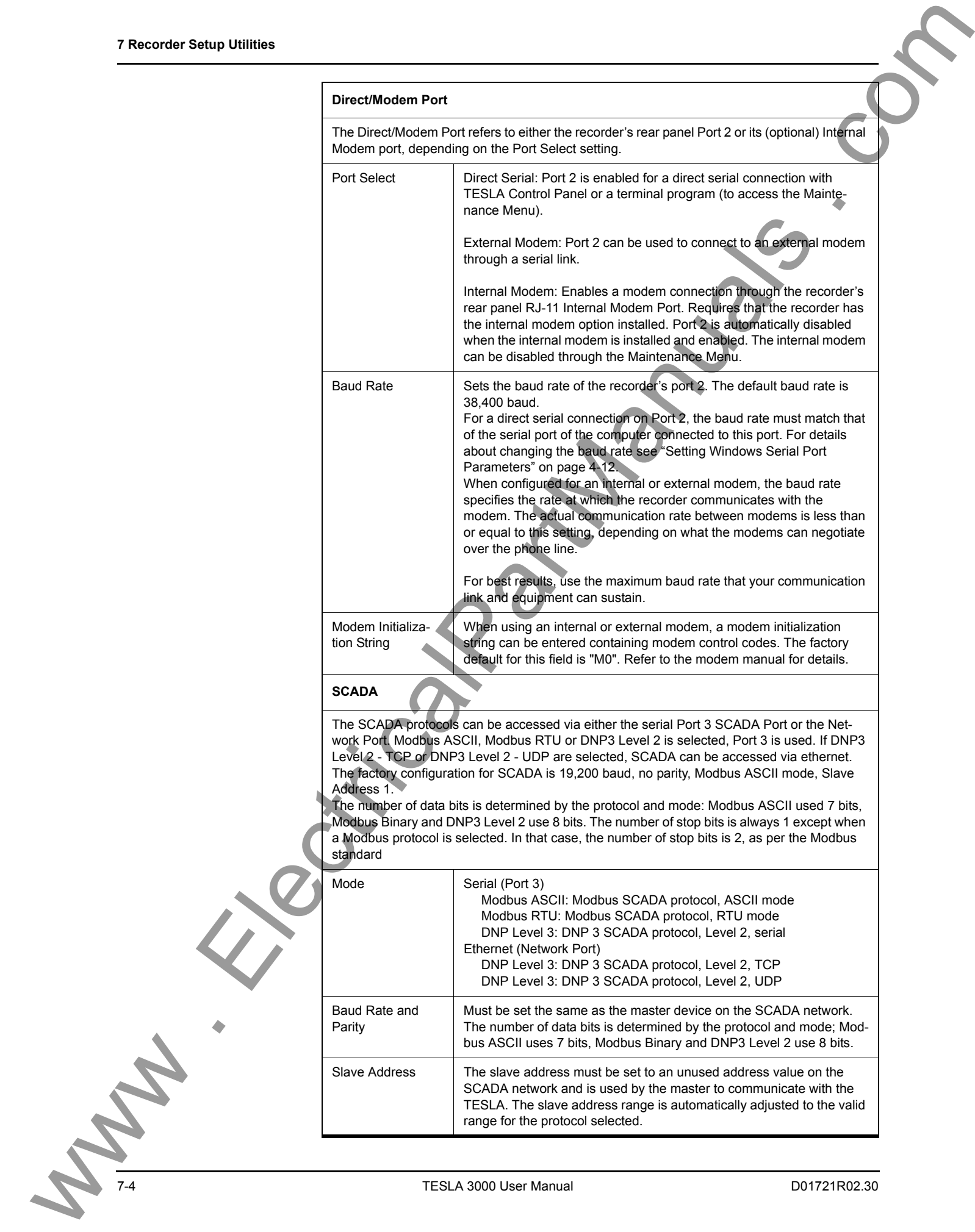

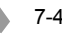

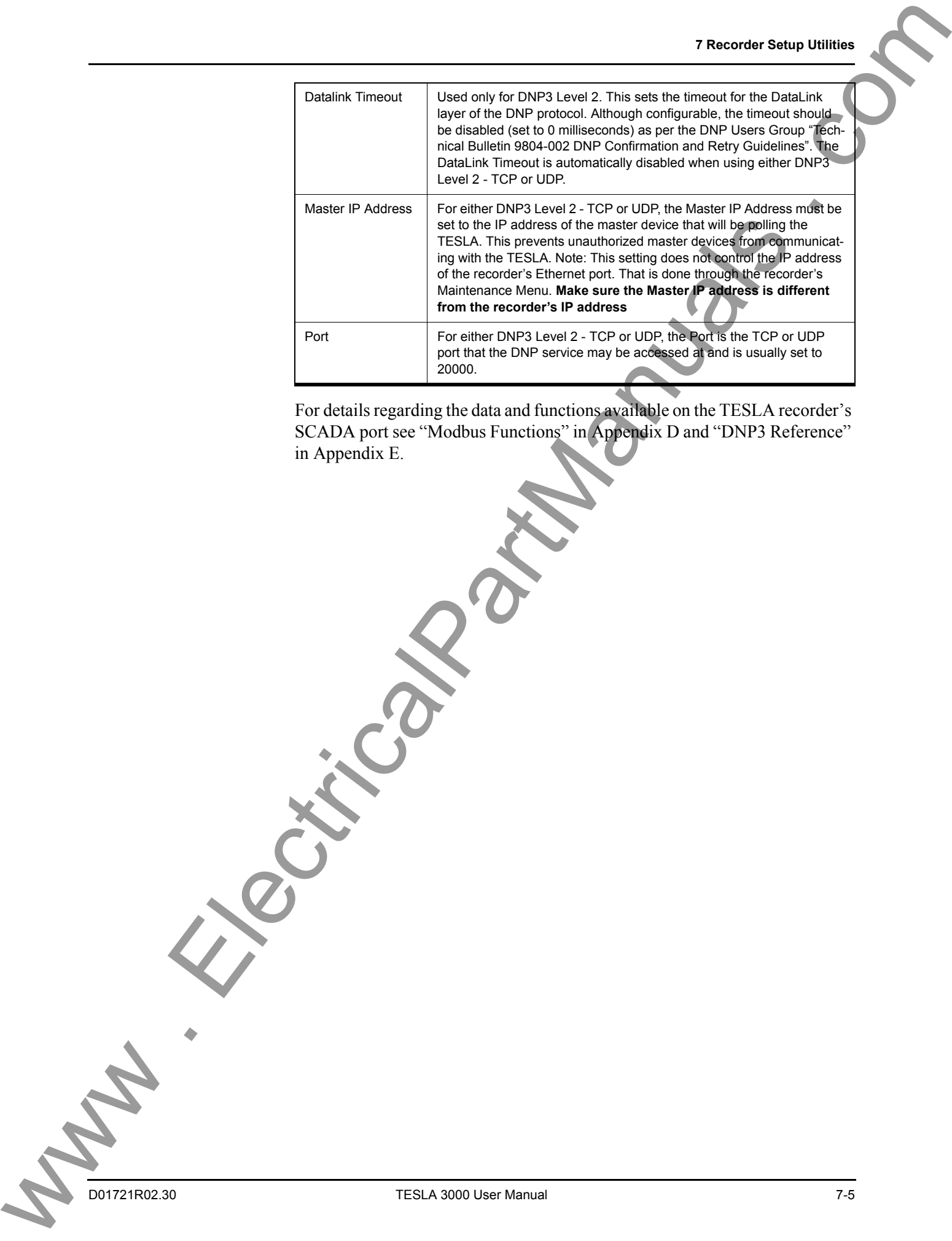

For details regarding the data and functions available on the TESLA recorder's SCADA port see "Modbus Functions" in Appendix D and "DNP3 Reference" in Appendix E.

# **Recording Control Settings**

The Recording Settings control the parameters of the High Speed Recording, Low Speed Recording and Trend Logging.

For High Speed and Low Speed Recording the TESLA recorder can create up to three records simultaneously. The TESLA employs sophisticated trigger combination algorithms used to combine data from multiple events into a single record and also to reduce the amount of redundant data in the records. In addition, the TESLA will combine data captured using multiple time-frames into a single record.

In the TESLA there are two modes of capturing data; Edge Recording and Duration Recording. Both modes are available for High Speed Recording, only Edge Recording is available for Low Speed Recording.

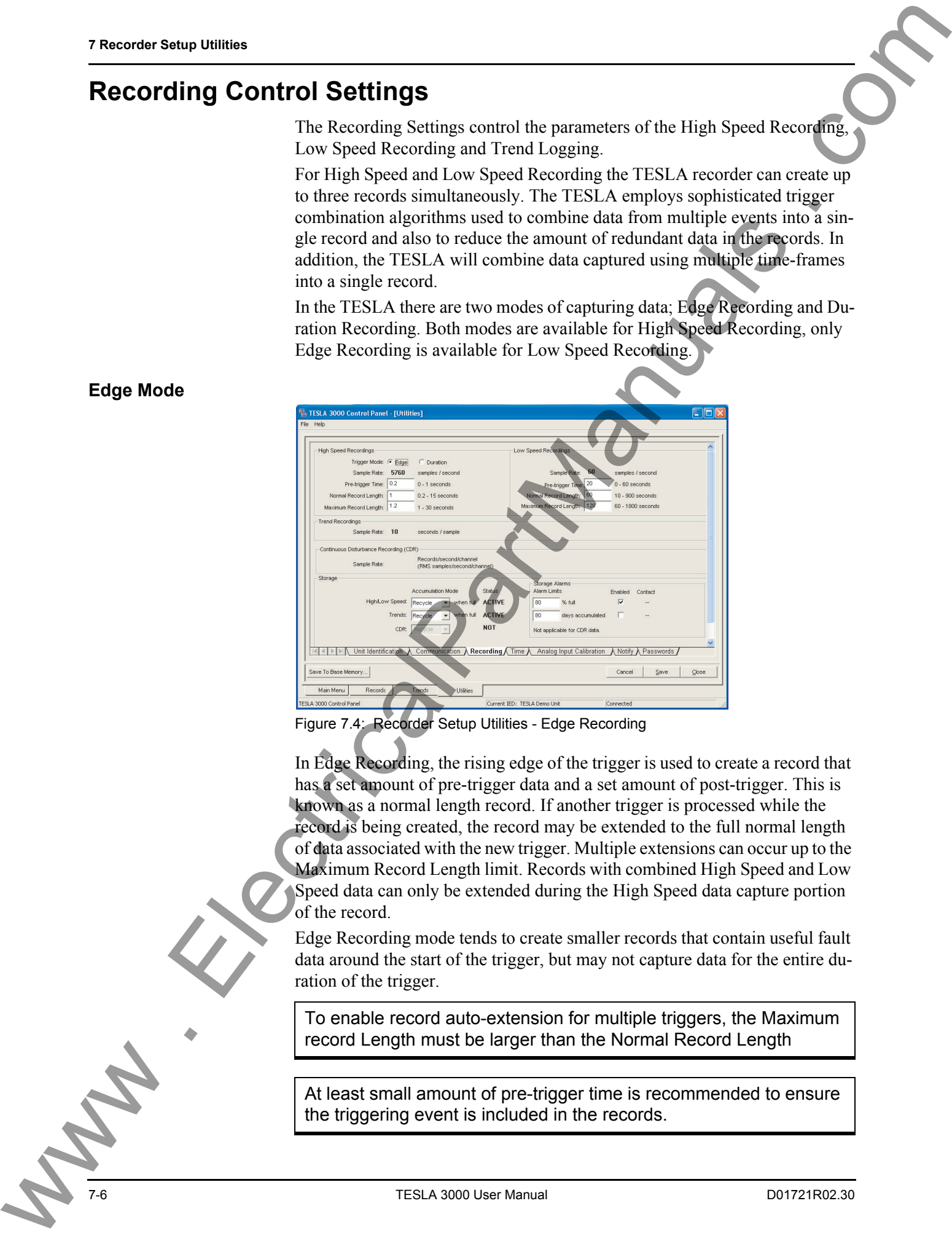

Figure 7.4: Recorder Setup Utilities - Edge Recording

In Edge Recording, the rising edge of the trigger is used to create a record that has a set amount of pre-trigger data and a set amount of post-trigger. This is known as a normal length record. If another trigger is processed while the record is being created, the record may be extended to the full normal length of data associated with the new trigger. Multiple extensions can occur up to the Maximum Record Length limit. Records with combined High Speed and Low Speed data can only be extended during the High Speed data capture portion of the record.

Edge Recording mode tends to create smaller records that contain useful fault data around the start of the trigger, but may not capture data for the entire duration of the trigger.

To enable record auto-extension for multiple triggers, the Maximum record Length must be larger than the Normal Record Length

At least small amount of pre-trigger time is recommended to ensure the triggering event is included in the records.

### **Edge Mode**

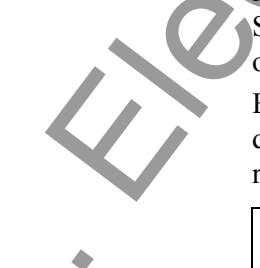

### **Duration Mode**

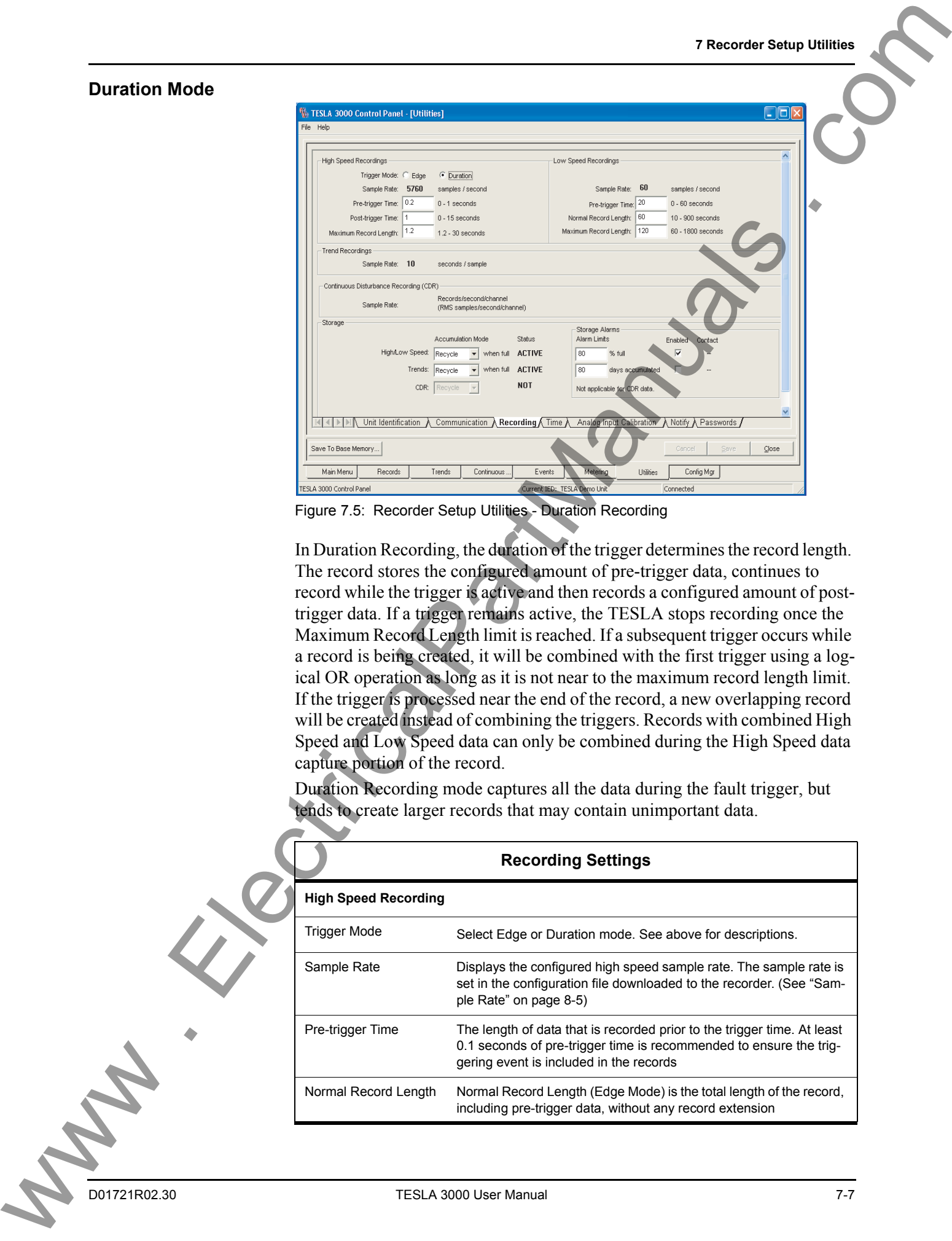

Figure 7.5: Recorder Setup Utilities - Duration Recording

In Duration Recording, the duration of the trigger determines the record length. The record stores the configured amount of pre-trigger data, continues to record while the trigger is active and then records a configured amount of posttrigger data. If a trigger remains active, the TESLA stops recording once the Maximum Record Length limit is reached. If a subsequent trigger occurs while a record is being created, it will be combined with the first trigger using a logical OR operation as long as it is not near to the maximum record length limit. If the trigger is processed near the end of the record, a new overlapping record will be created instead of combining the triggers. Records with combined High Speed and Low Speed data can only be combined during the High Speed data capture portion of the record.

Duration Recording mode captures all the data during the fault trigger, but tends to create larger records that may contain unimportant data.

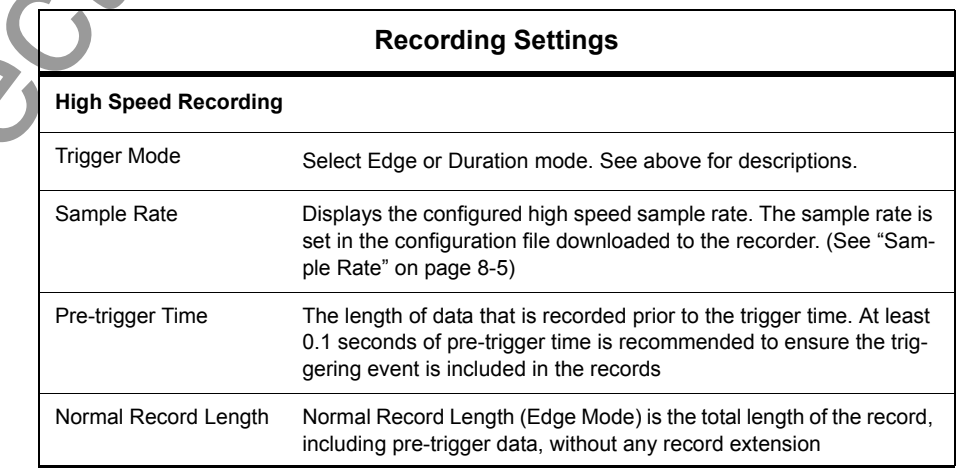

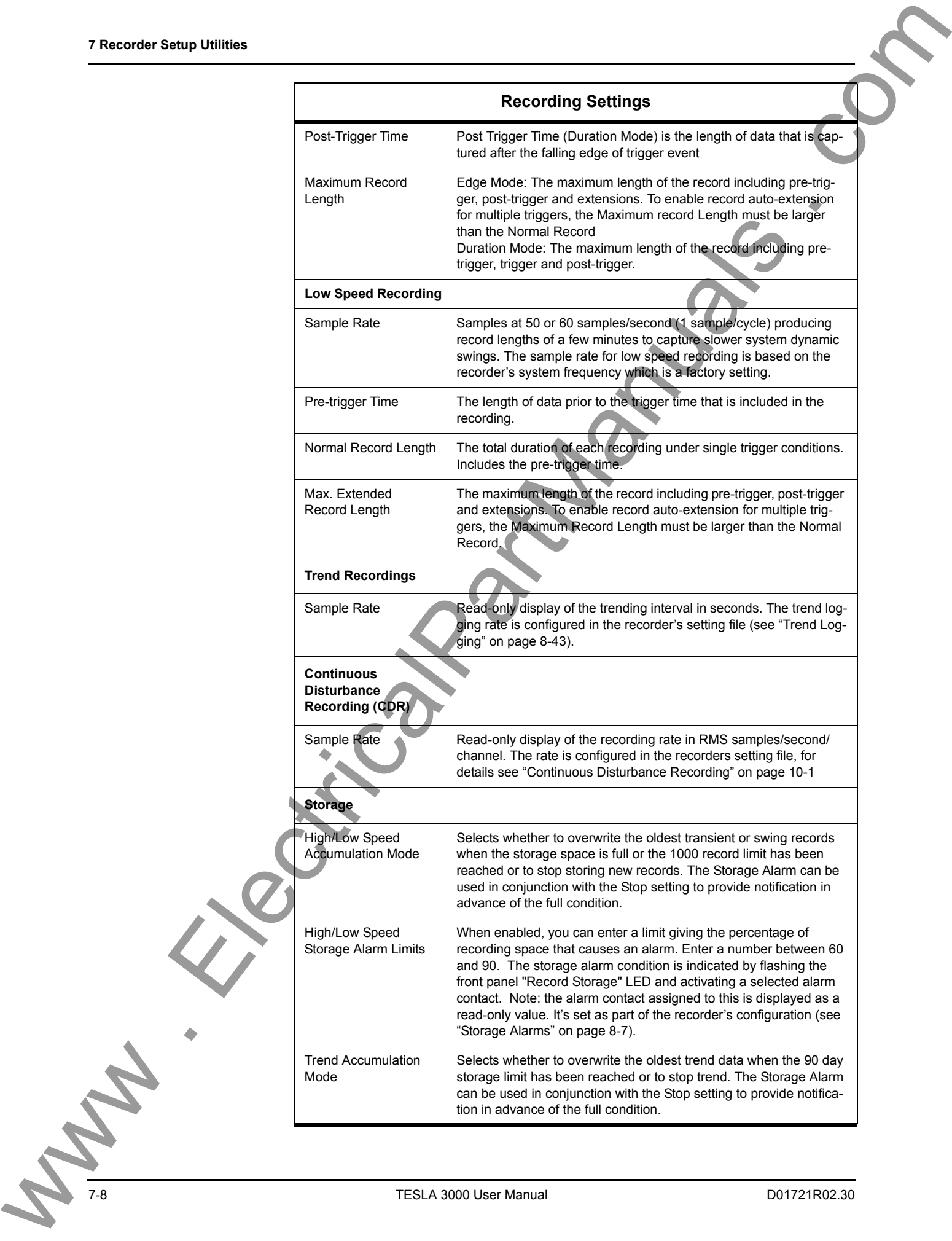

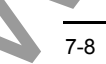
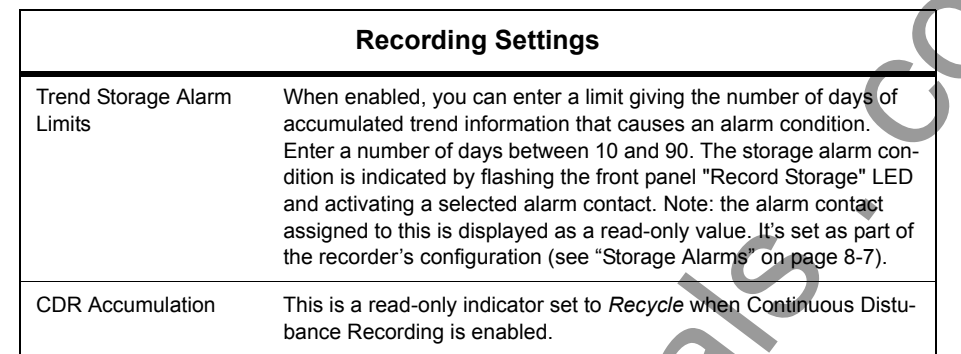

## **Time Display and Settings**

The Time Control tab displays the recorder's current time and provides controls to describe the IRIG-B time signal input. In the absence of an IRIG-B input there is a facility to set the time manually.

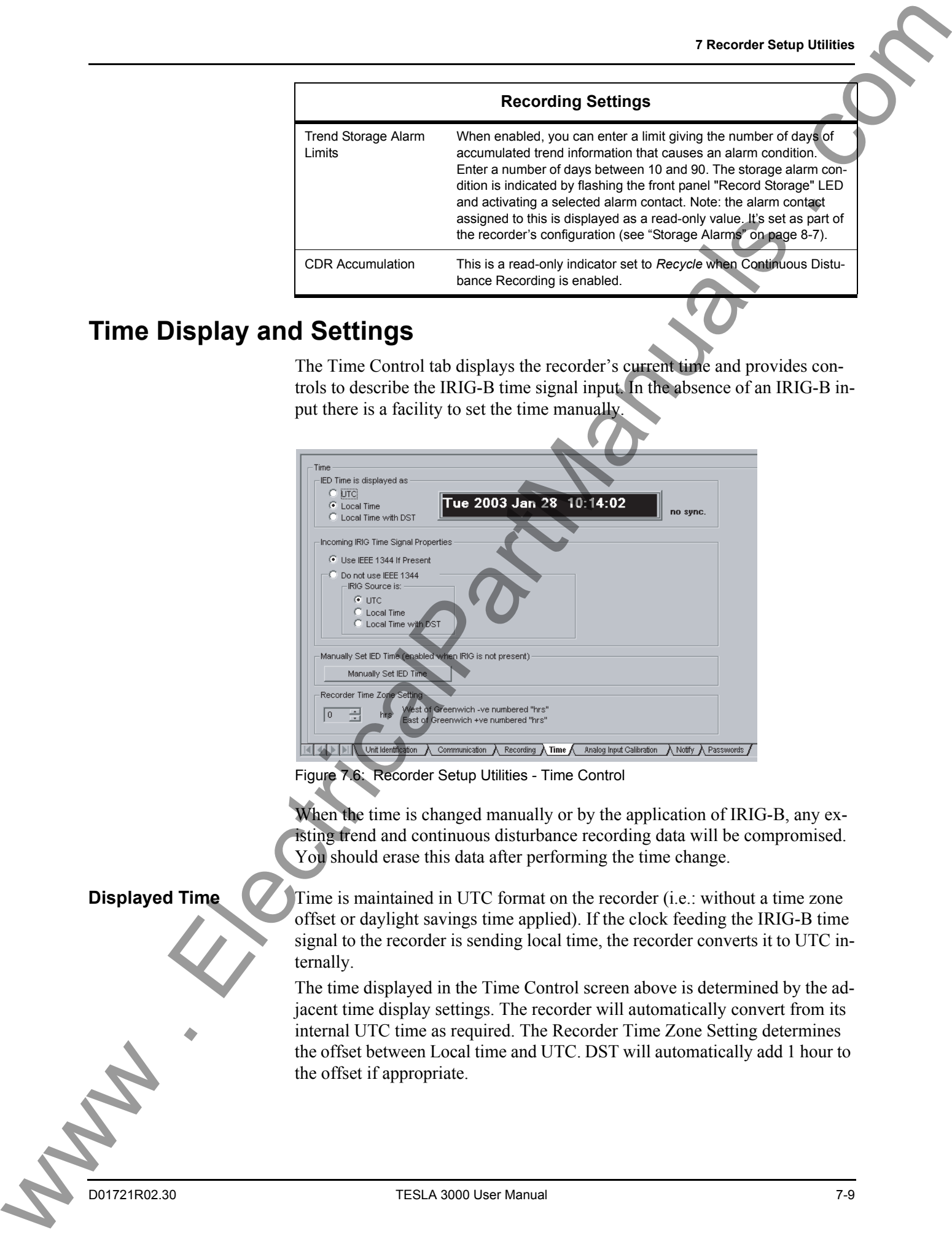

Figure 7.6: Recorder Setup Utilities - Time Control

When the time is changed manually or by the application of IRIG-B, any existing trend and continuous disturbance recording data will be compromised. You should erase this data after performing the time change.

**Displayed Time** Time is maintained in UTC format on the recorder (i.e.: without a time zone offset or daylight savings time applied). If the clock feeding the IRIG-B time signal to the recorder is sending local time, the recorder converts it to UTC internally.

> The time displayed in the Time Control screen above is determined by the adjacent time display settings. The recorder will automatically convert from its internal UTC time as required. The Recorder Time Zone Setting determines the offset between Local time and UTC. DST will automatically add 1 hour to the offset if appropriate.

## **Event and Record**

.

Event timestamps in the recorder's Event Log are also controlled by the above time display settings. They will be displayed as UTC or local times as configured here.

Record timestamps shown in Control Panel's Records tab are handled a bit differently. Record times are converted from UTC using the Windows Time and Date settings of the PC running Control Panel. This enables records from multiple time zones to be normalized to a common time zone and format.

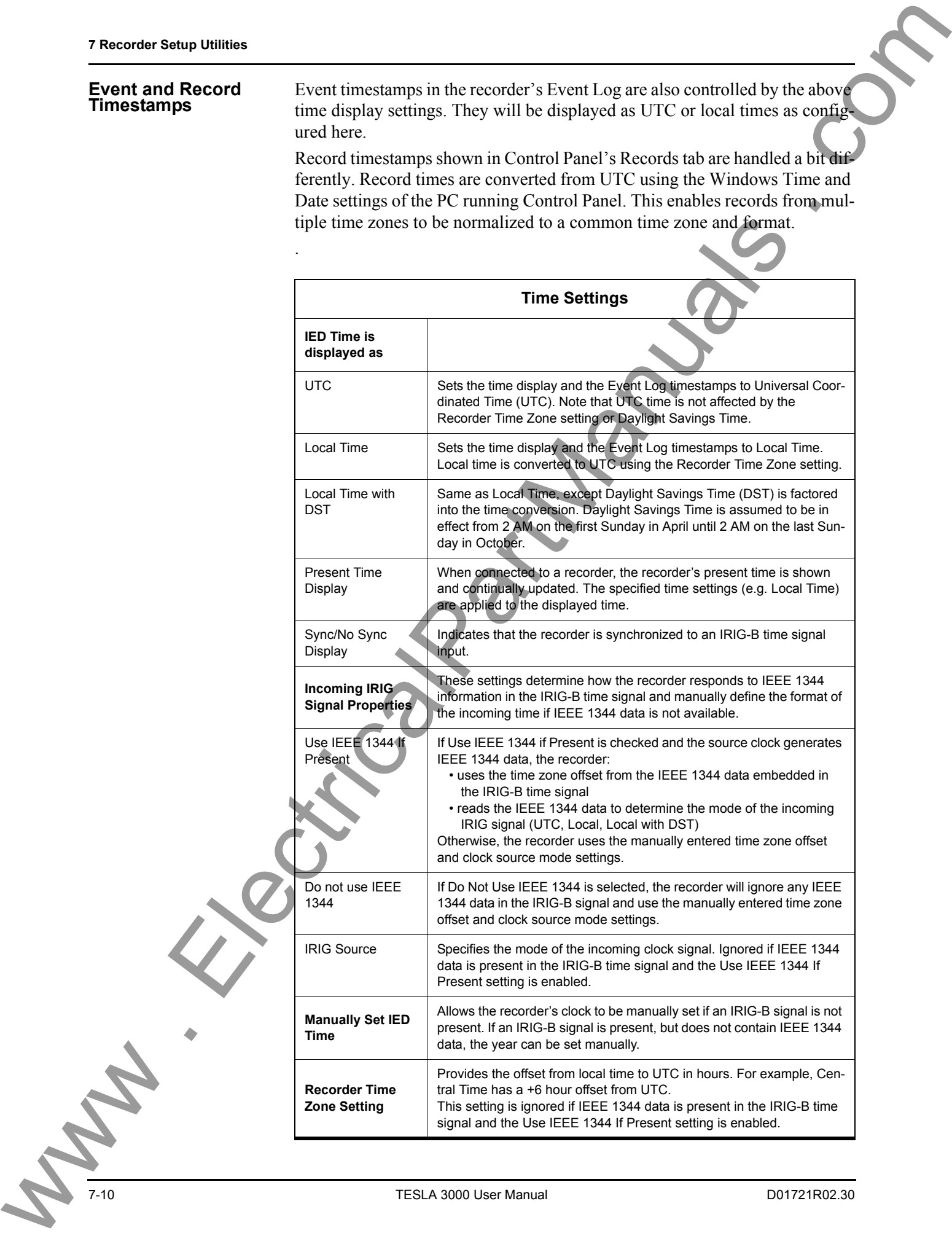

Changing time manually or IRIG-B re-synchronizing to the recorder compromises the trend and continuous disturbance recording data.

You should download all trend and continuous disturbance records before you change the time in the *Utilities*, *Time* tab.

## <span id="page-74-0"></span>**Analog Input Calibration**

The Calibration Utility provides a means of calibrating the recorder's analog input channels. It is accessed through the TESLA Control Panel's Utilities tab as Analog Input Calibration.

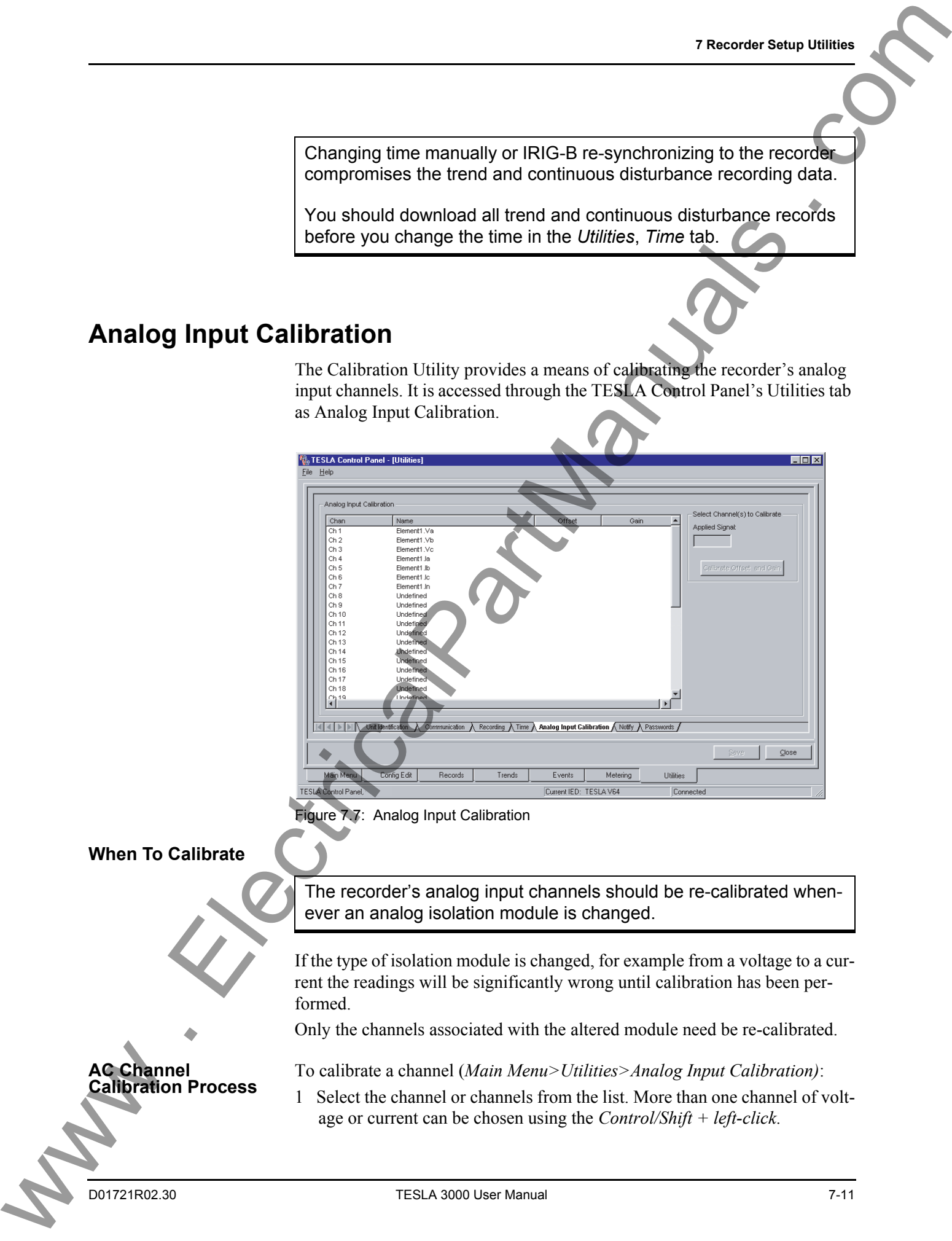

Figure 7.7: Analog Input Calibration

#### **When To Calibrate**

The recorder's analog input channels should be re-calibrated whenever an analog isolation module is changed.

If the type of isolation module is changed, for example from a voltage to a current the readings will be significantly wrong until calibration has been performed.

Only the channels associated with the altered module need be re-calibrated.

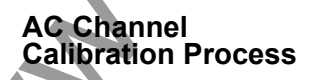

To calibrate a channel (*Main Menu>Utilities>Analog Input Calibration*):

1 Select the channel or channels from the list. More than one channel of voltage or current can be chosen using the *Control/Shift + left-click*.

It is possible to calibrate multiple channels simultaneously by using the mouse to select a set of channels from the list. Multiple channels can be selected using standard Windows selection methods.

All channels in the selected set must have the same type of input module.

- 2 Enter the voltage or current magnitude that is applied to the isolation module associated with the channel Applied Signal field. The signal magnitude level should be measured with a precision calibrated instrument.
- 3 Press the *Calibrate Offset* and *Gain* button. If a channel has not yet been configured, only *Calibrate Offset* will be displayed.
- 4 Under the *Offset* and *Gain* columns the line of the channel being calibrated *OK* or *No* will be displayed (see "Analog Input Calibration" on page 7-11).
- 5 Repeat for all other channels being used.
- 6 Use the *Save* button to load the new calibration to the recorder.

# **DC Channel<br>Calibration Process**

The dc calibration procedure is a two-step procedure. When one or more compatible dc channels are selected, two calibration areas appear on the screen. You may calibrate the points in either order as is convenient. DC calibration is not complete until both points have been calibrated, and the associated offset and gain values accepted. Thus case at a control of the control of the control of the control of the control of the control of the control of the control of the control of the control of the control of the control of the control of the control of

**Out of Range** An error message is displayed if the applied signal as seen by the recorder differs from the value entered in the Applied Signal field by more than 10%. This helps to prevent erroneous calibration.

> If you change the type of isolation module associated with a channel, you must specify the new module type in the input channel's configuration before calibrating.

## <span id="page-76-0"></span>**Notify**

The TESLA recorder can call a ERLPhase RecordBase Central Station via modem or LAN to notify it of selected events.

Notification is used for two purposes:

1 To initiate cross-triggering of dynamic swing records on other recorders

2 To initiate record transfer to RecordBase when a new record is created

The Notify tab of the Utilities screen contains settings to control the dial-out process and the initiation of record transfers.

**Automatic Record Transfer** You can control which records are automatically transferred to the RecordBase Central Station by specifying the required record priority. The setting ranges from 0 (all records) to 3 (highest priority only) and provides an option to disable automatic record transfers completely.

> Record priority is determined by the highest priority trigger included in the record. Trigger priority is set as part of each channel's configuration.

## **Cross-Trigger**

A Notification call to RecordBase to trigger swing recordings on other recorders can be initiated by any of the recorder's triggers. Cross-trigger notification is selected as part of each channel's configuration.

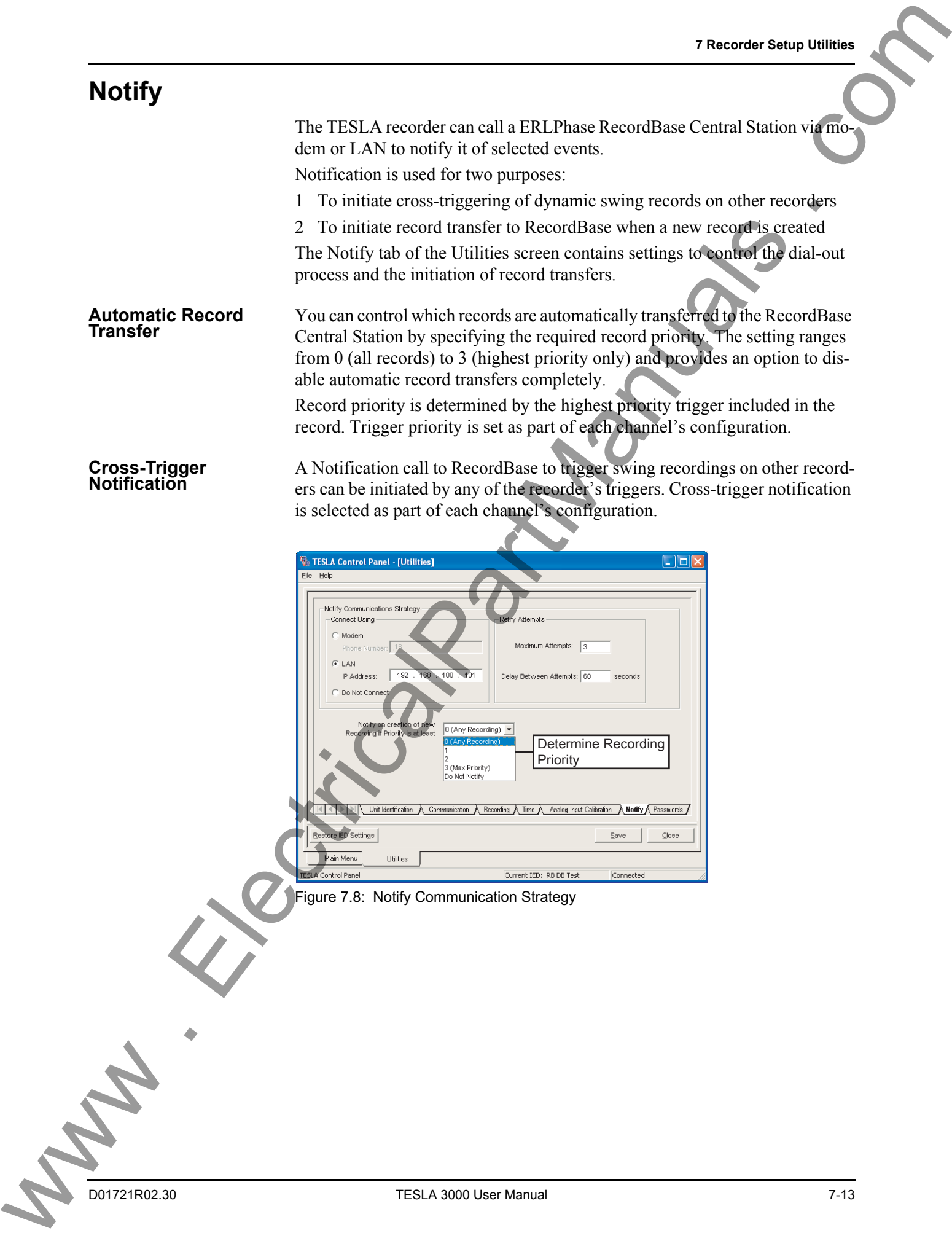

Figure 7.8: Notify Communication Strategy

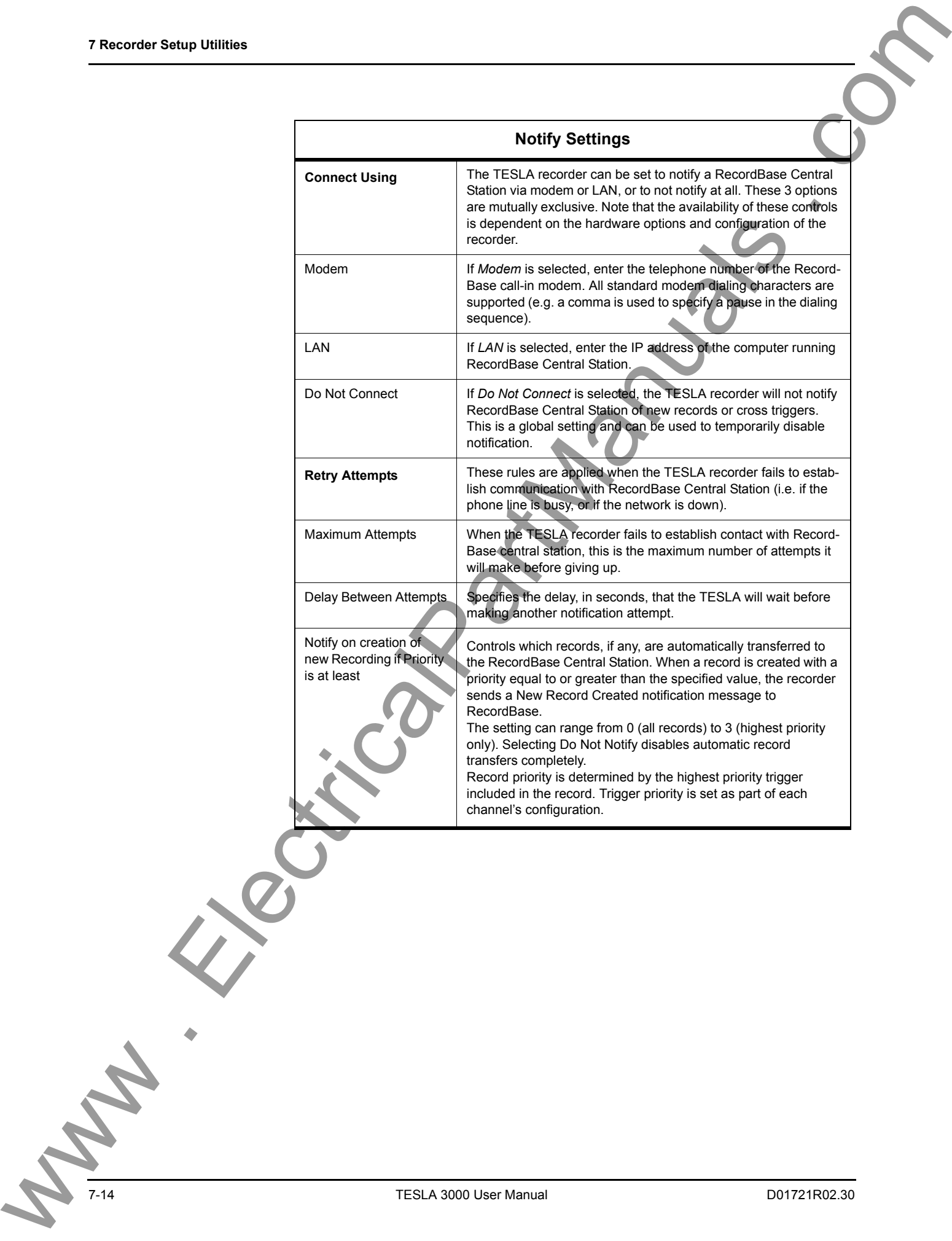

TESLA 3000 User Manual D01721R02.30

## **Password Protection**

Access to various TESLA functions can be protected through the use of passwords.

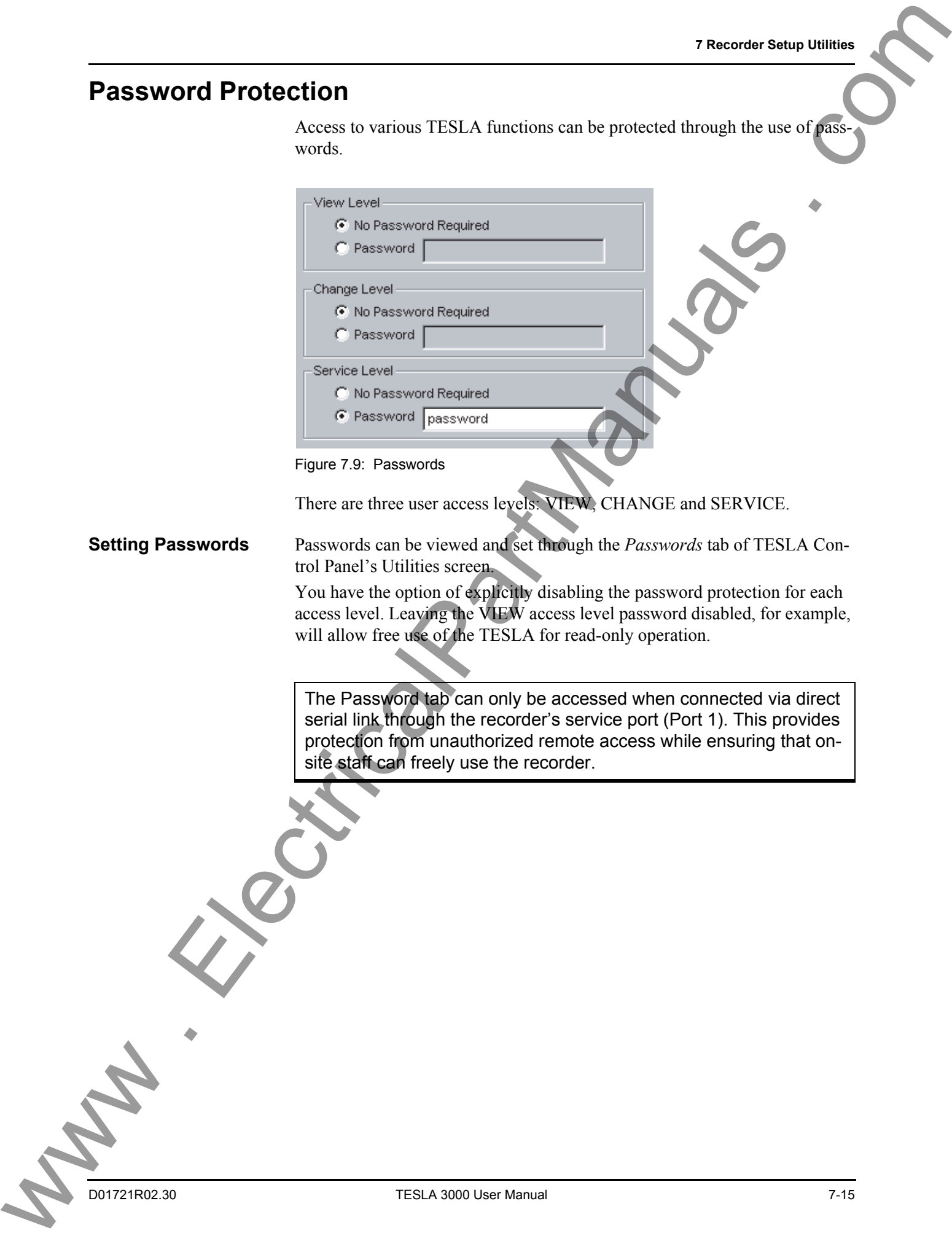

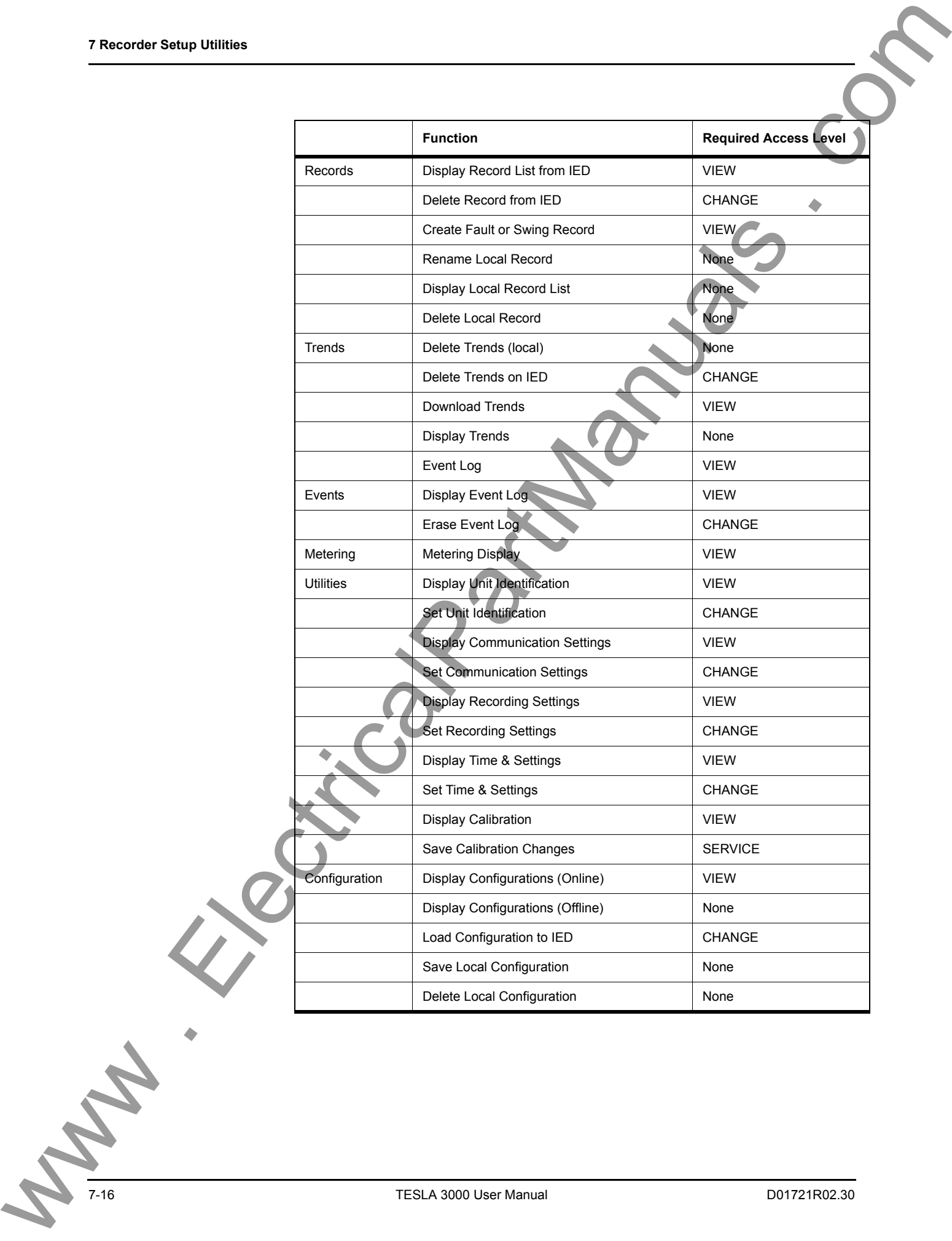

# **8 Configuring the Recorder**

Where the Setup Utilities of the previous chapter specify the recorder's global characteristics, it is the recorder's Configuration File that defines its individual channels and recording triggers.

The configuration file identifies and adjusts the recorder's input channels, derived (calculated) channels, record triggers, metering displays and trend logs. It also specifies how the recorder handles record storage and excessive trigger conditions. Configuration files are created and managed by TESLA Control Panel and loaded into the recorder's non-volatile memory through the communications link.

## **Managing Configuration Files**

TESLA Control Panel's *Configuration Manager* creates and manages configuration files and handles transfer to and from the recorder. To open the Configuration Manager screen, double-click the *Configuration* line in the left pane of the Main Menu screen.

The configurations shown in the Configuration Manager screen are specific to the selected Current IED. To work with configurations from another recorder, you must first select that unit as the Current IED (from the Main Menu).

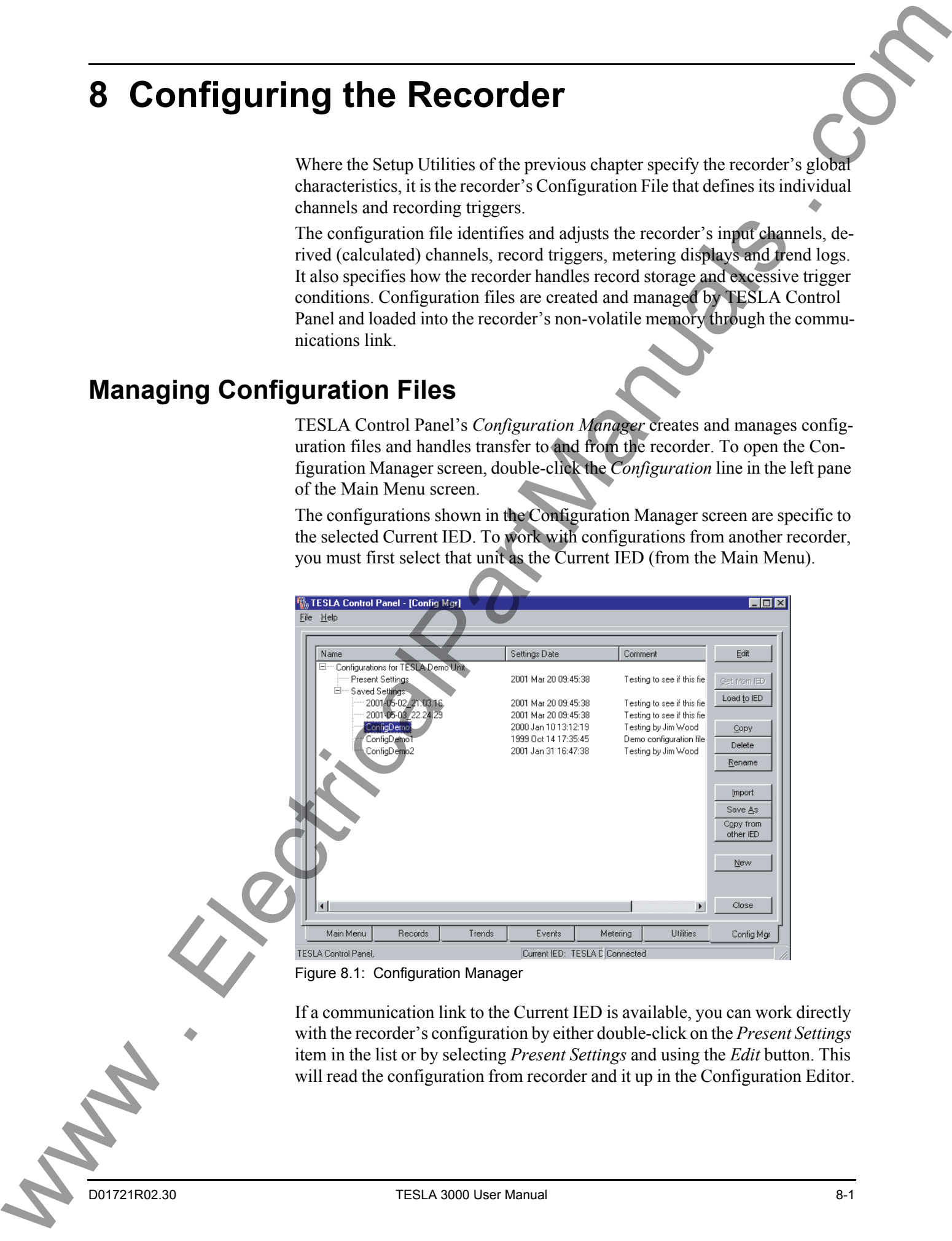

Figure 8.1: Configuration Manager

If a communication link to the Current IED is available, you can work directly with the recorder's configuration by either double-click on the *Present Settings* item in the list or by selecting *Present Settings* and using the *Edit* button. This will read the configuration from recorder and it up in the Configuration Editor.

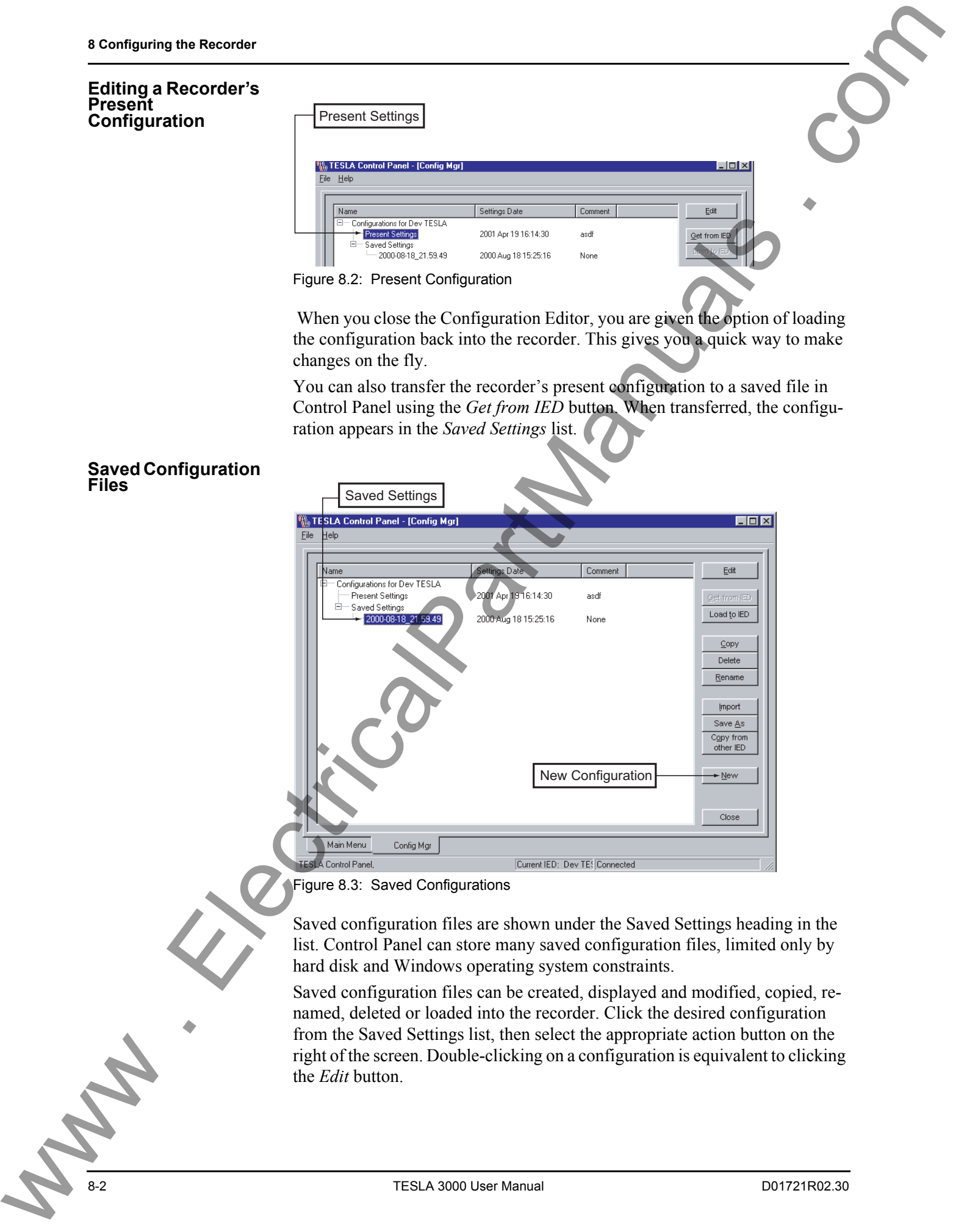

Saved configuration files are shown under the Saved Settings heading in the list. Control Panel can store many saved configuration files, limited only by hard disk and Windows operating system constraints.

Saved configuration files can be created, displayed and modified, copied, renamed, deleted or loaded into the recorder. Click the desired configuration from the Saved Settings list, then select the appropriate action button on the right of the screen. Double-clicking on a configuration is equivalent to clicking the *Edit* button.

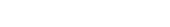

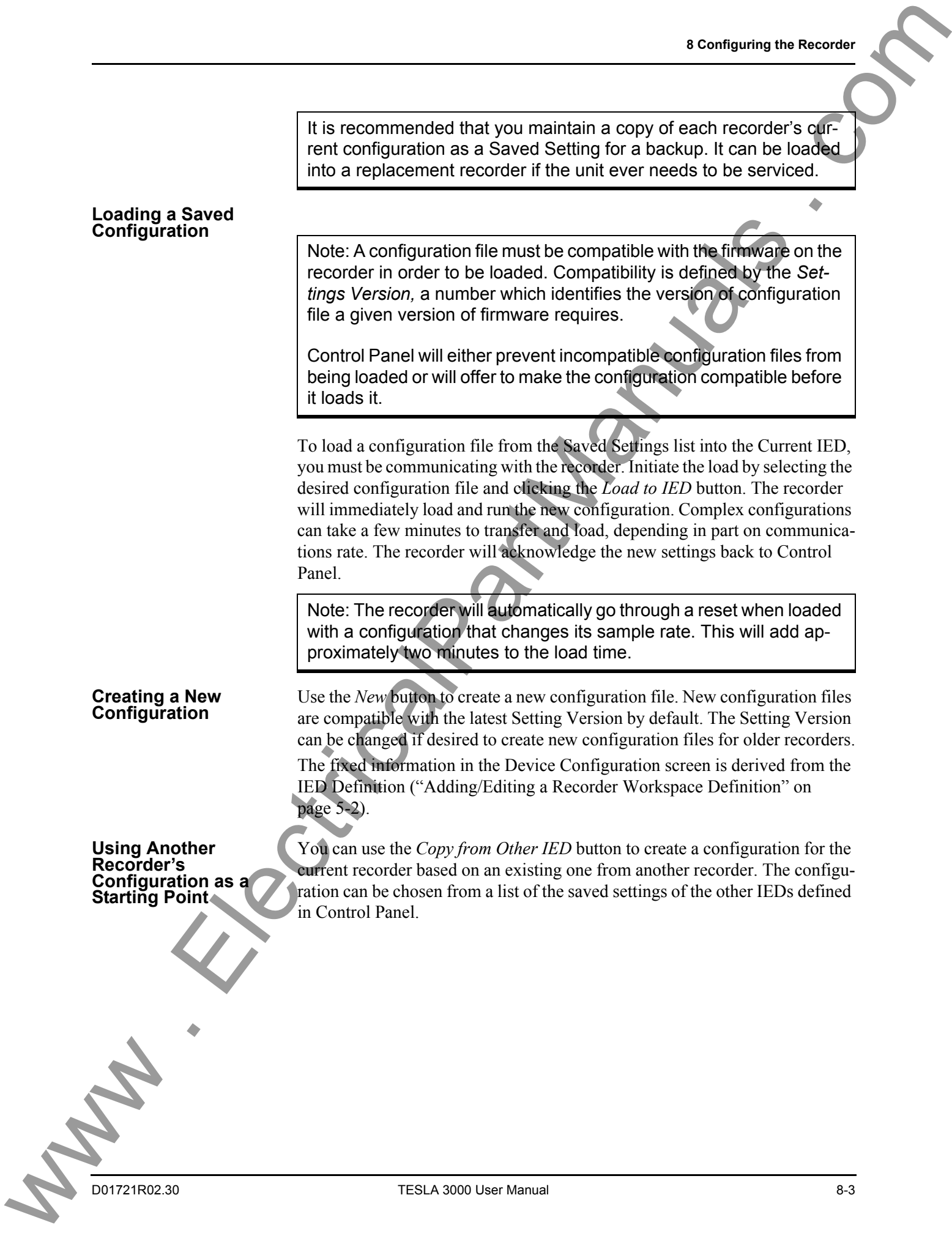

## **Configuration Editor**

The Configuration Editor provides the means to create, display and modify configurations for the recorder. To start the editor from the Configuration Manager screen, either double-click on a configuration file or select it and click on the *Edit* button.

The sample screens shown are from the TESLA 3000 Demo configuration.

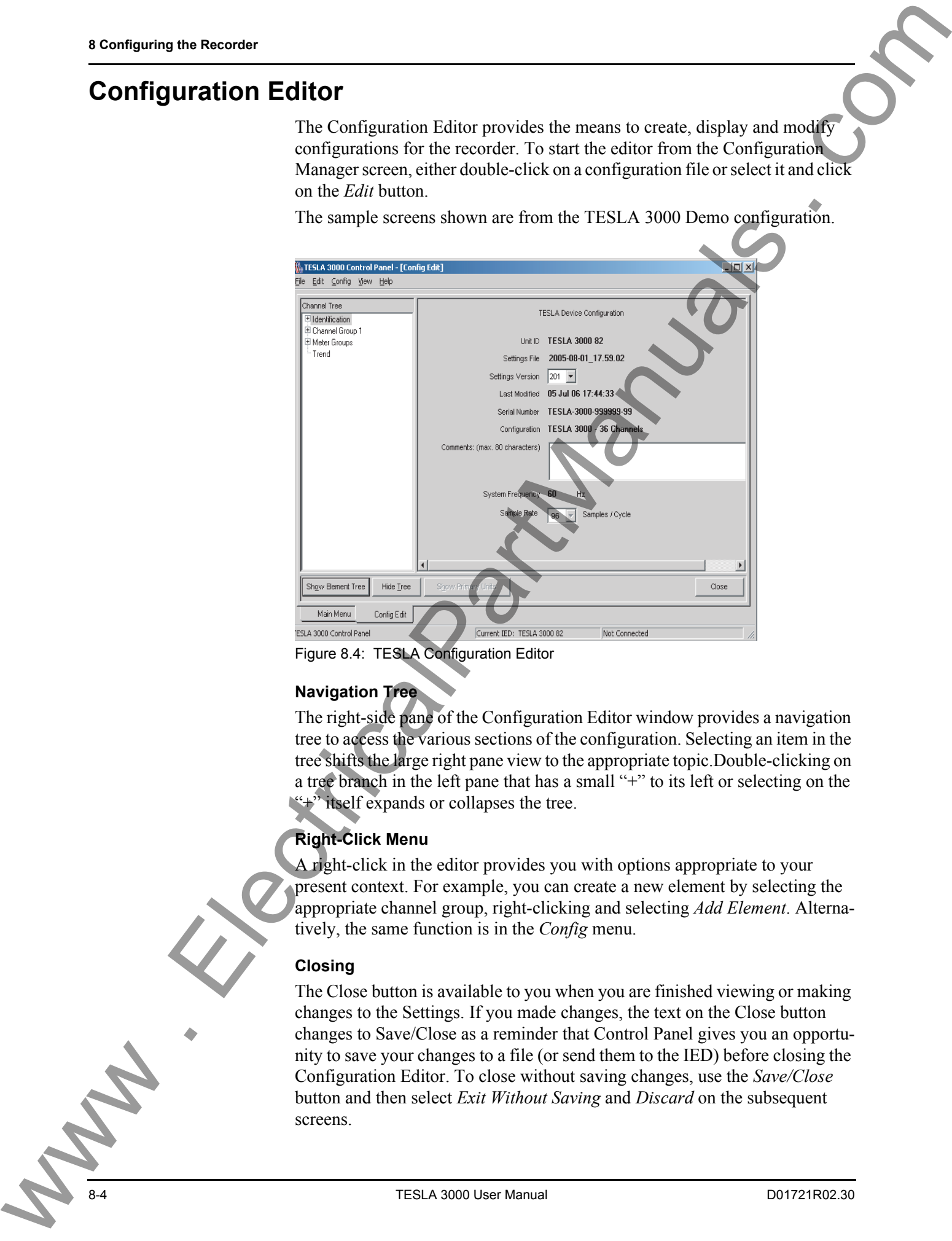

<span id="page-83-0"></span>Figure 8.4: TESLA Configuration Editor

## **Navigation Tree**

The right-side pane of the Configuration Editor window provides a navigation tree to access the various sections of the configuration. Selecting an item in the tree shifts the large right pane view to the appropriate topic.Double-clicking on a tree branch in the left pane that has a small "+" to its left or selecting on the "+" itself expands or collapses the tree.

## **Right-Click Menu**

A right-click in the editor provides you with options appropriate to your present context. For example, you can create a new element by selecting the appropriate channel group, right-clicking and selecting *Add Element*. Alternatively, the same function is in the *Config* menu.

## **Closing**

The Close button is available to you when you are finished viewing or making changes to the Settings. If you made changes, the text on the Close button changes to Save/Close as a reminder that Control Panel gives you an opportunity to save your changes to a file (or send them to the IED) before closing the Configuration Editor. To close without saving changes, use the *Save/Close* button and then select *Exit Without Saving* and *Discard* on the subsequent screens.

## **Identification**

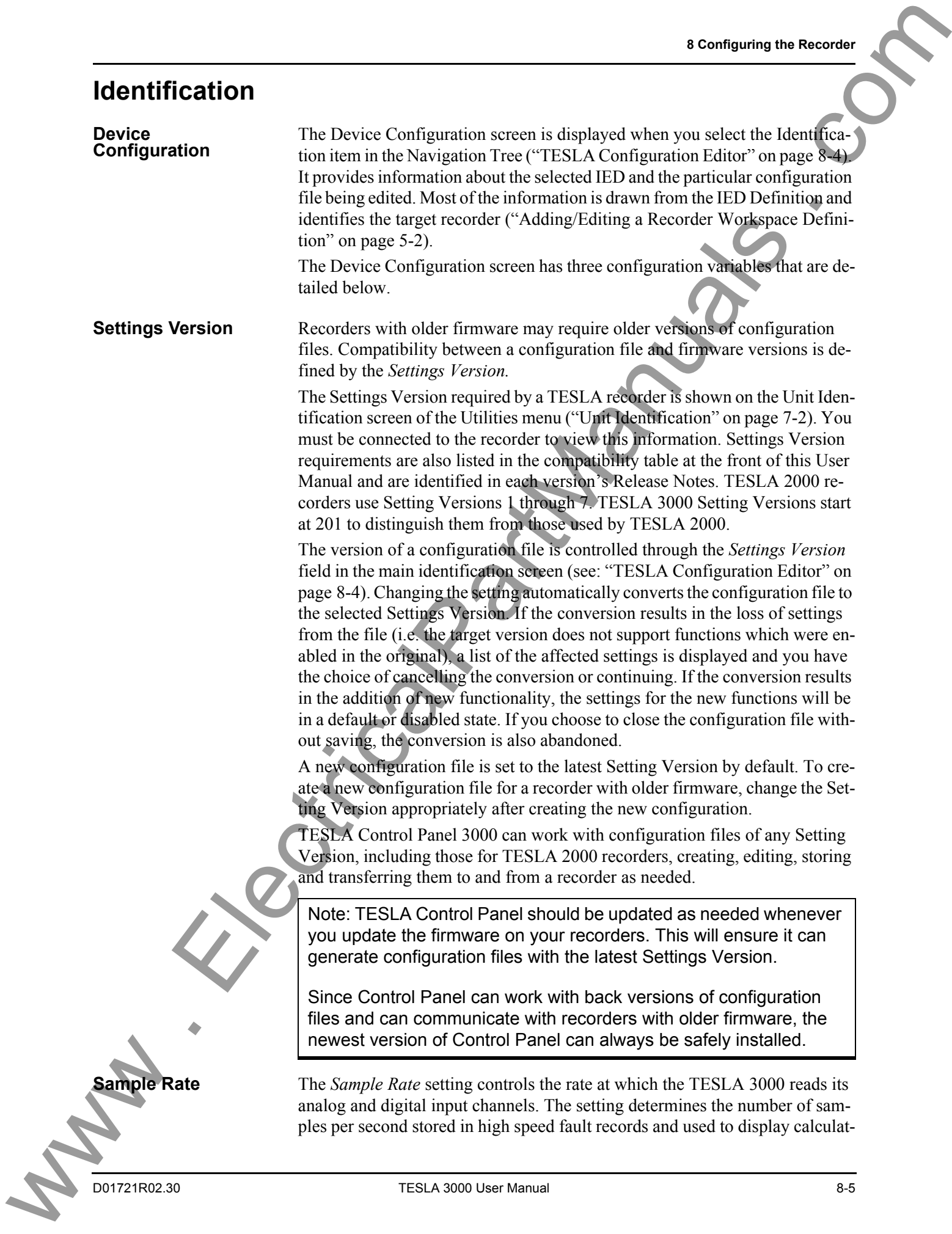

ed high speed channels. The sample rate does not affect the data rate of'downstream' calculations that generate data for low speed swing recordings, low speed calculated channels, the metering display update rate or the trending rate.

The *Sample Rate* will also determine the number of channels the recorder can record. For sample rates up to 128 samples/cycle (7680 samples/second on a 60Hz system frequency), the recorder supports all its channels - 36 analog and 64 digital. For sample rates above 128 samples/cycle, the number of channels is reduced proportionally. Channel reductions always take place starting from the highest numbered channels. The numbers of available calculated channels (e.g. watts) is not affected by the sample rate.

The *Sample Rate* also determines the frequency response of the front-end antialiasing filters and therefore the bandwith of the analog channels. See the following tables.

<span id="page-85-0"></span>

| Samples /<br><b>Second</b> | Samples /<br>Cycle | Analog<br><b>Channels</b> | <b>External</b><br><b>Channels</b> | <b>Highest</b><br>Harmonic* | Approx. Record<br>Size** (kbytes) |
|----------------------------|--------------------|---------------------------|------------------------------------|-----------------------------|-----------------------------------|
| 1,920                      | 32                 | 36                        | 64                                 | 8                           | 50                                |
| 3,840                      | 64                 | 36                        | 64                                 | 16                          | 100                               |
| 5,760                      | 96                 | 36                        | 64                                 | 25                          | 150                               |
| 7,680                      | 128                | 36                        | 64                                 | 33                          | 200                               |
| 15,360                     | 256                | 18                        | 32                                 | 66                          | 200                               |
| 23.040                     | 384                | 9                         | 32                                 | 100                         | 200                               |

**Table 8.1: Sample Rates (60Hz System Frequency)**

#### <span id="page-85-1"></span>**Table 8.2: Sample Rates (50Hz System Frequency)**

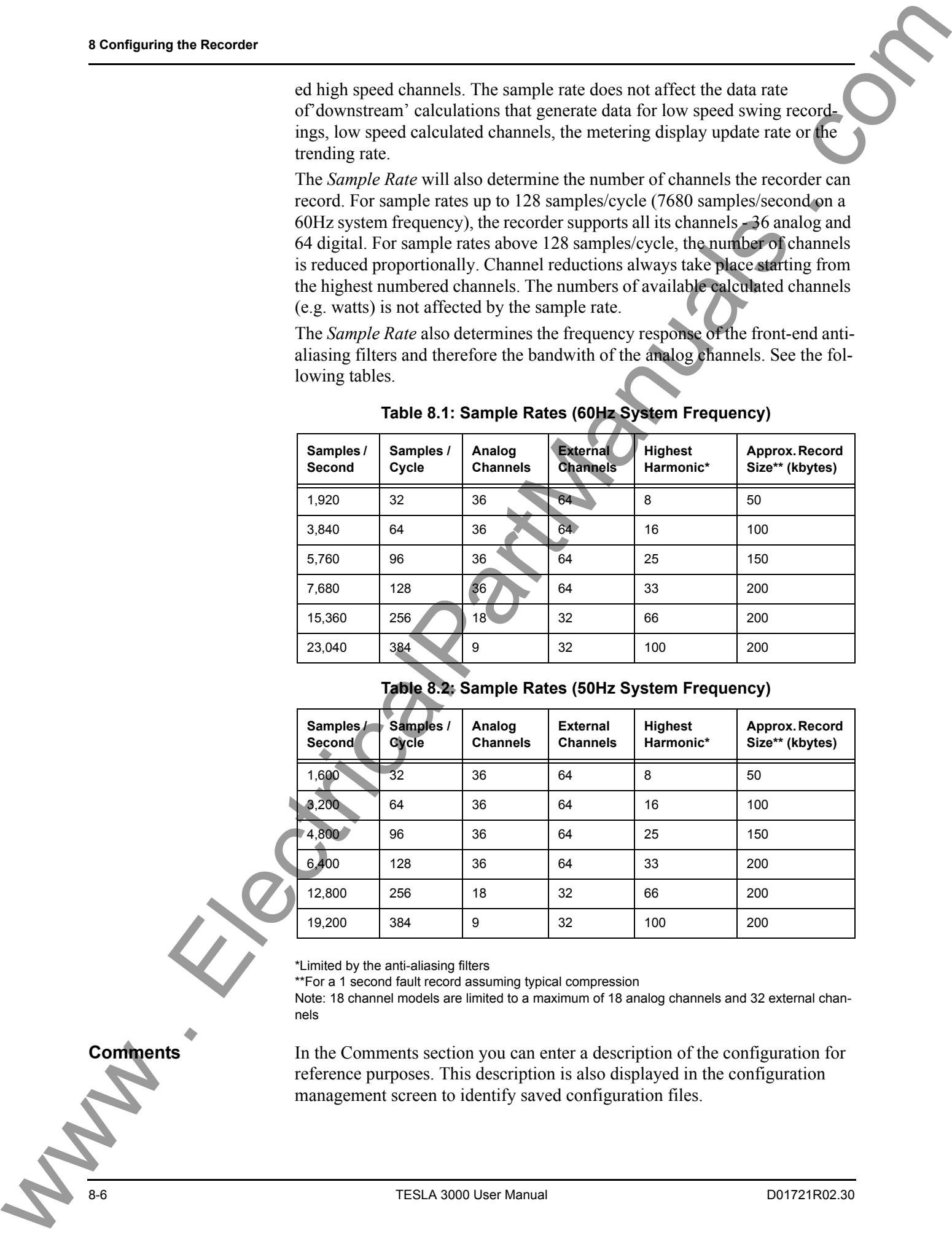

\*Limited by the anti-aliasing filters

\*\*For a 1 second fault record assuming typical compression

Note: 18 channel models are limited to a maximum of 18 analog channels and 32 external channels

**Comments** In the Comments section you can enter a description of the configuration for reference purposes. This description is also displayed in the configuration management screen to identify saved configuration files.

# **Chatter Limits** The *Limits* screen, accessed by expanding the *Identification* branch in the Navigation tree, lets you define how the recorder behaves when dealing with numerous, repetitive triggers. The chatter limit settings specify the time window (*Chatter Detection Window)*  in which the chatter detector works. The detector limits the number of triggers that can occur - on the same channel and of the same trigger type -within the window. Four External Input triggers and two analog or calculated channel triggers are allowed in the window. If this number is exceeded, the trigger is automatically disabled until the trigger rate falls to less than that number for the specified number of seconds (*Recovery Time)*. This prevents the recorder from being overloaded by nuisance triggers and automatically re-enables the **Chalter Limits**<br>
The farm to the vertical transmitted to equation the formula contribution of the company of the company of the state of the company of the company of the company of the company of the company of the comp

trigger when conditions return to normal.

Note: Although an External Input triggers may be disabled by a chatter limit function, the recording will contain the original External Input data.

<span id="page-86-1"></span><span id="page-86-0"></span>**Storage Alarms** The *Storage Alarms* screen, accessed by expanding the *Identification* branch in the Navigation tree, lets you select the output contact to be closed when the memory for triggered records or long term trend logs is nearly full. The accumulation mode (recycle of stop-when-full) and the level at which to alarm are set in the *Recording* tab of the *Utilities* screen ("Recording Control Settings" on page 7-6.

> The record and trend storage alarm condition can also be accessed via the SCADA protocols.

## **Channels and Triggers**

The Channels and Triggers branch of the Navigation tree is where you define the recorder's input channels, calculated channels and triggers. It is significant tool with a variety of views and displays to help manage complex recorder's configurations.

<span id="page-87-0"></span>**Channel Grouping**  With the large number of input and calculated channels available, it is worthwhile to apply consistent channel organization and naming conventions in your configuration. This section describes how the record handles channel names.

An effective way to organize the many channels available on the recorder is to group them by the power system element they are monitoring. With the Configuration Editor, you can identify each monitored element and use its name to group and identify the analog, digital and calculated channels associated with it. **Channels and Triggers**<br>
Channels and **Triggers**<br>
Channels and **Triggers**<br>
Unclear the interaction of the Neutral Control of the Neutral Control of the Neutral Control of the Neutral Control of the Neutral Control of the

For example, if you have a transmission line named #1, you can define an element and name it "Line #1." The channels associated with that element might then be:

Line  $#1 \cdot Va$ Line #1:Vb Line #1:Vc Line #1:Ia Line  $#1$ <sup>-</sup>Ib

Line #1:Ic

External (digital) inputs can also be reasonably associated with the Line #1:

Line #1:EI:BRKR1\_a

Line #1EI:21N\_Trip

Calculated channels fit the model as well:

Line #1:W/V (watts and vars)

Line #1:Iseq (current channel sequence components)

#### **Channel Types and Naming**

Channel names consist of three parts: the Element Name, the Channel Type and an optional Descripton field. These fields are combined to produce the full channel name in the format:

#### **Element:Type:Description**

e.g Line #1.EI.BRKR1\_a

This is the name that will appear beside a channel when it is displayed in a graph or a log. For example the recorder's Event Log might contain this entry for a change in state of a external input:

2005 Jan 12 20:44:33.672 Line #1.EI.BRKK1\_a open.

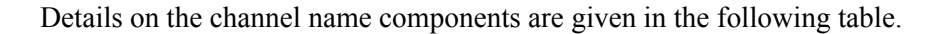

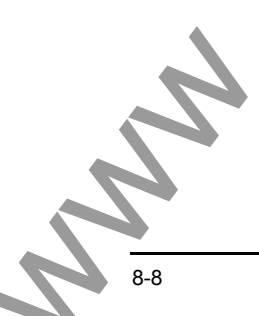

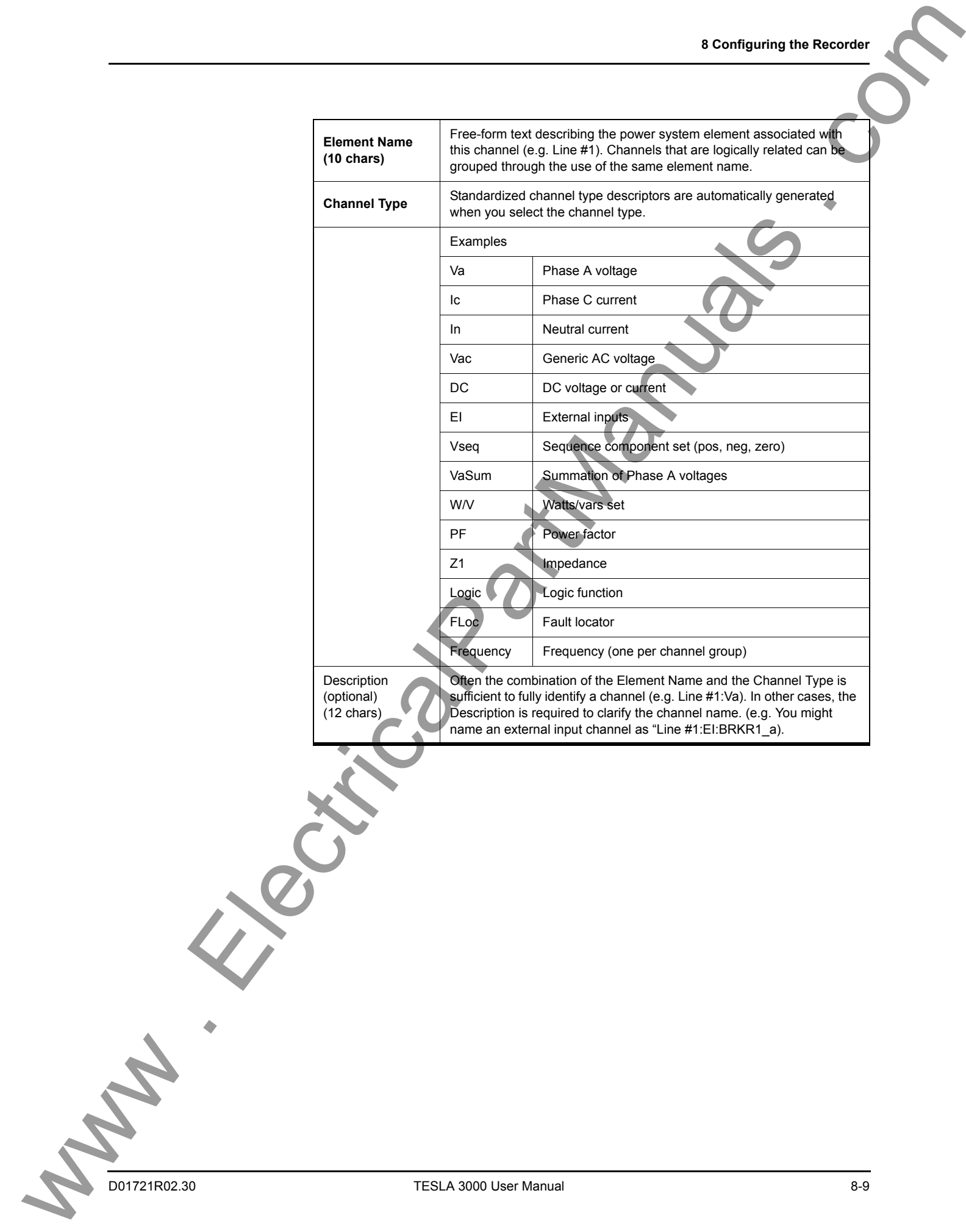

# <span id="page-89-0"></span>**Element and**

The Config Editor can display recorder channels in two distinct views - Element View and Channel View. The title at the top of the tree pane indicates the present viewing mode. The button at the bottom of the tree pane lets you switch to the other viewing mode.

#### **Element Tree**

The Element Tree View organizes channels by the element names you create. In the following figure, Element "Line #1" has been expanded to show some of the channels associated with it, such as Va.

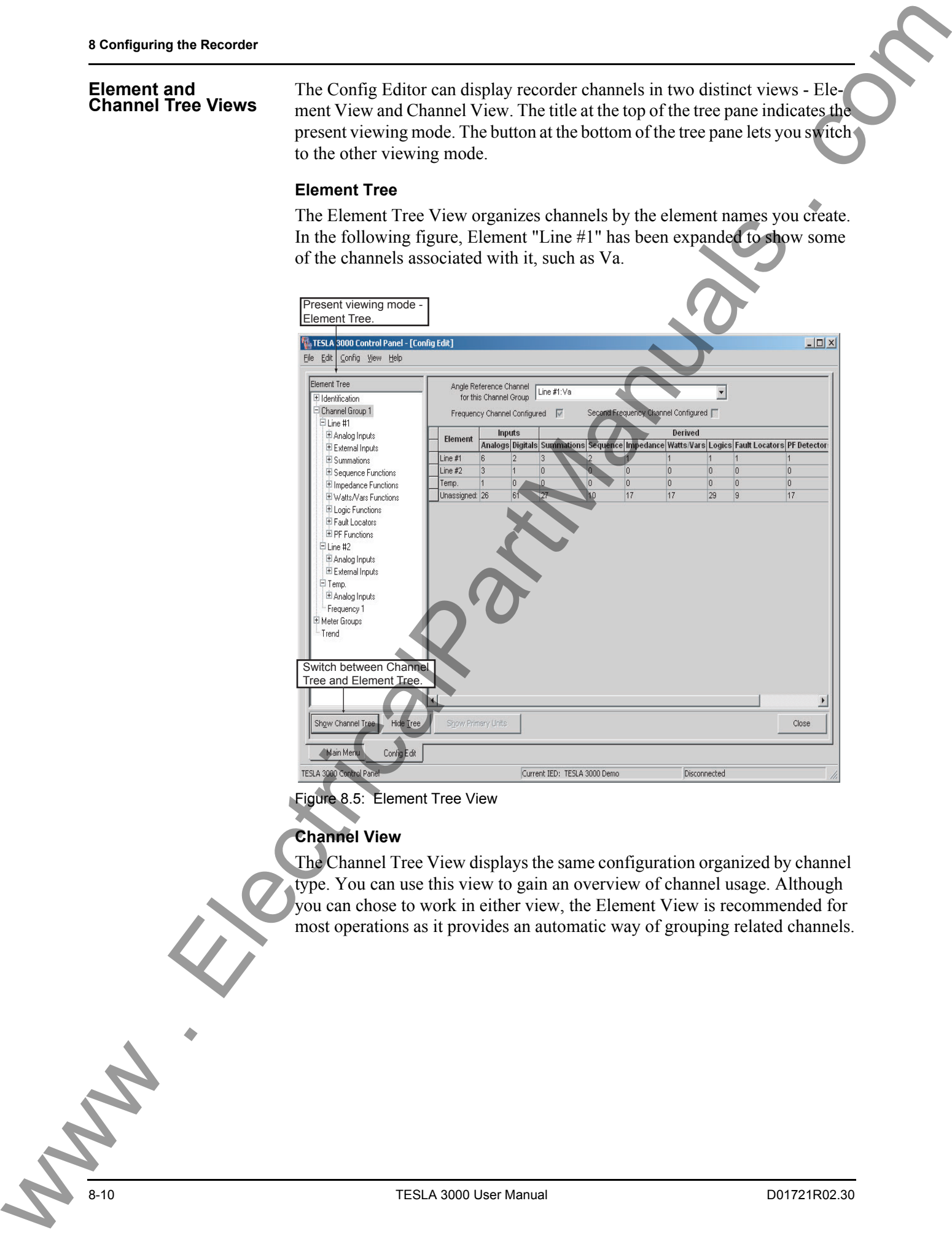

Figure 8.5: Element Tree View

#### **Channel View**

The Channel Tree View displays the same configuration organized by channel type. You can use this view to gain an overview of channel usage. Although you can chose to work in either view, the Element View is recommended for most operations as it provides an automatic way of grouping related channels.

#### **Element Overview**

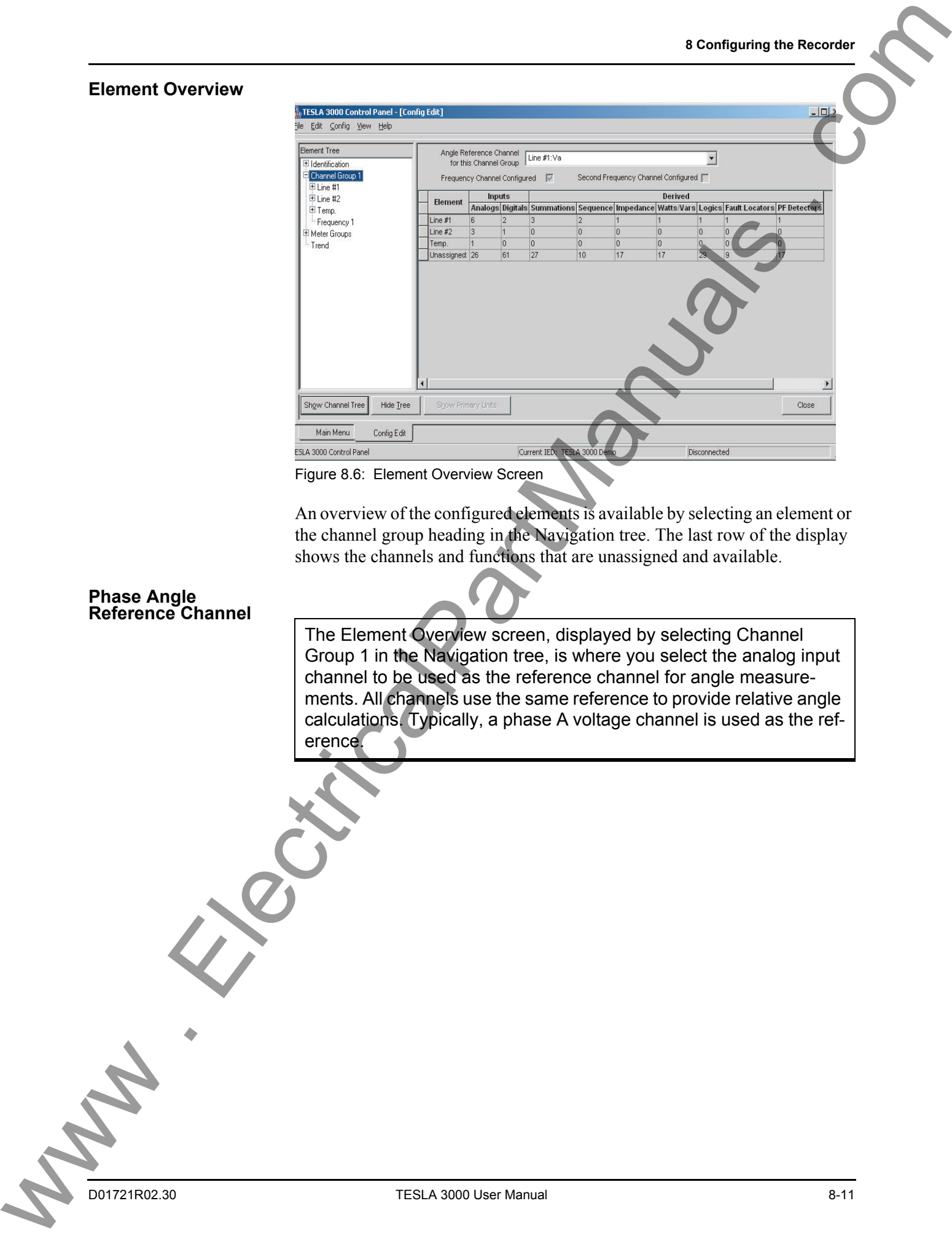

Figure 8.6: Element Overview Screen

An overview of the configured elements is available by selecting an element or the channel group heading in the Navigation tree. The last row of the display shows the channels and functions that are unassigned and available.

#### <span id="page-90-0"></span>**Phase Angle Reference Channel**

The Element Overview screen, displayed by selecting Channel Group 1 in the Navigation tree, is where you select the analog input channel to be used as the reference channel for angle measurements. All channels use the same reference to provide relative angle calculations. Typically, a phase A voltage channel is used as the reference.

**Channel Overview** An overview of the configured channels is available by selecting the associated channel type heading from the Navigation tree. For example, selecting *Analog Inputs* displays a table of all defined analog channels.

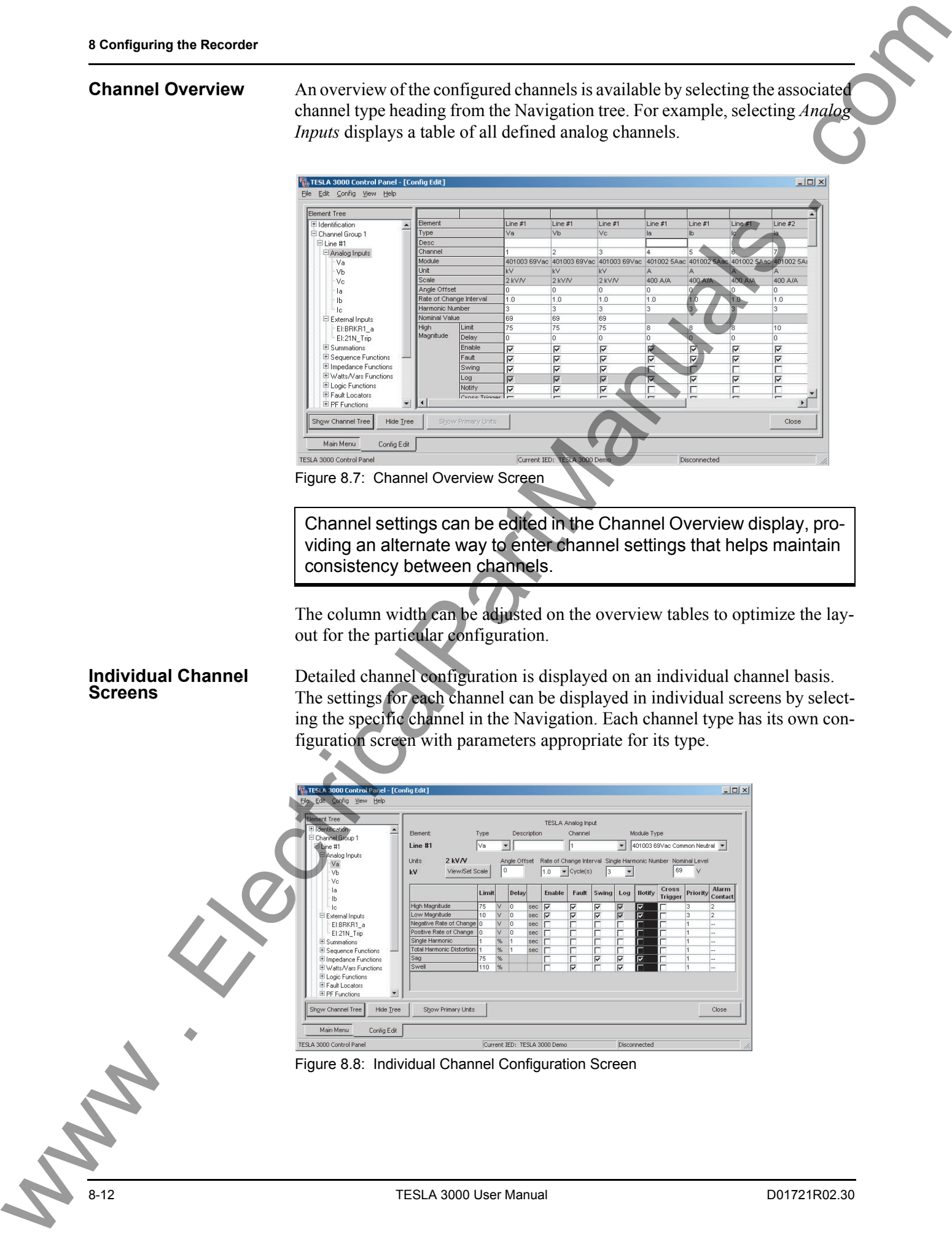

**Adding an Element** To create a new element you must be in the Element Tree view ("Element and Channel Tree Views" on page 8-10):

- 1 Select the Channel Group heading or an existing element in the Element Tree.
- 2 Right-click and select *Add Element or Insert Element* from the shortcut menu. *Add Element* creates the new element at the end of the present Element list. *Insert Element* creates the new element above your current selection.
- 3 Type the element name and *Enter*. The typed text replaces the *New Element* text.

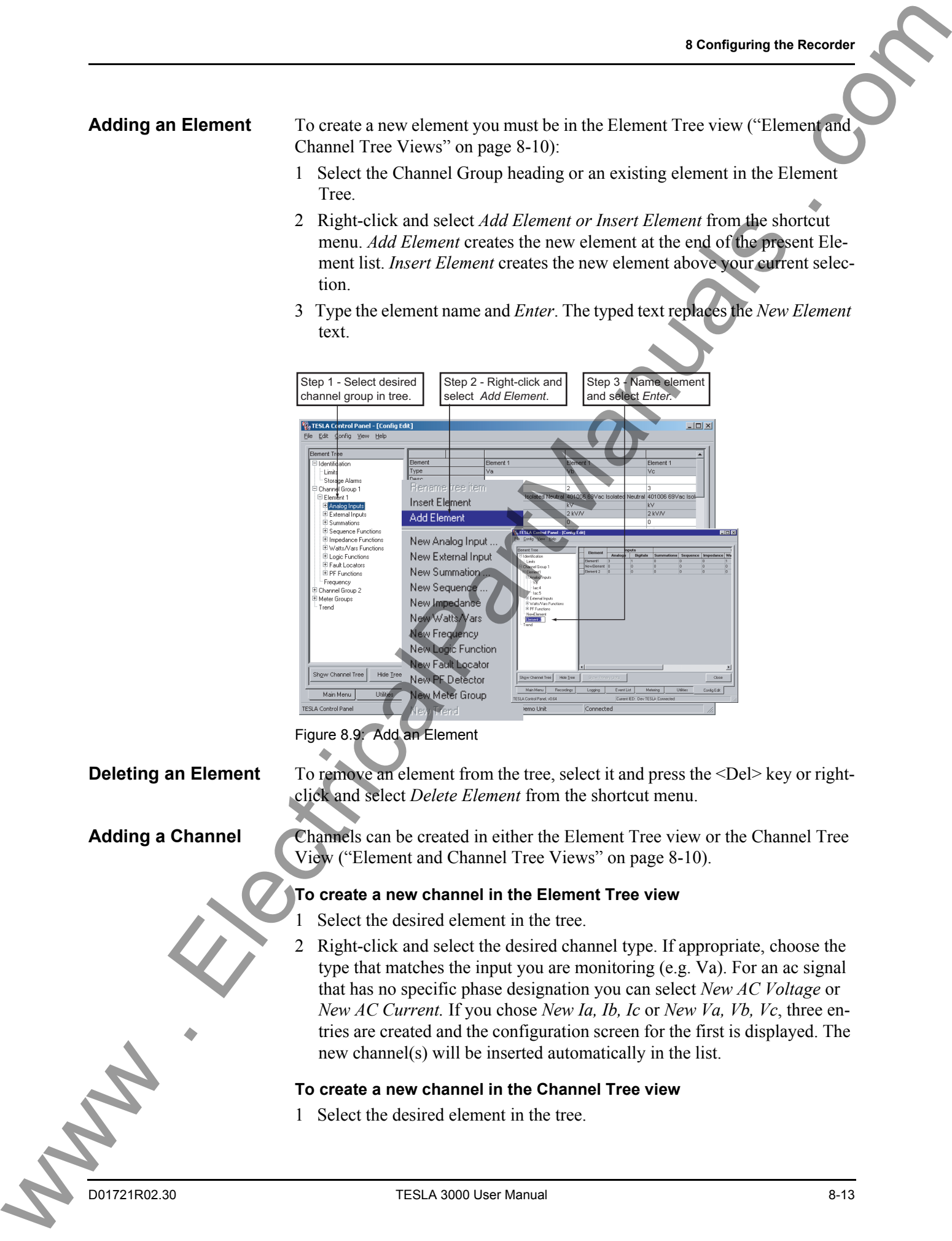

Figure 8.9: Add an Element

**Deleting an Element** To remove an element from the tree, select it and press the <Del> key or rightclick and select *Delete Element* from the shortcut menu.

**Adding a Channel** Channels can be created in either the Element Tree view or the Channel Tree View ("Element and Channel Tree Views" on page 8-10).

#### **To create a new channel in the Element Tree view**

- 1 Select the desired element in the tree.
- 2 Right-click and select the desired channel type. If appropriate, choose the type that matches the input you are monitoring (e.g. Va). For an ac signal that has no specific phase designation you can select *New AC Voltage* or *New AC Current.* If you chose *New Ia, Ib, Ic* or *New Va, Vb, Vc*, three entries are created and the configuration screen for the first is displayed. The new channel(s) will be inserted automatically in the list.

#### **To create a new channel in the Channel Tree view**

1 Select the desired element in the tree.

- 2 Expand the branches in the tree to show the channels for each group.
- 3 Select the channel number and an input screen appears on the right side.
- 4 Type in the information required to configure the channel.
- 5 When you close the screen, you are asked to save the configuration to the recorder. Select *Save to Recorder.*

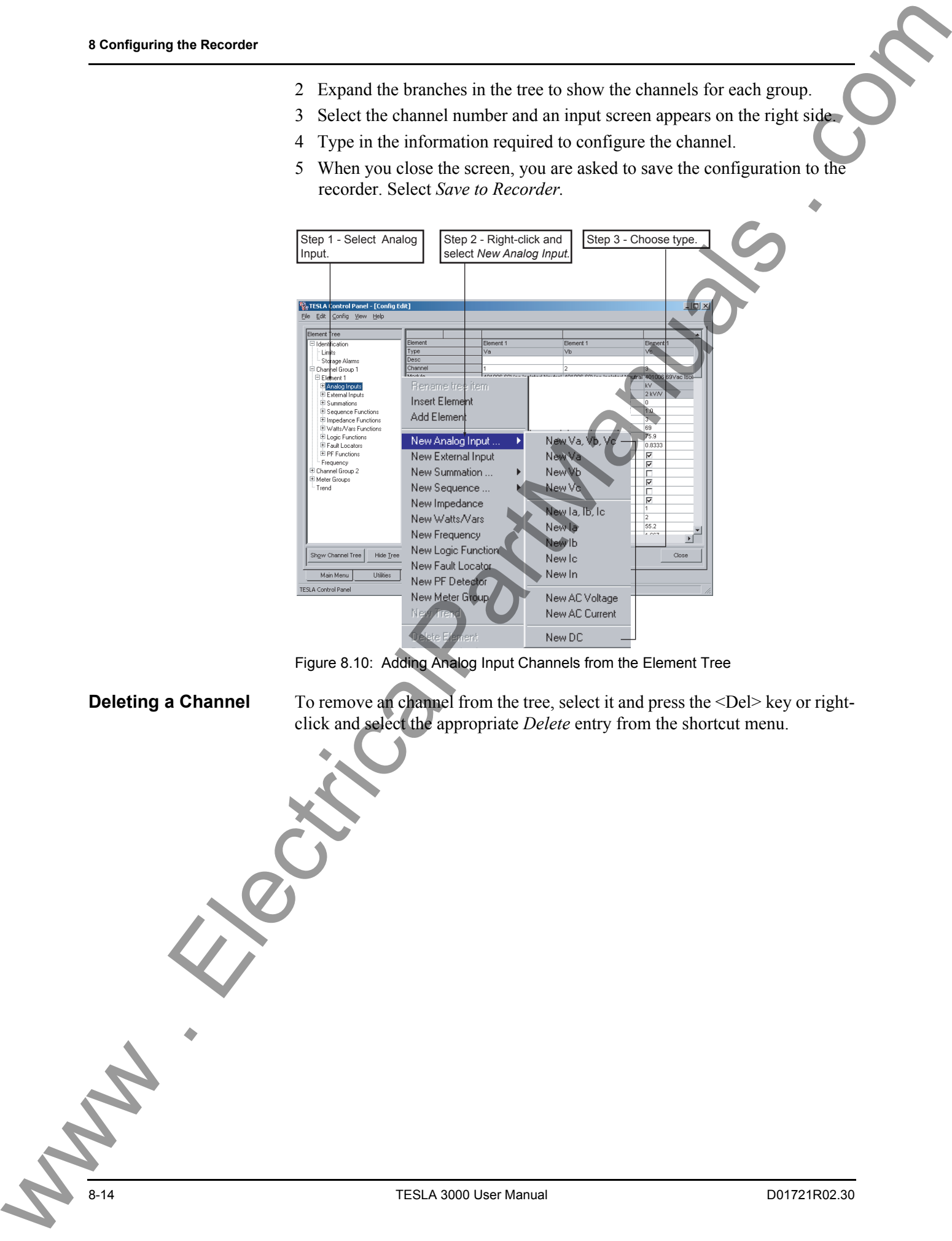

Figure 8.10: Adding Analog Input Channels from the Element Tree

**Deleting a Channel** To remove an channel from the tree, select it and press the <Del> key or rightclick and select the appropriate *Delete* entry from the shortcut menu.

## **Analog Input Channels**

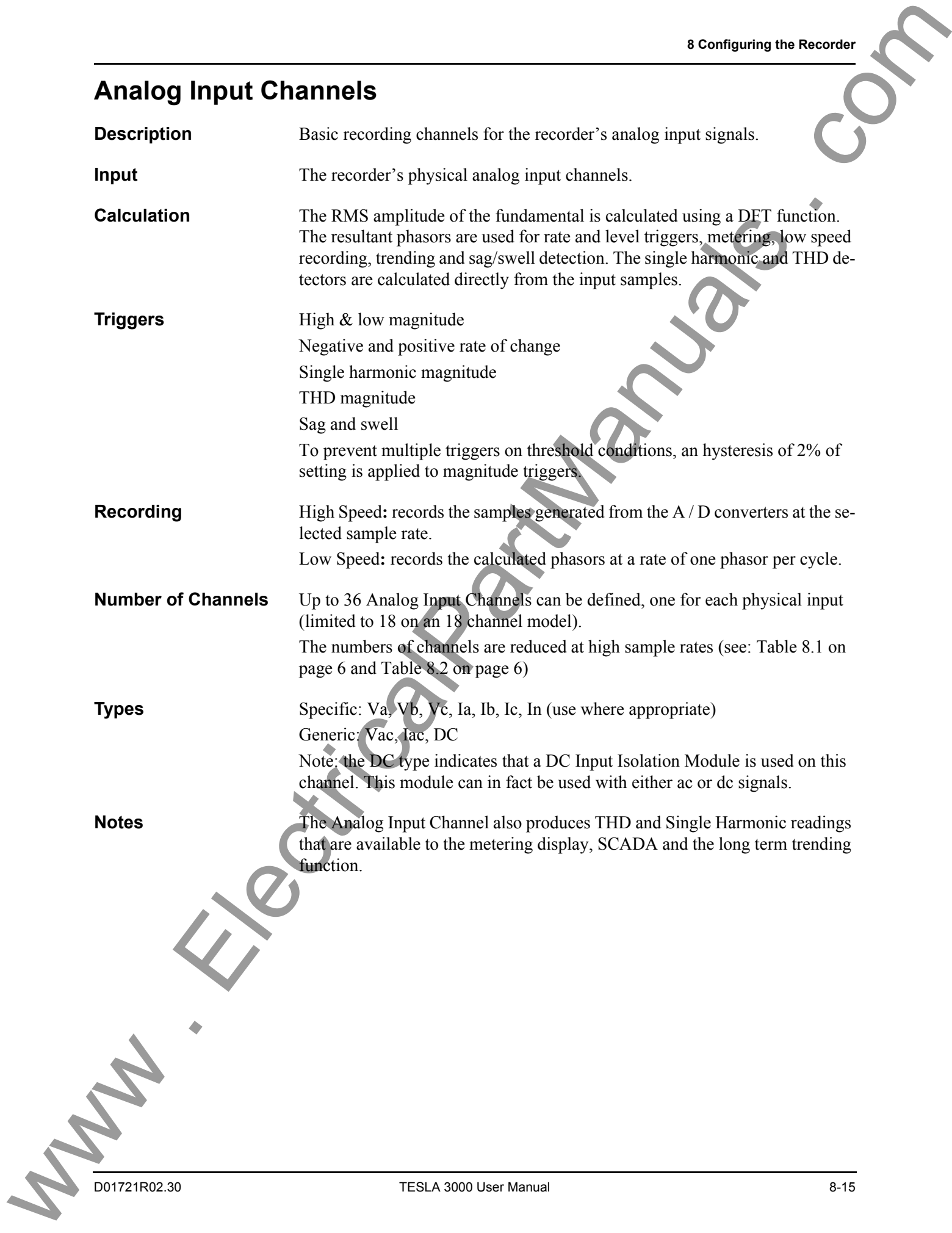

#### **Settings**

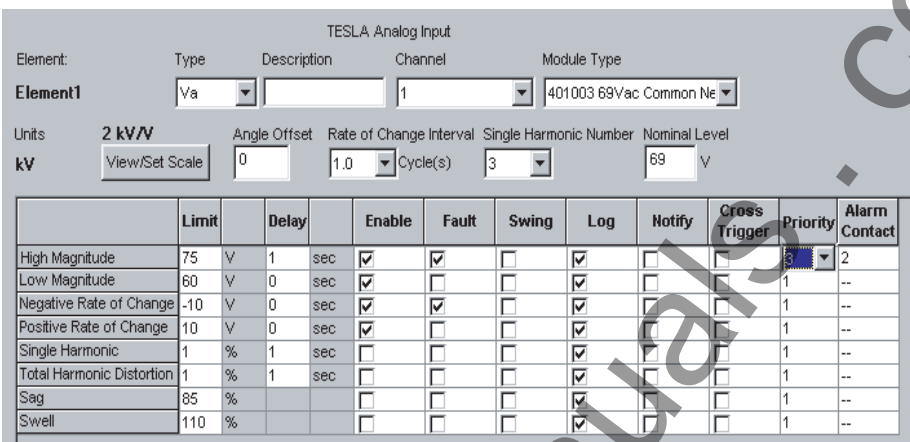

Figure 8.11: Analog Input Channel Configuration Screen

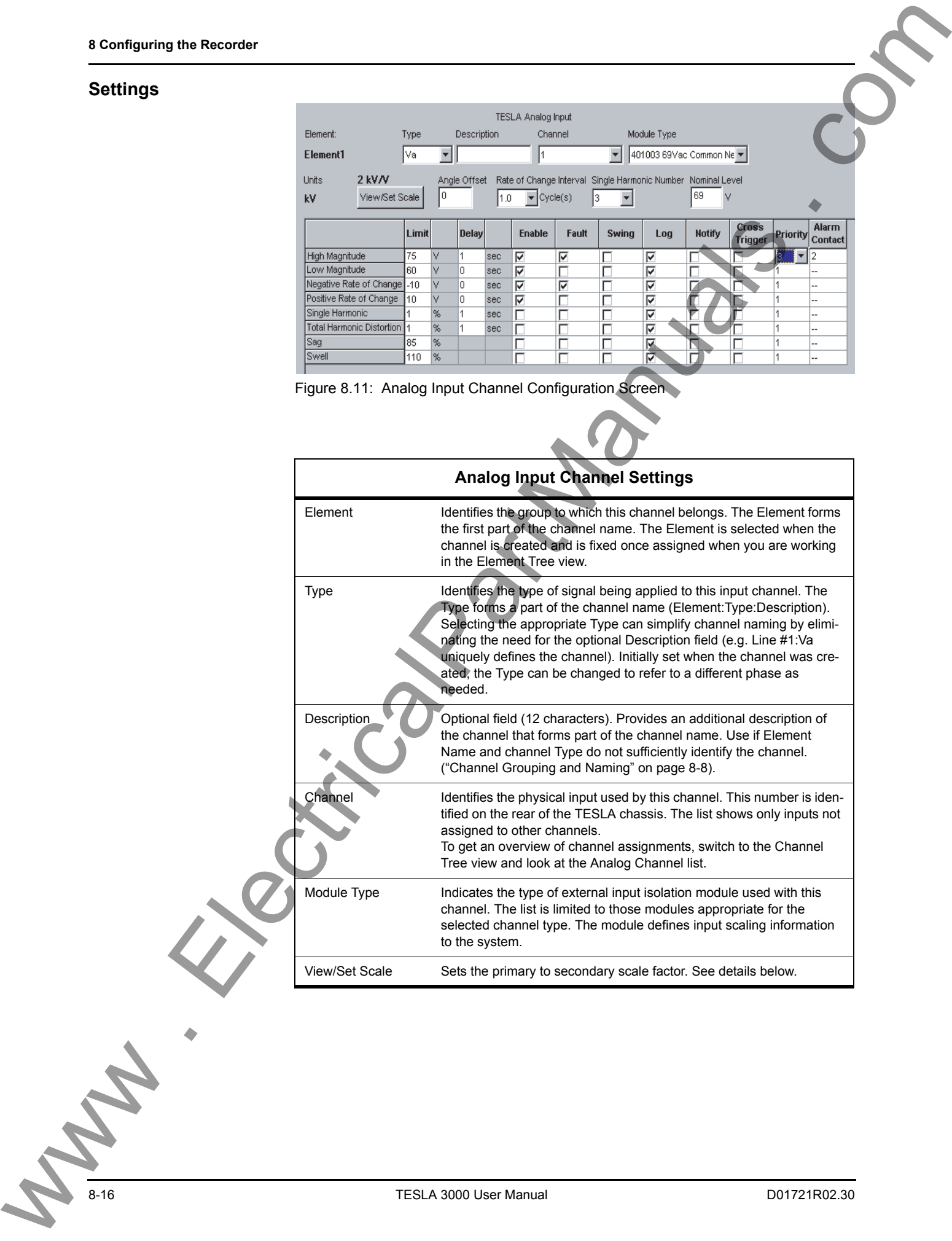

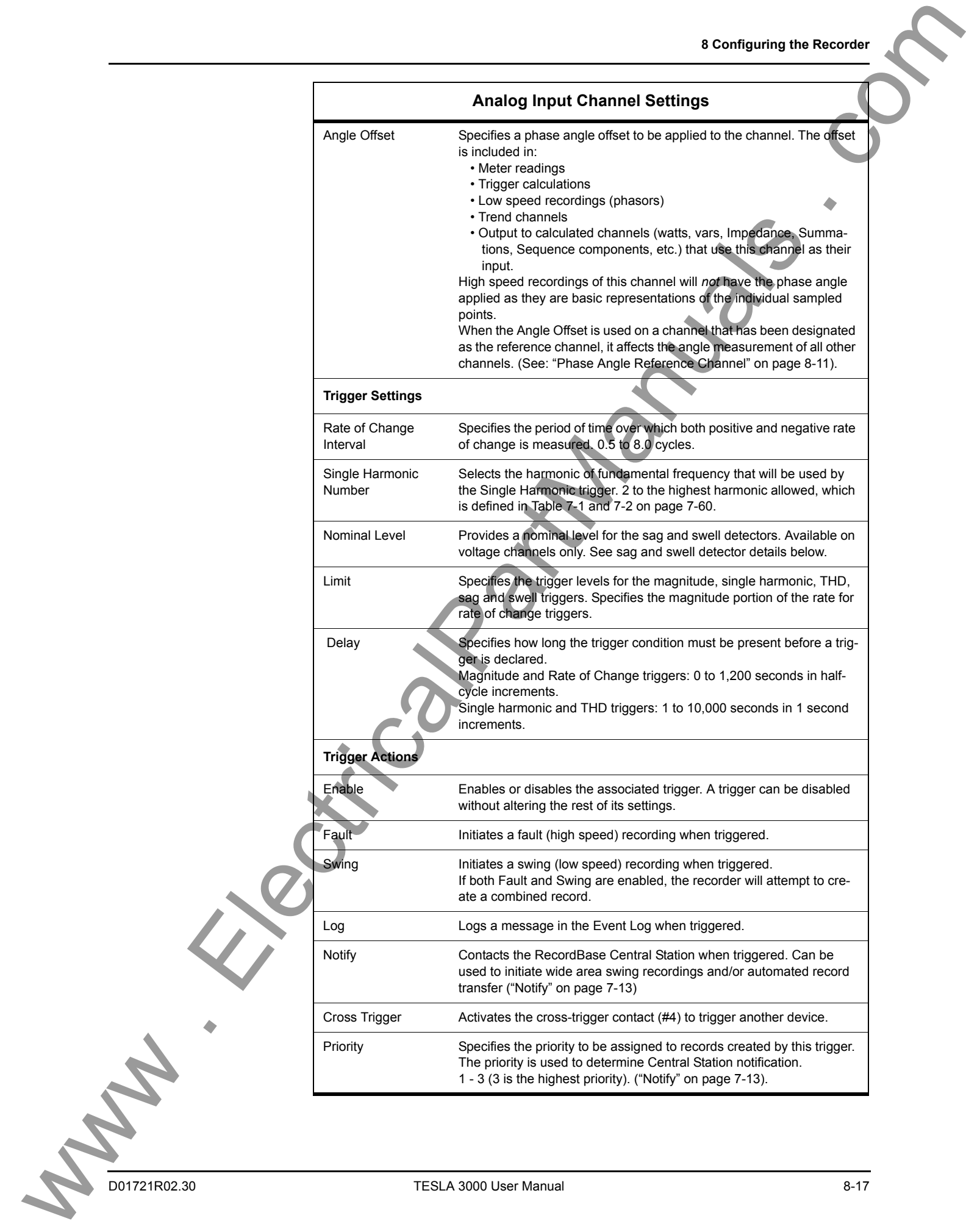

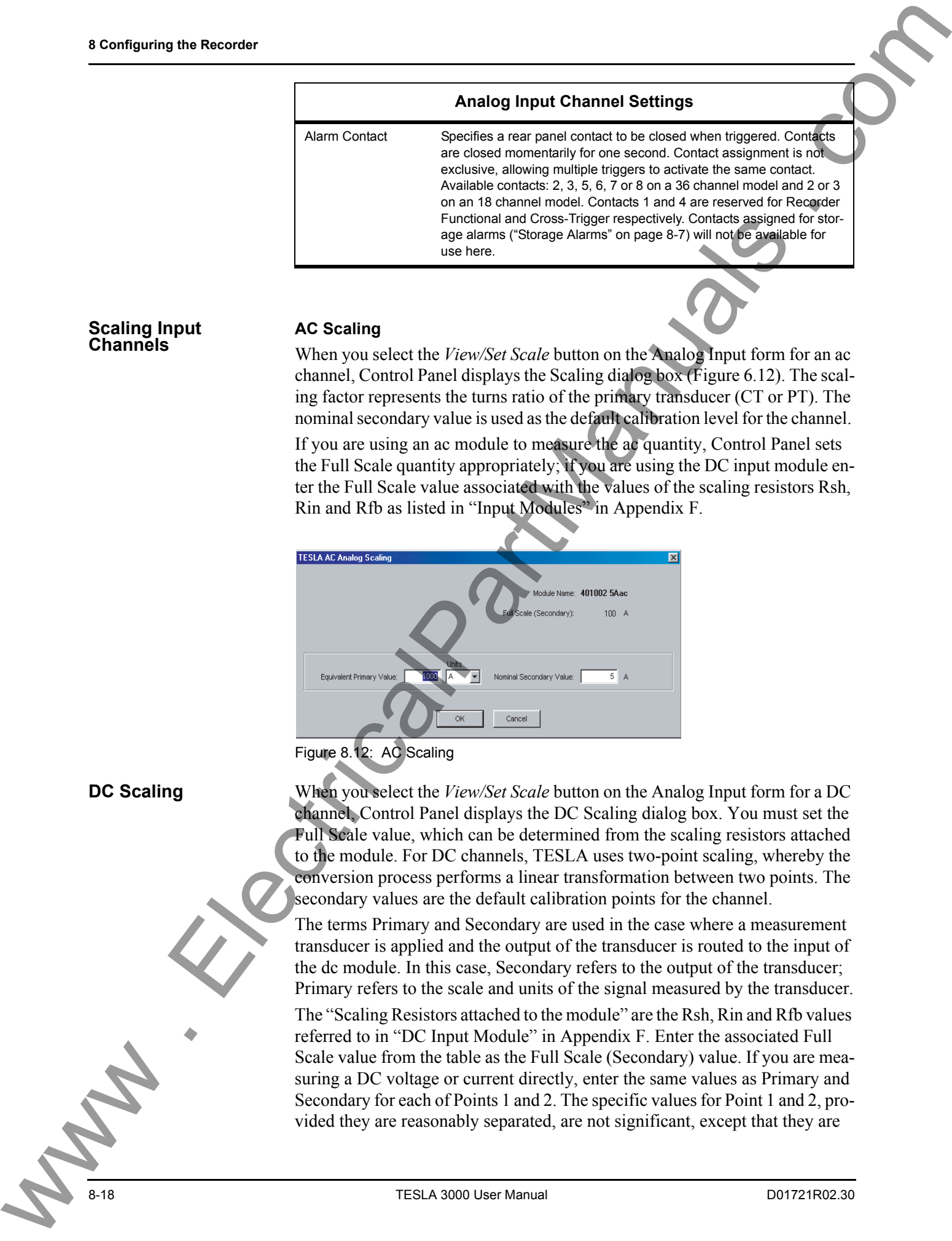

# **Scaling Input Channels AC Scaling**

When you select the *View/Set Scale* button on the Analog Input form for an ac channel, Control Panel displays the Scaling dialog box (Figure 6.12). The scaling factor represents the turns ratio of the primary transducer (CT or PT). The nominal secondary value is used as the default calibration level for the channel.

If you are using an ac module to measure the ac quantity, Control Panel sets the Full Scale quantity appropriately; if you are using the DC input module enter the Full Scale value associated with the values of the scaling resistors Rsh, Rin and Rfb as listed in "Input Modules" in Appendix F.

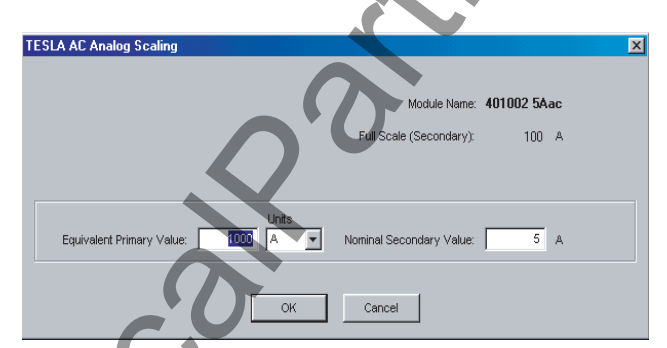

Figure 8.12: AC Scaling

**DC Scaling** When you select the *View/Set Scale* button on the Analog Input form for a DC channel, Control Panel displays the DC Scaling dialog box. You must set the Full Scale value, which can be determined from the scaling resistors attached to the module. For DC channels, TESLA uses two-point scaling, whereby the conversion process performs a linear transformation between two points. The secondary values are the default calibration points for the channel.

> The terms Primary and Secondary are used in the case where a measurement transducer is applied and the output of the transducer is routed to the input of the dc module. In this case, Secondary refers to the output of the transducer; Primary refers to the scale and units of the signal measured by the transducer.

> The "Scaling Resistors attached to the module" are the Rsh, Rin and Rfb values referred to in ["DC Input Module" in Appendix F](#page-320-0). Enter the associated Full Scale value from the table as the Full Scale (Secondary) value. If you are measuring a DC voltage or current directly, enter the same values as Primary and Secondary for each of Points 1 and 2. The specific values for Point 1 and 2, provided they are reasonably separated, are not significant, except that they are

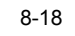

used as default values for the calibration activity. For instance, if you are directly measuring a 48 Vdc input, you may wish to enter  $0 \text{ V}$  for Point 1 and  $48$ V for Point 2.

If you are monitoring an ac signal through a dc module, you must define the signal as an ac signal (see above).

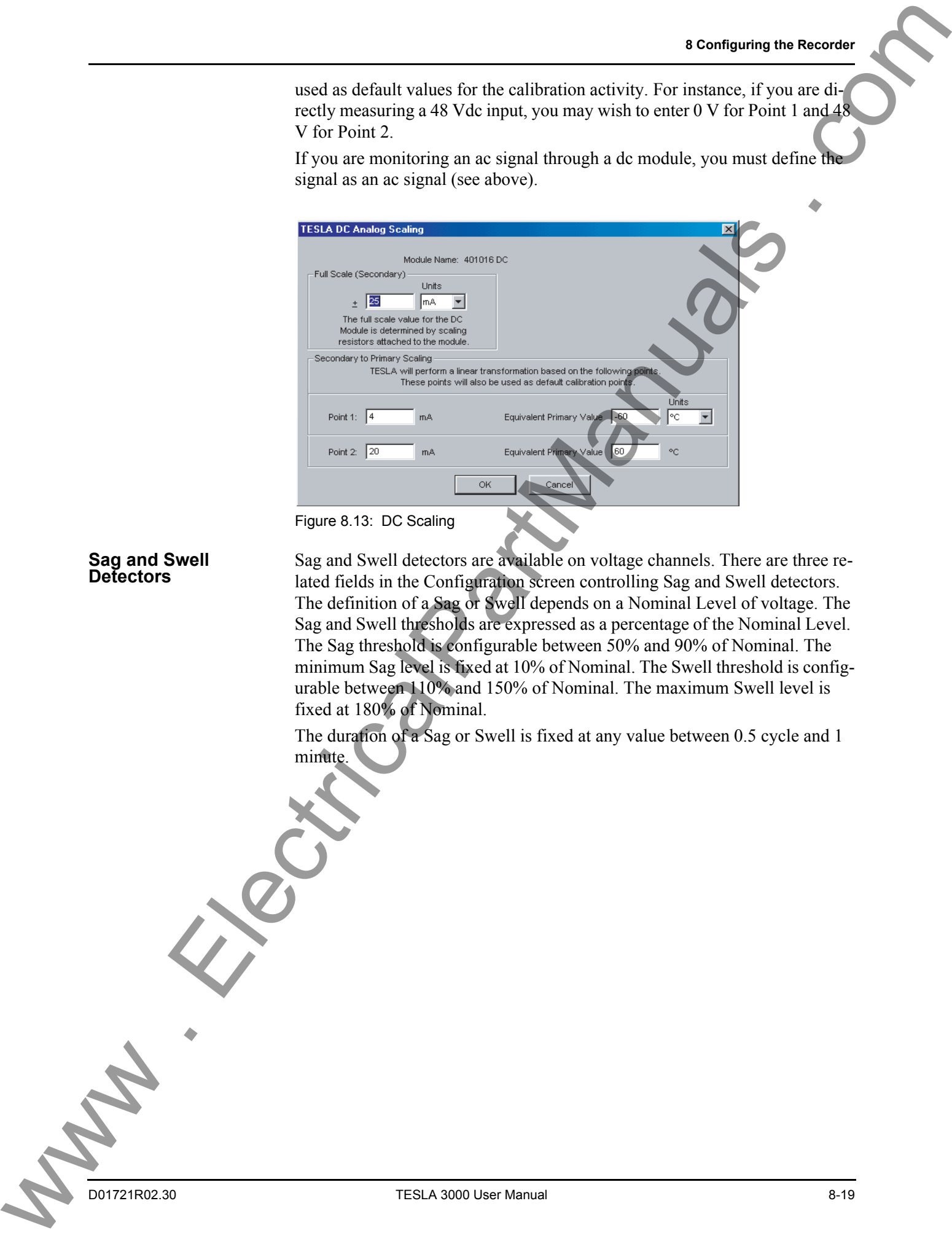

# **Sag and Swell**

Sag and Swell detectors are available on voltage channels. There are three related fields in the Configuration screen controlling Sag and Swell detectors. The definition of a Sag or Swell depends on a Nominal Level of voltage. The Sag and Swell thresholds are expressed as a percentage of the Nominal Level. The Sag threshold is configurable between 50% and 90% of Nominal. The minimum Sag level is fixed at 10% of Nominal. The Swell threshold is configurable between 110% and 150% of Nominal. The maximum Swell level is fixed at 180% of Nominal.

The duration of a Sag or Swell is fixed at any value between 0.5 cycle and 1 minute.

## **External Input Channels**

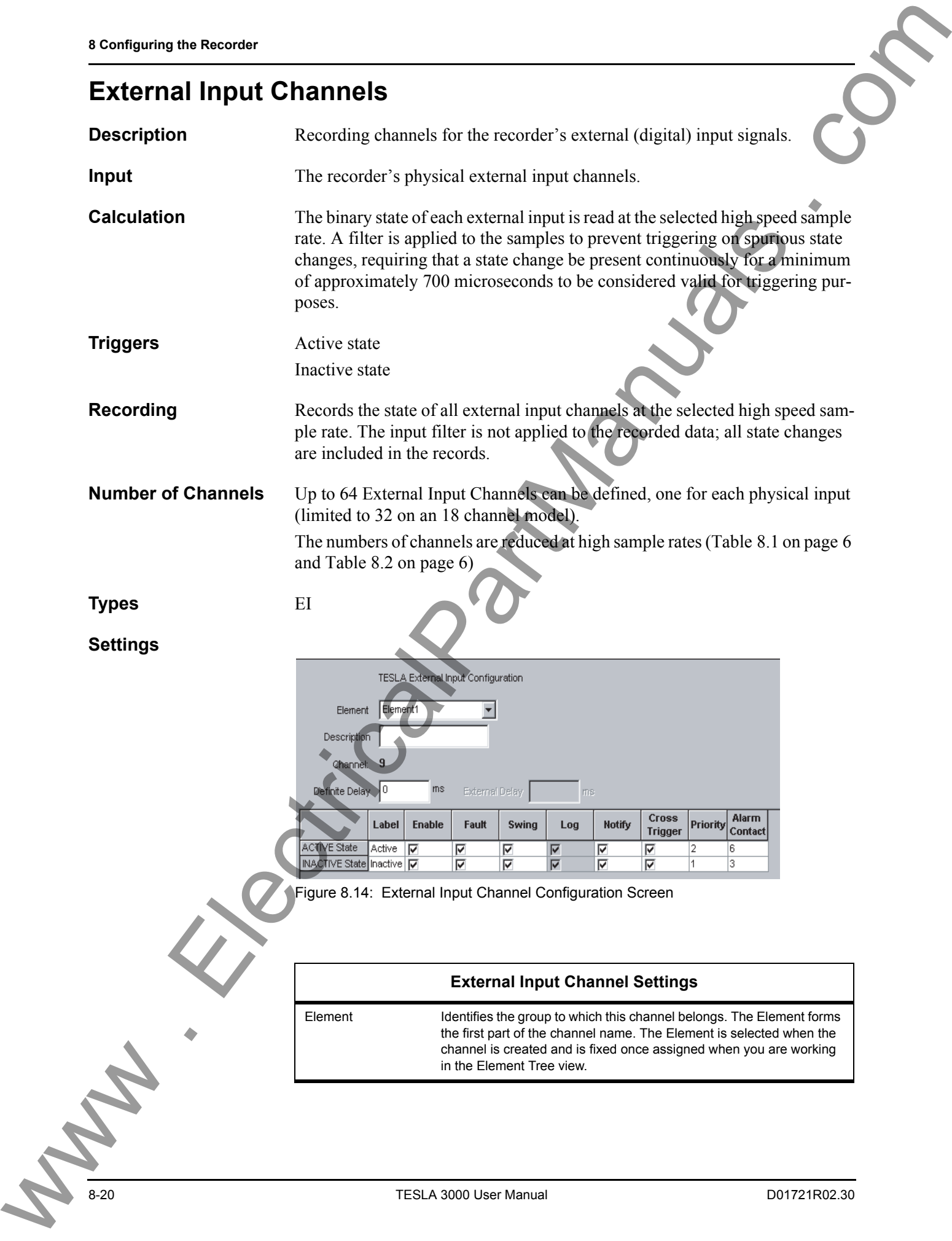

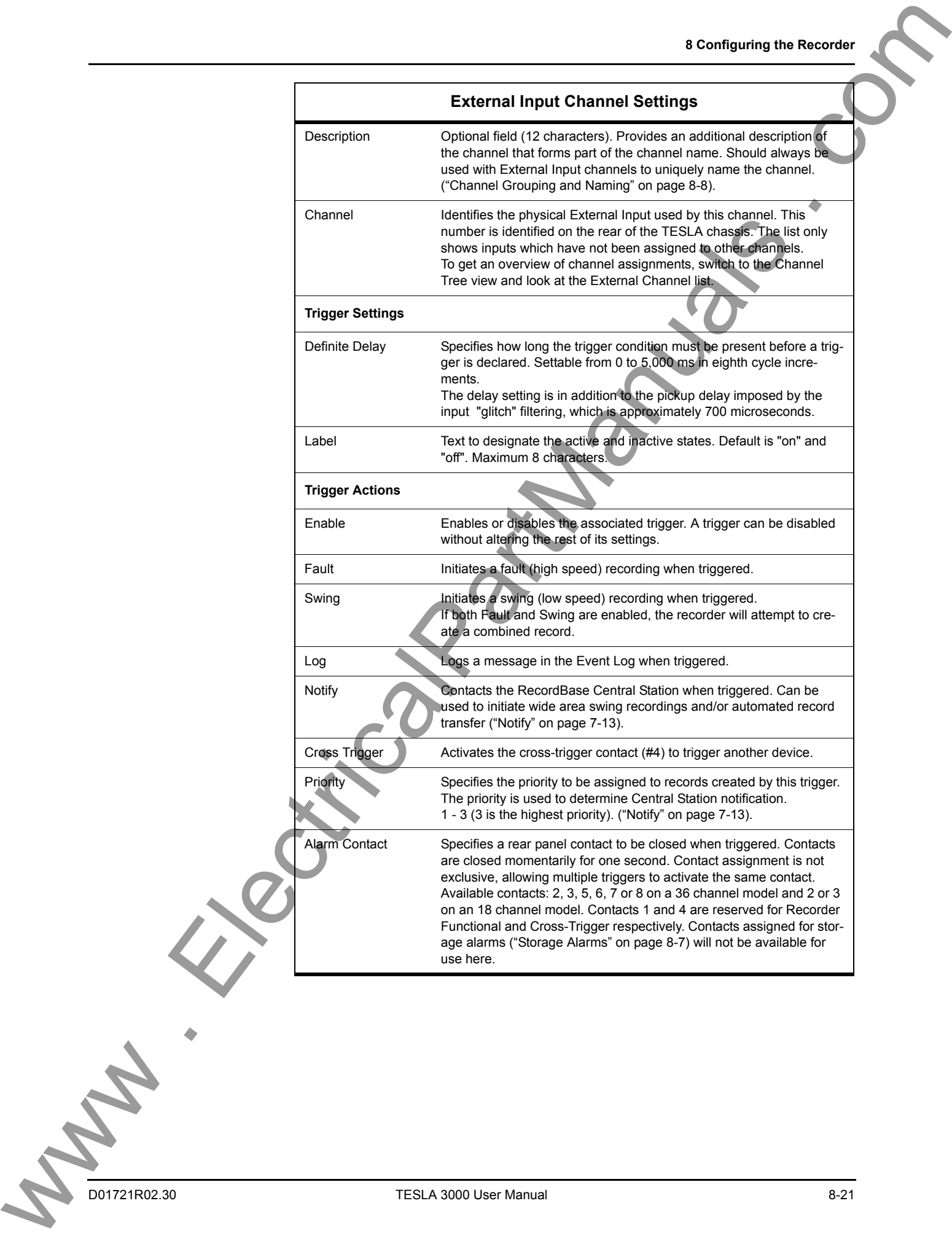

## **Summation Channel**

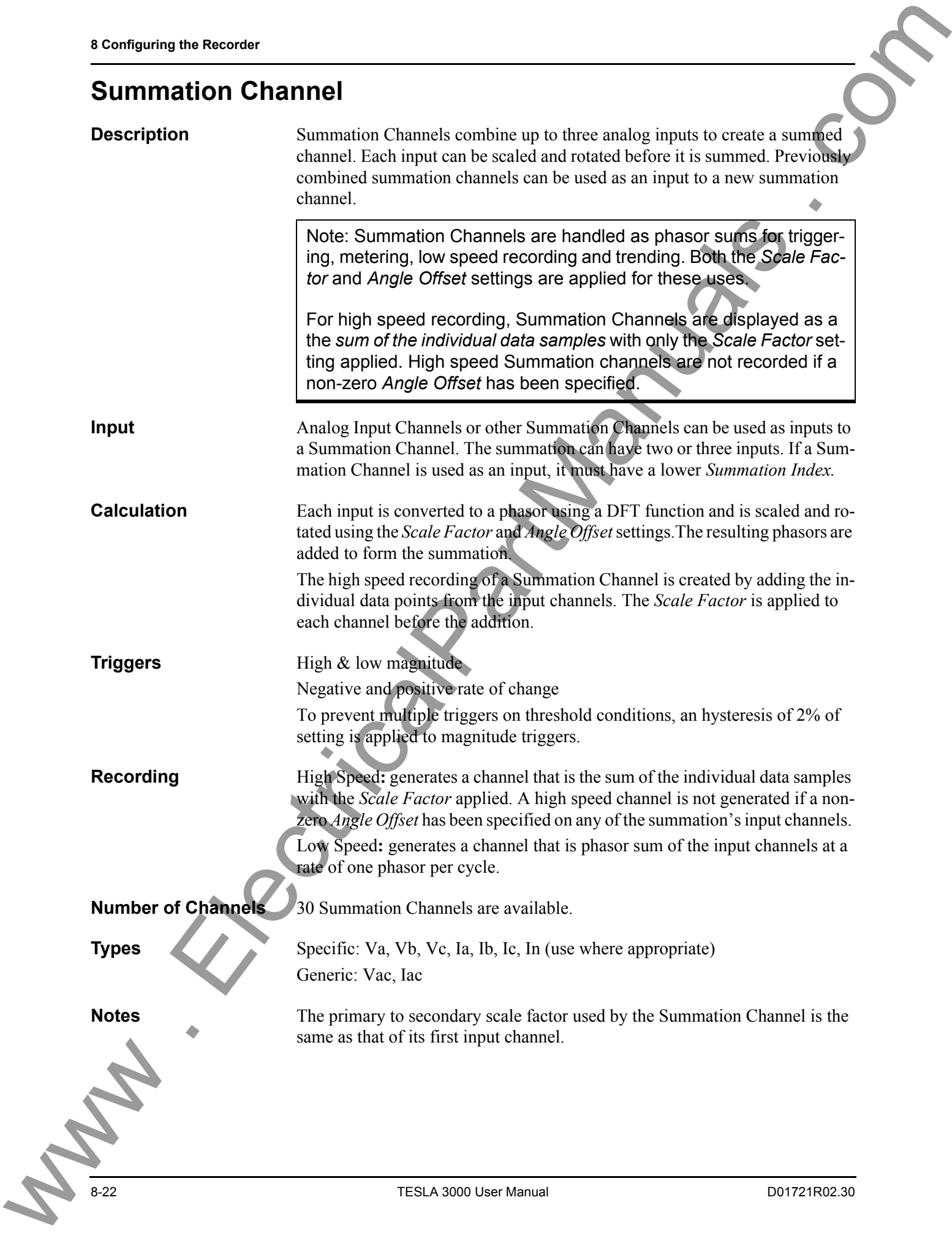

#### **Settings**

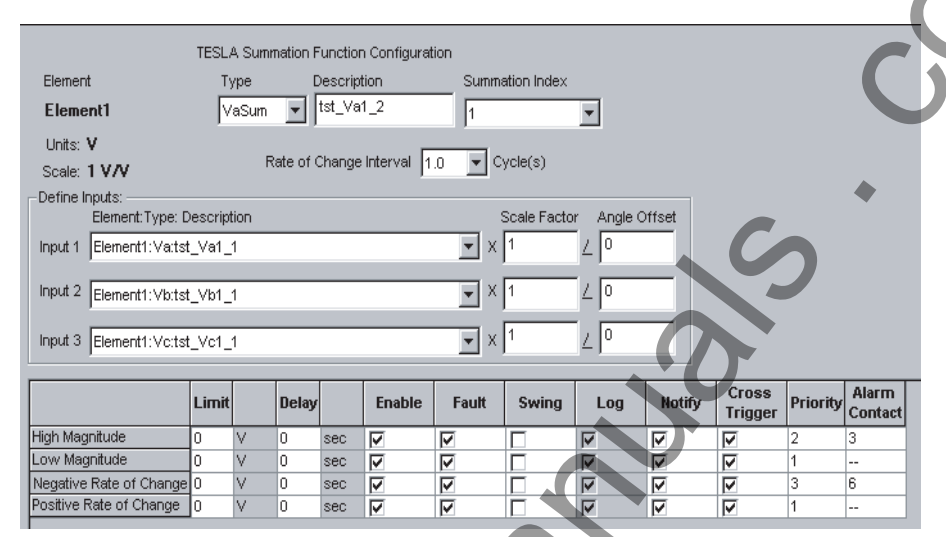

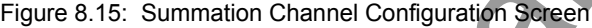

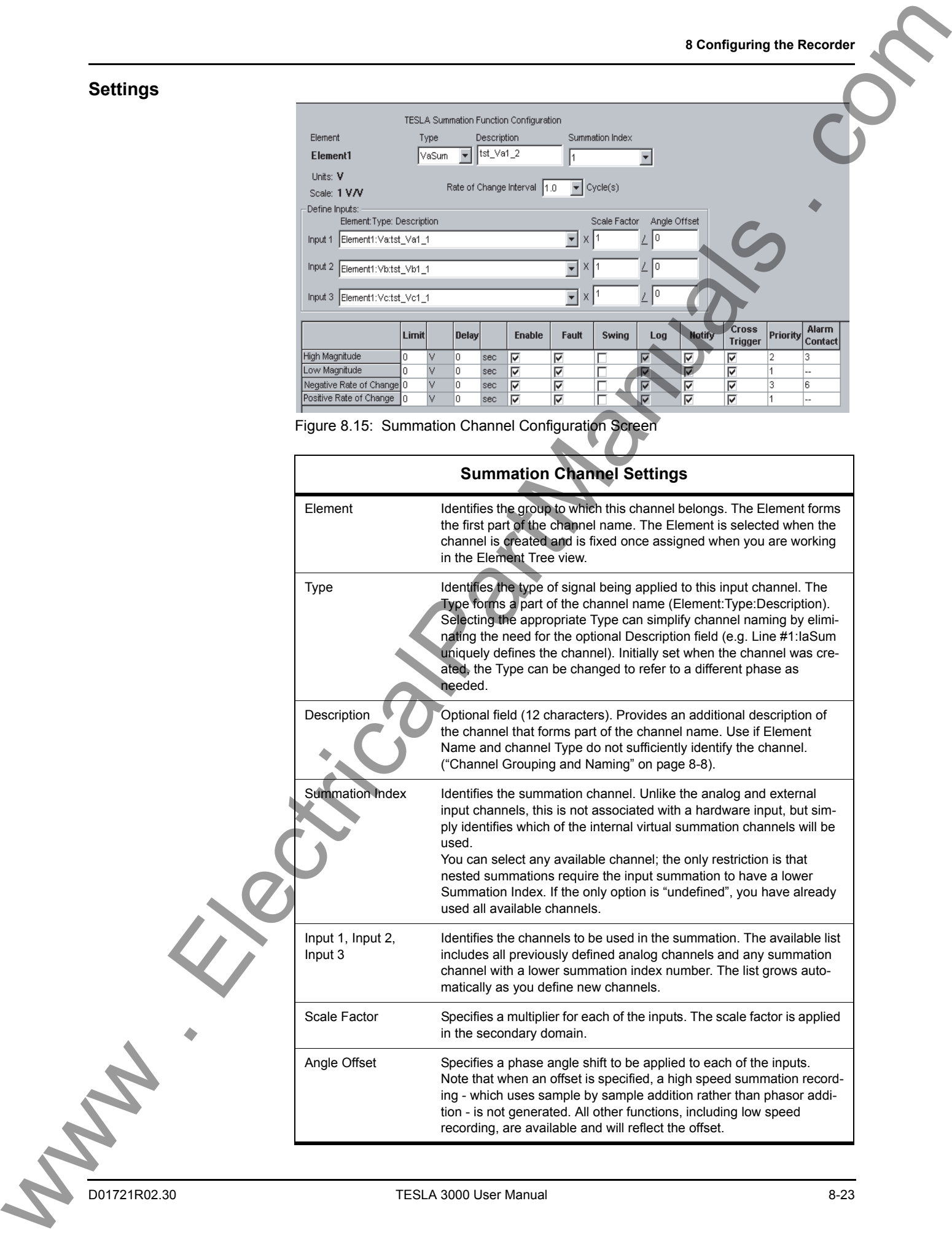

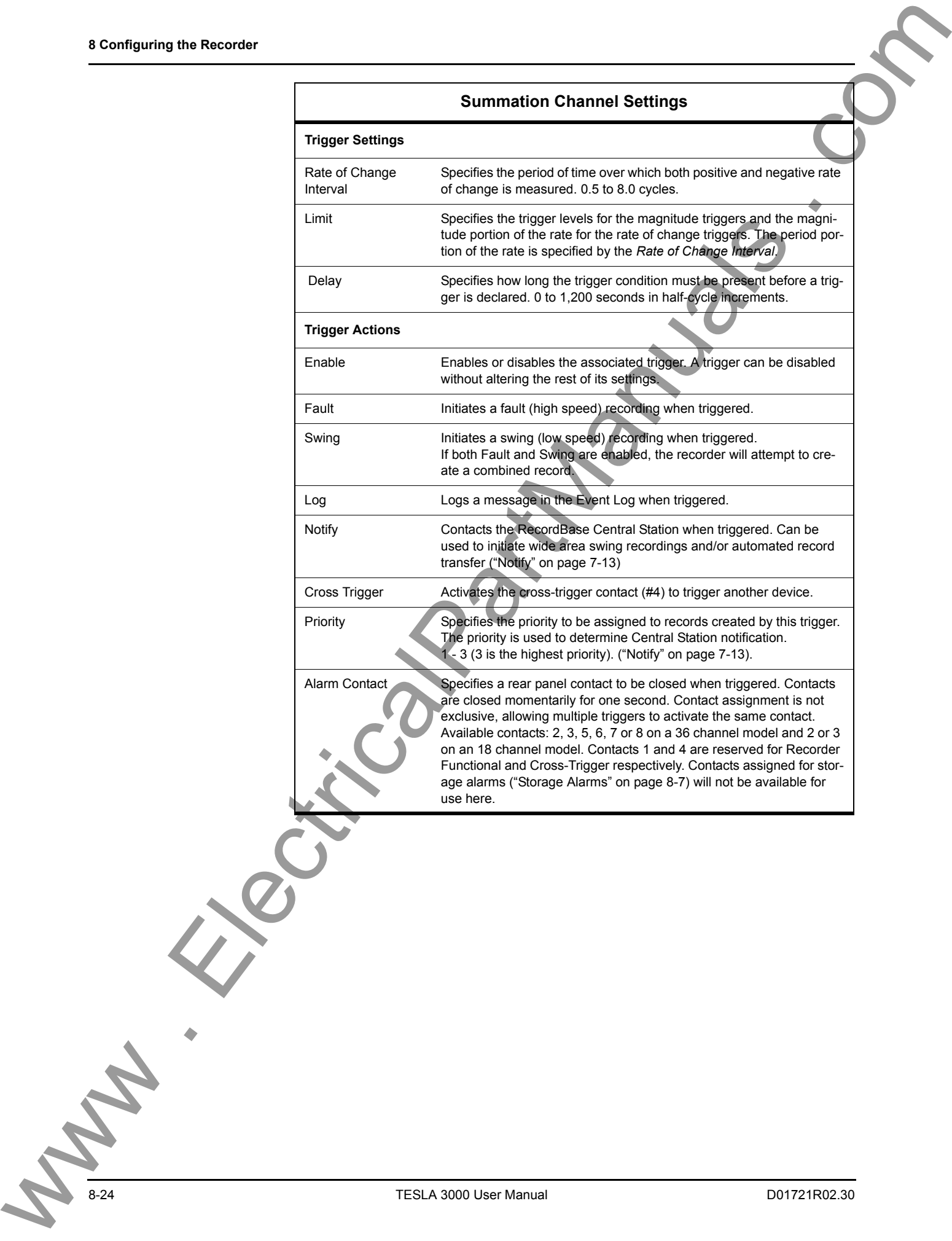

## **Sequence Component Channels**

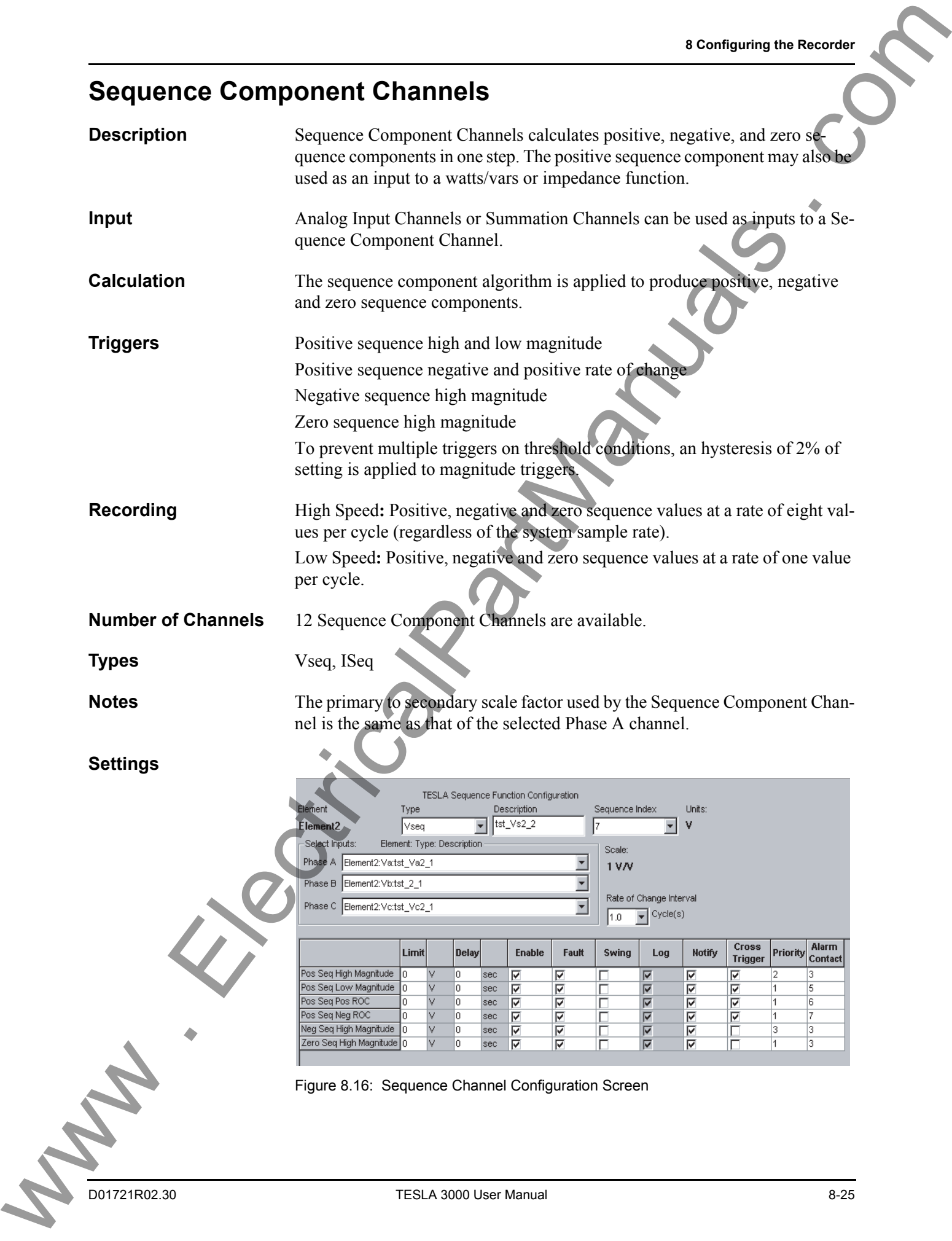

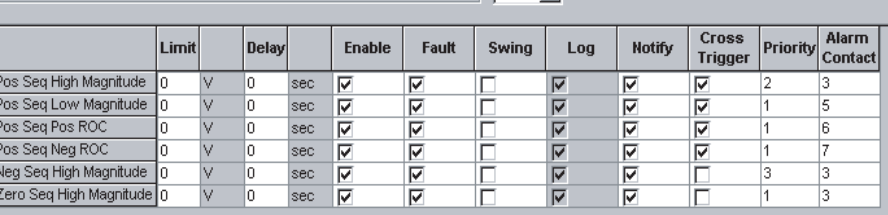

Figure 8.16: Sequence Channel Configuration Screen

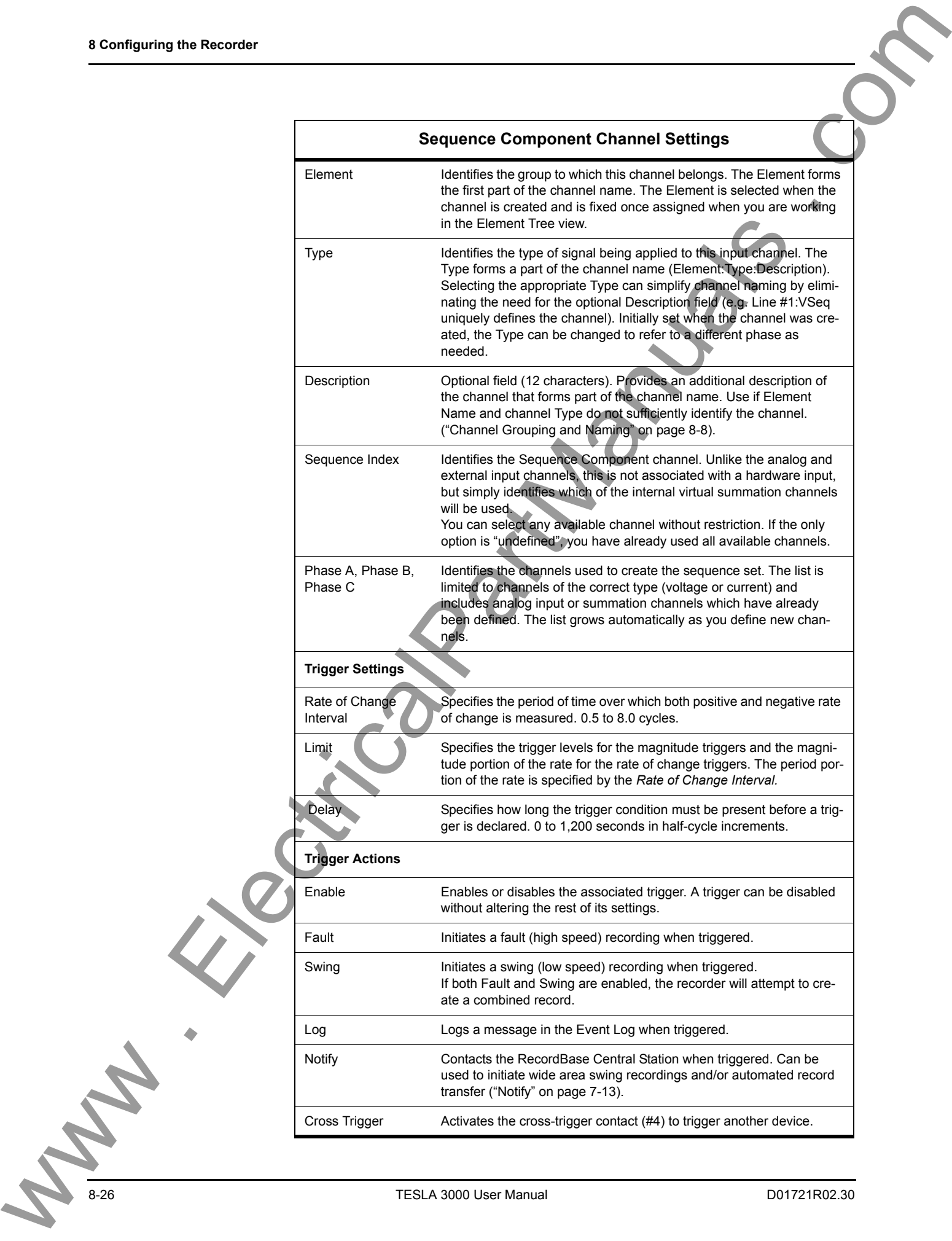

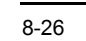

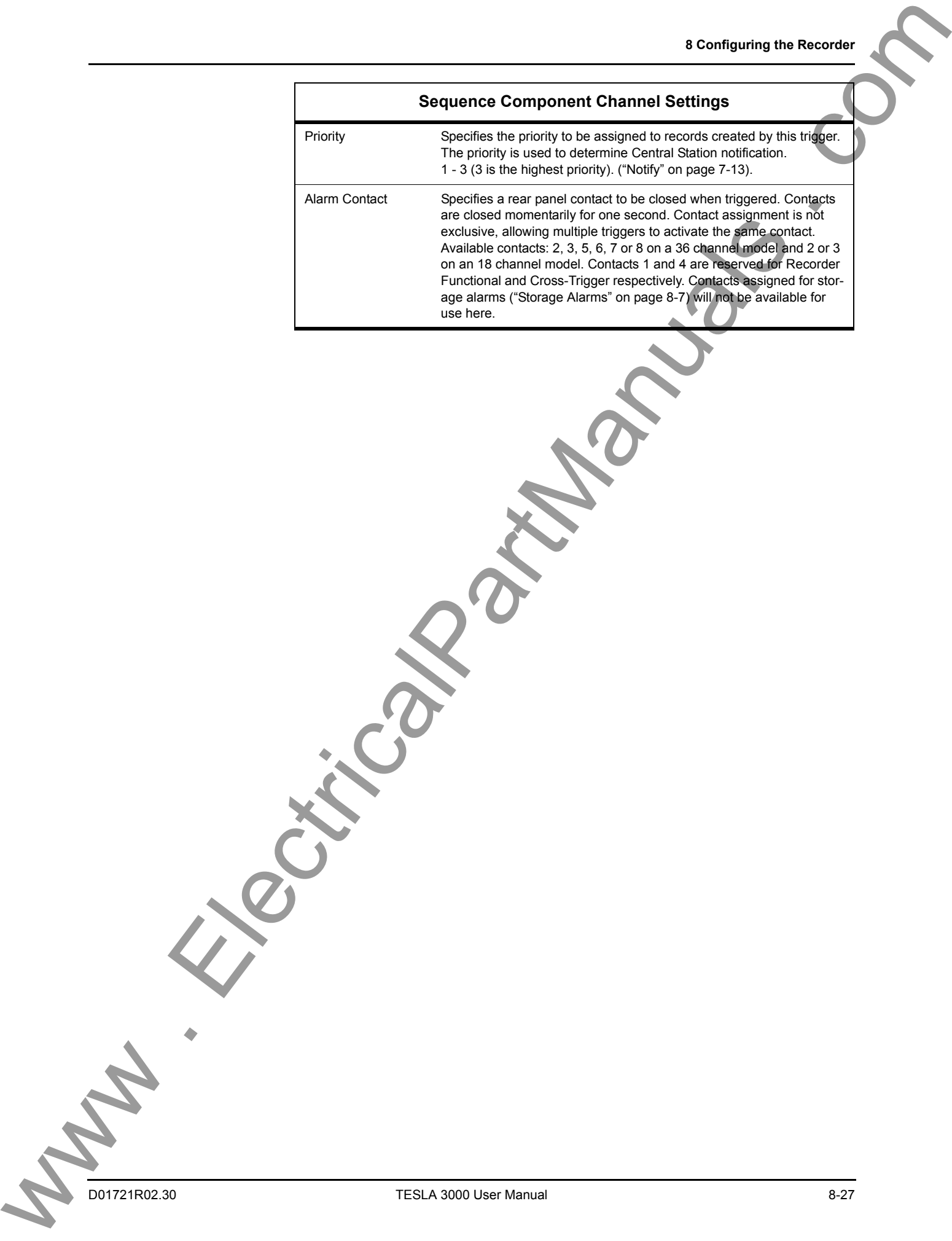

# **Impedance Channels**

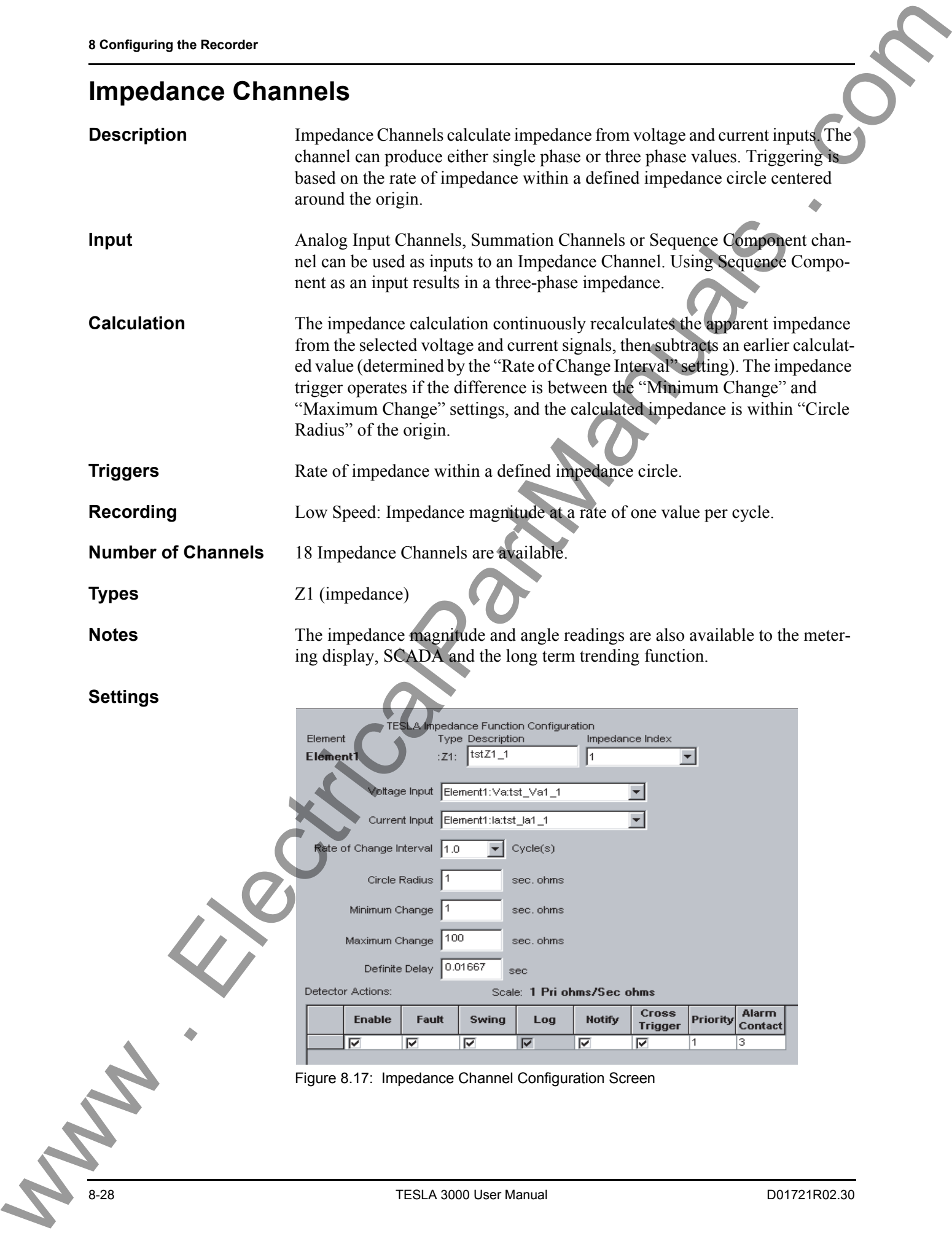
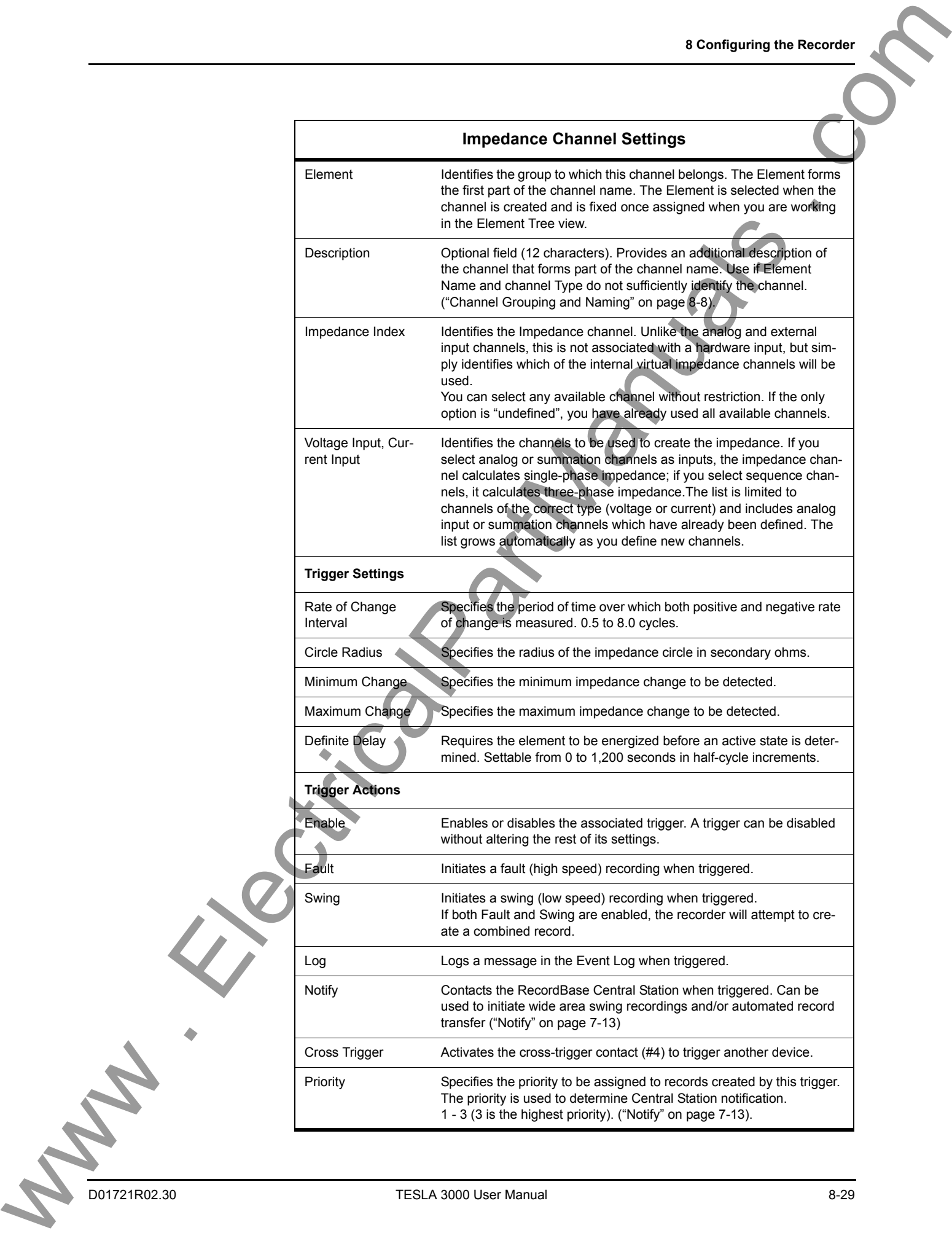

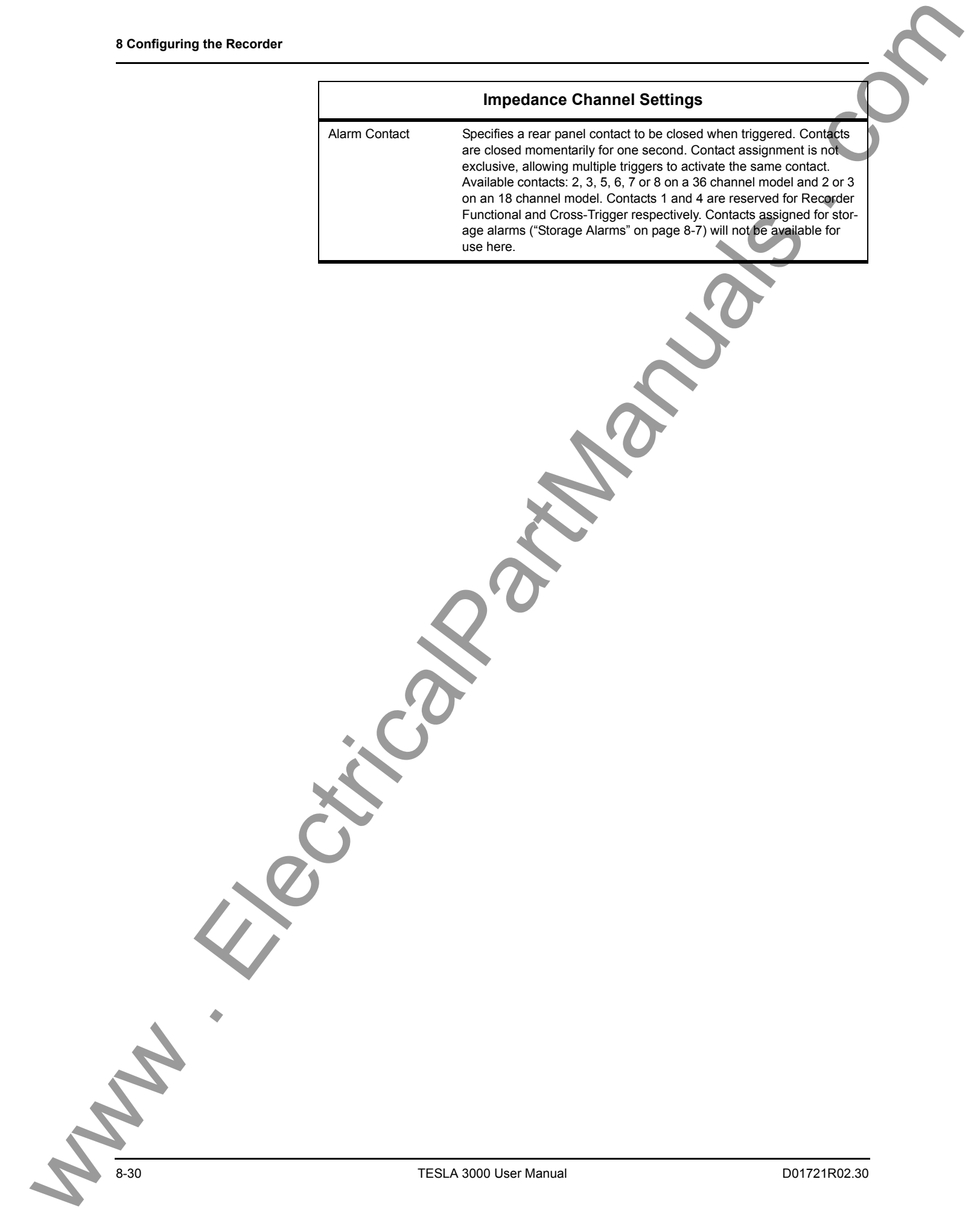

## **Watts and Vars Channels**

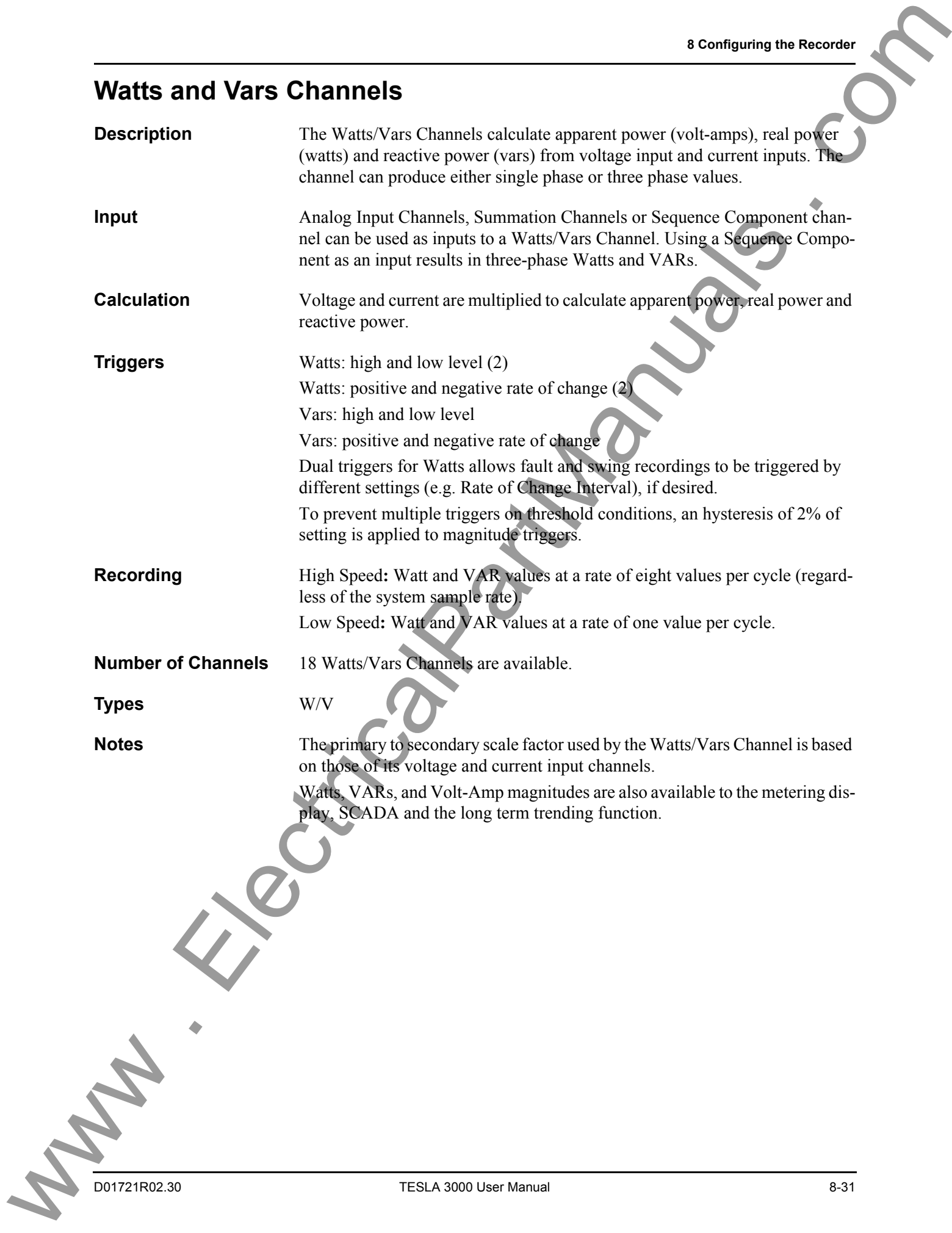

#### **Settings**

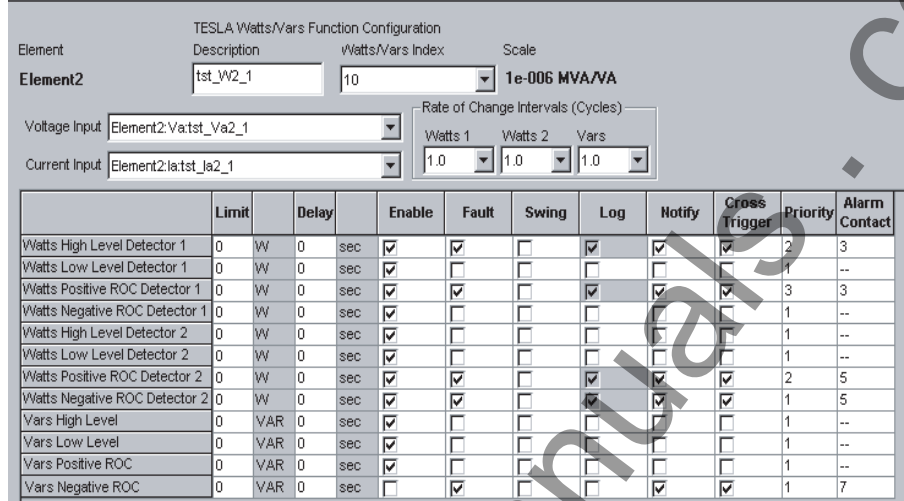

Figure 8.18: Watts/Vars Channel Configuration Screen

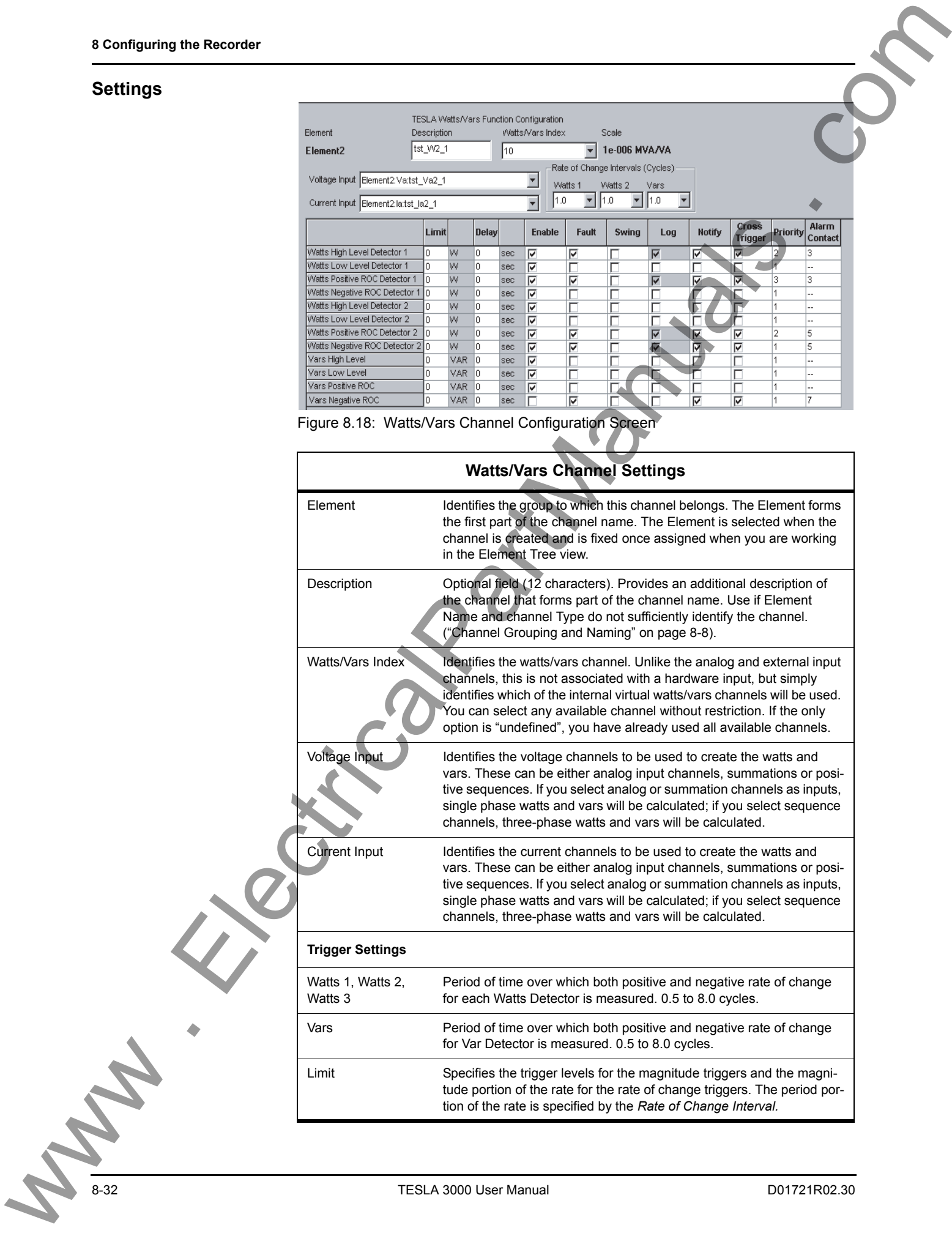

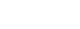

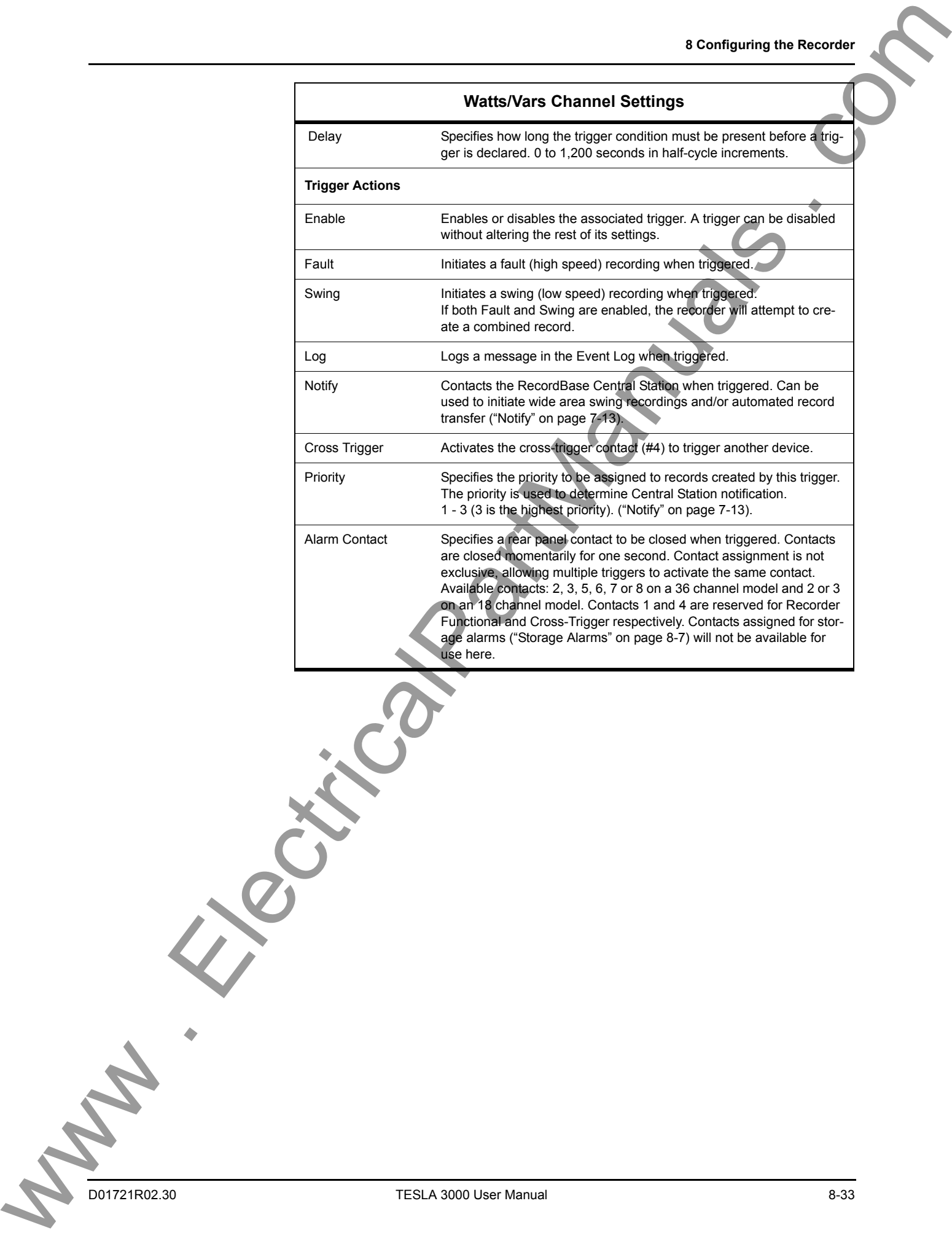

## **Frequency Channels**

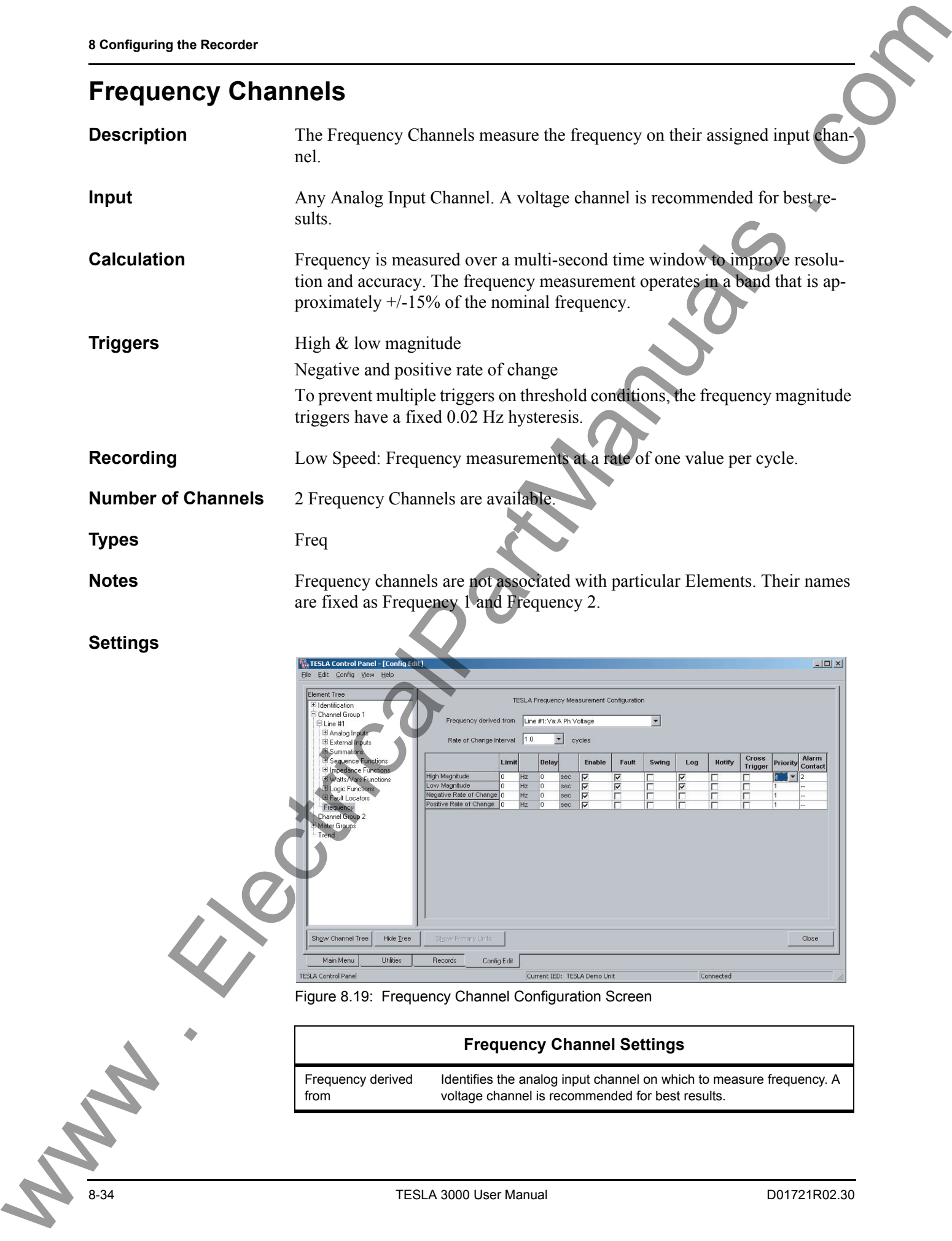

#### **Settings**

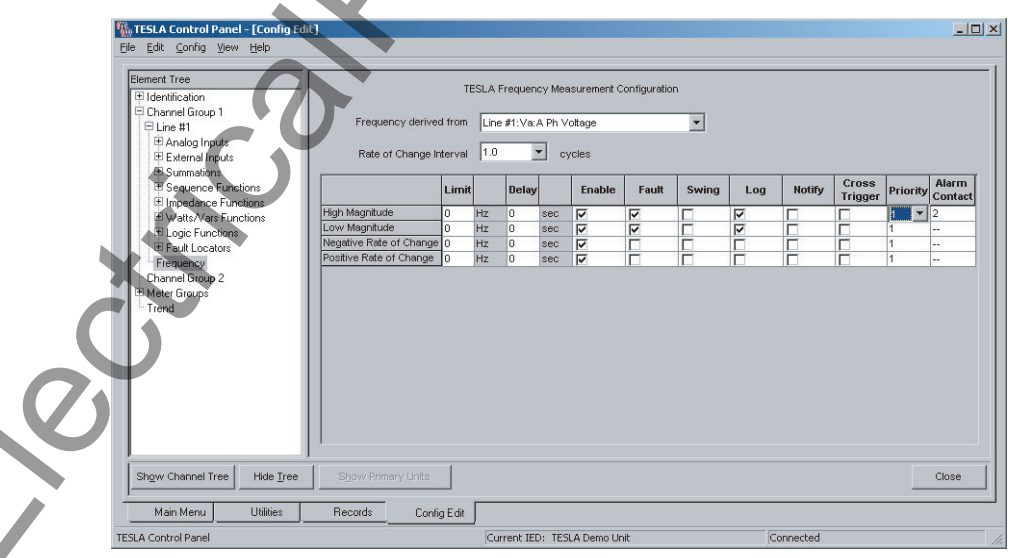

Figure 8.19: Frequency Channel Configuration Screen

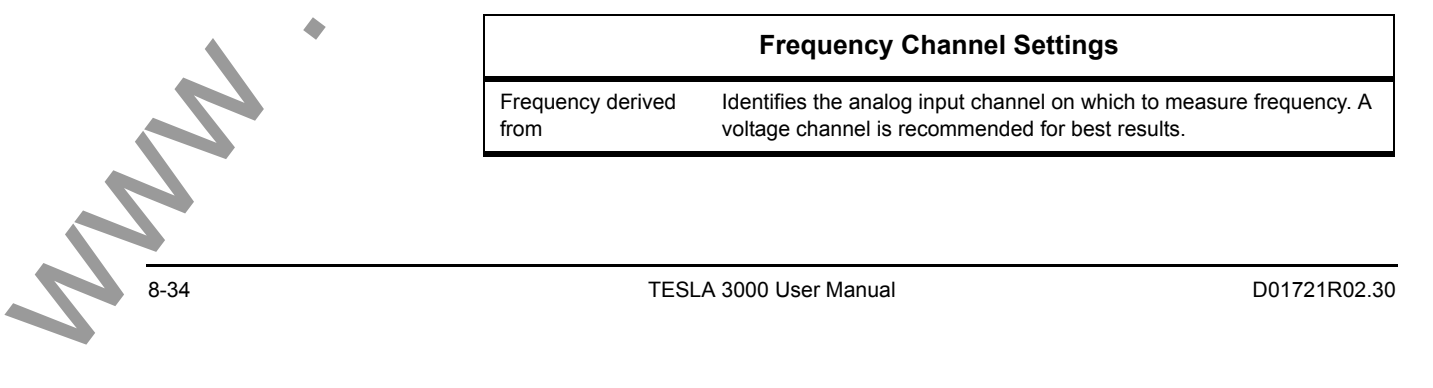

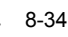

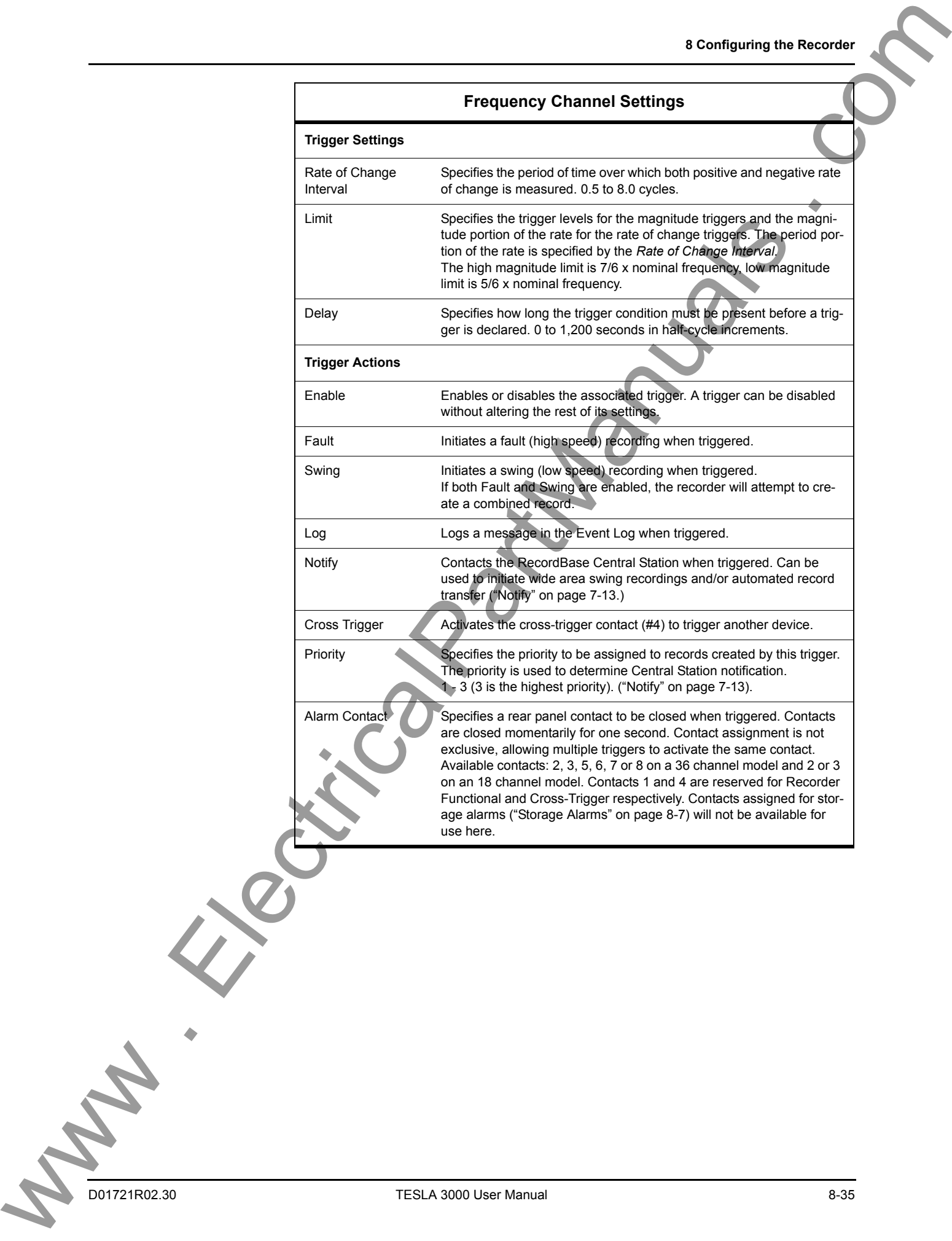

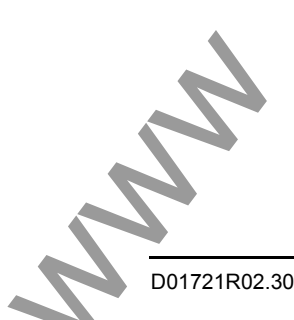

## **Logic Functions**

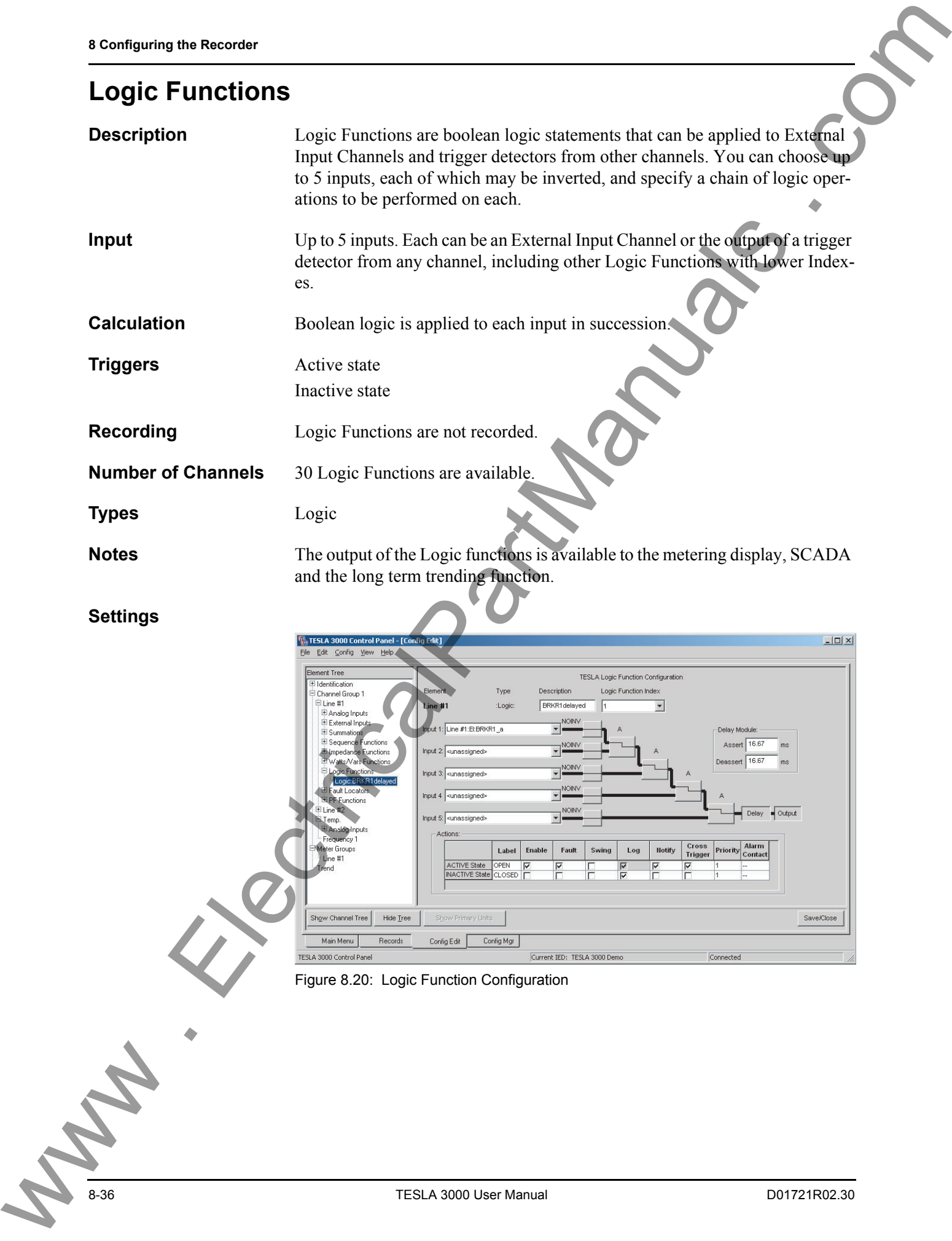

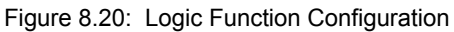

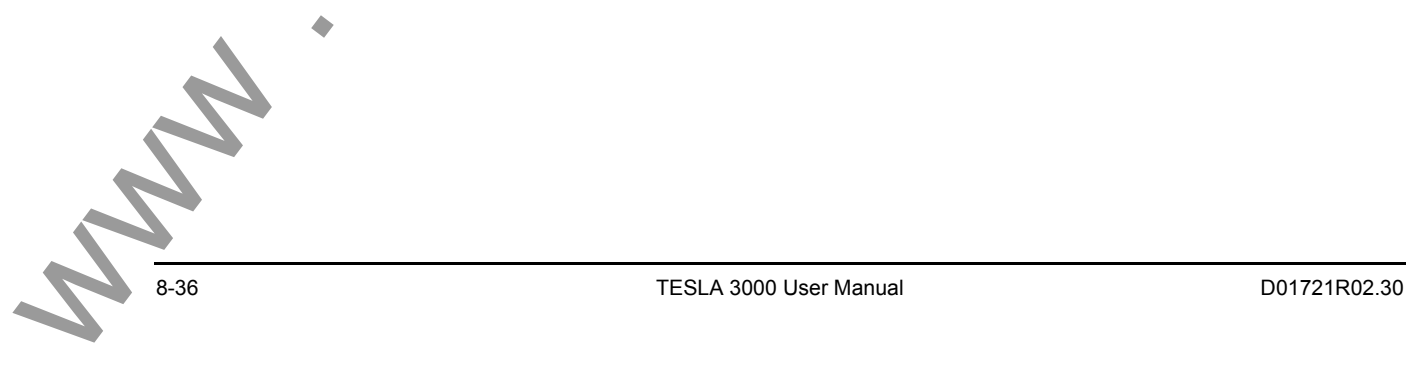

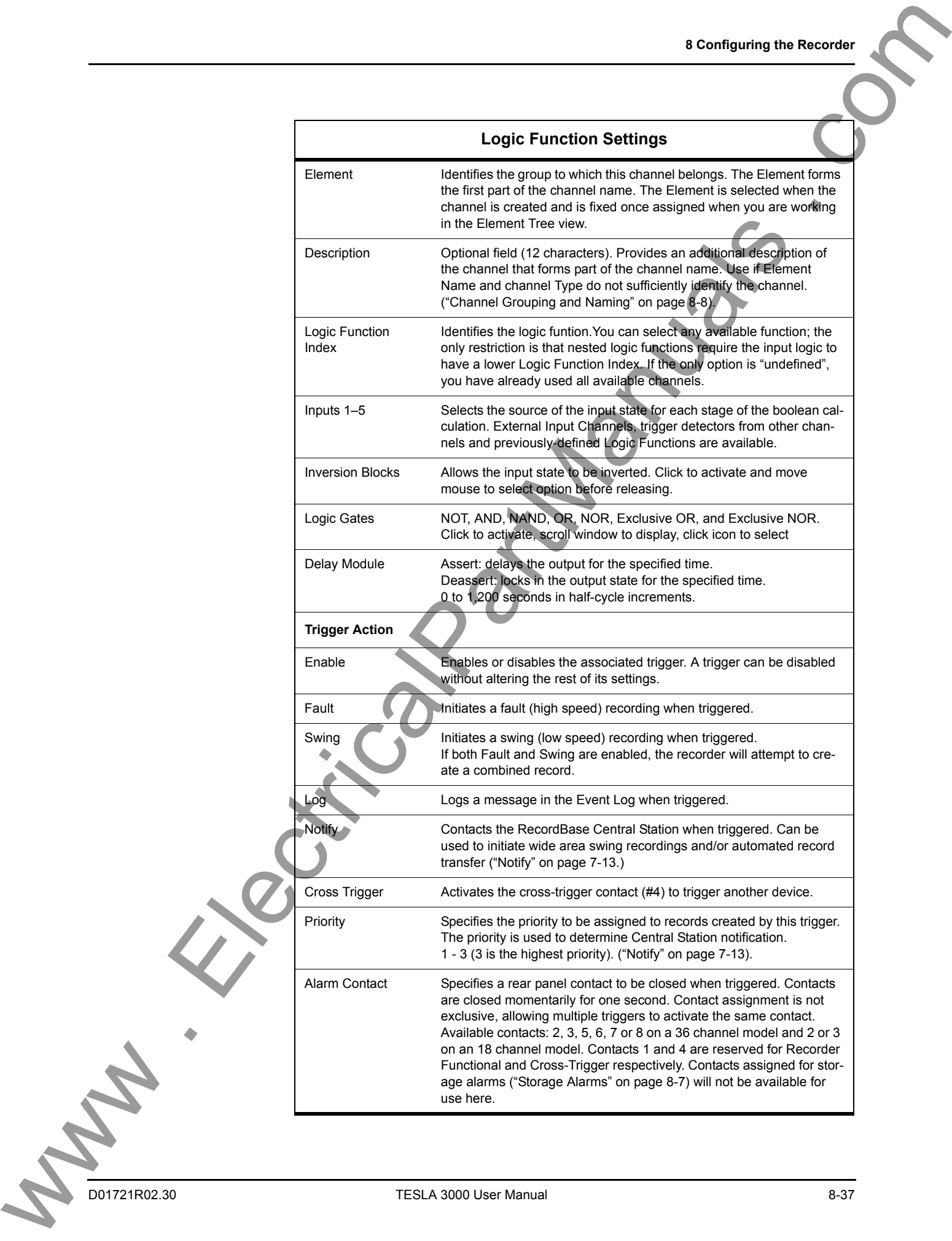

## **Fault Locator Functions**

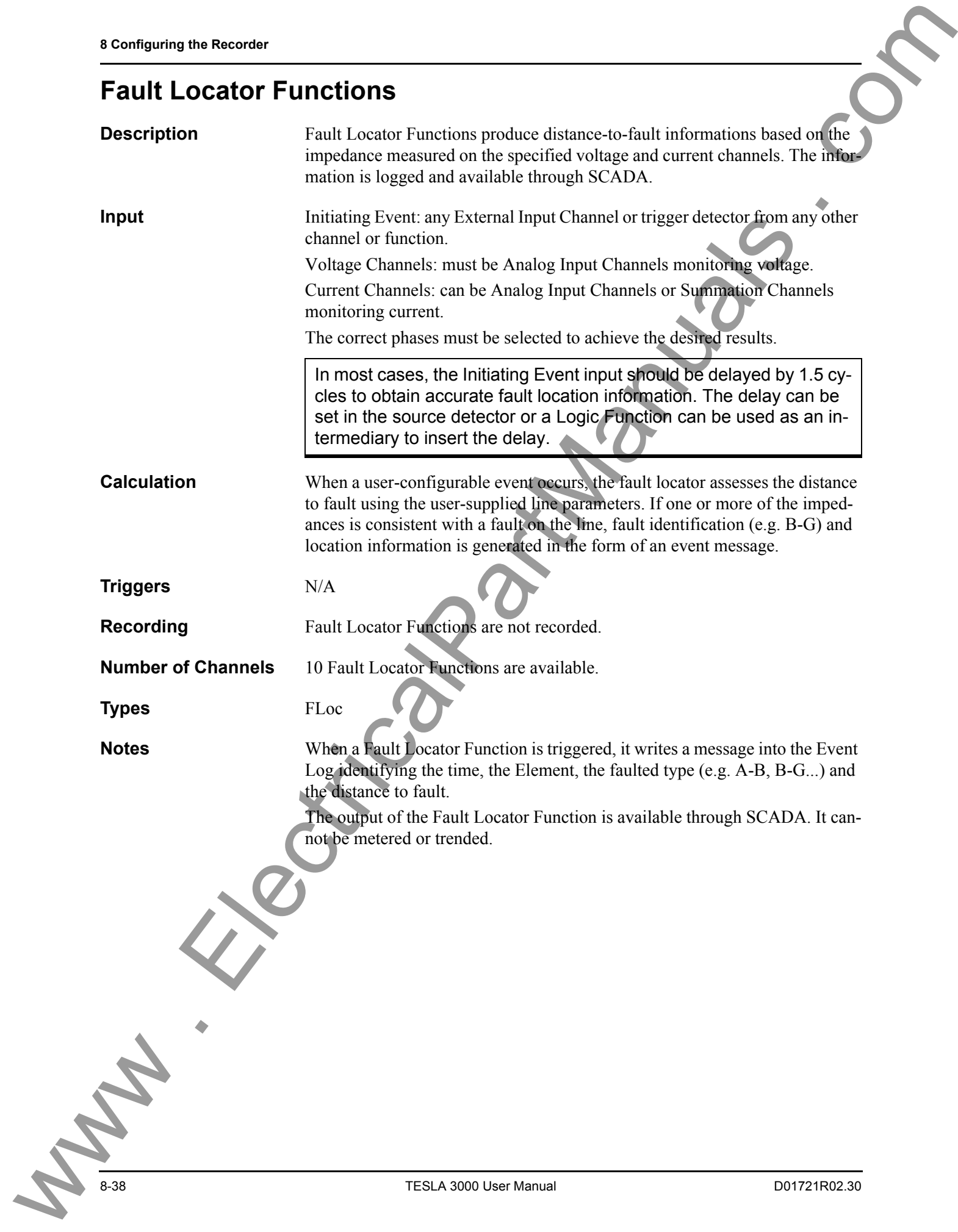

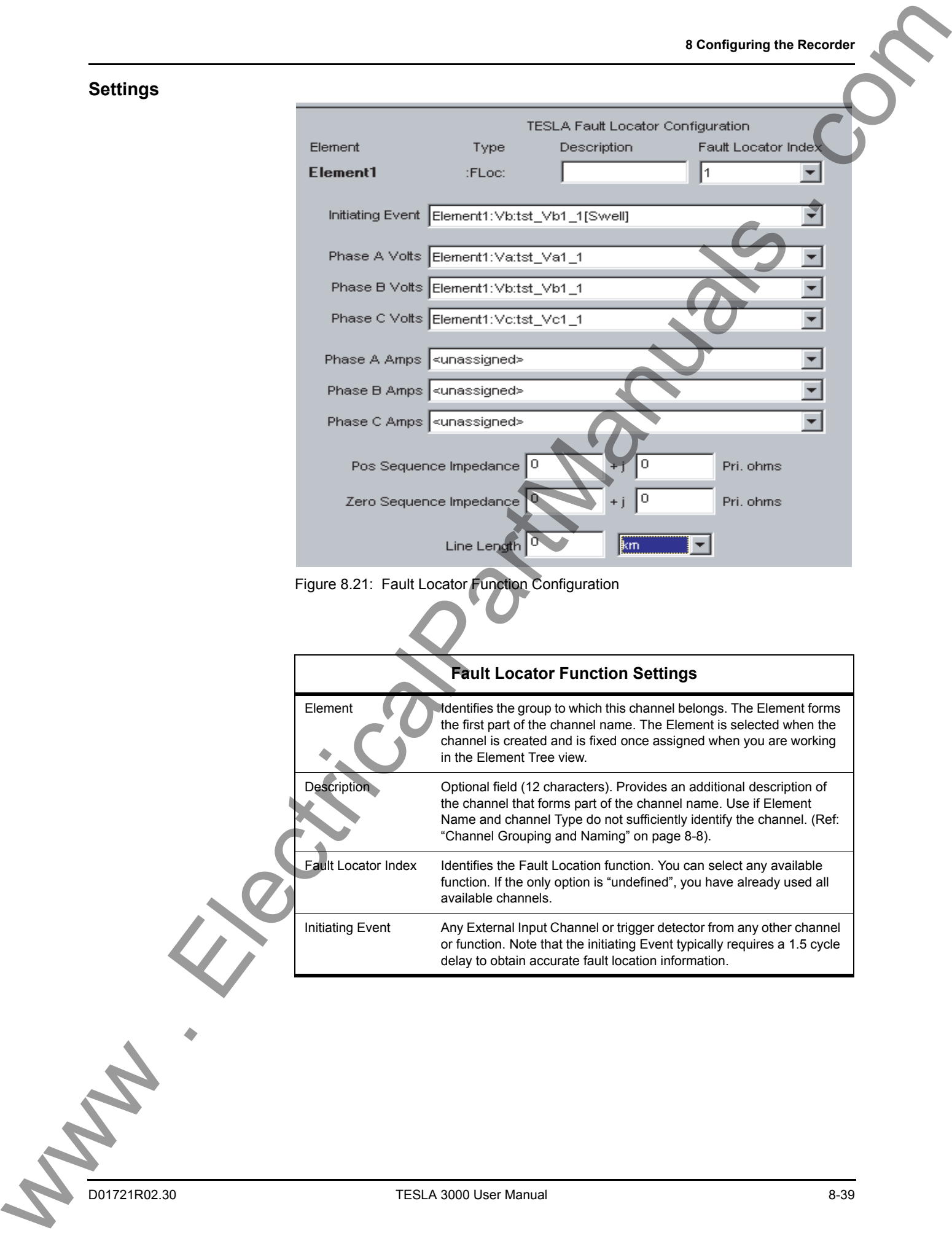

## **Power Factor Functions**

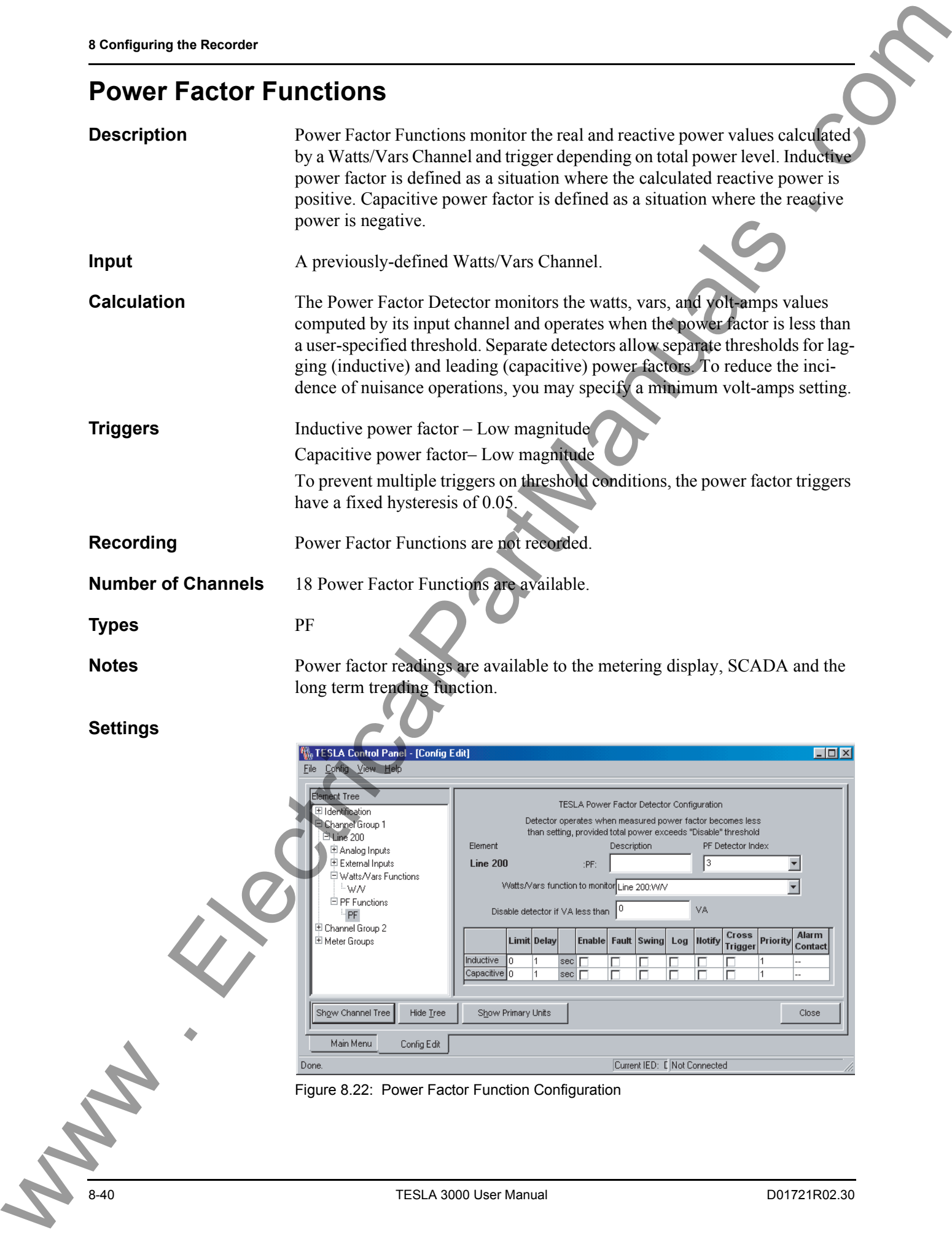

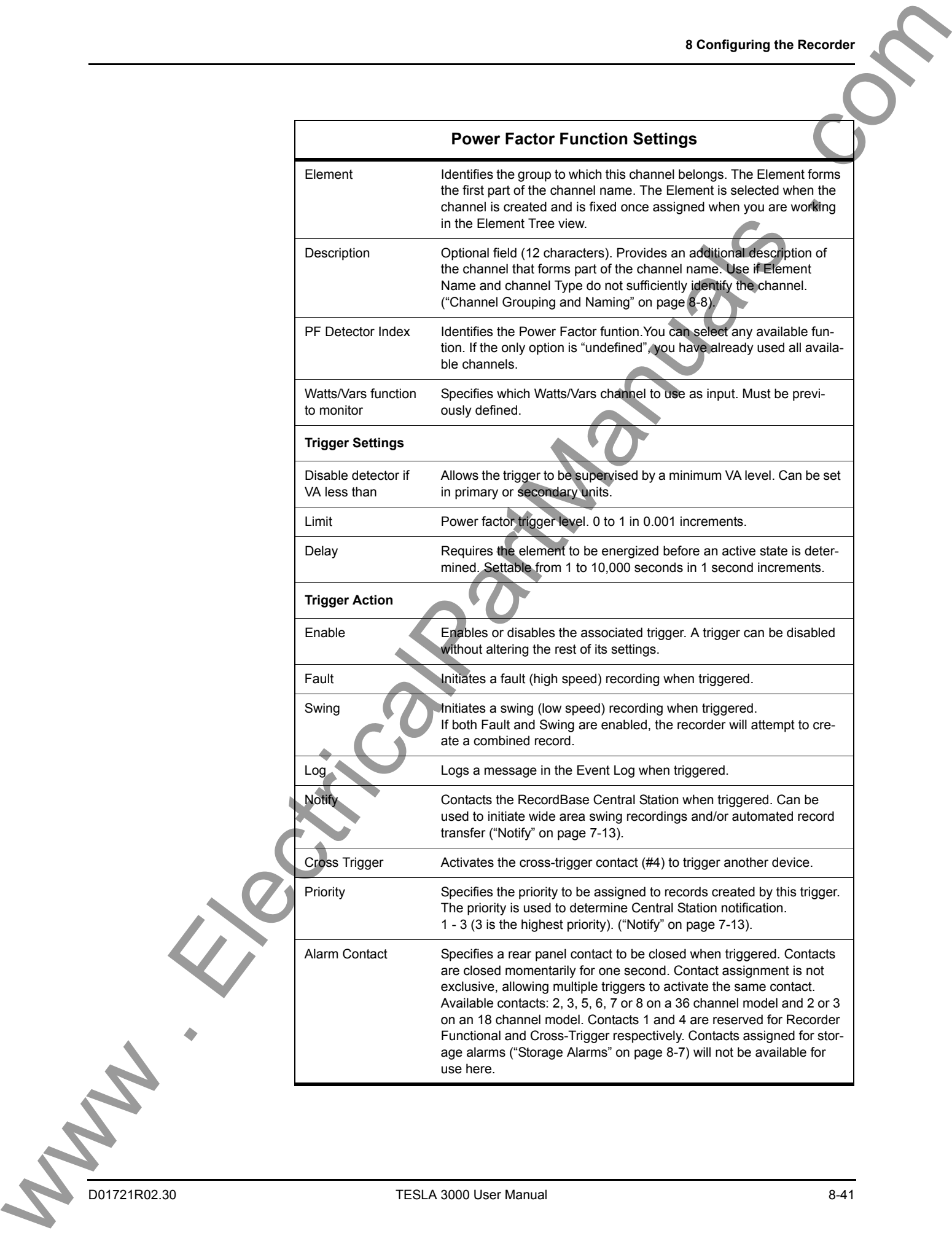

## **Meter Groups**

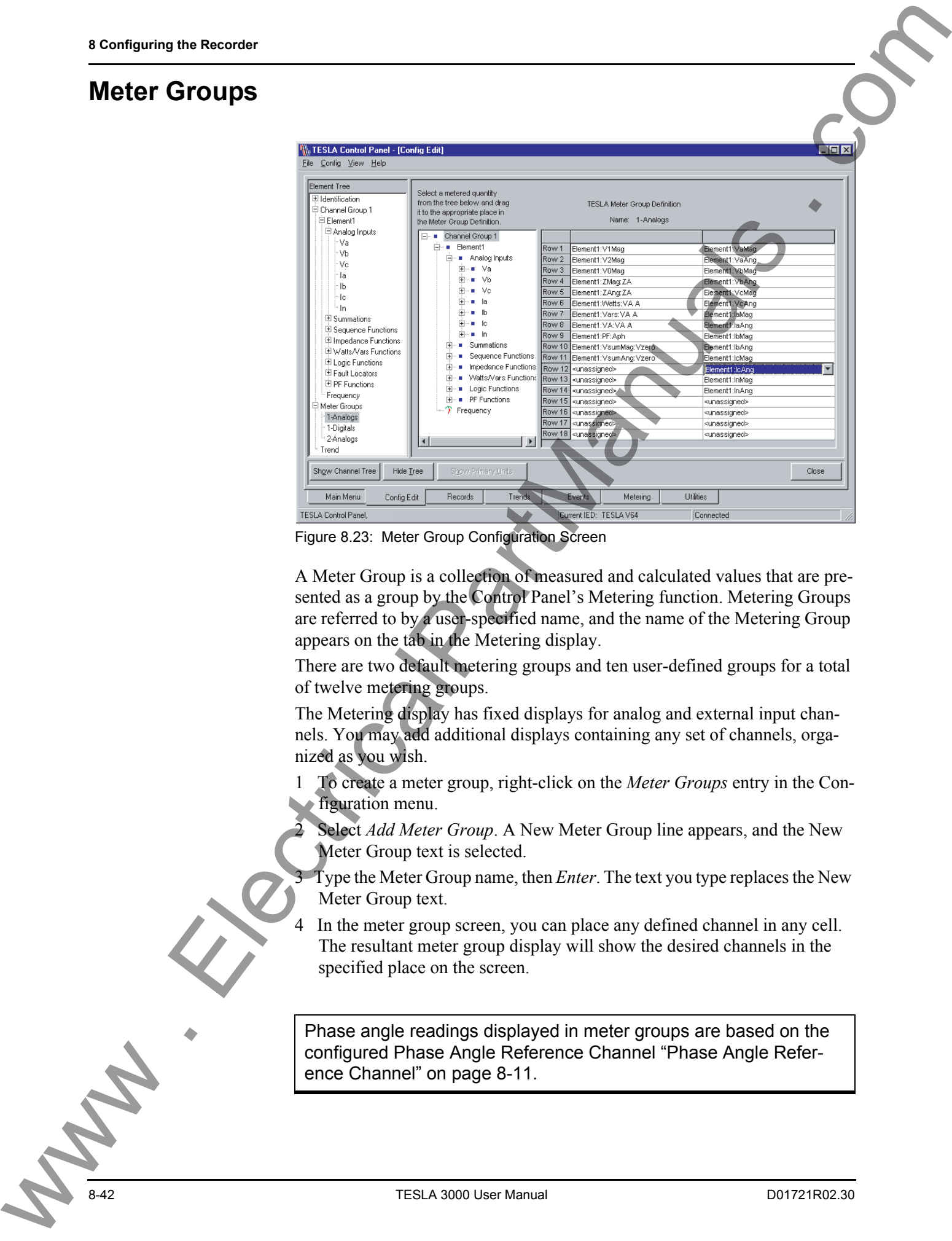

Figure 8.23: Meter Group Configuration Screen

A Meter Group is a collection of measured and calculated values that are presented as a group by the Control Panel's Metering function. Metering Groups are referred to by a user-specified name, and the name of the Metering Group appears on the tab in the Metering display.

There are two default metering groups and ten user-defined groups for a total of twelve metering groups.

The Metering display has fixed displays for analog and external input channels. You may add additional displays containing any set of channels, organized as you wish.

1 To create a meter group, right-click on the *Meter Groups* entry in the Configuration menu.

Select *Add Meter Group*. A New Meter Group line appears, and the New Meter Group text is selected.

3 Type the Meter Group name, then *Enter*. The text you type replaces the New Meter Group text.

4 In the meter group screen, you can place any defined channel in any cell. The resultant meter group display will show the desired channels in the specified place on the screen.

Phase angle readings displayed in meter groups are based on the configured Phase Angle Reference Channel ["Phase Angle Refer](#page-90-0)[ence Channel" on page 8-11](#page-90-0).

#### **Trend Logging**

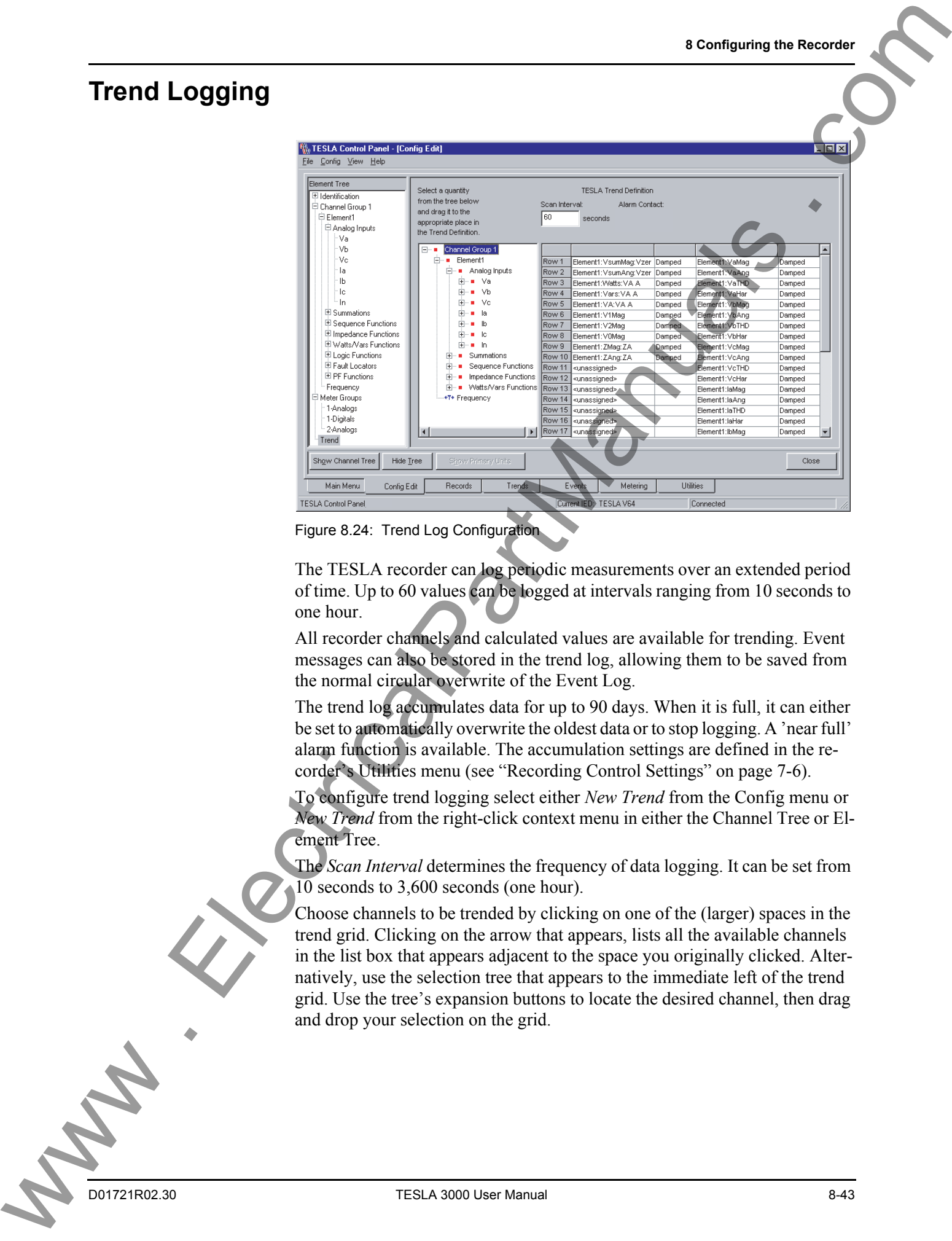

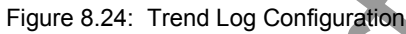

The TESLA recorder can log periodic measurements over an extended period of time. Up to 60 values can be logged at intervals ranging from 10 seconds to one hour.

All recorder channels and calculated values are available for trending. Event messages can also be stored in the trend log, allowing them to be saved from the normal circular overwrite of the Event Log.

The trend log accumulates data for up to 90 days. When it is full, it can either be set to automatically overwrite the oldest data or to stop logging. A 'near full' alarm function is available. The accumulation settings are defined in the recorder's Utilities menu (see "Recording Control Settings" on page 7-6).

To configure trend logging select either *New Trend* from the Config menu or *New Trend* from the right-click context menu in either the Channel Tree or Element Tree.

The *Scan Interval* determines the frequency of data logging. It can be set from  $10$  seconds to 3,600 seconds (one hour).

Choose channels to be trended by clicking on one of the (larger) spaces in the trend grid. Clicking on the arrow that appears, lists all the available channels in the list box that appears adjacent to the space you originally clicked. Alternatively, use the selection tree that appears to the immediate left of the trend grid. Use the tree's expansion buttons to locate the desired channel, then drag and drop your selection on the grid.

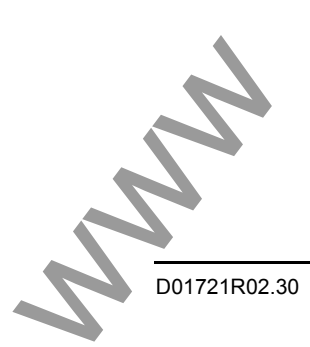

You can control how the data is accumulated between logged values for each trended value. The *Process Options* are as follows:

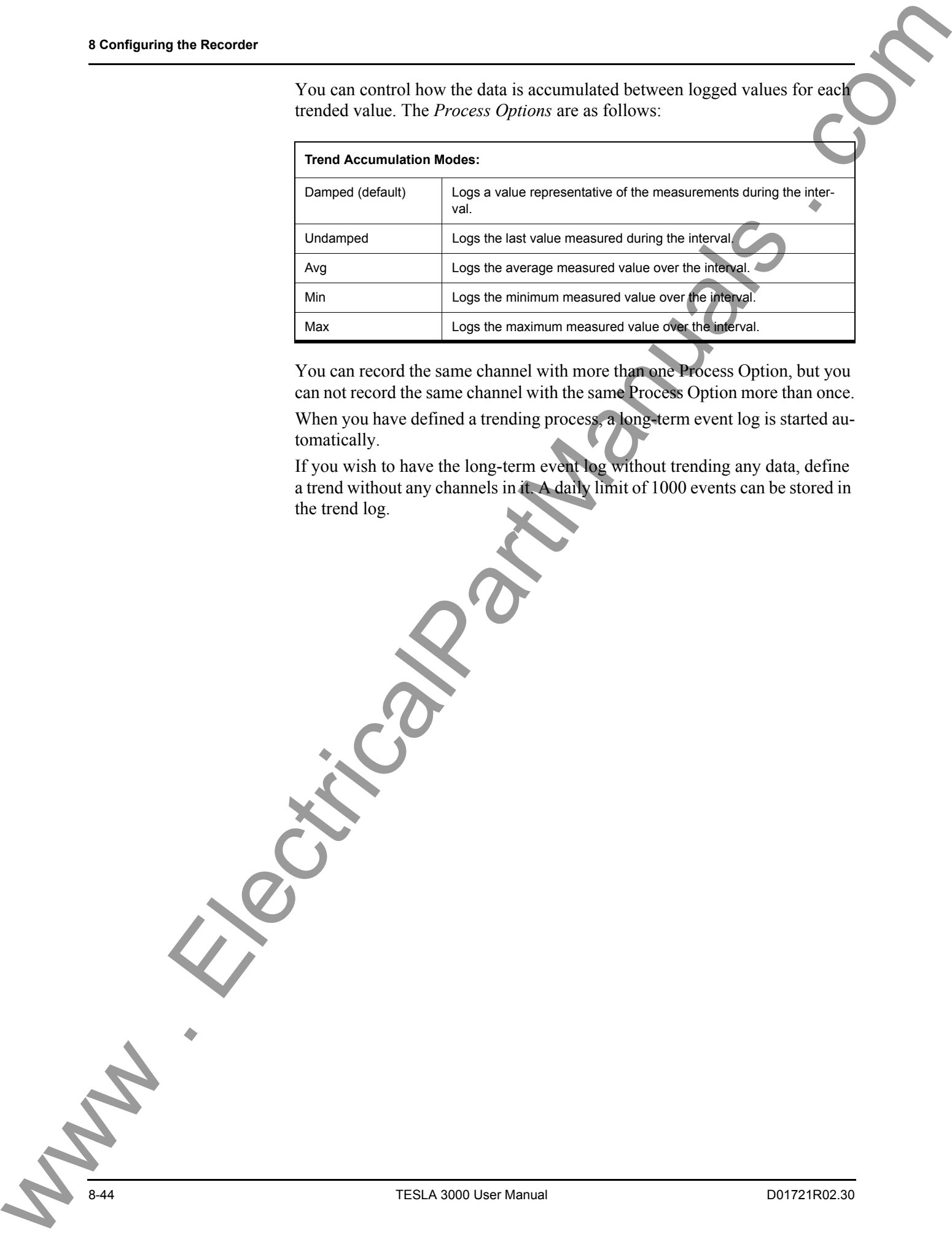

You can record the same channel with more than one Process Option, but you can not record the same channel with the same Process Option more than once.

When you have defined a trending process, a long-term event log is started automatically.

If you wish to have the long-term event log without trending any data, define a trend without any channels in it. A daily limit of 1000 events can be stored in the trend log.

#### **Printing**

**Printing a Configuration**

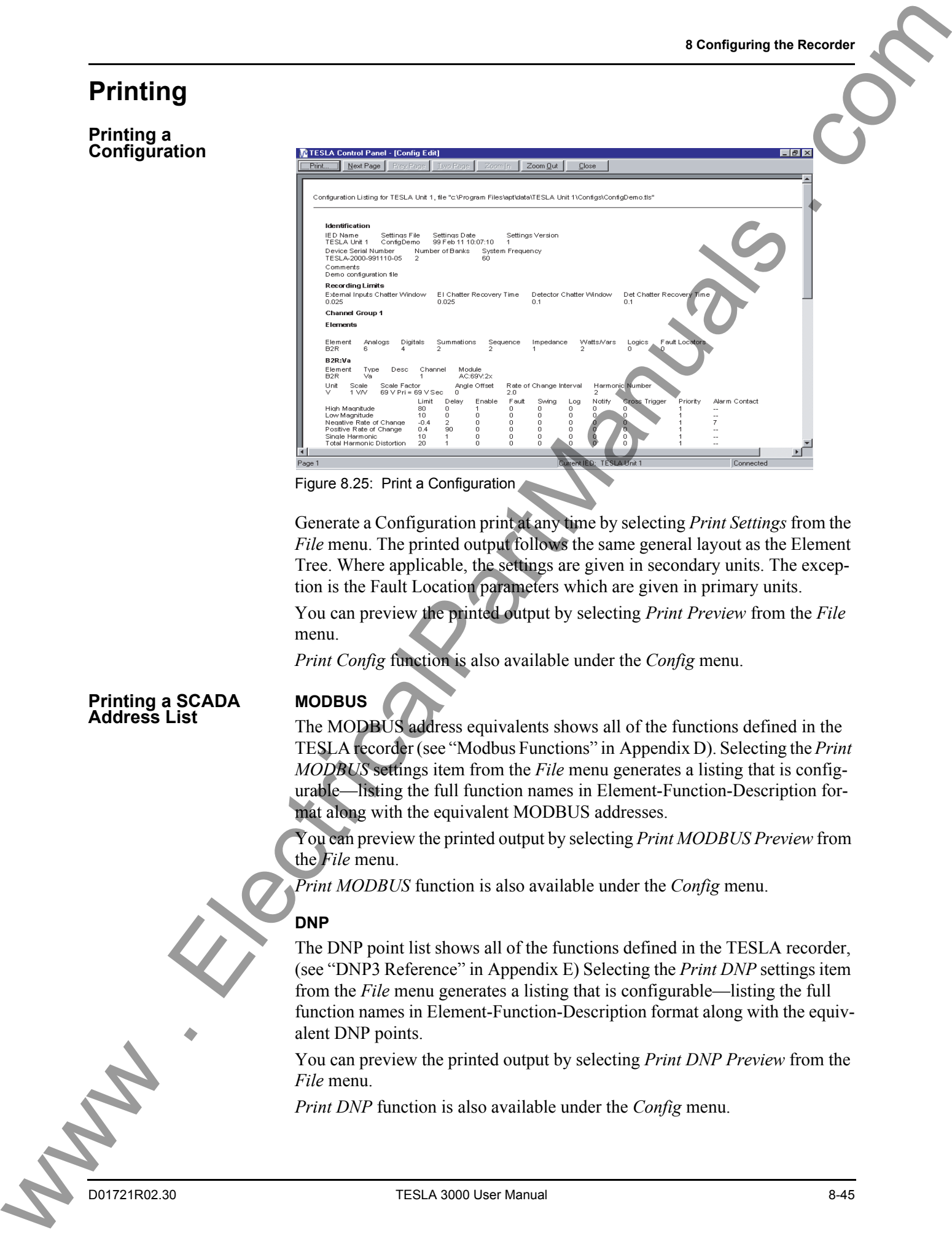

Figure 8.25: Print a Configuration

Generate a Configuration print at any time by selecting *Print Settings* from the *File* menu. The printed output follows the same general layout as the Element Tree. Where applicable, the settings are given in secondary units. The exception is the Fault Location parameters which are given in primary units.

You can preview the printed output by selecting *Print Preview* from the *File* menu.

*Print Config* function is also available under the *Config* menu.

#### **Printing a SCADA Address List**

#### **MODBUS**

The MODBUS address equivalents shows all of the functions defined in the TESLA recorder (see "Modbus Functions" in Appendix D). Selecting the *Print MODBUS* settings item from the *File* menu generates a listing that is configurable—listing the full function names in Element-Function-Description format along with the equivalent MODBUS addresses.

You can preview the printed output by selecting *Print MODBUS Preview* from the *File* menu.

*Print MODBUS* function is also available under the *Config* menu.

#### **DNP**

The DNP point list shows all of the functions defined in the TESLA recorder, (see "DNP3 Reference" in Appendix E) Selecting the *Print DNP* settings item from the *File* menu generates a listing that is configurable—listing the full function names in Element-Function-Description format along with the equivalent DNP points.

You can preview the printed output by selecting *Print DNP Preview* from the *File* menu.

*Print DNP* function is also available under the *Config* menu.

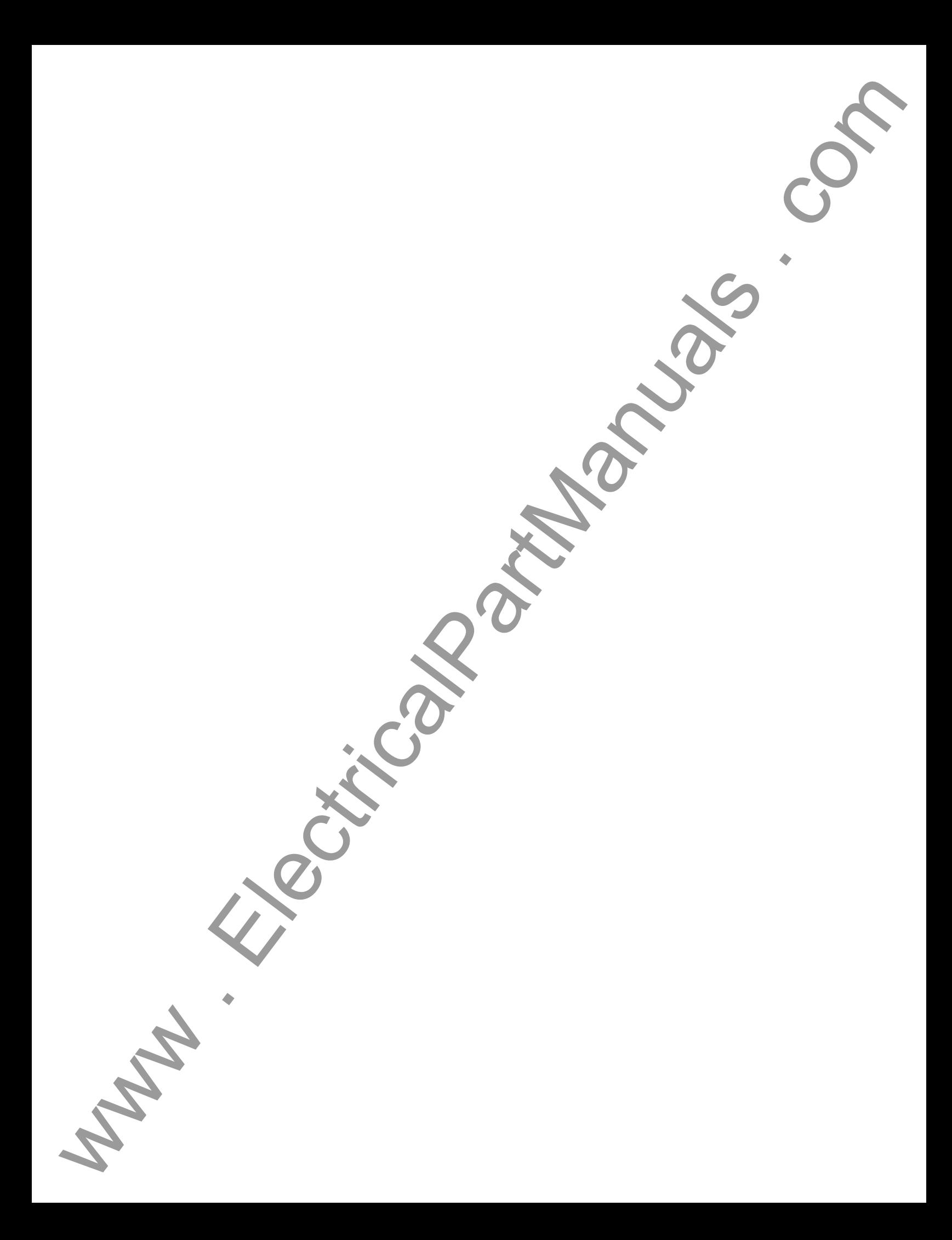

# **9 Record and Log Management**

## **Records**

The Record management services are available from the *Records* tab, accessible from the *Main Menu*.

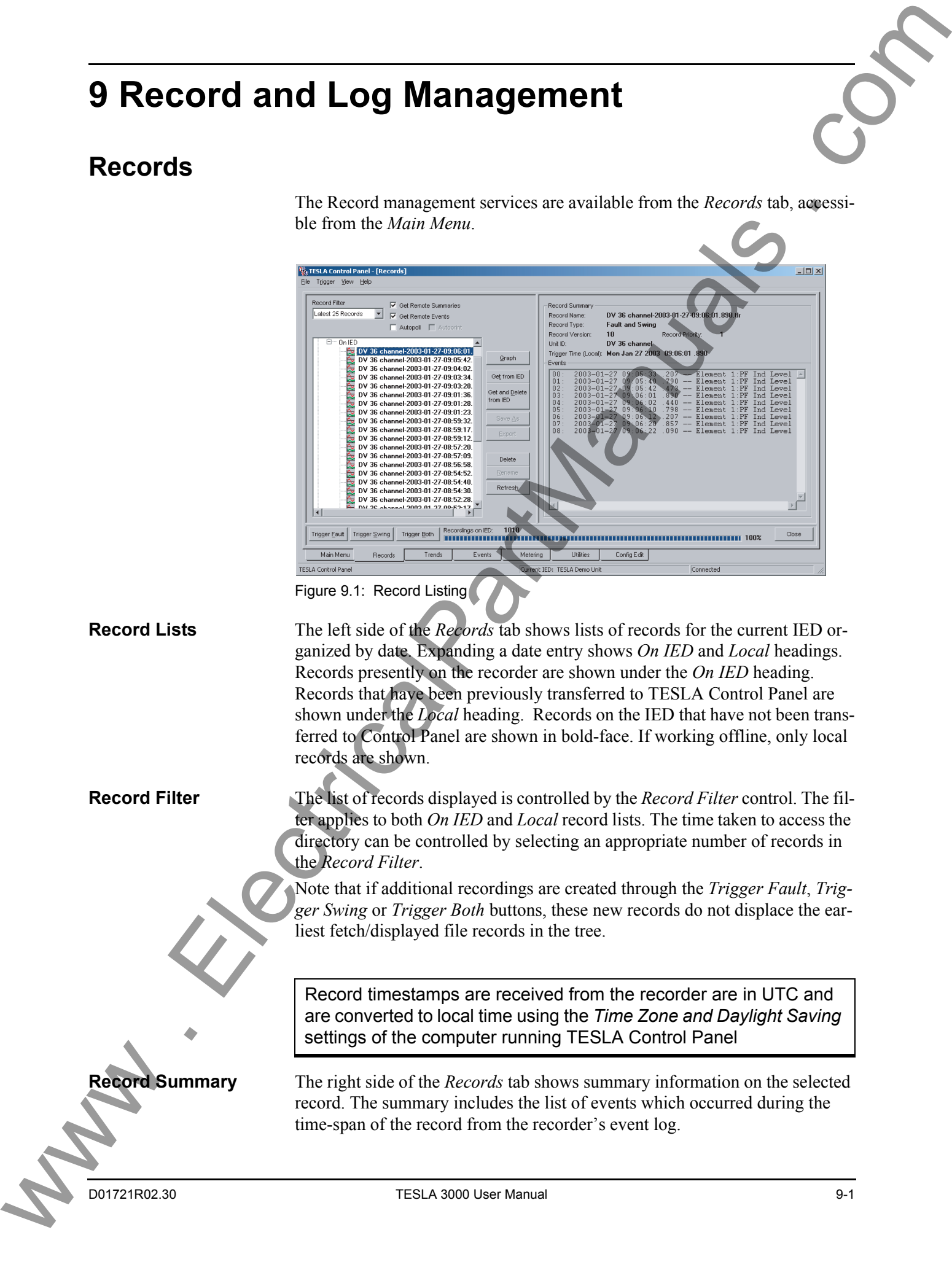

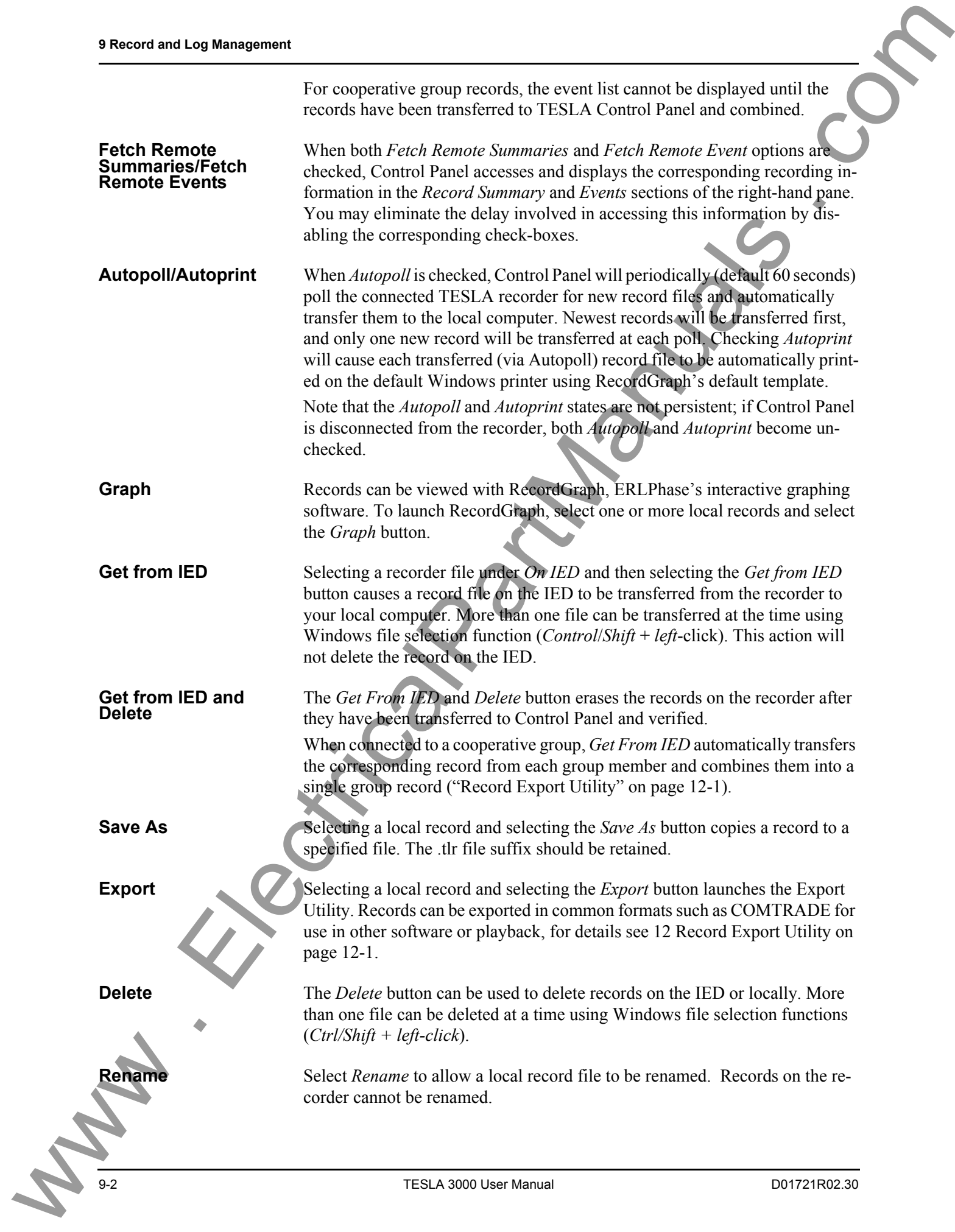

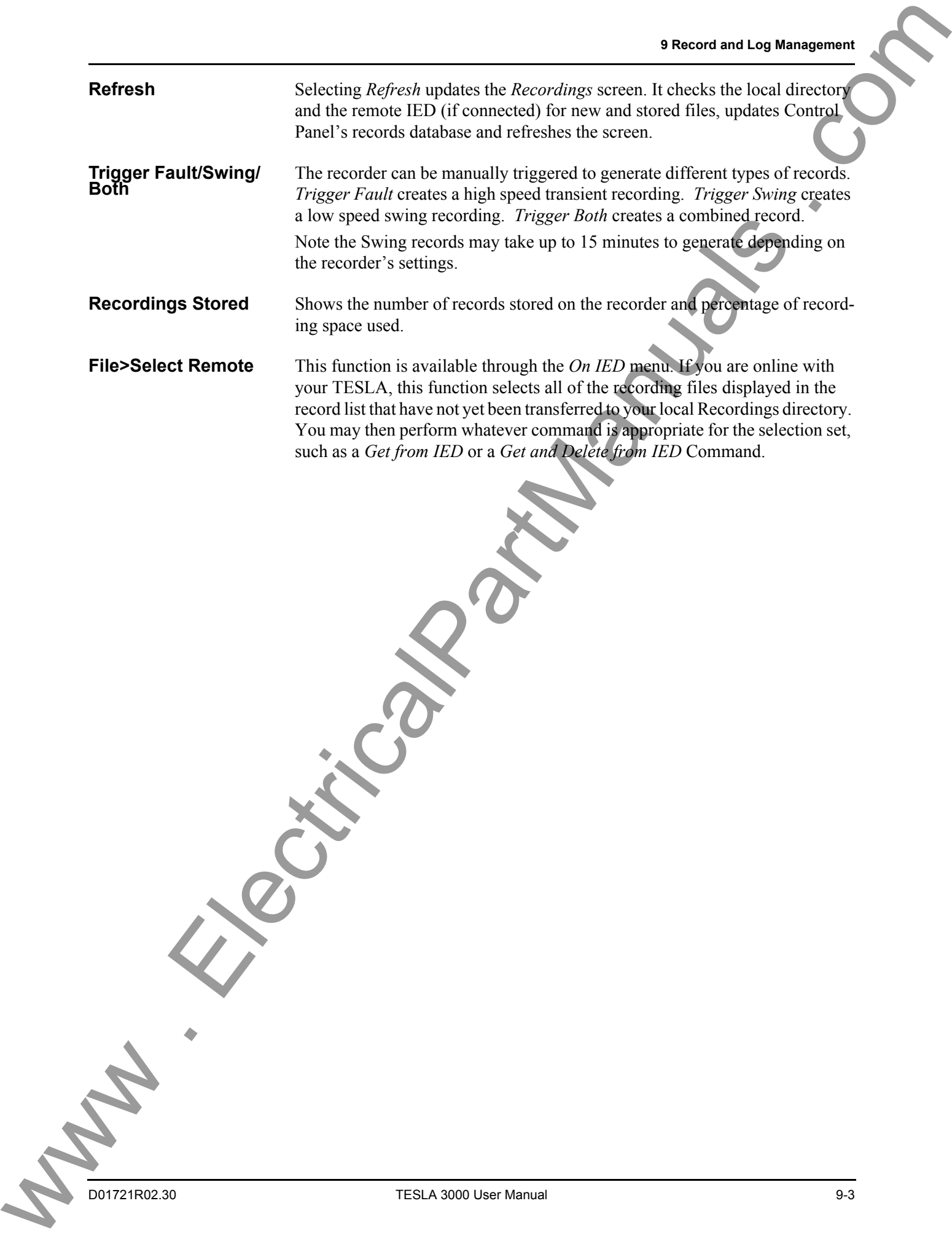

## **Trend Log**

The trend manager services are available from the *Trend* ite*m*, accessible from the *Main Menu*.

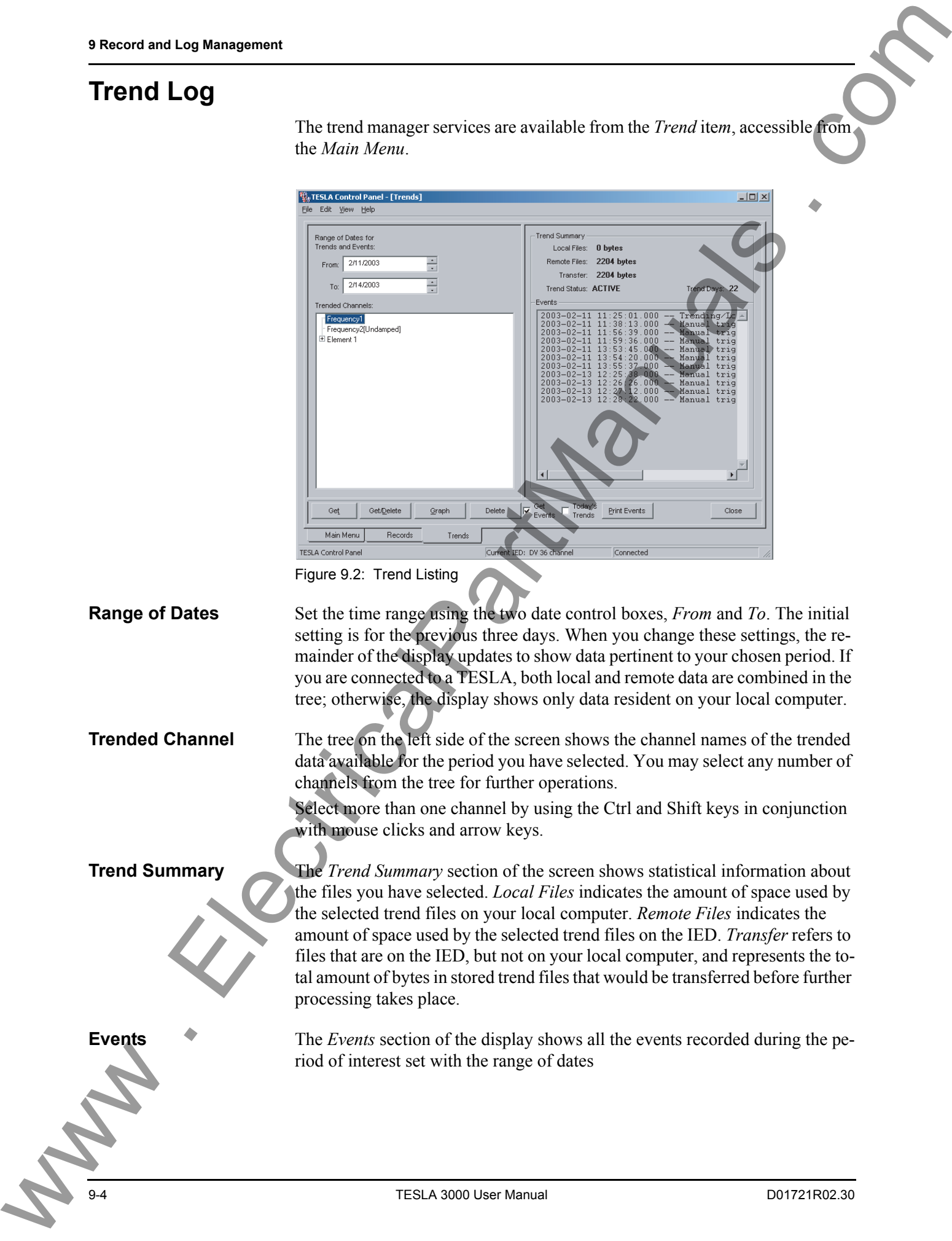

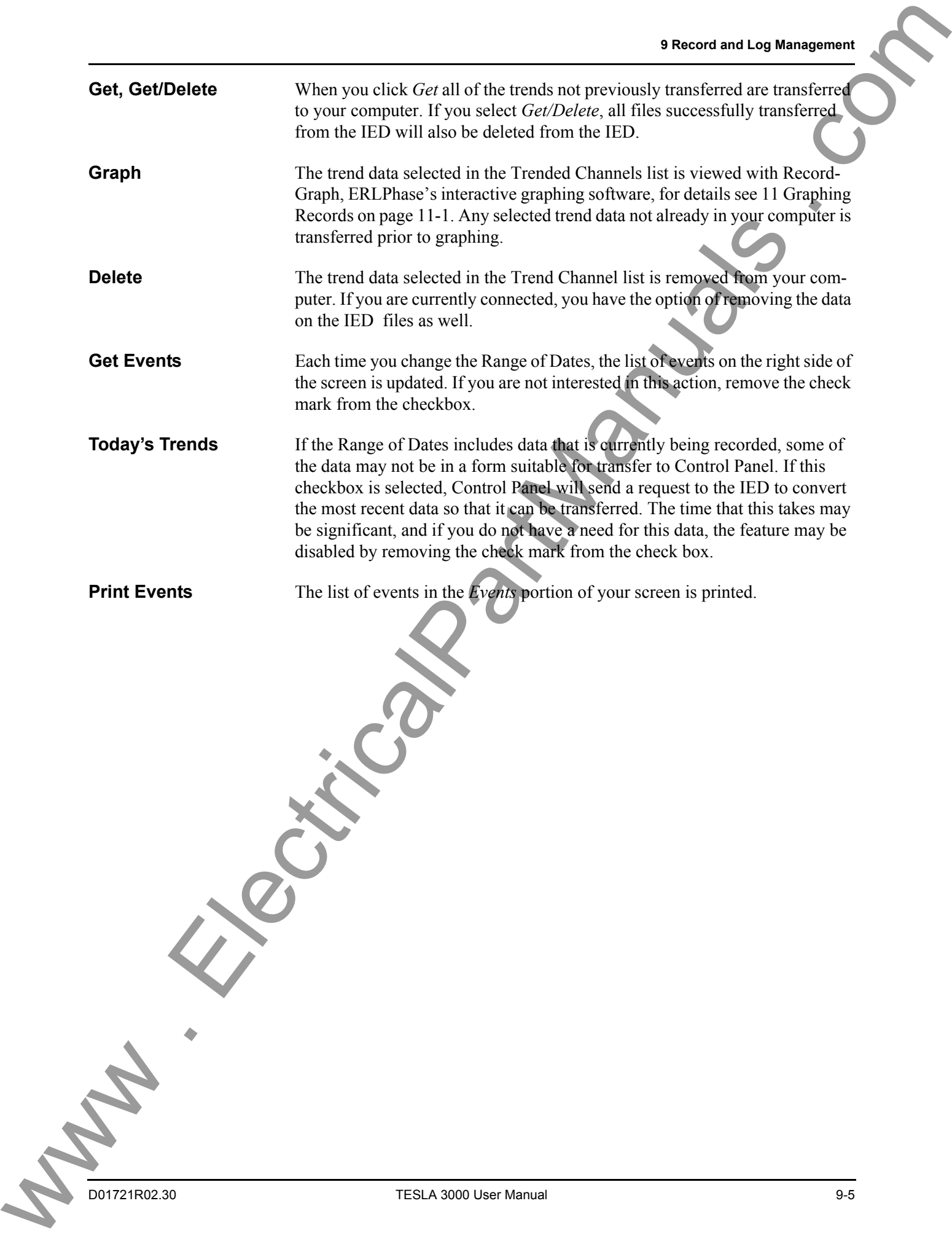

## **Event Log**

The event log services are available from the *Events* tab, accessible from the *Main Menu*.

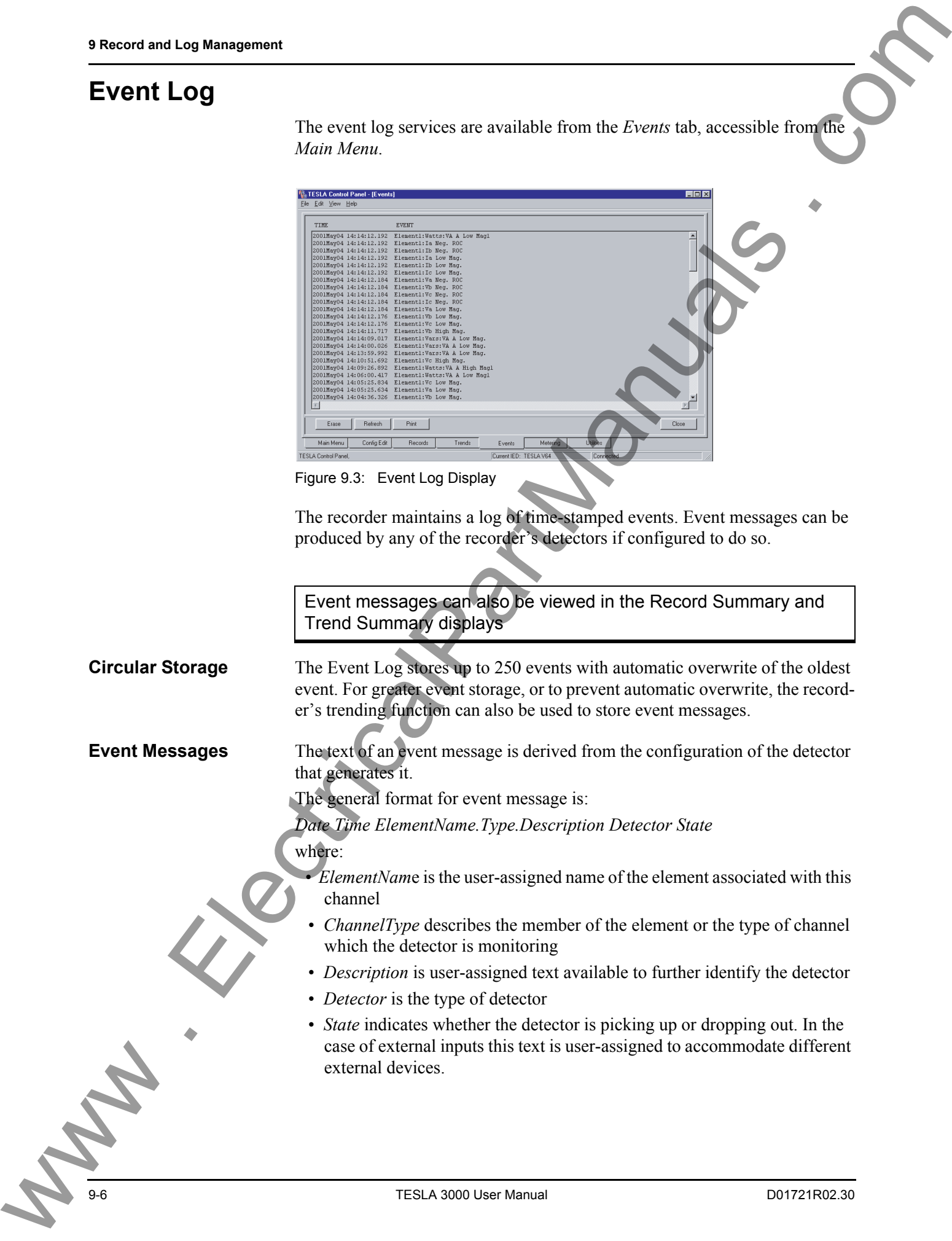

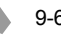

Example of an event message from an External Input detector 2005 Jan 12 20:44:33.672 Line #1.EI.BRKRI-a open Example of an event message from a high analog level detector: 2005 Jan 12 20:44:33.650 Line #1.Va.High Mag active

**Printing Event Log** You may print or copy to clipboard all the events that are in the Event Log. Right-click or choose from the menu bar to print event logs while connected to the IED.

**Controls** The event display is a static snapshot of the contents of the event log. You can use the buttons at the bottom or a right-click to access these functions. In addition, print commands are available under the File menu, a copy command is available under the Edit menu, and a refresh command is available under the View menu.

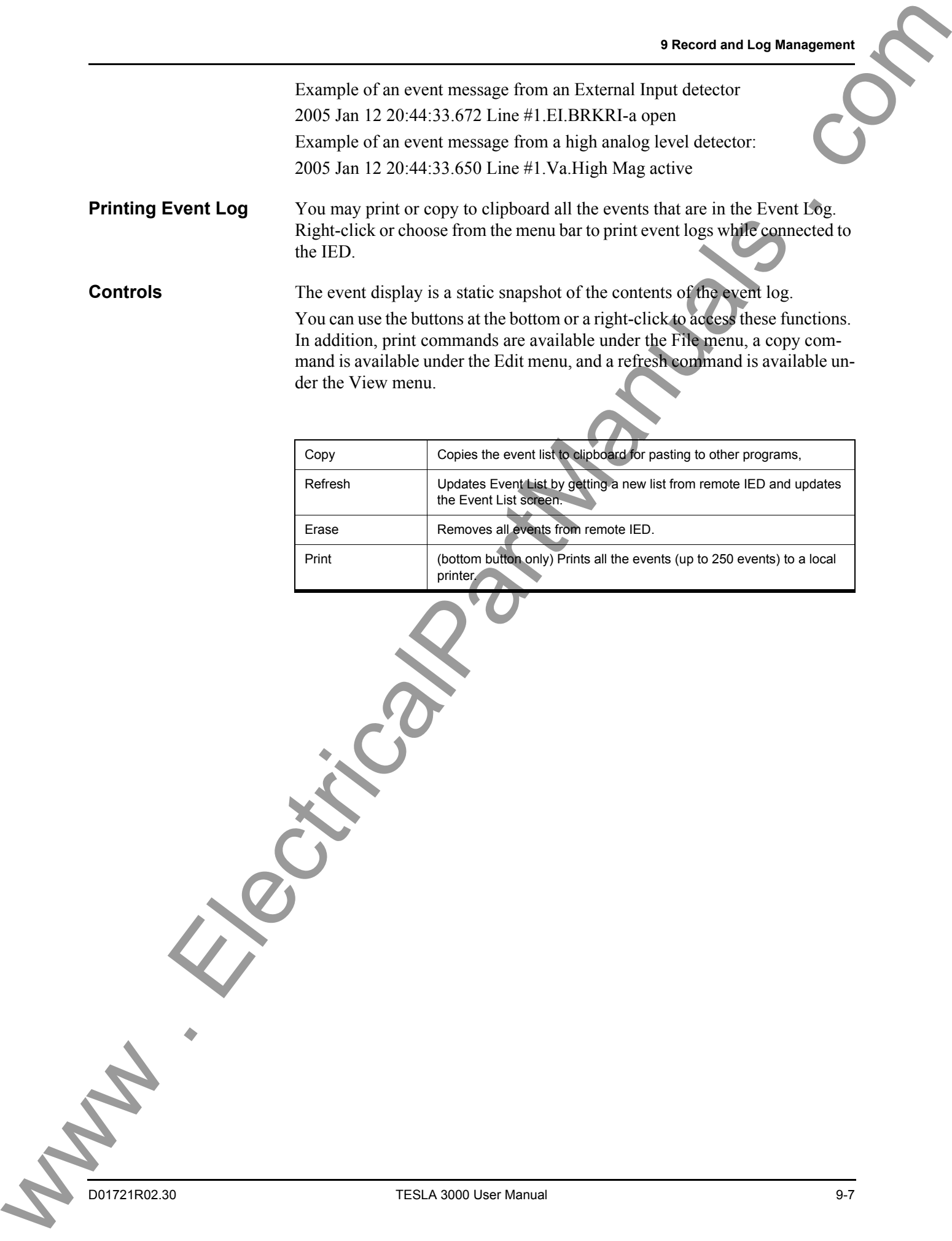

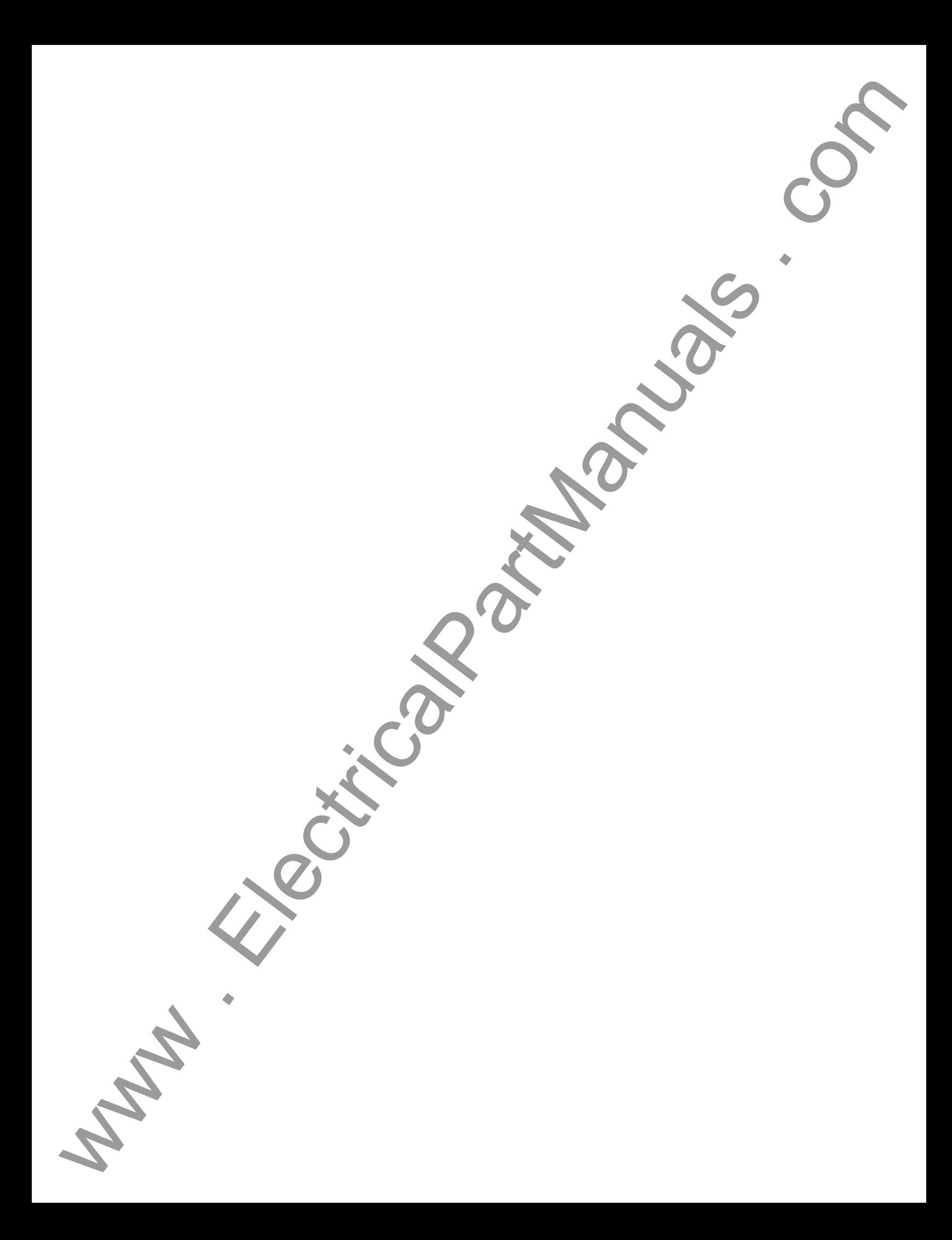

# **10 Continuous Disturbance Recording**

Continuous Disturbance Recording (CDR) implemented in the TESLA 3000 recording system allows you to gather power system disturbance data to review and analyze transmission and generation protection systems. The TESLA 3000 recording system incorporated CDR for NERC standards requirements, including user-selectable recording channels and user-selectable recording sample rate.

NERC Standards:

- 1 Standard PRC-018-1 Disturbance Monitoring Equipment Installation and Data Reporting
- 2 Standard PRC-002-1 Define Regional Disturbance Monitoring and Reporting Requirements

The CDR feature incorporated in the TESLA 3000 Recording System meets and exceeds the requirements of NERC Standards as represented in the following table.

The continuous disturbance recording data retention period depends on the number of selected channels and on the selected sample rate. Estimated continuous disturbance recording data retention periods (in days) for various combinations of channel numbers and the sampling rates are shown in Figure 10.2: Configuring Continuous Disturbance Recording on page 10-2.

The general configuration screen is reached from the Configuration branch in the main screen; the main Continuous Recording screen is reached from the Continuous Recording branch, see Figure 10.1: Main Screen showing the Continuous Recording Branch on page 10-1.

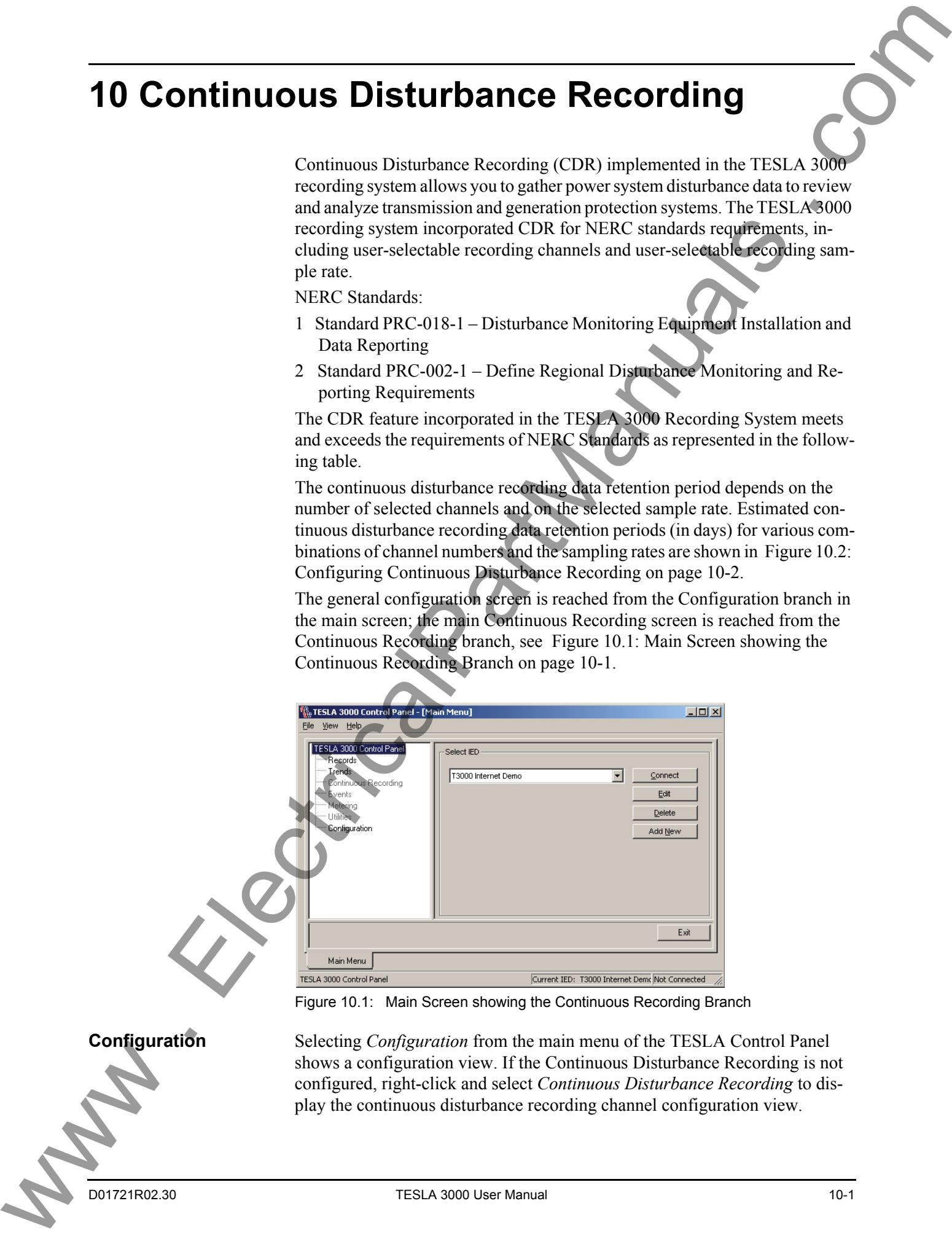

<span id="page-134-0"></span>Figure 10.1: Main Screen showing the Continuous Recording Branch

**Configuration** Selecting *Configuration* from the main menu of the TESLA Control Panel shows a configuration view. If the Continuous Disturbance Recording is not configured, right-click and select *Continuous Disturbance Recording* to display the continuous disturbance recording channel configuration view.

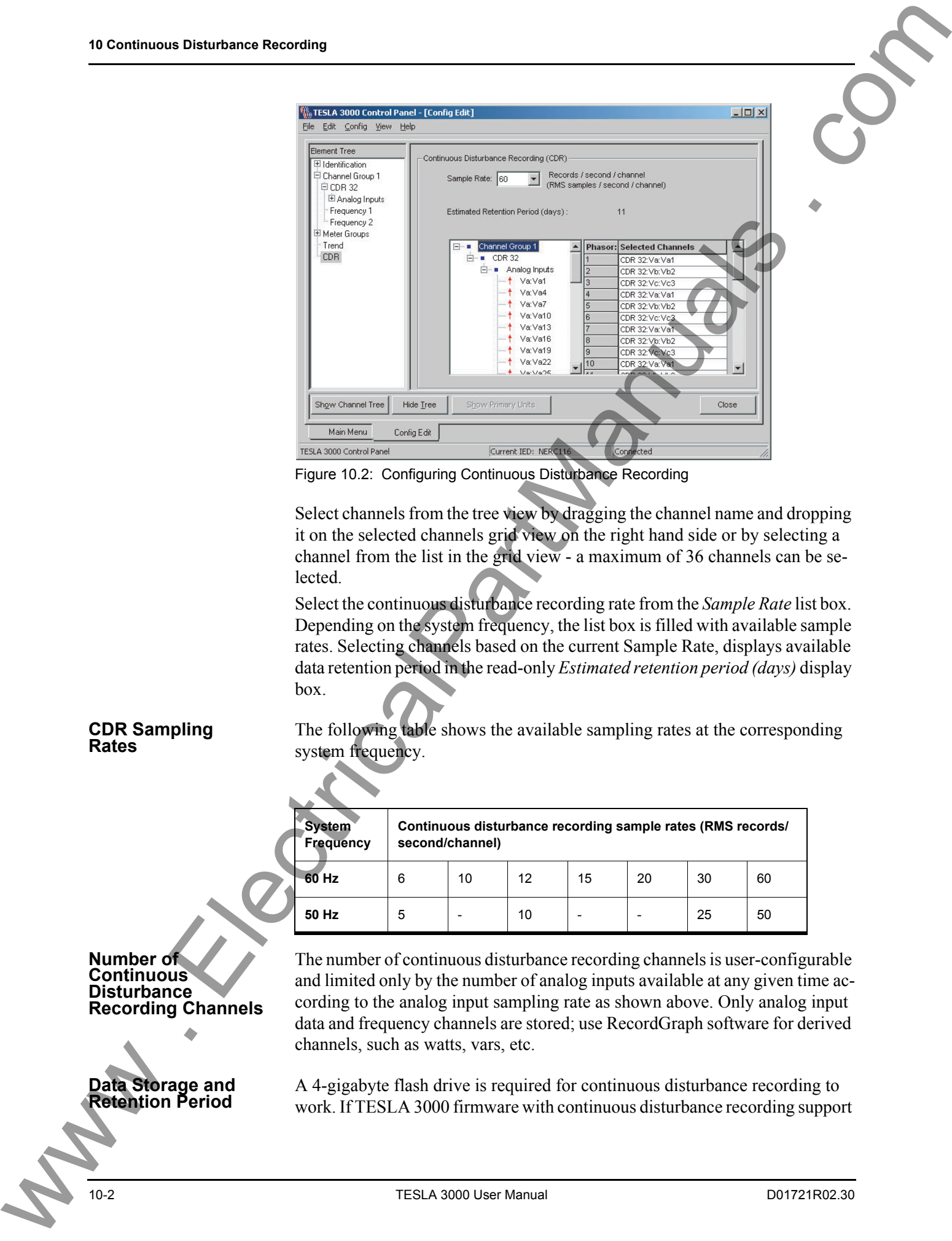

<span id="page-135-0"></span>Figure 10.2: Configuring Continuous Disturbance Recording

Select channels from the tree view by dragging the channel name and dropping it on the selected channels grid view on the right hand side or by selecting a channel from the list in the grid view - a maximum of 36 channels can be selected.

Select the continuous disturbance recording rate from the *Sample Rate* list box. Depending on the system frequency, the list box is filled with available sample rates. Selecting channels based on the current Sample Rate, displays available data retention period in the read-only *Estimated retention period (days)* display box.

## **CDR Sampling**

The following table shows the available sampling rates at the corresponding system frequency.

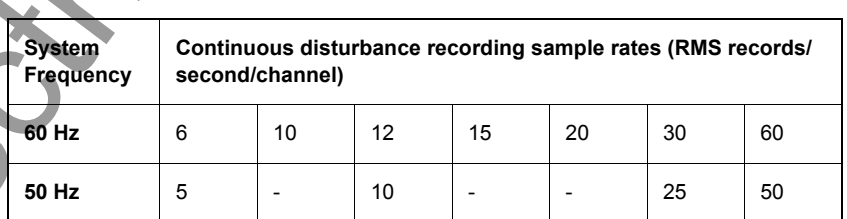

The number of continuous disturbance recording channels is user-configurable and limited only by the number of analog inputs available at any given time according to the analog input sampling rate as shown above. Only analog input data and frequency channels are stored; use RecordGraph software for derived channels, such as watts, vars, etc.

**Retention Period** A 4-gigabyte flash drive is required for continuous disturbance recording to work. If TESLA 3000 firmware with continuous disturbance recording support

**Number of Continuous Disturbance Recording Channels**

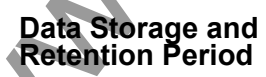

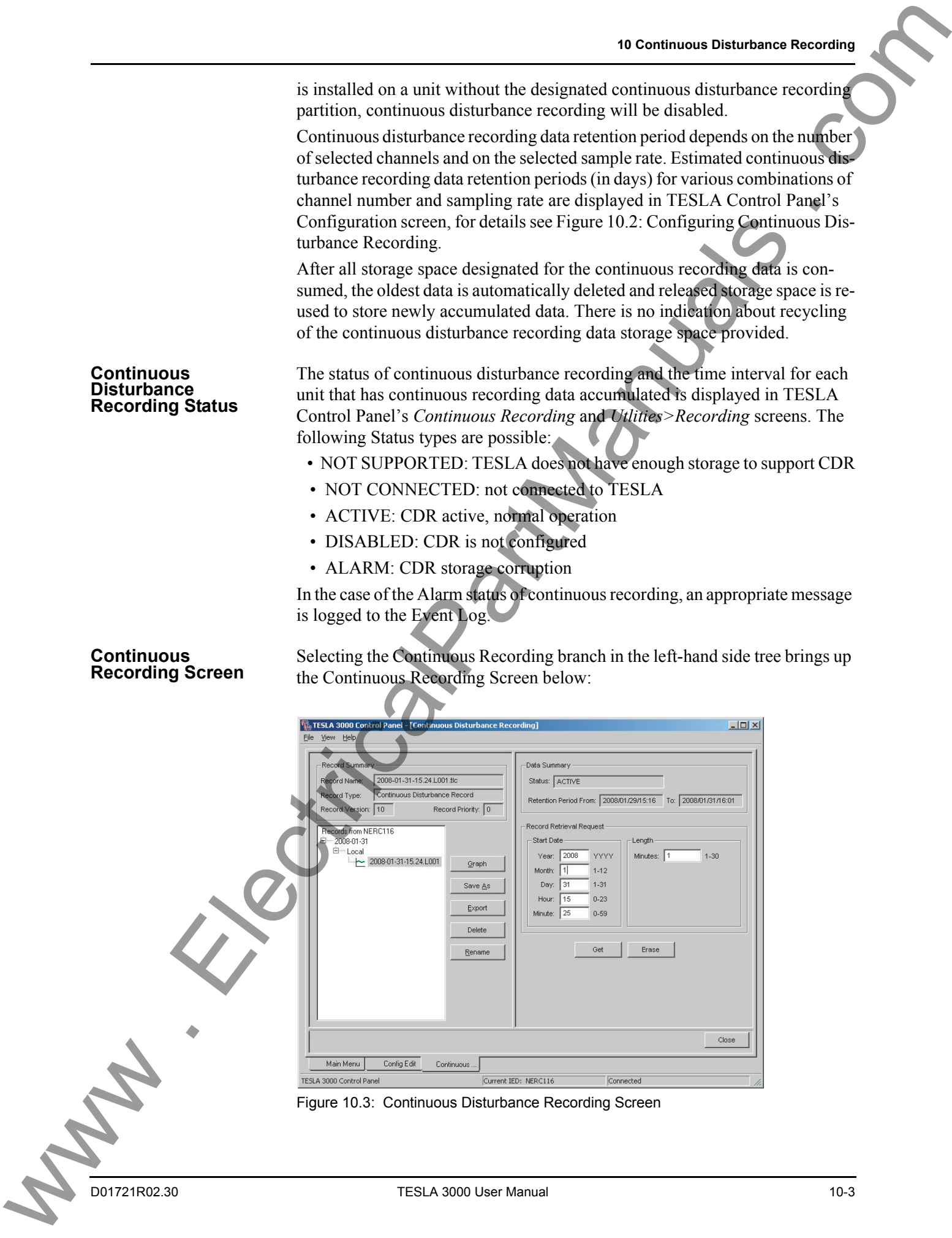

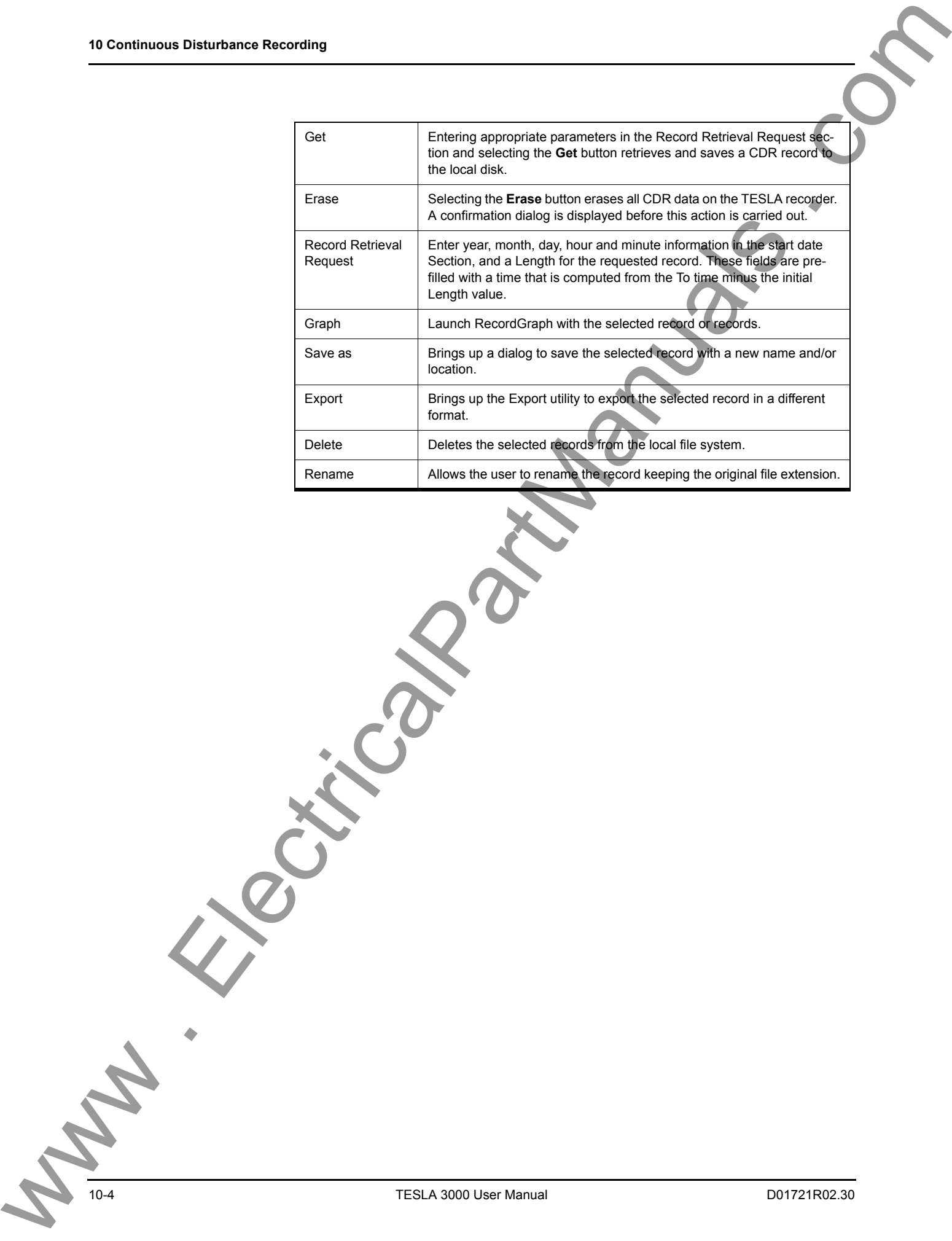

## **Safe Shutdown**

Since data is being continuously written to the storage device, it is important to follow a safe shutdown procedure. This will ensure data integrity.

A new command Safe Shutdown Mode is added to the maintenance menu and to the TESLA Control Panel Utilities screen.

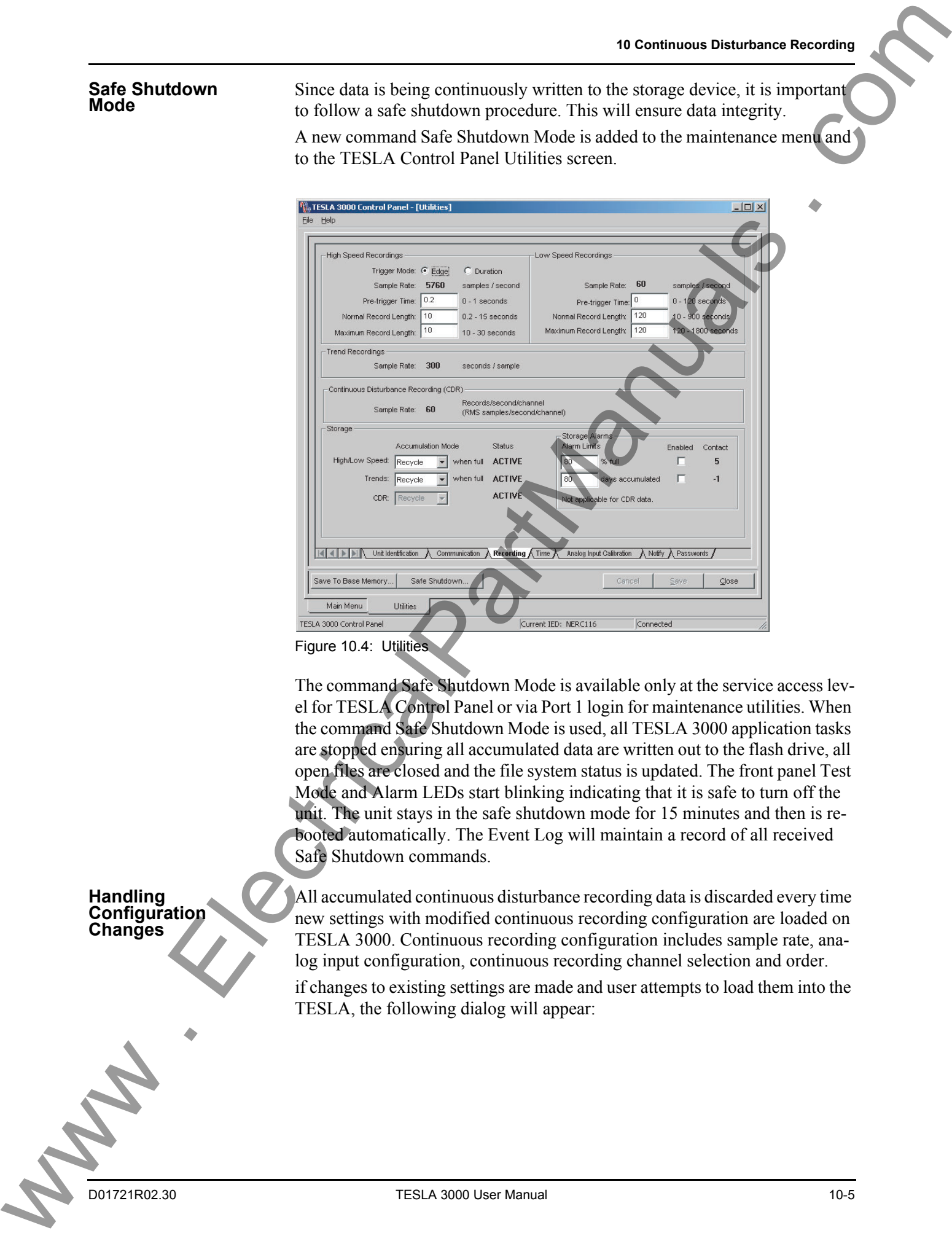

Figure 10.4: Utilities

The command Safe Shutdown Mode is available only at the service access level for TESLA Control Panel or via Port 1 login for maintenance utilities. When the command Safe Shutdown Mode is used, all TESLA 3000 application tasks are stopped ensuring all accumulated data are written out to the flash drive, all open files are closed and the file system status is updated. The front panel Test Mode and Alarm LEDs start blinking indicating that it is safe to turn off the unit. The unit stays in the safe shutdown mode for 15 minutes and then is rebooted automatically. The Event Log will maintain a record of all received Safe Shutdown commands.

All accumulated continuous disturbance recording data is discarded every time new settings with modified continuous recording configuration are loaded on TESLA 3000. Continuous recording configuration includes sample rate, analog input configuration, continuous recording channel selection and order.

if changes to existing settings are made and user attempts to load them into the TESLA, the following dialog will appear:

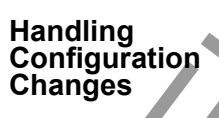

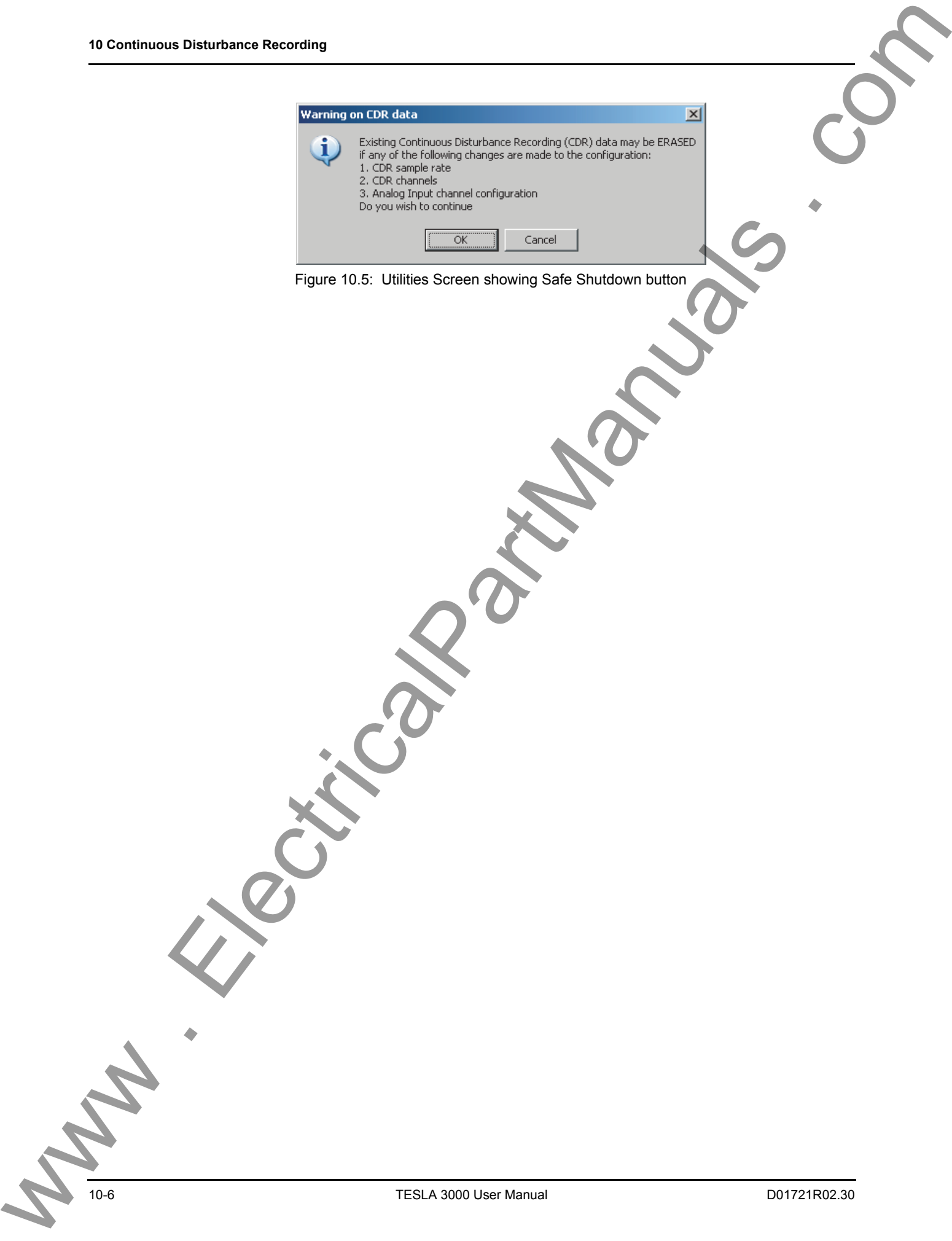

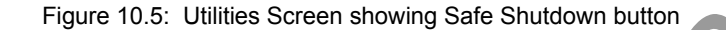

# <span id="page-140-0"></span>**11 Graphing Records**

## **Getting Started**

**RecordGraph from TESLA Control** 

**Launch** 

**Panel**

RecordGraph is a tool used to display and analyze records from ERLPhase relays and recorders. Use it to graphically view the data recorded during fault, swing and trend modes. RecordGraph is integrated with TESLA Control Panel.

#### **Method 1: Records**

- 1 Open TESLA Control Panel by double-clicking on the *TESLA* icon on your desktop. If the application is not installed, install the application and then proceed.
- 2 Double-click on the *Records* item in the tree list or select *Records* and use the *Enter* key.
- 3 Using the *Records* tab, select a local record from the tree list.
- 4 Click the *Graph* button.

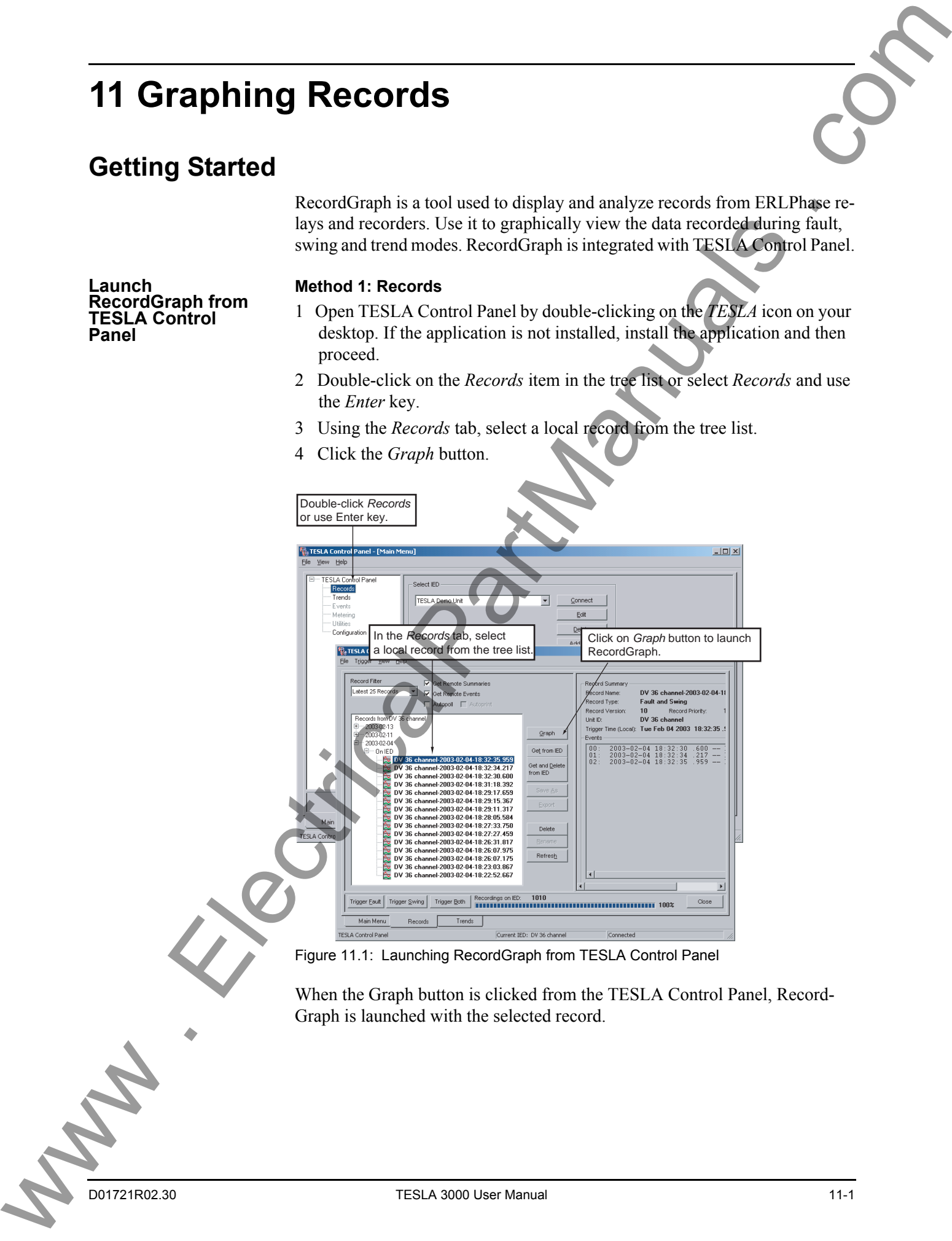

#### Figure 11.1: Launching RecordGraph from TESLA Control Panel

When the Graph button is clicked from the TESLA Control Panel, Record-Graph is launched with the selected record.

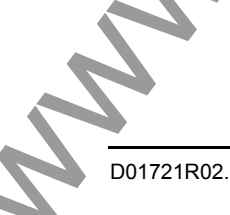

#### **Method 2: Auto Print**

If the Auto Print option is checked (enabled) in the Records list view, then RecordGraph will be automatically launched and prints the channels directly on to the Default printer. The layout and channel information is predefined in the <Default> or User-defined template.

#### **Method 3: Trends**

- 1 Double-click *Trends* from the Main Menu.
- 2 Select the record from the list. To select multiple records, press *Ctrl* key and click on the desired records.
- 3 Select the *Graph* button at bottom of screen.

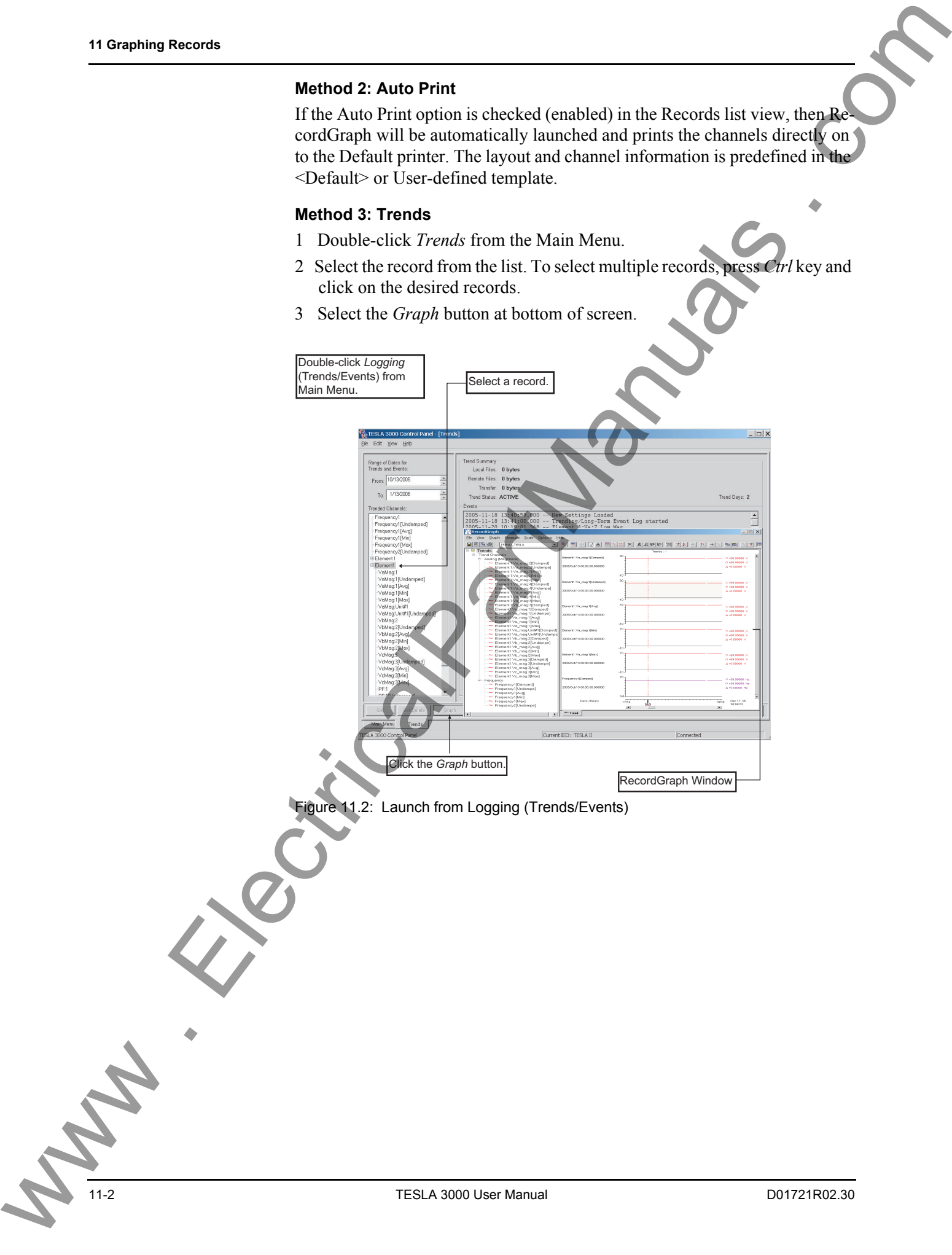

#### **Launch RecordGraph from Windows Explorer**

- 1 Open Windows Explorer.
- 2 Select a record. (It should have valid extensions, \*.lpr, \*.lpl, \*.tpr, \*.tpt, \*.tlr, \*.bpr, \*.bpl, \*.fpr.)
- 3 Right-click the selected record.
- 4 Choose, the *RecordBaseView>Launch Graph* option.

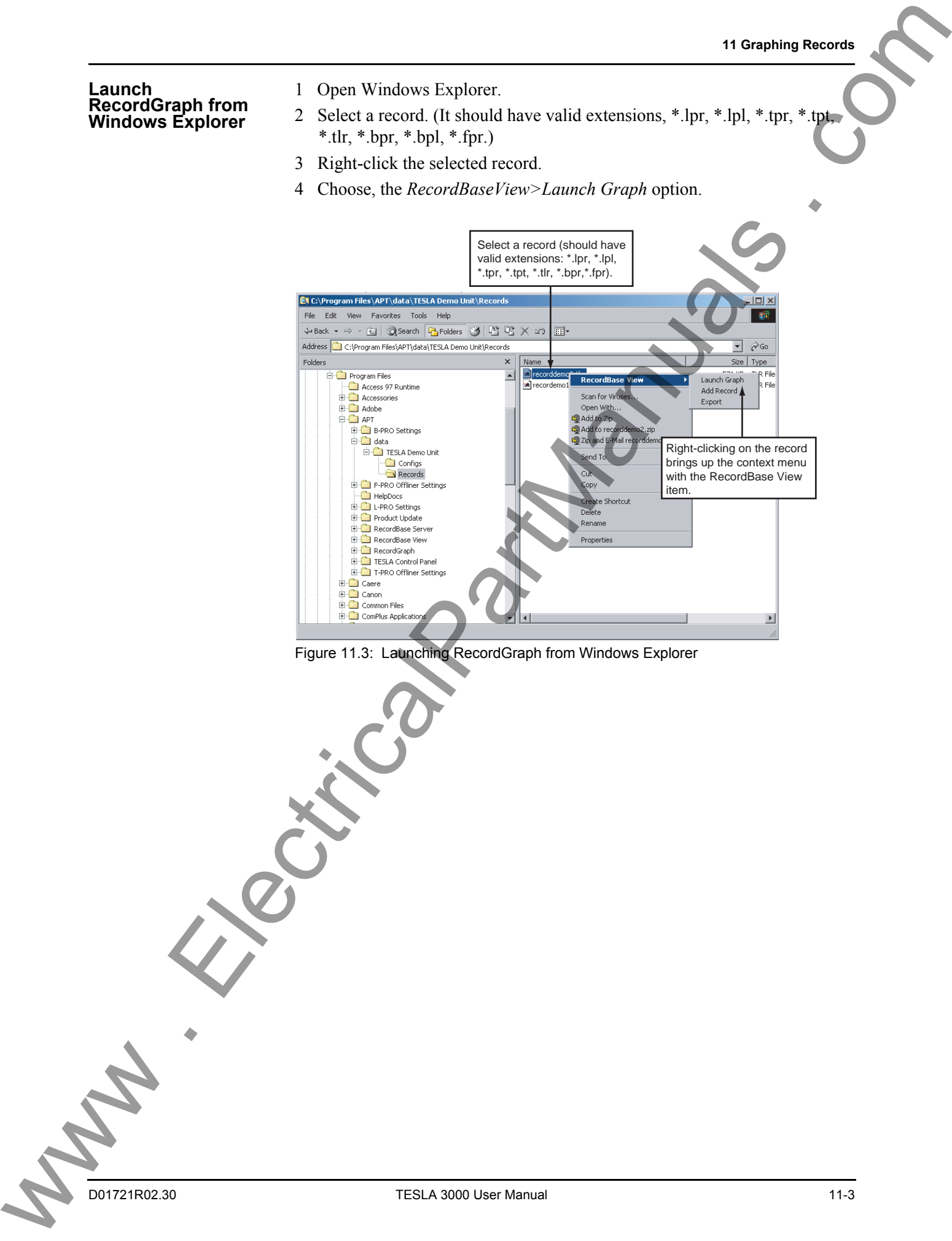

Figure 11.3: Launching RecordGraph from Windows Explorer

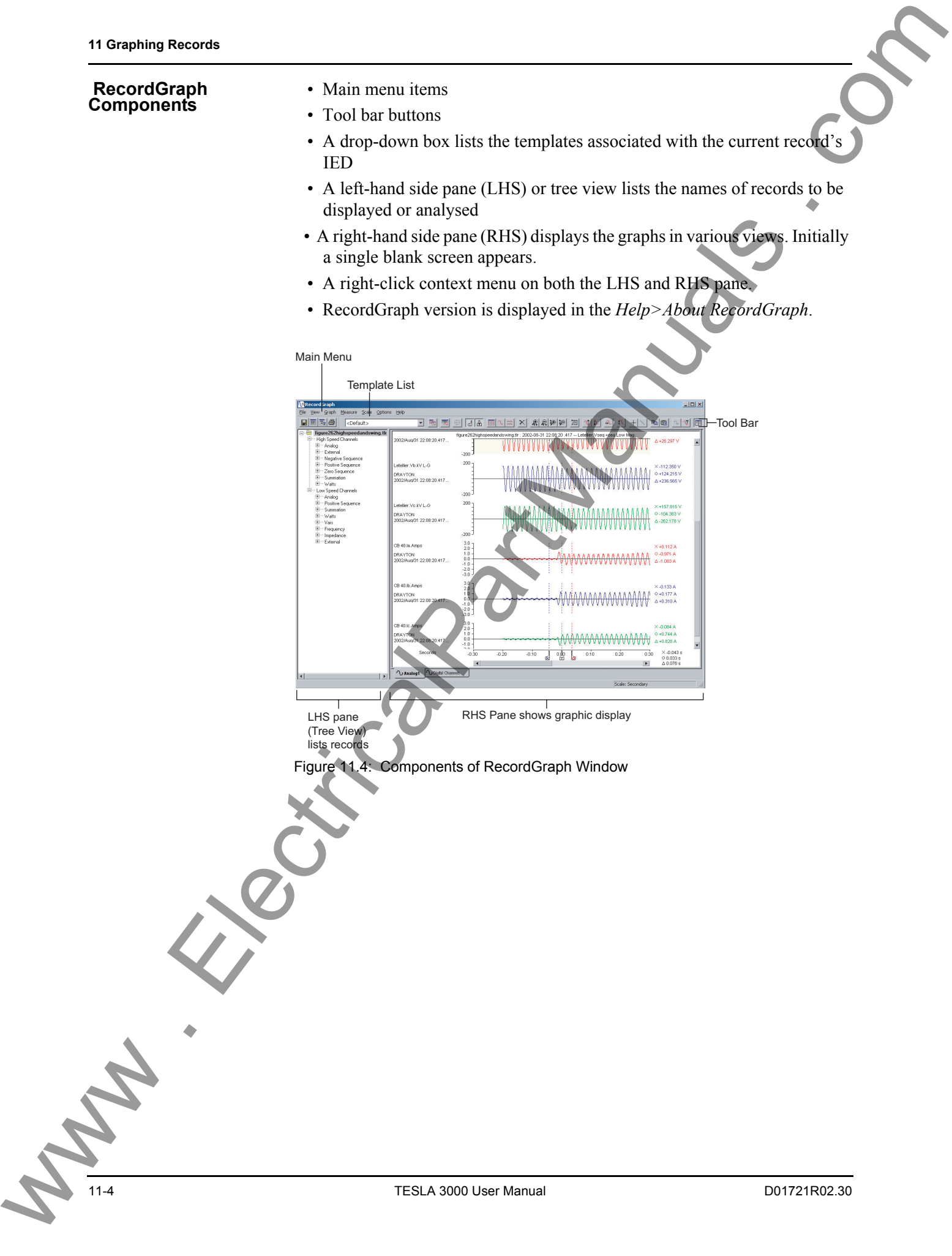
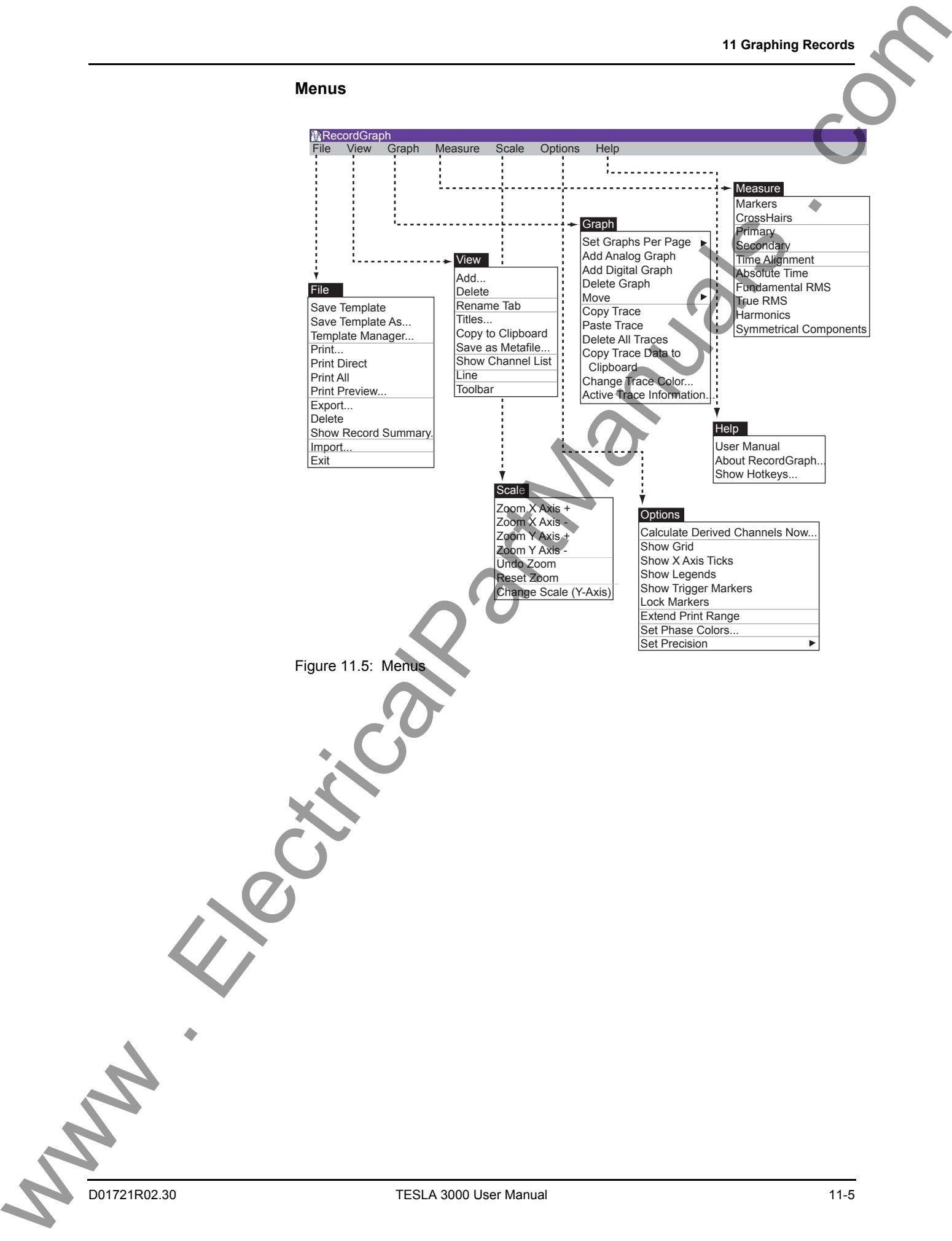

# **RecordGraph Menu Items**

## **File Menus File>Save Template**

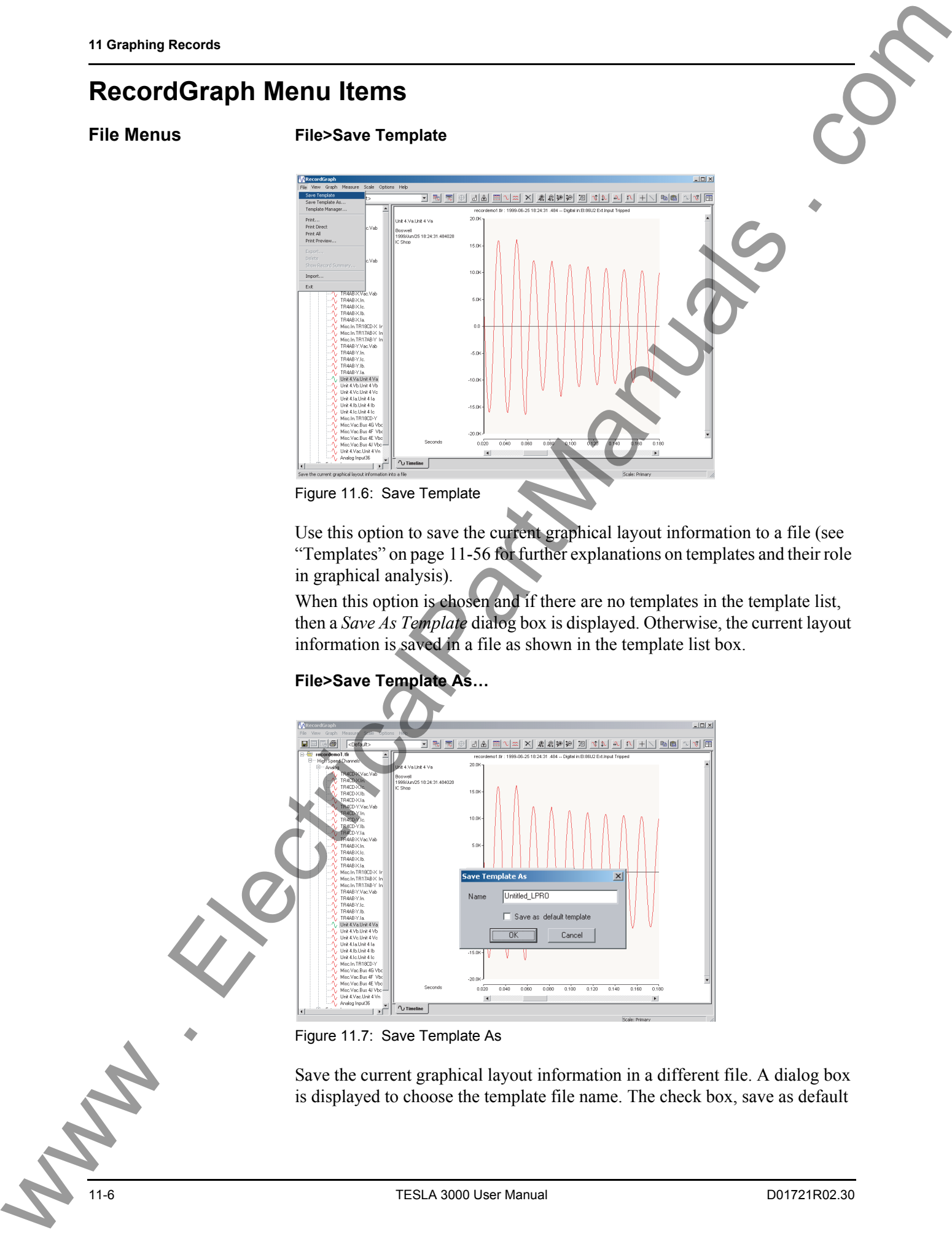

Use this option to save the current graphical layout information to a file (see "Templates" on page 11-56 for further explanations on templates and their role in graphical analysis).

When this option is chosen and if there are no templates in the template list, then a *Save As Template* dialog box is displayed. Otherwise, the current layout information is saved in a file as shown in the template list box.

## **File>Save Template As…**

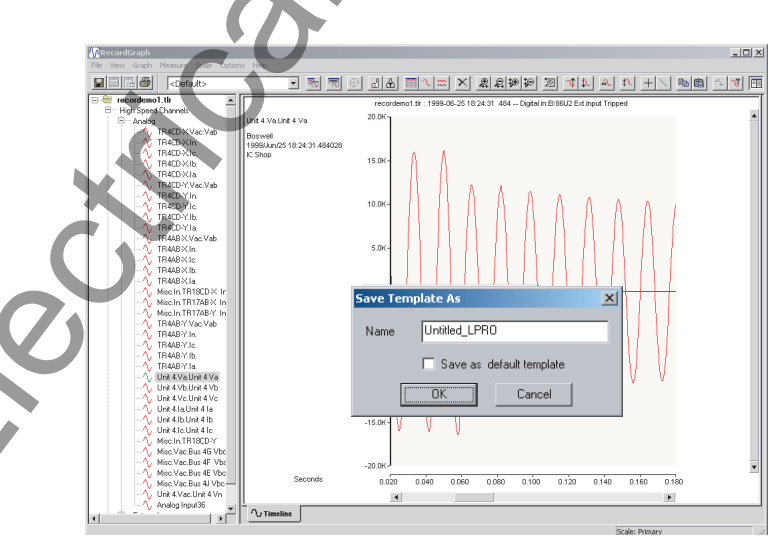

Figure 11.7: Save Template As

Save the current graphical layout information in a different file. A dialog box is displayed to choose the template file name. The check box, save as default

template, if checked, saves the current template as a user-defined default template (see "Templates" on page 11-56).

## **File>Template Manager**

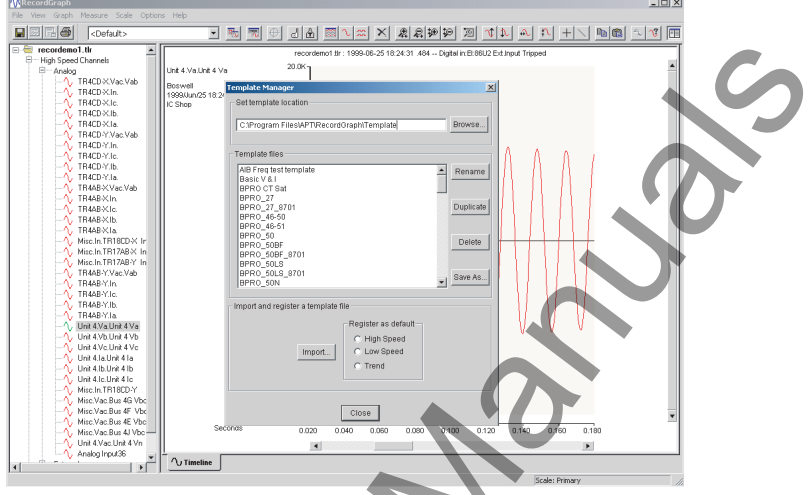

Figure 11.8: Template Manager

Rename, duplicate, save as, import or delete template files. A dialog box is displayed to manage the template files (see "Templates" on page 11-56).

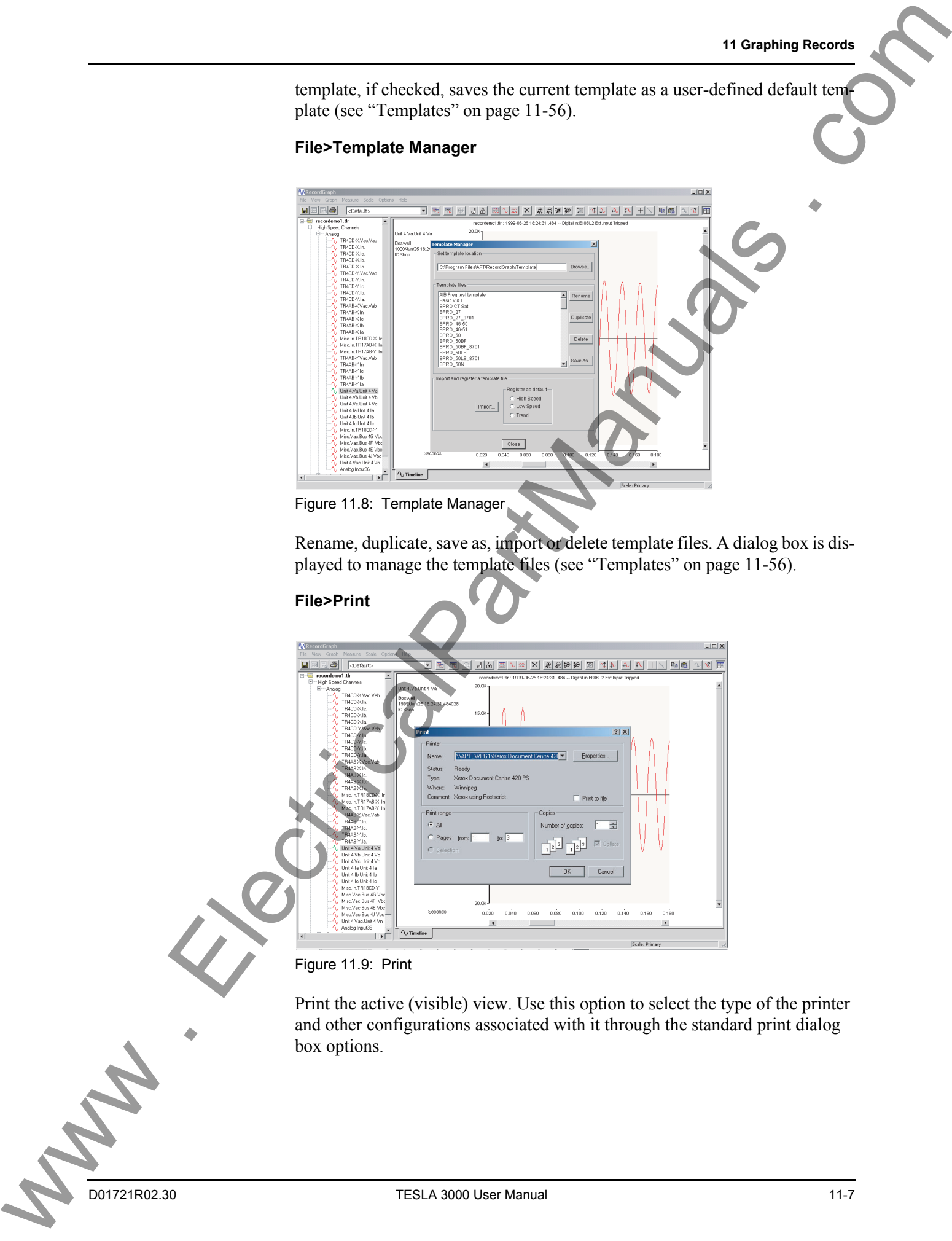

Figure 11.9: Print

Print the active (visible) view. Use this option to select the type of the printer and other configurations associated with it through the standard print dialog box options.

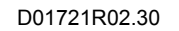

## **File>Print Direct**

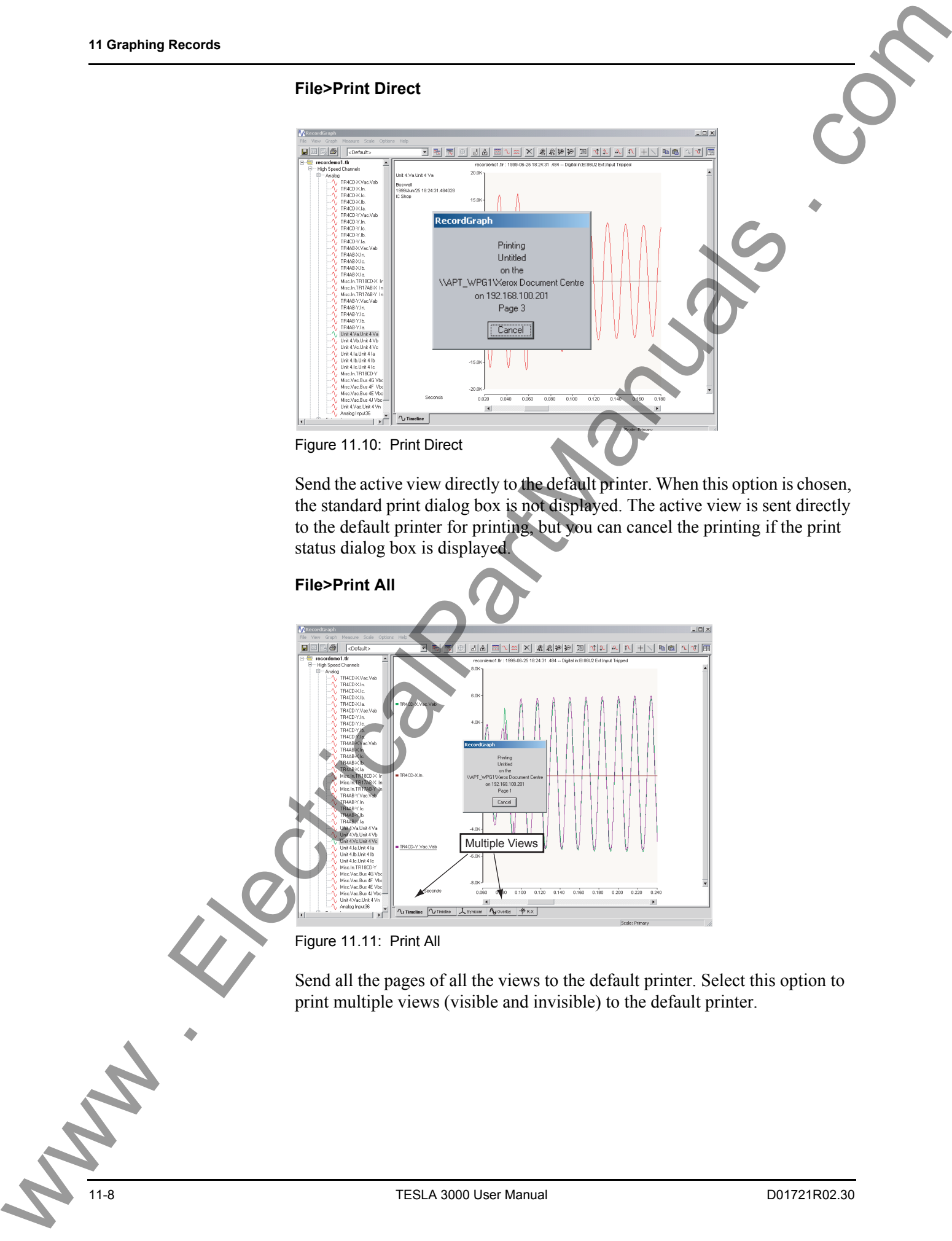

Send the active view directly to the default printer. When this option is chosen, the standard print dialog box is not displayed. The active view is sent directly to the default printer for printing, but you can cancel the printing if the print status dialog box is displayed.

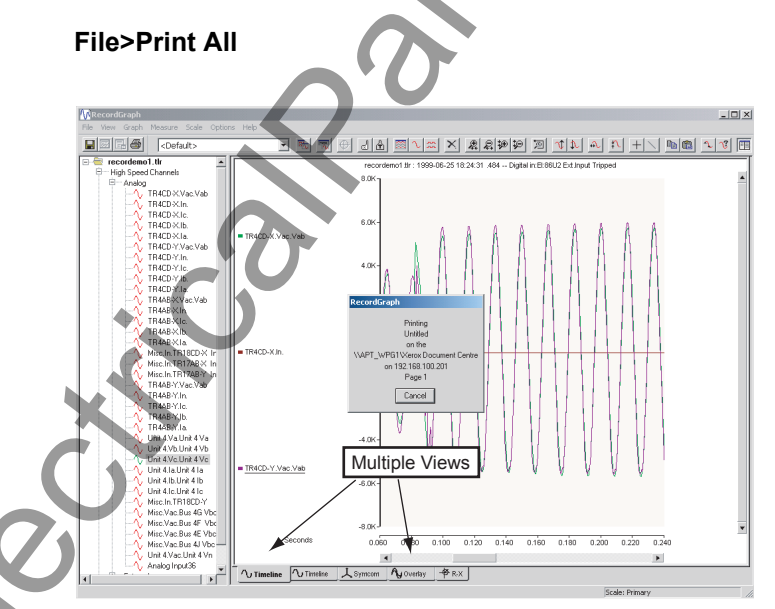

Figure 11.11: Print All

Send all the pages of all the views to the default printer. Select this option to print multiple views (visible and invisible) to the default printer.

## **File>Print Preview**

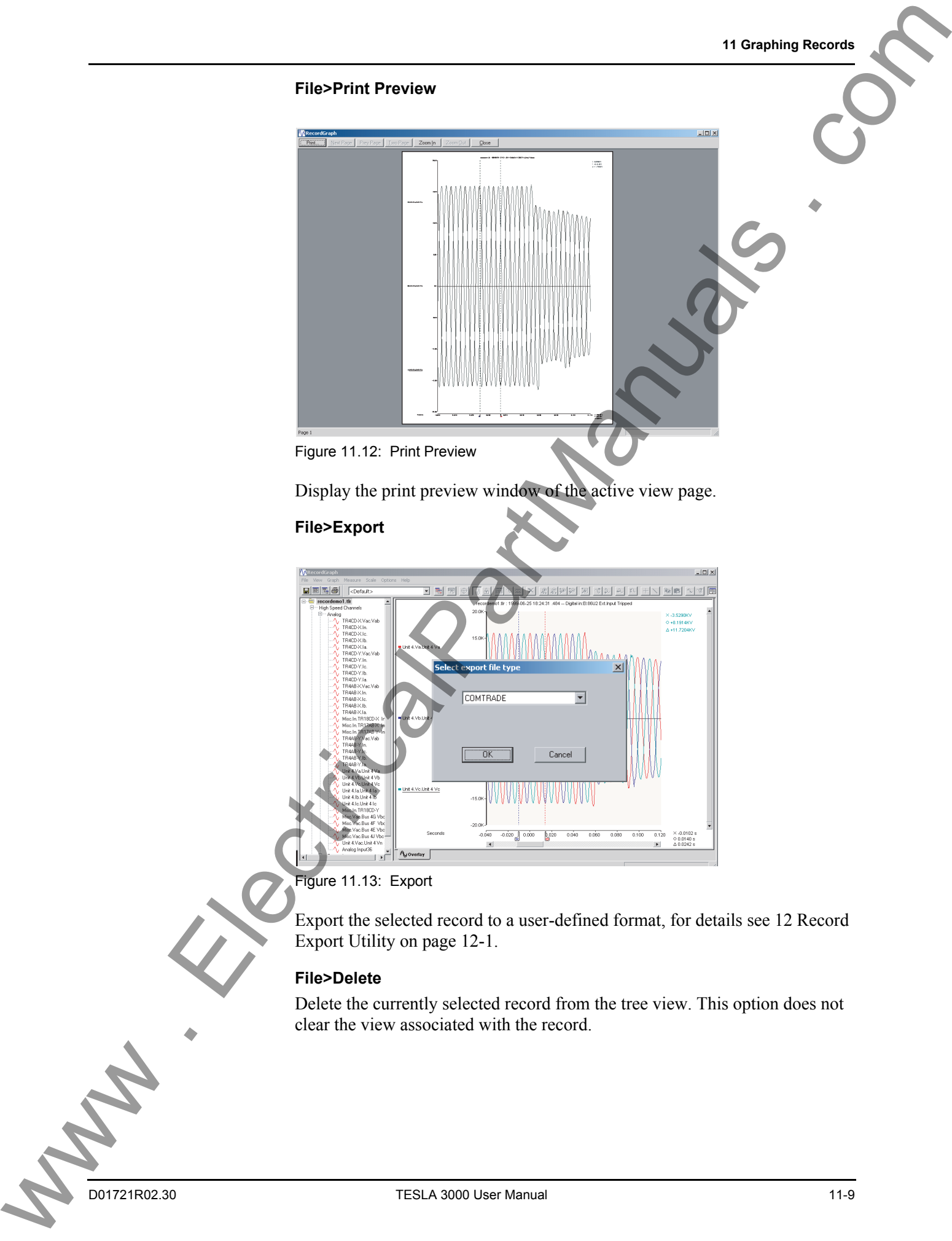

Figure 11.12: Print Preview

Display the print preview window of the active view page.

## **File>Export**

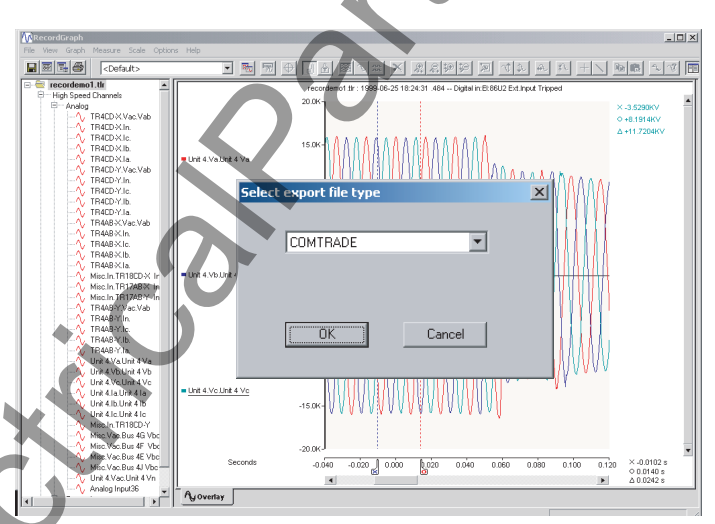

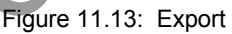

Export the selected record to a user-defined format, for details see 12 Record Export Utility on page 12-1.

## **File>Delete**

Delete the currently selected record from the tree view. This option does not clear the view associated with the record.

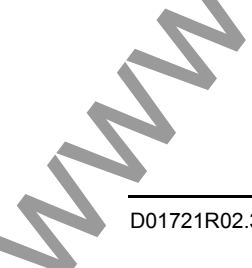

## **File>Show Record Summary**

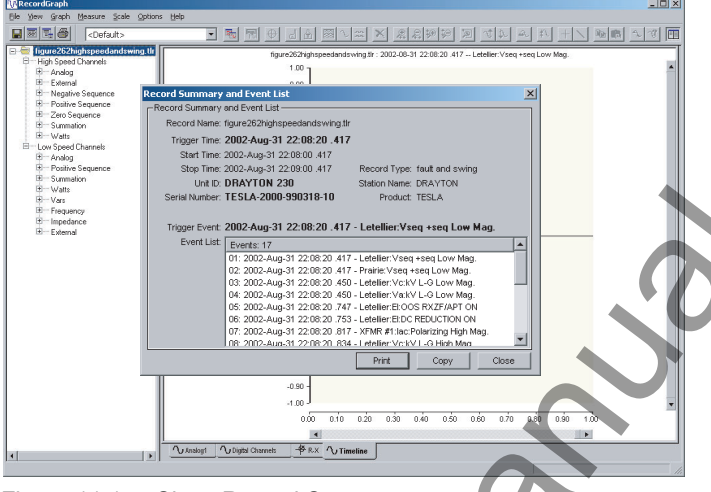

Figure 11.14: Show Record Summary

Display the record summary and the event list of the active record in a dialog box.

## **File>Import**

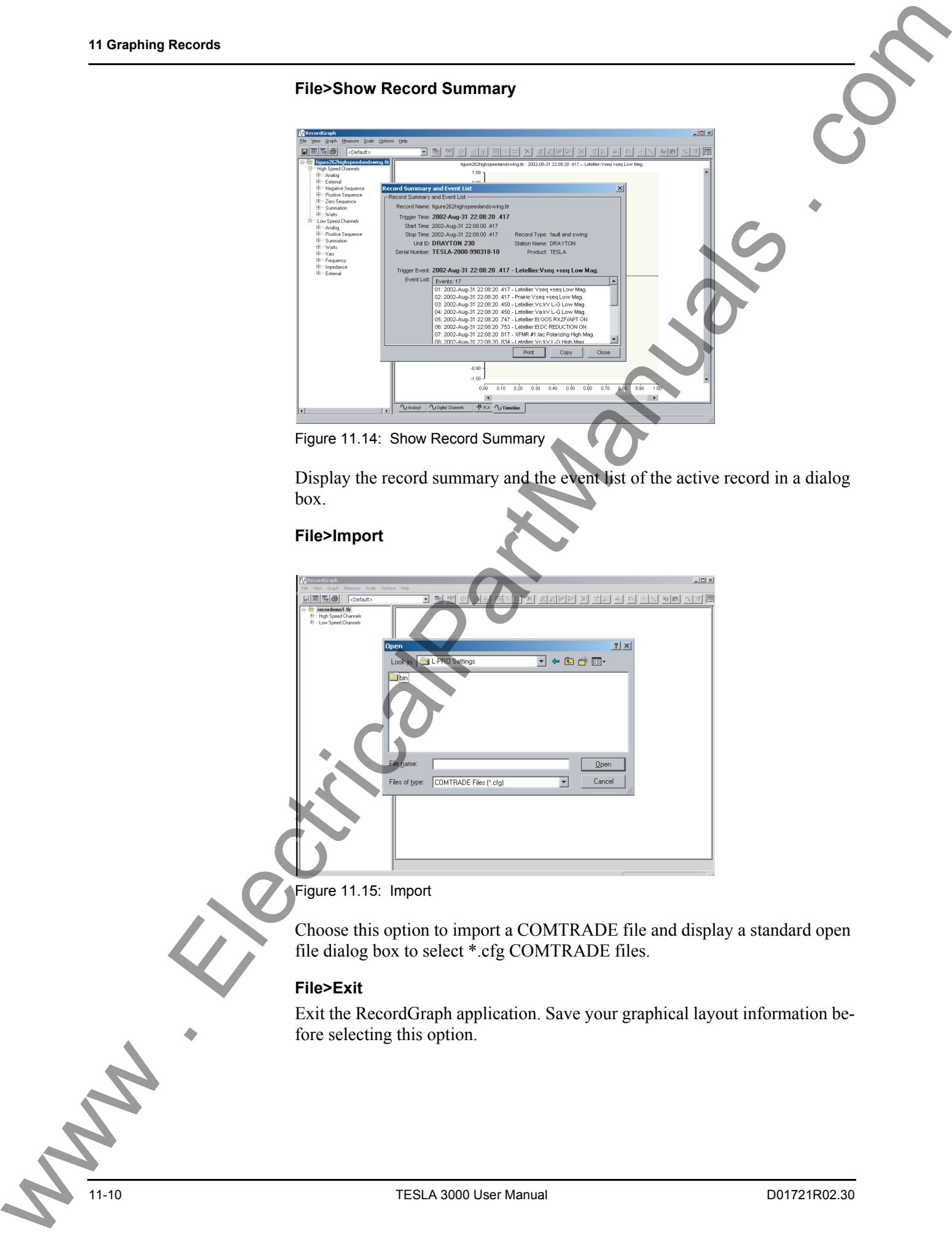

Figure 11.15: Import

Choose this option to import a COMTRADE file and display a standard open file dialog box to select \*.cfg COMTRADE files.

## **File>Exit**

Exit the RecordGraph application. Save your graphical layout information before selecting this option.

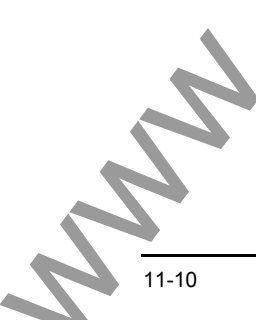

## **View Menus View>Add**

Create a new view and add it to the existing layout (see "Views" on page 11-32).

## **View>Delete**

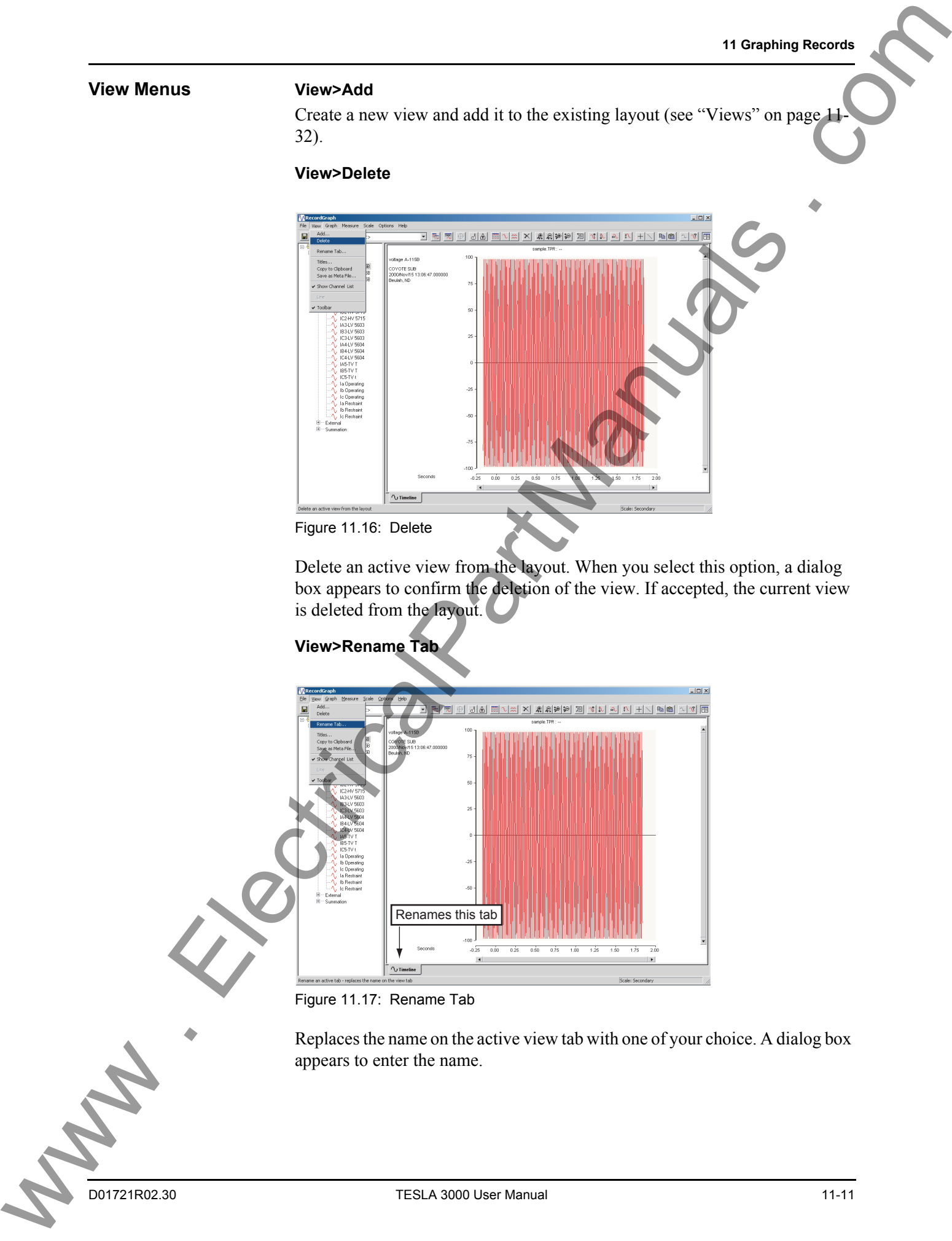

Delete an active view from the layout. When you select this option, a dialog box appears to confirm the deletion of the view. If accepted, the current view is deleted from the layout.

## **View>Rename Tab**

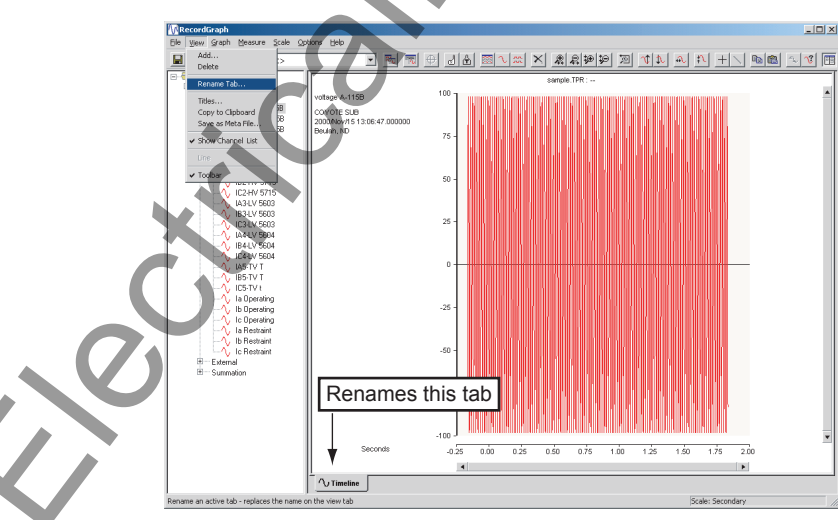

Figure 11.17: Rename Tab

Replaces the name on the active view tab with one of your choice. A dialog box appears to enter the name.

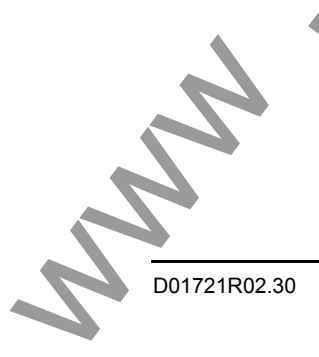

**View>Titles**

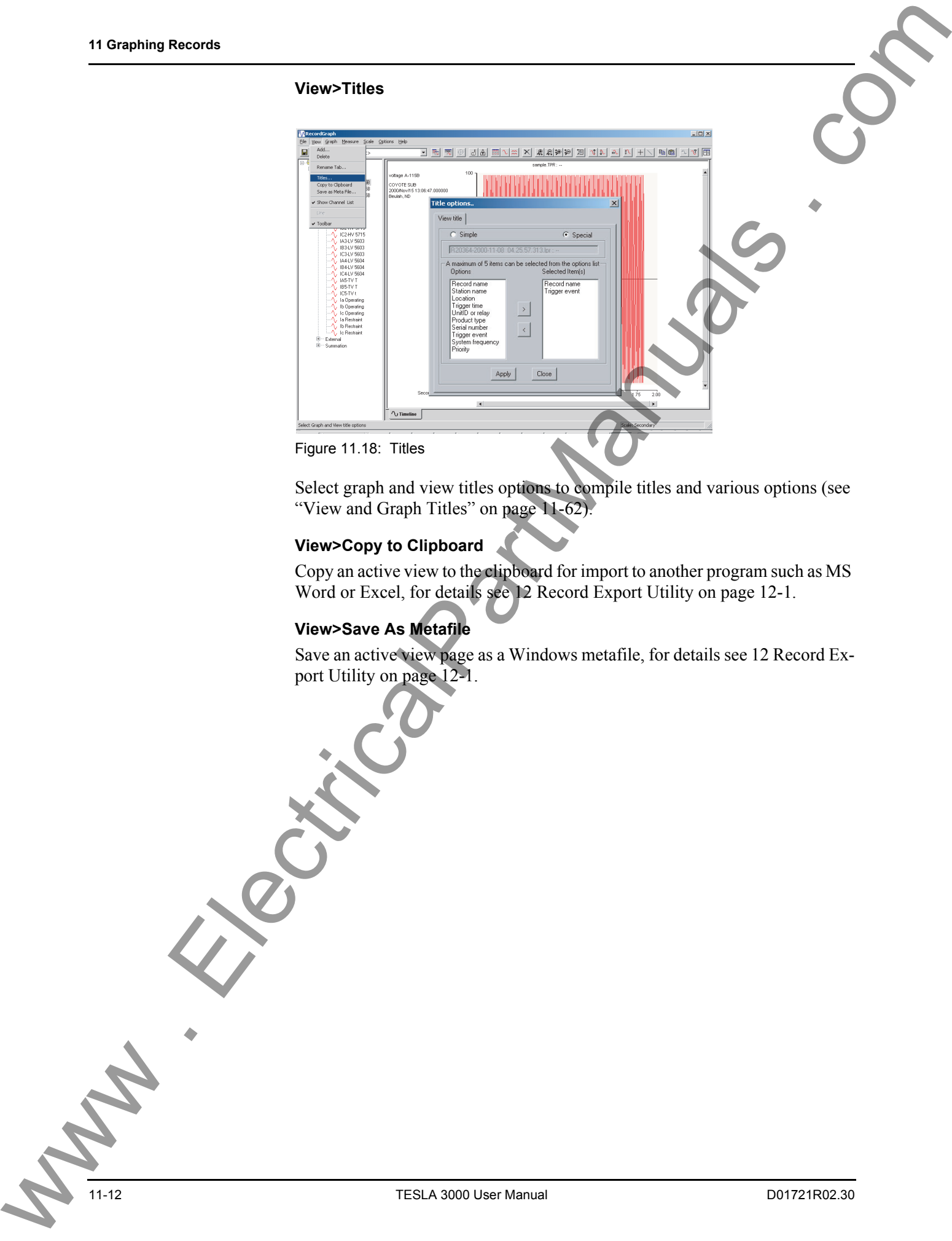

Select graph and view titles options to compile titles and various options (see "View and Graph Titles" on page 11-62).

## **View>Copy to Clipboard**

Copy an active view to the clipboard for import to another program such as MS Word or Excel, for details see 12 Record Export Utility on page 12-1.

## **View>Save As Metafile**

Save an active view page as a Windows metafile, for details see 12 Record Export Utility on page 12-1.

## **View>Show Channel List**

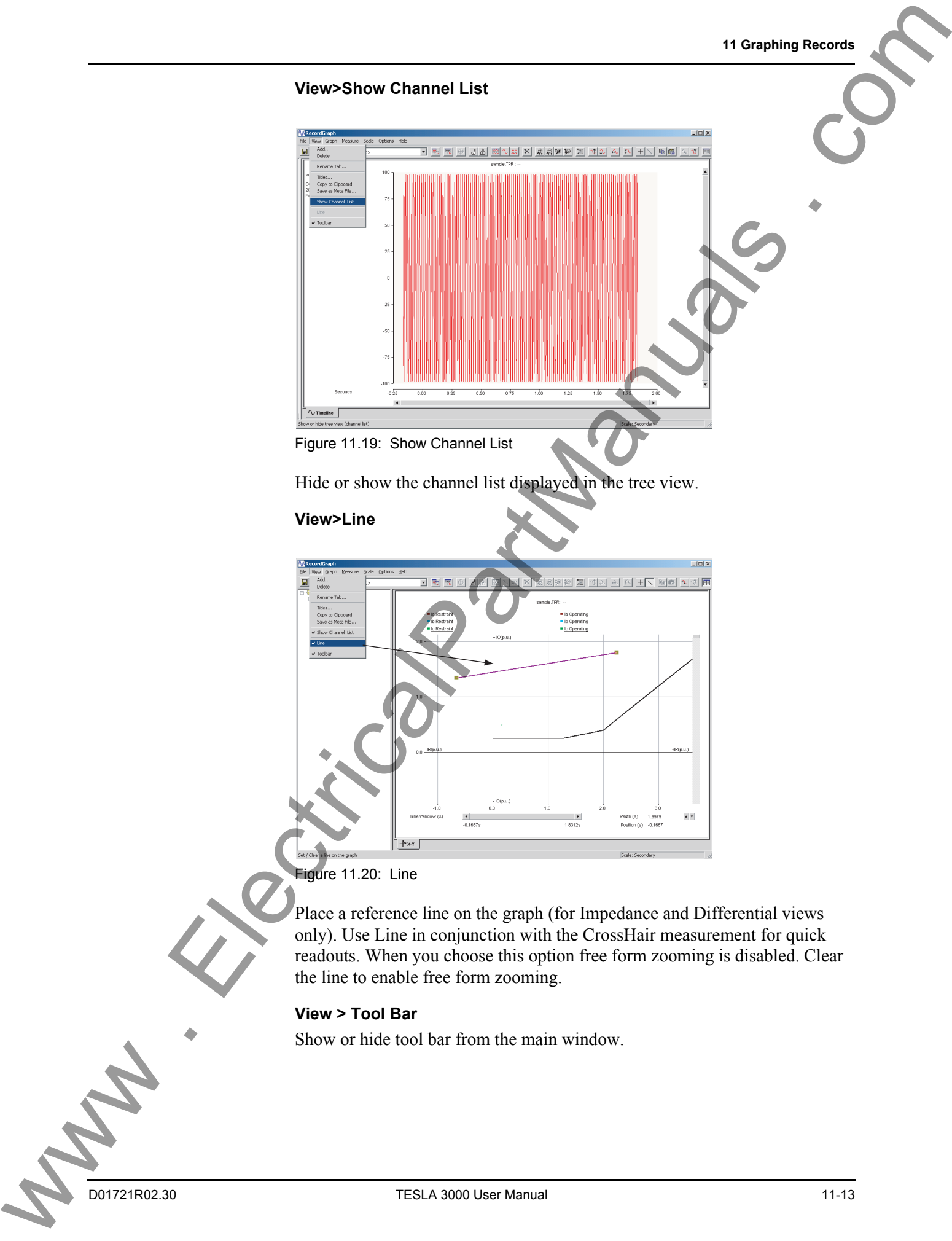

Hide or show the channel list displayed in the tree view.

## **View>Line**

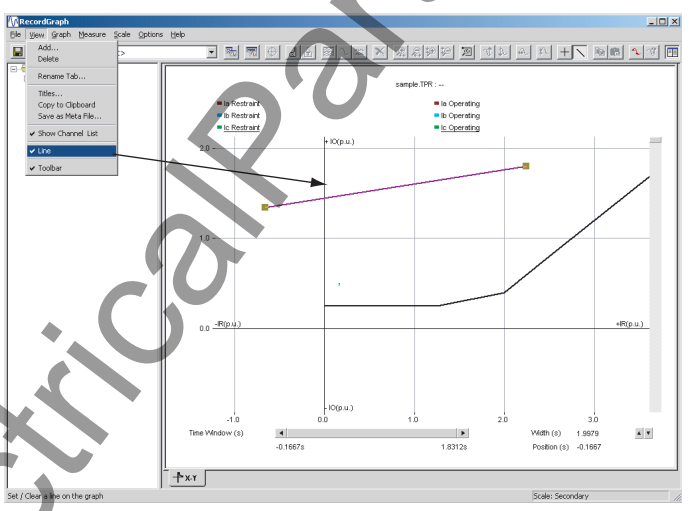

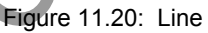

Place a reference line on the graph (for Impedance and Differential views only). Use Line in conjunction with the CrossHair measurement for quick readouts. When you choose this option free form zooming is disabled. Clear the line to enable free form zooming.

## **View > Tool Bar**

Show or hide tool bar from the main window.

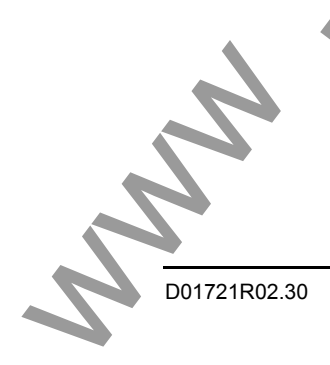

## **Graph Menus Graph>Set Graphs Per Page**

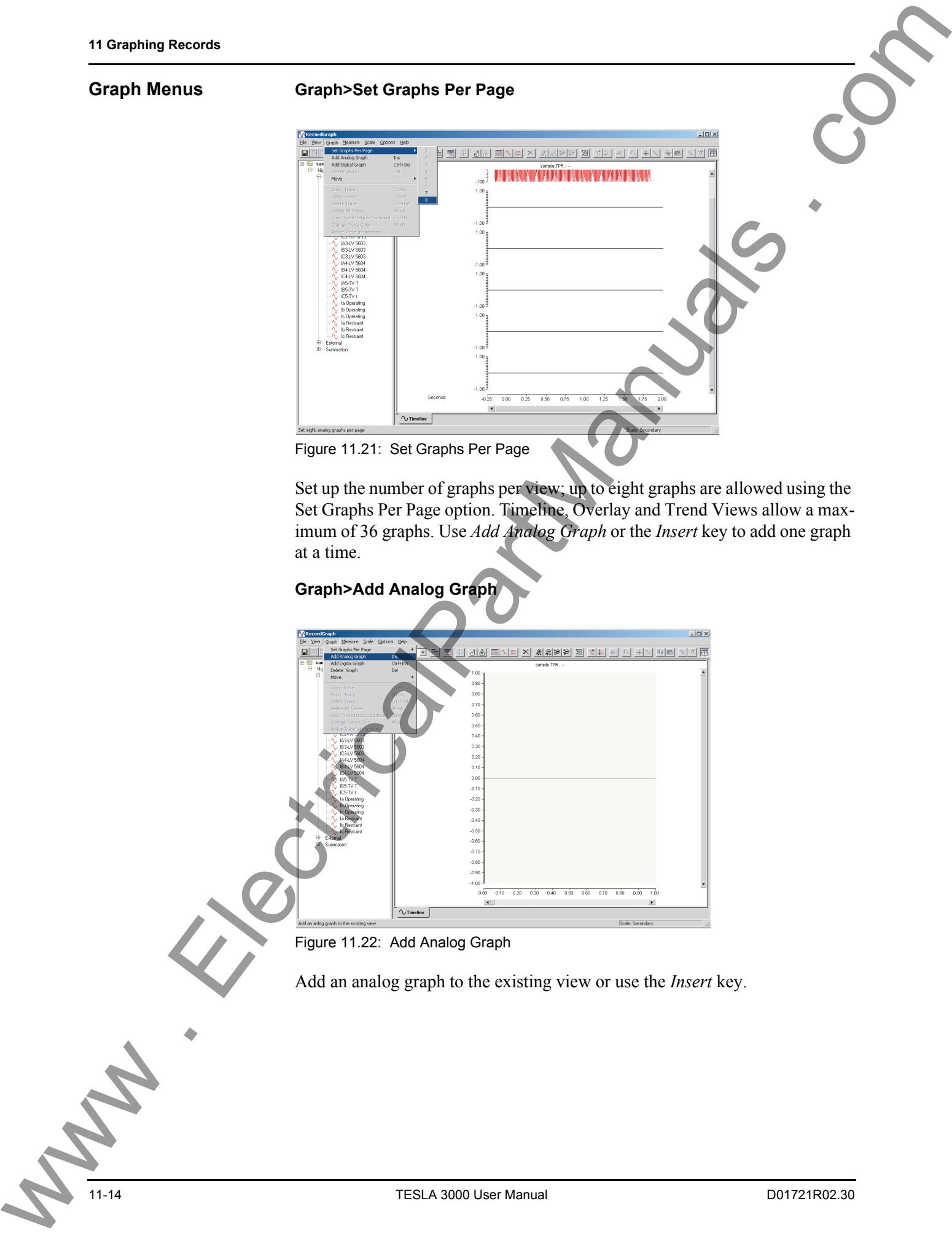

Set up the number of graphs per view; up to eight graphs are allowed using the Set Graphs Per Page option. Timeline, Overlay and Trend Views allow a maximum of 36 graphs. Use *Add Analog Graph* or the *Insert* key to add one graph at a time.

## **Graph>Add Analog Graph**

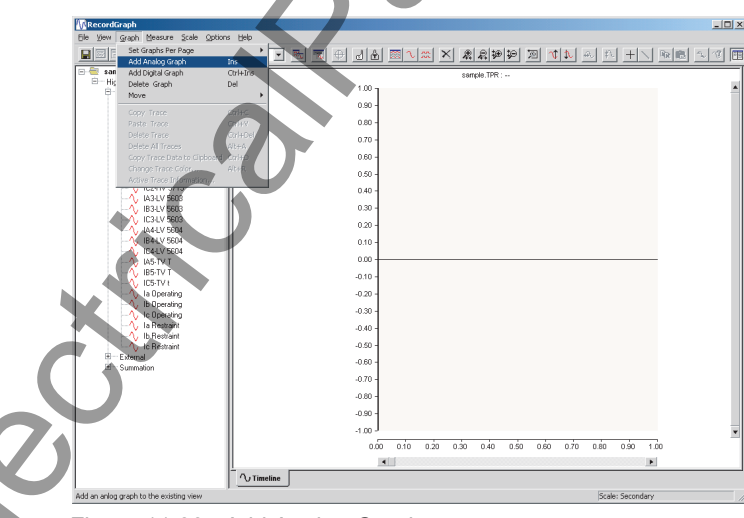

Figure 11.22: Add Analog Graph

Add an analog graph to the existing view or use the *Insert* key.

## **Graph>Add Digital Graph**

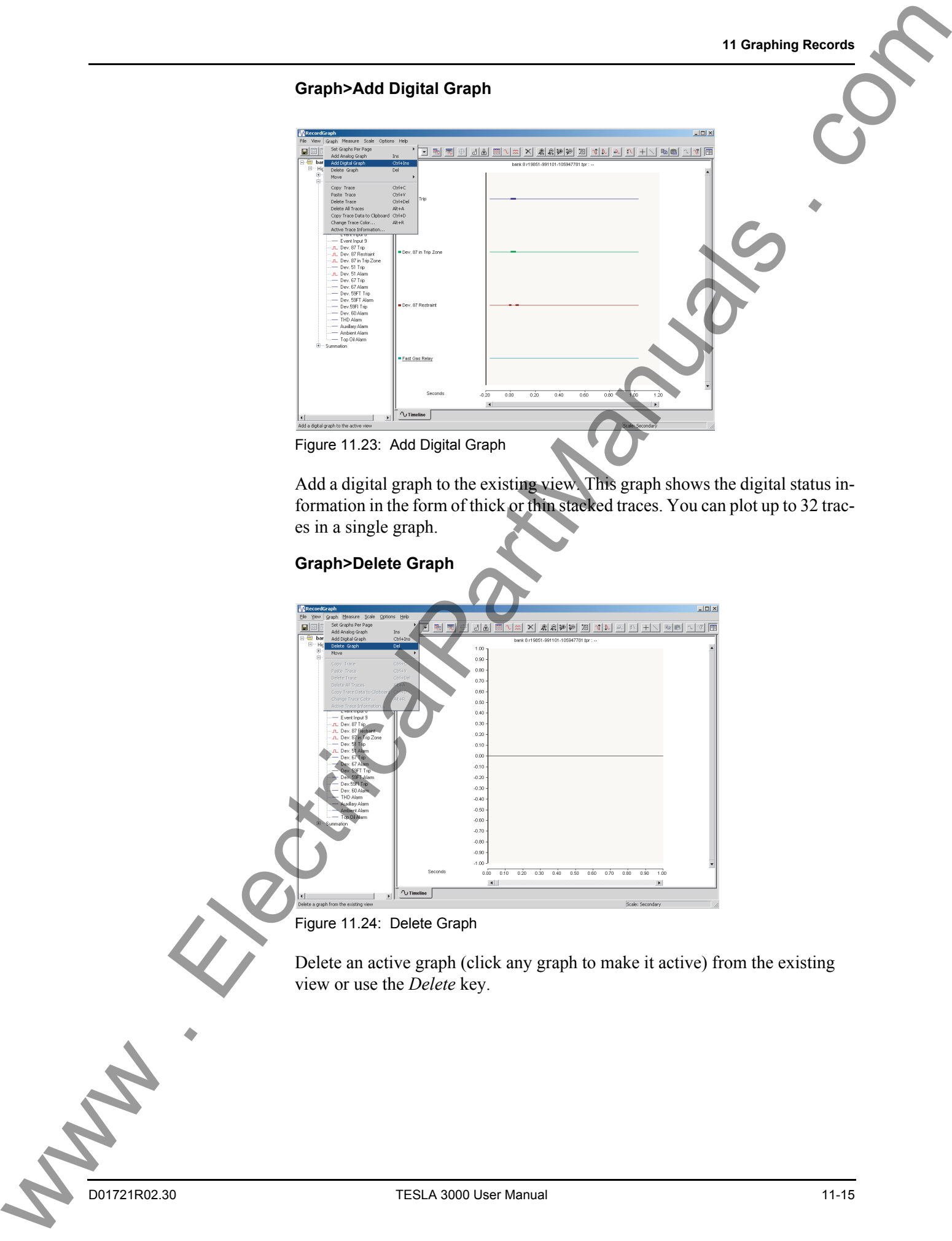

Add a digital graph to the existing view. This graph shows the digital status information in the form of thick or thin stacked traces. You can plot up to 32 traces in a single graph.

## **Graph>Delete Graph**

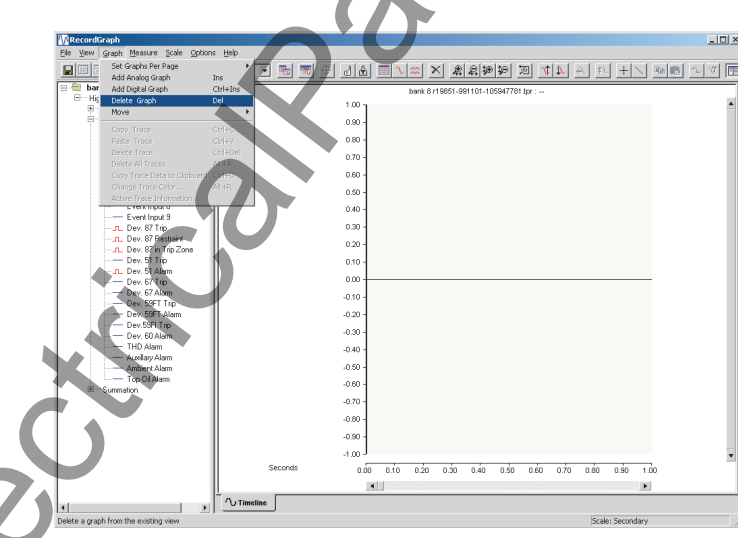

Figure 11.24: Delete Graph

Delete an active graph (click any graph to make it active) from the existing view or use the *Delete* key.

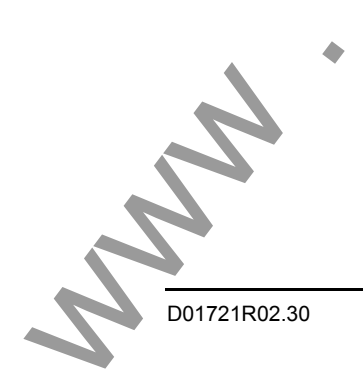

## **Graph>Move**

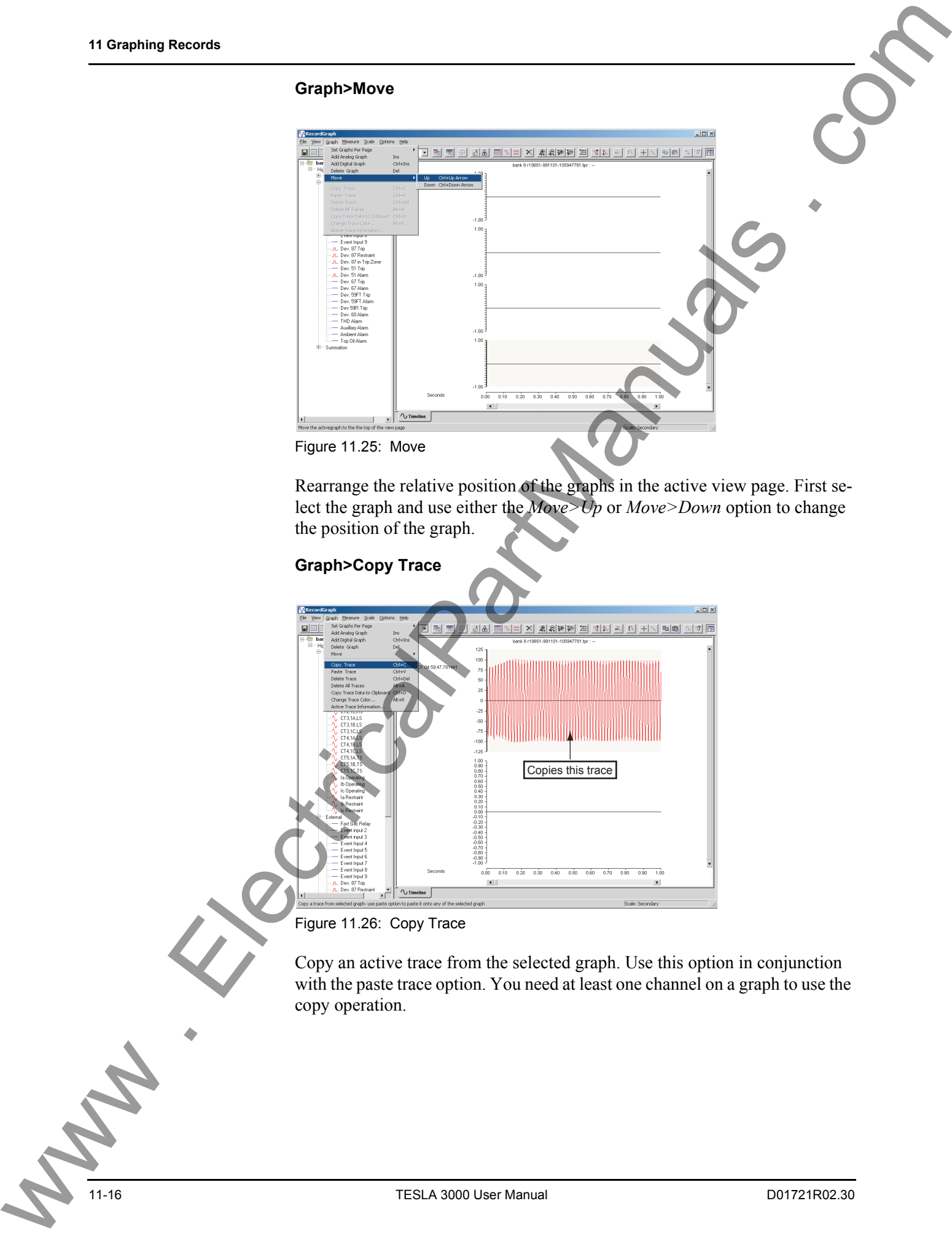

Rearrange the relative position of the graphs in the active view page. First select the graph and use either the *Move>Up* or *Move>Down* option to change the position of the graph.

# **Graph>Copy Trace** Copies this trace

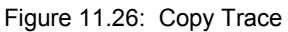

Copy an active trace from the selected graph. Use this option in conjunction with the paste trace option. You need at least one channel on a graph to use the copy operation.

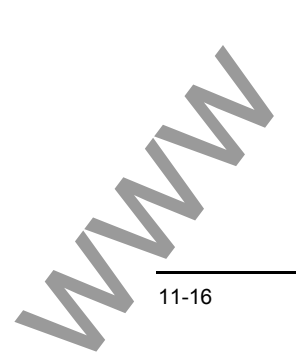

## **Graph>Paste Trace**

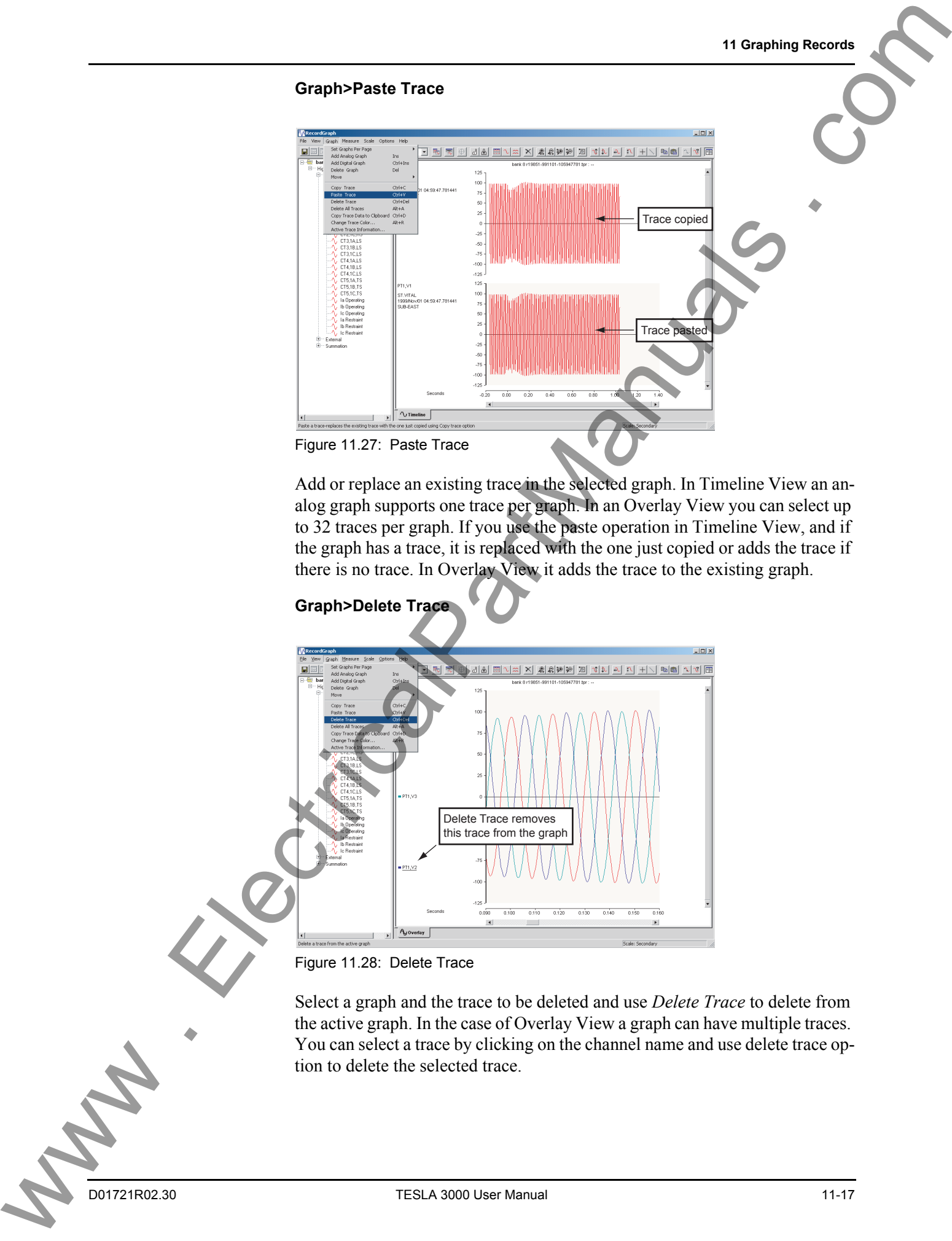

Add or replace an existing trace in the selected graph. In Timeline View an analog graph supports one trace per graph. In an Overlay View you can select up to 32 traces per graph. If you use the paste operation in Timeline View, and if the graph has a trace, it is replaced with the one just copied or adds the trace if there is no trace. In Overlay View it adds the trace to the existing graph.

## **Graph>Delete Trace**

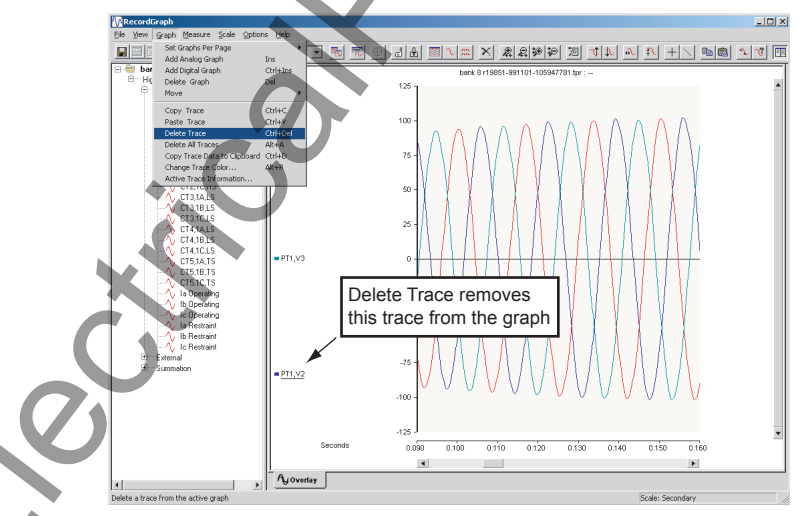

Figure 11.28: Delete Trace

Select a graph and the trace to be deleted and use *Delete Trace* to delete from the active graph. In the case of Overlay View a graph can have multiple traces. You can select a trace by clicking on the channel name and use delete trace option to delete the selected trace.

## **Graph>Delete All Traces**

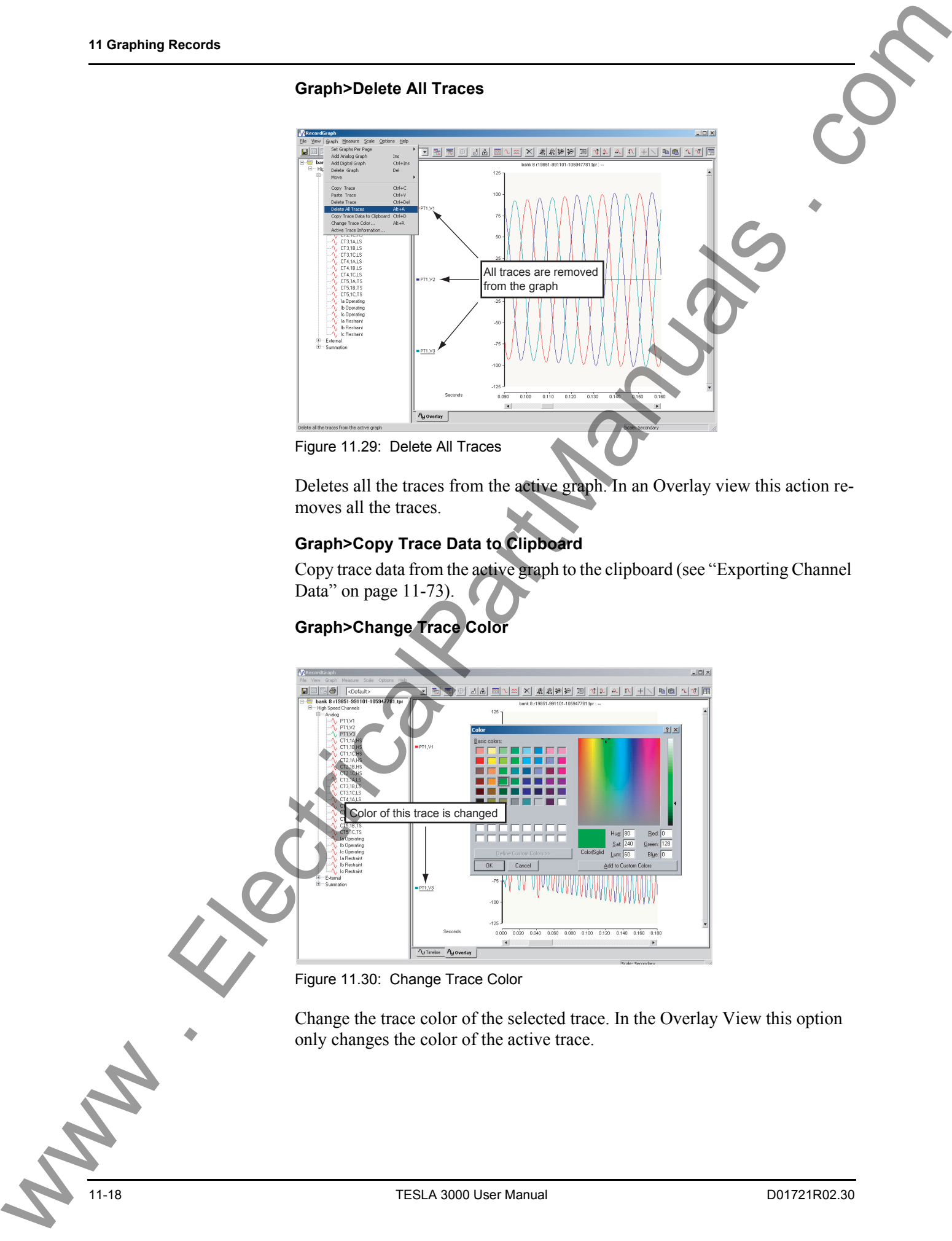

Deletes all the traces from the active graph. In an Overlay view this action removes all the traces.

## **Graph>Copy Trace Data to Clipboard**

Copy trace data from the active graph to the clipboard (see "Exporting Channel Data" on page 11-73).

## **Graph>Change Trace Color**

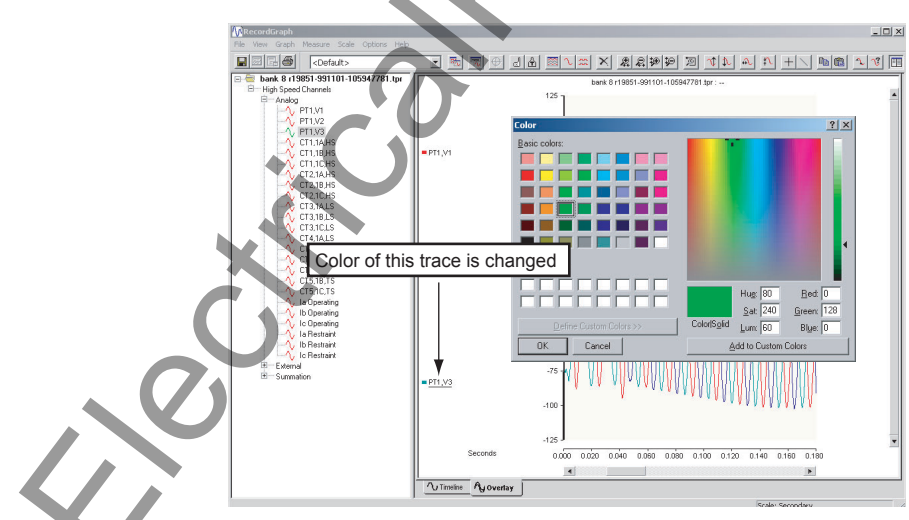

Figure 11.30: Change Trace Color

Change the trace color of the selected trace. In the Overlay View this option only changes the color of the active trace.

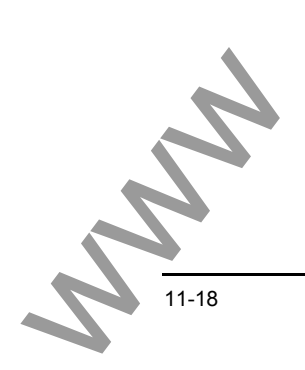

## **Graph>Active Trace Information**

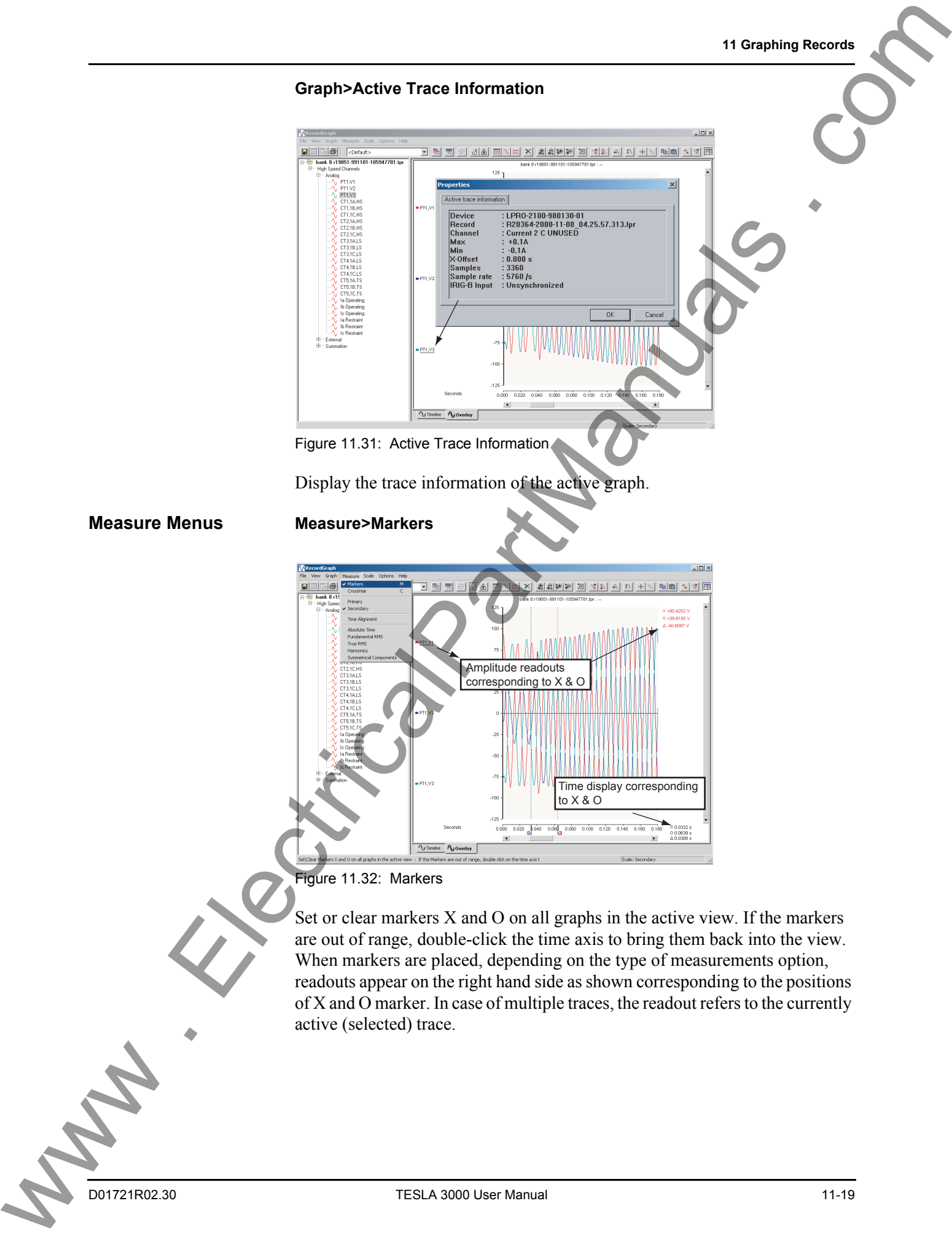

Figure 11.31: Active Trace Information

Display the trace information of the active graph.

## **Measure Menus Measure>Markers**

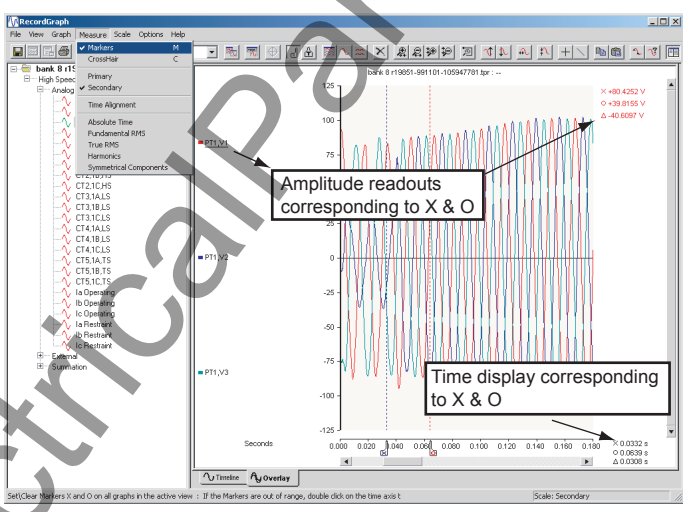

## Figure 11.32: Markers

Set or clear markers X and O on all graphs in the active view. If the markers are out of range, double-click the time axis to bring them back into the view. When markers are placed, depending on the type of measurements option, readouts appear on the right hand side as shown corresponding to the positions of X and O marker. In case of multiple traces, the readout refers to the currently active (selected) trace.

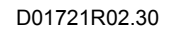

## **Measure>CrossHair**

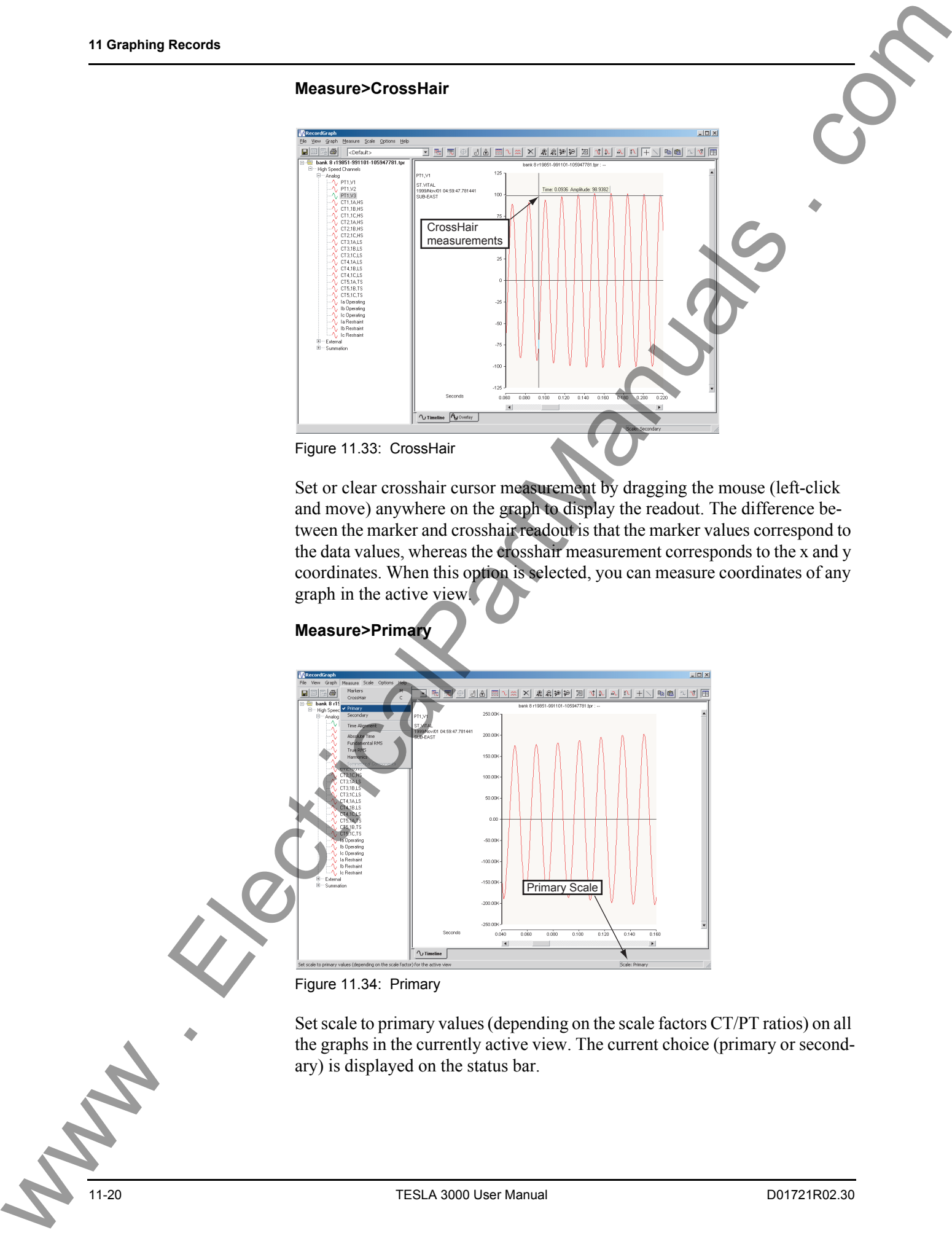

Set or clear crosshair cursor measurement by dragging the mouse (left-click and move) anywhere on the graph to display the readout. The difference between the marker and crosshair readout is that the marker values correspond to the data values, whereas the crosshair measurement corresponds to the x and y coordinates. When this option is selected, you can measure coordinates of any graph in the active view.

## **Measure>Primary**

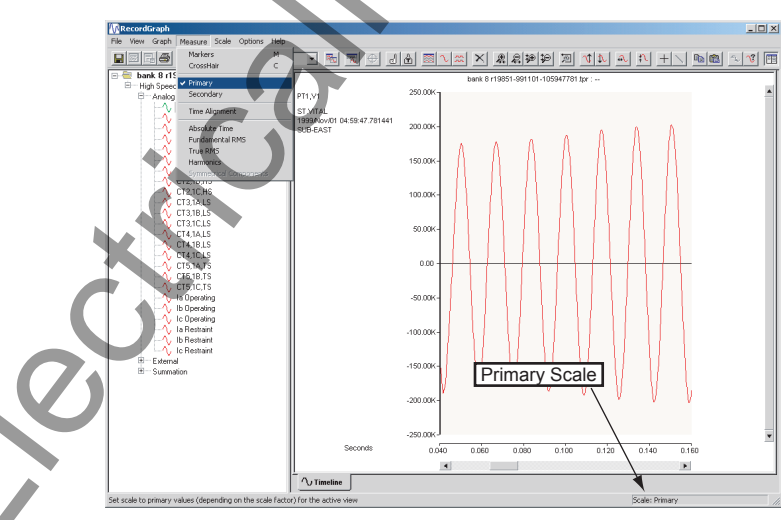

Figure 11.34: Primary

Set scale to primary values (depending on the scale factors CT/PT ratios) on all the graphs in the currently active view. The current choice (primary or secondary) is displayed on the status bar.

## **Measure>Secondary**

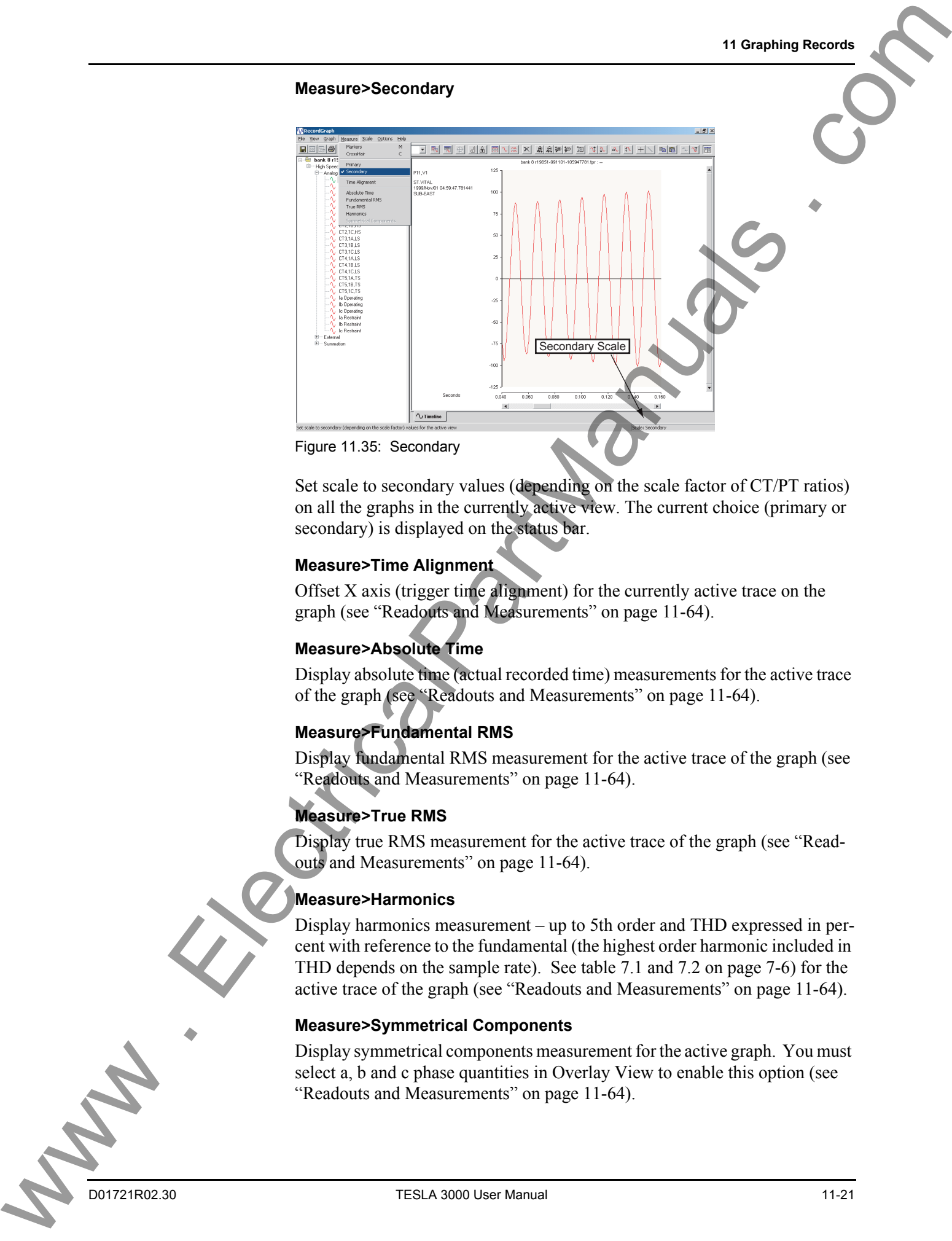

Set scale to secondary values (depending on the scale factor of CT/PT ratios) on all the graphs in the currently active view. The current choice (primary or secondary) is displayed on the status bar.

## **Measure>Time Alignment**

Offset X axis (trigger time alignment) for the currently active trace on the graph (see "Readouts and Measurements" on page 11-64).

## **Measure>Absolute Time**

Display absolute time (actual recorded time) measurements for the active trace of the graph (see "Readouts and Measurements" on page 11-64).

## **Measure>Fundamental RMS**

Display fundamental RMS measurement for the active trace of the graph (see "Readouts and Measurements" on page 11-64).

## **Measure>True RMS**

Display true RMS measurement for the active trace of the graph (see "Readouts and Measurements" on page 11-64).

## **Measure>Harmonics**

Display harmonics measurement – up to 5th order and THD expressed in percent with reference to the fundamental (the highest order harmonic included in THD depends on the sample rate). See table 7.1 and 7.2 on page 7-6) for the active trace of the graph (see "Readouts and Measurements" on page 11-64).

## **Measure>Symmetrical Components**

Display symmetrical components measurement for the active graph. You must select a, b and c phase quantities in Overlay View to enable this option (see ["Readouts and Measurements" on page 11-64\)](#page-203-0).

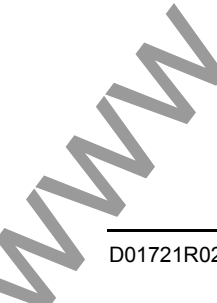

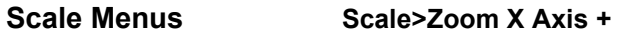

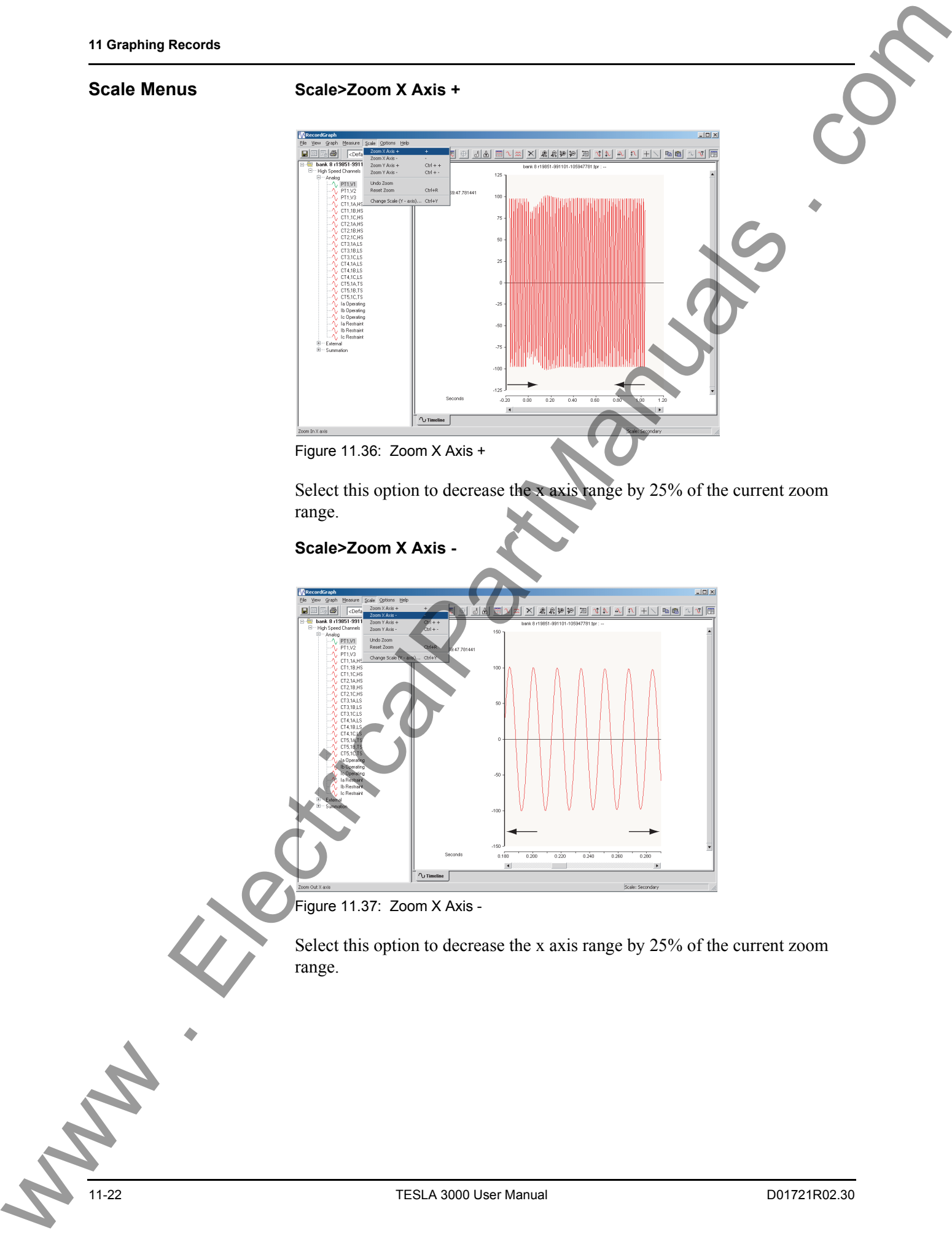

Select this option to decrease the x axis range by 25% of the current zoom range.

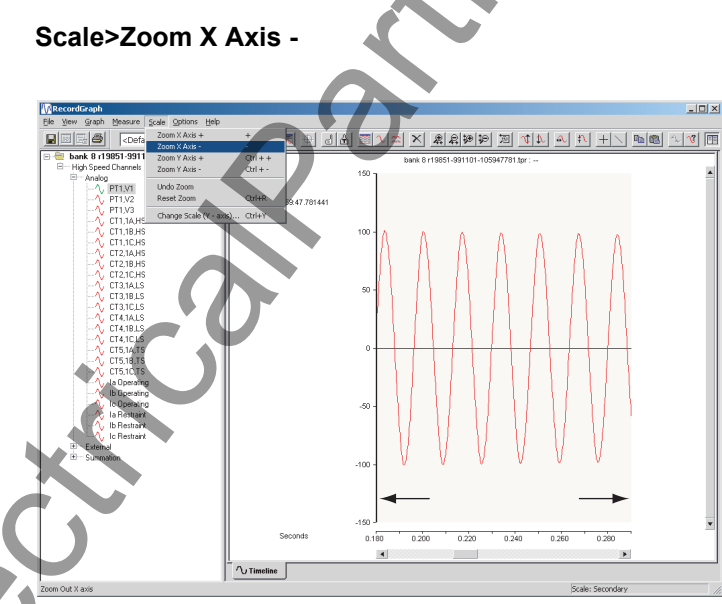

Figure 11.37: Zoom X Axis -

Select this option to decrease the x axis range by 25% of the current zoom range.

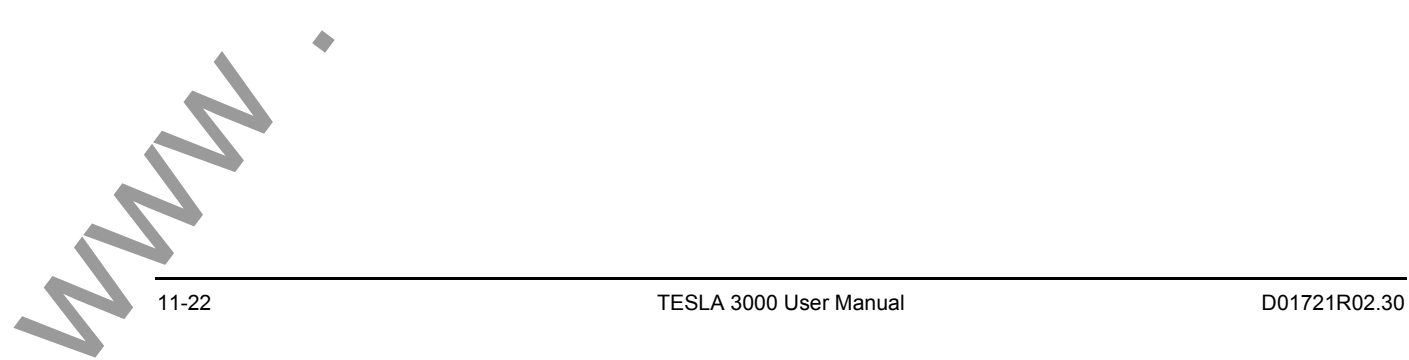

## **Scale>Zoom Y Axis +**

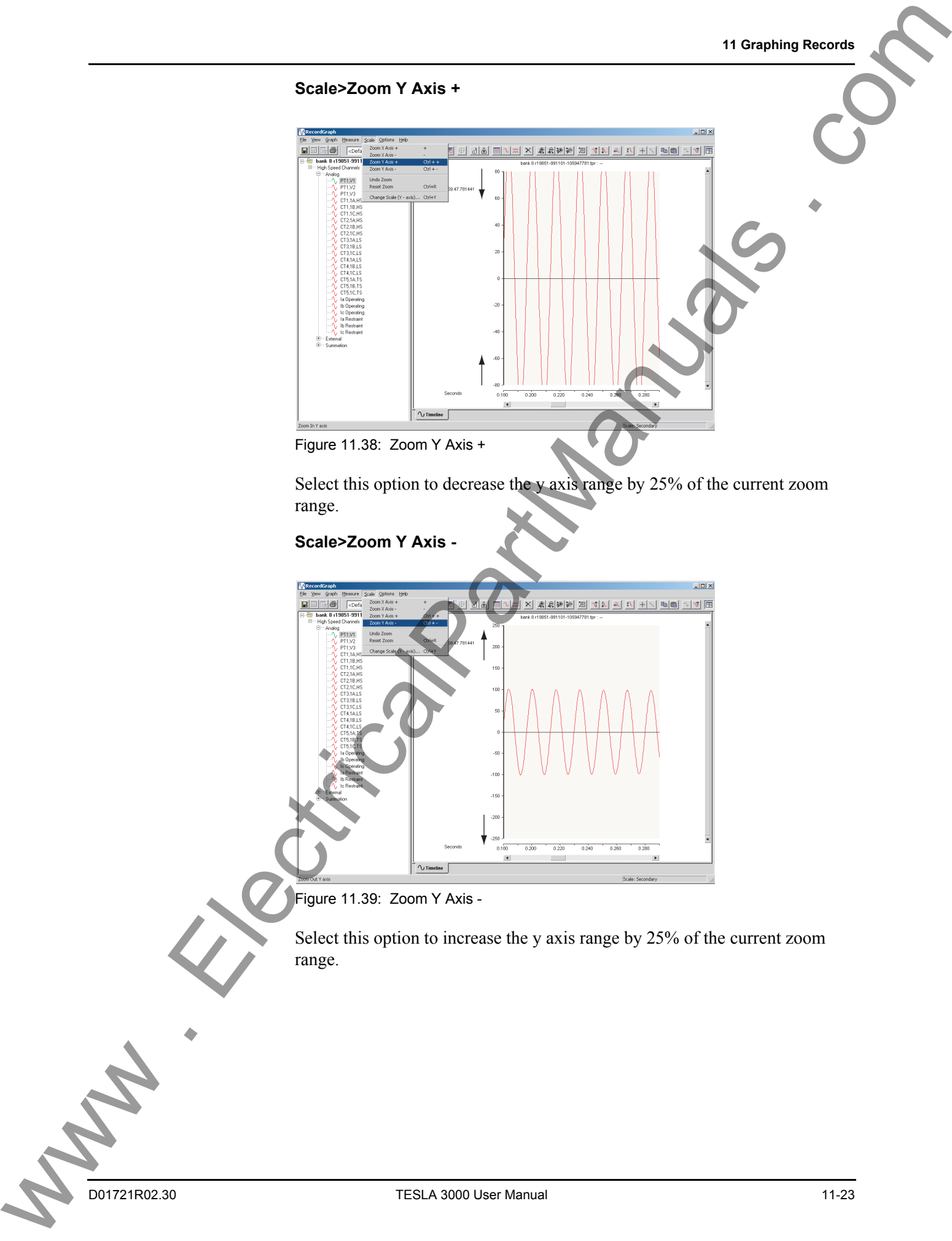

Figure 11.38: Zoom Y Axis +

Select this option to decrease the y axis range by 25% of the current zoom range.

## **Scale>Zoom Y Axis -**

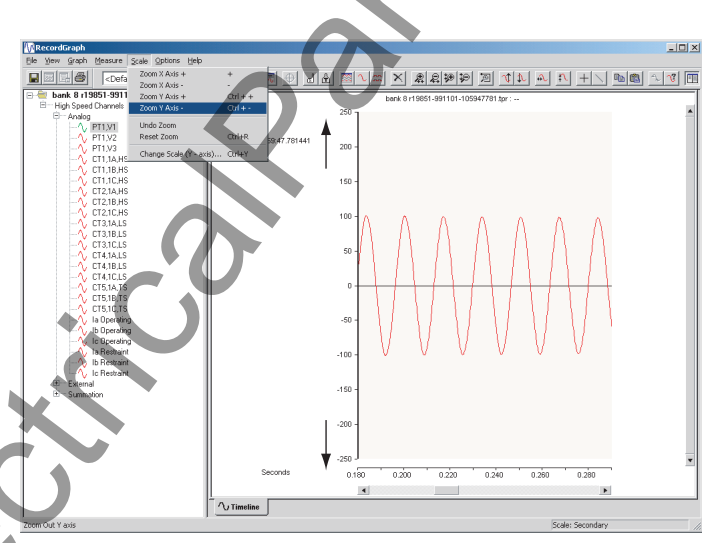

Figure 11.39: Zoom Y Axis -

Select this option to increase the y axis range by 25% of the current zoom range.

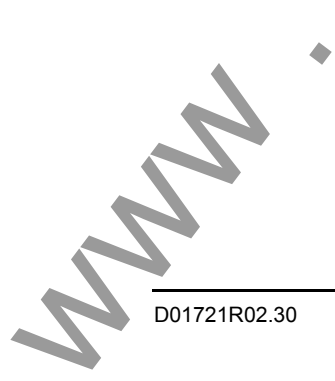

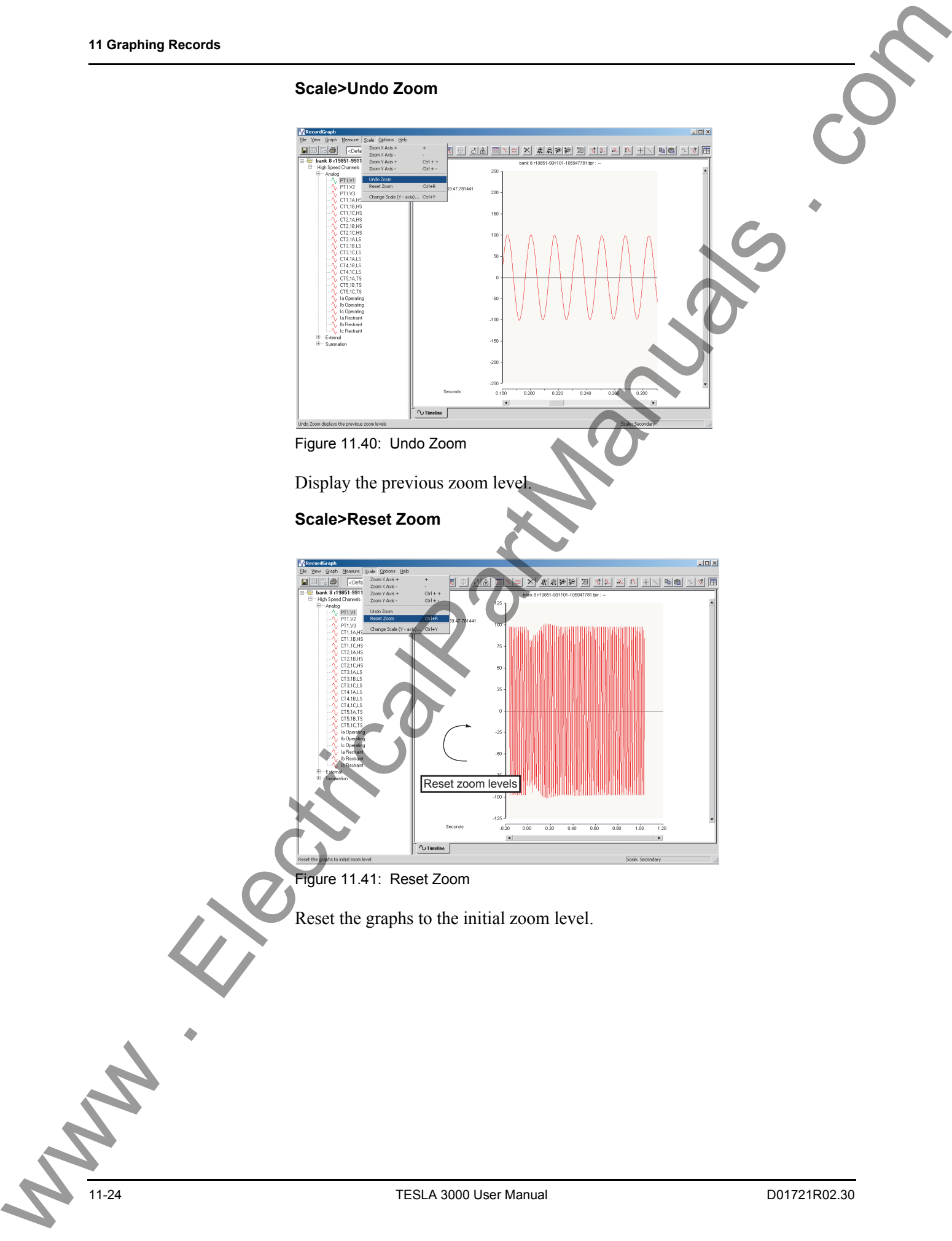

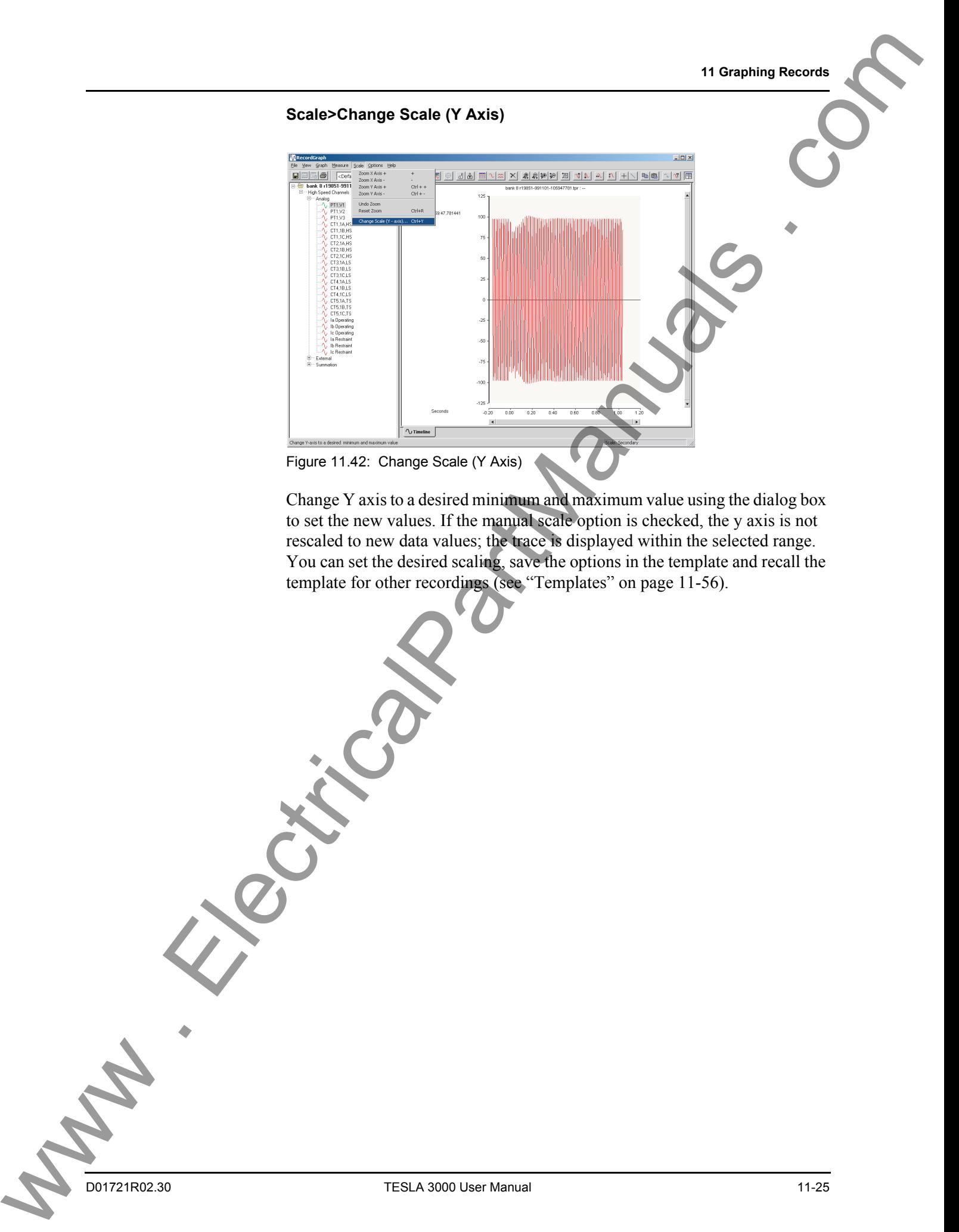

Change Y axis to a desired minimum and maximum value using the dialog box to set the new values. If the manual scale option is checked, the y axis is not rescaled to new data values; the trace is displayed within the selected range. You can set the desired scaling, save the options in the template and recall the template for other recordings (see "Templates" on page 11-56).

## **Options Menus Options>Calculate Derived Channels Now**

Use this option to calculate the derived channels and append to the record as virtual channels. For TESLA records the data is written back to the original record so that the next time the record is viewed all the derived channel information is readily available (see "Calculated Channels" on page 11-71).

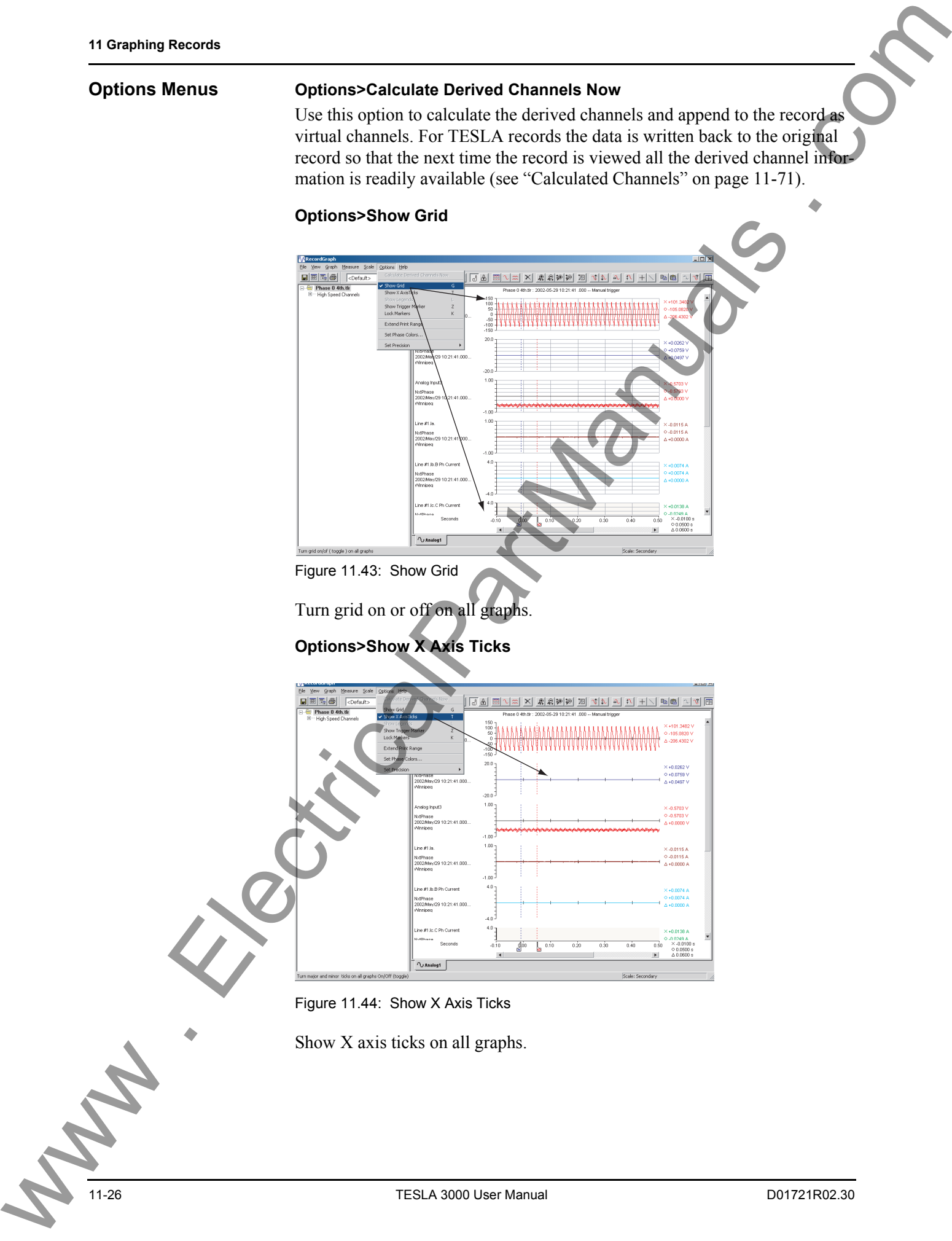

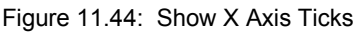

Show X axis ticks on all graphs.

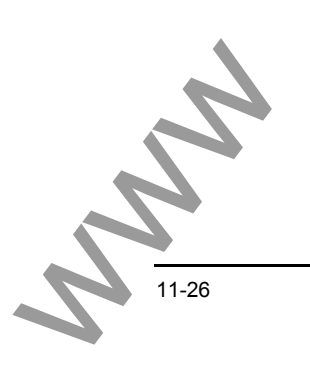

## **Options>Show Legends**

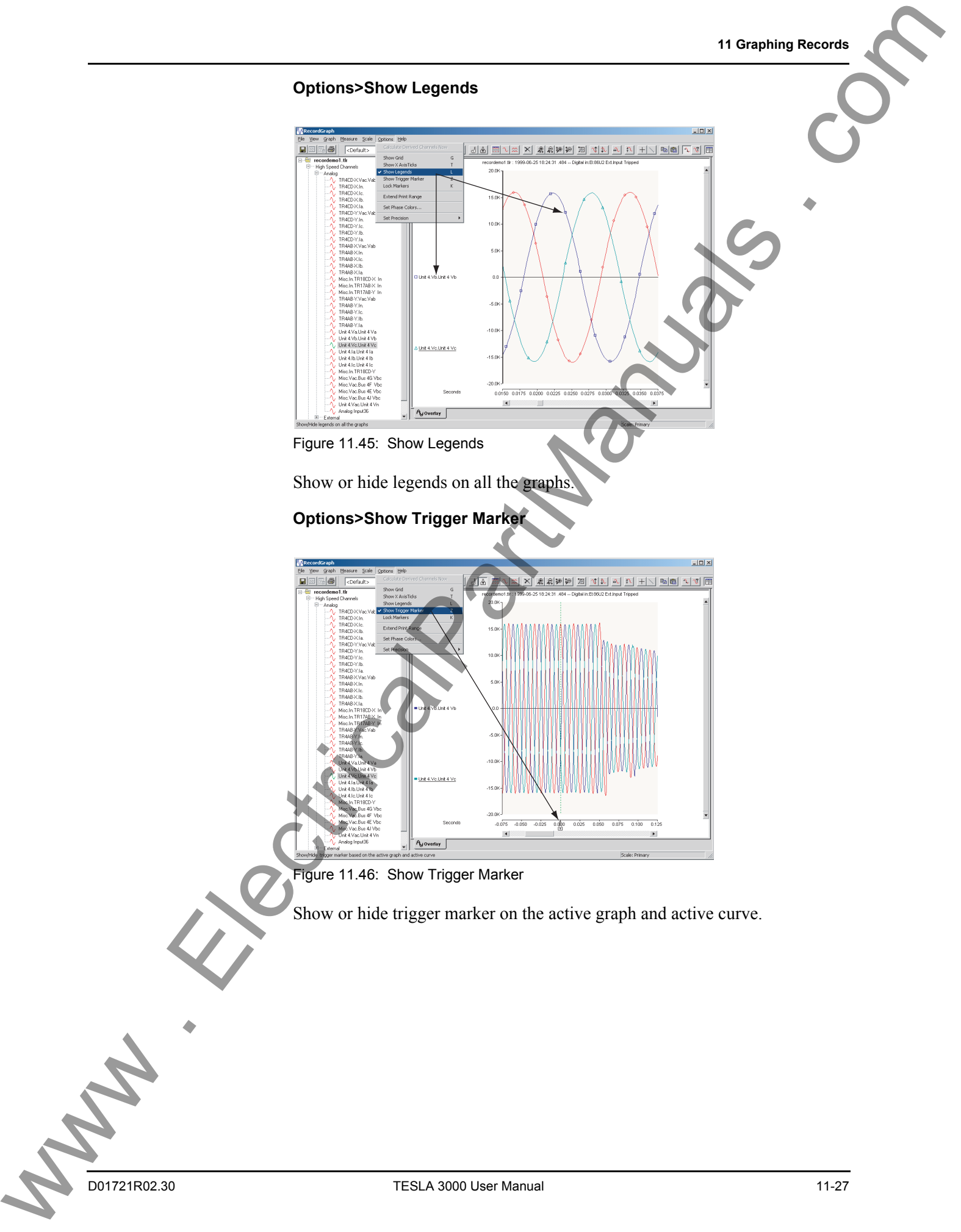

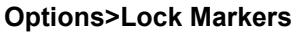

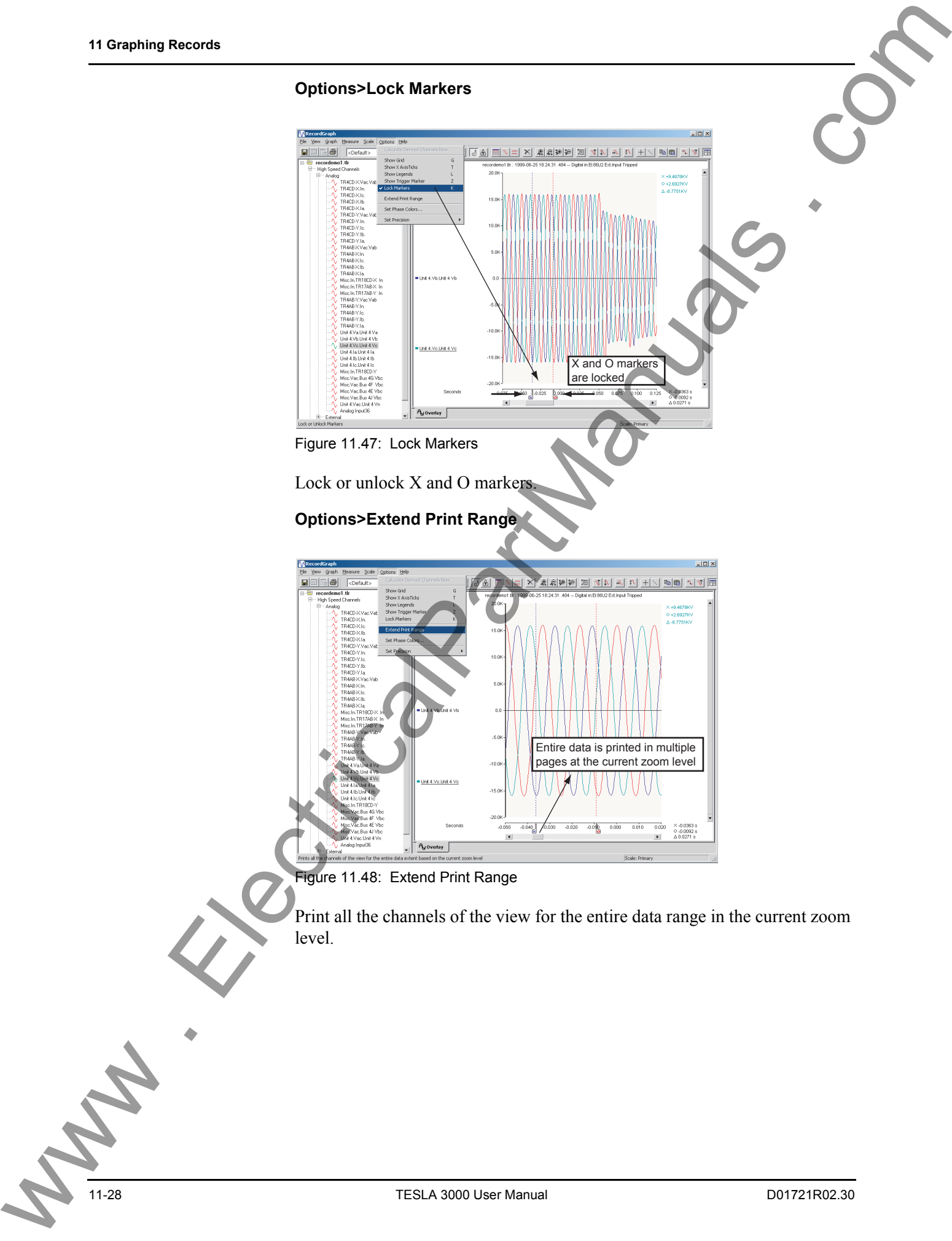

## **Options>Set Phase Colors**

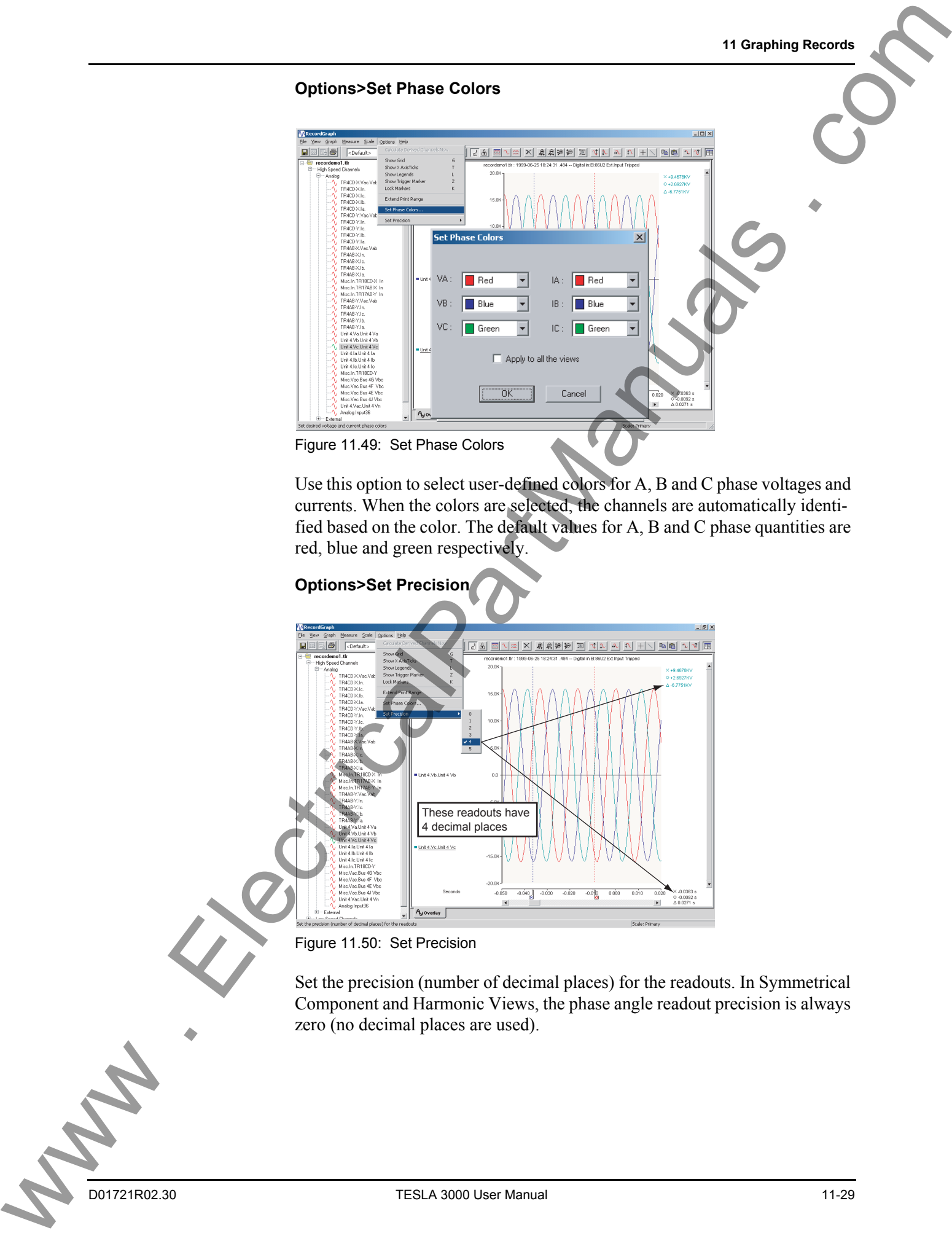

Use this option to select user-defined colors for A, B and C phase voltages and currents. When the colors are selected, the channels are automatically identified based on the color. The default values for A, B and C phase quantities are red, blue and green respectively.

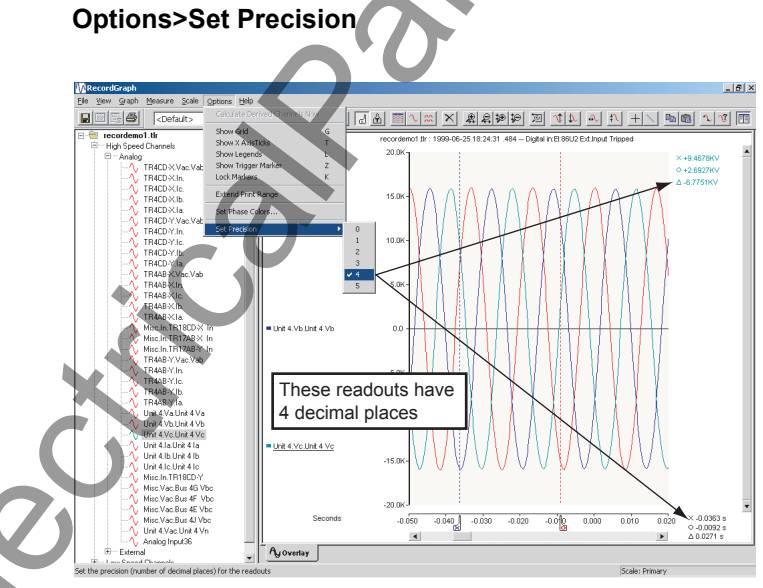

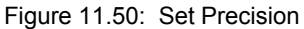

Set the precision (number of decimal places) for the readouts. In Symmetrical Component and Harmonic Views, the phase angle readout precision is always zero (no decimal places are used).

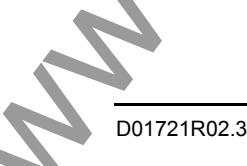

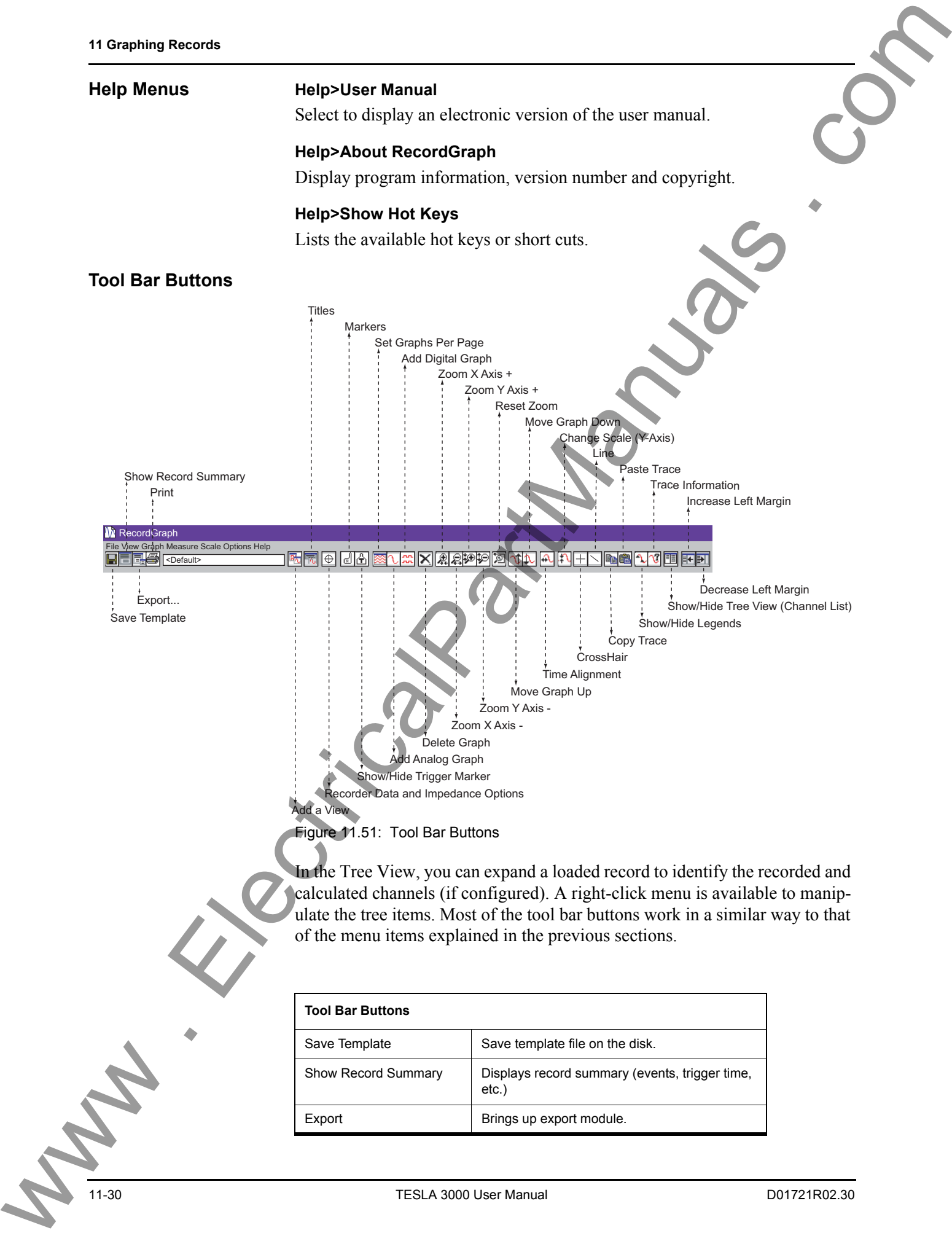

Export **Brings** up export module.

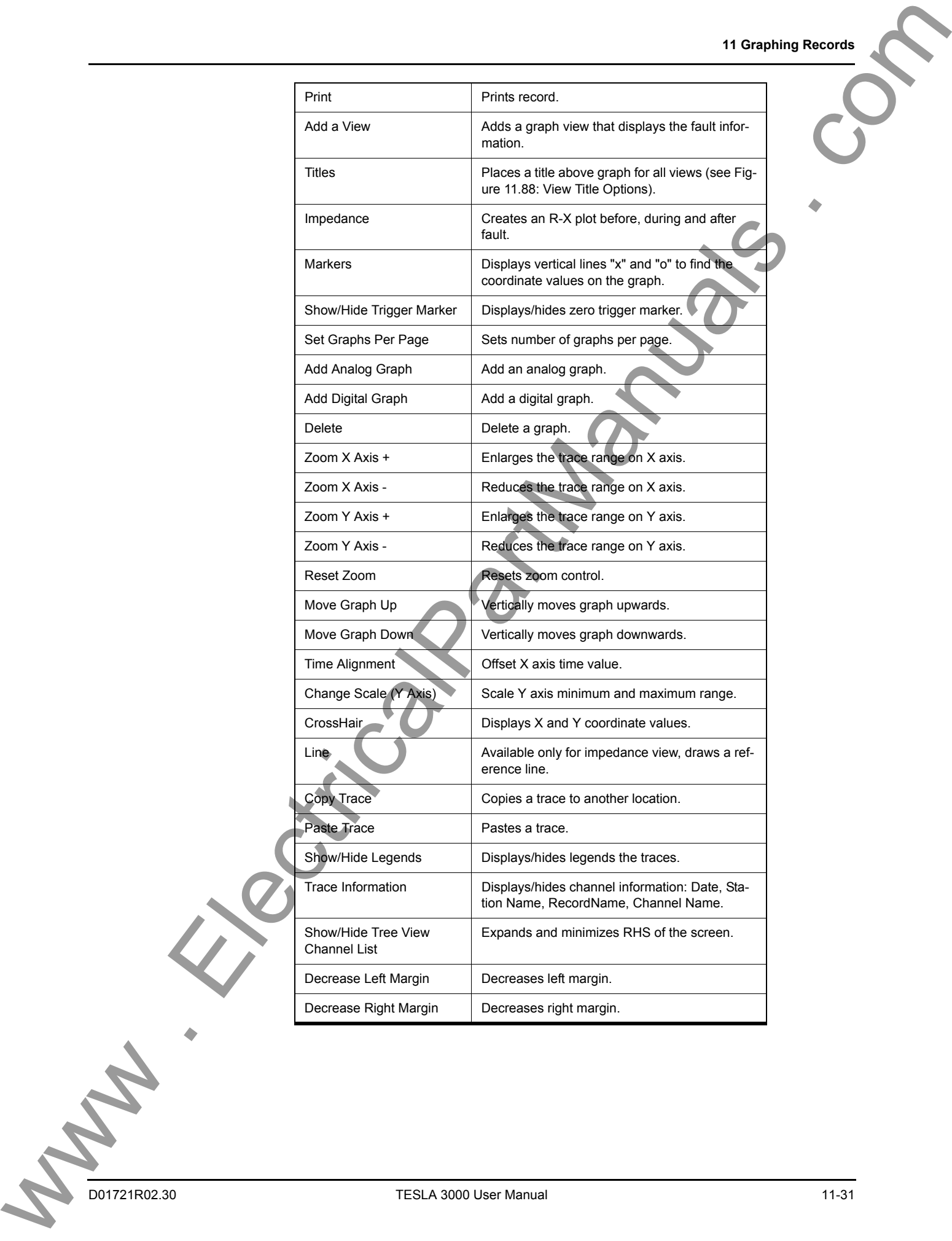

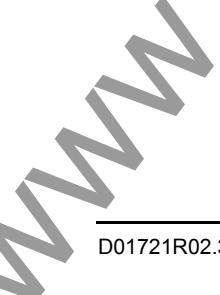

# <span id="page-171-0"></span>**Views**

The view screen graphically displays information from the record. A view is associated with a tab at the bottom of the screen which can be renamed using the Rename tab. You can create a maximum of 30 view tabs.

**Add a View** Add new view to layout.

- 1 Select the *View>Add...* from the top menu bar or the *Add...* button from the tool bar.
- 2 Select the desired view from the shortcut menu.
- 3 Click *OK*.

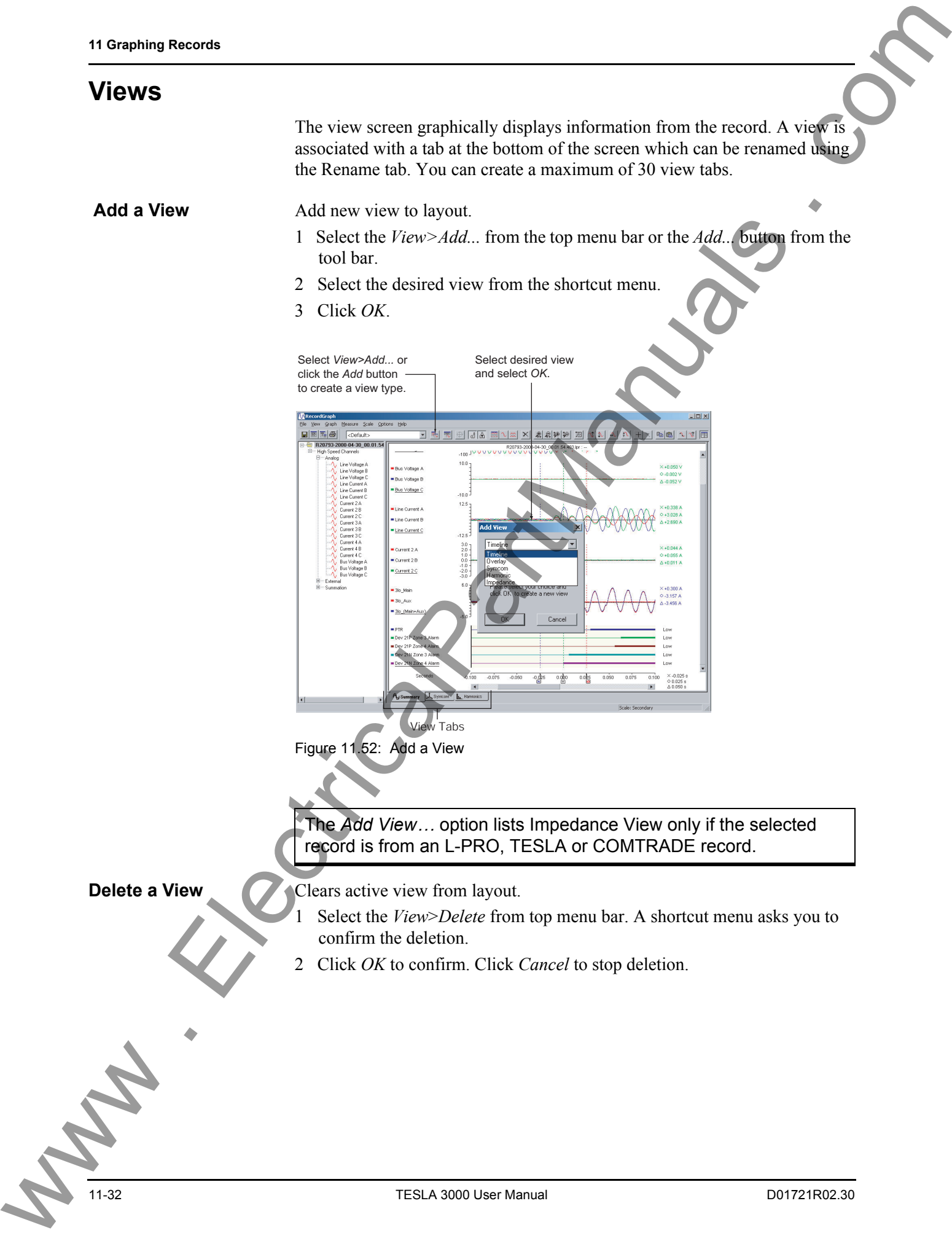

The *Add View…* option lists Impedance View only if the selected record is from an L-PRO, TESLA or COMTRADE record.

**Delete a View Clears active view from layout.** 

- 1 Select the *View*>*Delete* from top menu bar. A shortcut menu asks you to confirm the deletion.
- 2 Click *OK* to confirm. Click *Cancel* to stop deletion.

**Rename a View** Use this option to rename the active tab which is displayed at the bottom of the view.

- 1 Select the *View>Rename Tab* from top menu bar or right-click on the graph to bring up the context menu and select *Rename Tab*.
- 2 A dialog box appears with the old name. Modify and click *OK* to rename the view.

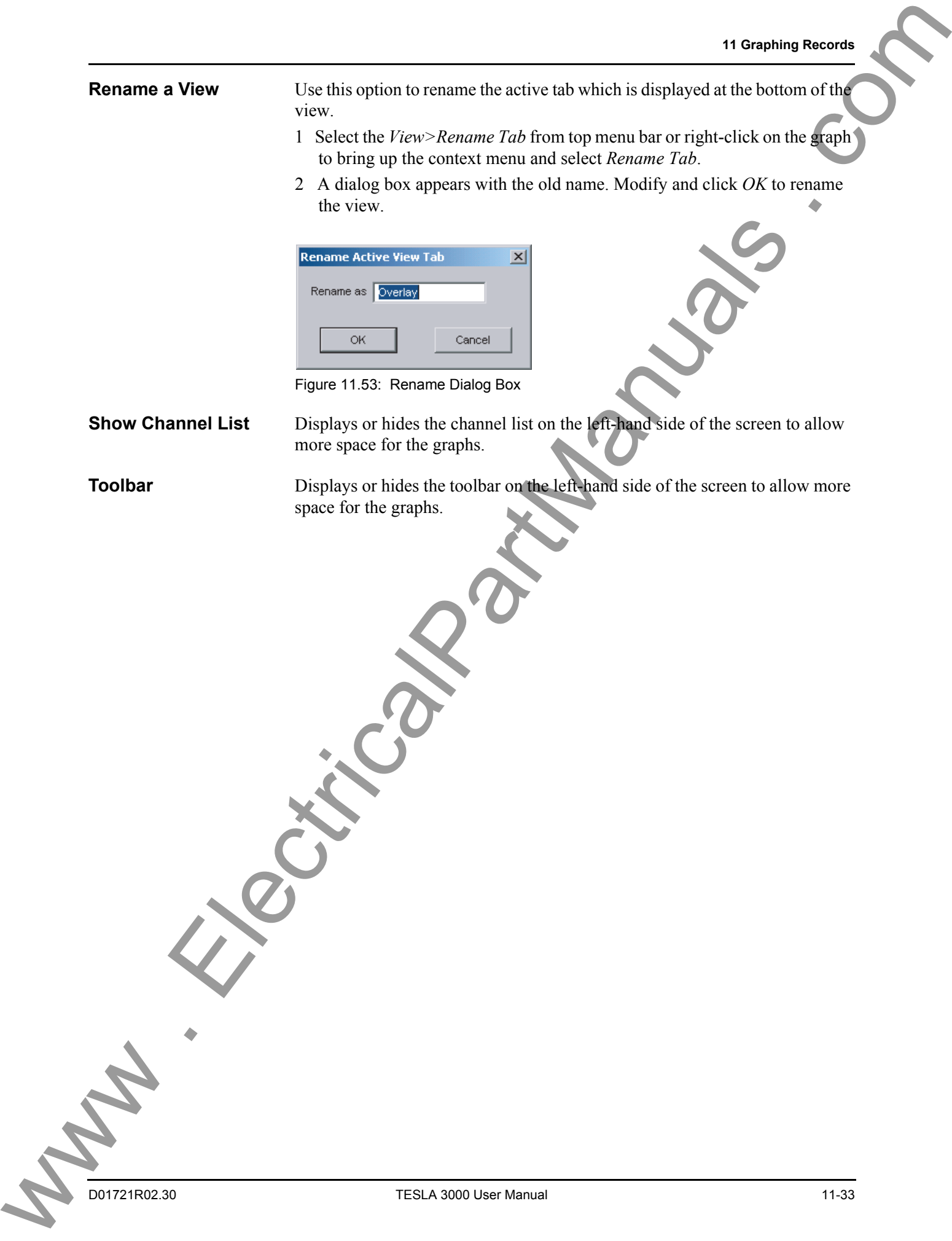

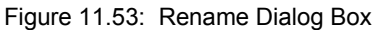

**Show Channel List** Displays or hides the channel list on the left-hand side of the screen to allow more space for the graphs.

**Toolbar** Displays or hides the toolbar on the left-hand side of the screen to allow more space for the graphs.

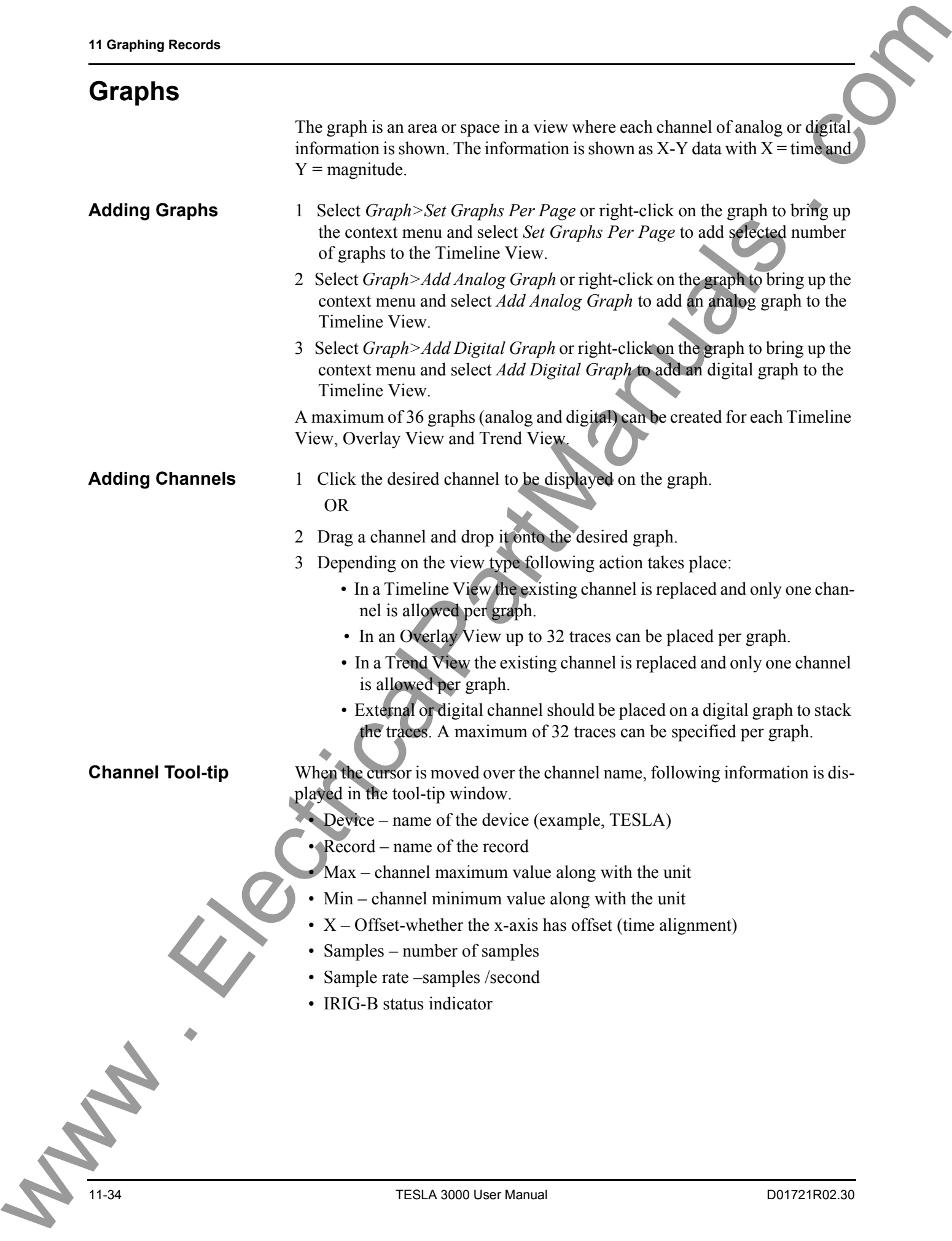

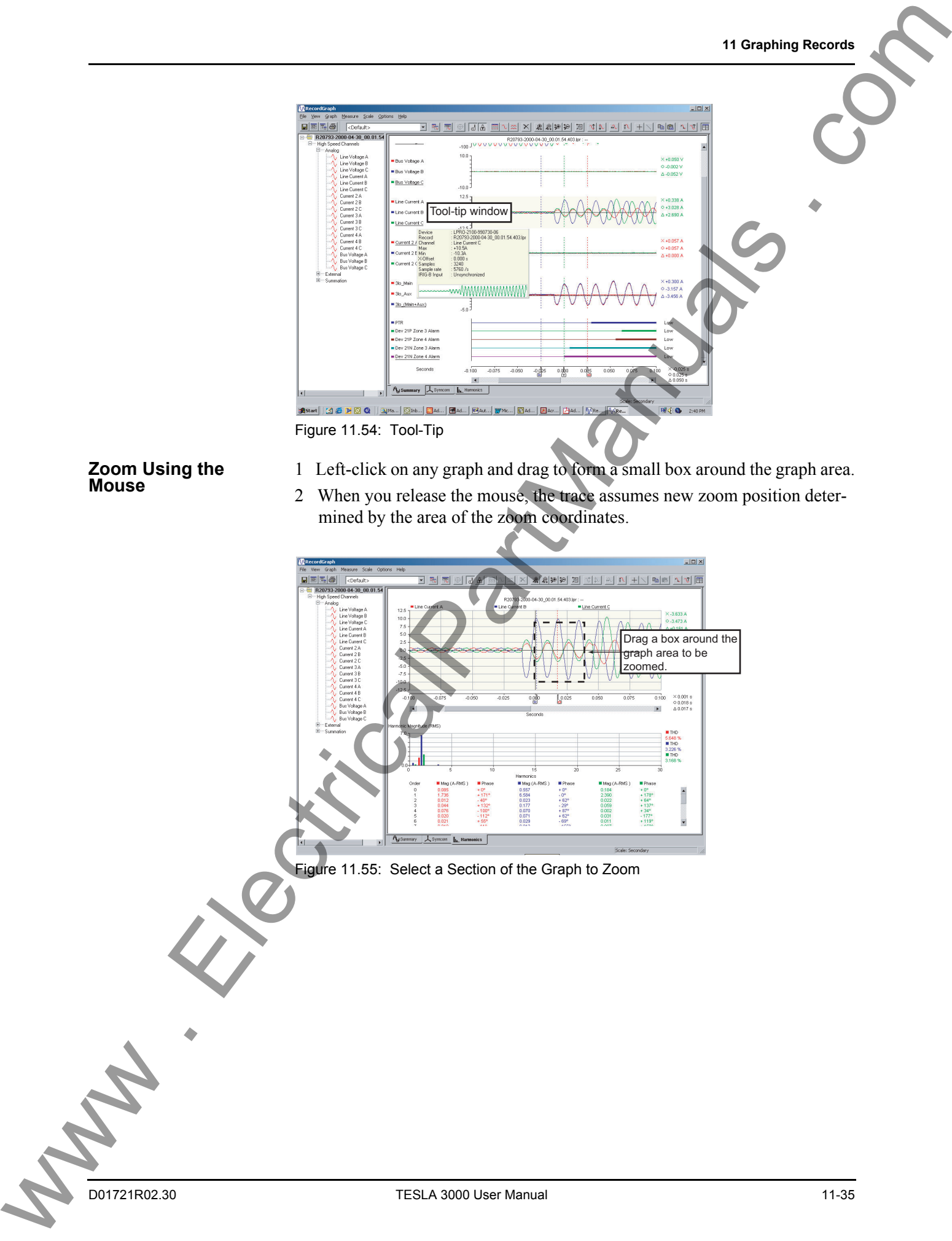

Figure 11.54: Tool-Tip

# **Zoom Using the**

- **Mouse** 1 Left-click on any graph and drag to form a small box around the graph area.
- 2 When you release the mouse, the trace assumes new zoom position determined by the area of the zoom coordinates.

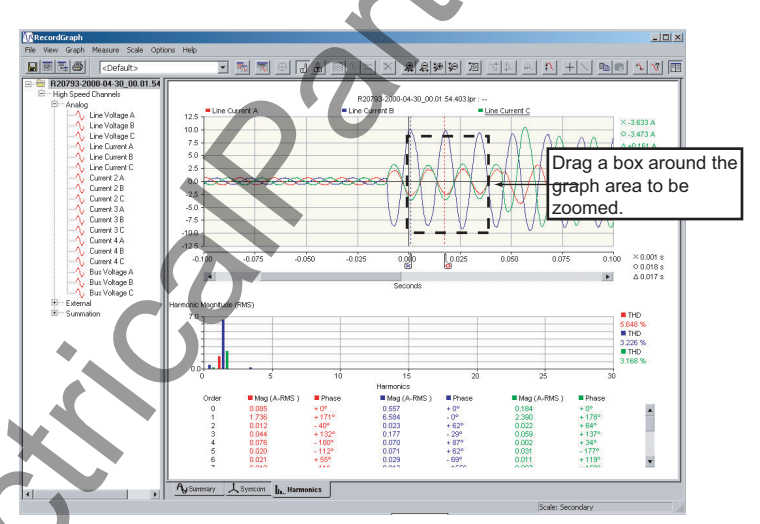

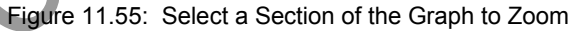

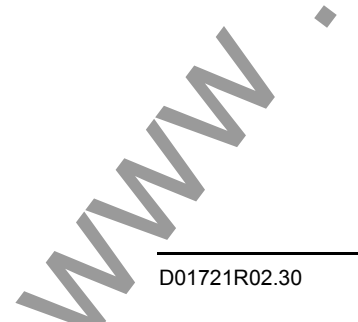

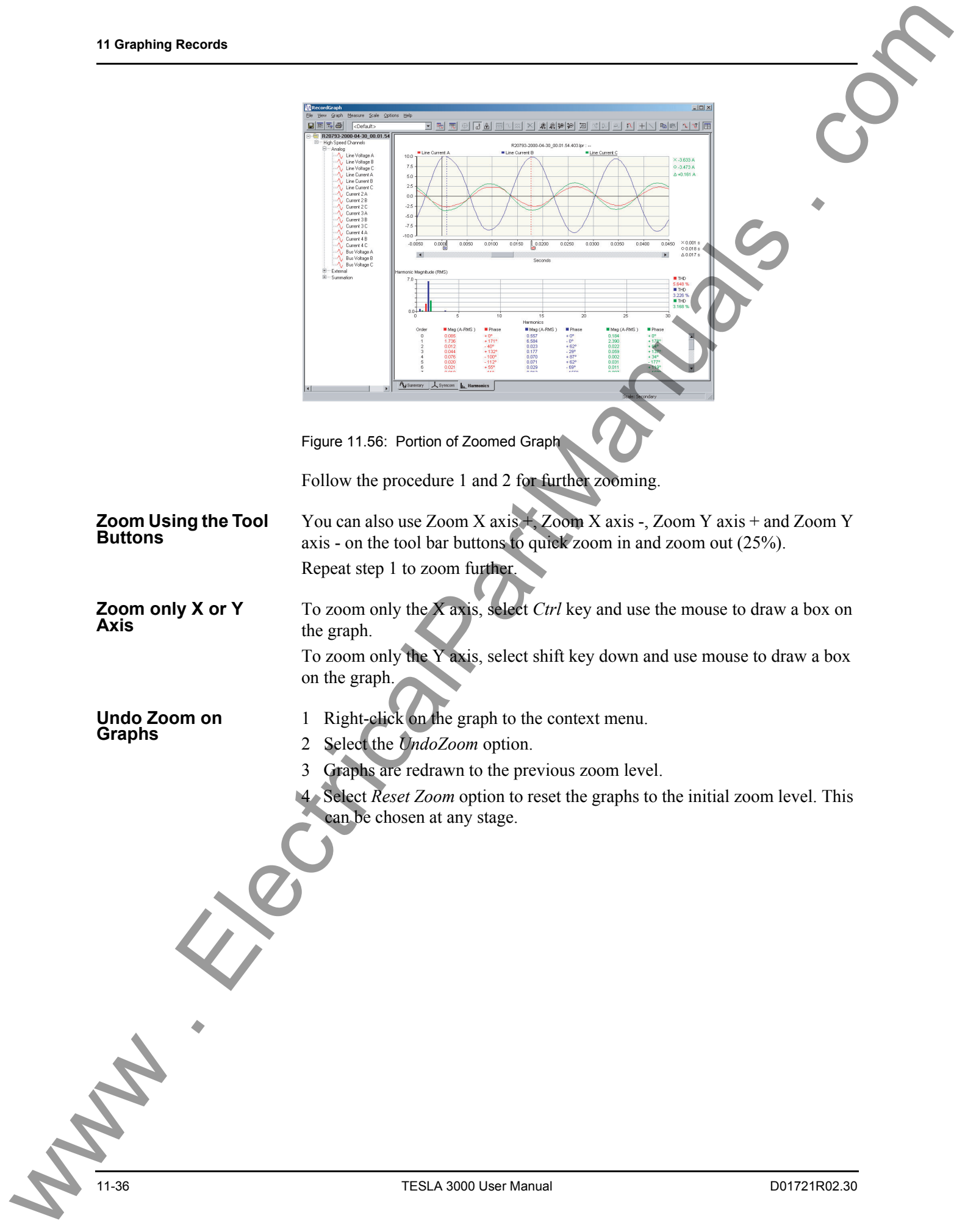

**Pan Graph** Zoom the graph (if not zoomed) to a required zoom level.

You should hold the "Thumb track" and move it along the scroll bar. To have fine control click on the right arrow scroll bar button or press *Shift* and click on the right arrow scroll button.

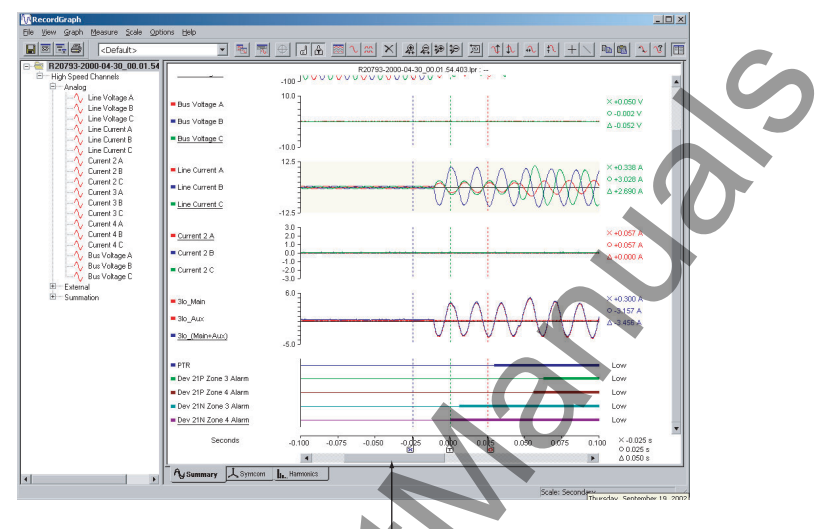

Thumb Track - move right/left to pan graph

Figure 11.57: Thumb Track

**Keyboard Functions** The keyboard is also available for zooming, setting markers and positioning graphs. To display the keyboard hot key menu right-click on the graph and bring up the context menu, select *Show Hotkeys* option.

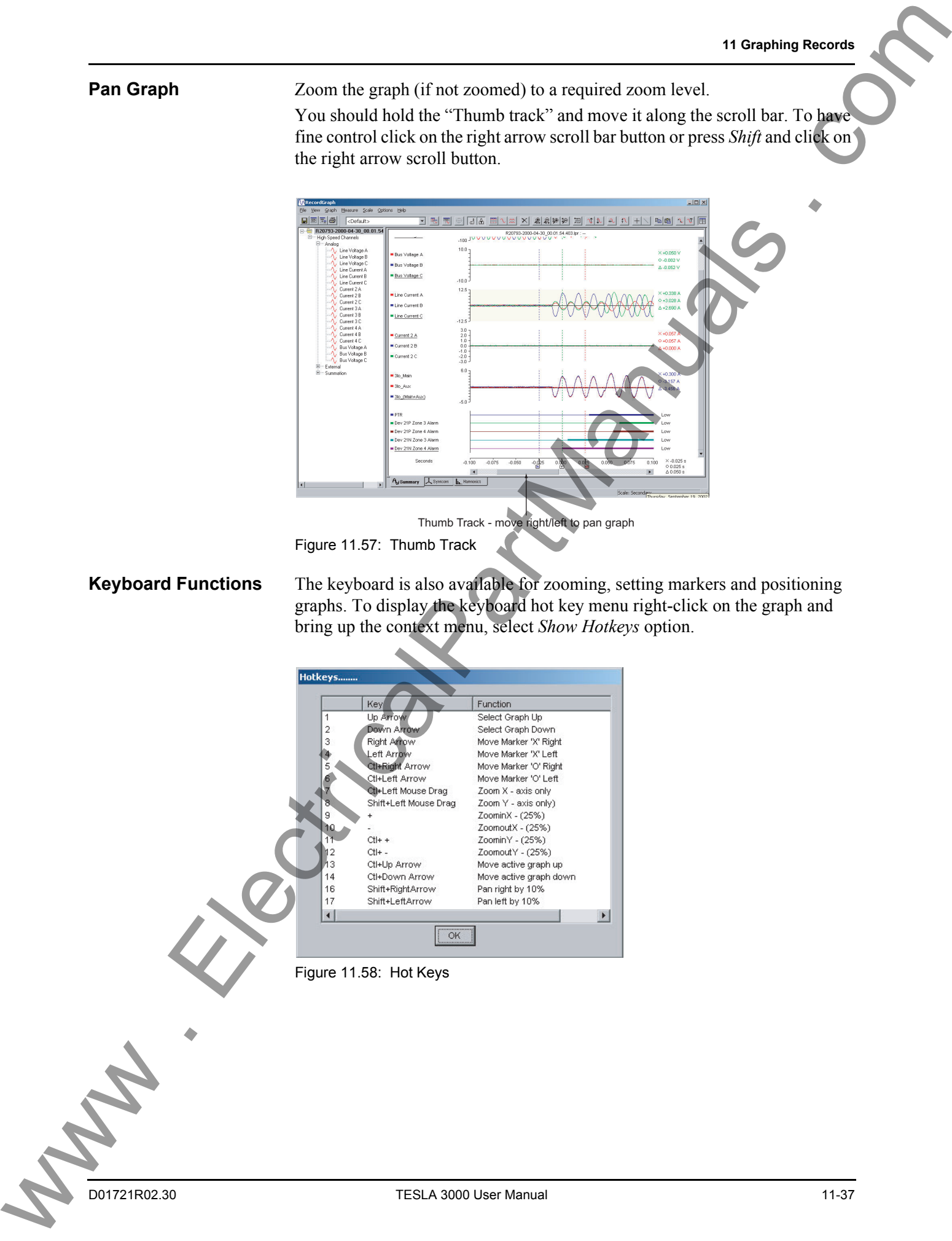

## **Right-click Context Menu**

| <b>Right-click Context</b><br>Menu | $\blacktriangleright$ Markers                                                                                                    | $\mathsf{M}$                                         |  |
|------------------------------------|----------------------------------------------------------------------------------------------------|------------------------------------------------------|--|
|                                    | Undo Zoom<br>Reset Zoom<br>Zoom                                                                                                    | $CtrI+Z$<br>$CtrI+R$<br>٠                            |  |
|                                    | Delete View<br>Titles                                                                                                    | Alt+Del<br>$CtrI+T$                                  |  |
|                                    | Rename Tab<br>Set Graphs Per Page<br>Add Analog Graph<br>Add Digital Graph<br>Delete Graph<br>Move Graph                                                | F <sub>2</sub><br>×<br>Ins<br>Ctrl+Ins<br>Del        |  |
|                                    | Change Scale (Y - Axis)                                                                                                    | Ctrl+Y                                               |  |
|                                    | Copy Trace<br>Paste Trace<br>Delete Trace<br>Delete All Traces<br>Copy Trace Data to Clipboard Ctrl+D<br>Change Trace Color<br>Active Trace Information | $Ctrl + C$<br>$CtrI+V$<br>Ctrl+Del<br>Alt+A<br>Alt+R |  |
|                                    | Copy to Clipboard<br>Save as Meta File                                                                                                    | Ctrl+B<br>Ctrl+M                                     |  |
|                                    | Print Graphs<br>Show Hotkeys                                                                                                    | $Ctrl + P$                                           |  |
|                                    |                                                                                                    |                                                      |  |
|                                    |                                                                                                    |                                                      |  |
|                                    |                                                                                                    |                                                      |  |

Figure 11.59: Right-Click Context Menu

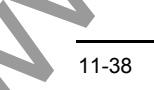

## **Timeline View**

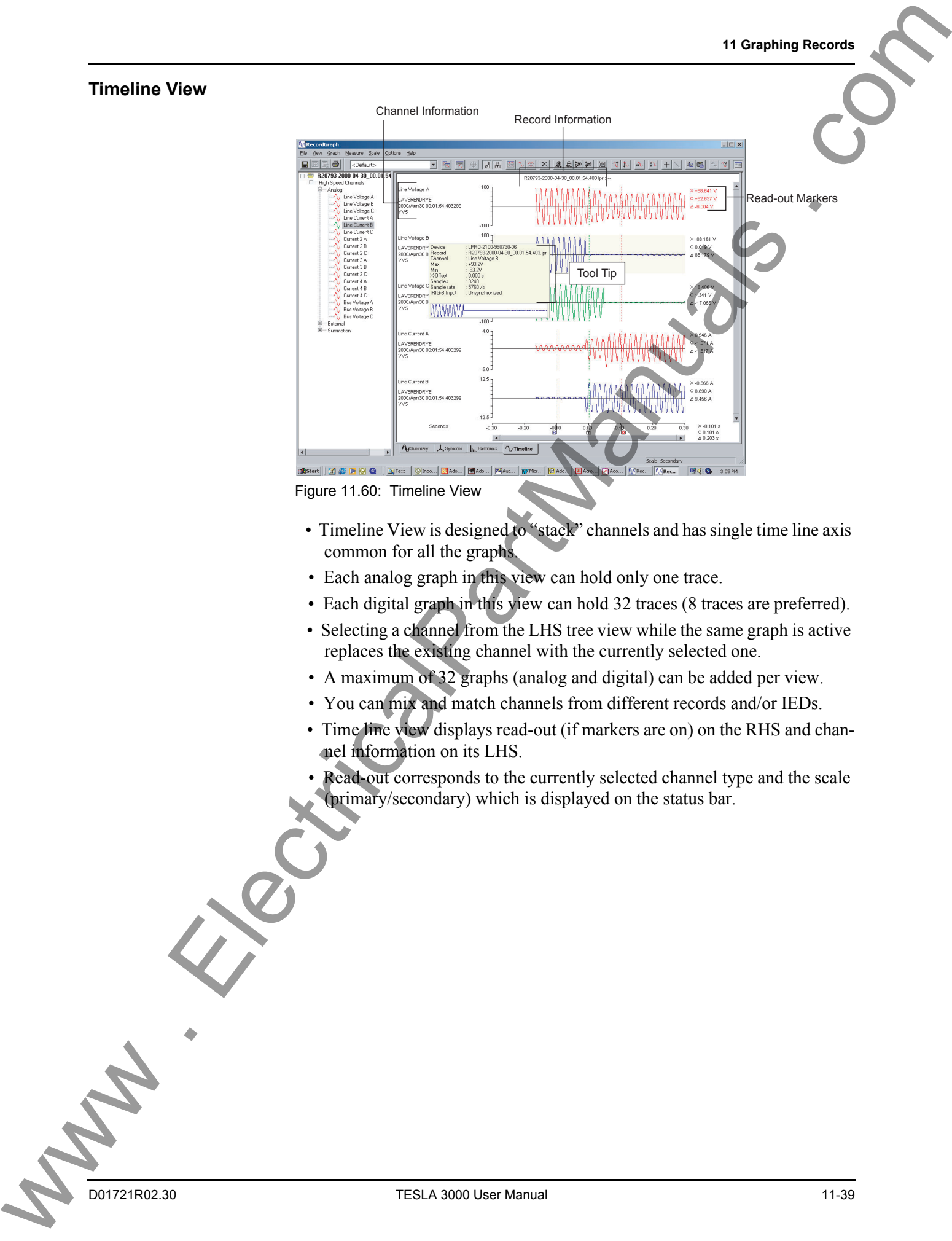

- Timeline View is designed to "stack" channels and has single time line axis common for all the graphs.
- Each analog graph in this view can hold only one trace.
- Each digital graph in this view can hold 32 traces (8 traces are preferred).
- Selecting a channel from the LHS tree view while the same graph is active replaces the existing channel with the currently selected one.
- A maximum of 32 graphs (analog and digital) can be added per view.
- You can mix and match channels from different records and/or IEDs.
- Time line view displays read-out (if markers are on) on the RHS and channel information on its LHS.
- Read-out corresponds to the currently selected channel type and the scale
- (primary/secondary) which is displayed on the status bar.

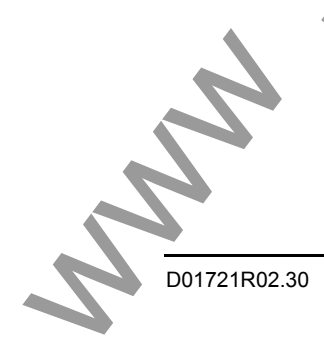

## **Overlay View**

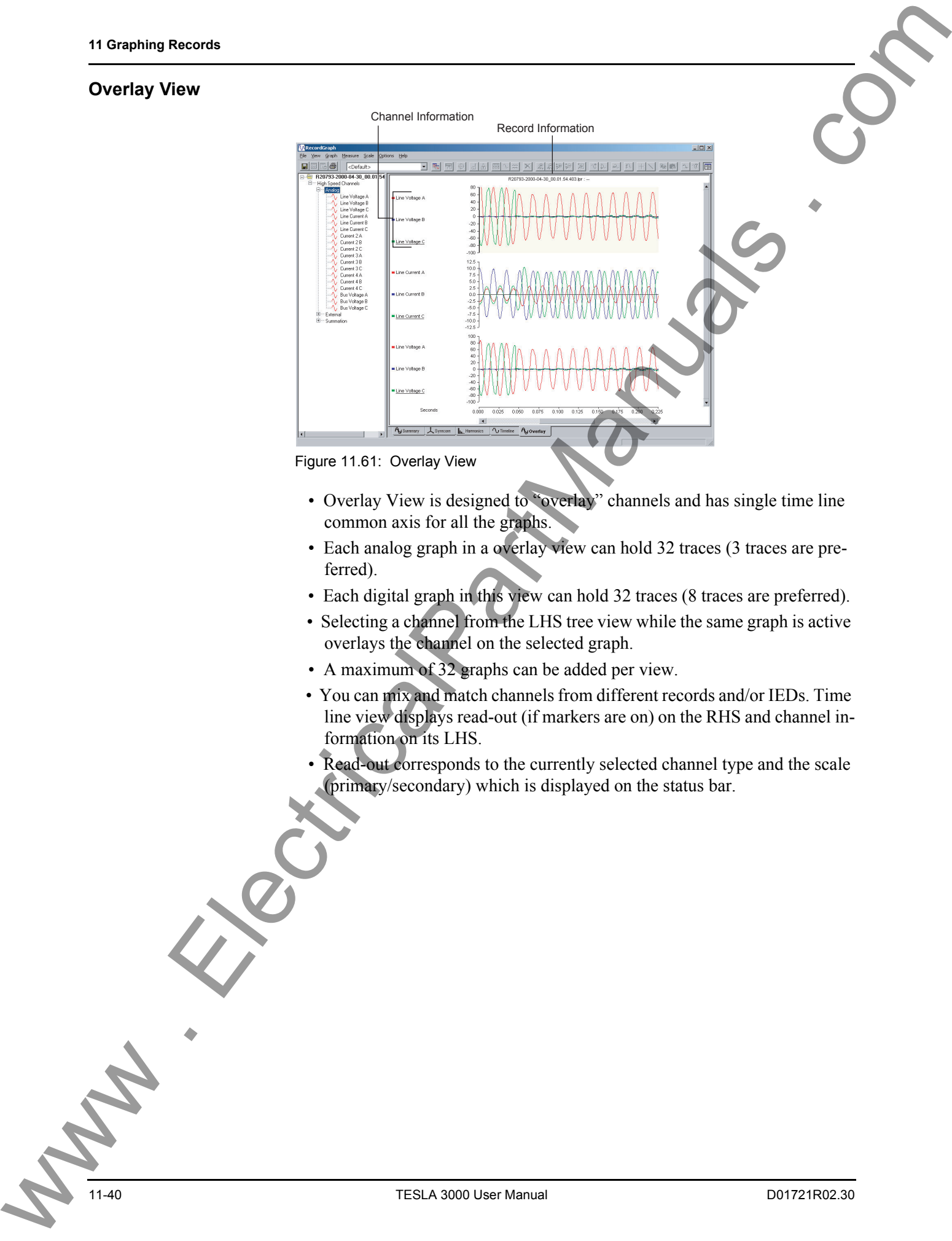

Figure 11.61: Overlay View

- Overlay View is designed to "overlay" channels and has single time line common axis for all the graphs.
- Each analog graph in a overlay view can hold 32 traces (3 traces are preferred).
- Each digital graph in this view can hold 32 traces (8 traces are preferred).
- Selecting a channel from the LHS tree view while the same graph is active overlays the channel on the selected graph.
- A maximum of 32 graphs can be added per view.
- You can mix and match channels from different records and/or IEDs. Time line view displays read-out (if markers are on) on the RHS and channel information on its LHS.
- Read-out corresponds to the currently selected channel type and the scale (primary/secondary) which is displayed on the status bar.
#### **11 Graphing Records**

#### **Symcom View**

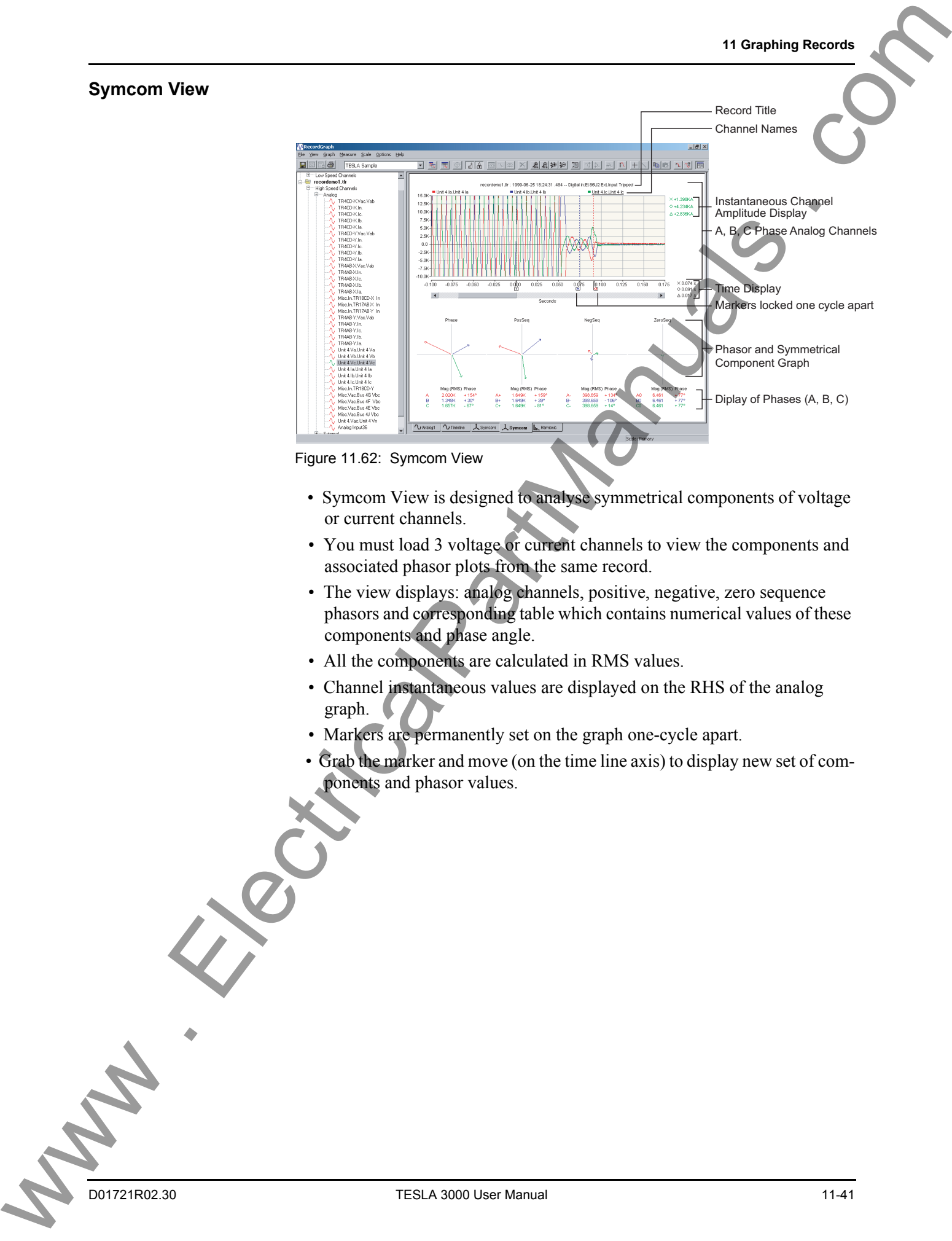

- Symcom View is designed to analyse symmetrical components of voltage or current channels.
- You must load 3 voltage or current channels to view the components and associated phasor plots from the same record.
- The view displays: analog channels, positive, negative, zero sequence phasors and corresponding table which contains numerical values of these components and phase angle.
- All the components are calculated in RMS values.
- Channel instantaneous values are displayed on the RHS of the analog graph.
- Markers are permanently set on the graph one-cycle apart.
- Grab the marker and move (on the time line axis) to display new set of components and phasor values.

#### **Harmonic View**

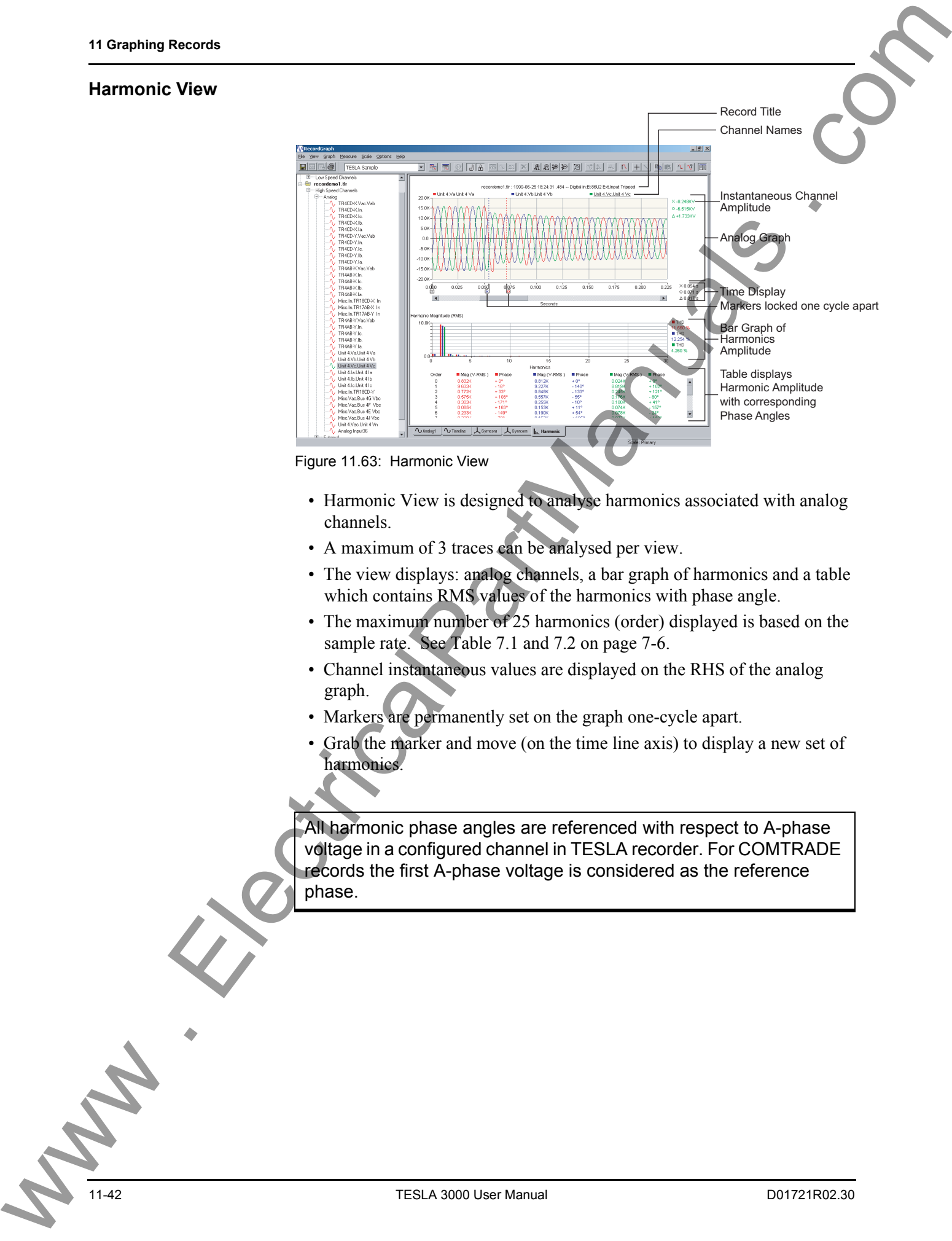

Figure 11.63: Harmonic View

- Harmonic View is designed to analyse harmonics associated with analog channels.
- A maximum of 3 traces can be analysed per view.
- The view displays: analog channels, a bar graph of harmonics and a table which contains RMS values of the harmonics with phase angle.
- The maximum number of 25 harmonics (order) displayed is based on the sample rate. See Table 7.1 and 7.2 on page 7-6.
- Channel instantaneous values are displayed on the RHS of the analog graph.
- Markers are permanently set on the graph one-cycle apart.
- Grab the marker and move (on the time line axis) to display a new set of harmonics.

All harmonic phase angles are referenced with respect to A-phase voltage in a configured channel in TESLA recorder. For COMTRADE records the first A-phase voltage is considered as the reference phase.

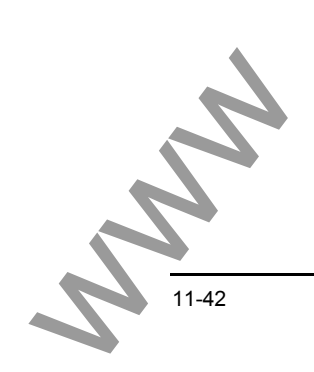

**Impedance View** Impedance View is an R-X plot. The R-X quantities are calculated over the entire data range from the recorded analog voltage and current channels. R-X plot is useful in analyzing the performance of L-PRO relays and swing disturbances from the TESLA recorders. Since the information to be displayed involves time as a third dimension, this view provides meticulous cursor and zoom control over the data points being viewed. Optionally it supports superposition of the relay characteristics (Zone 1, Zone 2, Line, Blinders, etc.) from L-PRO records or files generated from any L-PRO *Offliner* settings program.

> The following table summarizes the types of channels from which impedance (R and X values) is derived along with the supported product. RecordGraph displays these channels on the left hand side in the tree view. Depending on the product, the following basic quantities are used the respective impedance channels.

> In impedance calculation, a threshold limit is used based on the fundamental RMS value of the current to include or exclude the R and X values for plotting. This limit depends on the CT module used for the relay or recorder application. For 1A CT module, 0.02 A is the limit whereas for a 5A CT module, 0.1 A is used as the limit. When the data is copied to the clipboard, the discarded values of R and X values are not exported.

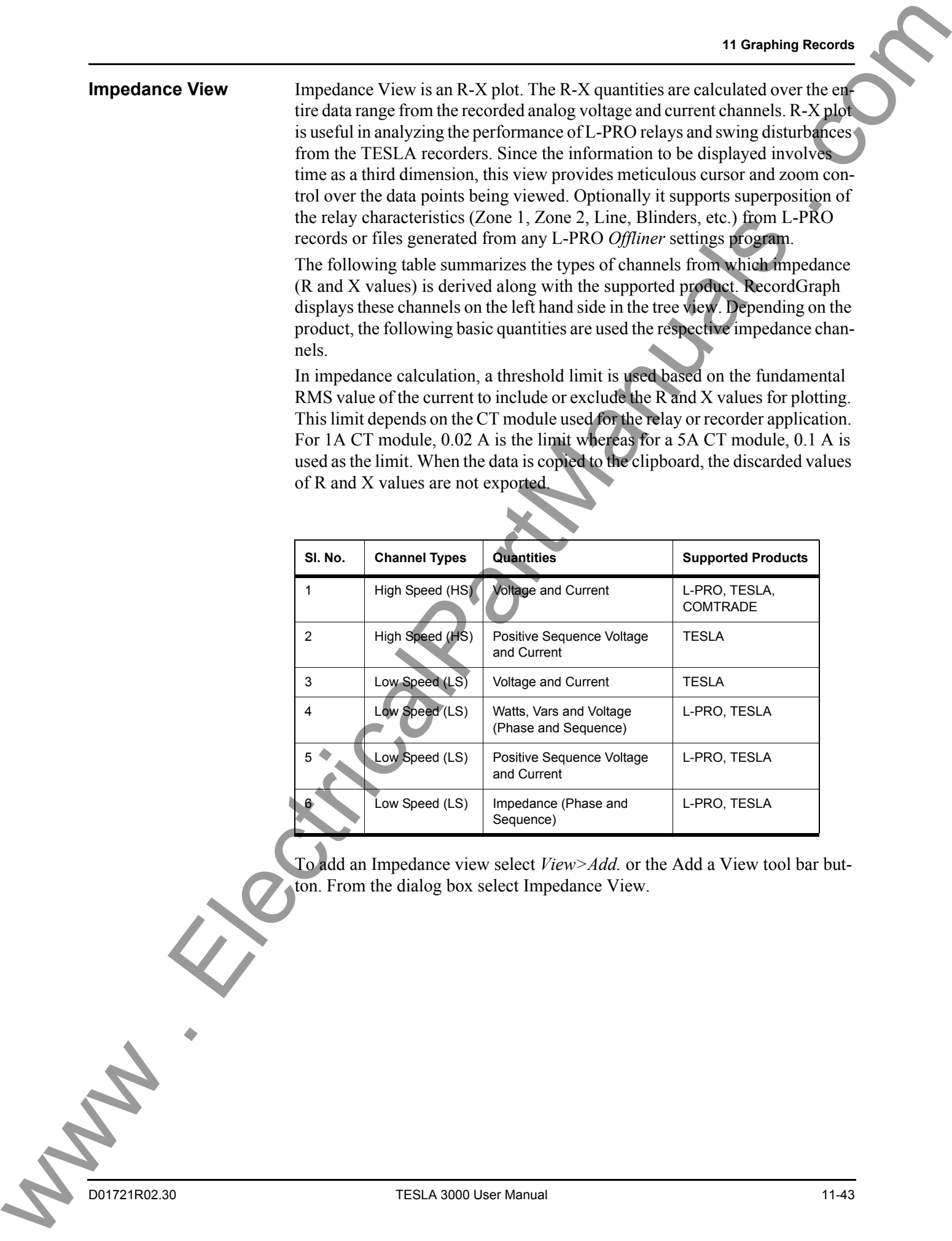

To add an Impedance view select *View>Add.* or the Add a View tool bar button. From the dialog box select Impedance View.

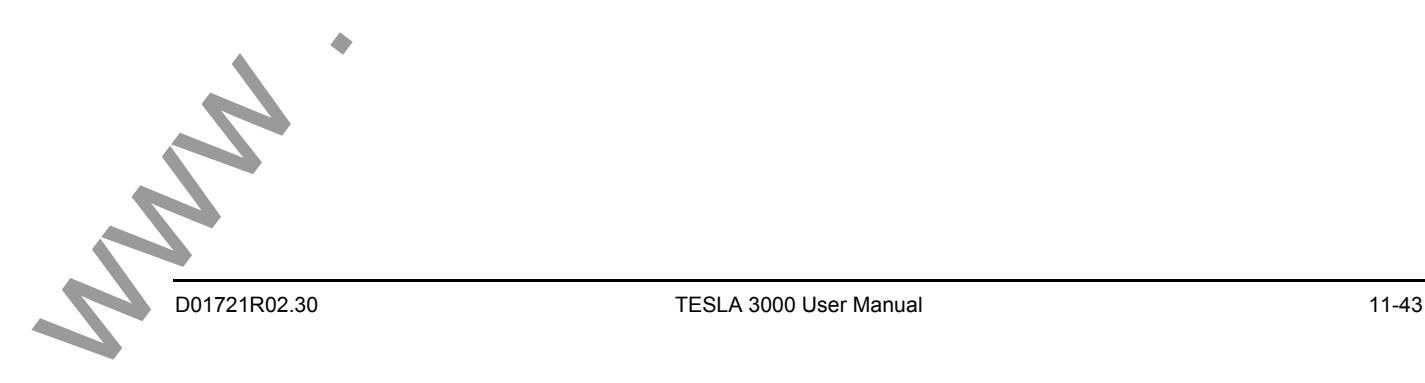

<span id="page-183-0"></span>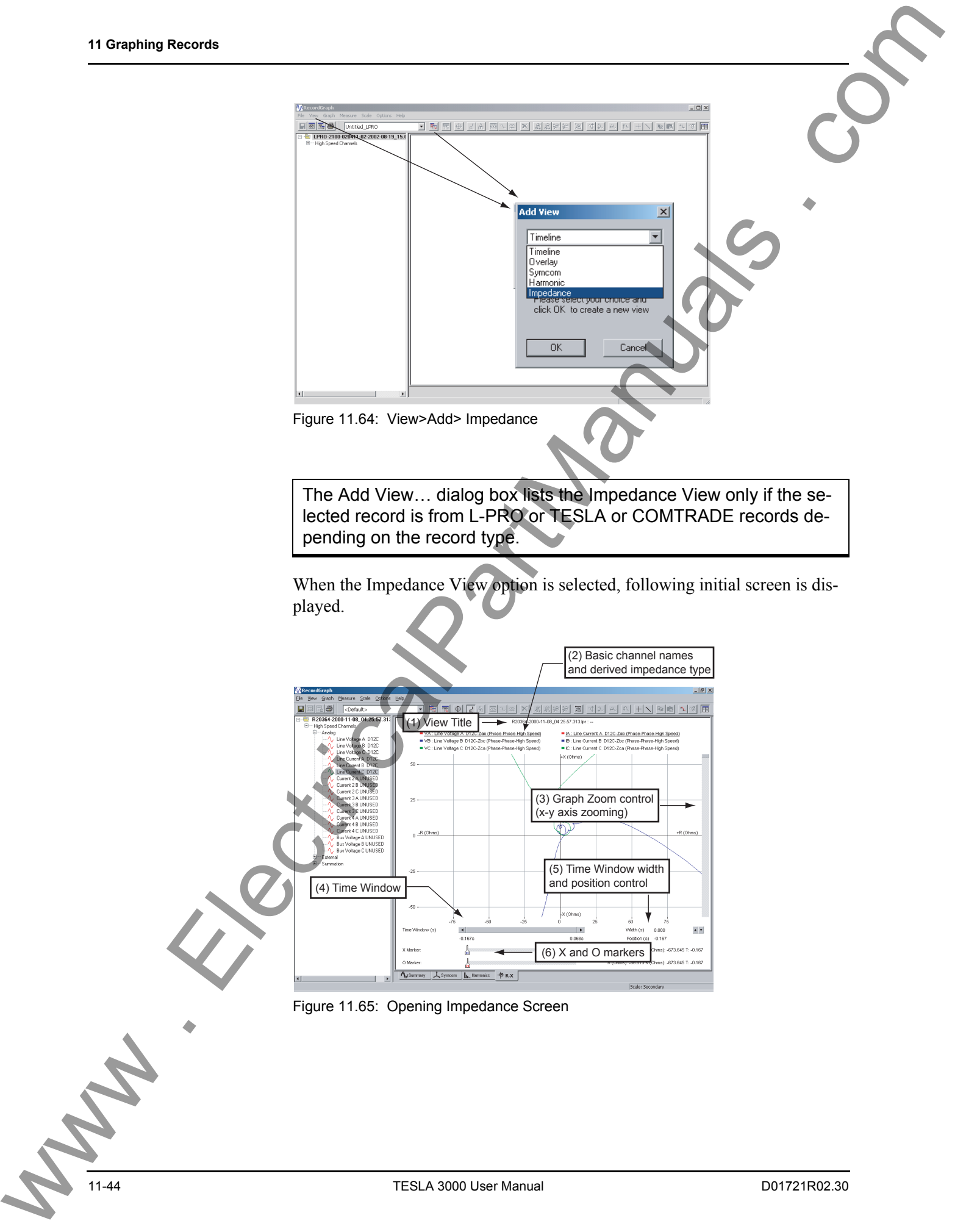

#### **Components and Controls**

(1) A text component displays the title at the top of the Impedance View shown in Figure 11.65: Opening Impedance Screen. The title is compiled from items in the Title Options dialog box. Default title is the file name and trigger event.

(2) The basic channel names are displayed below the title.

(3) The graph zoom is controlled using the sliding control on the right side of the window. The R-X plot aspect ratio is maintained under all zooming tools. The graph zoom control offers a 10x zoom factor between minimum and maximum amplitude of the data (R and X coordinates).

(4)The Time Window control provides a means to select the range of data for better presentation of R-X values. For example, if the voltage and current channels are recorded from 0.0 to 0.2 seconds with 1000 data points, using this control, you can choose to view only 0.1 second data (500 points).

(5) Time window width and position control can be used for the precise data analysis.

(6) Control the X and O markers.

#### **Create Impedance View with an TESLA Record**

- 1 Launch RecordGraph with an TESLA high speed (fault) record and expand the channels in the tree view.
- 2 Create an Impedance View using *View>Add…* or use the tool bar option.
- 3 Select line voltages A, B and C, and corresponding line currents A, B and C from the tree view. Impedance (R and X) corresponding to Zab, Zbc and Zca phase-phase are calculated internally and displayed.

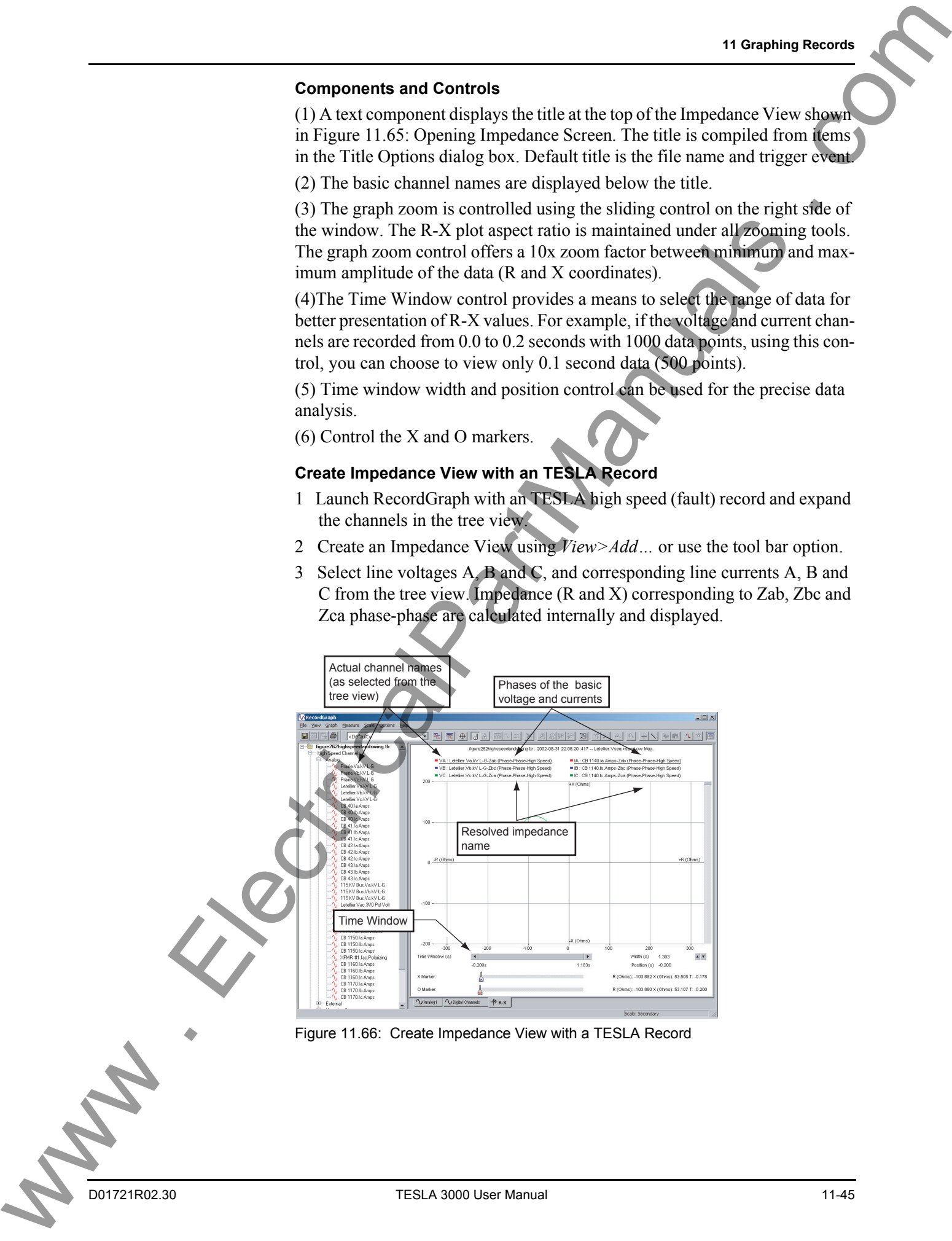

Figure 11.66: Create Impedance View with a TESLA Record

Each channel name is divided into three parts:

- the basic quantity (voltage or current) used in the calculation of the impedance.
- the name of the actual channel selected.
- the resolved impedance name with the configuration (phase-phase or phase-ground).

The Time Window control shows the minimum and maximum time of the data viewed. In the above example, the full range data is viewed.

Use the graph zoom control to zoom the x and y axis.

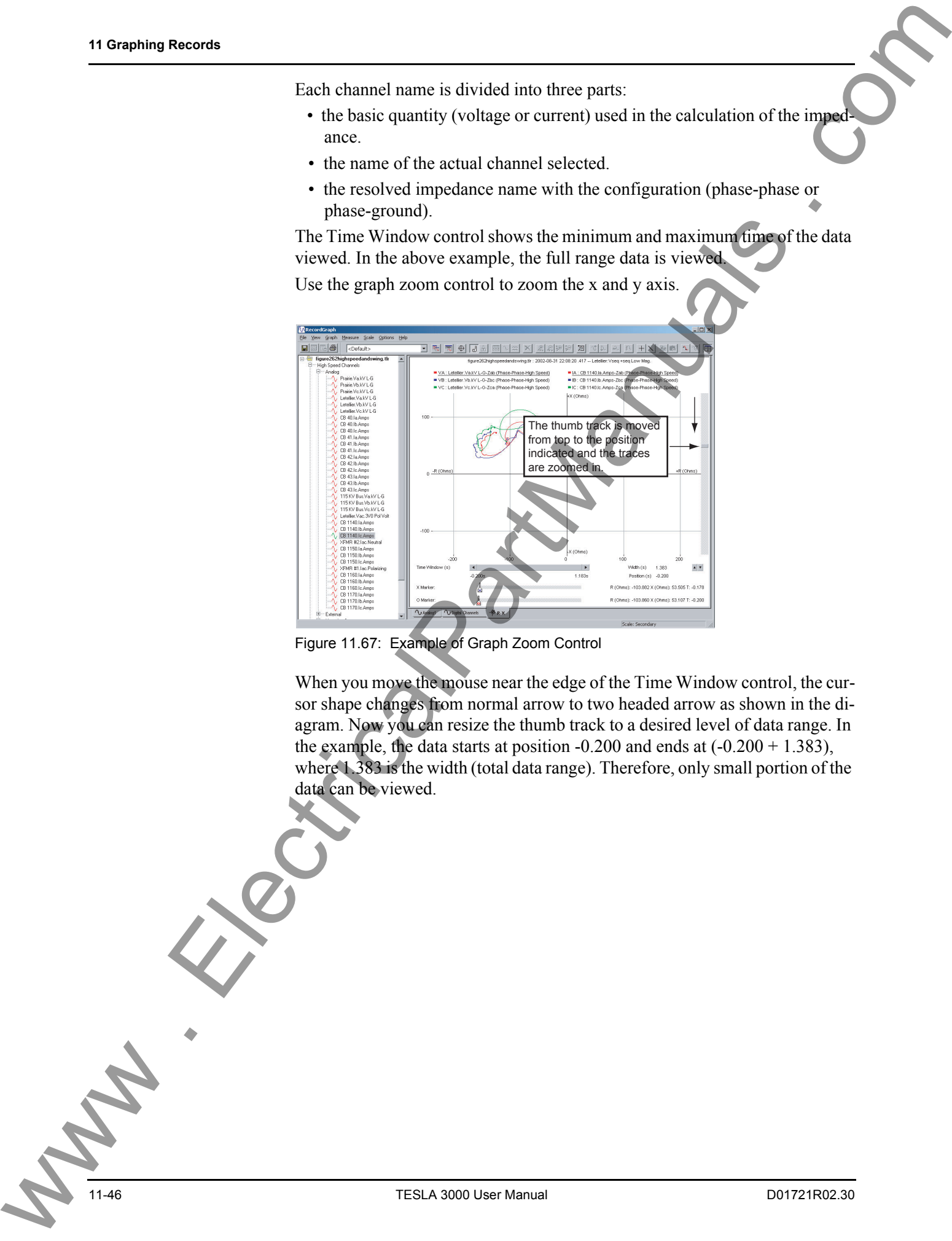

Figure 11.67: Example of Graph Zoom Control

When you move the mouse near the edge of the Time Window control, the cursor shape changes from normal arrow to two headed arrow as shown in the diagram. Now you can resize the thumb track to a desired level of data range. In the example, the data starts at position  $-0.200$  and ends at  $(-0.200 + 1.383)$ , where 1.383 is the width (total data range). Therefore, only small portion of the data can be viewed.

#### **11 Graphing Records**

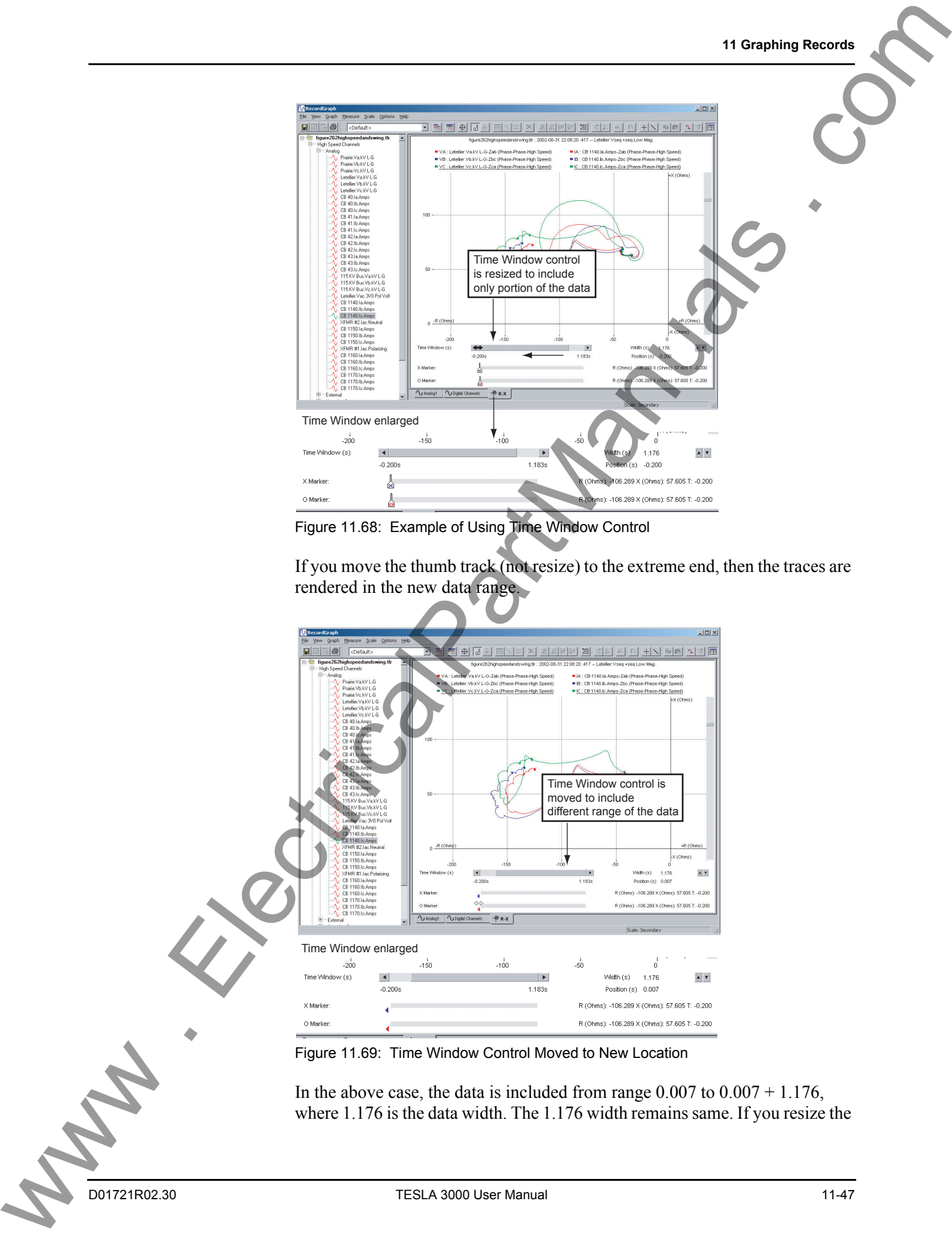

Figure 11.68: Example of Using Time Window Control

If you move the thumb track (not resize) to the extreme end, then the traces are rendered in the new data range.

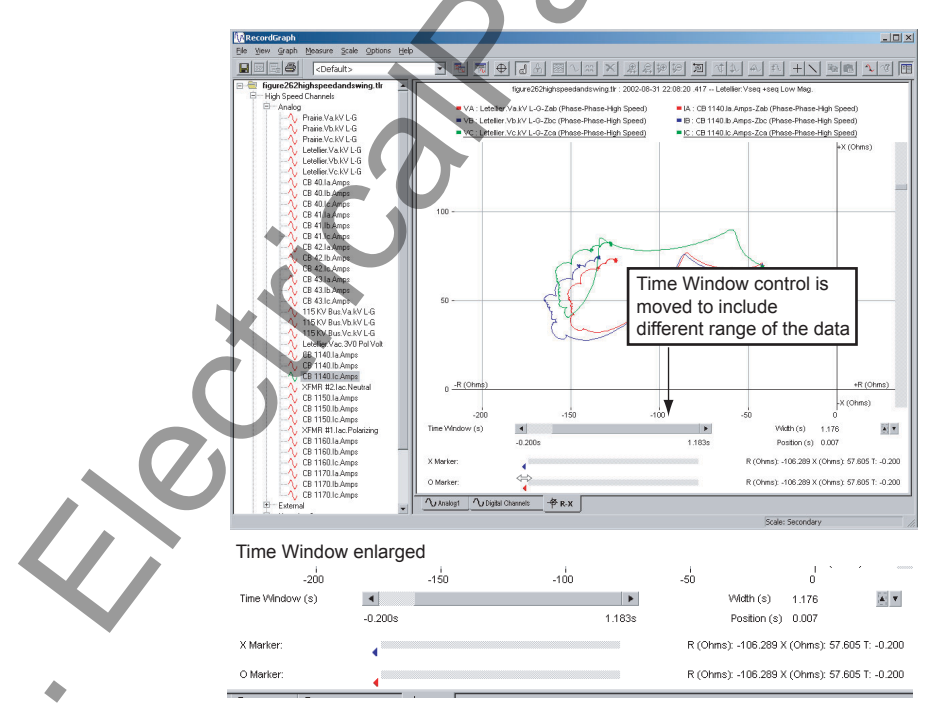

Figure 11.69: Time Window Control Moved to New Location

In the above case, the data is included from range  $0.007$  to  $0.007 + 1.176$ , where 1.176 is the data width. The 1.176 width remains same. If you resize the

thumb track, then the width can be controlled; or you can double-click near the number 1.176 to get a dialog box to enter the data range precisely.

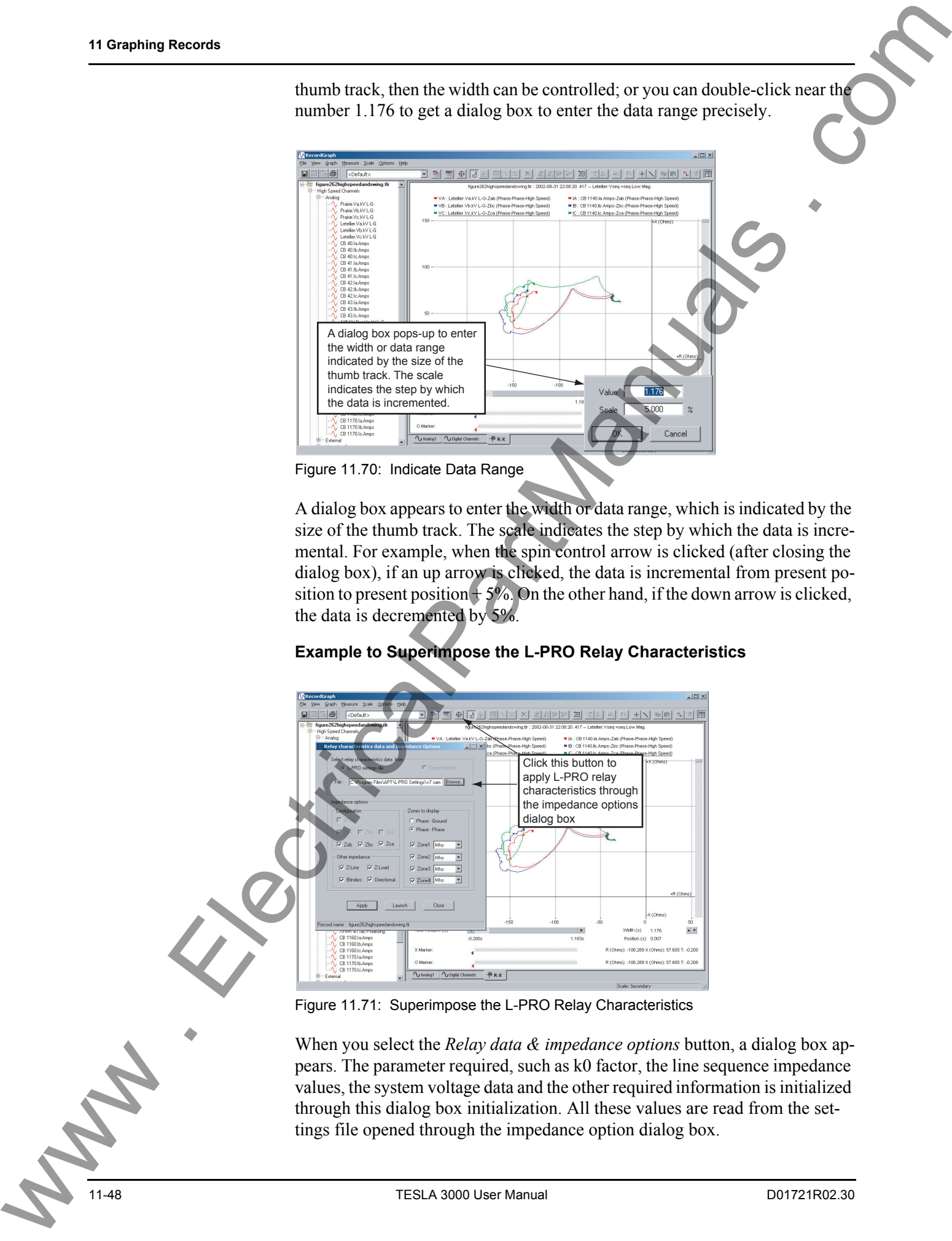

Figure 11.70: Indicate Data Range

A dialog box appears to enter the width or data range, which is indicated by the size of the thumb track. The scale indicates the step by which the data is incremental. For example, when the spin control arrow is clicked (after closing the dialog box), if an up arrow is clicked, the data is incremental from present position to present position  $+5\%$ . On the other hand, if the down arrow is clicked, the data is decremented by 5%.

### **Example to Superimpose the L-PRO Relay Characteristics**

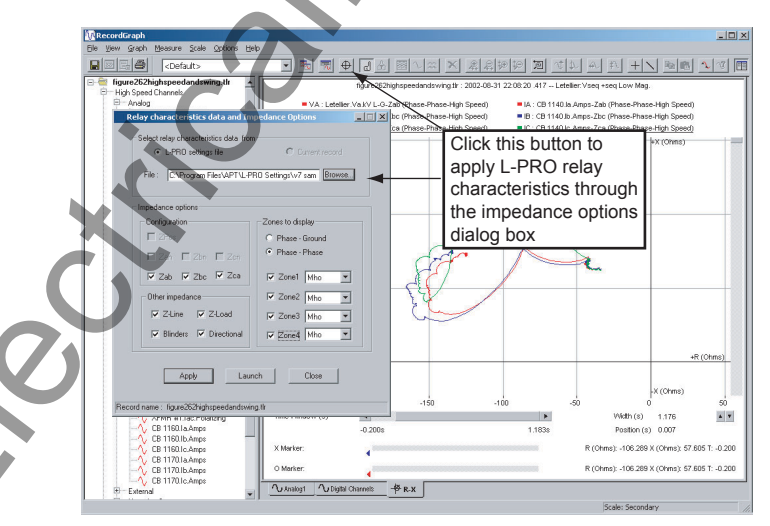

Figure 11.71: Superimpose the L-PRO Relay Characteristics

When you select the *Relay data & impedance options* button, a dialog box appears. The parameter required, such as k0 factor, the line sequence impedance values, the system voltage data and the other required information is initialized through this dialog box initialization. All these values are read from the settings file opened through the impedance option dialog box.

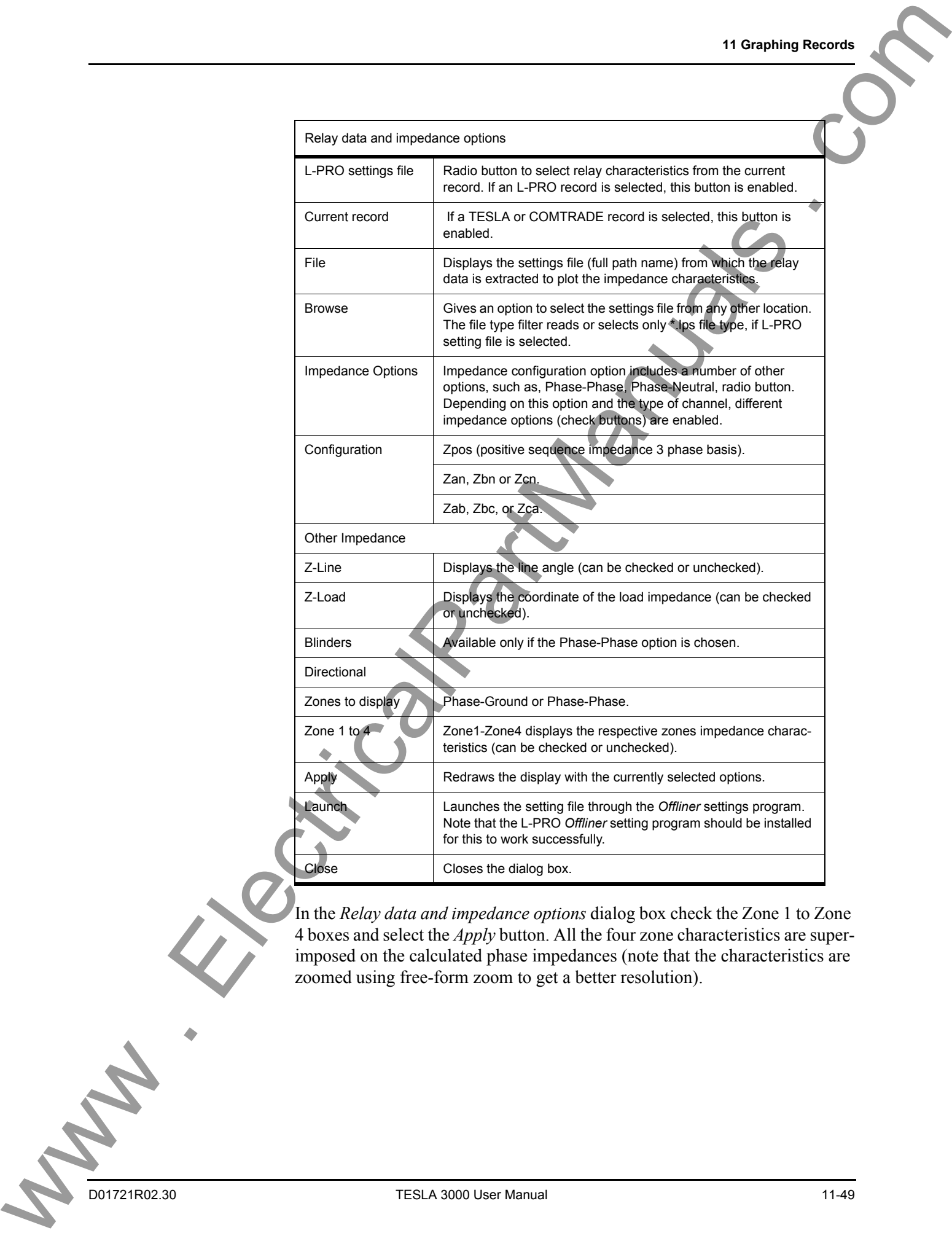

In the *Relay data and impedance options* dialog box check the Zone 1 to Zone 4 boxes and select the *Apply* button. All the four zone characteristics are superimposed on the calculated phase impedances (note that the characteristics are zoomed using free-form zoom to get a better resolution).

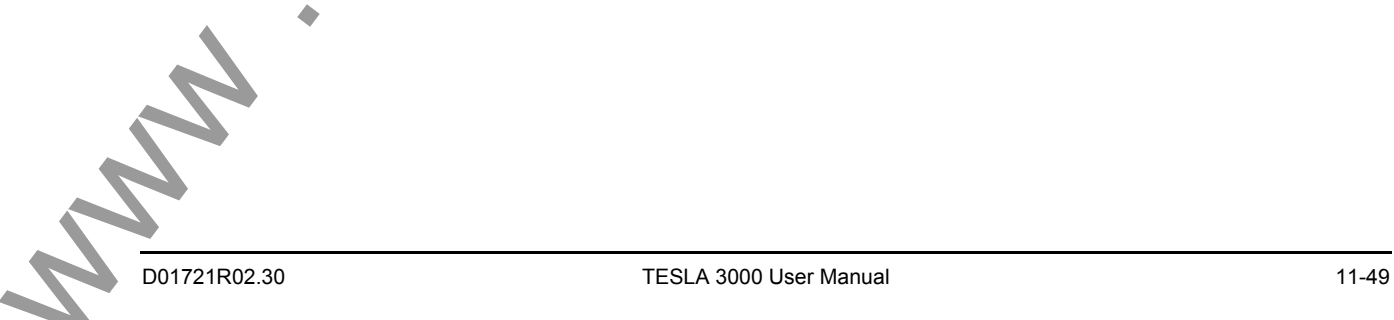

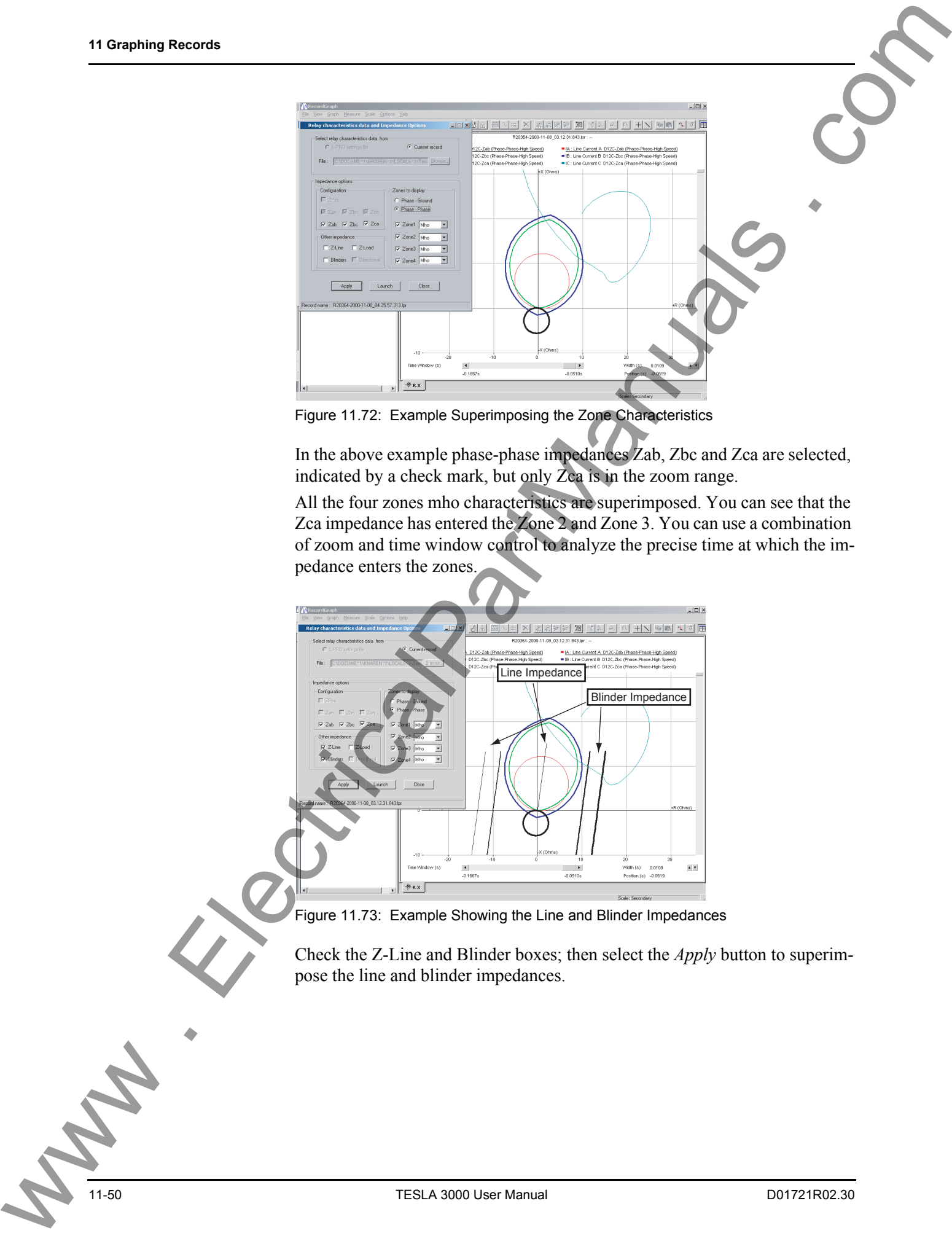

Figure 11.72: Example Superimposing the Zone Characteristics

In the above example phase-phase impedances Zab, Zbc and Zca are selected, indicated by a check mark, but only Zca is in the zoom range.

All the four zones mho characteristics are superimposed. You can see that the Zca impedance has entered the Zone 2 and Zone 3. You can use a combination of zoom and time window control to analyze the precise time at which the impedance enters the zones.

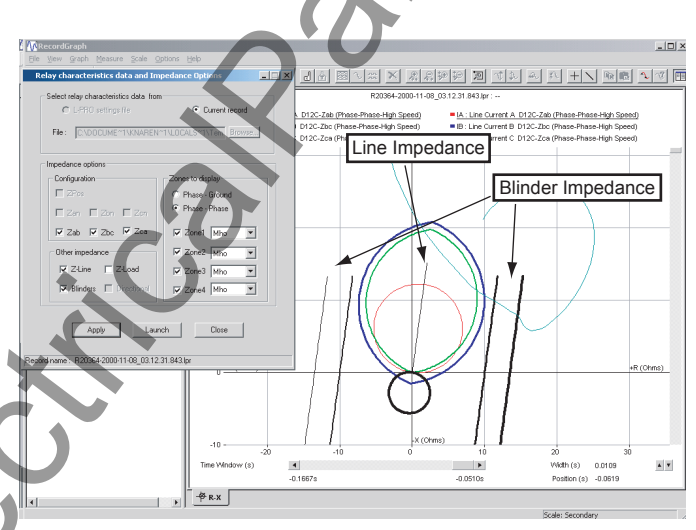

Figure 11.73: Example Showing the Line and Blinder Impedances

Check the Z-Line and Blinder boxes; then select the *Apply* button to superimpose the line and blinder impedances.

#### **11 Graphing Records**

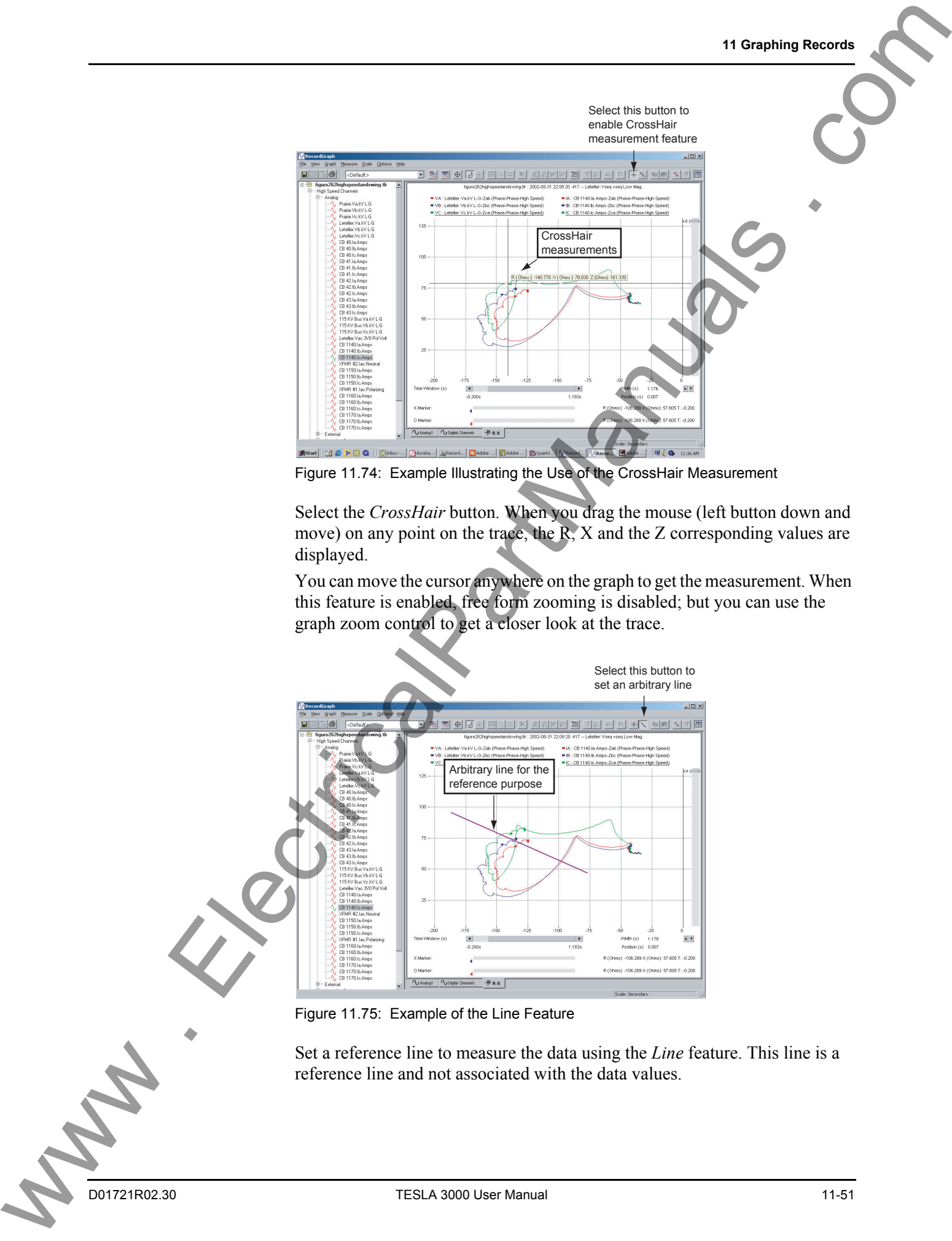

Figure 11.74: Example Illustrating the Use of the CrossHair Measurement

Select the *CrossHair* button. When you drag the mouse (left button down and move) on any point on the trace, the R, X and the Z corresponding values are displayed.

You can move the cursor anywhere on the graph to get the measurement. When this feature is enabled, free form zooming is disabled; but you can use the graph zoom control to get a closer look at the trace.

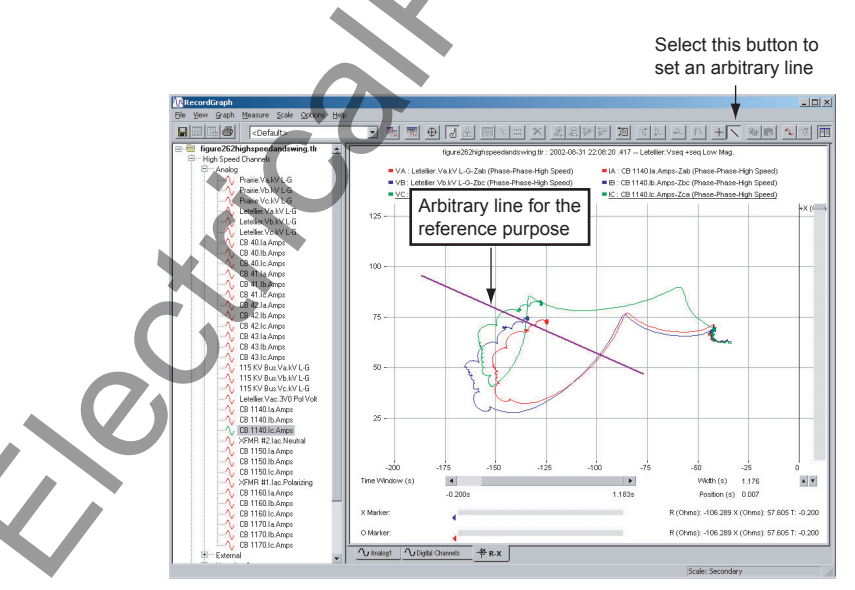

Figure 11.75: Example of the Line Feature

Set a reference line to measure the data using the *Line* feature. This line is a reference line and not associated with the data values.

When the line option is enabled, the free form box zooming is disabled. Disable the CrossHair measurement to resize and move the reference line; then enable the CrossHair option to measure the values.

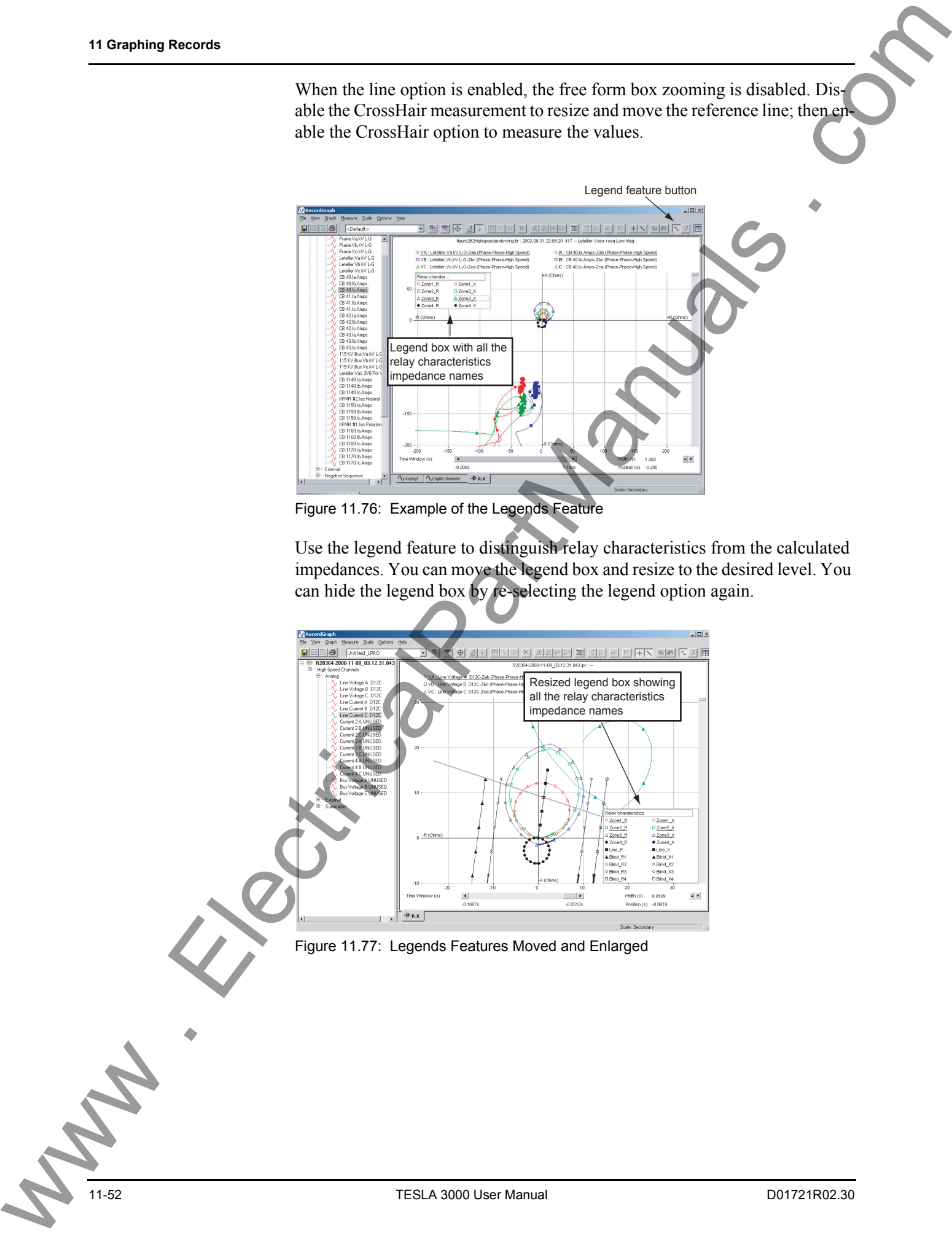

Figure 11.76: Example of the Legends Feature

Use the legend feature to distinguish relay characteristics from the calculated impedances. You can move the legend box and resize to the desired level. You can hide the legend box by re-selecting the legend option again.

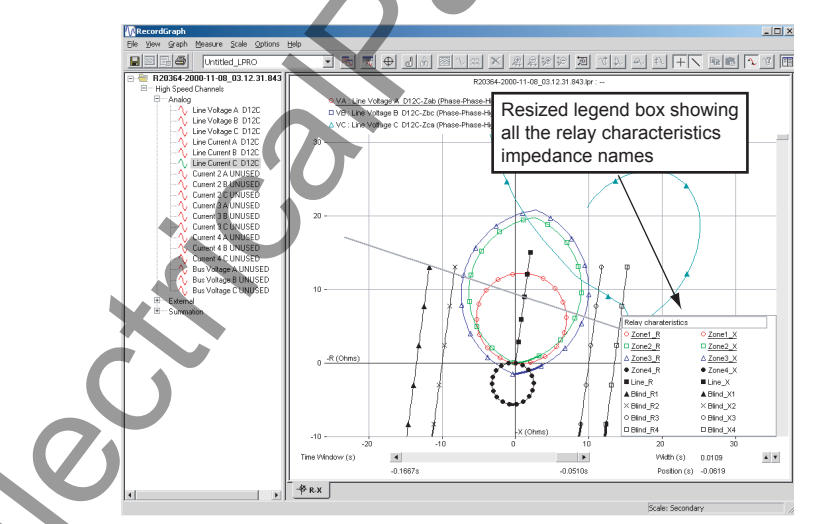

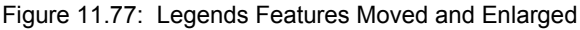

#### **11 Graphing Records**

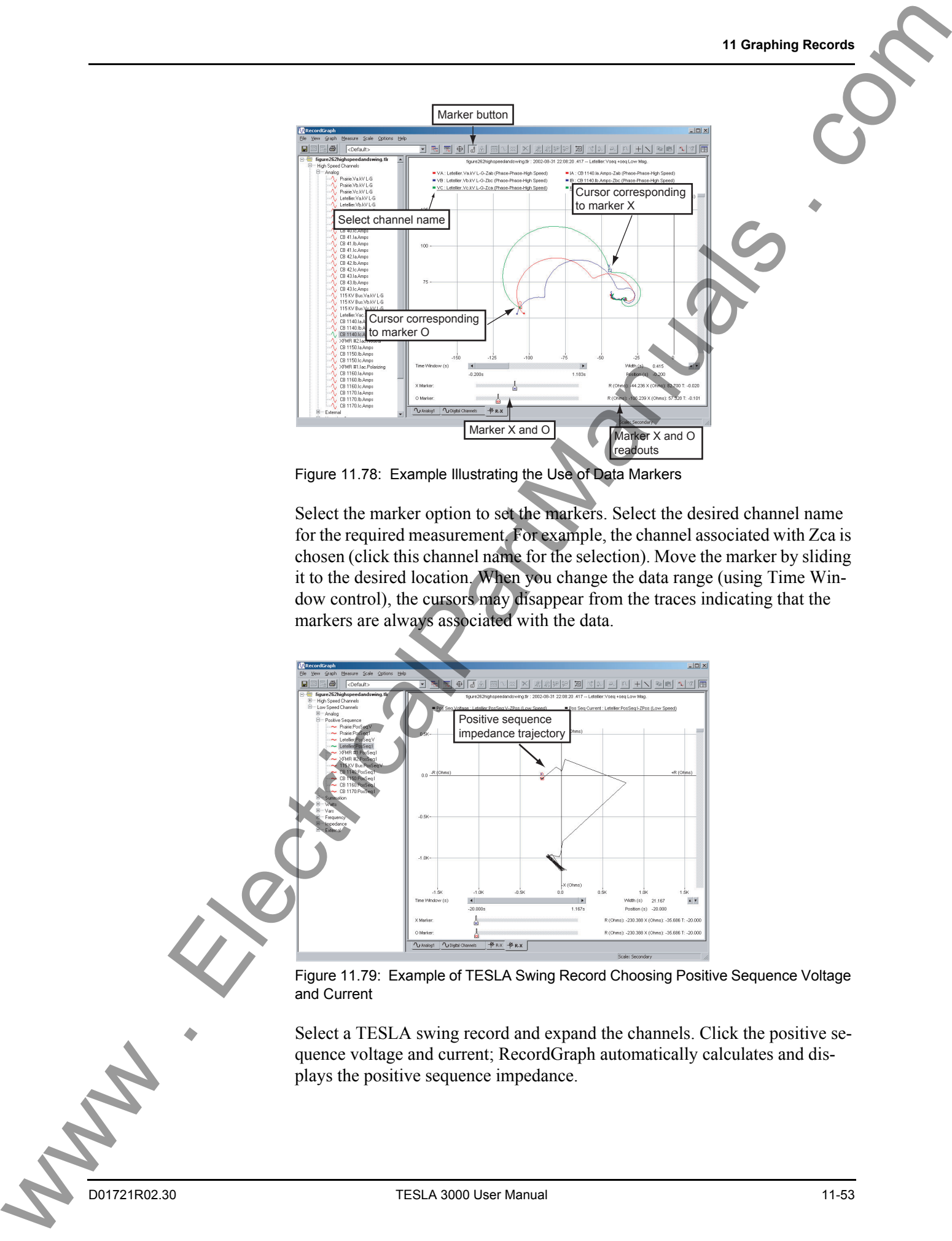

Figure 11.78: Example Illustrating the Use of Data Markers

Select the marker option to set the markers. Select the desired channel name for the required measurement. For example, the channel associated with Zca is chosen (click this channel name for the selection). Move the marker by sliding it to the desired location. When you change the data range (using Time Window control), the cursors may disappear from the traces indicating that the markers are always associated with the data.

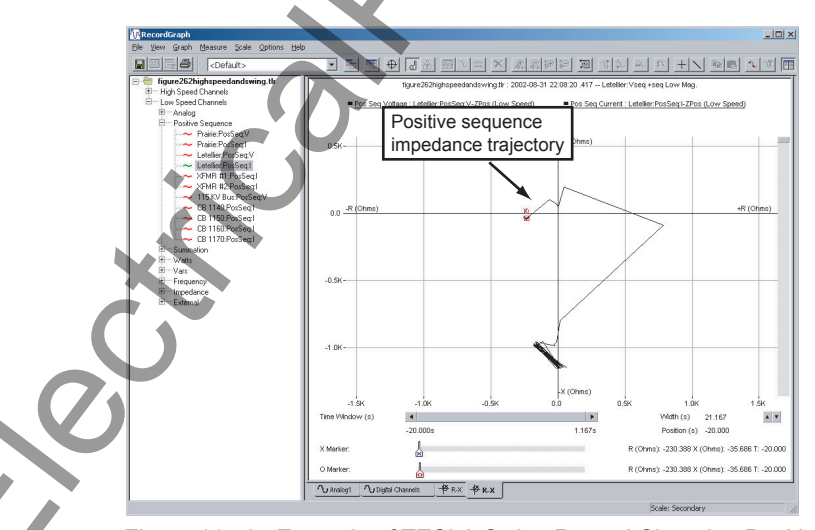

Figure 11.79: Example of TESLA Swing Record Choosing Positive Sequence Voltage and Current

Select a TESLA swing record and expand the channels. Click the positive sequence voltage and current; RecordGraph automatically calculates and displays the positive sequence impedance.

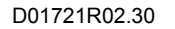

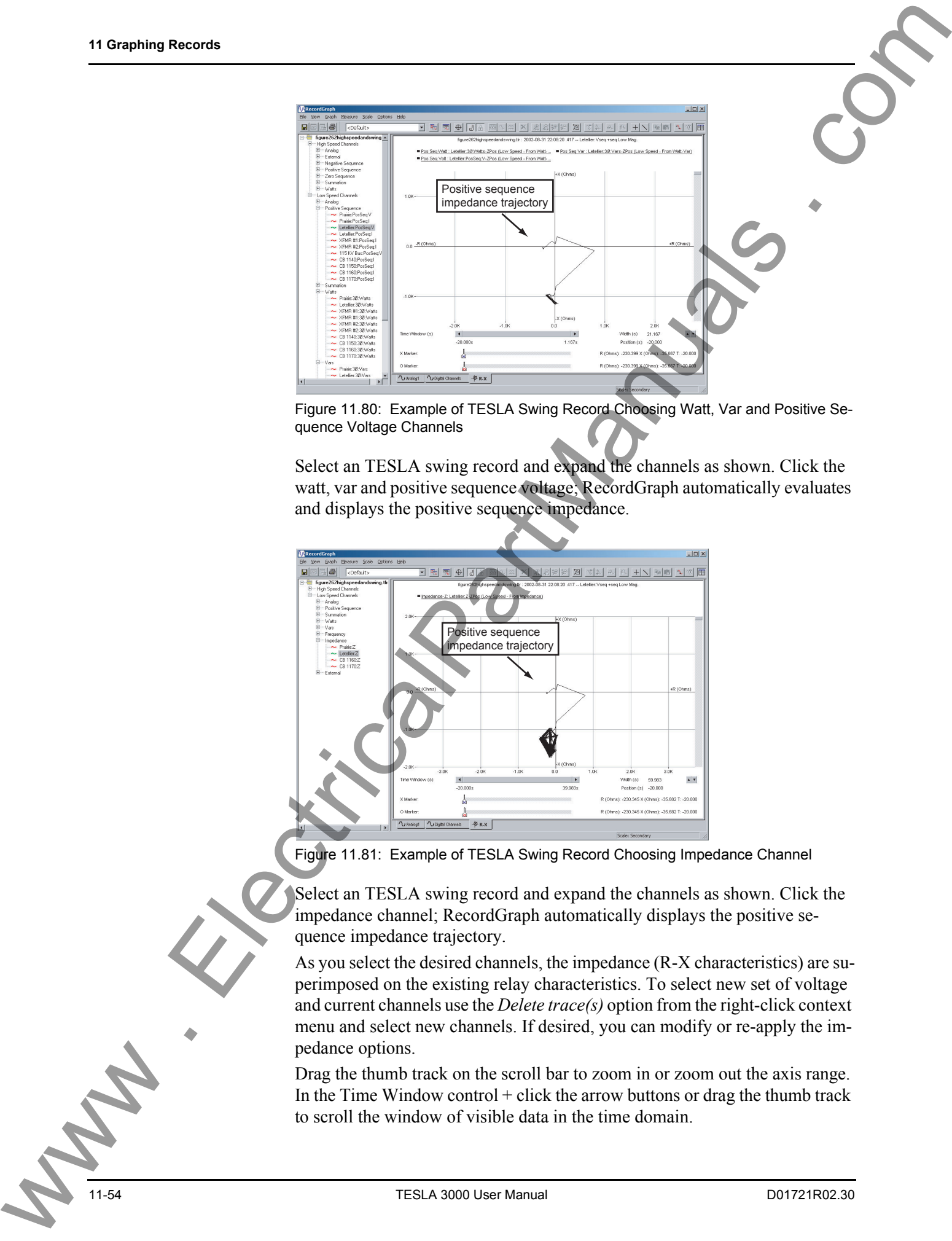

Figure 11.80: Example of TESLA Swing Record Choosing Watt, Var and Positive Sequence Voltage Channels

Select an TESLA swing record and expand the channels as shown. Click the watt, var and positive sequence voltage; RecordGraph automatically evaluates and displays the positive sequence impedance.

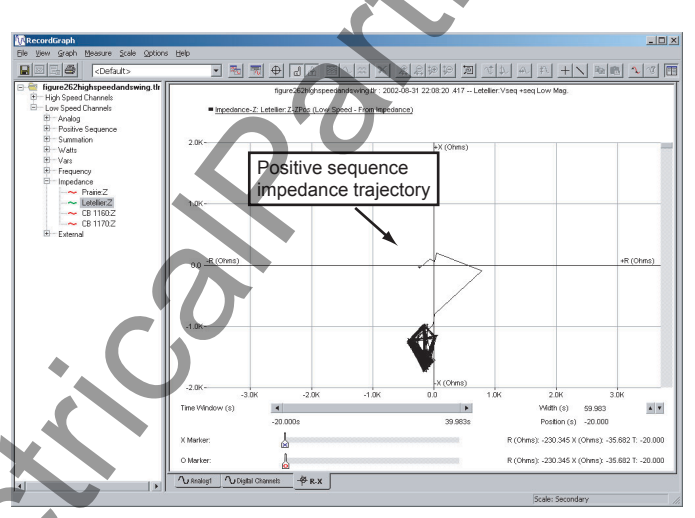

Figure 11.81: Example of TESLA Swing Record Choosing Impedance Channel

Select an TESLA swing record and expand the channels as shown. Click the impedance channel; RecordGraph automatically displays the positive sequence impedance trajectory.

As you select the desired channels, the impedance (R-X characteristics) are superimposed on the existing relay characteristics. To select new set of voltage and current channels use the *Delete trace(s)* option from the right-click context menu and select new channels. If desired, you can modify or re-apply the impedance options.

Drag the thumb track on the scroll bar to zoom in or zoom out the axis range. In the Time Window control  $+$  click the arrow buttons or drag the thumb track to scroll the window of visible data in the time domain.

To place the X and O markers use the tool bar or the right-click context menu or the *View>Markers* option, dragging a marker to the right or left moves corresponding marker. If the Time Window control does not show the data, then the markers are shown as small triangles on the left or right sides. If you click the triangle, corresponding data cursor is displayed and the time range is automatically adjusted.

You can save all the impedance display options to a template file (*File> Save template*

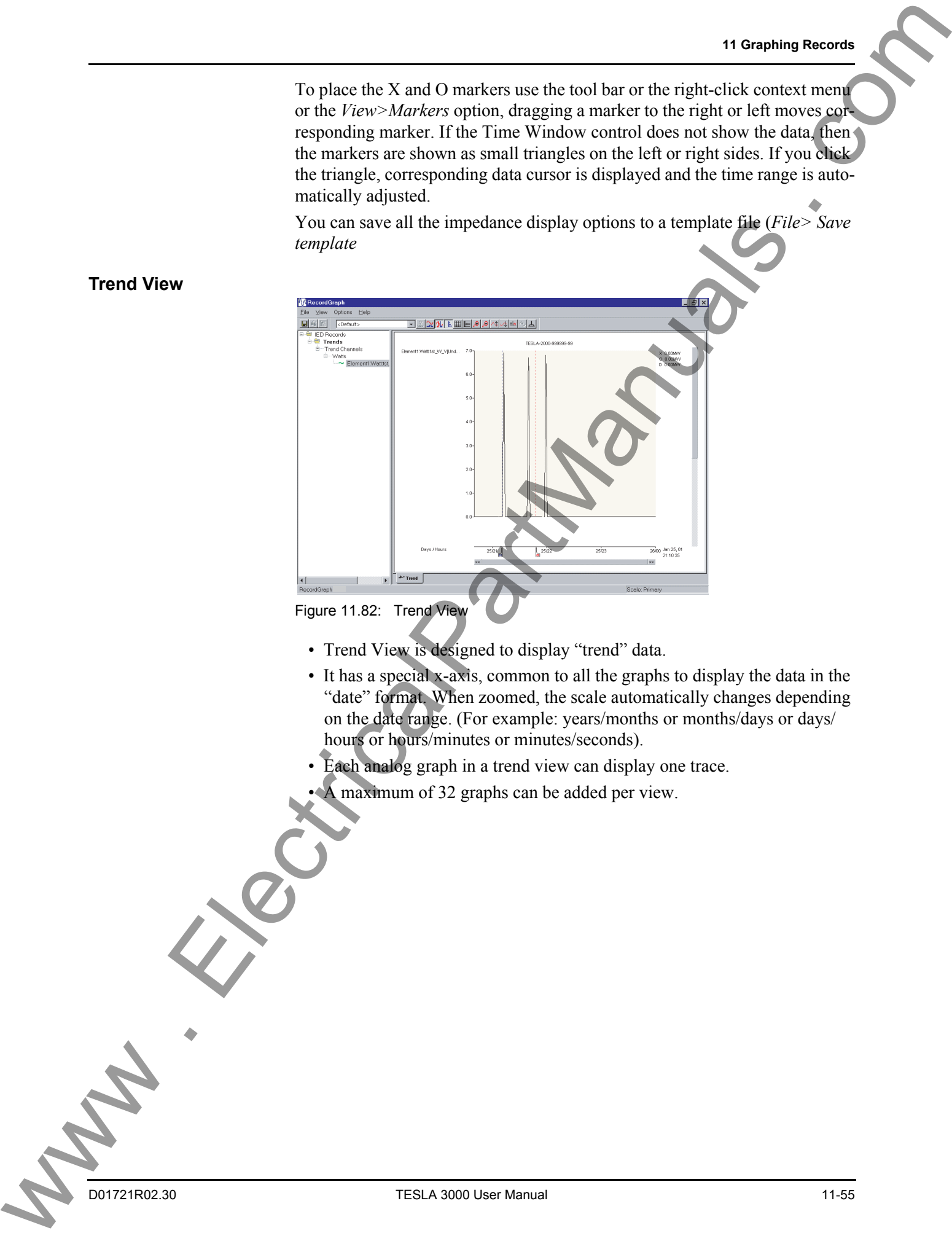

• Trend View is designed to display "trend" data.

- It has a special x-axis, common to all the graphs to display the data in the "date" format. When zoomed, the scale automatically changes depending on the date range. (For example: years/months or months/days or days/ hours or hours/minutes or minutes/seconds).
- Each analog graph in a trend view can display one trace.
- A maximum of 32 graphs can be added per view.

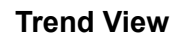

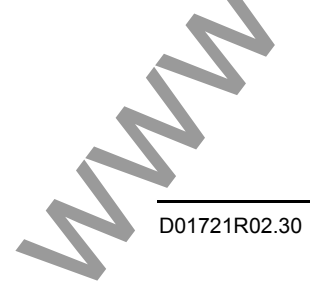

# **Templates**

Templates associated with a record.

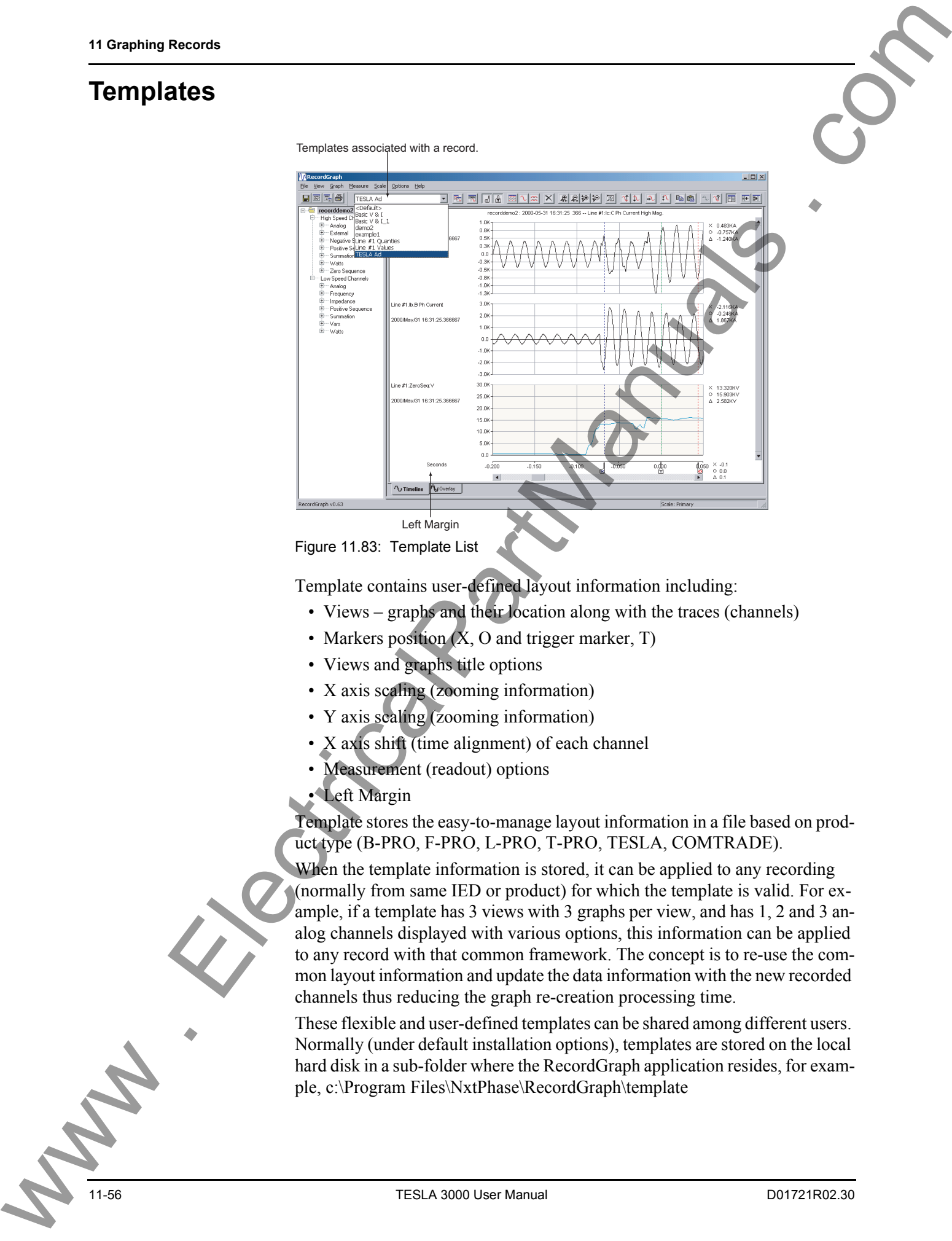

![](_page_195_Figure_4.jpeg)

Template contains user-defined layout information including:

- Views graphs and their location along with the traces (channels)
- Markers position  $(X, O)$  and trigger marker, T)
- Views and graphs title options
- X axis scaling (zooming information)
- Y axis scaling (zooming information)
- X axis shift (time alignment) of each channel
- Measurement (readout) options
- Left Margin

Template stores the easy-to-manage layout information in a file based on product type (B-PRO, F-PRO, L-PRO, T-PRO, TESLA, COMTRADE).

When the template information is stored, it can be applied to any recording (normally from same IED or product) for which the template is valid. For example, if a template has 3 views with 3 graphs per view, and has 1, 2 and 3 analog channels displayed with various options, this information can be applied to any record with that common framework. The concept is to re-use the common layout information and update the data information with the new recorded channels thus reducing the graph re-creation processing time.

These flexible and user-defined templates can be shared among different users. Normally (under default installation options), templates are stored on the local hard disk in a sub-folder where the RecordGraph application resides, for example, c:\Program Files\NxtPhase\RecordGraph\template

![](_page_195_Picture_17.jpeg)

![](_page_196_Picture_112.jpeg)

![](_page_197_Picture_136.jpeg)

#### **Templates Menus Save Template**

Displays a dialog box only if <Default> template is currently displayed in the template list box. Since <Default> template name is reserved for hard coded templates, you must save the template information with a new name. If any other template file name is displayed, other than <Default>, the layout information is updated without the dialog box being displayed.

#### **Save Template As...**

Displays a dialog box to save the template. The option *Save as default template,* if checked, saves the template as user-defined default template. Refer previous section for more explanation on the user defined default template.

#### **Template Manager...**

![](_page_198_Picture_6.jpeg)

Figure 11.84: Template Manager

Brings up the template manager dialog box which lists all the templates currently available.

### **Rename**

Renames the currently selected template.

#### **Duplicate**

Copies the contents of the selected template into another file.

#### **Delete**

Deletes currently selected template.

#### **Save As…**

Saves the selected template file from the template files list to the desired location.

![](_page_198_Picture_17.jpeg)

#### **Import…**

Imports a file from any location to the current template location and registers the template as a high, low speed or trend default template (if one of the option is chosen).

#### **Browse…**

Sets the new template location. This folder stores all the template files available for the analysis based on the recorder (refer Templates section under Graphing Records for detailed explanations).

#### **Close**

Saves the current information of the template manager, refresh the template list box and exit the session.

#### **Template - Tool Tip**

![](_page_199_Picture_8.jpeg)

Figure 11.85: Template Tool Tip Information Displays:

### • IED name

- User-defined default template associated with that IED
- Serial number of the IED which is used as the unique feature to match the templates.
- **Template Single**
- Open a record from the desired IED (B-PRO, F-PRO, L-PRO, T-PRO or TESLA).
- 2 Create or modify the existing layout information.
- 3 Use Save Template as... option to save the new layout information with a desired template name.

A single IED Template is saved/matched based on its serial number. Any record from the IED with the same serial number can use or share the template (layout) information. A single IED template is saved/matched based on the product (not on the serial number) and hence once the template file is created for one of the IED, it can be shared by all the IEDs irrespective of whether they have the same or different serial number or from different recordings.

#### **Template - Multiple IED**

![](_page_200_Figure_3.jpeg)

Figure 11.86: Multiple IEDs

- 1 Open records from two or more desired IEDs (different TESLAs or different relays).
- 2 Create or modify the existing layout information (create graphs by selecting channels from different IEDs).
	- Use Save Template as... option to save the new layout information with a desired template name.

![](_page_200_Picture_8.jpeg)

When all IED records are pre-loaded into the RecordGraph, multiple IED templates are saved/matched based on serial number. If the record is loaded one at a time, then double-clicking on each record reapplys the template filling the respective channels.

![](_page_200_Picture_10.jpeg)

## **View and Graph Titles**

When a new record is loaded, the information corresponding to the options selected is compiled and the updated information is displayed in the View Title.

![](_page_201_Figure_3.jpeg)

Figure 11.87: View and Graph Titles

**View Title** View Title is the title on the top of each record view. When a new record is loaded, the information corresponding to the options selected is compiled and the updated information is displayed in the View Title. You can choose any of four options by clicking the arrows to move the items in the list. The option is saved into the template. This option is not available for the Symcom or Harmonic Views.

The option choices are:

- Record Name
- **Station Name**
- Location
- Trigger Time
- UnitID or Recorder
- Product Type
- Serial Number
- Trigger Event
- System Frequency
- Priority

![](_page_201_Picture_17.jpeg)

![](_page_202_Picture_84.jpeg)

Figure 11.88: View Title Options

**Graph Title** Graph Title is the information that appears on the left margin of each graph. Graph Title is a combination of various options. When a new record is loaded, the information corresponding to the options selected is compiled and the updated information is displayed in the Graph Title dialog box. You can choose any four options by clicking the arrows to move the items in the list. The option is saved into the template. This option is not available for the Overlay View.

The option choices are:

- Channel name
- Trigger time
- Station name
- Record name
- Location
- UnitID or recorder
- Sample rate
- Equipment ID

![](_page_202_Picture_14.jpeg)

Figure 11.89: Graph Title Options

## **Readouts and Measurements**

The Measure menu consists of the following:

- Markers
- Primary/Secondary
- Time Alignment
- Absolute Time
- Fundamental RMS
- True RMS
- Harmonics
- Symmetrical Components

![](_page_203_Figure_11.jpeg)

Figure 11.90: Readouts and Measurements

**Markers** Selecting *Measure>Markers* or using the tool bar button places the "X" and  $\degree$ O" markers on the graph, as well as, automatically placing markers on all new graphs. If the markers are out of view range, double-click on the timeline graph to bring back the markers to the desired location. Marker positions are saved into the template. Readout corresponding to the option chosen is displayed on the right side of the graph. Selecting trigger marker, T, displays the trigger time of the record.

**Primary** Selecting *Measure>Primary* multiplies the channel data by the primary scaling factor and redraws the y-axis for all graphs.

**Secondary** Selecting *Measure>Secondary* multiplies the channel data by the secondary scaling factor and redraws the y-axis of all graphs.

**Time Alignment** Use this option to offset or align the trigger time of channels (normally from different locations) or shift the x-axis time. This feature offsets the x-axis time data by a precise value as desired.

- 1 A trace (channel) must first exist on the graph. Click the graph that you want to show time alignment.
- 2 Select the *Measure>Time Alignment* menu option or the *Time Alignment* button on the tool bar.
- 3 Use the "spin" control (up and down arrows) to increase or decrease the offset.
- 4 Double-click the value to bring up a dialog box to enter the new offset value and offset scale. Offset scale is the percent by which the increment is required.
- 5 Clear this option, by a second click on the *Time Alignment* button on the tool bar or by selecting the *Graph>Time Alignment* menu option a second time.

![](_page_204_Picture_8.jpeg)

![](_page_205_Picture_66.jpeg)

![](_page_206_Picture_77.jpeg)

![](_page_207_Figure_1.jpeg)

**Harmonics** This option displays the harmonic contents (magnitude) of the desired channel along with the Total Harmonic Distortion (THD) in percentage.

- 1 A trace (channel) must first exist on the graph. Click the graph that you want to show absolute time measurement.
- 2 Select the *Measure>Markers* menu option or the *Markers* button on the tool bar to place the markers on the graph. Markers are automatically placed if not selected.
- 3 Select *Measure>Harmonics* menu option.
- 4 Readout corresponding to the markers is displayed on the right-hand side of the graph including:
	- Harmonics Title
	- 2nd Harmonic
	- 3rd Harmonic
	- 4th Harmonic
	- 5th Harmonic
	- THD% of fundamental (the number of harmonics included in THD) depends on the sample rate. See Table 7.1 and 7.2 on page 7-6.

![](_page_208_Picture_13.jpeg)

![](_page_208_Picture_14.jpeg)

![](_page_209_Picture_67.jpeg)

## **Calculated Channels**

Calculated channels are virtual channels derived from the original recorded channels. They are calculated based on the configuration information. In the TESLA recorder, all the calculated channels are added to the original record only once, but are available any time for the view with the RecordGraph application. Calculated channels differ widely depending on the product. They are classified under high and low speed categories.

#### **High Speed Calculated channels**

- Summation
- Positive sequence
- Negative sequence
- Zero sequence
- Watts (single and three phase)

#### **Low Speed Calculated channels**

- Summation
- Positive sequence
- Watts (single or three phase)
- Vars (single or three phase)
- Impedance
- External

Type and number of channels available for the view depends on the configuration information.

Choose *Options>Calculate Derived Channels Now* to add the calculated channels. If this option is disabled, then the calculated channels are already available.

![](_page_210_Figure_18.jpeg)

## **Exporting Views**

Export active visible views to windows standard clipboard or to an enhanced metafile. Following options are available:

- Copy To ClipBoard
- Save As MetaFile

![](_page_211_Figure_5.jpeg)

# **Exporting Channel Data**

Any channel data can be exported to the clipboard from the active view. If a graph has multiple channels, all the channel data is exported to the clipboard. This option copies the trace data to the clipboard and using *Edit>Paste* to paste

![](_page_212_Figure_3.jpeg)

into other applications like Microsoft Word or Excel.

![](_page_212_Figure_4.jpeg)

## **Pasting exported data using Microsoft Excel**

- 1 Open Microsoft Excel.
- 2 Choose *Edit>Paste Special.*

![](_page_212_Picture_8.jpeg)

Figure 11.101: Paste Special Using Excel

#### **Pasting exported data using Microsoft Excel**

Choose *CSV* (comma separated variable) format and click *OK.*

![](_page_213_Picture_3.jpeg)

### **Pasting exported data using Microsoft Excel**

Domain: normally time data, it can be date YYYY/mm/dd in case of trend data.

![](_page_213_Picture_6.jpeg)

Figure 11.103: Paste to Excel

## **Record Summary**

- 1 Click the record name to enable this feature.
- 2 Choose *File>Show Record Summary…* to display the record summary.

![](_page_214_Picture_4.jpeg)

Figure 11.104: Show Record Summary

# **Digital Channel Status Indicator**

Highlight digital channel which change state (with different icons), and list only configured channels in the tree view. A mimic screen shot of the icons is shown below. The <default> template automatically displays the digital channels which changes the state.

![](_page_214_Picture_8.jpeg)

# **IRIG-B Input Status Display**

IRIG-B input status (synchronized, unsynchronized or unknown) is displayed in the tool tip window when you place the mouse on the channel name or use Active Trace Information.

![](_page_215_Figure_3.jpeg)

Figure 11.106: IRIG-B Input Status Indicator

# **Derived Digital Swing Channels for TESLA Swing Recordings**

TESLA recordings do not record External Input channels for the swing records. A facility to view these channels in the RecordGraph is provided. RecordGraph automatically displays these channels (if configured) under low speed channel group. Events with the same element are grouped together to form a channel. This facility is backward compatible.

# **Derived Channels for L-PRO, F-PRO High Speed Recordings**

For L-PRO and F-PRO high-speed records, Main and Aux individual phase summation channels are added to the existing derived summation channels. This facility is backward compatible.

![](_page_215_Picture_9.jpeg)
### **COMTRADE Import**

COMTRADE (Common Format for Transient Data Exchange) is an industry standard record format used to share data between tools and to replay faults through a test set. The import utility supports viewing of both ASCII and binary COMTRADE formats (1991, 1999 and 2000). When the COMTRADE file is imported into the RecordGraph, all its functionality can be seamlessly used to analyze the record.

- 1 RecordGraph application must be running to access this facility. If not, launch RecordGraph via TESLA Control Panel, RecordBase View or Windows Explorer.
- 2 Choose *File>Import*.
- 3 Browse to select desired file.
- 4 Double-click on the COMTRADE record to apply <Default> template or select it from the templates list box.

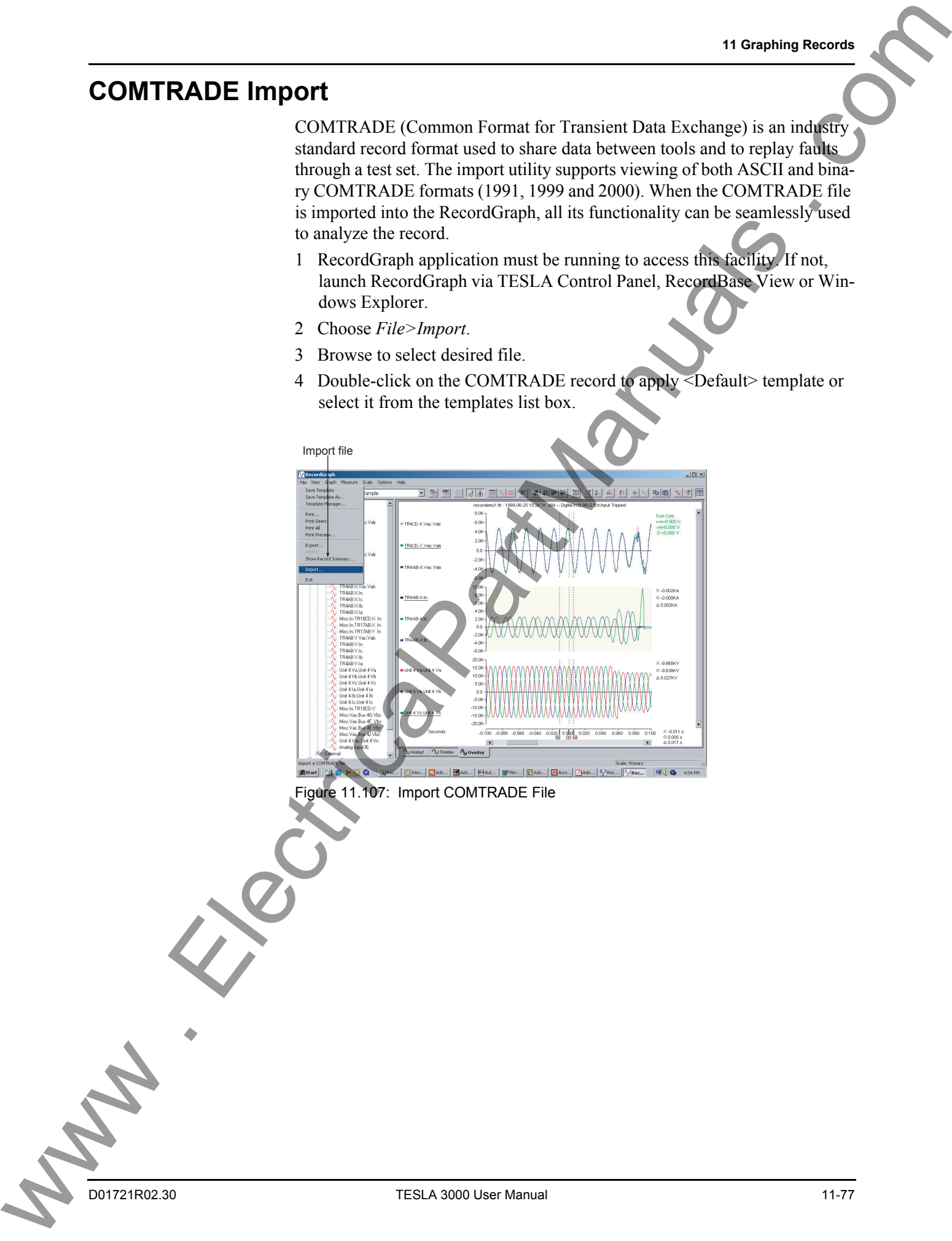

Figure 11.107: Import COMTRADE File

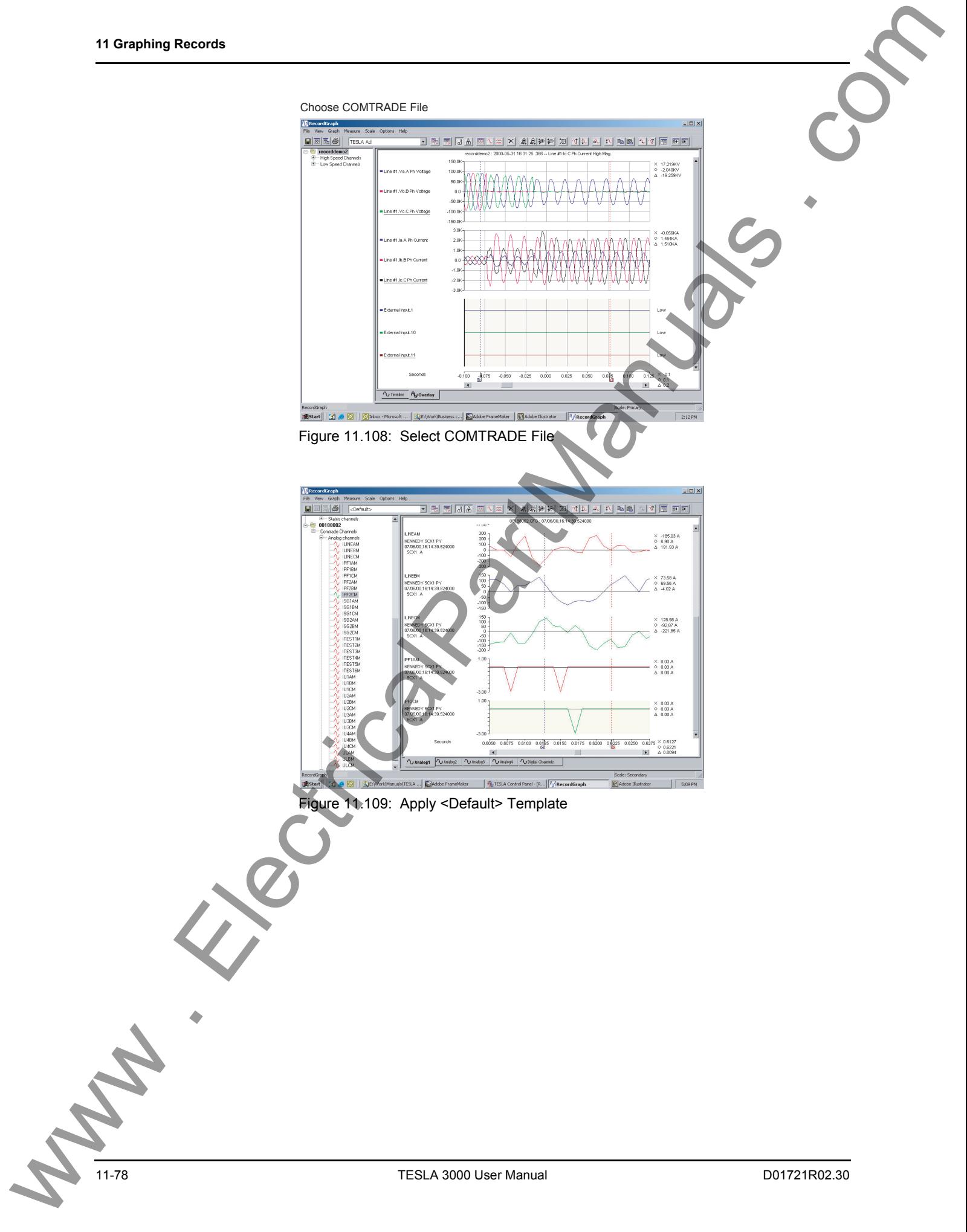

### **Print Options**

The following options are available:

- Print... pops-up a print option dialog box to select paper size, orientation and other options. Print Options <br>
Electrical principal prints which also the description and electrical components of the components of the components of the components of the components of the components of the components of the component
	- PrintDirect sends active view directly to the default printer.
	- PrintAll sends all the views directly to the default printer.
	- Print Preview…– displays standard preview window.

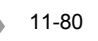

The record export utility lets you convert records into different formats for use with other software tools.

#### **COMTRADE**

Common Format for Transient Data Exchange (COMTRADE) is an industry standard record format used to share data between tools and to replay faults through a test set. The export utility supports both ASCII and binary COMTRADE formats and creates output that complies with the latest (1999) or older version (1991) of the standard. **12 Record Export Utility**<br>
The mode equality between comments and the additional comments of the sum of the sum of the sum of the sum of the sum of the sum of the sum of the sum of the sum of the sum of the sum of the su

#### **PTI**

Power Technologies Incorporated (PTI) produces widely used power system modelling tools. TESLA records can be exported in a PTI-compliant format for import into PTI tools. The export utility supports ASCII format and creates output that complies with PTI version 1 or version 2 formats.

#### **Excel (CSV)**

TESLA records can be exported in basic comma separated values (also known as comma-delimited) ASCII format suitable for importing into standard tools such as Microsoft Excel.

# **Launch the Export**

To launch the export utility:

- 1 Double-click *Records* from the *Main Menu*.
- 2 Select a local record from the record list.
- 3 Select the *Export* button to launch the Export window.
- 4 Select the desired export output format and select *OK*.

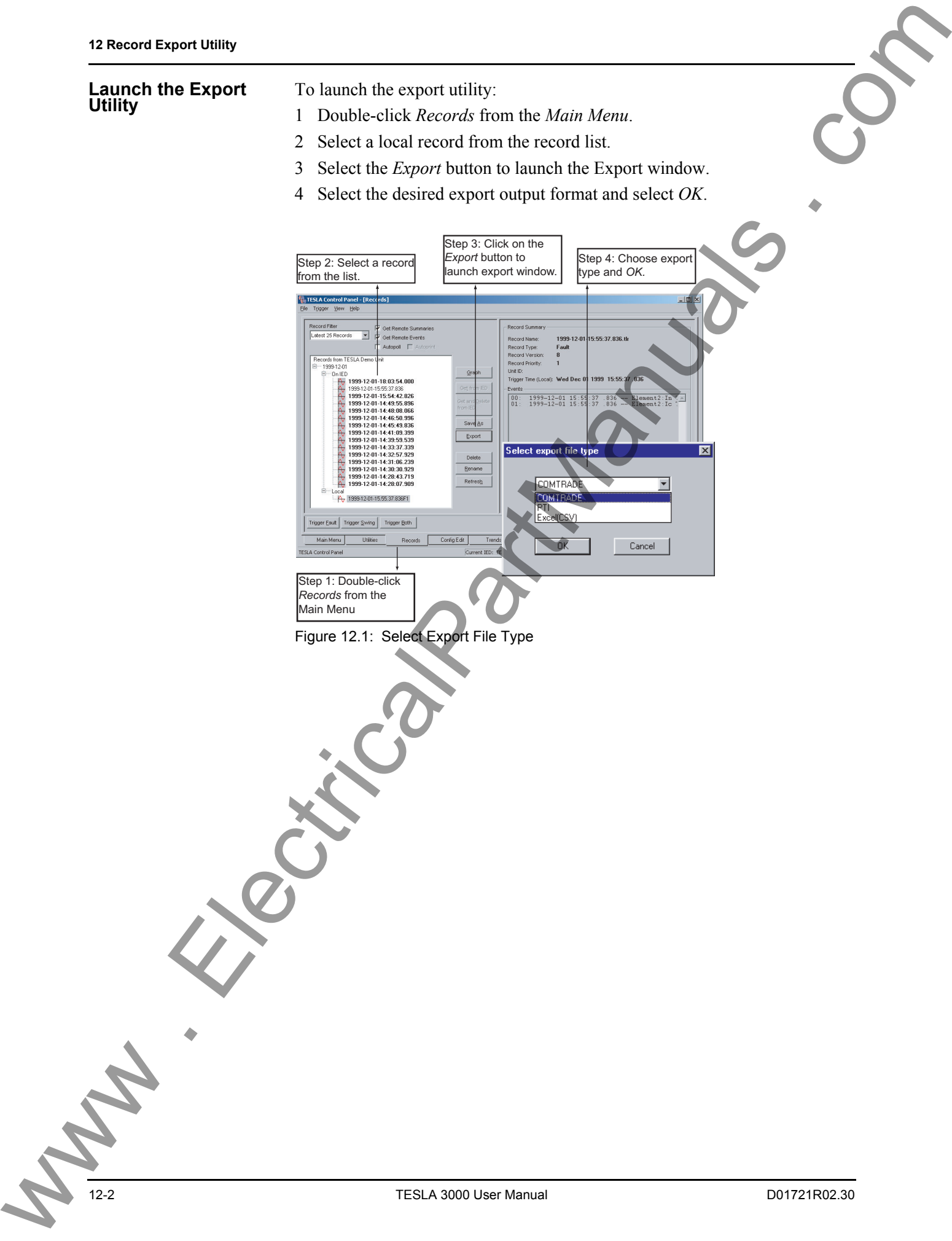

Figure 12.1: Select Export File Type

### **COMTRADE Format**

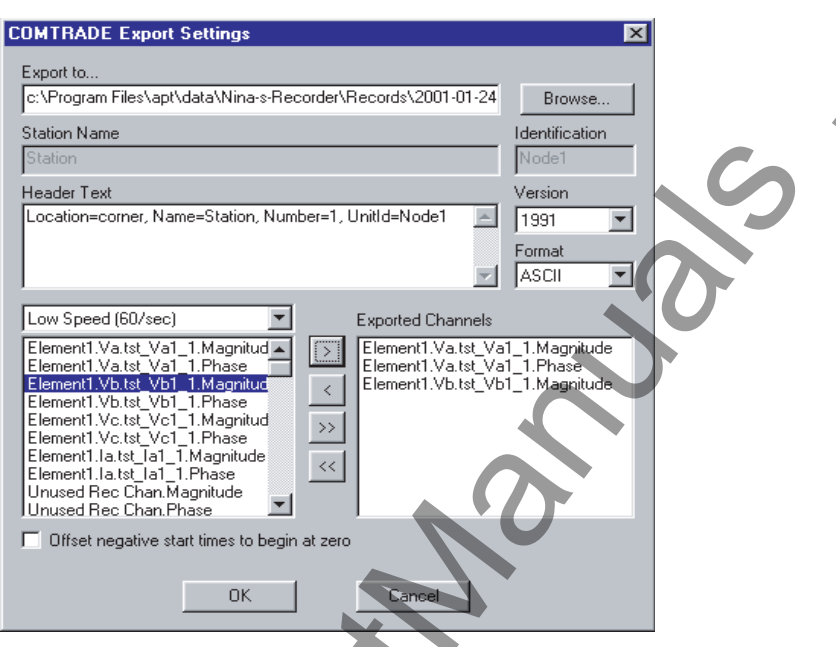

<span id="page-222-0"></span>Figure 12.2: COMTRADE Settings

The COMTRADE format (IEEE C37.111) defines a common format for storing digital data records of transient and dynamic swing events. It consists of up to four output files with the same base name and different file extensions: configuration files (.cfg), header files (.hdr), data files (.dat) and optional information files (.inf). The COMTRADE Export Utility produces the configuration, header and data files.

With reference to Figure 12.2: COMTRADE Settings,

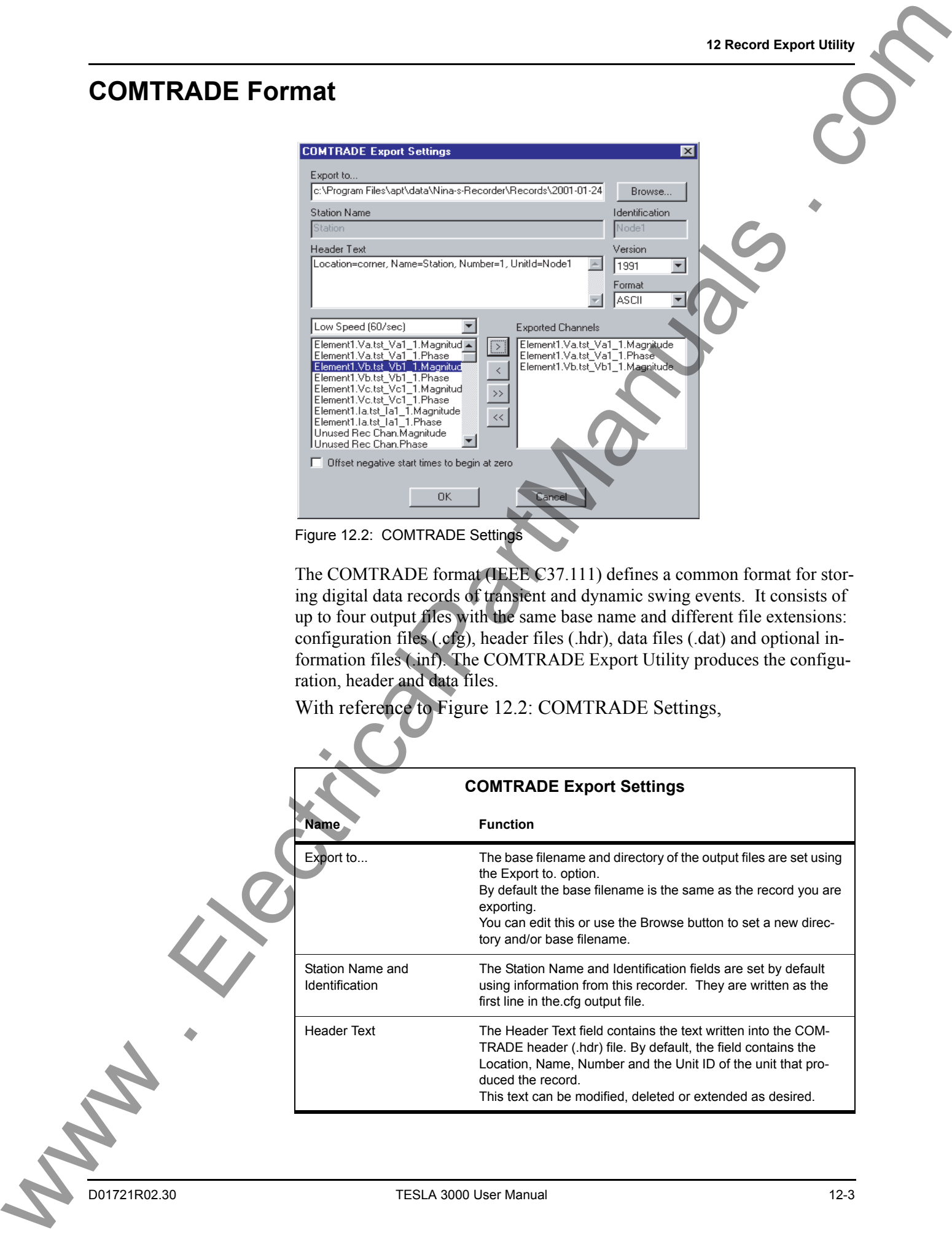

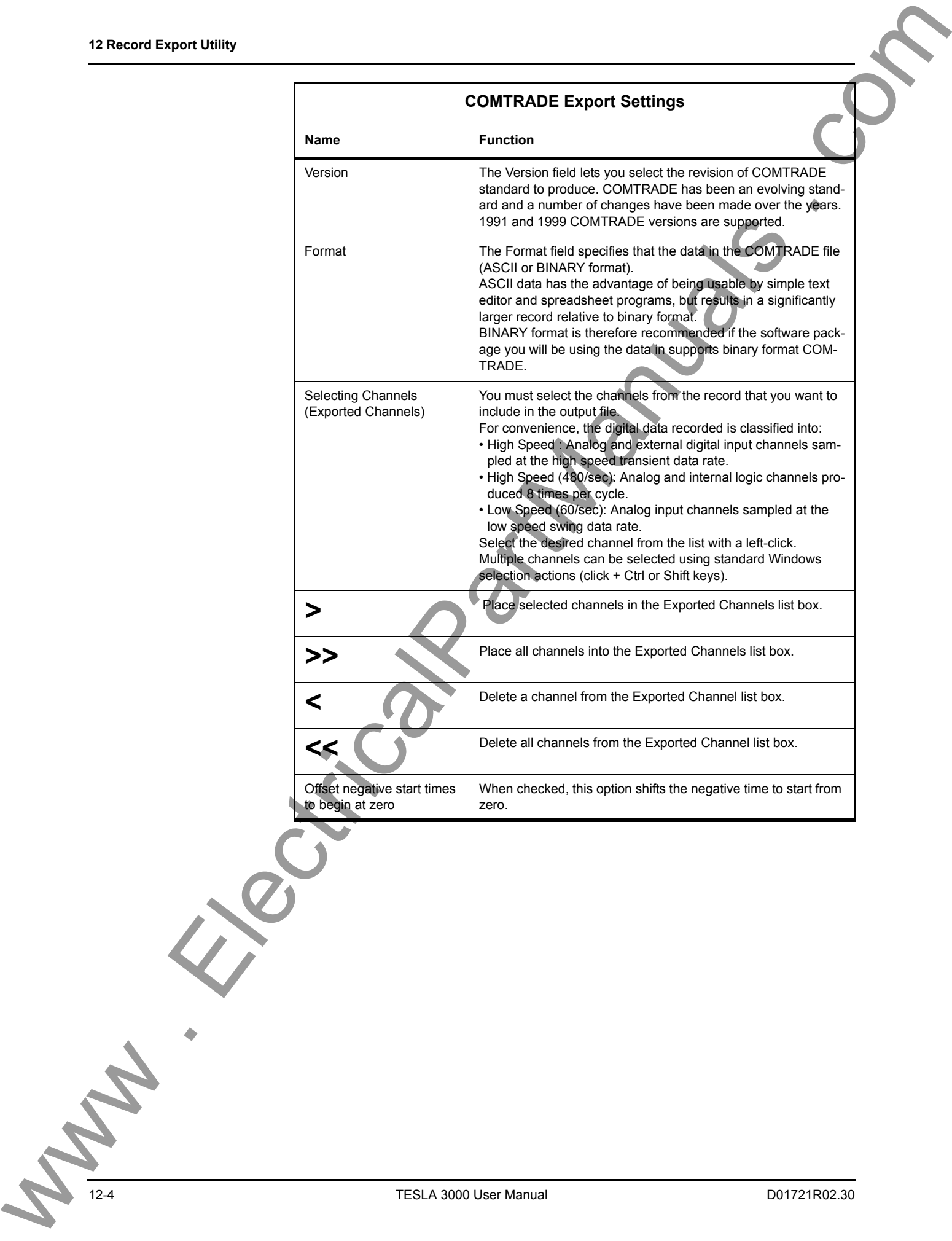

### **PTI Format**

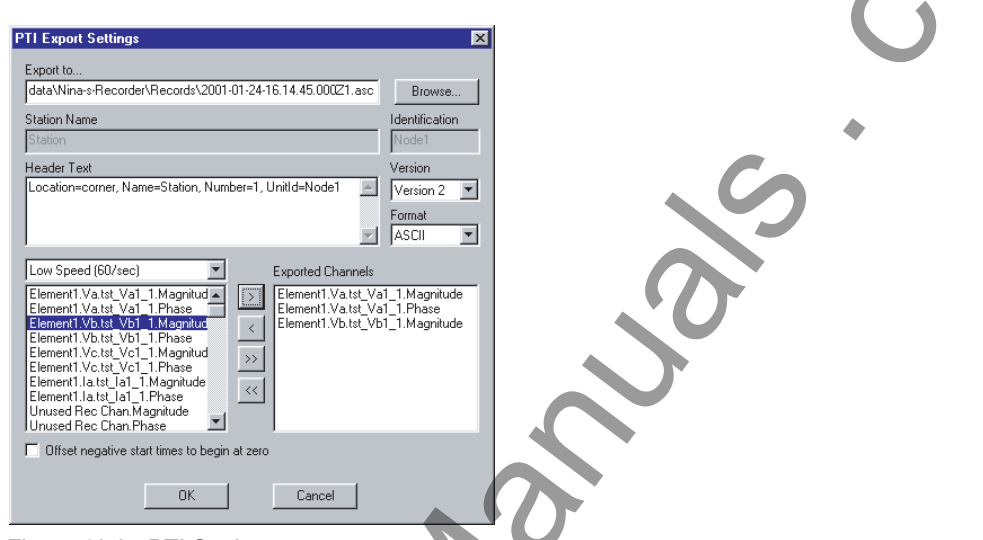

Figure 12.3: PTI Settings

The PTI file format is used to import records into the Power Technologies Incorporated system modelling software.

Output File PTI export produces a single output file with an .asc extension.

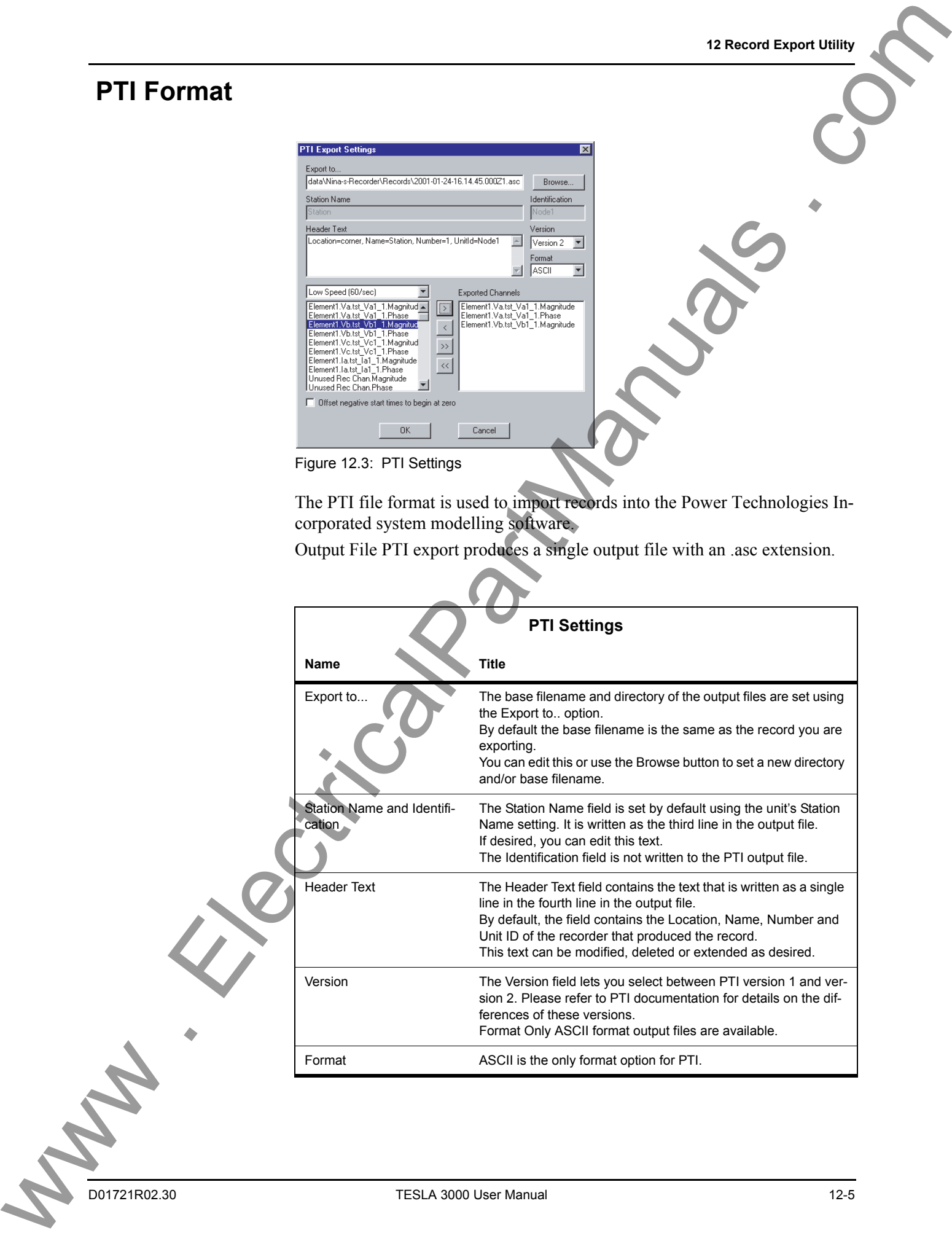

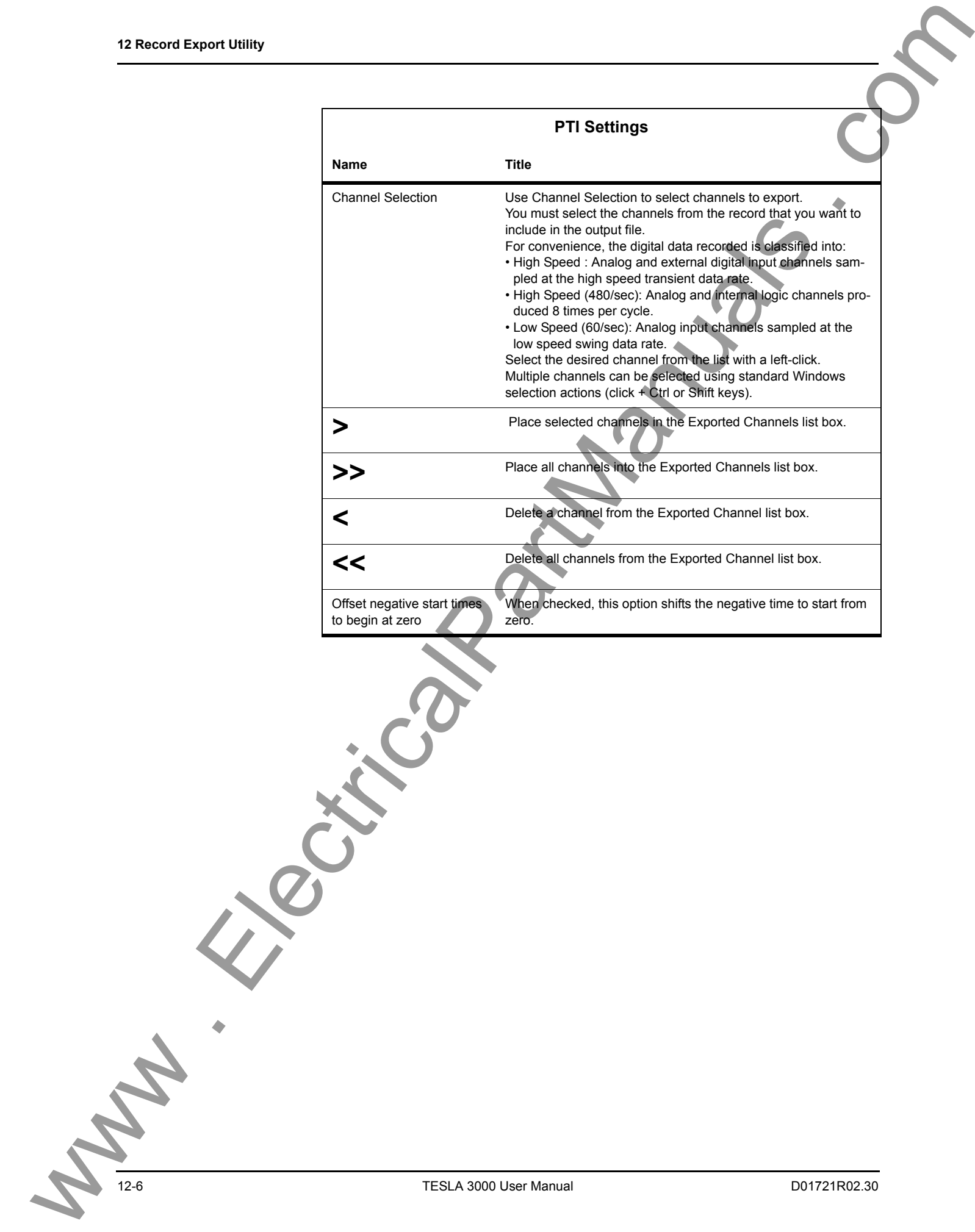

### **Excel (CSV) Format**

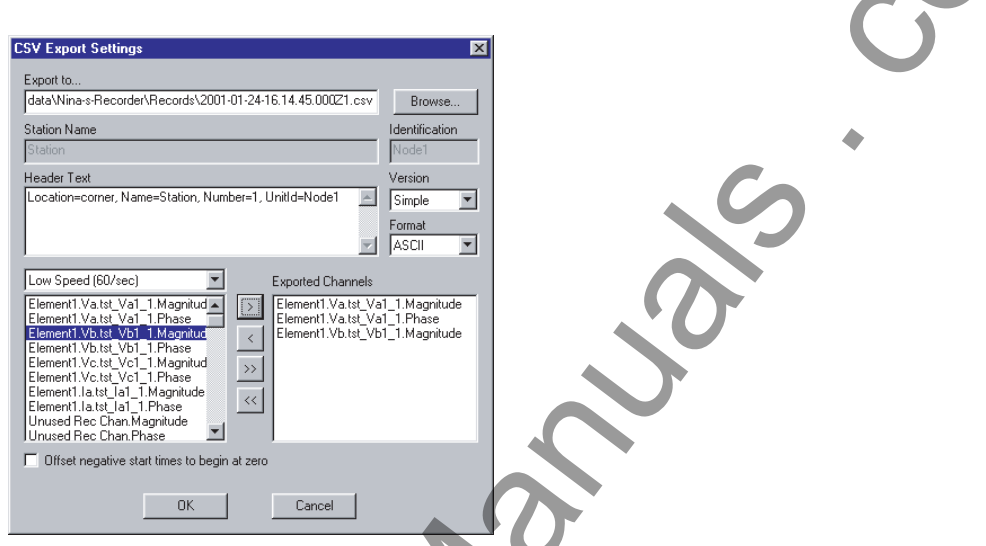

Figure 12.4: Excel (CSV) Settings

The Excel CSV (Comma Separated Value) format is used to import records into a Microsoft Excel spreadsheet. This format is also known as comma delimited ASCII and can generally be used by most programs that import data arrays.

Excel CSV export produces a single output file with a .csv extension, which is recognized by Excel. Excel is automatically launched when you double-click on file.

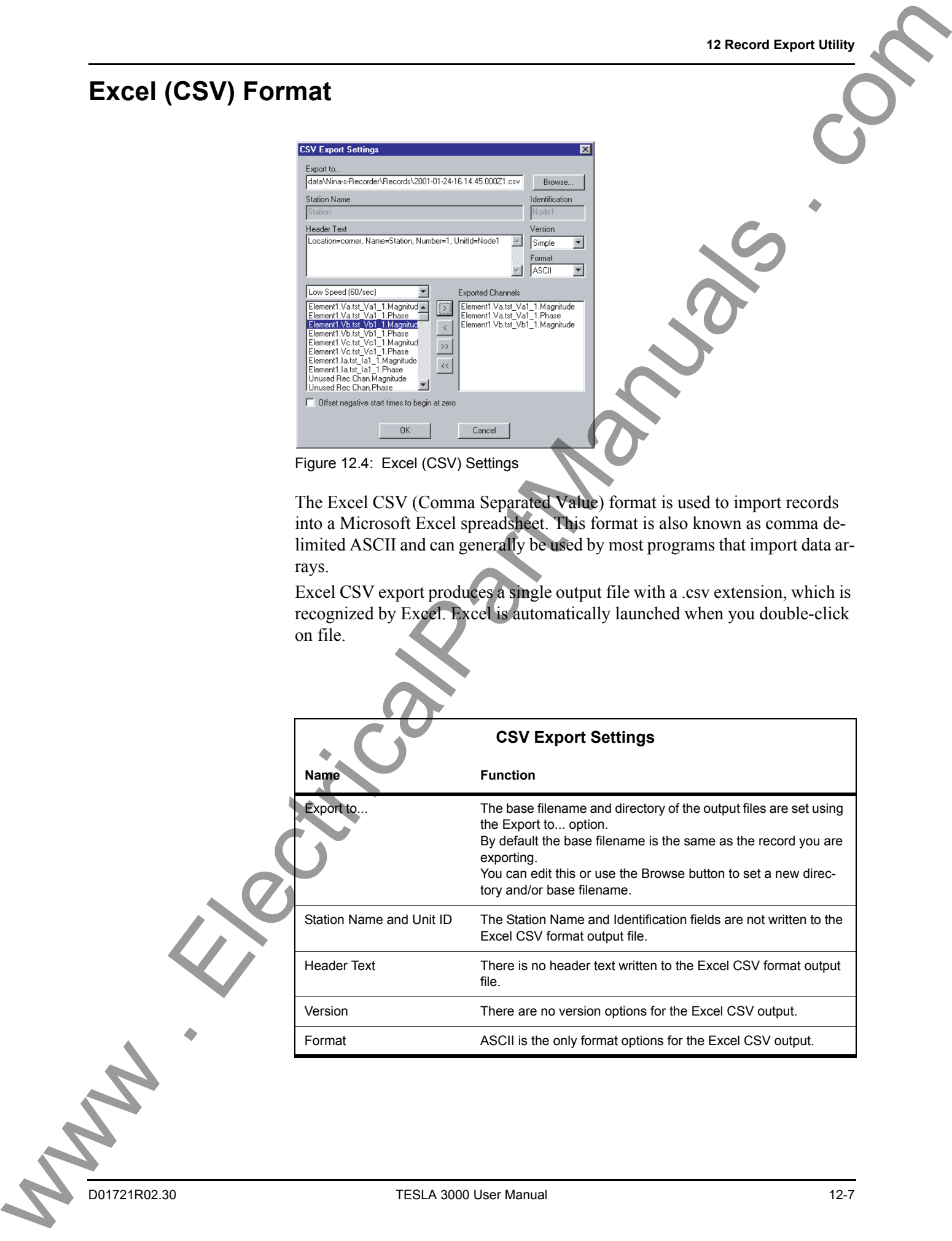

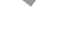

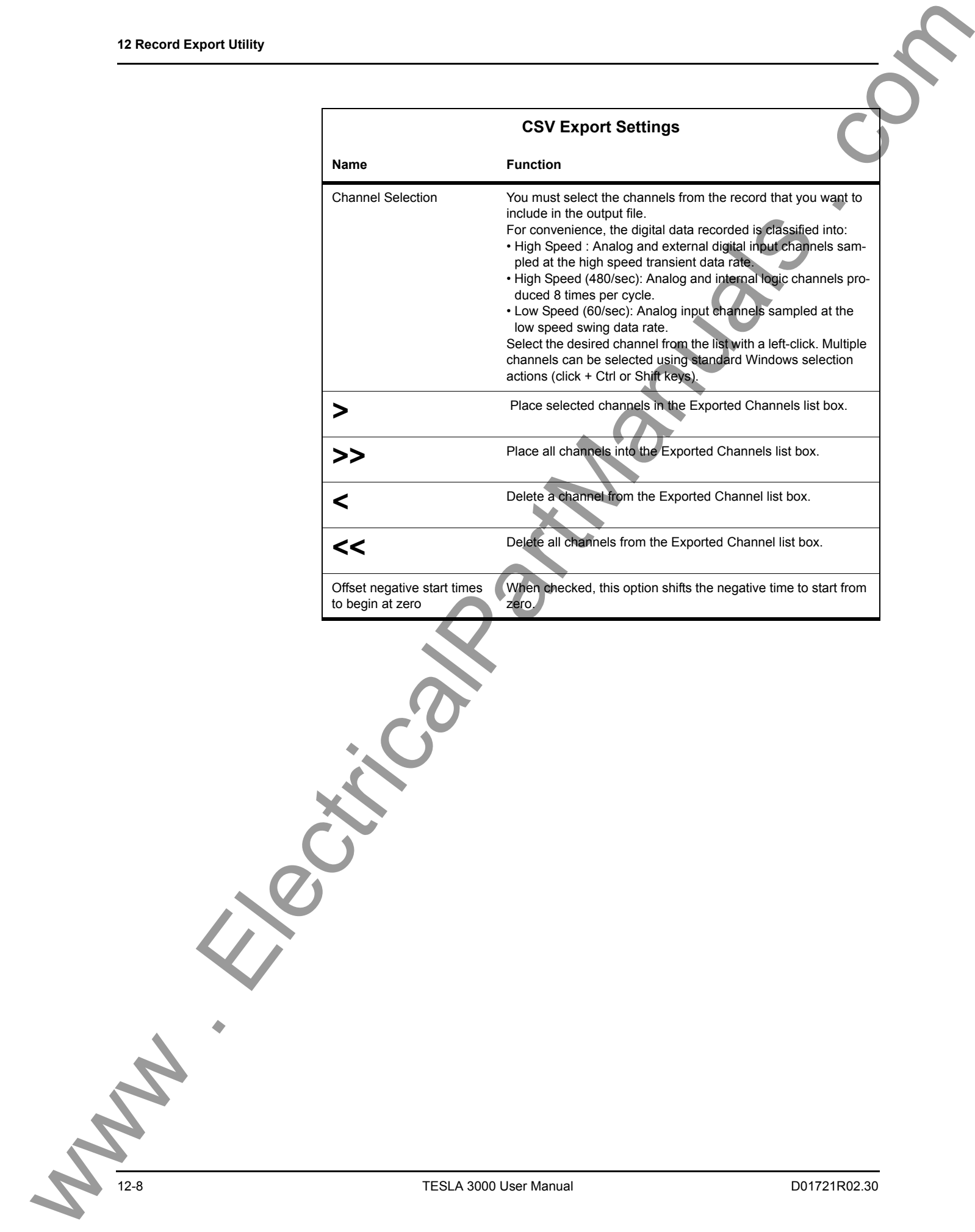

# **13 Cooperative Recorder Group**

A cooperative recorder group consists of up to four TESLA 3000 recorders working together to form a larger virtual recorder. The recorders are connected through an Ethernet LAN and are accessed as a single "Cooperative Group " from Control Panel.

With a cooperative recorder group you can:

- Automatically trigger synchronous recordings on all group members whenever any member recorder is triggered.
- Transfer the resulting records from all group members to Control Panel and combine them into a single record.

Recorder group members also function as individual recorders. They are configured as stand-alone units and retain their normal recording capabilities.

Instructions for setting up recorders to operate in a cooperative recording group are provided later in this chapter.

### **How A Cooperative Recorder Group Works**

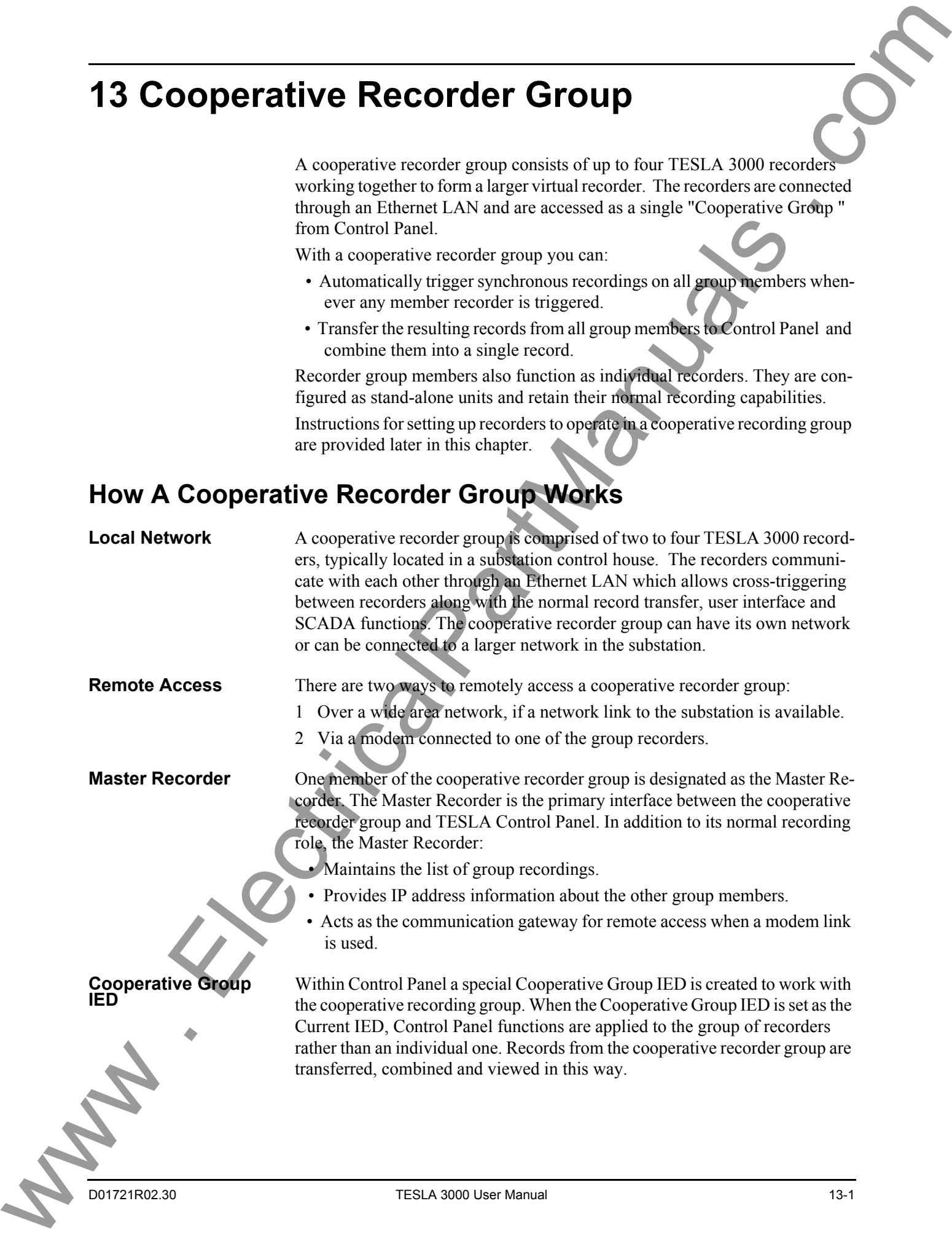

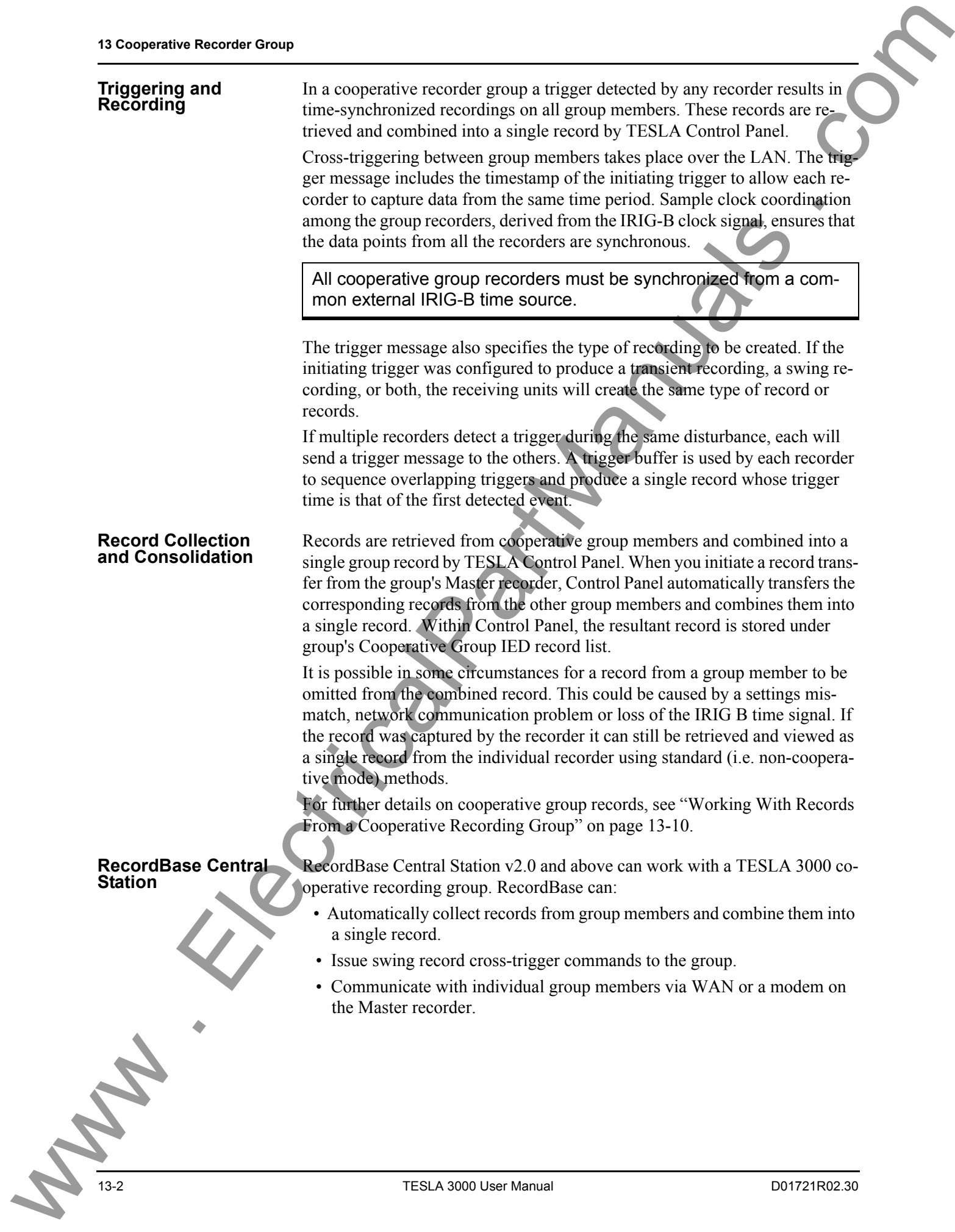

<span id="page-230-0"></span>**13 Cooperative Recorder Group**

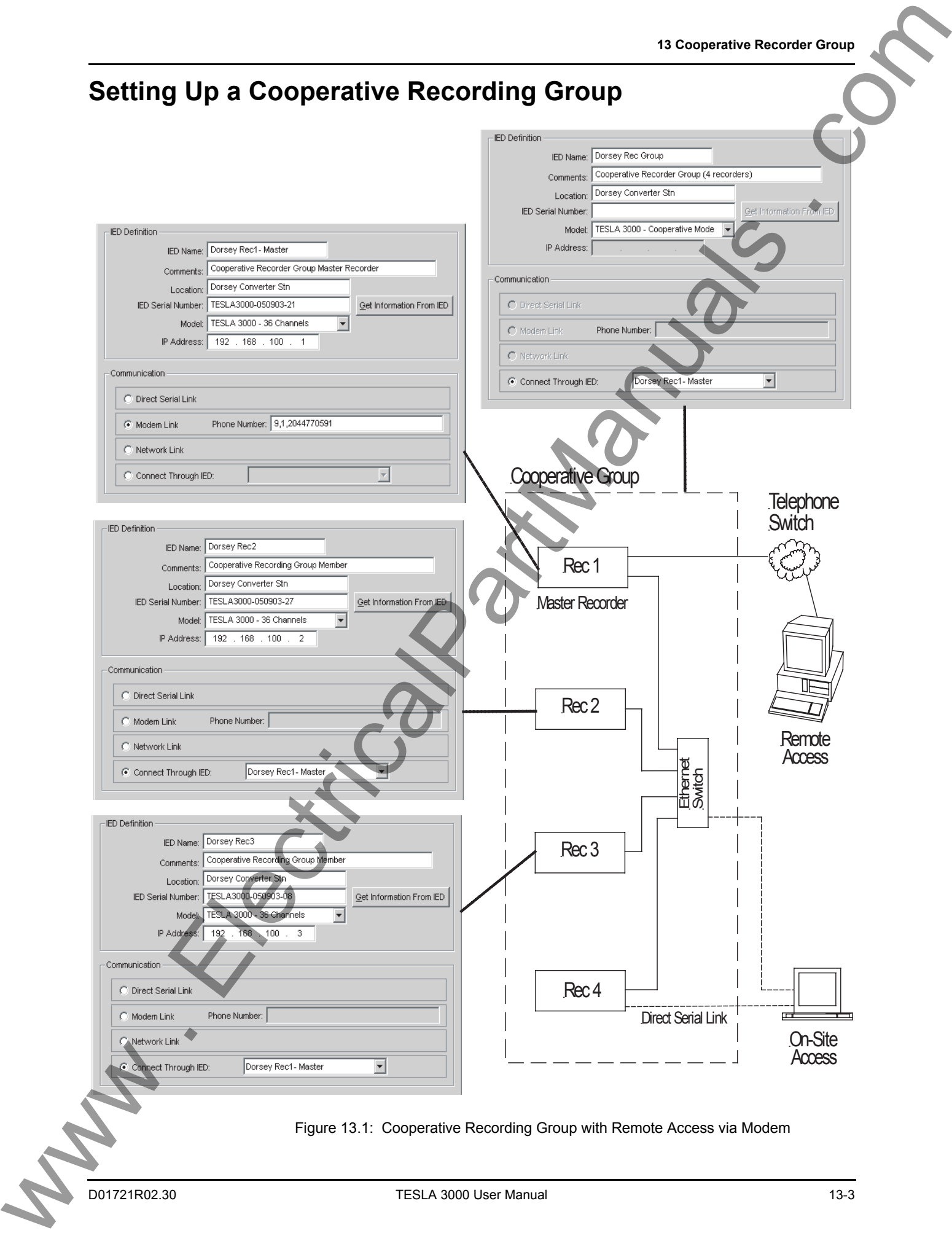

There are three main steps to setting up a cooperative recording group:

- 1 Set up the network in the substation.
- 2 Configure the individual recorders.
- 3 Configure the Cooperative Recording Group.

These steps are covered in detail in the following sections.

# **Step 1: Set up the**

You will need to create IED definitions for each of the group recorders, and a *special one for the cooperative group itself. Example IED definitions are shown in Figure 13.1 on page 13-3; general instructions on how to create IED definitions are available in "Adding/Editing a Recorder Workspace Definition" on page 5-2*

#### **1 Connect the LAN port on each recorder to the Ethernet switch.**

An industrial-quality 100Base-T Ethernet Switch is recommended for best performance, although a standard IEEE 802.3 10Base-T Ethernet hub can be used. Cable should be Type CAT 5 with maximum segment lengths of 100 meters as per the standard. Where a group consists of only two recorders, a cross-over Ethernet network cable can be used instead of an Ethernet switch.

When connected to a larger network consideration should be given to overall network load. Although the recorders are designed to tolerate considerable delay in the delivery of inter-recorder trigger messages (up to 4 seconds for transient recording triggers and 25 minutes for swing triggers), connection to a network segment with heavy traffic may result in missed triggers. Conversely, the network load resulting from the transfer of possibly large records may impact other devices on the network. **Consumer from the comparison to the comparison of the comparison of the comparison of the comparison of the comparison of the comparison of the comparison of the comparison of the comparison of the comparison of the comp** 

### **2 Assign IP addresses.**

Each recorder must be assigned a unique IP address. The IP address is viewed and modified through the recorder's Maintenance Menu, for details see 1 Maintenance Menu and Error Handling on page 1-1. The factory default IP address is 192.168.1.100.

All recorders in the group must be assigned IP addresses that belong to the same local network. The permissible address range of a local network depends on the value of the first term of the IP address as shown in the following table.

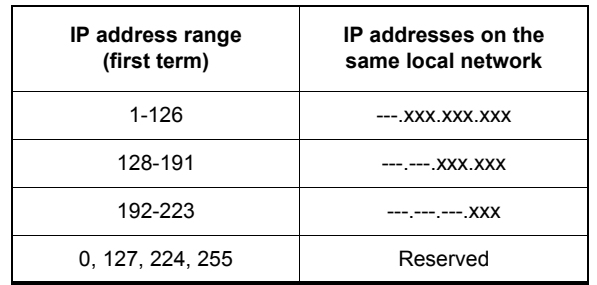

If network access to the recorder from a different network or subnet is intended, it may be necessary to change the recorder's default gateway and/or its network mask. By default the recorder has no default gateway and a network mask of 255.255.255.0. These settings can be changed through the recorder's Maintenance Menu.

A note on PPP addresses: TESLA uses 3 pairs of IP addresses for its serial PPP (point to point protocol) communication; one for the front serial port, one for the rear serial / modem port, and one for communication with RecordBase Central Station. These IP addresses can be viewed and changed through the recorder's Maintenance Menu.

To assist in verifying and troubleshooting network connections, an IP "Ping" function is available through the recorder's Maintenance Menu. In addition, a communications status indicator is available in Control Panel (see the Check button on the Cooperative Mode Setup screen, Figure 13.2 on page 13-8).

#### **3 Configure the Master Recorder's modem and connect to the telephone switch**

*This step is only required if remote access to the recorders will take place through modem rather than a wide area network.*

The set-up of both internal and external modems is described in "Communicating with the Recorder" on page 4-1.

To make use of a modem link connection to multiple recorders, the Control Panel user must be logged into Windows with local administrator privileges. This is required to permit temporary access to the computer's network routing table.

#### **Step 2: Set Up the Individual Recorders**

### **1 Create an IED Definition in TESLA 3000 Control Panel for the Master Recorder**

The Master Recorder is a recorder in the group designated as the primary interface between the recorder group and Control Panel. In addition to its role as a recorder, the Master Recorder maintains the list of group records and provides the IP addresses of the other group members to Control Panel.

If remote access to the recorder group will be through a modem, the Master Recorder must be the recorder with the modem.

The following table provides a setting guide for the Master Recorder's IED definition.

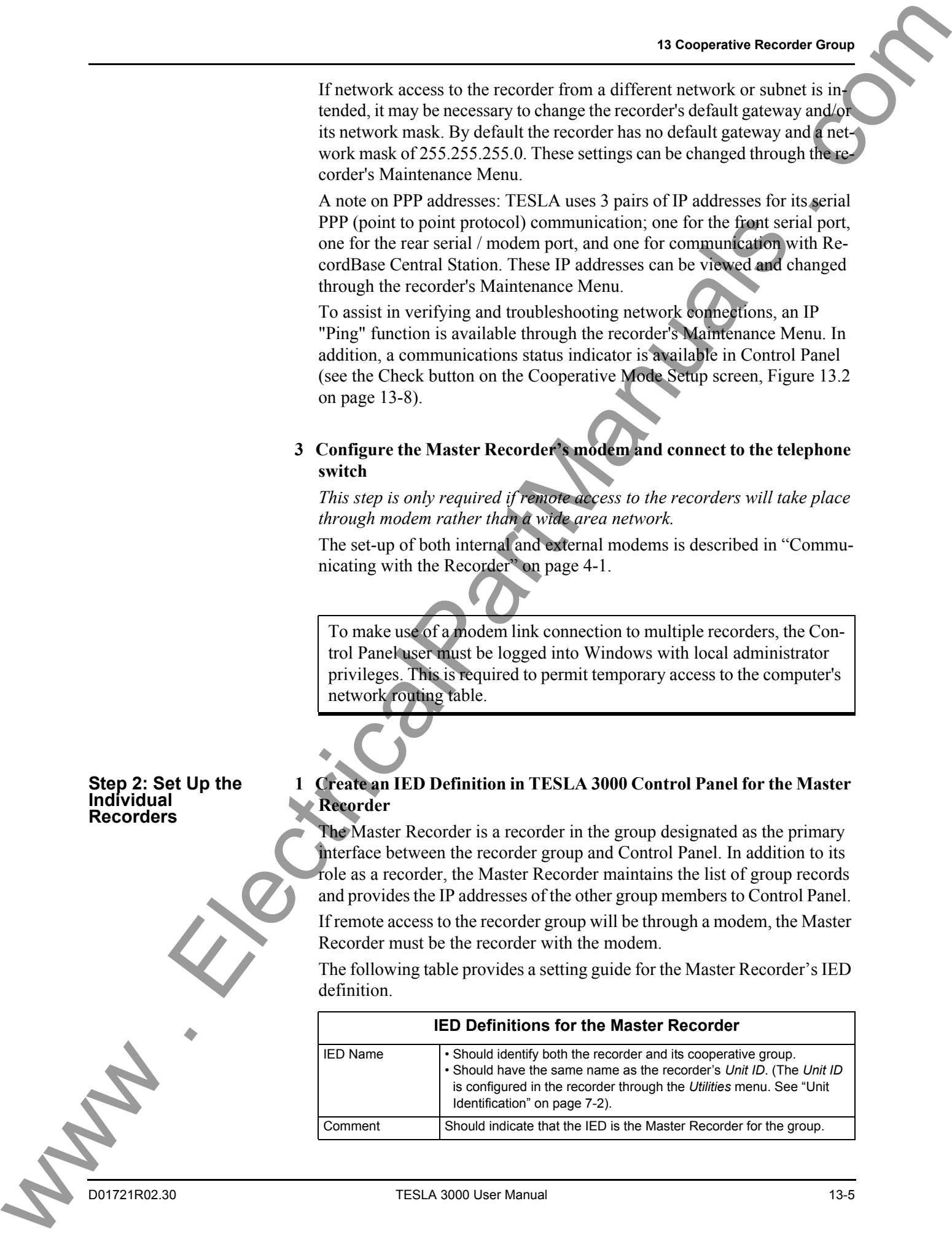

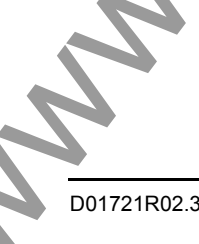

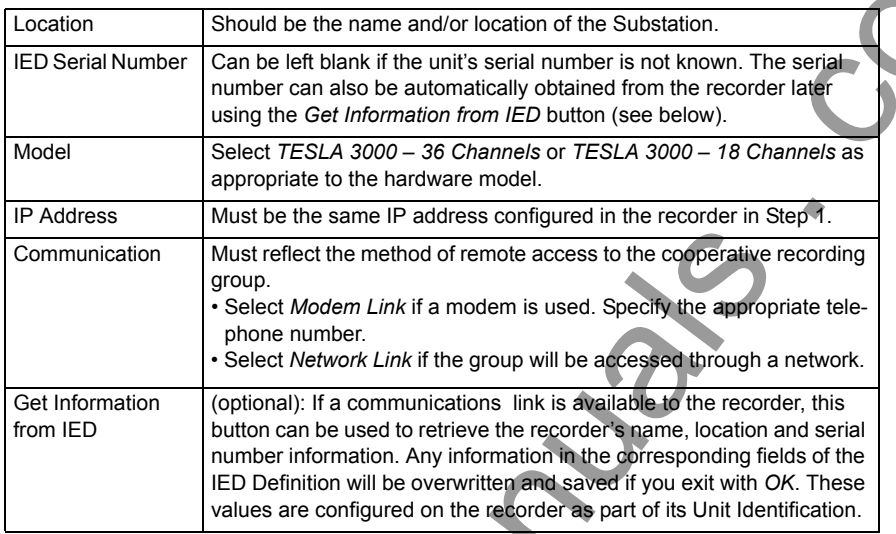

### **2 Create IED Definitions for each of the other group recorders**

Once an IED definition for the Master Recorder has been created, you can create IED definitions for the remaining group members. The group can have up to four recorders.

The following table provides a setting guide for the IED definitions of group members..

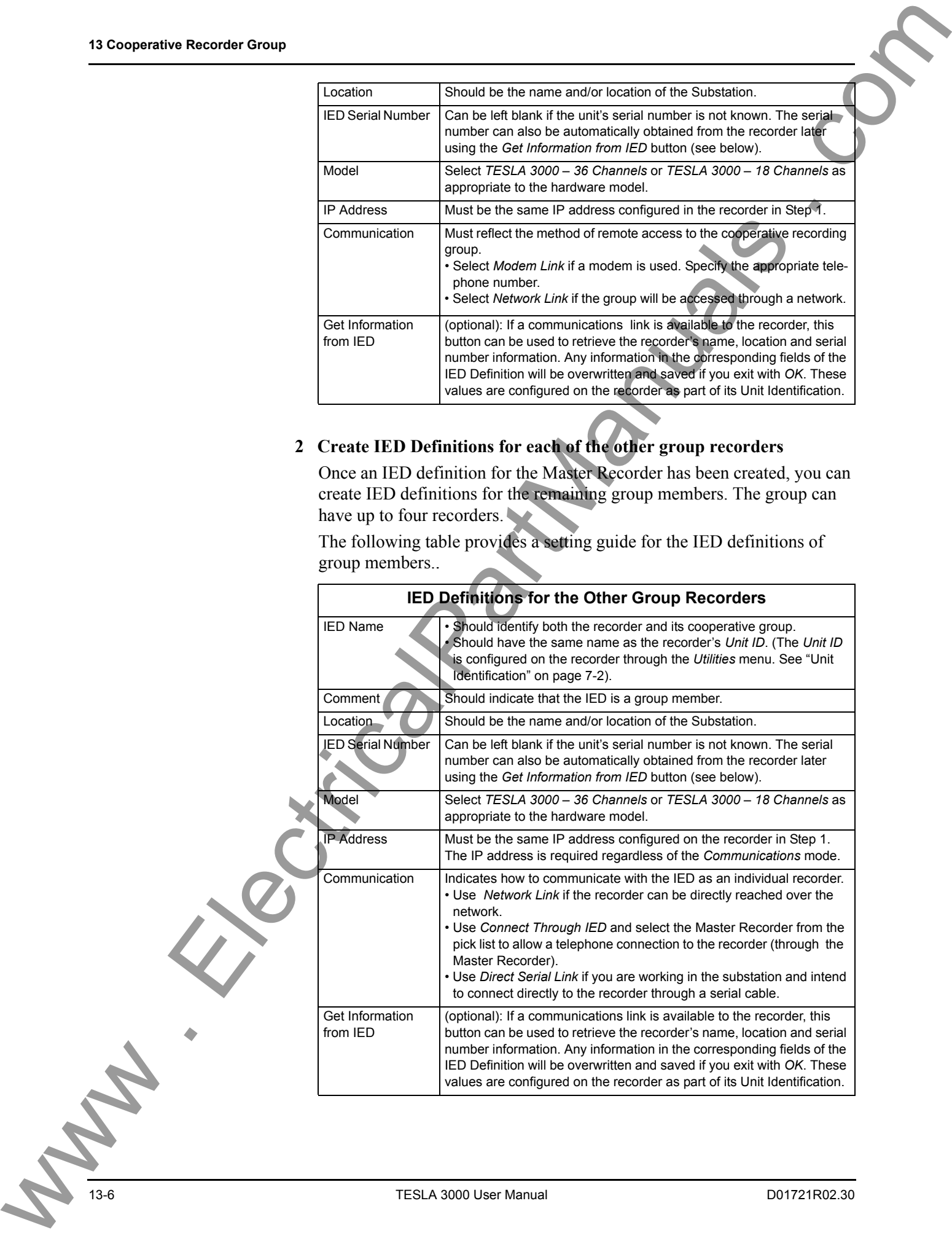

#### **3 Configure the individual recorders**

Each recorder must be configured as a stand-alone unit with its channels and triggers defined. Chapter 7: Recorder Setup Utilities and Chapter 8: Configuring the Recorder cover this in detail.

#### Important

Certain settings must be the same on all recorders for cooperative mode to function correctly. See "Required Cooperative Mode Settings" on page 13-11 for the list.

**Step 3: Configure the Cooperative Recording Group** 

**1 Create a Cooperative Group IED Definition in TESLA 3000 Control Panel**

Within Control Panel, a special Cooperative Group IED is created to work with the cooperative recording group. When the Cooperative Group IED is selected, Control Panel functions are applied to the group of recorders rather than an individual one. Records from the cooperative recorder group are transferred, combined and viewed in this way

The following table provides a setting guide for the Cooperative Group IED definition..

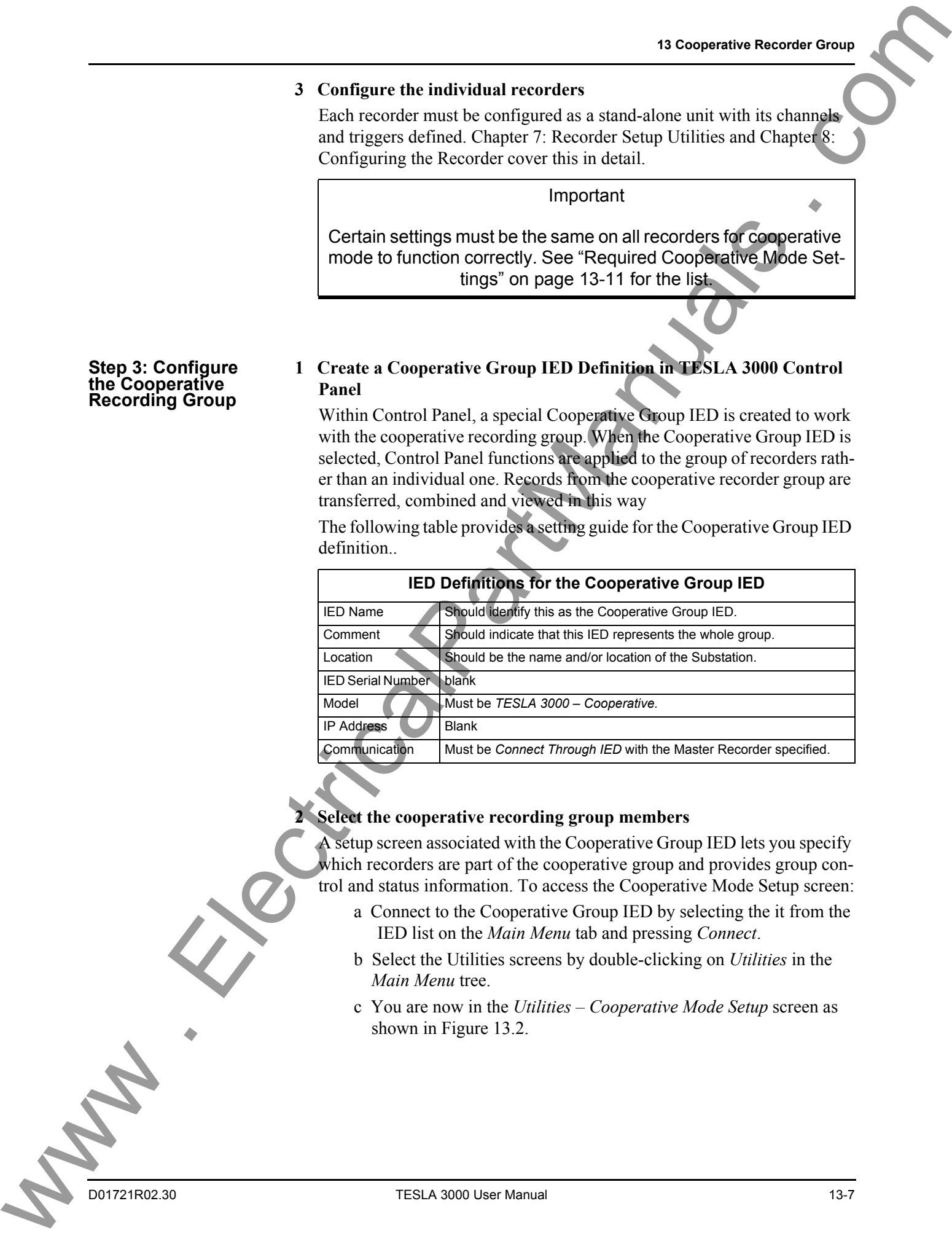

#### **2 Select the cooperative recording group members**

A setup screen associated with the Cooperative Group IED lets you specify which recorders are part of the cooperative group and provides group control and status information. To access the Cooperative Mode Setup screen:

- a Connect to the Cooperative Group IED by selecting the it from the IED list on the *Main Menu* tab and pressing *Connect*.
- b Select the Utilities screens by double-clicking on *Utilities* in the *Main Menu* tree.
- c You are now in the *Utilities Cooperative Mode Setup* screen as shown in [Figure 13.2](#page-235-0).

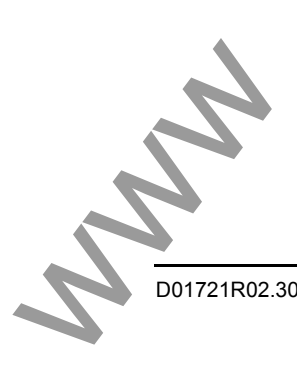

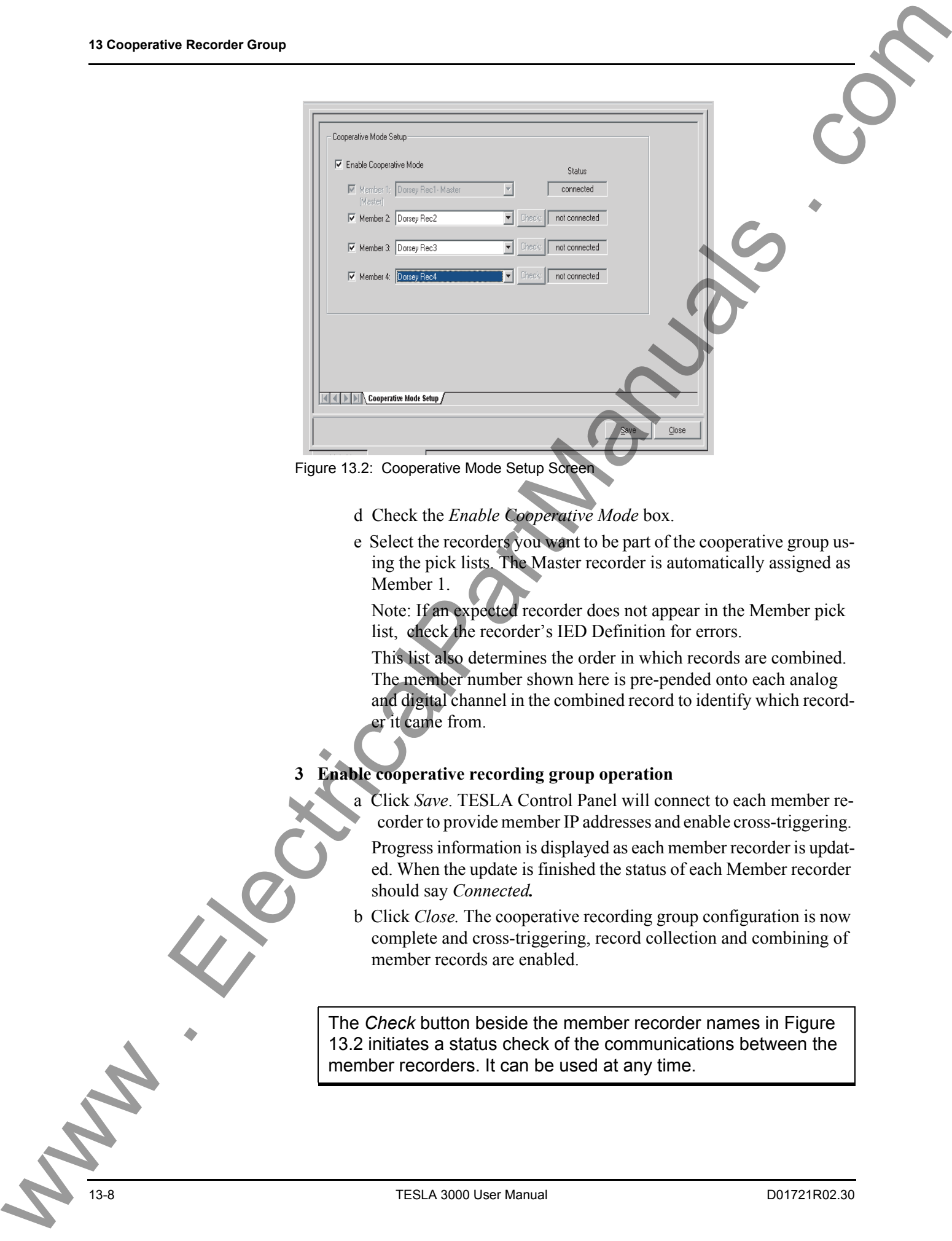

<span id="page-235-0"></span>Figure 13.2: Cooperative Mode Setup Screen

- d Check the *Enable Cooperative Mode* box.
- e Select the recorders you want to be part of the cooperative group using the pick lists. The Master recorder is automatically assigned as Member 1.

Note: If an expected recorder does not appear in the Member pick list, check the recorder's IED Definition for errors.

This list also determines the order in which records are combined. The member number shown here is pre-pended onto each analog and digital channel in the combined record to identify which recorder it came from.

### **3 Enable cooperative recording group operation**

a Click *Save*. TESLA Control Panel will connect to each member recorder to provide member IP addresses and enable cross-triggering.

Progress information is displayed as each member recorder is updated. When the update is finished the status of each Member recorder should say *Connected.*

b Click *Close.* The cooperative recording group configuration is now complete and cross-triggering, record collection and combining of member records are enabled.

The *Check* button beside the member recorder names in [Figure](#page-235-0)  [13.2](#page-235-0) initiates a status check of the communications between the member recorders. It can be used at any time.

Working with Control Panel in the Substation

In the substation you can connect to the recorders through the LAN if a spare port is available on the Ethernet switch. Alternatively, a direct serial connection with each recorder can be used. (You may need to alter the Communication mode settings in a recorder's IED Definition). www . ElectricalPartManuals . com

### <span id="page-237-0"></span>**Working With Records From a Cooperative Recording Group**

Records from a cooperative recording group are managed in TESLA 3000 Control Panel in the same manner as records from individual recorders (see Chapter 9: Record and Log Management).

To access a group's records, select its Cooperative Group IED (*Select IED* on the *Main Menu* tab) and use the *Connect* button to establish a link with the group's Master recorder. Once connected, double-click *Records* in the menu tree to open the Records screen. If you only want to access previously downloaded records, the connection to the Master Recorder is not necessary.

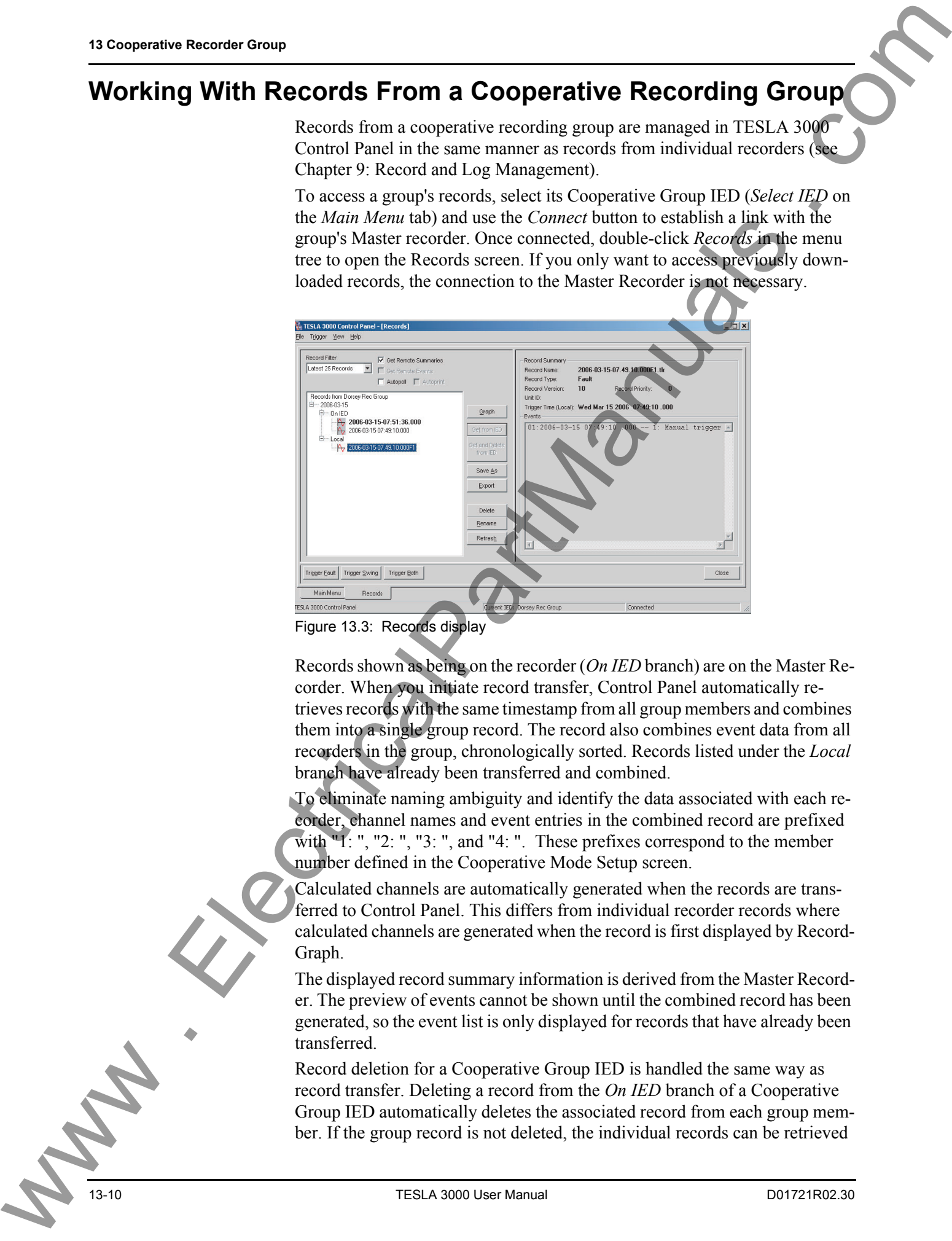

Figure 13.3: Records display

Records shown as being on the recorder (*On IED* branch) are on the Master Recorder. When you initiate record transfer, Control Panel automatically retrieves records with the same timestamp from all group members and combines them into a single group record. The record also combines event data from all recorders in the group, chronologically sorted. Records listed under the *Local* branch have already been transferred and combined.

To eliminate naming ambiguity and identify the data associated with each recorder, channel names and event entries in the combined record are prefixed with  $\Pi$ : ", "2: ", "3: ", and "4: ". These prefixes correspond to the member number defined in the Cooperative Mode Setup screen.

Calculated channels are automatically generated when the records are transferred to Control Panel. This differs from individual recorder records where calculated channels are generated when the record is first displayed by Record-Graph.

The displayed record summary information is derived from the Master Recorder. The preview of events cannot be shown until the combined record has been generated, so the event list is only displayed for records that have already been **transferred** 

Record deletion for a Cooperative Group IED is handled the same way as record transfer. Deleting a record from the *On IED* branch of a Cooperative Group IED automatically deletes the associated record from each group member. If the group record is not deleted, the individual records can be retrieved

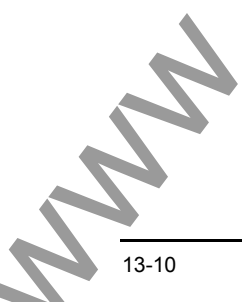

and viewed from a group member using standard (i.e. non-cooperative mode) methods

### <span id="page-238-0"></span>**Required Cooperative Mode Settings**

Cooperative mode operation requires key settings to be consistent on all recorders in the group. This section identifies those settings and provides guidelines for selecting appropriate values.

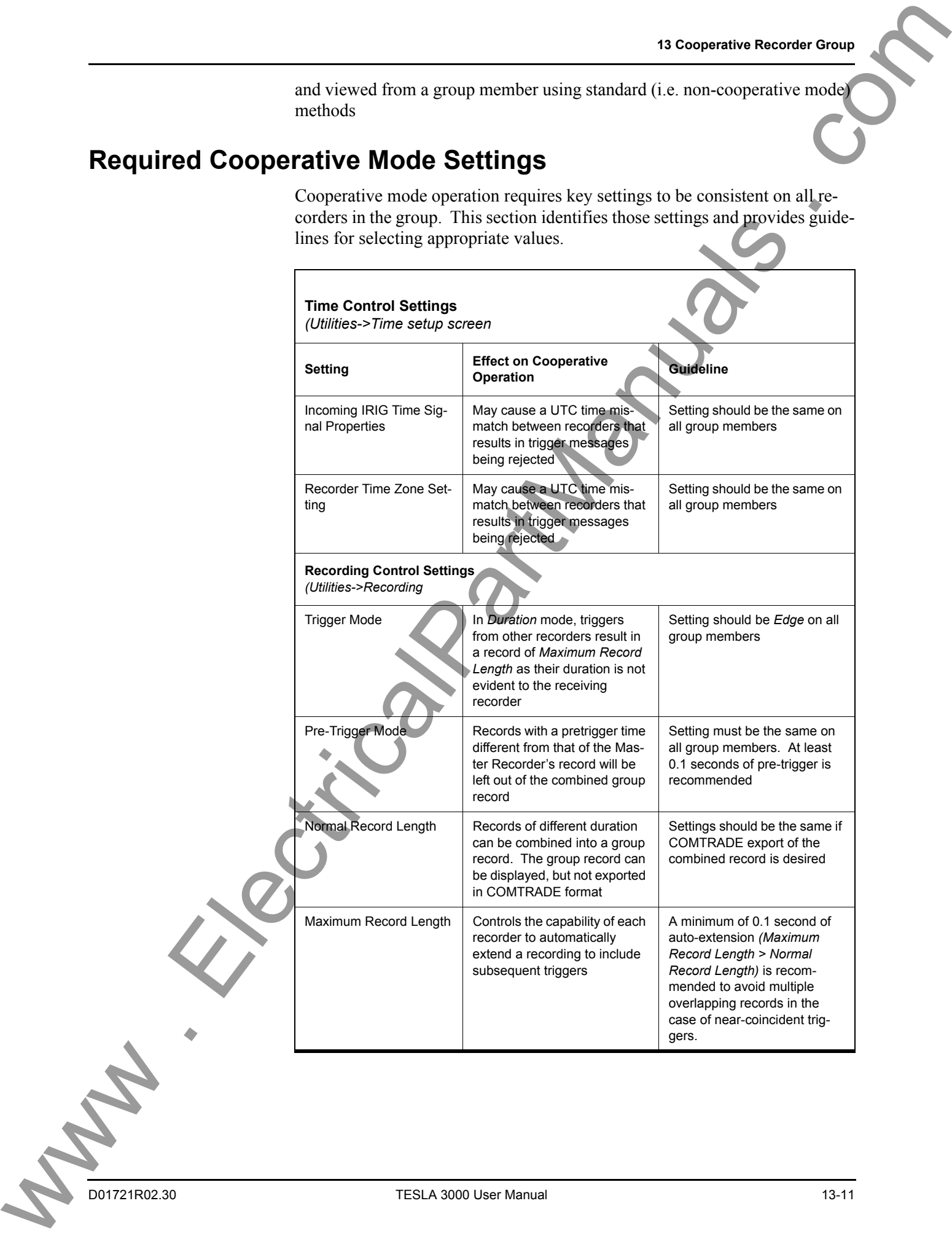

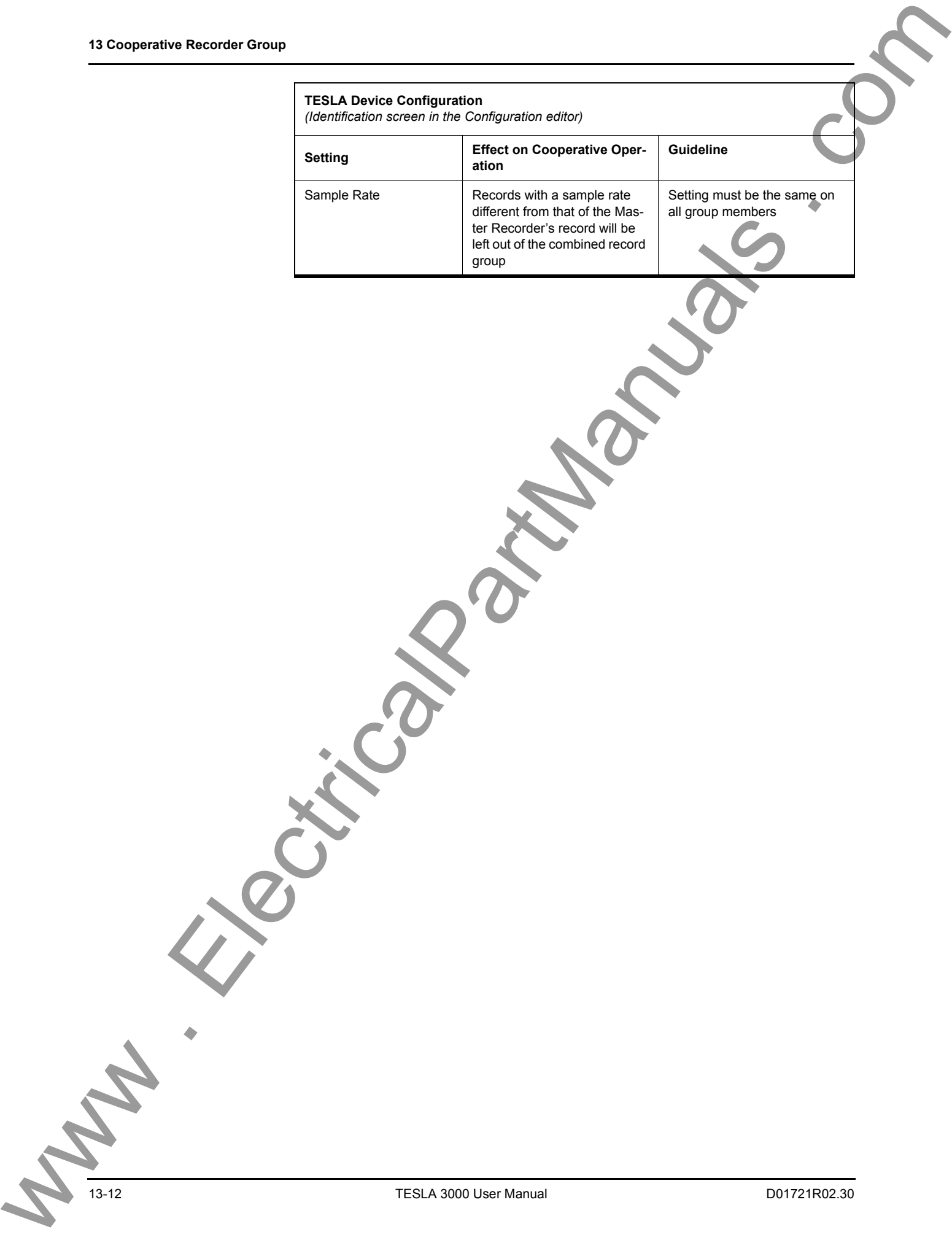

TESLA 3000 User Manual D01721R02.30

# <span id="page-240-0"></span>**14 Maintenance Menu and Error Handling**

### **Maintenance Menu**

TESLA has a set of utilities that provide diagnostic, recovery and TCP/IP services. These utilities are available through the Maintenance Menu accessed with a VT-100 terminal connection to the recorder's serial ports, modem or Ethernet LAN. For security purposes any utilities that can modify the TESLA are disabled when connecting remotely. To access these utilities you must connect to the recorder using Port 1 on the unit's front panel.

Any terminal program that fully supports VT-100 emulation and provides zmodem file transfer services can be used. HyperTerminal, which is included with Microsoft Windows, is used here as an example.

- 1 Determine how you want to connect to the recorder.
	- A direct serial link connects your computer's serial port to the recorder's front panel Port 1. Port 1 is set up so that a standard, straight-through, male-to-female serial cable can be used.
	- If both the recorder and your computer have modems, you can access the Maintenance Menu through the telephone system.
	- If both the recorder and your computer are on the same LAN or WAN, you can access the Maintenance Menu through your network.
- 2 Configure your terminal program as described in the table below.
	- For a direct serial link, the baud rate must be same as that of the recorder's serial port. The default baud rate for Port 1 is 38,400. The baud rate can be viewed and changed in the *Utilities>Communication* tab of TESLA Control Panel.
	- For a modem link, the baud rate and other communication parameters only determine how your computer talks to your modem. Usually, the fastest possible baud rate is chosen to maximize your modem's compression capabilities.
	- For a network link, only the Emulation and Font settings from the table are relevant.

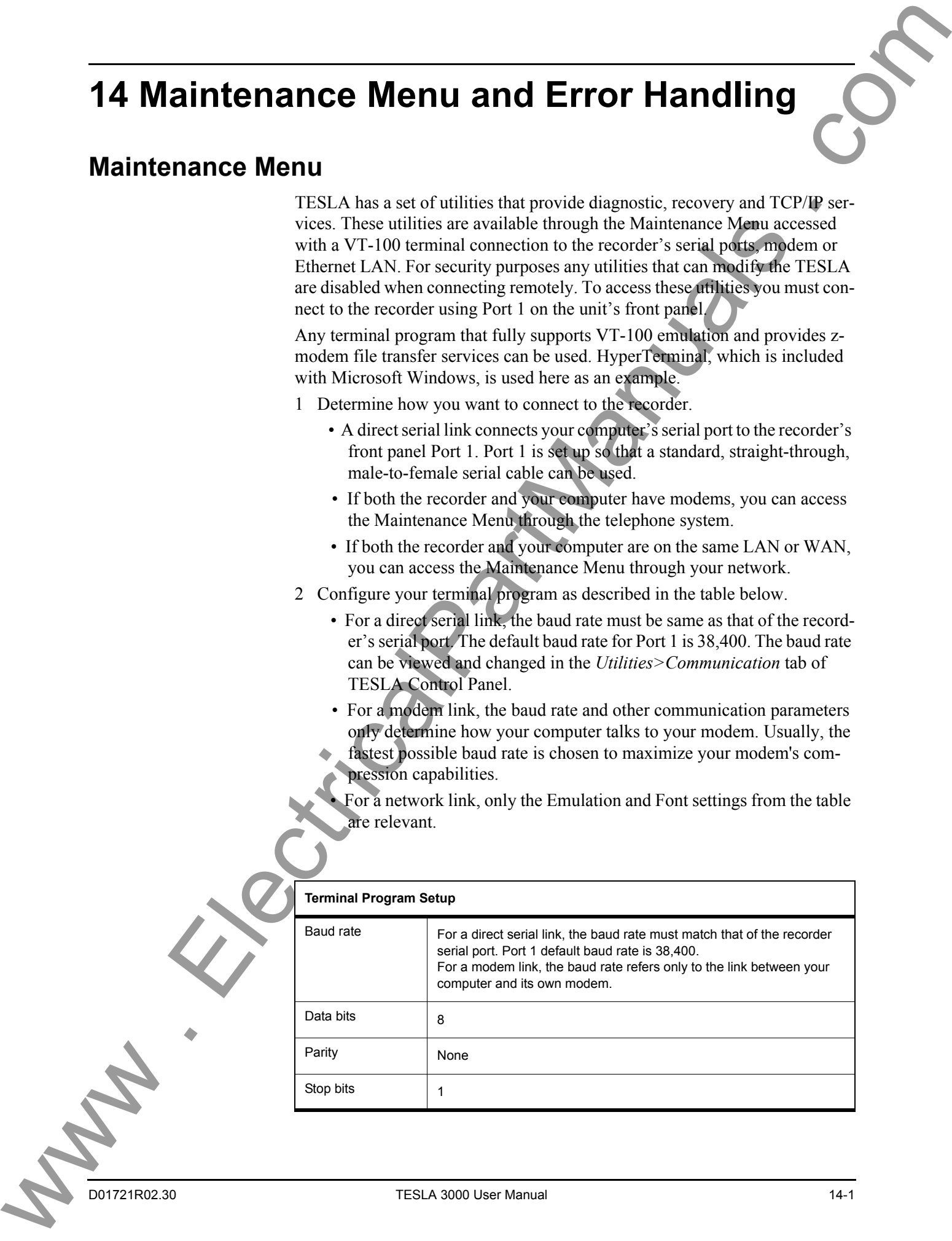

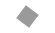

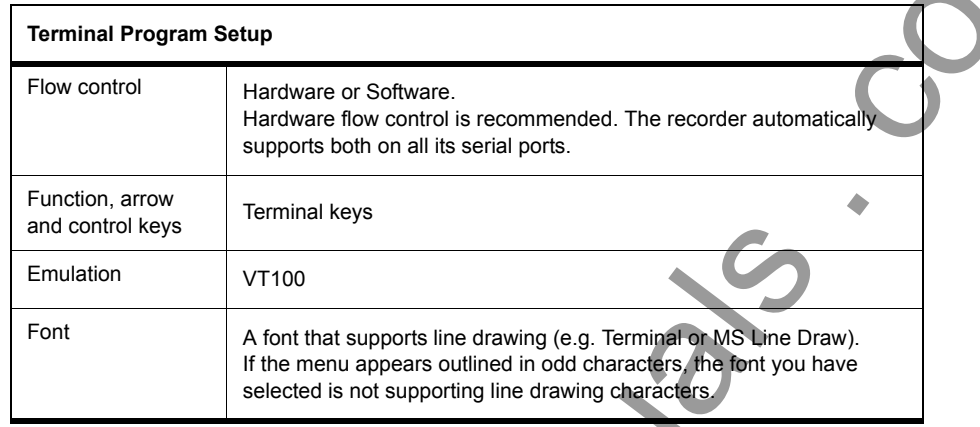

- 3 Select the device on your PC you will communicate through. In HyperTerminal, this is done in the Connect Using field of its Properties control.
	- For a direct serial link, select an available serial port
	- For a modem link, select the appropriate modem
	- For a network link, select "TCP/IP (Winsock)" (available with Hyper-Terminal v1.2 or greater)
- 4 Initiate the connection. The TESLA will respond with a login prompt
	- In HyperTerminal, use the Call button or menu command to initiate the connection.
- 5 At the login prompt, log in as "maintenance"
	- Lower case
	- No password is required. If you are asked for one, there is a mistake in the login name. Press Enter to get another Login prompt and try again.

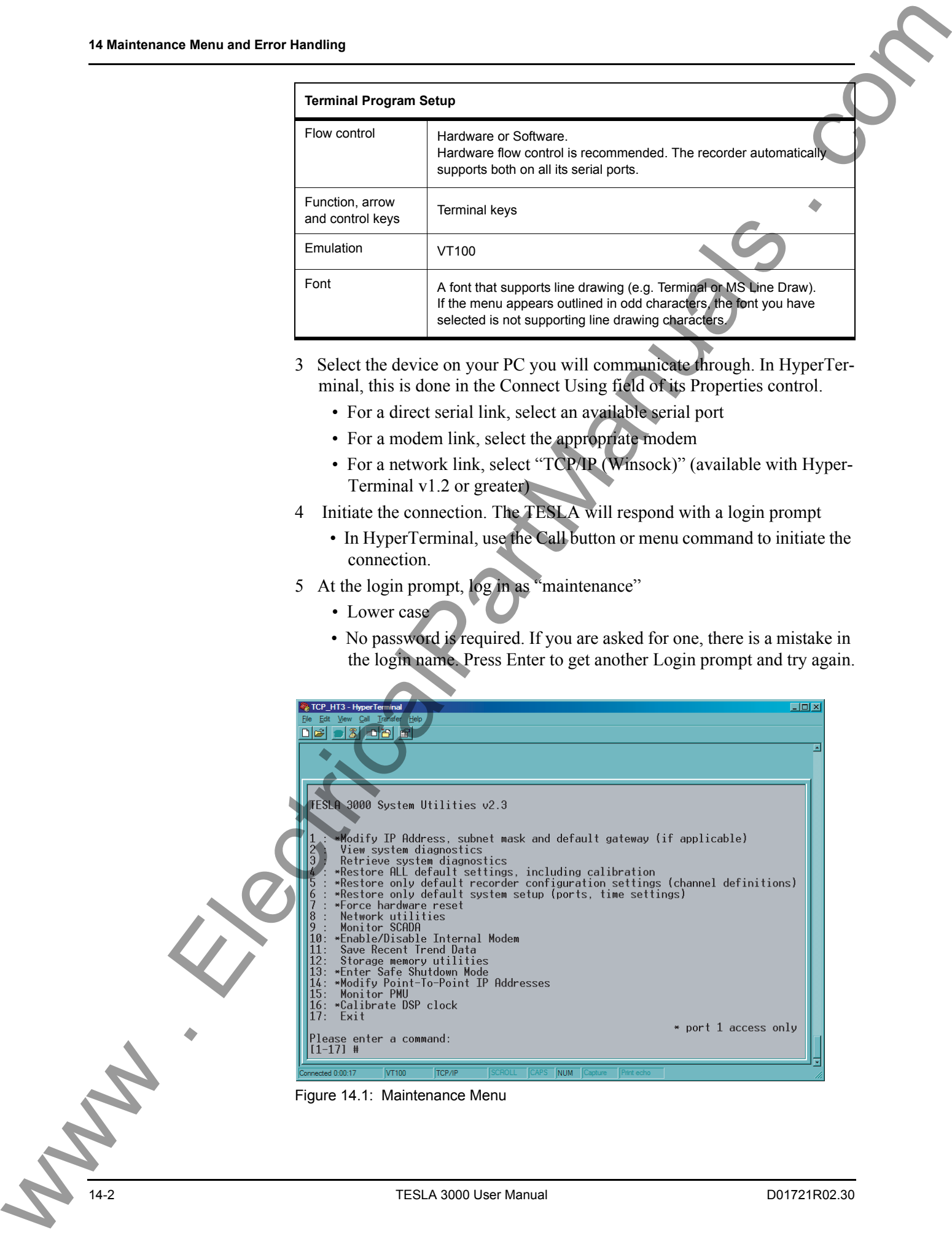

Figure 14.1: Maintenance Menu

#### **Maintenance Menu Commands**

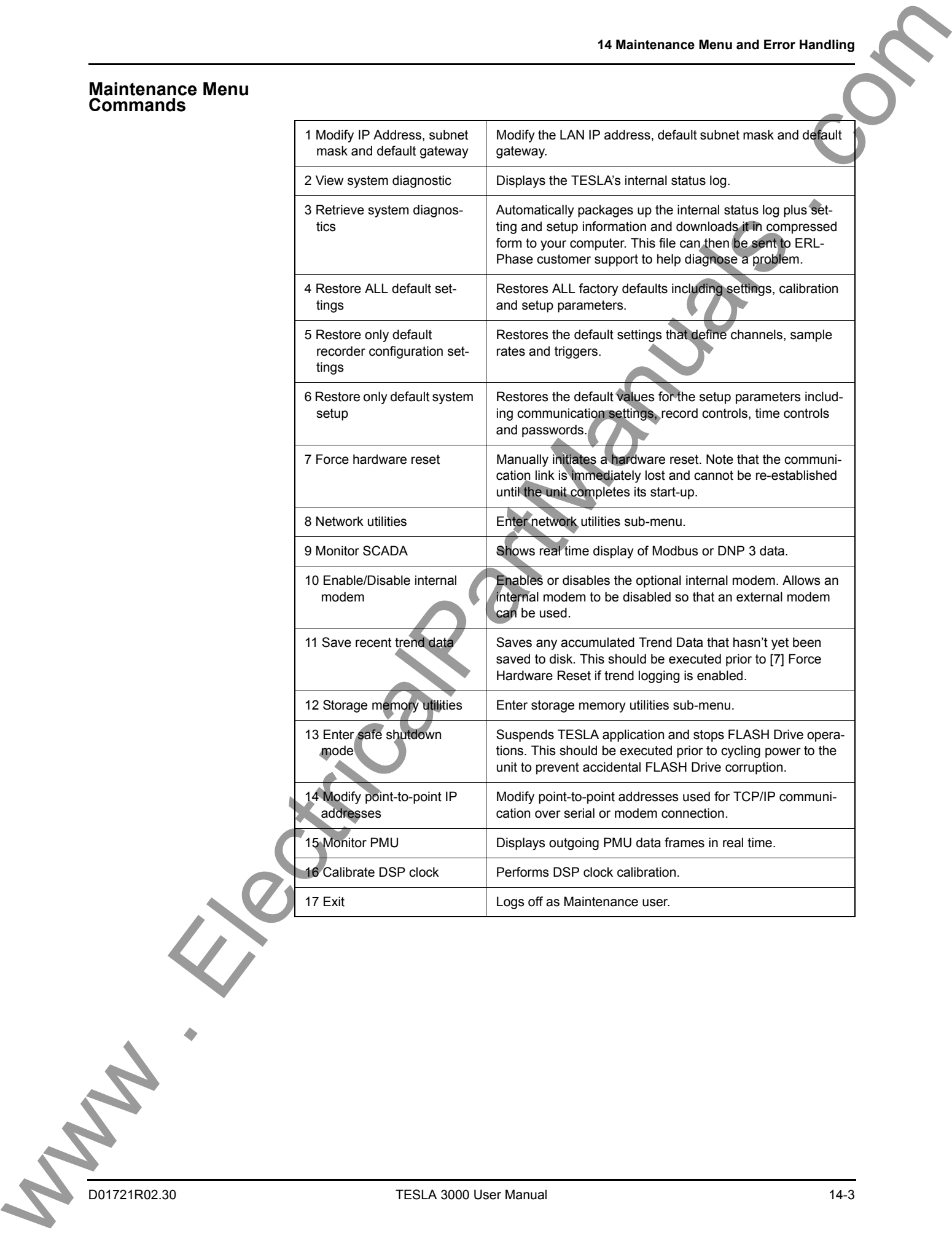

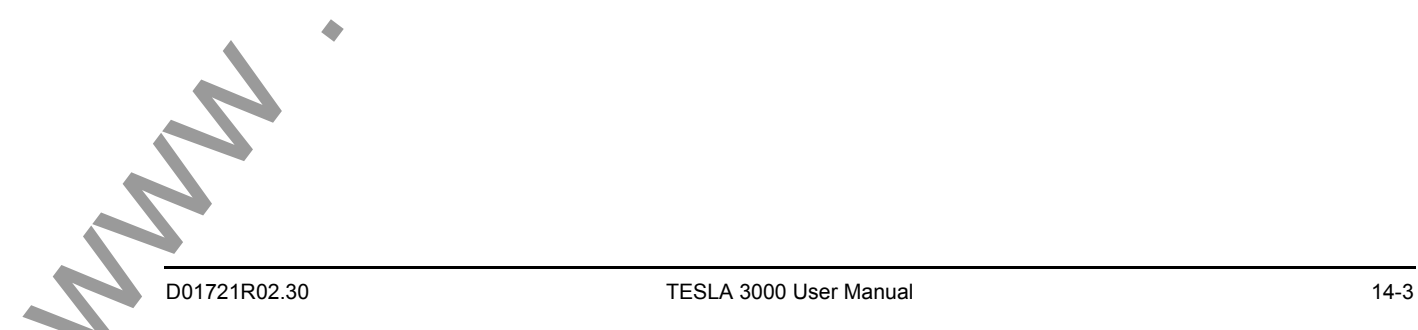

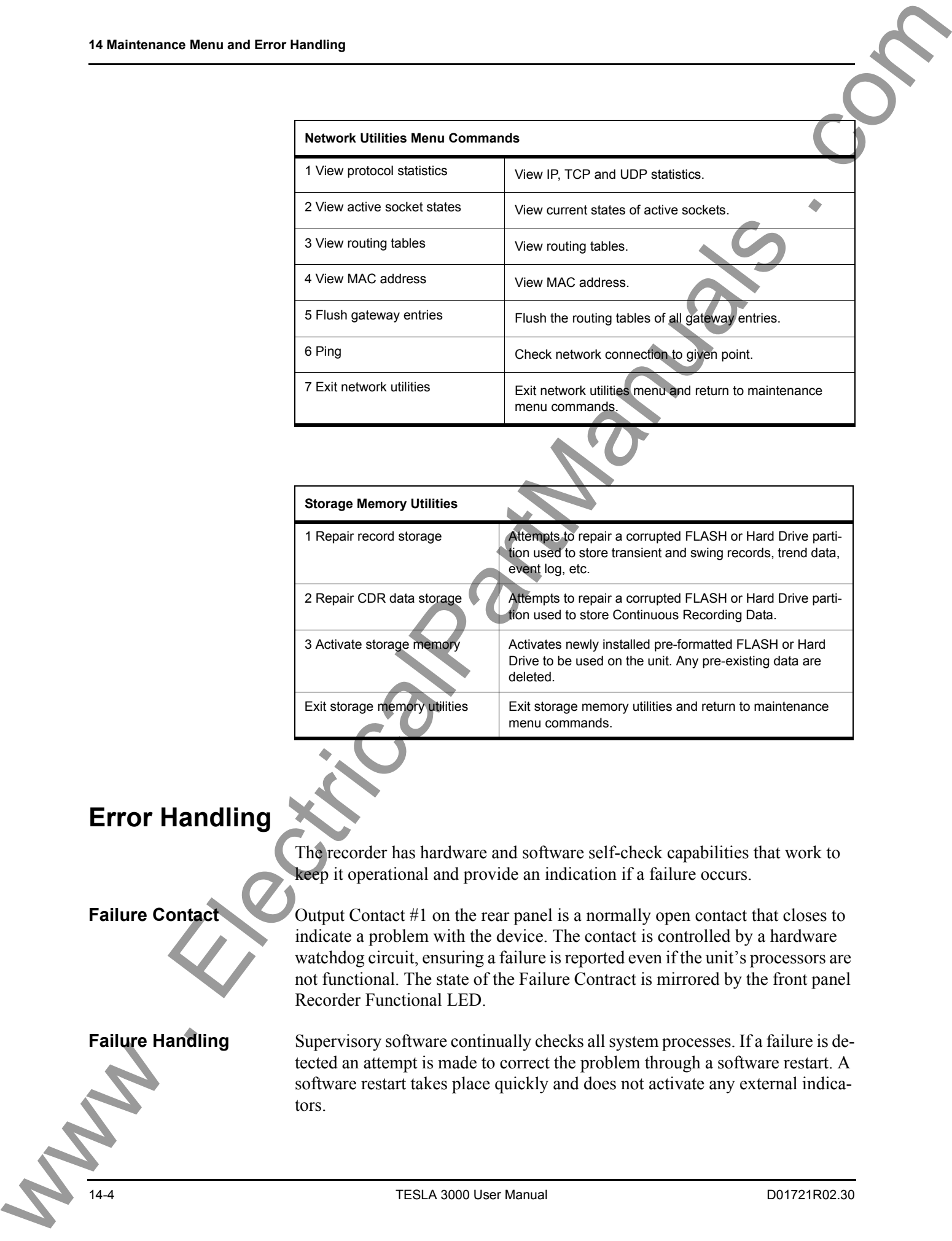

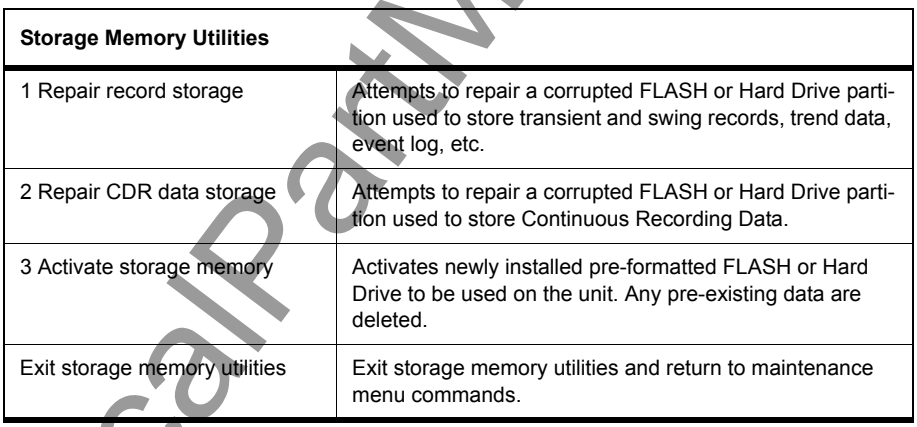

### **Error Handling**

The recorder has hardware and software self-check capabilities that work to keep it operational and provide an indication if a failure occurs.

**Failure Contact** Contact  $\sim$  Output Contact #1 on the rear panel is a normally open contact that closes to indicate a problem with the device. The contact is controlled by a hardware watchdog circuit, ensuring a failure is reported even if the unit's processors are not functional. The state of the Failure Contract is mirrored by the front panel Recorder Functional LED.

**Failure Handling** Supervisory software continually checks all system processes. If a failure is detected an attempt is made to correct the problem through a software restart. A software restart takes place quickly and does not activate any external indicators.

If the failure persists, the unit will initiate a hardware reset to attempt to clear the problem. A hardware reset takes approximately a minute and half to complete. If the problem is not cleared after four consecutive reset attempts, the unit enters the Persistent Error state. In this state, the recorder activates its failure indicators and stops initiating resets to avoid interfering with any diagnostic investigation.

If the Supervisory software subsequently determines that the problem has been cleared, it automatically returns the unit to its normal operating state, clearing the failure indicators.

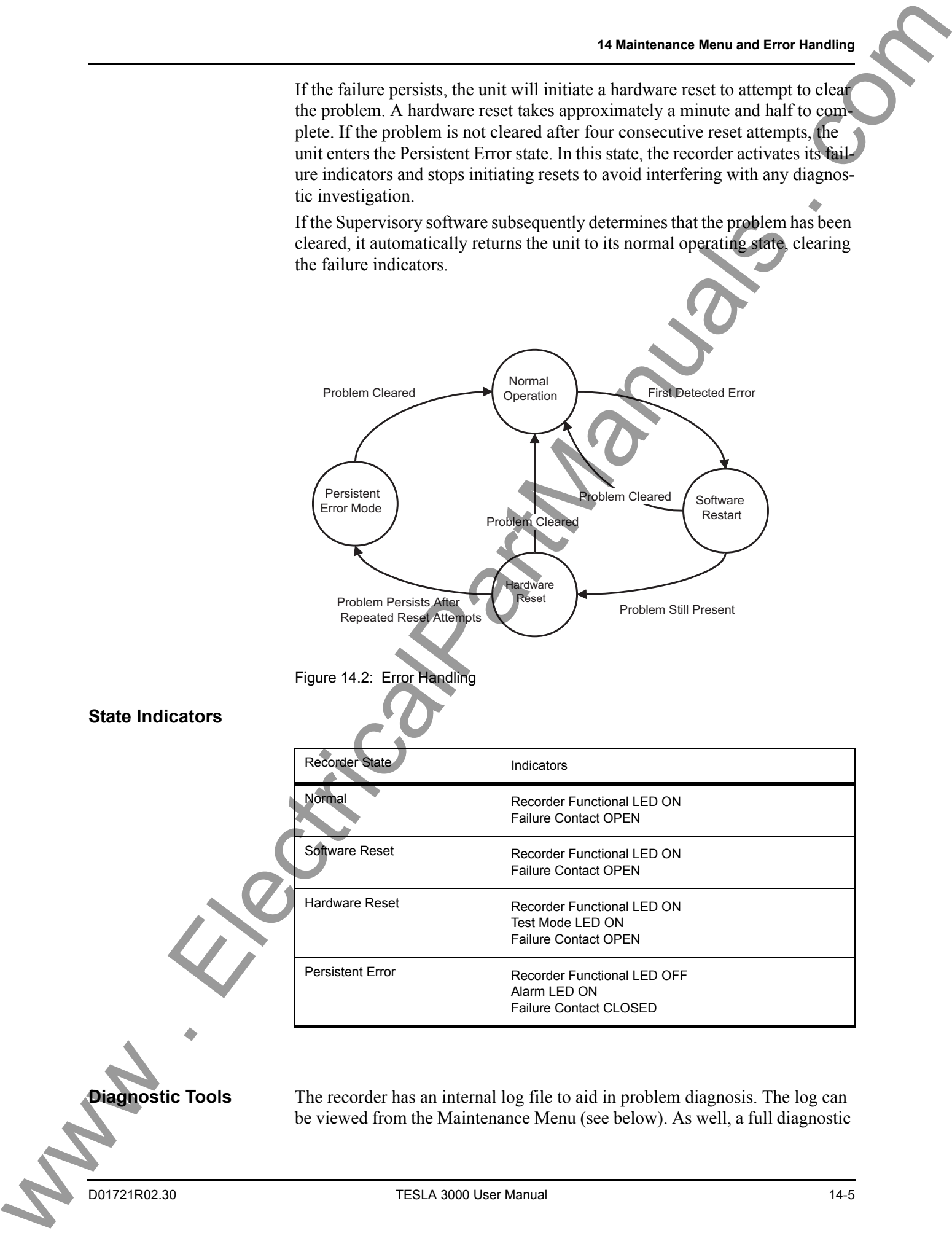

information package can be generated and uploaded to your PC, where it can be e-mailed to ERLPhase customer support for analysis.

The Maintenance menu also has tools to help diagnose SCADA problems and network communication problems. We can consider the comparison of the comparison of the comparison of the comparison of the comparison of the comparison of the comparison of the comparison of the comparison of the comparison of the comparison of the com

# **15 PMU - Optional Software Module**

This chapter describes the installation and operation of the TESLA 3000 PMU module. It supports the first time user and clarifies details of the equipment.

### **Overview**

**Phasor Measurement Unit (PMU) Description**

PMU functionality is an optional software product feature on the TESLA Disturbance Recorder Model 3000. The PMU module can be installed as a field upgrade. The PMU functionality complies with the IEEE C37.118 - 2005 standard "Synchrophasors for Power Systems". You can transmit up to 12 user selectable phasors as individual phase quantities or three-phase positive, negative or zero sequence phasors or summated phasors, via Ethernet, serial port or modem at rates up to 60 frames each second. The PMU functionality does not affect the existing TESLA 3000 features; it is designed to work simultaneously with the existing features such as triggering, recording, and trending. This version of the PMU does not support the transfer of analog and digital status channel information. **15 PMU - Optional Software Module<br>
This change describes the heading interesting that a companies of the third area of the transportation of the transportation of the transportation of the transportation of the transport** 

Synchrophasors - phasor measurements with angles referenced to a global time standard have been used in limited scope by electric power utilities in North America for well over a decade as a means of measuring and predicting dynamic stability of the power grid. Recently, a growing concern about the stability of the power system has increased interest in the use of synchrophasors on a broader scale. The formulation of a new standard to define the calculation and transmission of synchrophasors (IEEE C37.118 - 2005) and the launch of a major synchrophasor project on the eastern north American power grid (North American Synchro Phasor Initiative (NASPI) - formerly EIPP) have solidified the requirement for devices which can provide synchrophasor measurements in real time.

To transmit the PMU data reliably, you must connect to the IRIG-B signal from a Global Positioning System (GPS) clock or receiver to the TESLA Disturbance Recorder Model 3000 as described in the TESLA User Manual. The GPS signal must comply with the specification as mentioned in the IEEE C37.118 standard.

### **TESLA 3000 PMU Features**

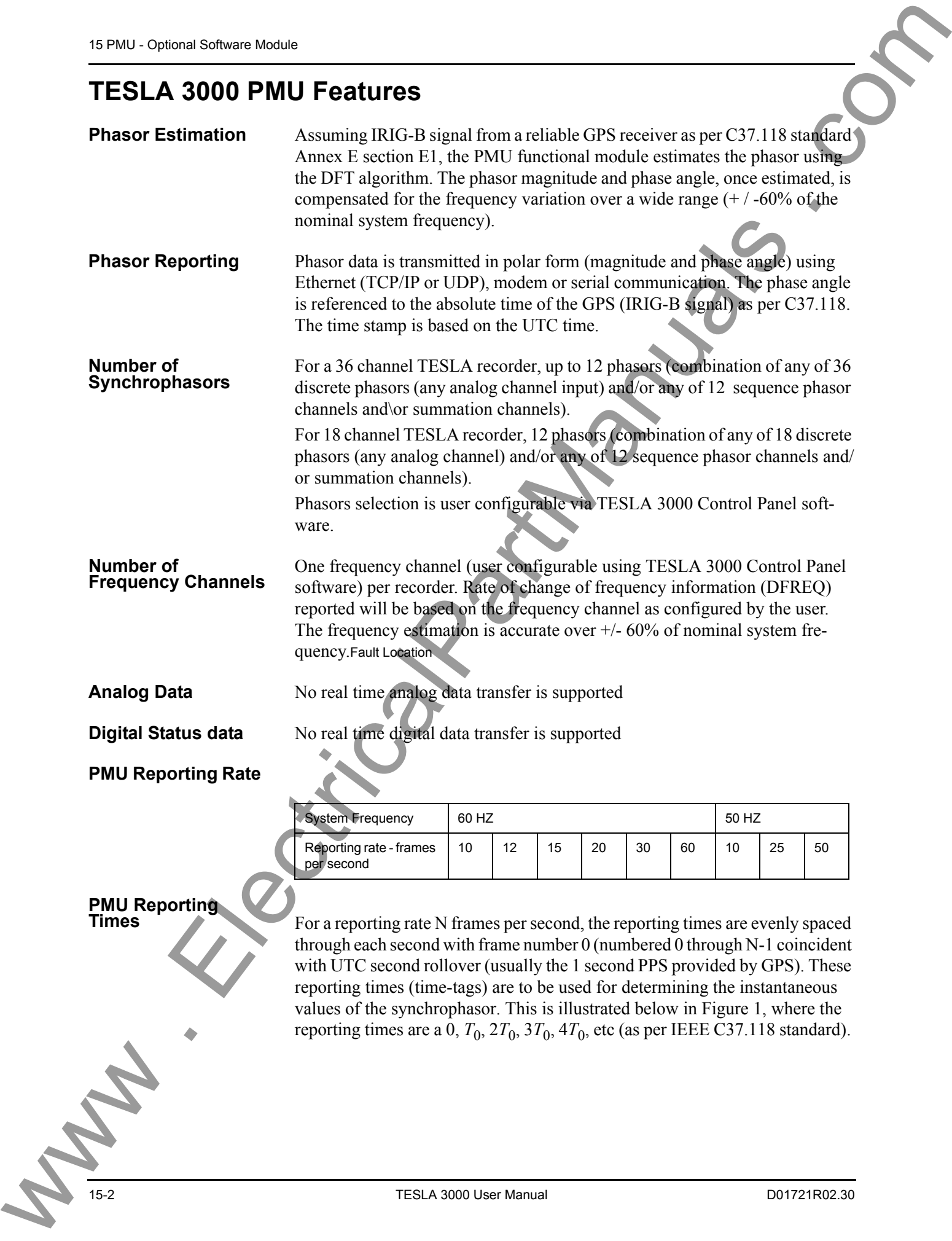

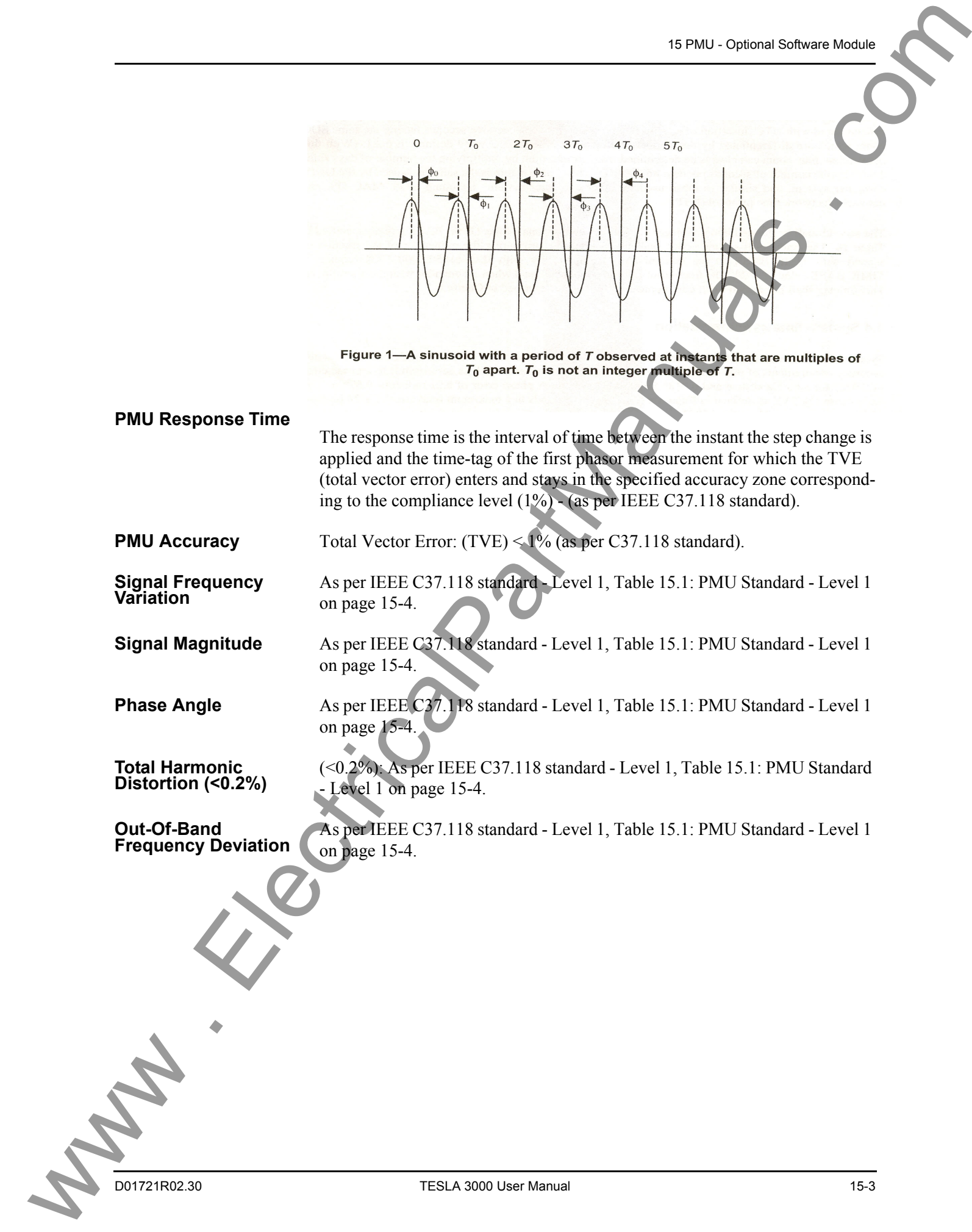

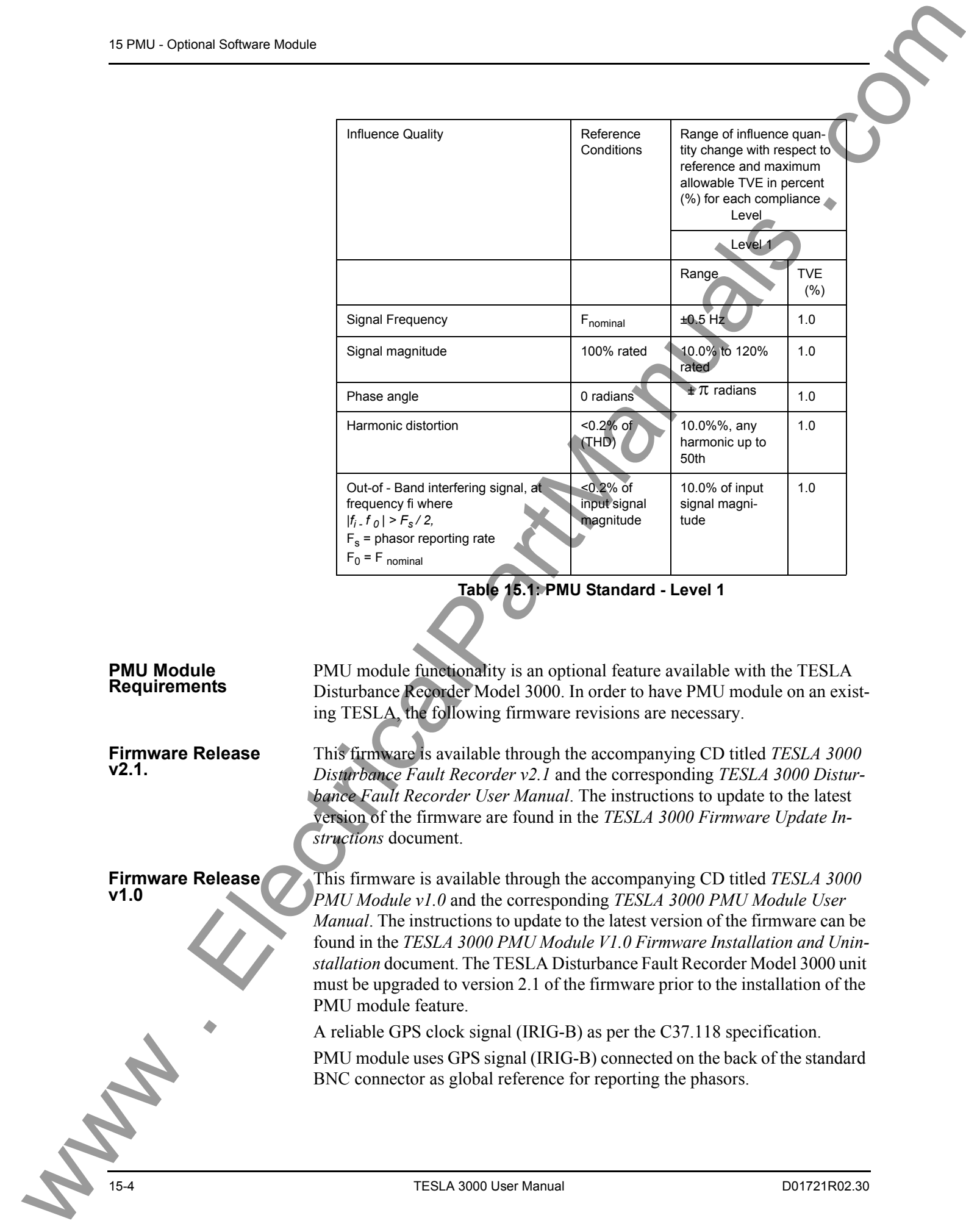

<span id="page-249-0"></span>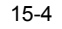

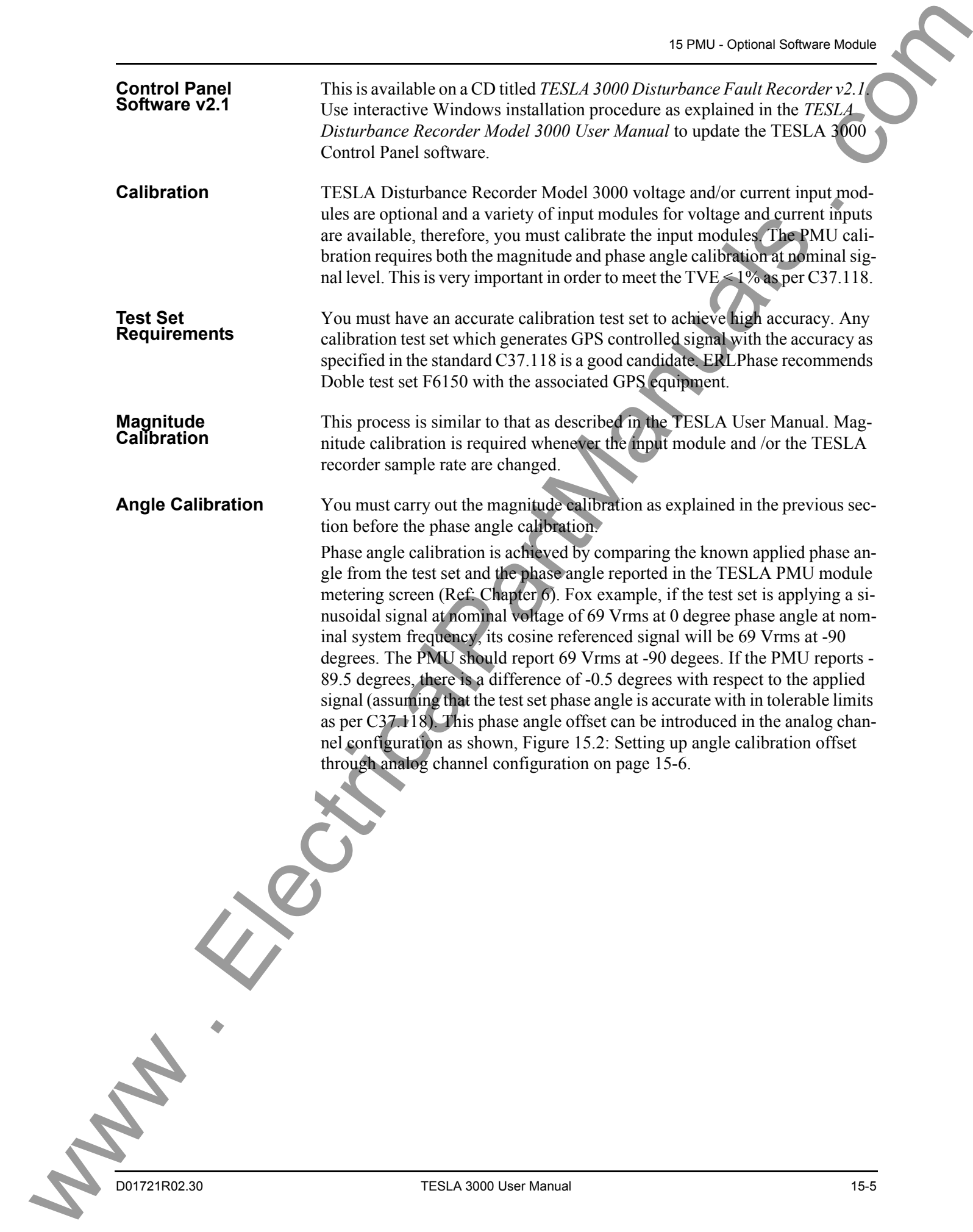

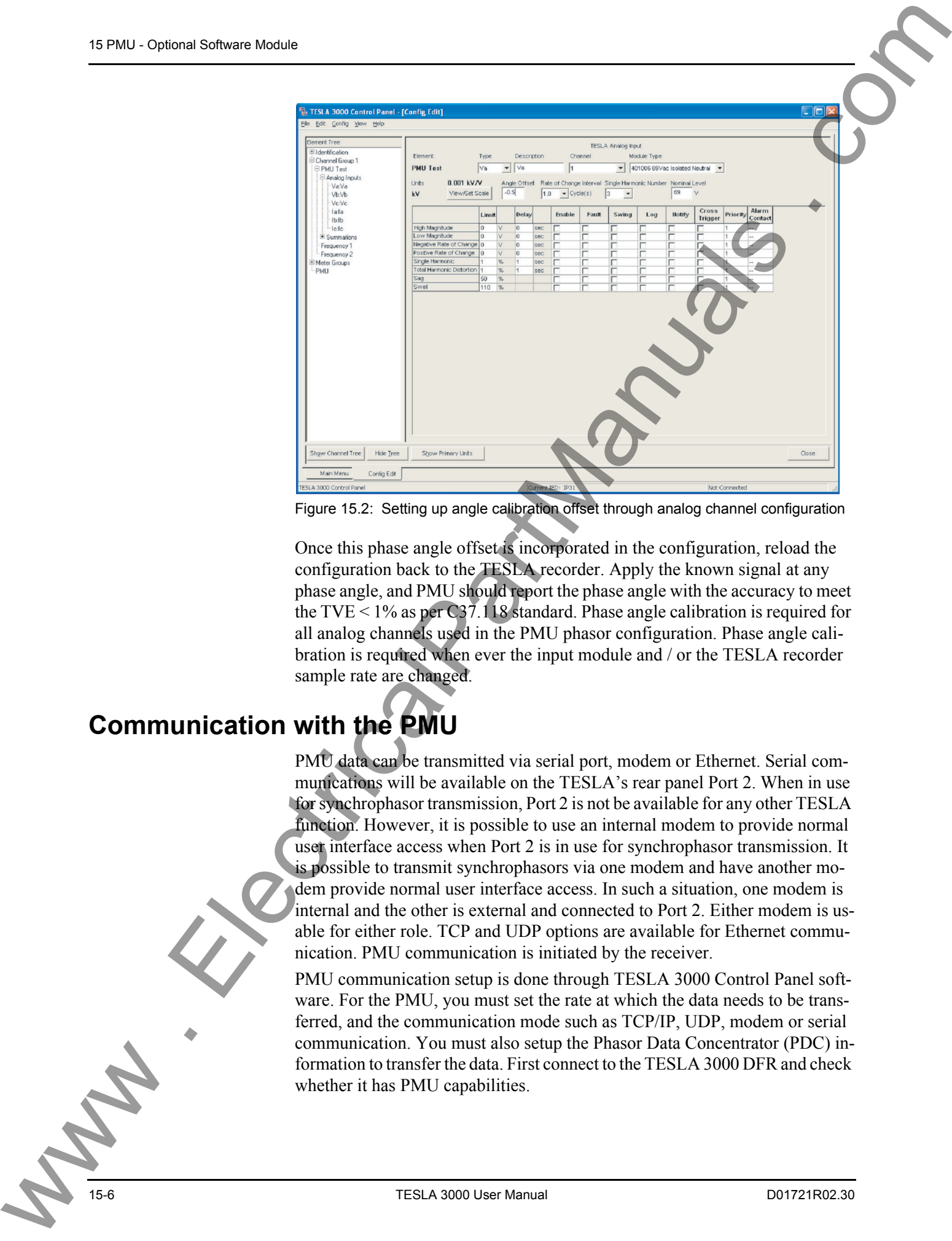

<span id="page-251-0"></span>Figure 15.2: Setting up angle calibration offset through analog channel configuration

Once this phase angle offset is incorporated in the configuration, reload the configuration back to the TESLA recorder. Apply the known signal at any phase angle, and PMU should report the phase angle with the accuracy to meet the TVE  $\leq$  1% as per C37.118 standard. Phase angle calibration is required for all analog channels used in the PMU phasor configuration. Phase angle calibration is required when ever the input module and / or the TESLA recorder sample rate are changed.

## **Communication with the PMU**

PMU data can be transmitted via serial port, modem or Ethernet. Serial communications will be available on the TESLA's rear panel Port 2. When in use for synchrophasor transmission, Port 2 is not be available for any other TESLA function. However, it is possible to use an internal modem to provide normal user interface access when Port 2 is in use for synchrophasor transmission. It is possible to transmit synchrophasors via one modem and have another modem provide normal user interface access. In such a situation, one modem is internal and the other is external and connected to Port 2. Either modem is usable for either role. TCP and UDP options are available for Ethernet communication. PMU communication is initiated by the receiver.

PMU communication setup is done through TESLA 3000 Control Panel software. For the PMU, you must set the rate at which the data needs to be transferred, and the communication mode such as TCP/IP, UDP, modem or serial communication. You must also setup the Phasor Data Concentrator (PDC) information to transfer the data. First connect to the TESLA 3000 DFR and check whether it has PMU capabilities.
### **Identifying the PMU Module Support**

Open TESLA 3000 Control panel software. Connect to the TESLA 3000 DFR unit. Double-click on the *Utilities* item in the tree view. Select the *Unit Identification* tab - the PMU information is displayed as shown below.

If the unit has PMU capability, the PMU version information will be displayed.

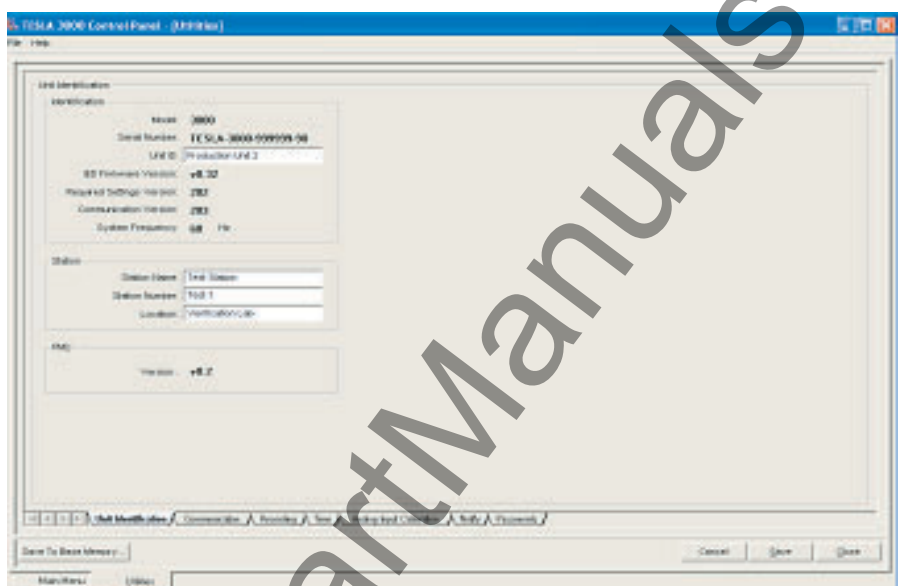

Figure 15.3: PMU Module feature identification on the TESLA unit using Unit Identification screen

If the unit does not have the PMU capability, it displays *PMU Not Installed*.

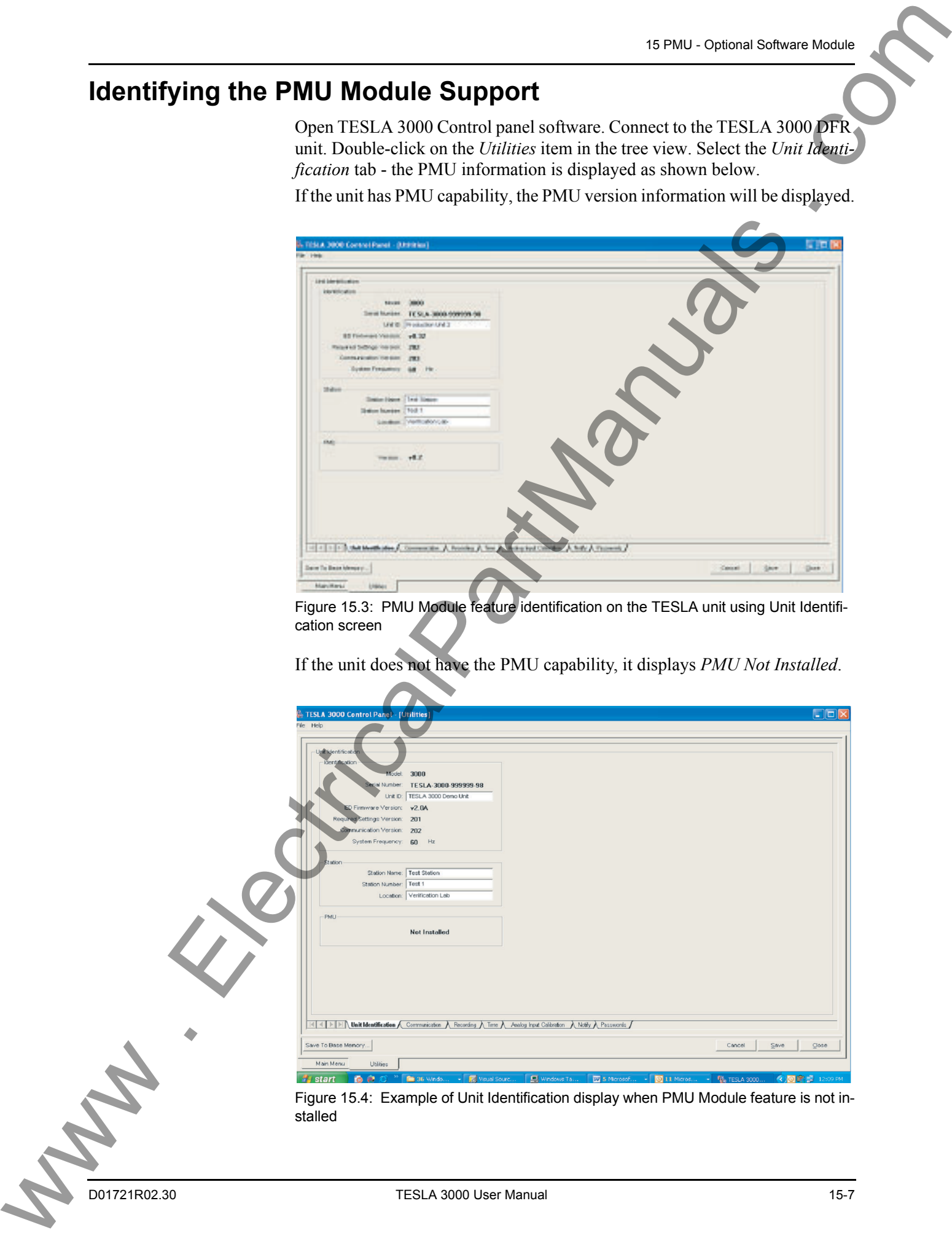

#### **Setting up PMU Communication Mode**

Connect to a TESLA unit that has PMU features. Click on the *Communication* tab.

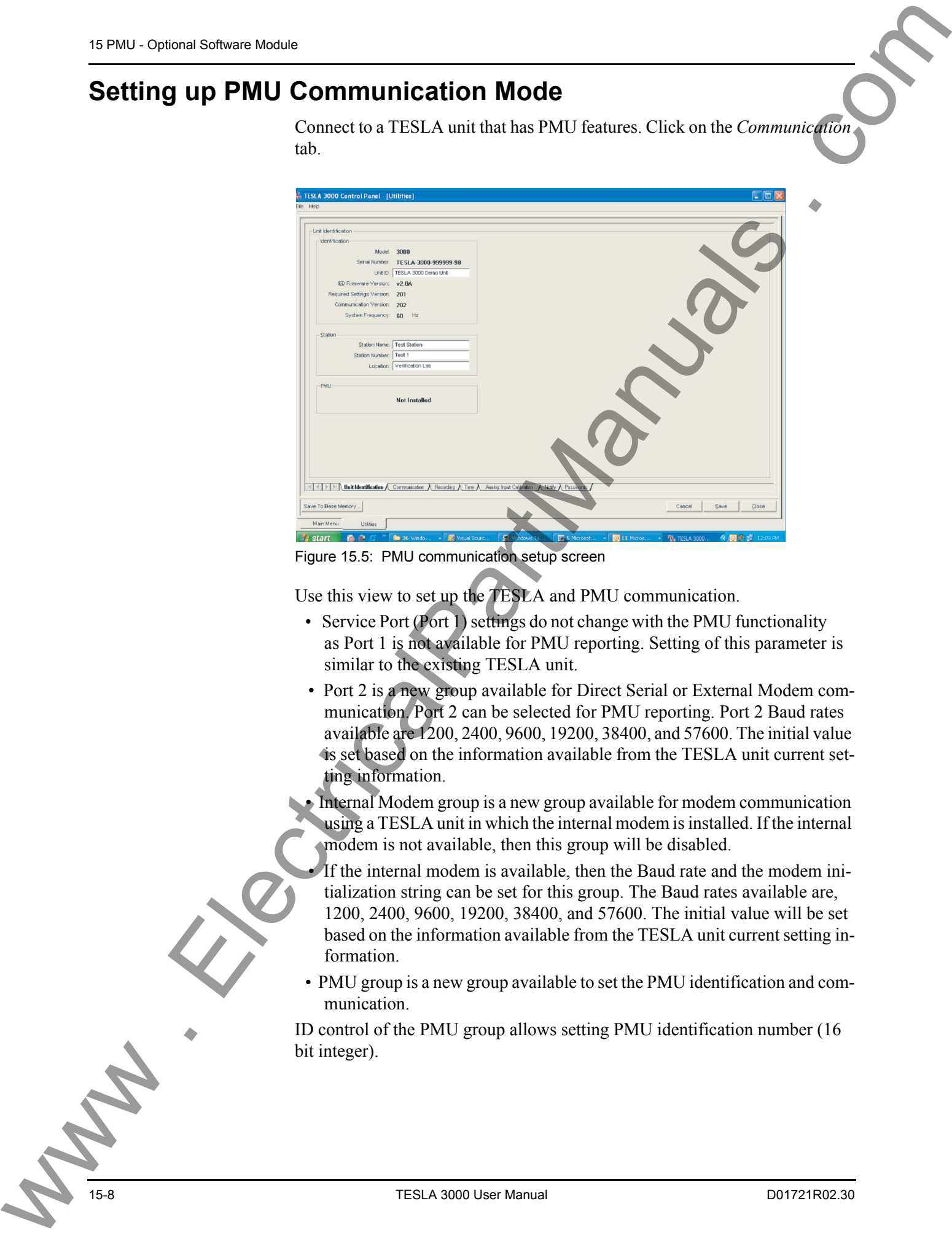

Figure 15.5: PMU communication setup screen

Use this view to set up the TESLA and PMU communication.

- Service Port (Port 1) settings do not change with the PMU functionality as Port 1 is not available for PMU reporting. Setting of this parameter is similar to the existing TESLA unit.
- Port 2 is a new group available for Direct Serial or External Modem communication. Port 2 can be selected for PMU reporting. Port 2 Baud rates available are 1200, 2400, 9600, 19200, 38400, and 57600. The initial value is set based on the information available from the TESLA unit current setting information.
- Internal Modem group is a new group available for modem communication using a TESLA unit in which the internal modem is installed. If the internal modem is not available, then this group will be disabled.
- If the internal modem is available, then the Baud rate and the modem initialization string can be set for this group. The Baud rates available are, 1200, 2400, 9600, 19200, 38400, and 57600. The initial value will be set based on the information available from the TESLA unit current setting information.
- PMU group is a new group available to set the PMU identification and communication.

ID control of the PMU group allows setting PMU identification number (16 bit integer).

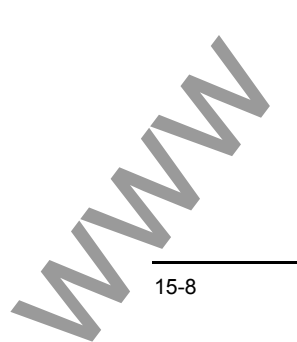

Mode control of the PMU group allows selecting communcation mode for the real time transfer of the PMU data. The following commication options are available for the selection via the Mode control:

- Do Not Transmit: With this choice, no PMU data is reported to the DC. Useful for maintenance purposes.
- Internal Modem: PMU data reporting is done using Internal Modem. Baud rate and the modem configuration are obtained from the Internal Modem group settings.

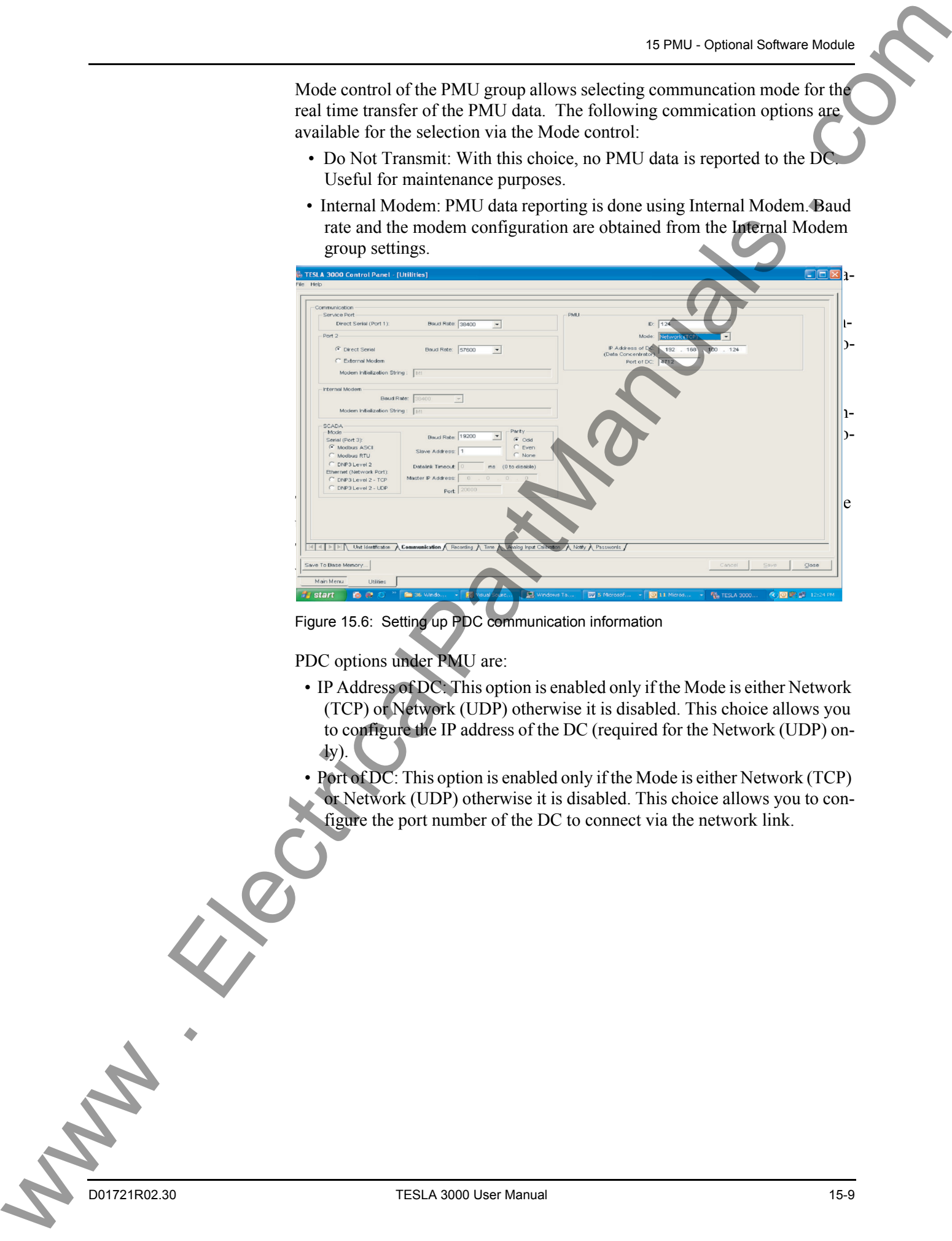

Figure 15.6: Setting up PDC communication information

PDC options under PMU are:

- IP Address of DC: This option is enabled only if the Mode is either Network (TCP) or Network (UDP) otherwise it is disabled. This choice allows you to configure the IP address of the DC (required for the Network (UDP) on $dy$ ).
- Port of DC: This option is enabled only if the Mode is either Network (TCP) or Network (UDP) otherwise it is disabled. This choice allows you to configure the port number of the DC to connect via the network link.

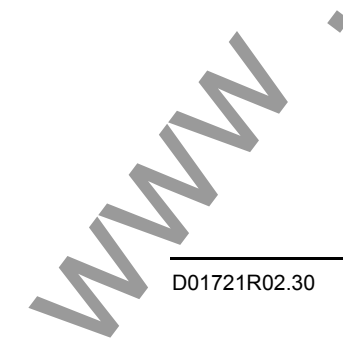

If the TESLA unit does not support the PMU functionality, then the following screen will be presented with all PMU controls disabled.

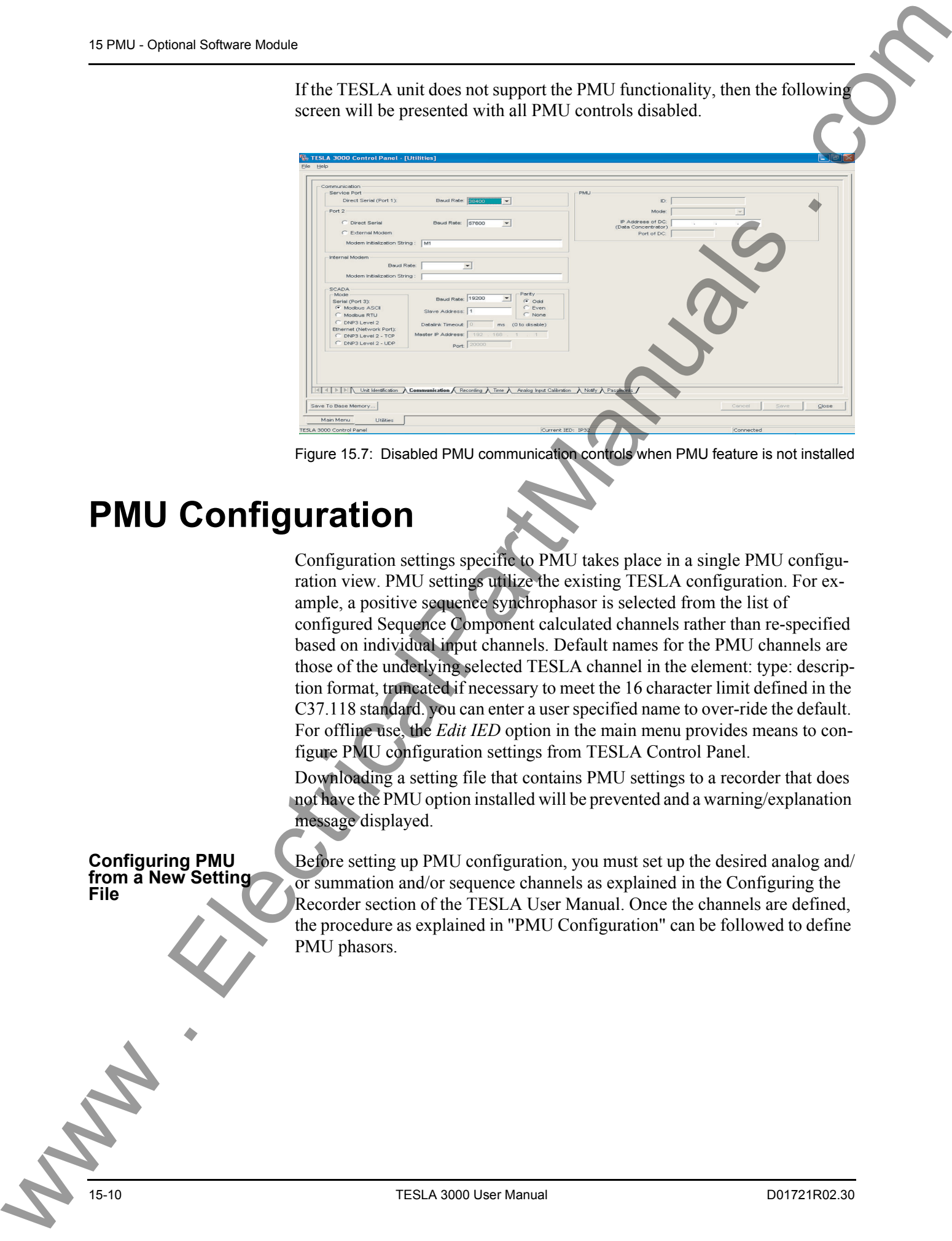

Figure 15.7: Disabled PMU communication controls when PMU feature is not installed

### **PMU Configuration**

Configuration settings specific to PMU takes place in a single PMU configuration view. PMU settings utilize the existing TESLA configuration. For example, a positive sequence synchrophasor is selected from the list of configured Sequence Component calculated channels rather than re-specified based on individual input channels. Default names for the PMU channels are those of the underlying selected TESLA channel in the element: type: description format, truncated if necessary to meet the 16 character limit defined in the C37.118 standard. you can enter a user specified name to over-ride the default. For offline use, the *Edit IED* option in the main menu provides means to configure PMU configuration settings from TESLA Control Panel.

Downloading a setting file that contains PMU settings to a recorder that does not have the PMU option installed will be prevented and a warning/explanation message displayed.

#### **Configuring PMU from a New Setting File**

Before setting up PMU configuration, you must set up the desired analog and/ or summation and/or sequence channels as explained in the Configuring the Recorder section of the TESLA User Manual. Once the channels are defined, the procedure as explained in "PMU Configuration" can be followed to define PMU phasors.

#### **Configuring PMU Phasors with Existing Settings**

To configure PMU phasors offline, the following check must be performed in the Main Menu's "Select IED" view. Open TESLA Control Panel software and click on the *Edit* option to open the following screen.

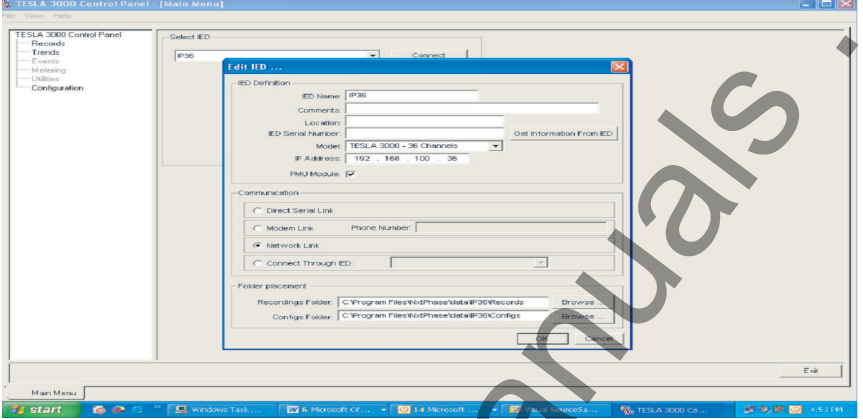

Figure 15.8: Enabling PMU Module configuration support through Edit IED dialogue

To allow PMU configuration you must check the *PMU Module* in the Edit IED dialog box enabling the TESLA Control Panel configurator. If the *PMU Module* option is unchecked, the configurator will not allow PMU configuration. after you check the PMU Module, select *OK* to accept the changes, then select the *Configuration* option to open the configuration view.

Select an existing configuration file by double-clicking on the file and the following screen appears.

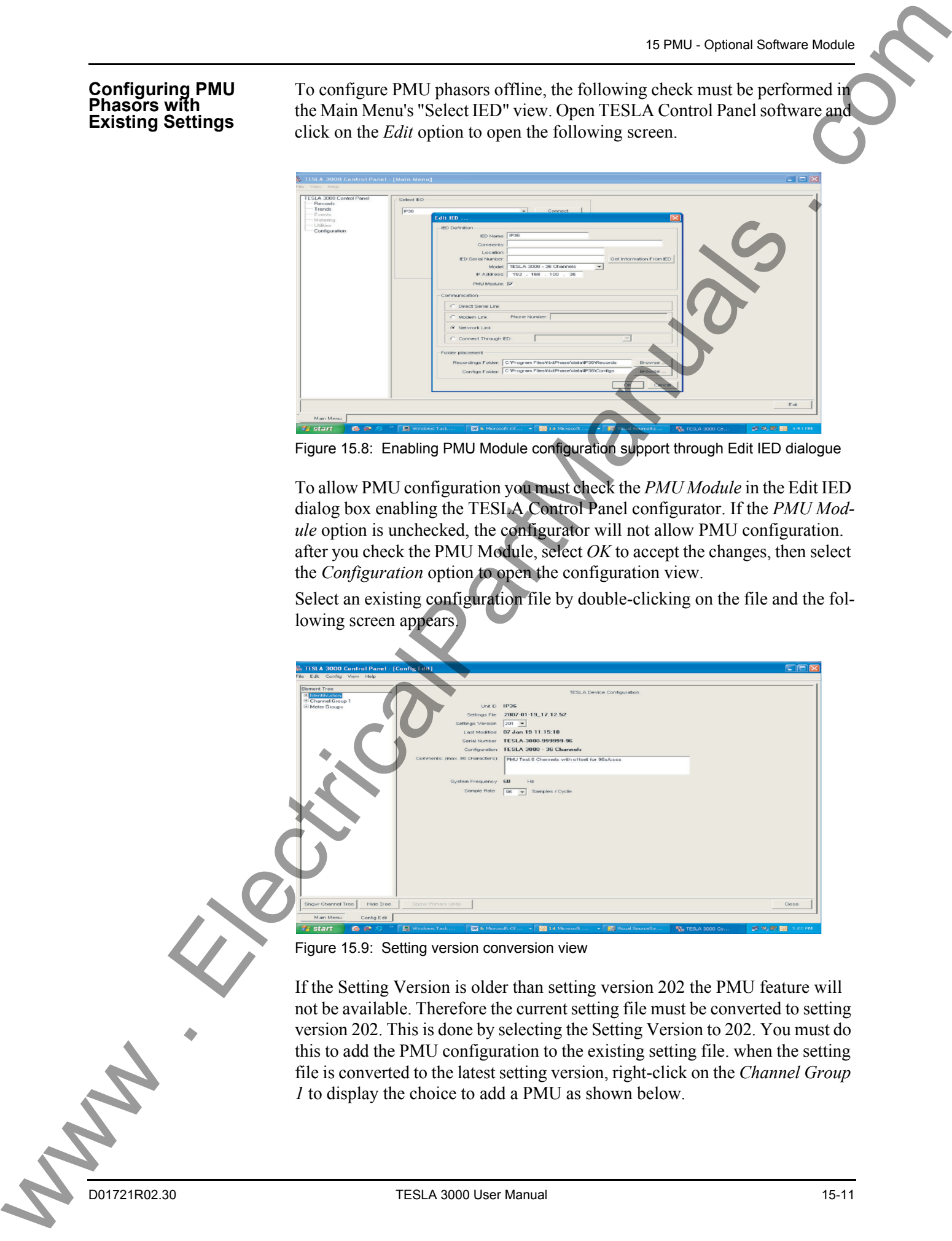

Figure 15.9: Setting version conversion view

If the Setting Version is older than setting version 202 the PMU feature will not be available. Therefore the current setting file must be converted to setting version 202. This is done by selecting the Setting Version to 202. You must do this to add the PMU configuration to the existing setting file. when the setting file is converted to the latest setting version, right-click on the *Channel Group 1* to display the choice to add a PMU as shown below.

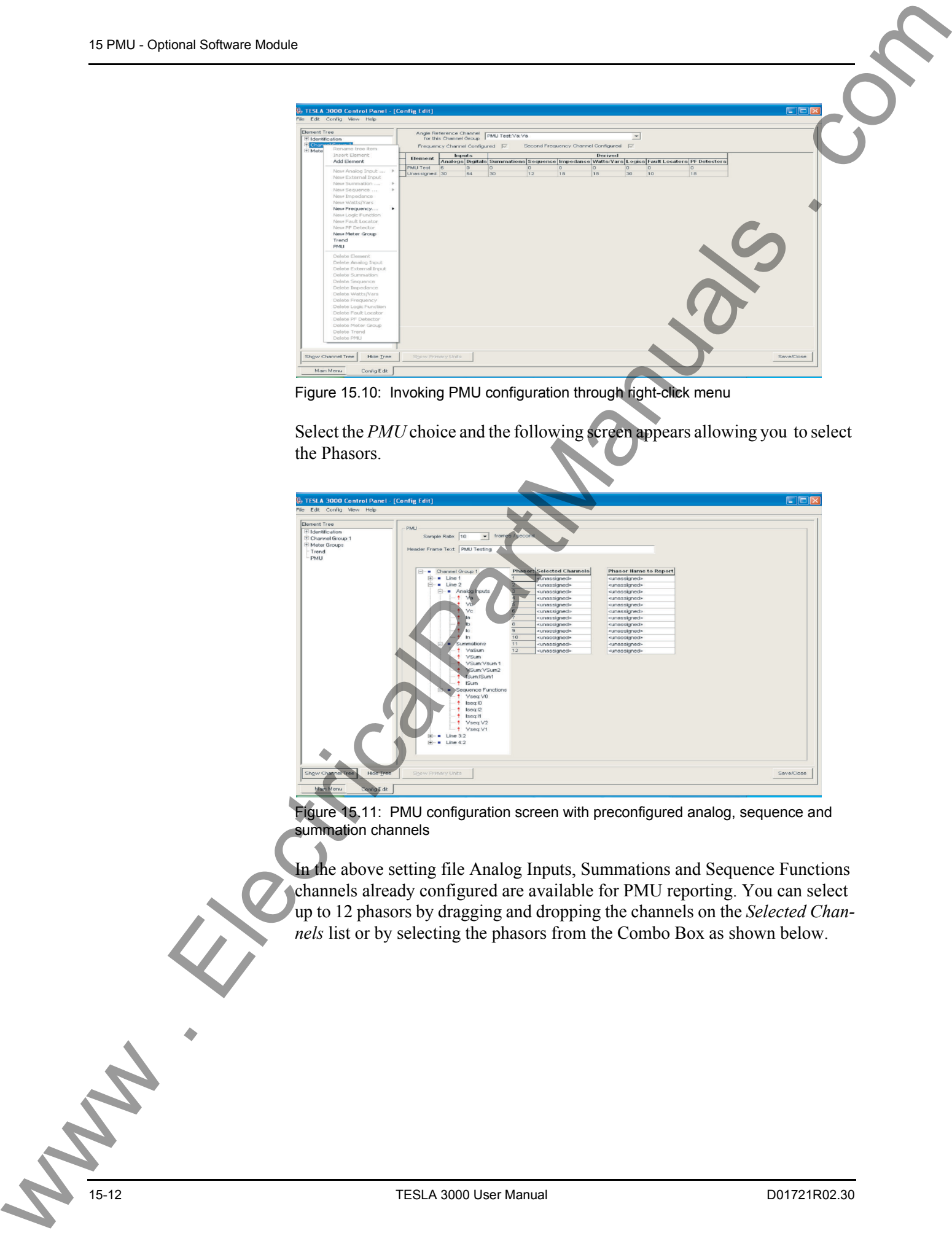

Figure 15.10: Invoking PMU configuration through right-click menu

Select the *PMU* choice and the following screen appears allowing you to select the Phasors.

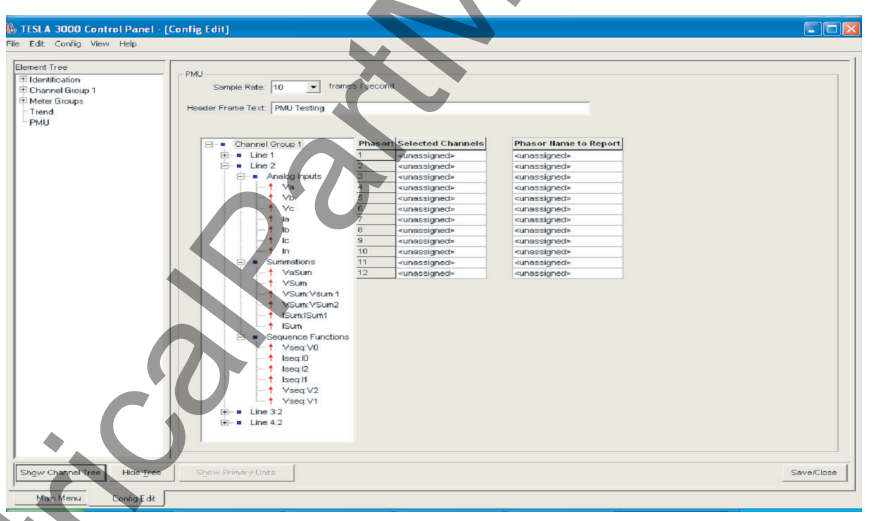

Figure 15.11: PMU configuration screen with preconfigured analog, sequence and summation channels

In the above setting file Analog Inputs, Summations and Sequence Functions channels already configured are available for PMU reporting. You can select up to 12 phasors by dragging and dropping the channels on the *Selected Channels* list or by selecting the phasors from the Combo Box as shown below.

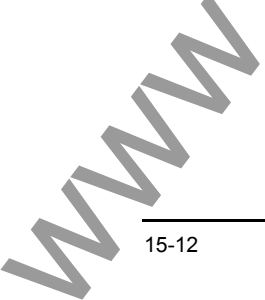

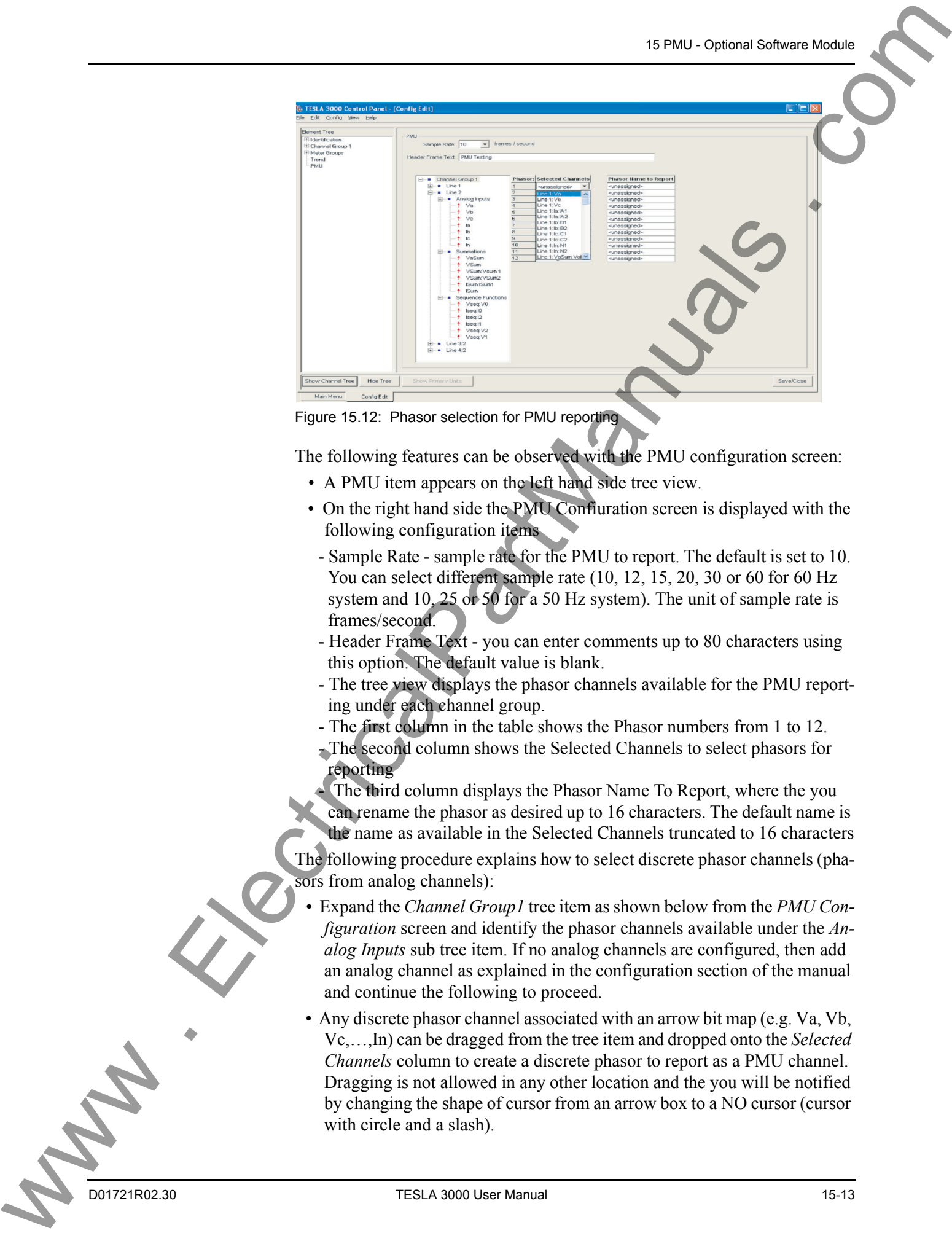

Figure 15.12: Phasor selection for PMU reporting

The following features can be observed with the PMU configuration screen:

- A PMU item appears on the left hand side tree view.
- On the right hand side the PMU Confiuration screen is displayed with the following configuration items
- Sample Rate sample rate for the PMU to report. The default is set to 10. You can select different sample rate (10, 12, 15, 20, 30 or 60 for 60 Hz system and 10, 25 or 50 for a 50 Hz system). The unit of sample rate is frames/second.
- Header Frame Text you can enter comments up to 80 characters using this option. The default value is blank.
- The tree view displays the phasor channels available for the PMU reporting under each channel group.
- The first column in the table shows the Phasor numbers from 1 to 12.
- The second column shows the Selected Channels to select phasors for reporting

The third column displays the Phasor Name To Report, where the you can rename the phasor as desired up to 16 characters. The default name is the name as available in the Selected Channels truncated to 16 characters

The following procedure explains how to select discrete phasor channels (phasors from analog channels):

- Expand the *Channel Group1* tree item as shown below from the *PMU Configuration* screen and identify the phasor channels available under the *Analog Inputs* sub tree item. If no analog channels are configured, then add an analog channel as explained in the configuration section of the manual and continue the following to proceed.
- Any discrete phasor channel associated with an arrow bit map (e.g. Va, Vb, Vc,…,In) can be dragged from the tree item and dropped onto the *Selected Channels* column to create a discrete phasor to report as a PMU channel. Dragging is not allowed in any other location and the you will be notified by changing the shape of cursor from an arrow box to a NO cursor (cursor with circle and a slash).
- As soon as the discrete phasor channel is selected, corresponding phasor channel name to be reported will be displayed in Phasor Name To Report column with the default name as depicted under Selected Channels. If the name as appeared in the Selected Channels is greater than 16 characters, it will be truncated to 16 characters before it is displayed.
- You can modify the name for the PMU phasor to be reported by editing the name displayed in the Phasor Name To Report column as shown below.
- To delete or unselect the phasor channel, select *<unassigned>* item from the pick list.
- A blank name entered under Phasor Name To Report column is invalidated and the you are warned to re-enter a valid name.
- If no phasors are selected (no discrete phasor channels and no positive sequence phasor channels) then the real time PMU data will not be transmitted, even though the other parameters are available. You must select at least one phasor channel in order for the PMU to report the phasor information in real time. where  $\alpha$  is the same of the same of the same of the same of the same of the same of the same of the same of the same of the same of the same of the same of the same of the same of the same of the same of the same of the
	- Use Save/Close option to save the PMU information in the setting file for later retrieval and/or loading into TESLA 3000 DFR.

Note that the saved PMU configuration is automatically used in the PMU metering display, when this file is loaded on the TESLA 3000 DFR that supports the PMU feature.

### **PMU Metering**

PMU metering does not require any special configuration settings. Once the PMU phasors are defined as explained in the previous section, the PMU metering automatically displays the metering screen through a separate PMU tab. Phasor magnitude and respective phase angles are displayed in primary or secondary units. All the user interface and update features available for the normal metering are also available for the PMU metering. In addition to the phasor channels configured in the PMU configuration, a frequency channel will also be displayed, if one is already configured. A typical PMU metering screen is as shown below.

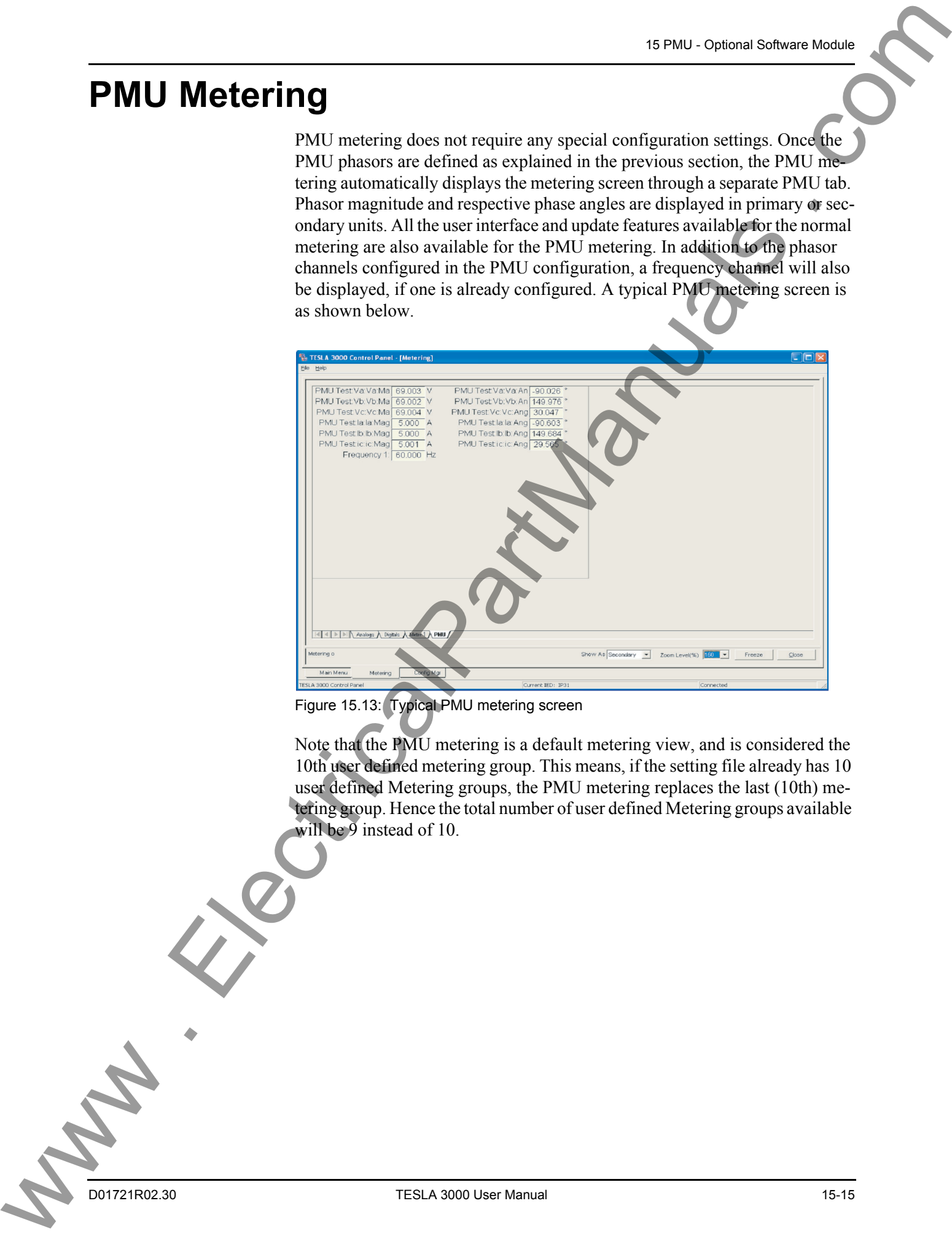

Figure 15.13: Typical PMU metering screen

Note that the PMU metering is a default metering view, and is considered the 10th user defined metering group. This means, if the setting file already has 10 user defined Metering groups, the PMU metering replaces the last (10th) metering group. Hence the total number of user defined Metering groups available will be 9 instead of 10.

### **Maintenance and Error Handling**

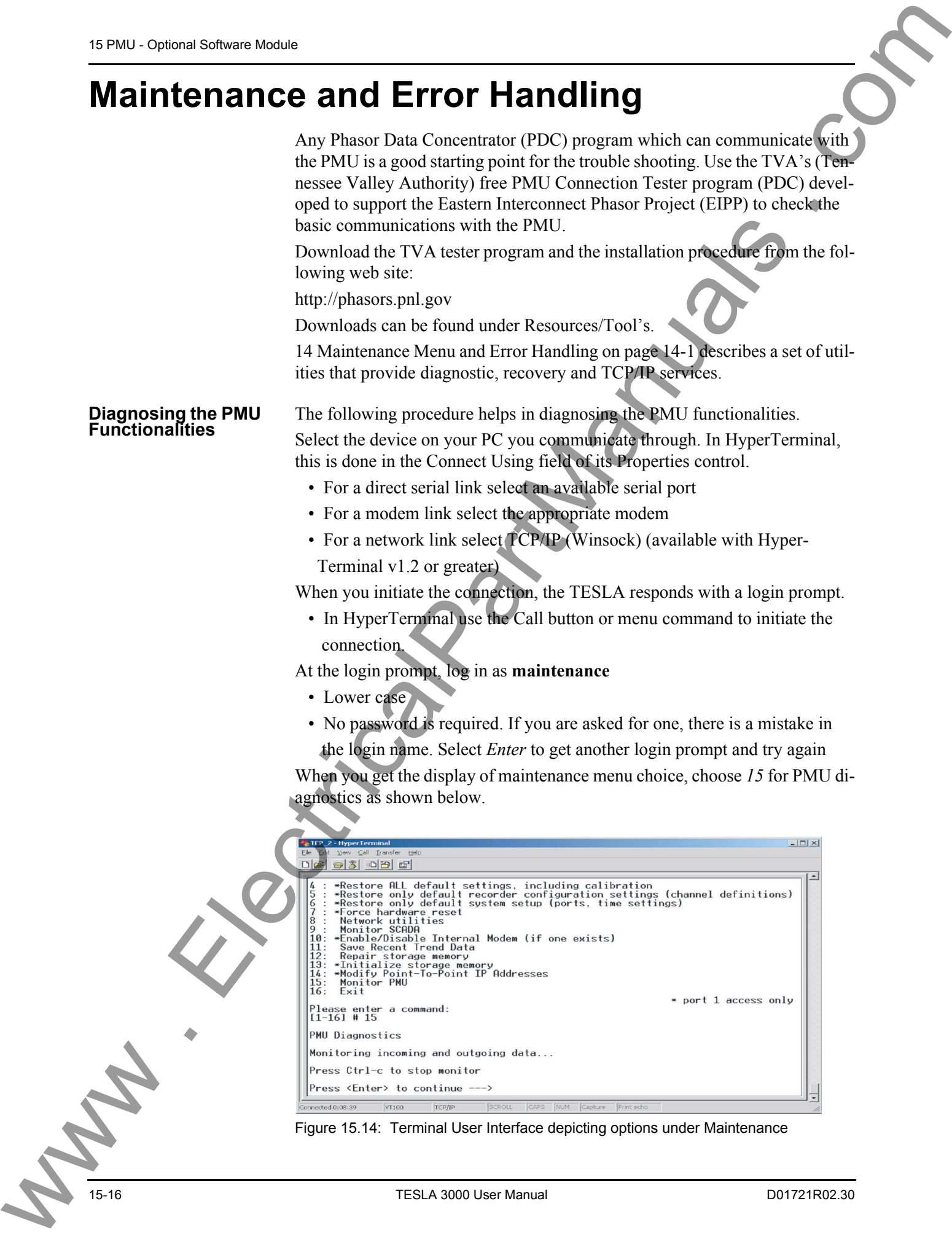

When you select enter, data frame stream is displayed as shown below in hexadecimal format.

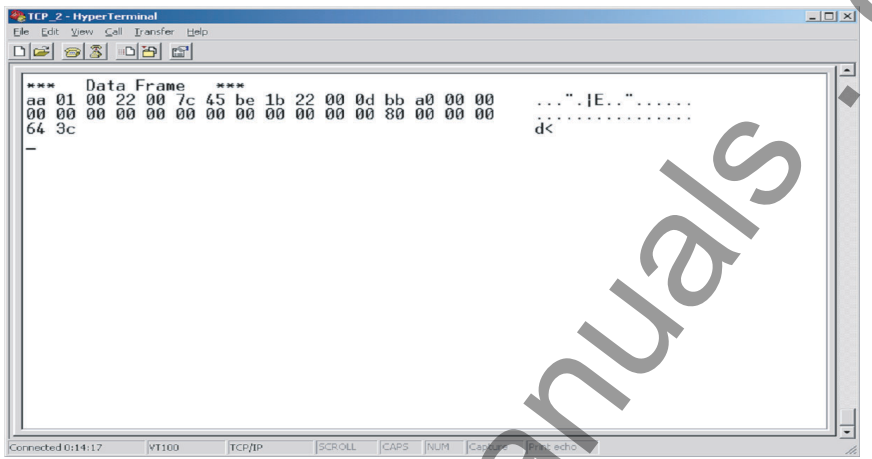

Figure 15.15: Display of PMU Data Stream in hexadecimal format

If the data transmission is disabled from a PDC program (example, TVA Connection Tester Program), following response is displayed.

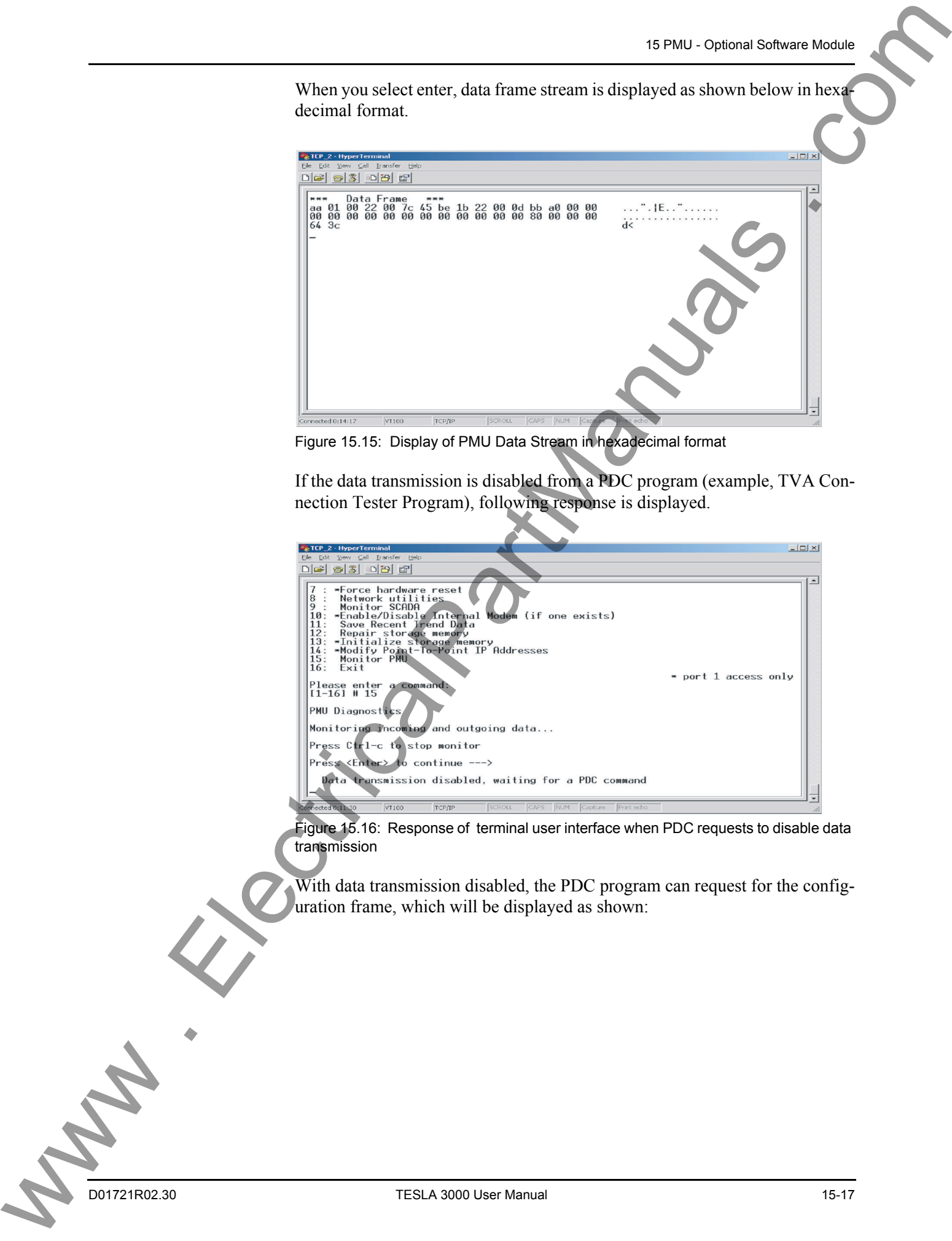

Figure 15.16: Response of terminal user interface when PDC requests to disable data transmission

With data transmission disabled, the PDC program can request for the configuration frame, which will be displayed as shown:

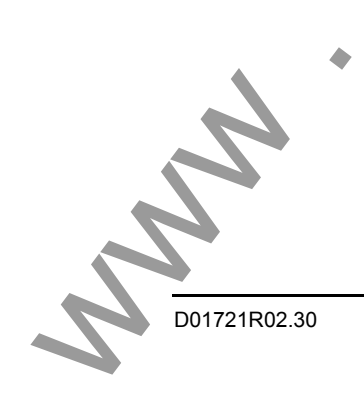

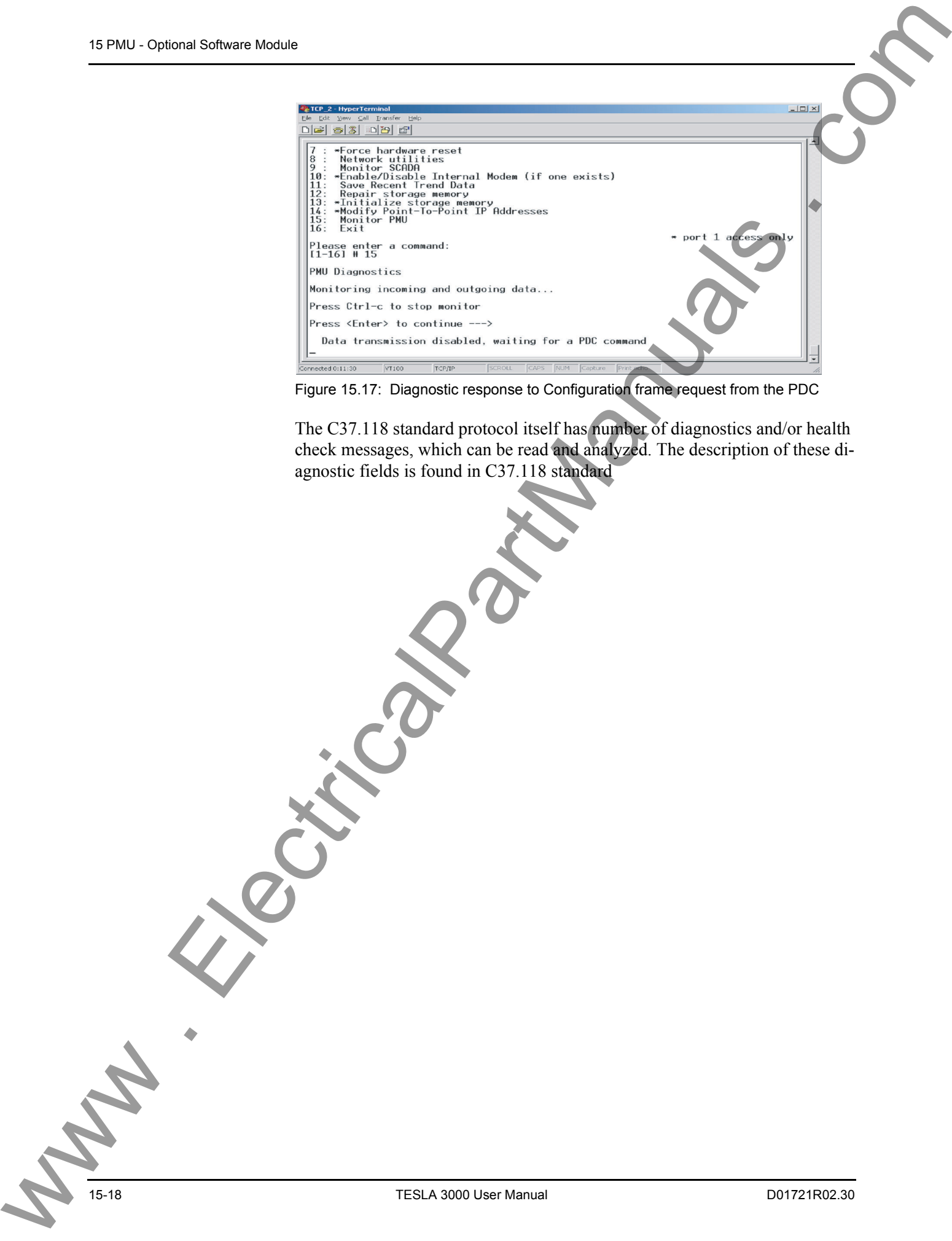

Figure 15.17: Diagnostic response to Configuration frame request from the PDC

The C37.118 standard protocol itself has number of diagnostics and/or health check messages, which can be read and analyzed. The description of these diagnostic fields is found in C37.118 standard

## **Appendix ASpecifications**

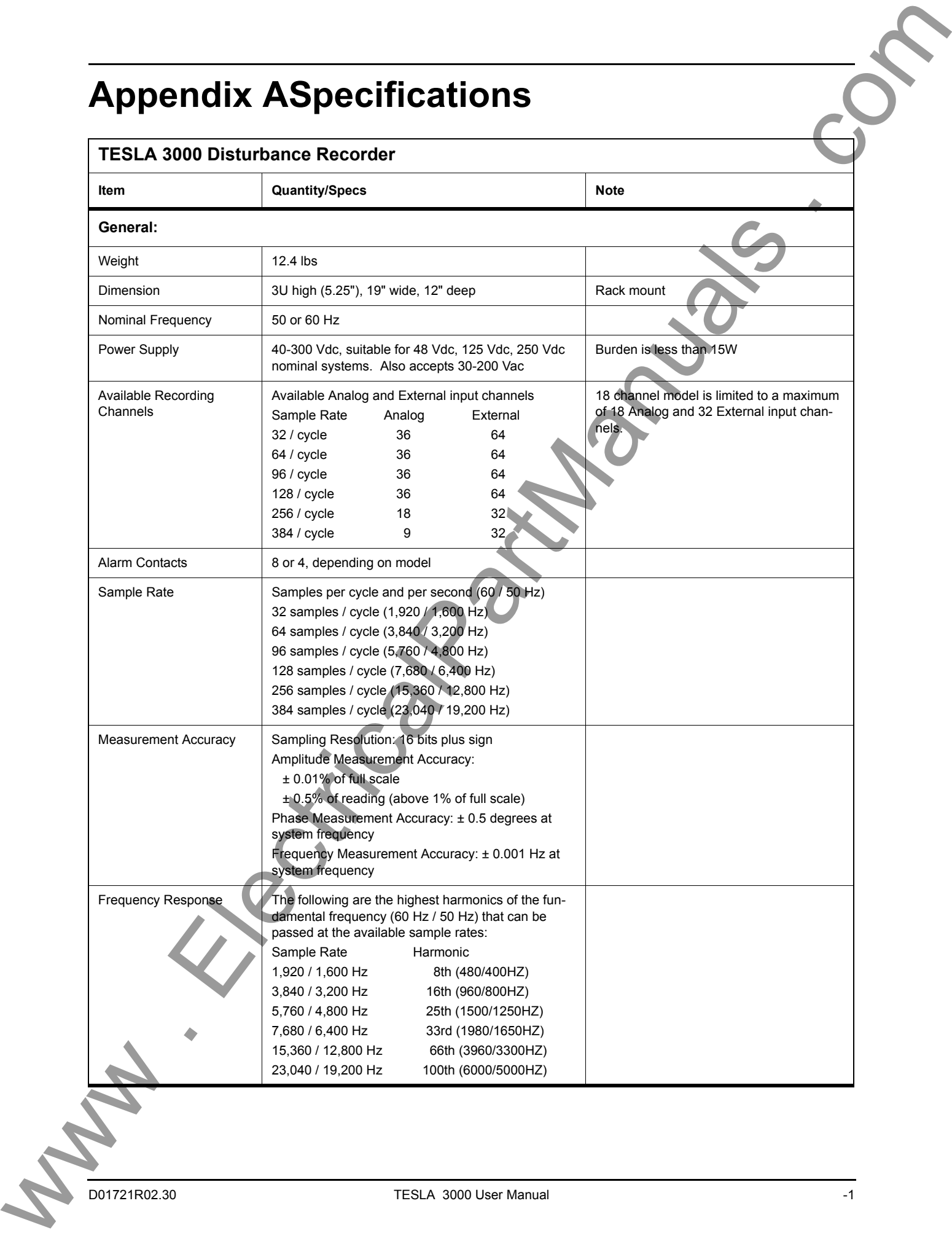

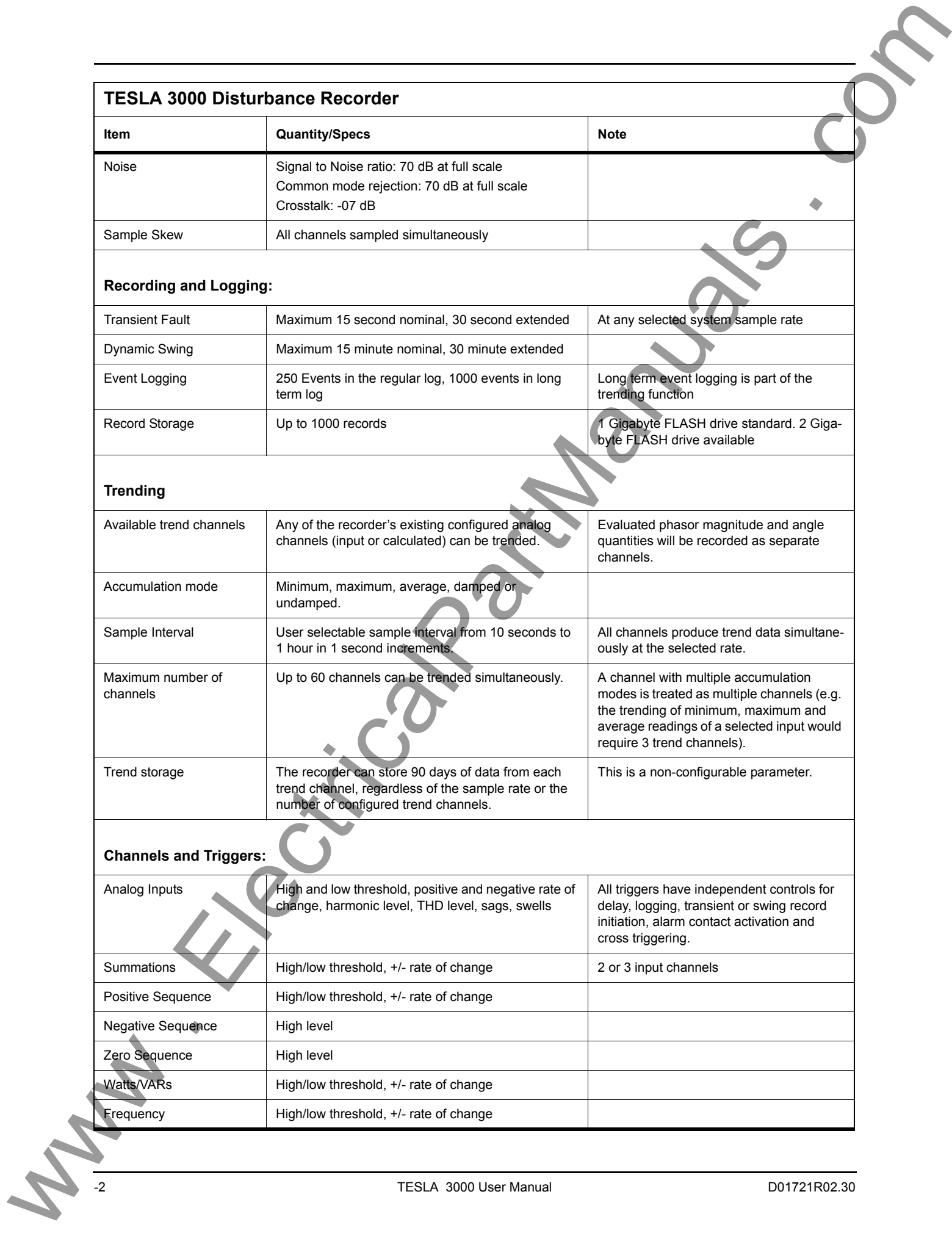

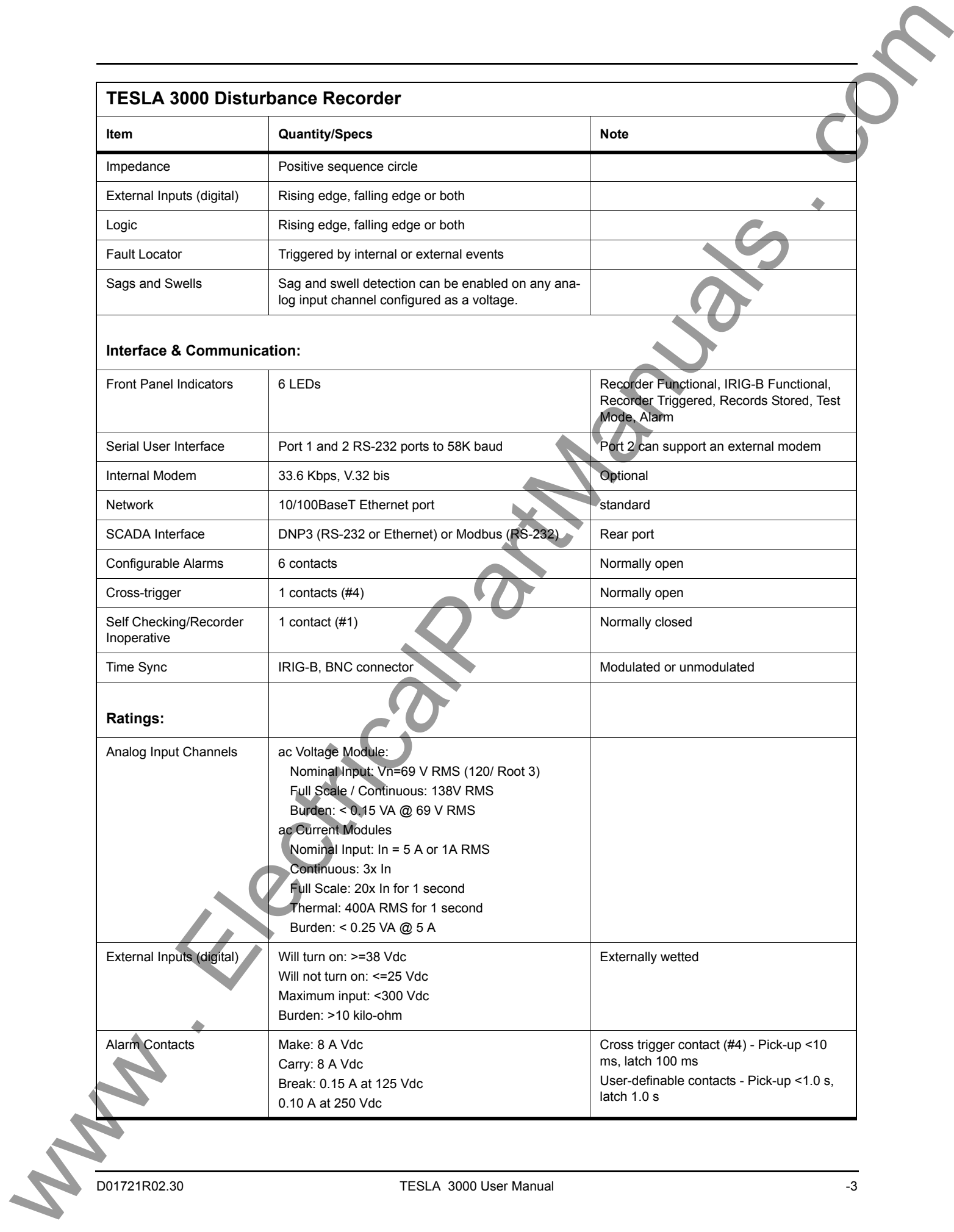

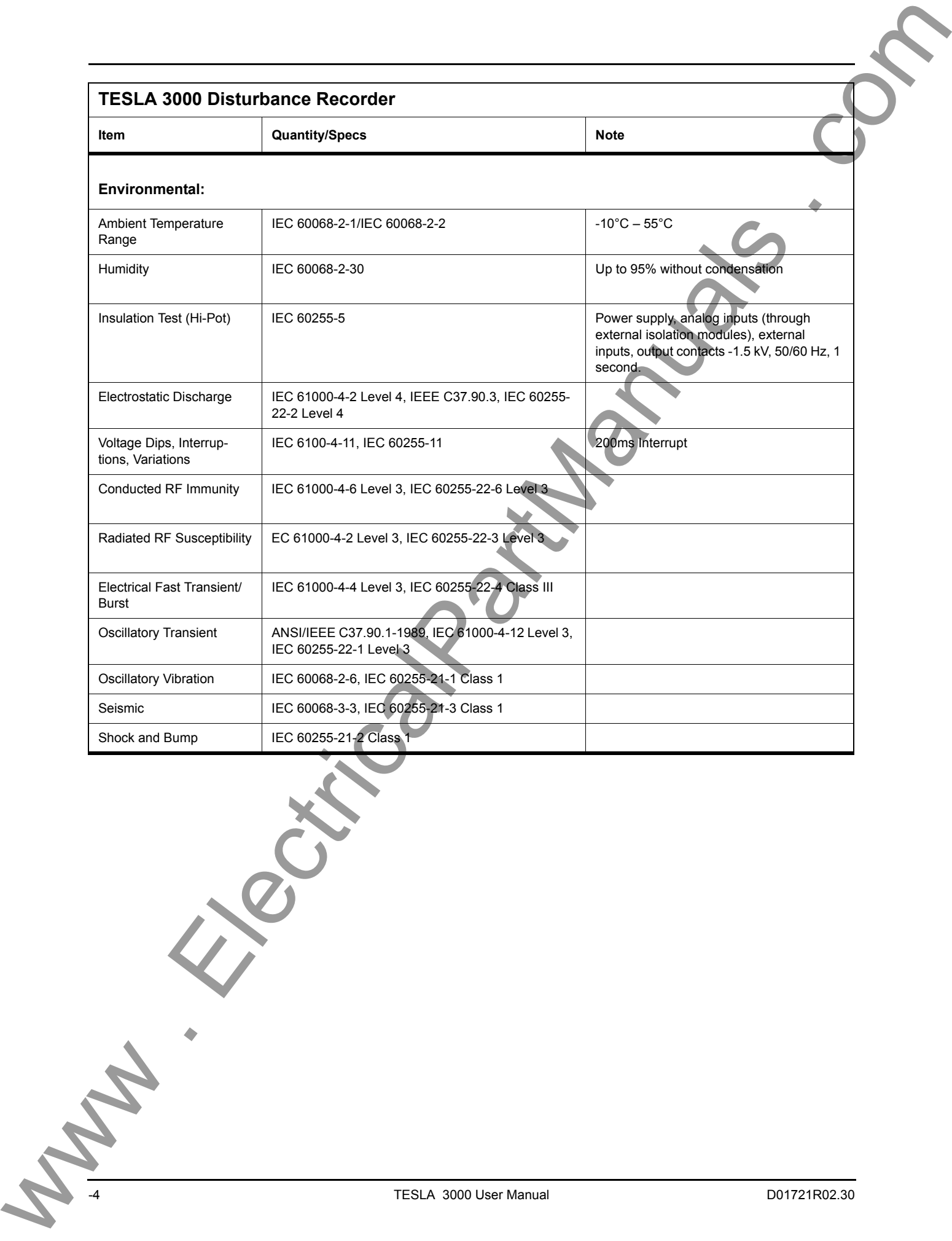

# **Appendix B TESLA Hardware Description**

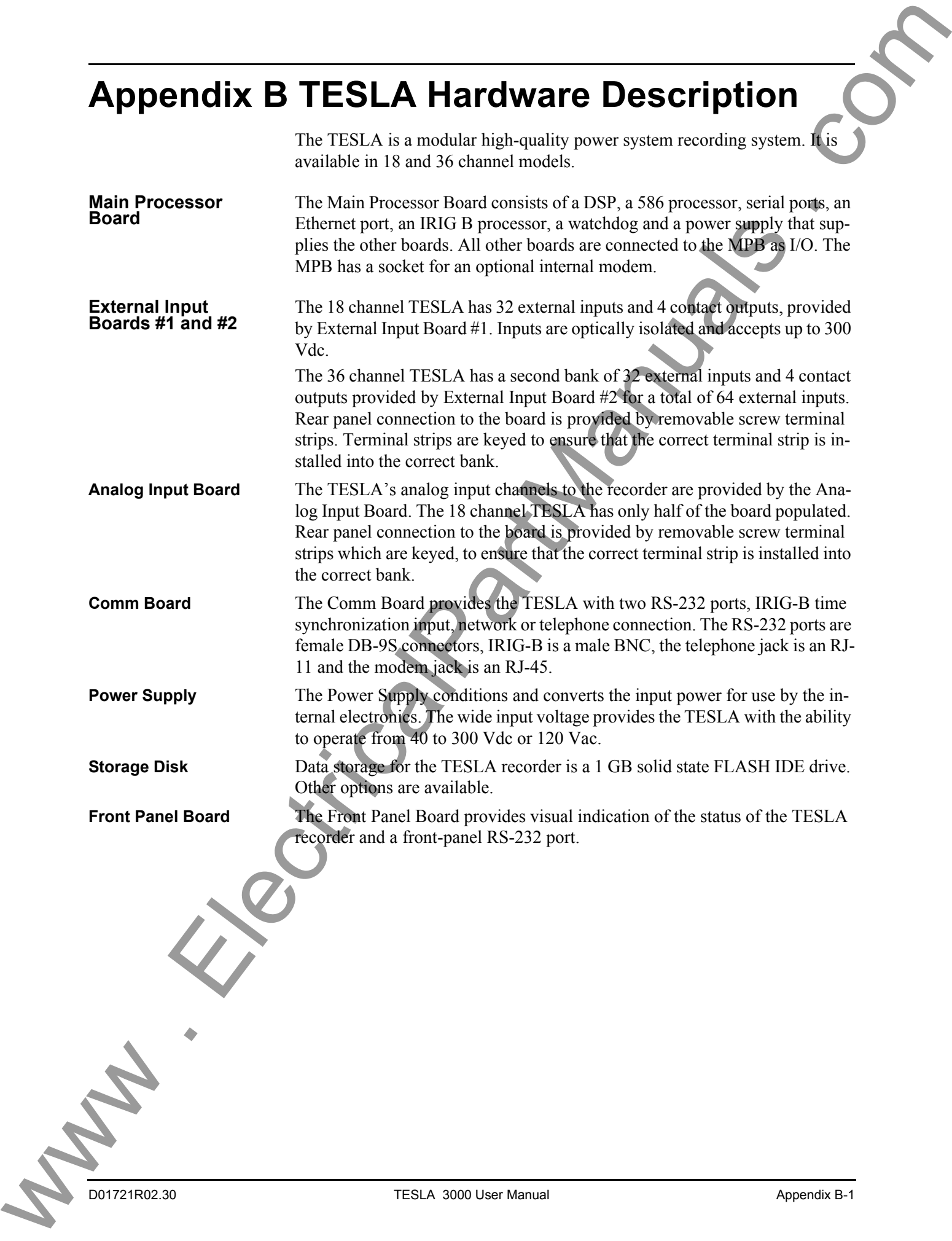

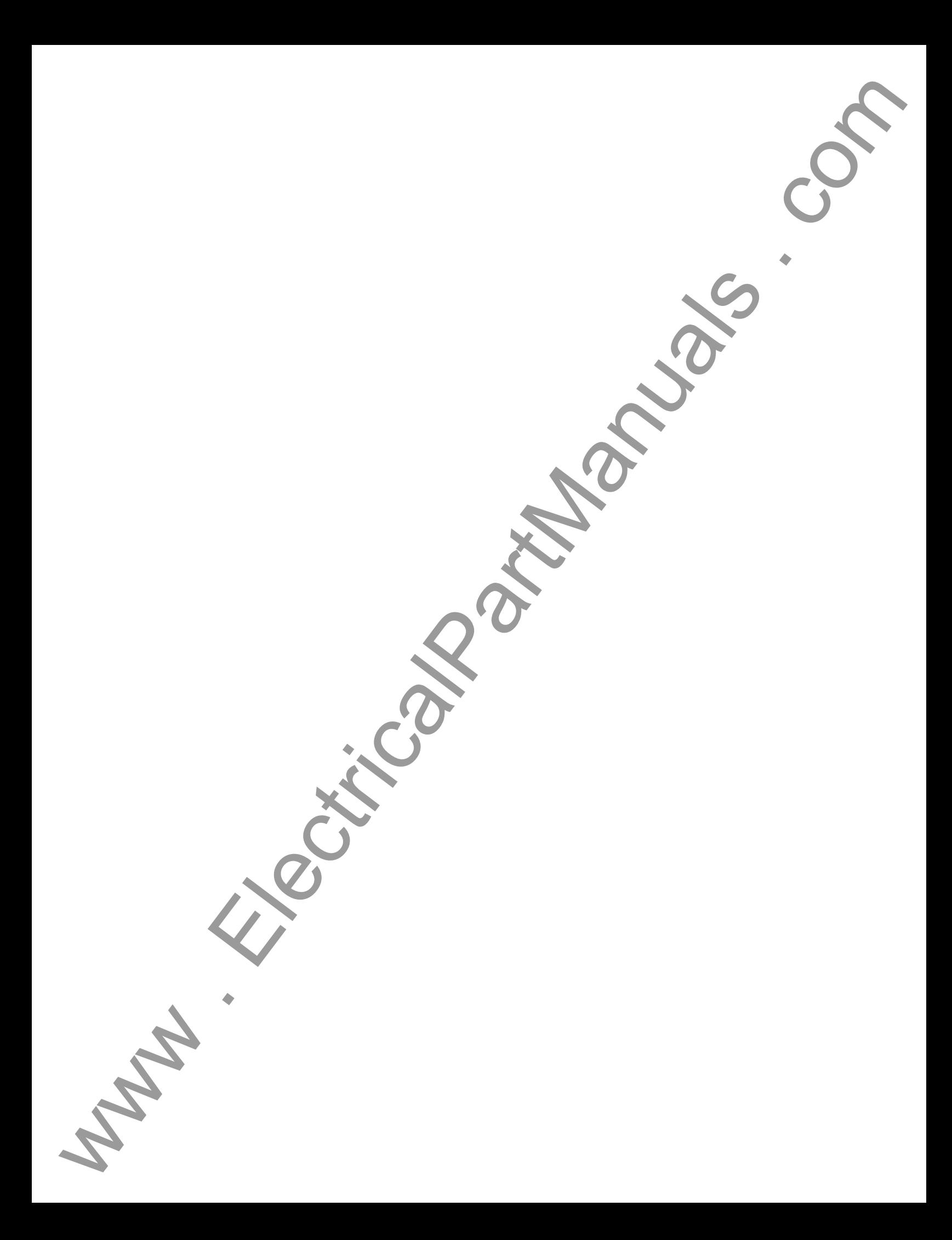

## **Appendix C Glossary**

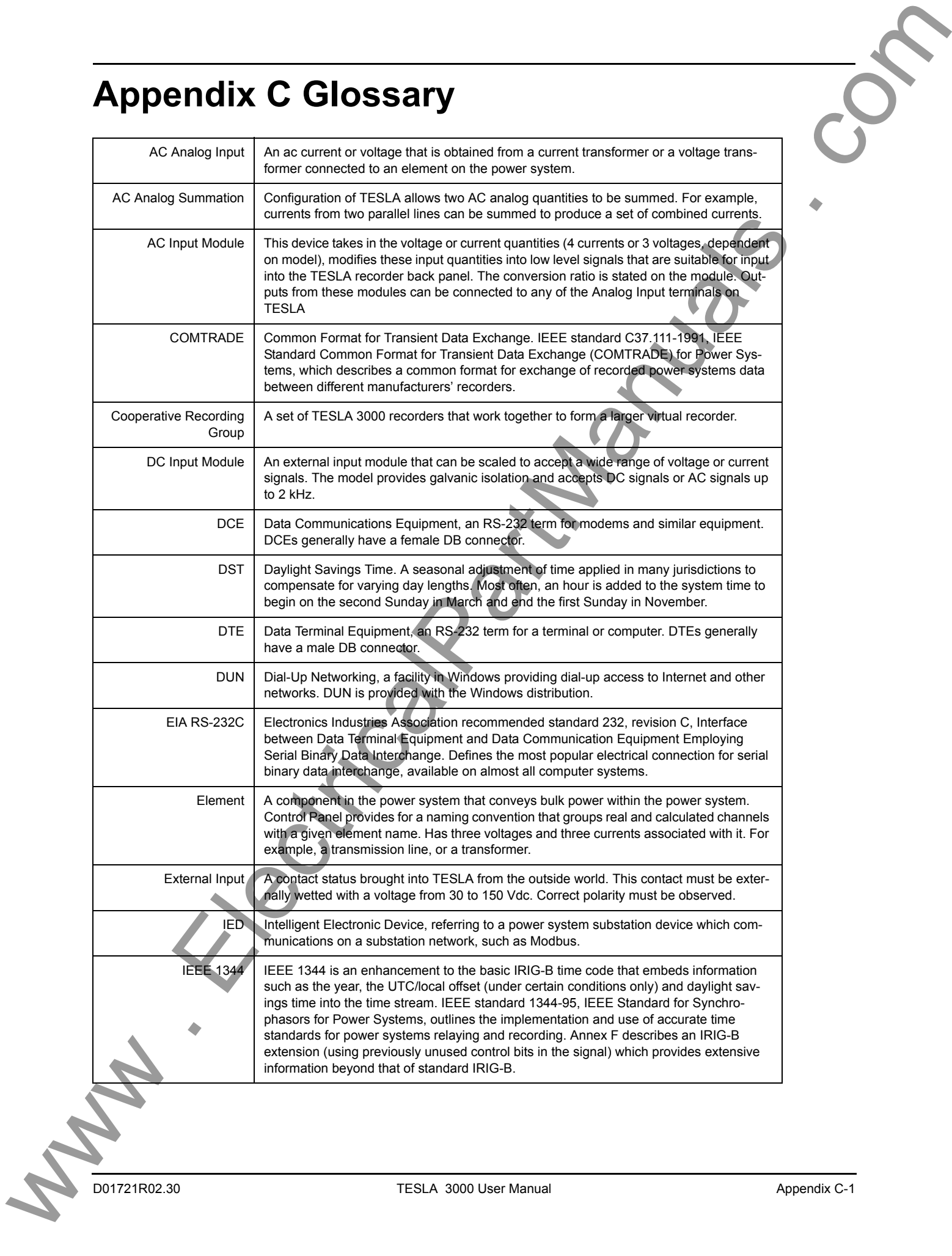

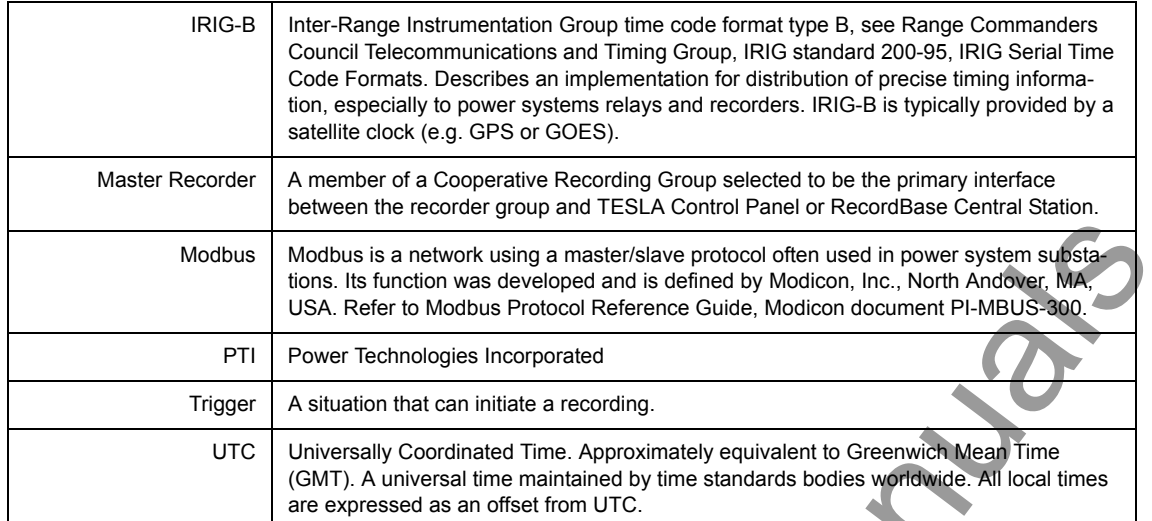

**WARUALS . ED.** 

The TESLA recorder operates as a slave device on the Modbus network, with an address of 1 to 247 (decimal), 0x01 to 0xF7. The Point List can be printed through TESLA Control Panel to display the point names as they are configured. Please refer to "Printing a SCADA Address List" on page 8-45. For further information on Modbus, please refer to your Modbus master device manual, or obtain Modicon's *Modbus Protocol Reference Guide*, document PI-MBUS-300.

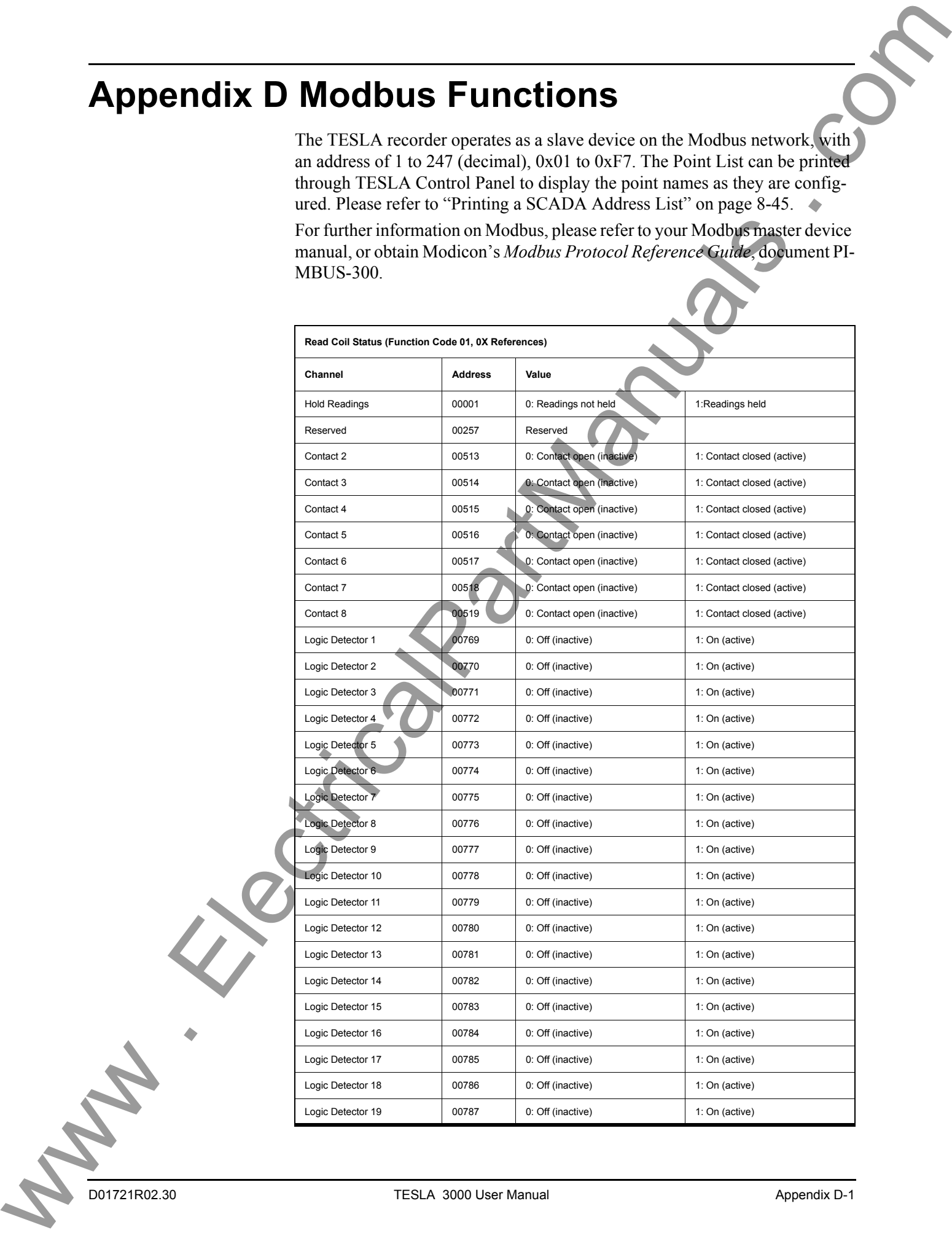

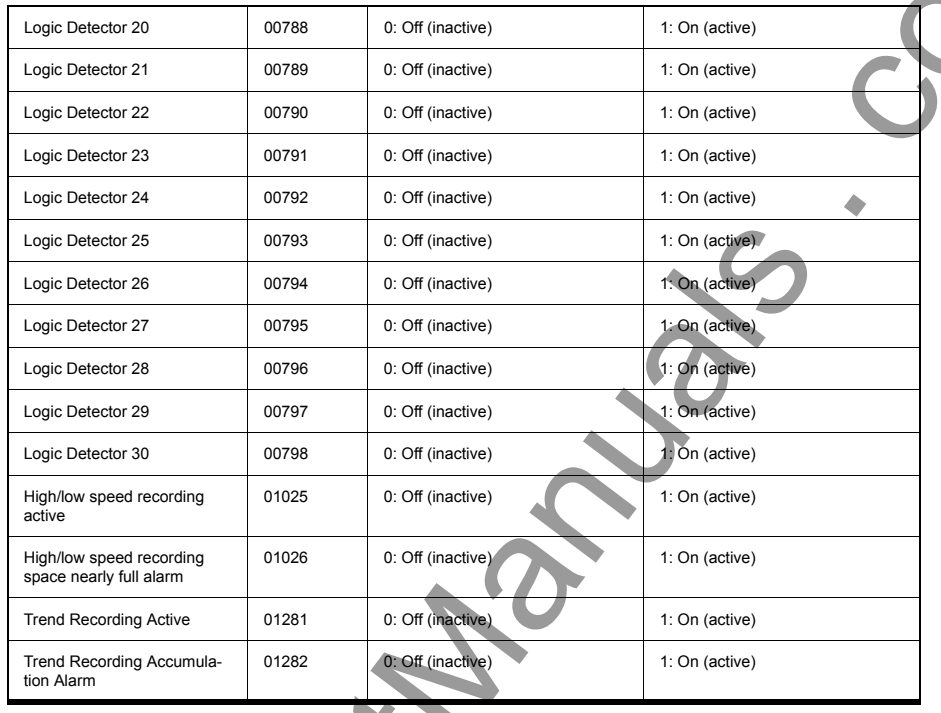

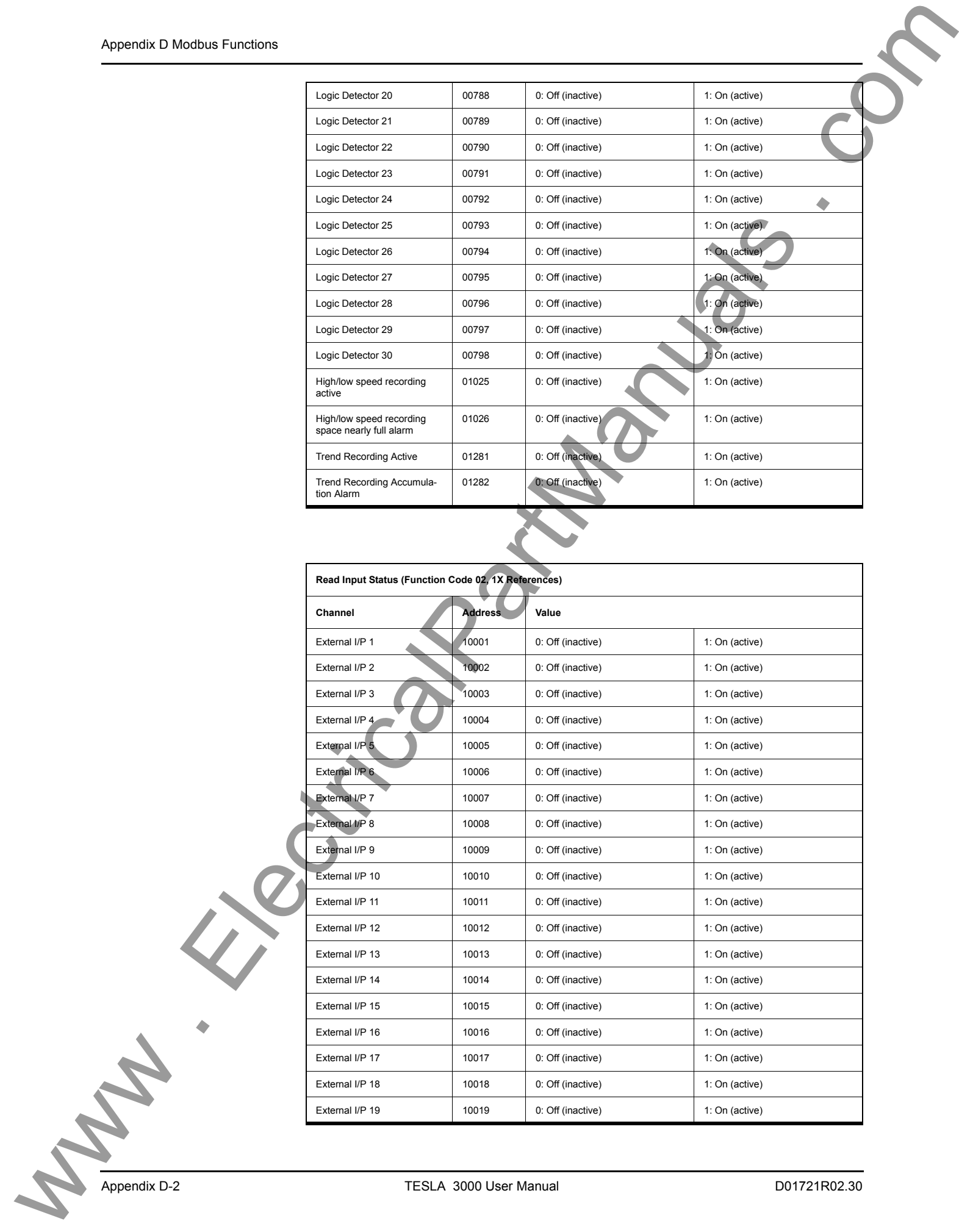

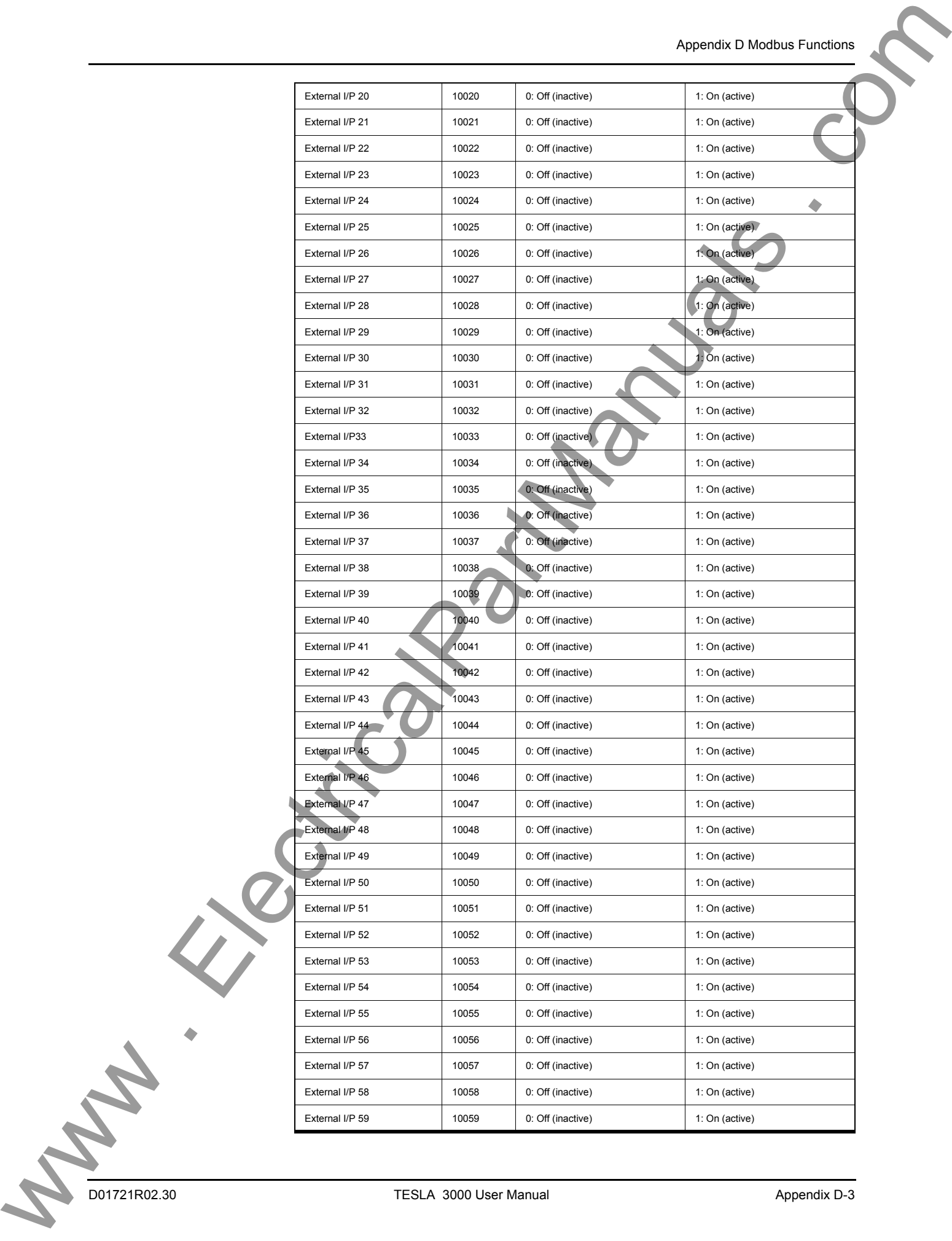

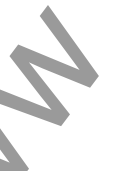

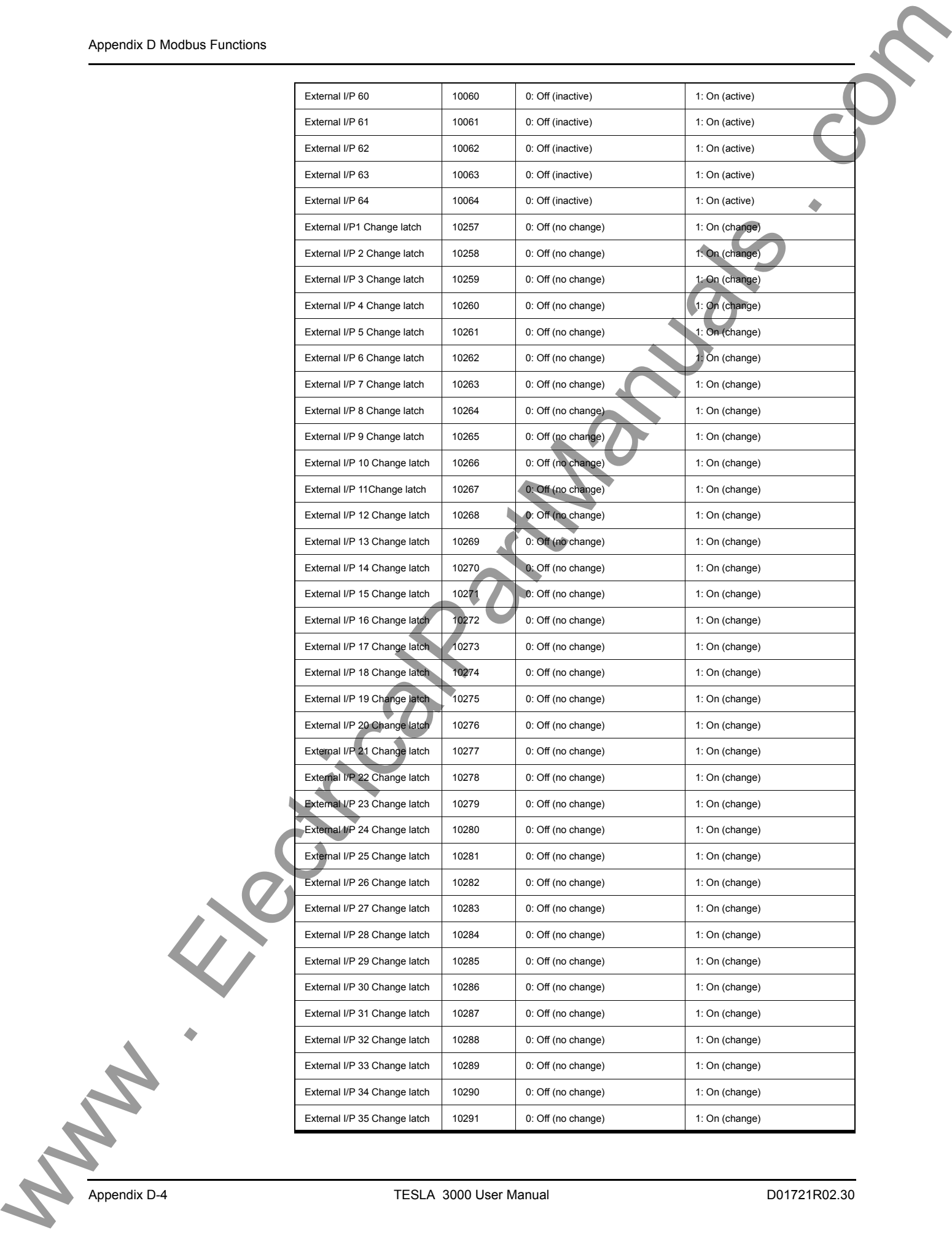

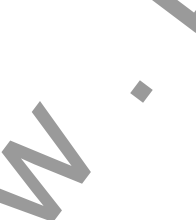

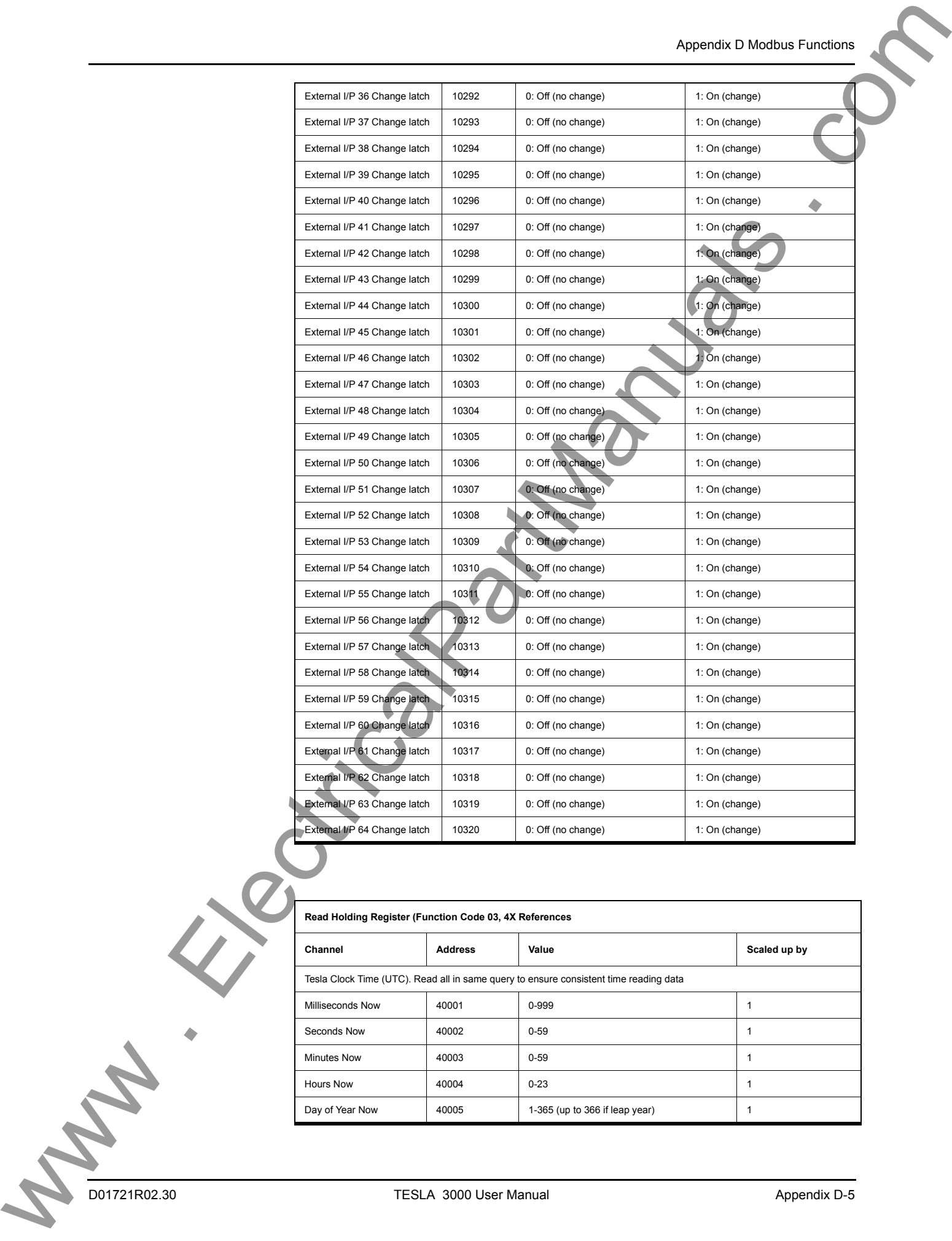

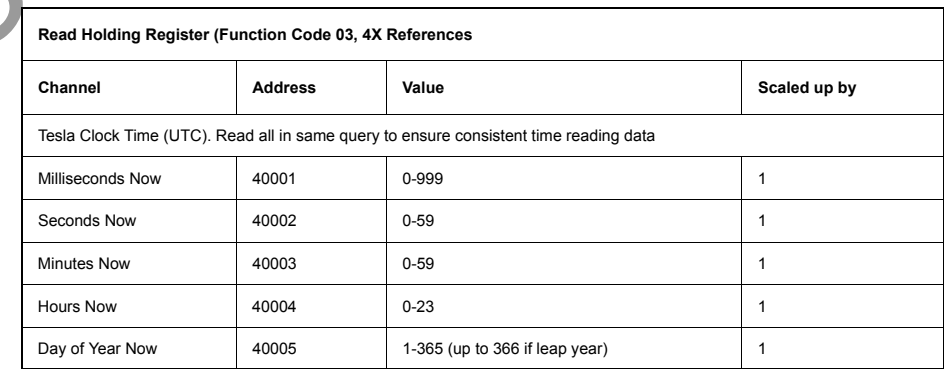

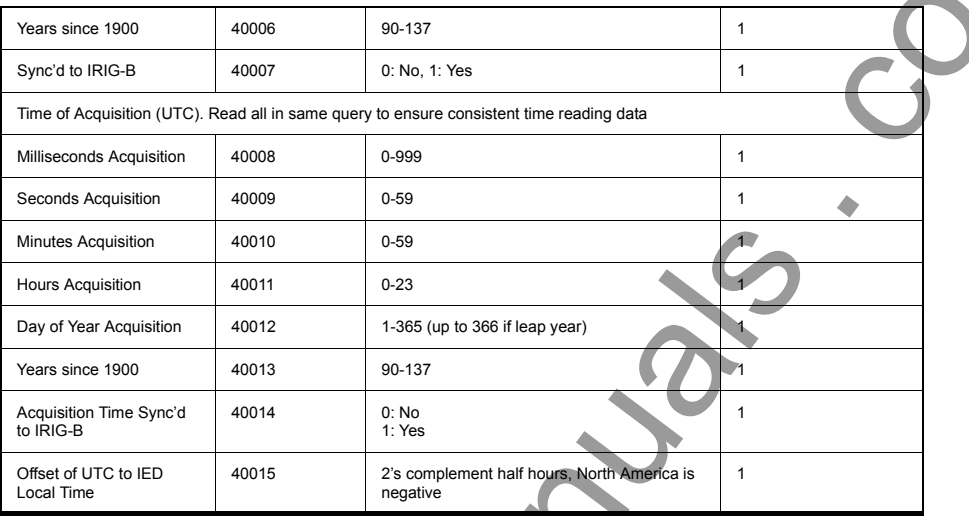

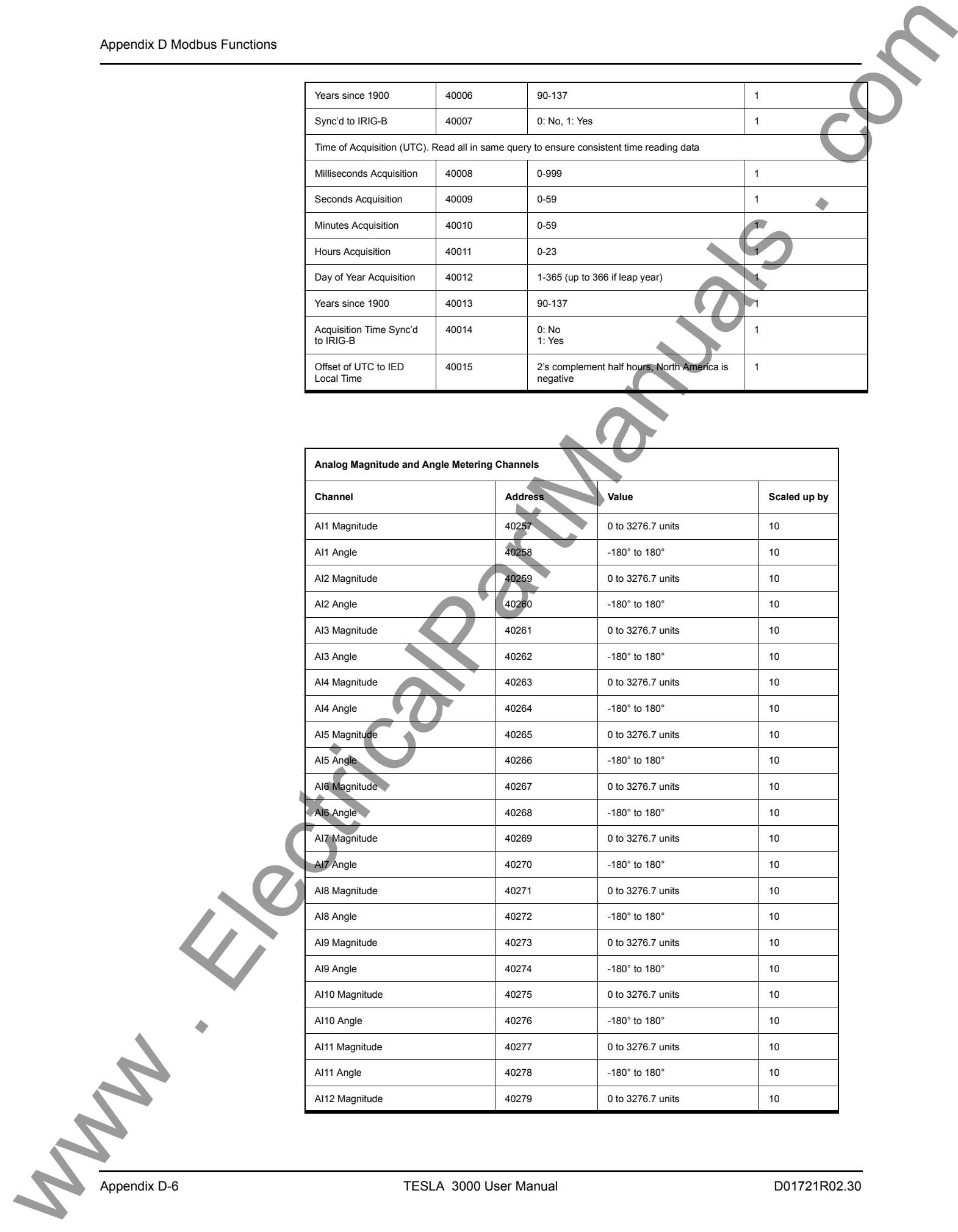

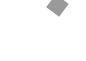

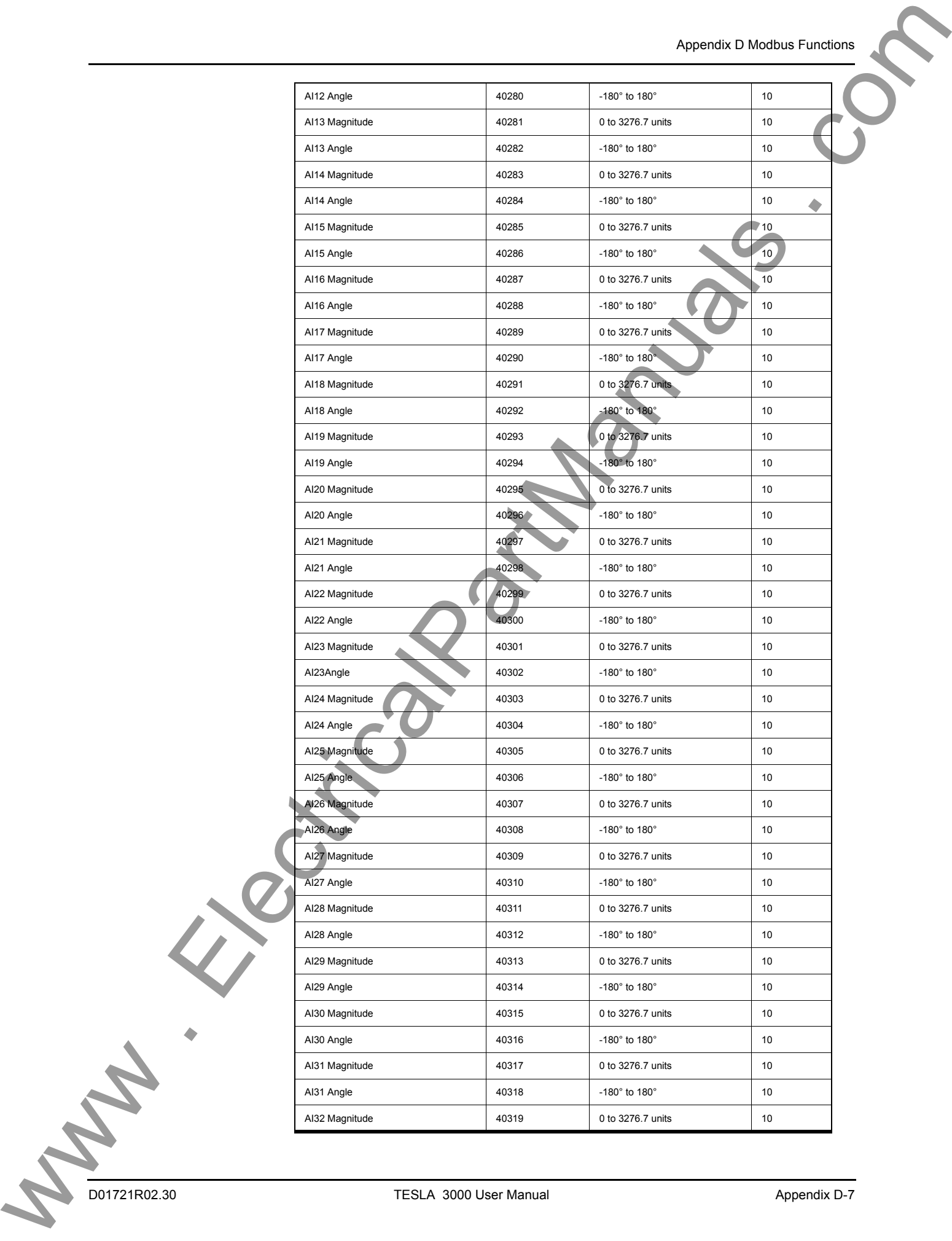

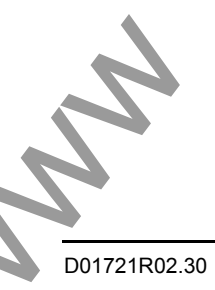

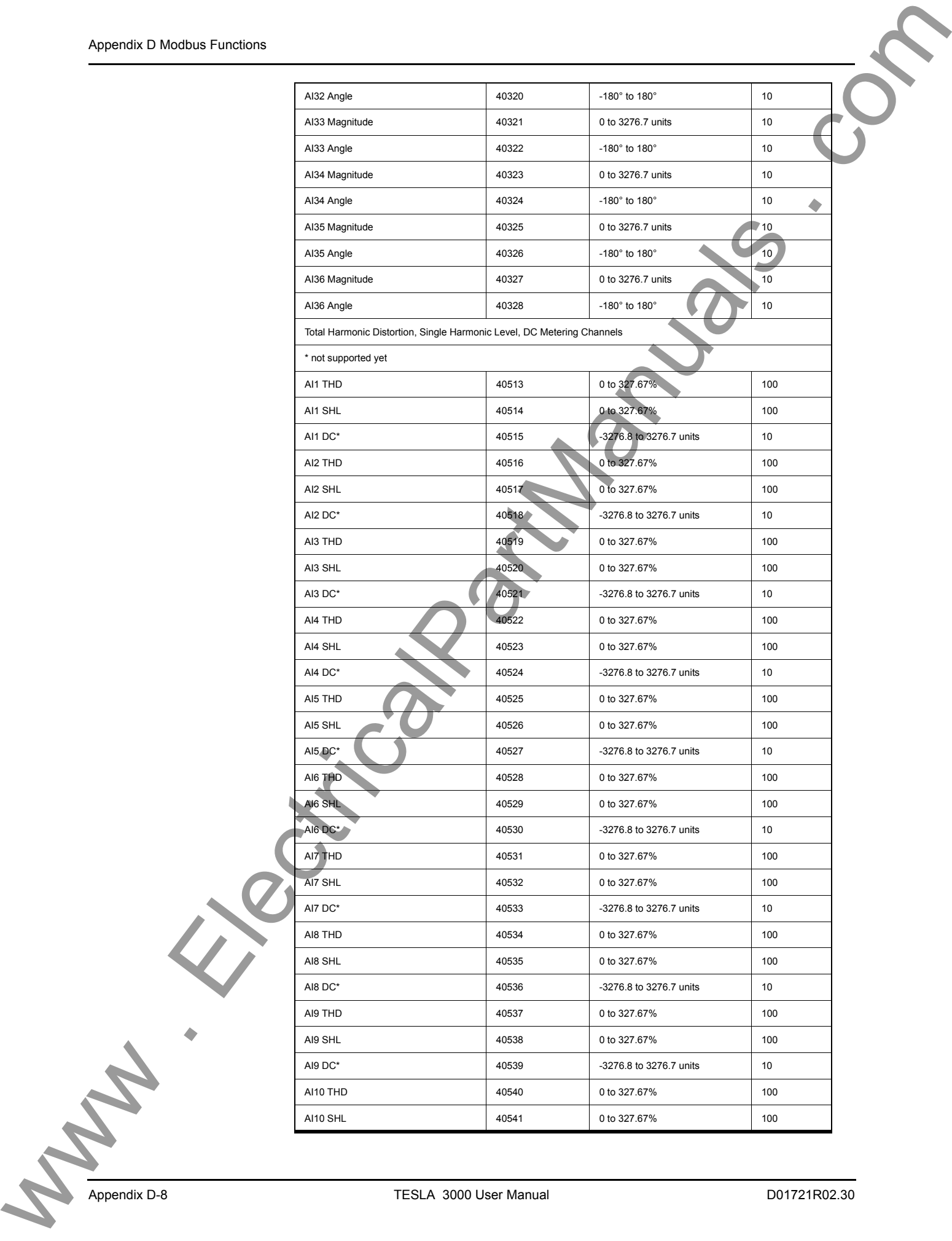

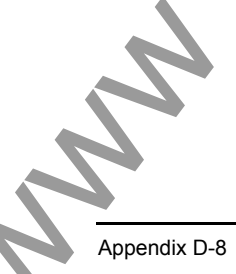

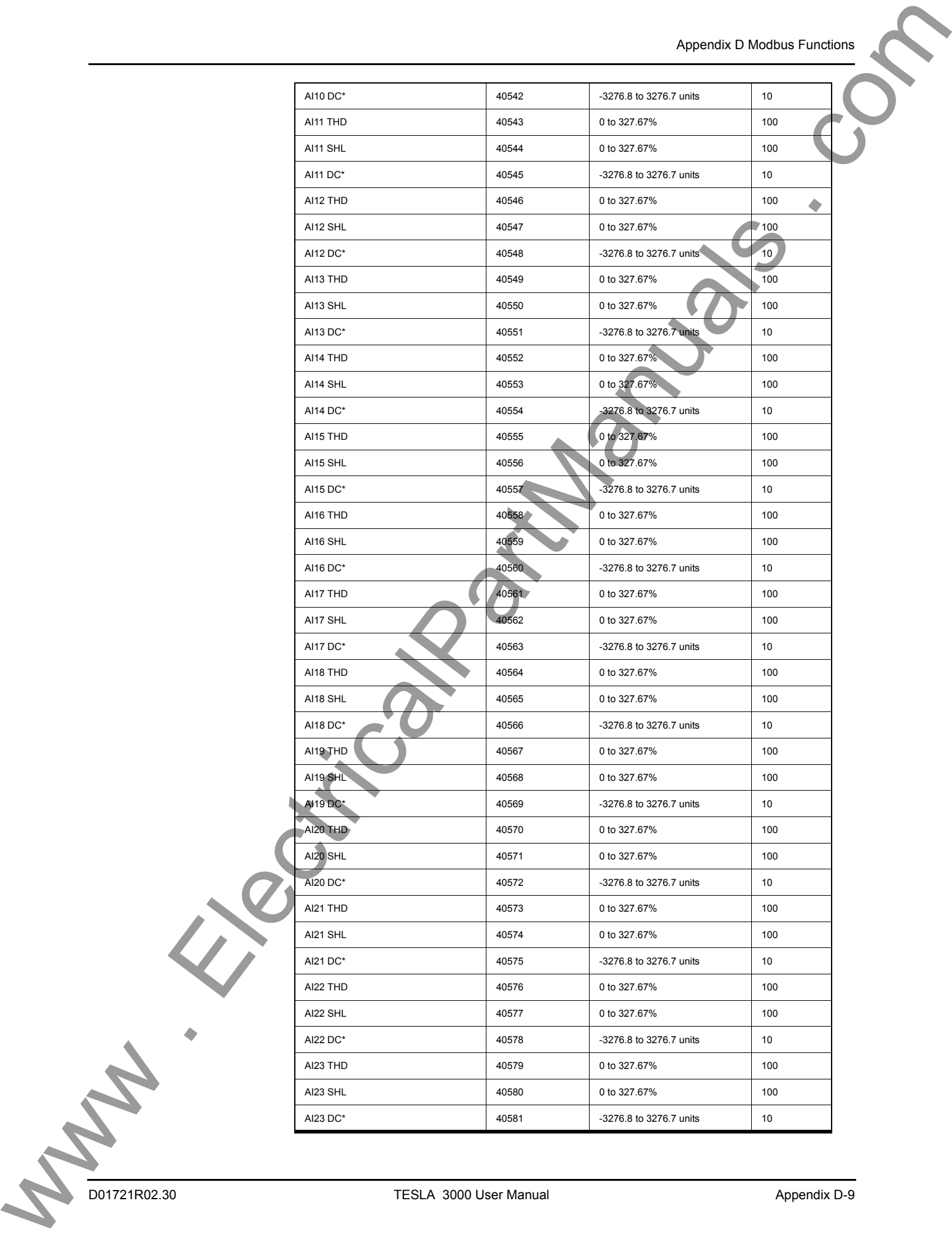

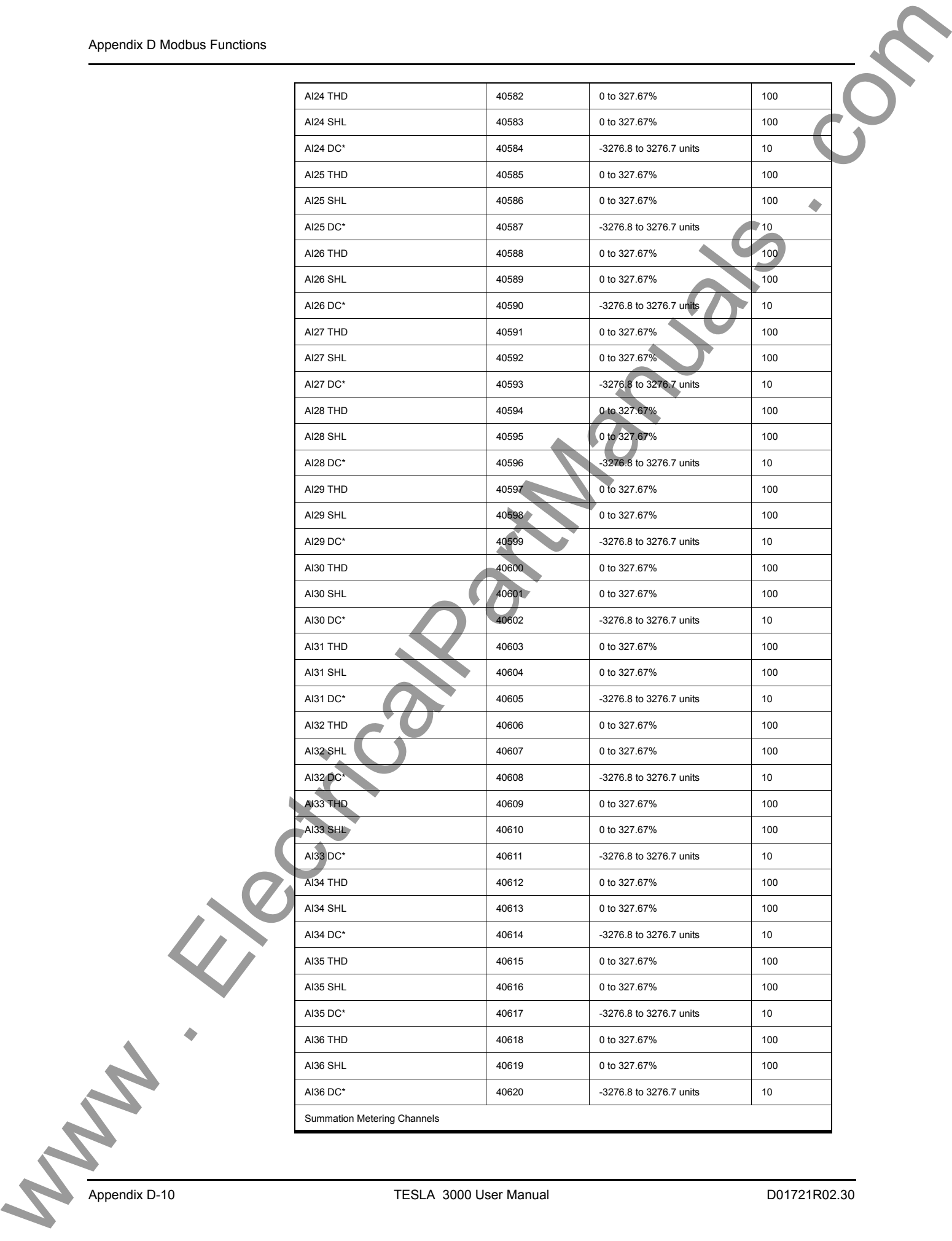

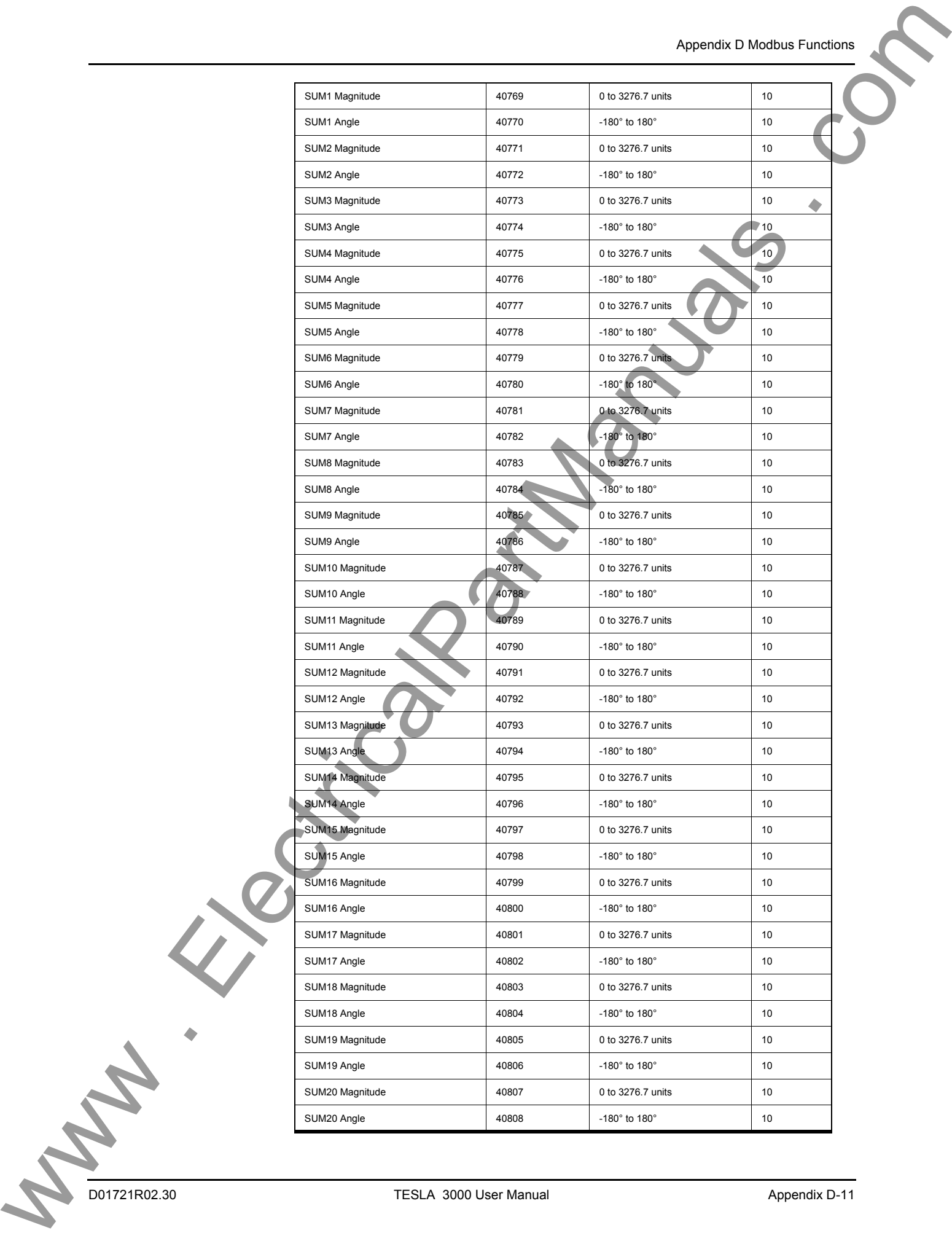

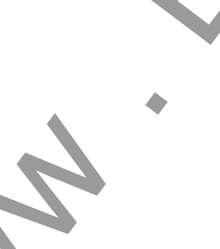

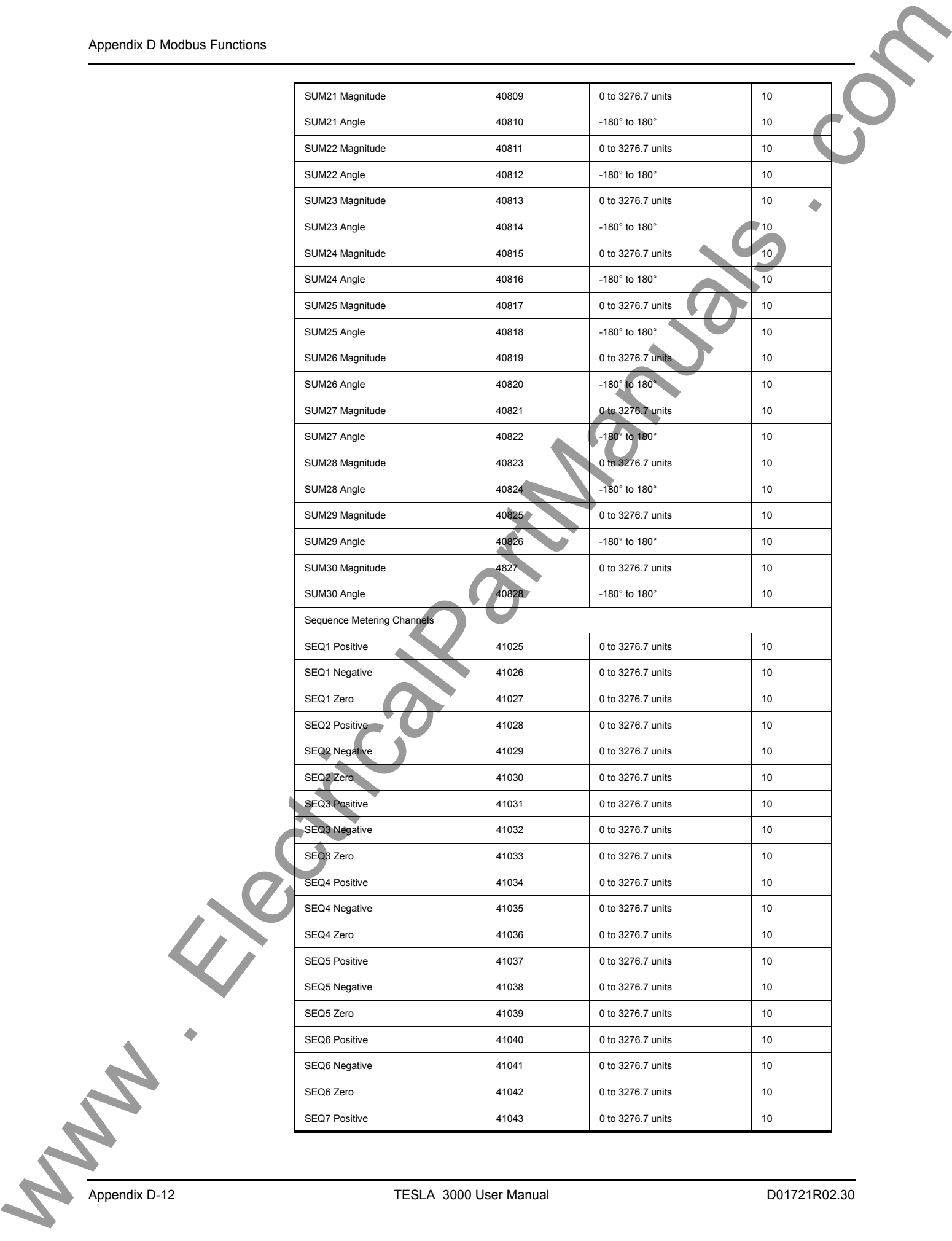

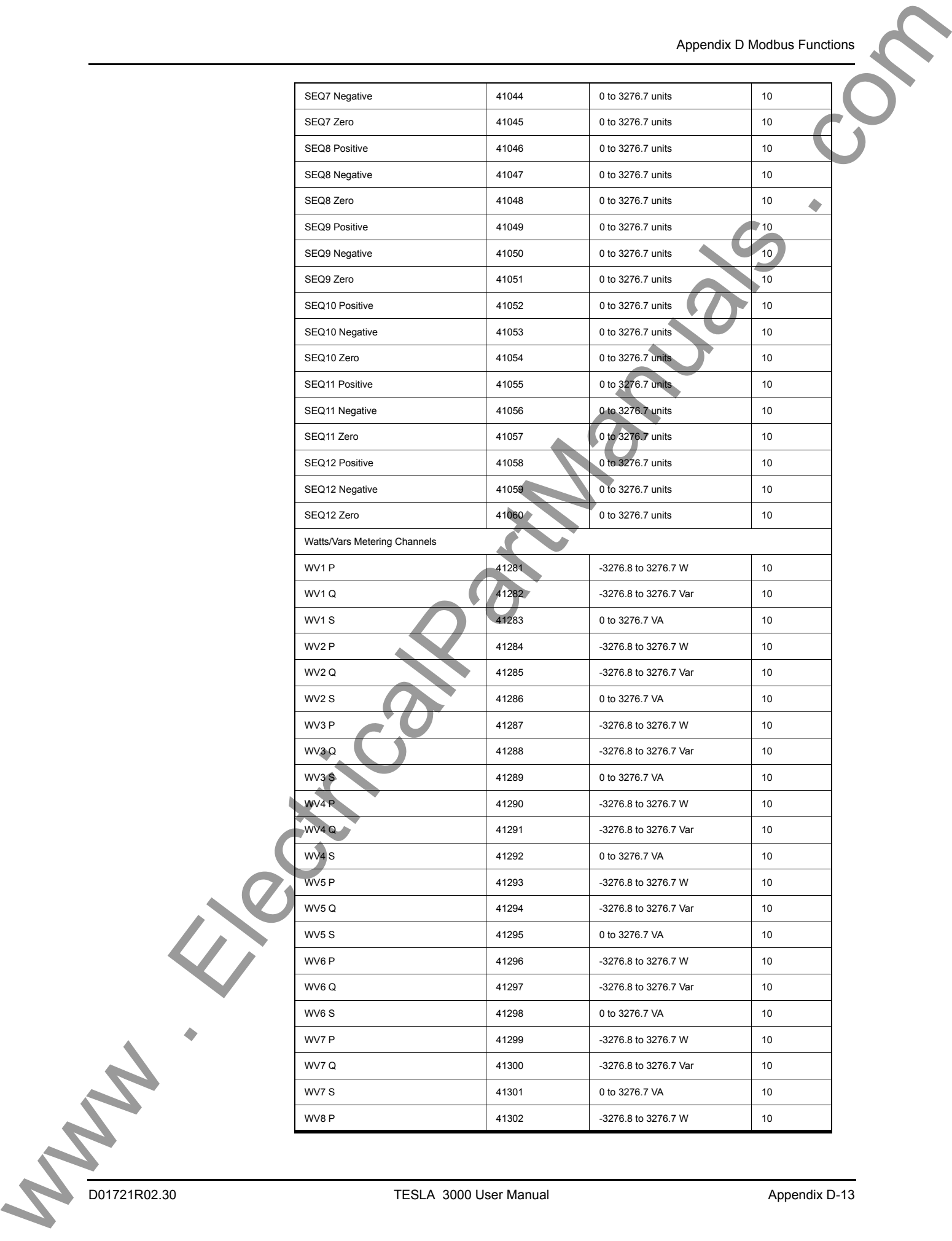

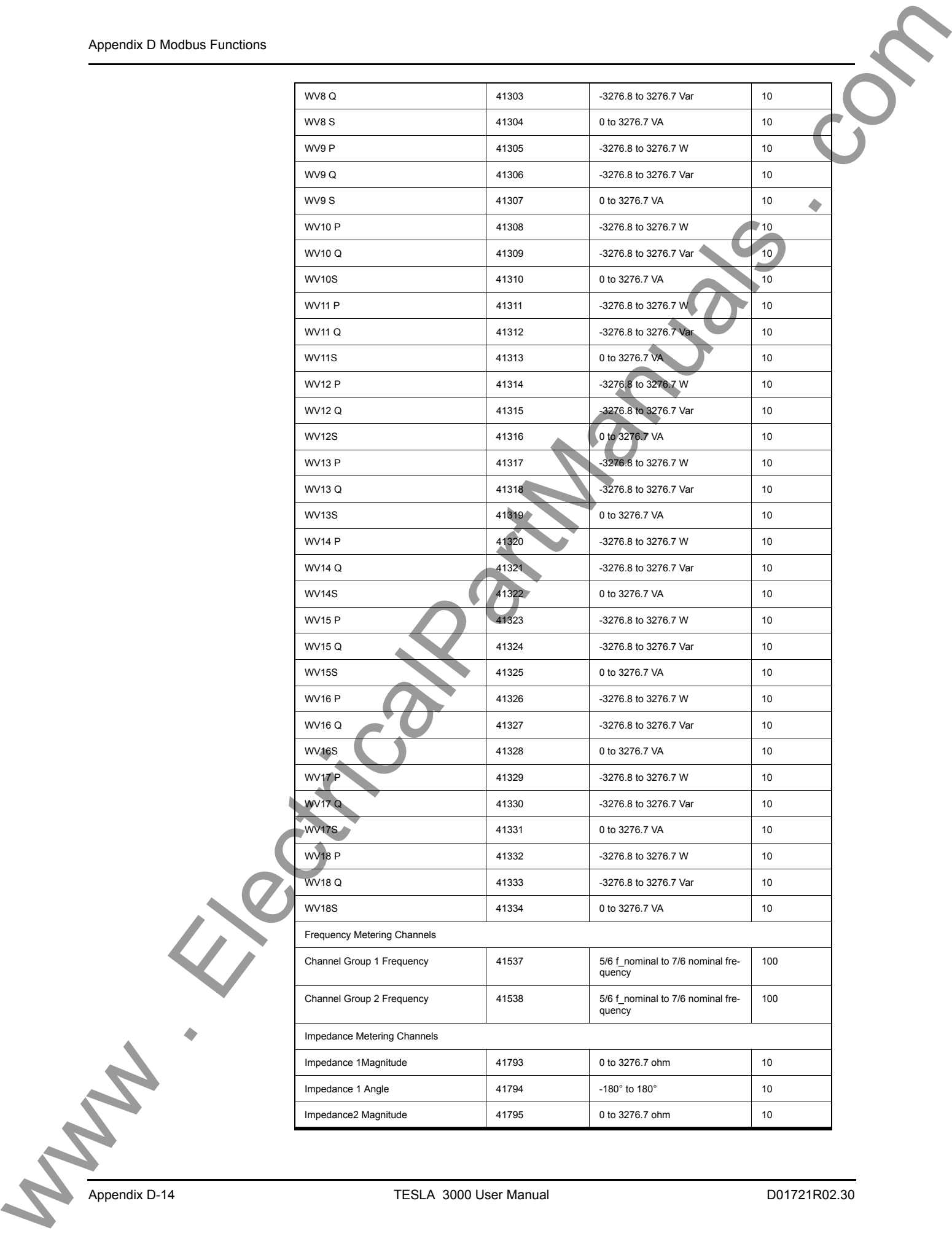

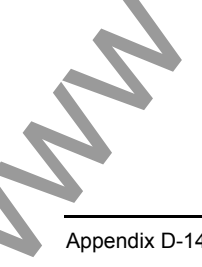

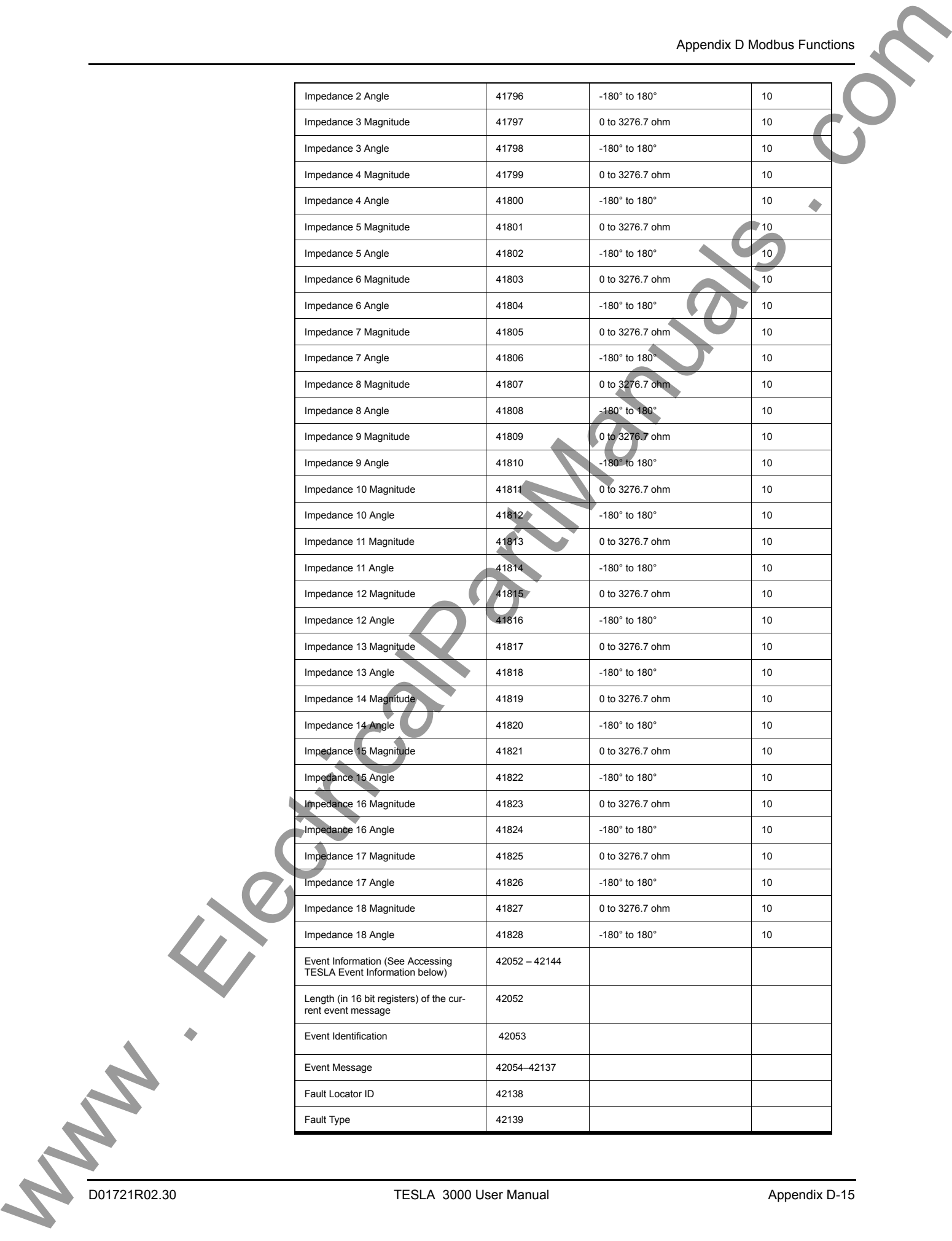

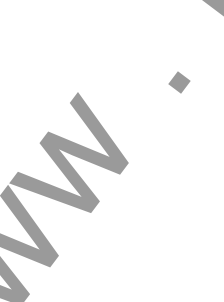

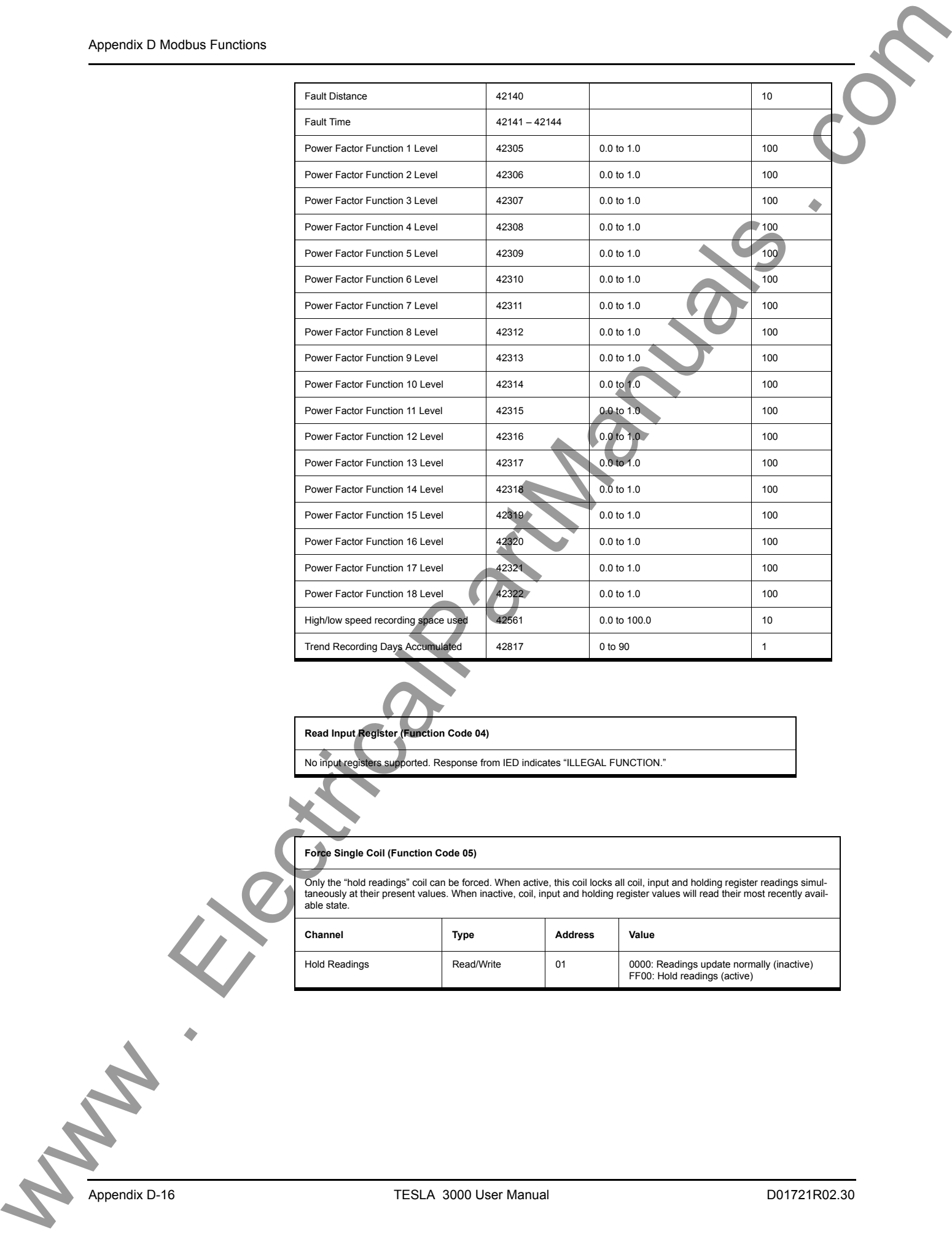

**Read Input Register (Function Code 04)**

No input registers supported. Response from IED indicates "ILLEGAL FUNCTION."

**Force Single Coil (Function Code 05)** Only the "hold readings" coil can be forced. When active, this coil locks all coil, input and holding register readings simultaneously at their present values. When inactive, coil, input and holding register values will read their most recently avail-able state. **Channel Type Address Value** Hold Readings **Read/Write Readings update normally (inactive)**<br>FF00: Hold readings (active) Readings (active)

Appendix D-16 TESLA 3000 User Manual D01721R02.30
Appendix D Modbus Functions

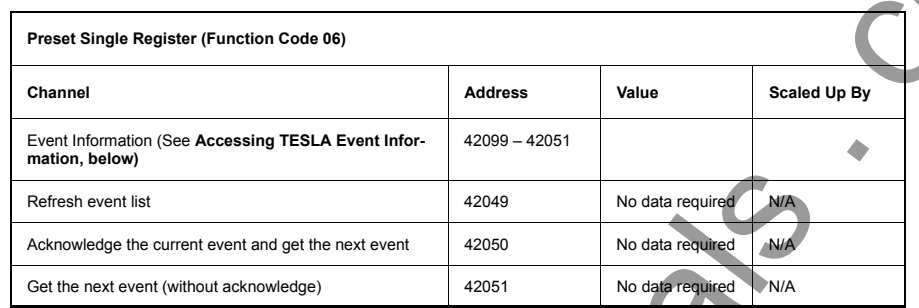

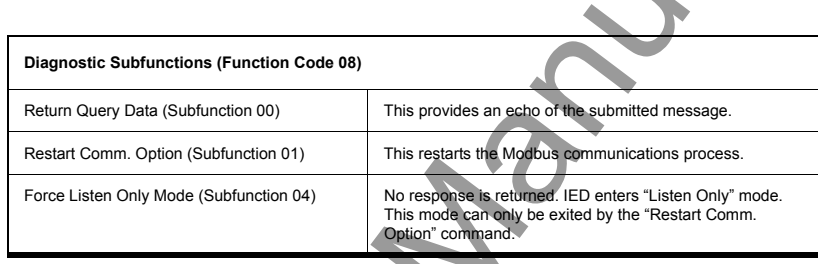

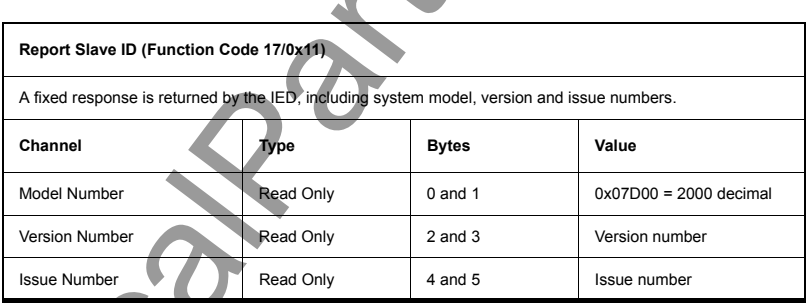

- The TESLA IED model number is 3000.
- Version and issue will each be positive integers, say X and Y.
- The TESLA is defined as "Model 3000, Version X Issue Y"

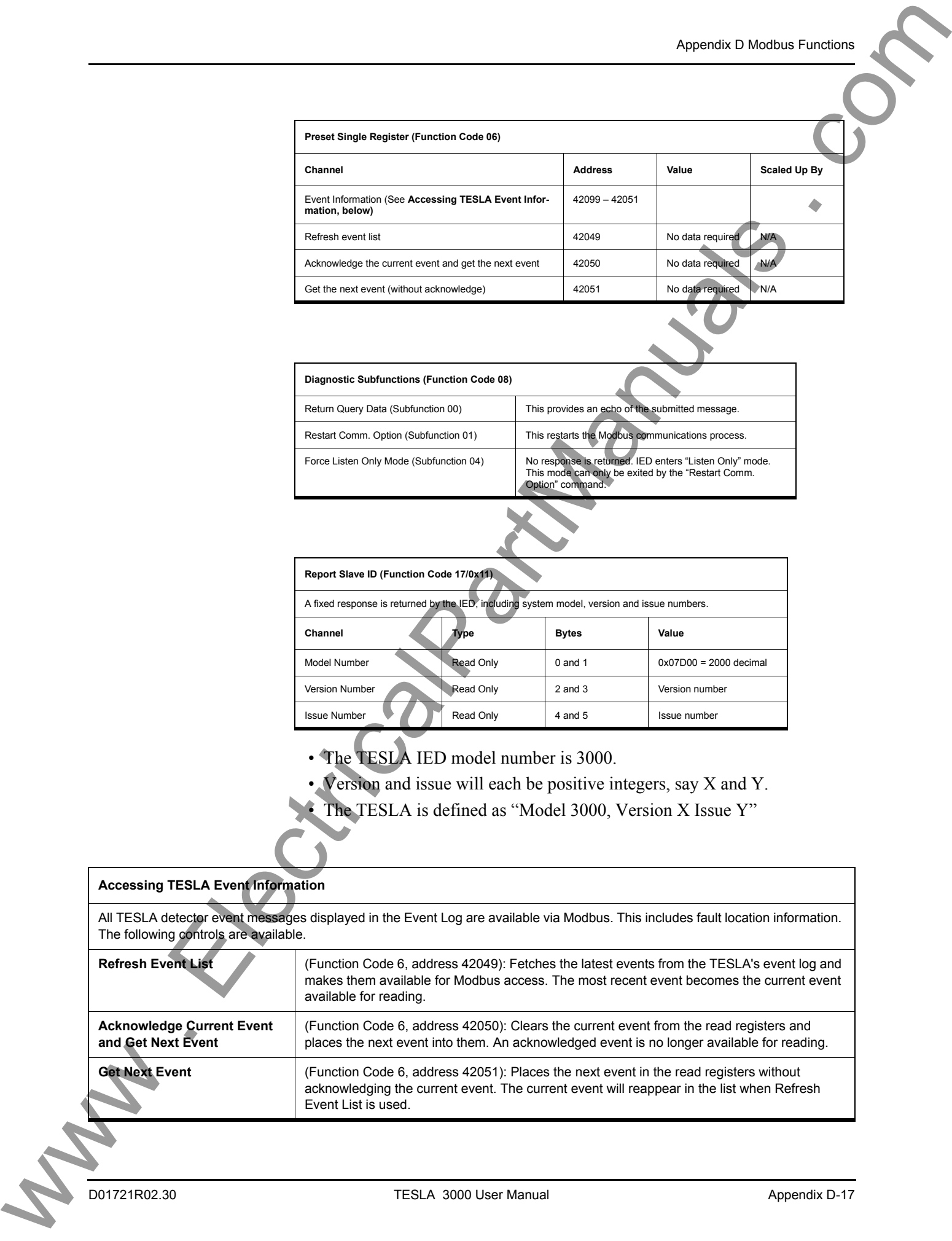

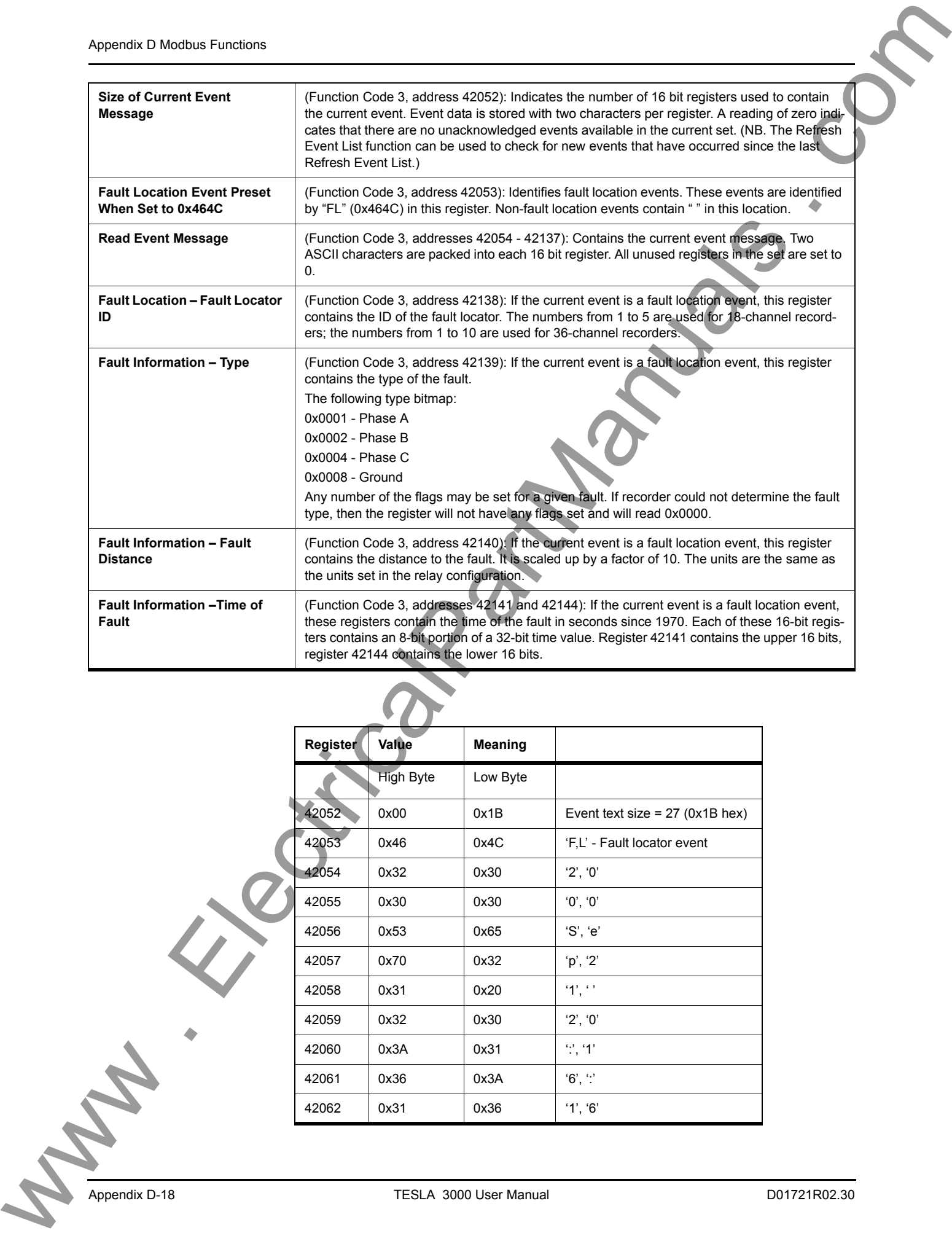

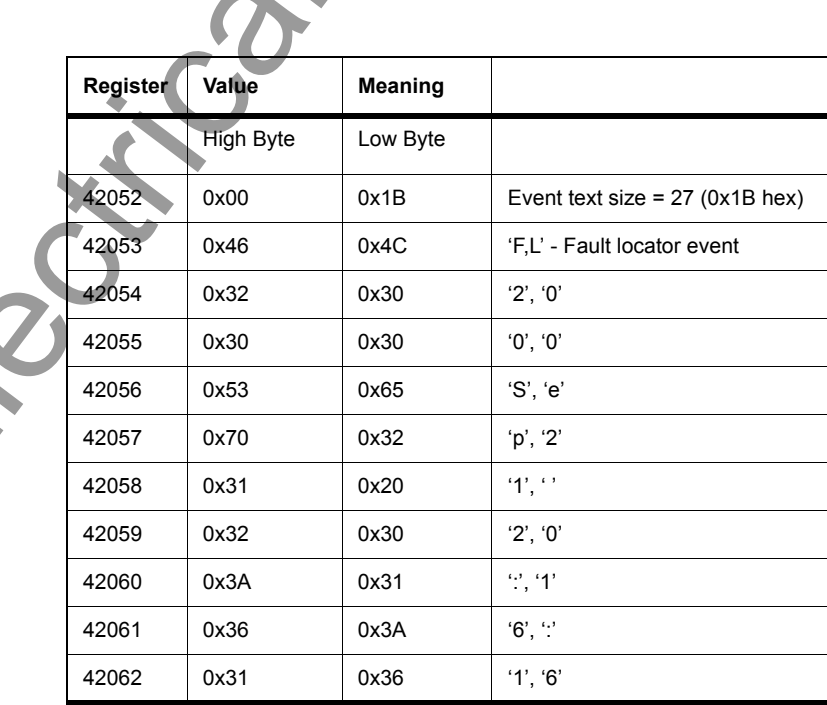

Appendix D Modbus Functions

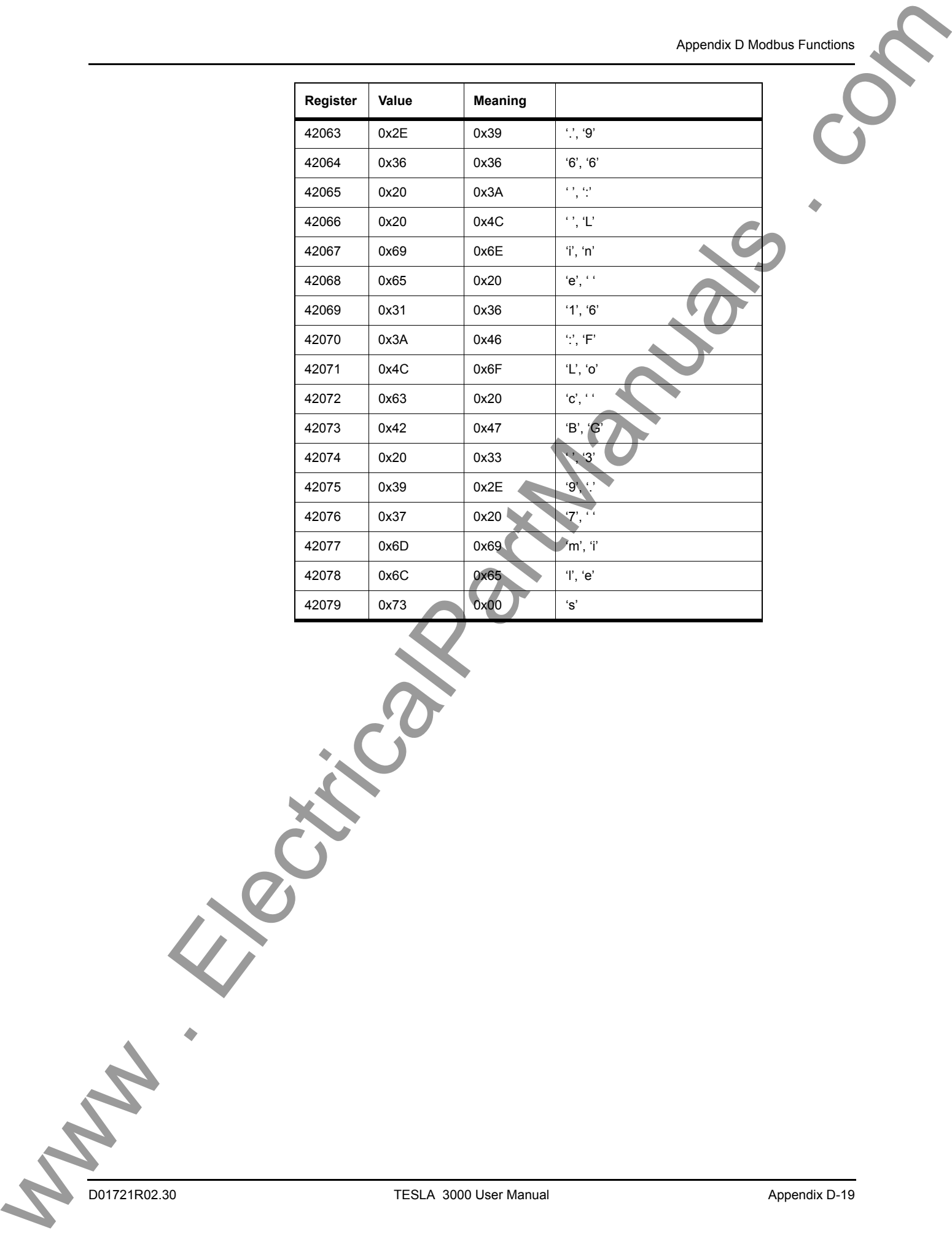

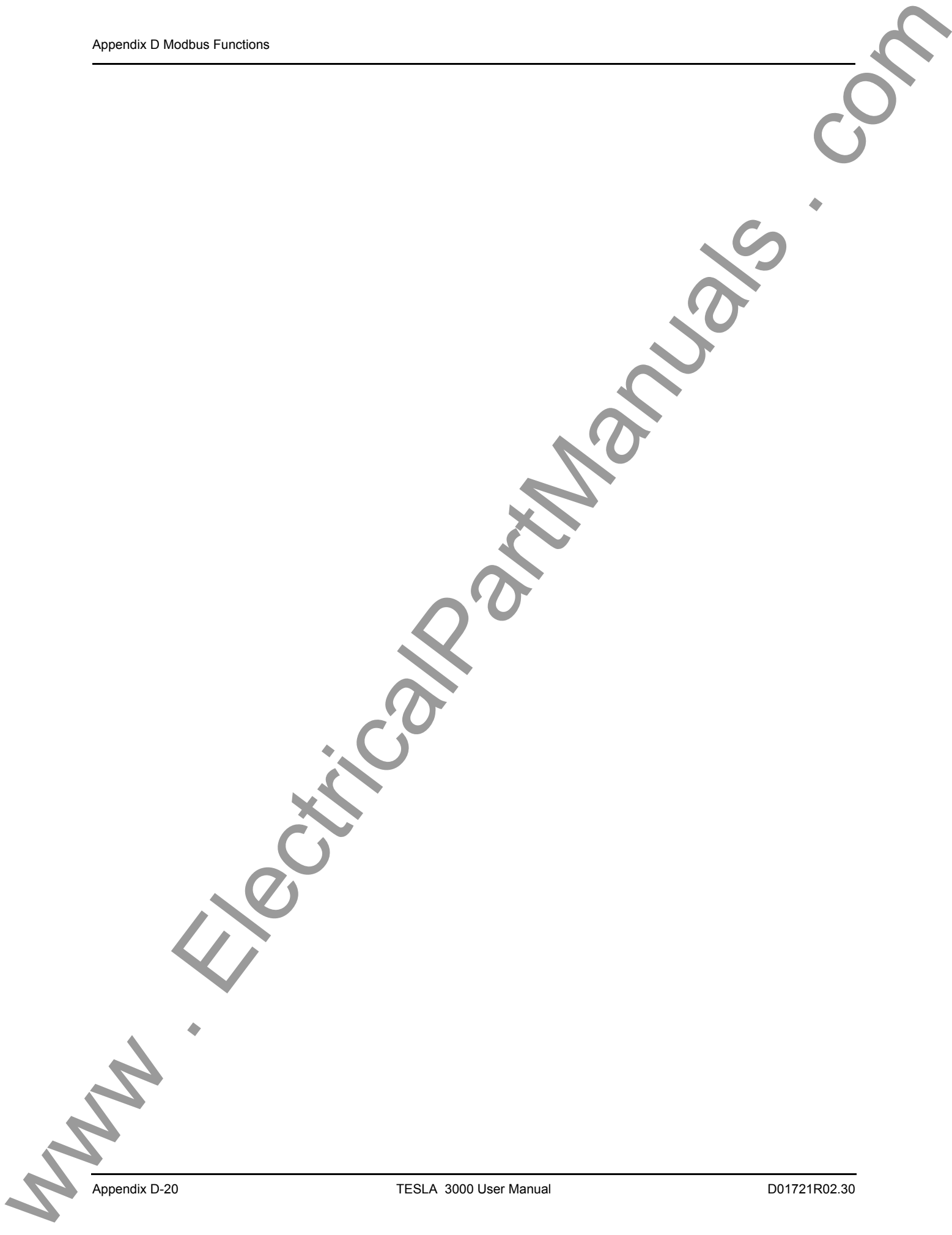

The SCADA port supports DNP3. All metering values available through the terminal user interface are available by DNP3 protocol. Included are the device profile, implementation table and the point list for the DNP3 protocol.

#### **Device Profile**

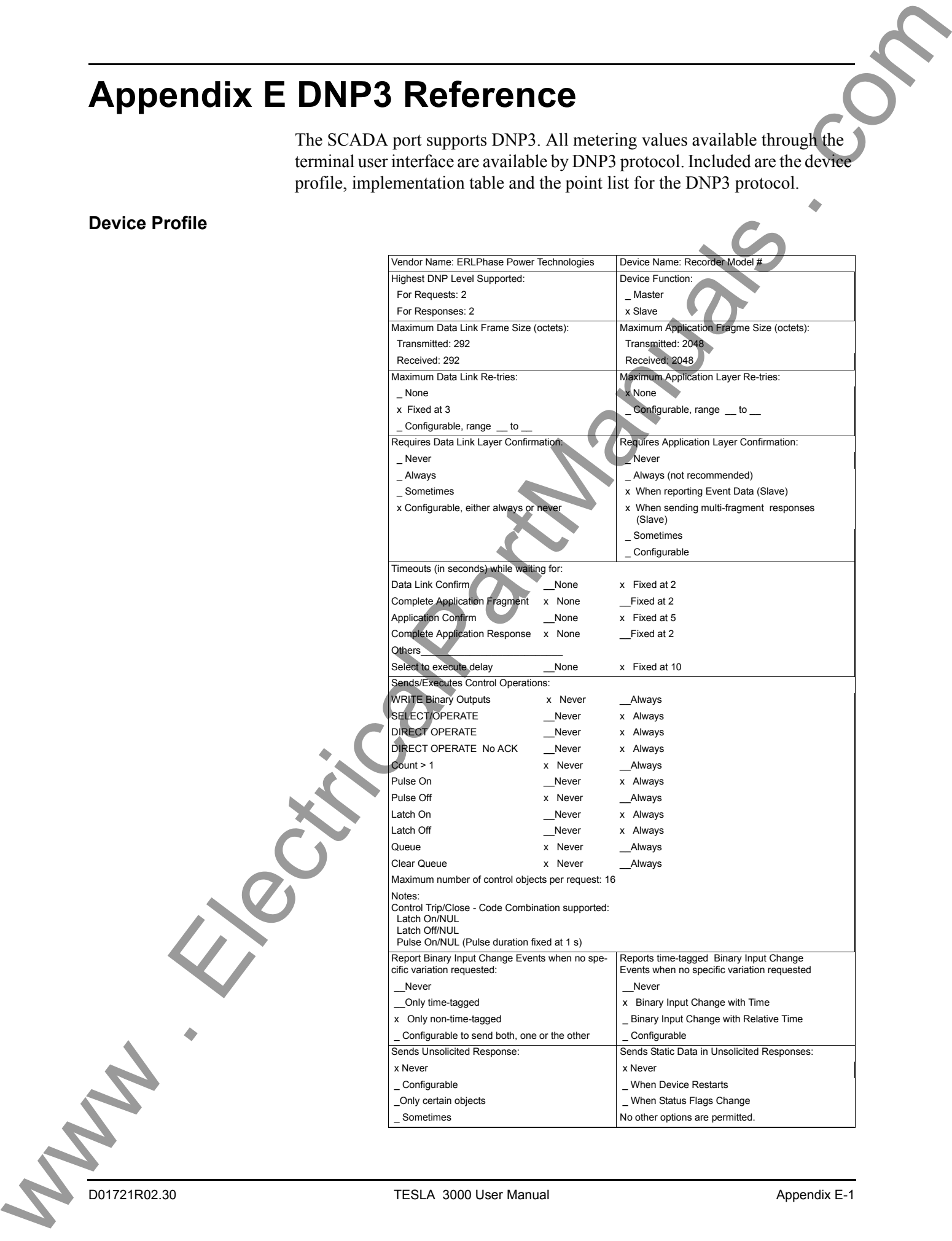

- \_ ENABLE/DISABLE UNSOLICITED Function codes supported Default Counter Object/Variation: Counters Roll Over at: x No Counter Reported x No Counters Reported \_ Configurable \_ Configurable \_ Default Object \_\_\_\_\_\_\_\_\_\_\_\_\_\_\_\_ \_ 16 Bits \_ Default Variation \_\_\_\_\_\_\_\_\_\_\_\_\_\_\_ \_ 32 Bits \_ Point-by-point list attached \_ Other Value \_\_\_\_\_\_\_\_\_\_\_\_\_\_\_\_\_\_
	- -
		-
	- \_ Point-by-point list attached

**Implementation Table**

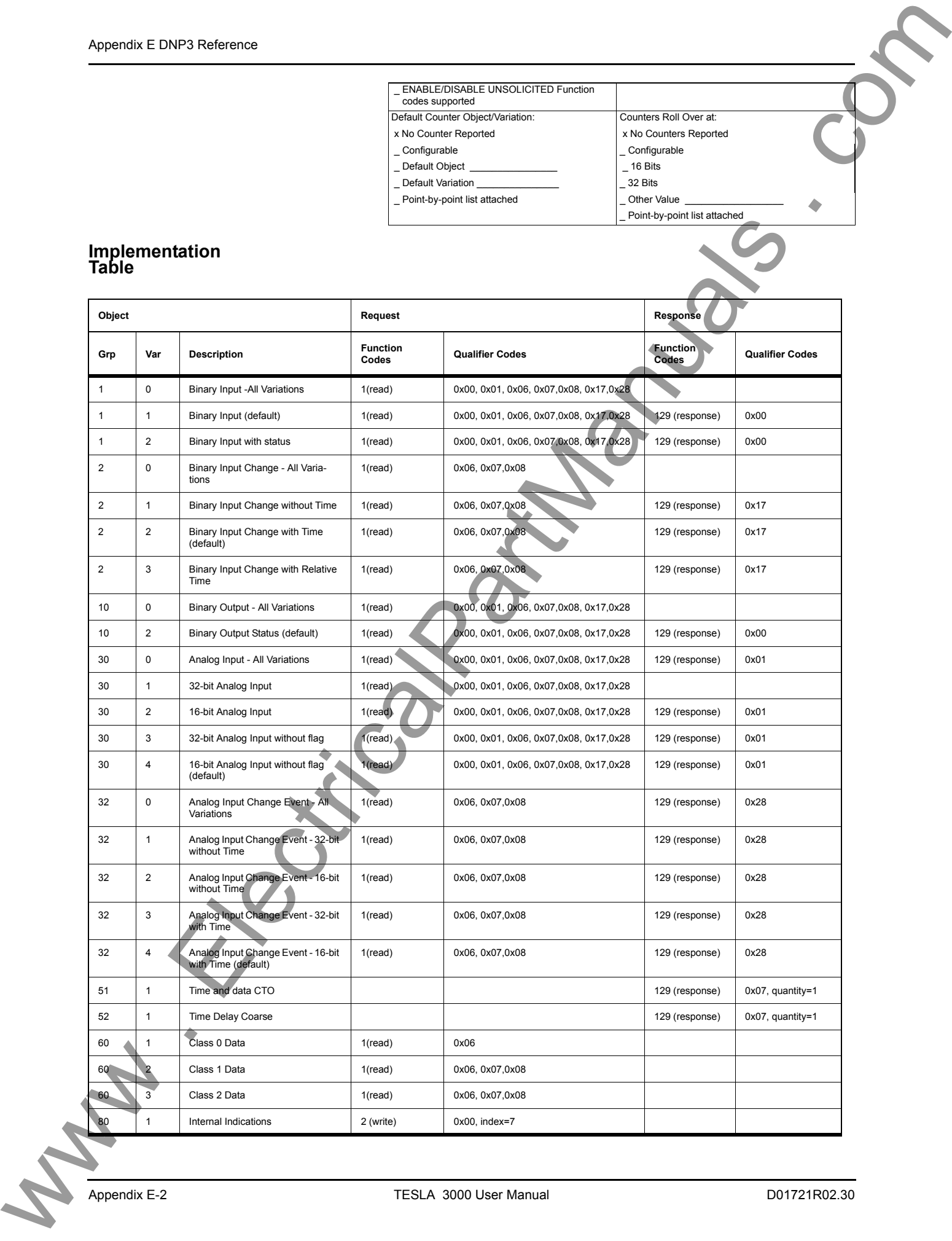

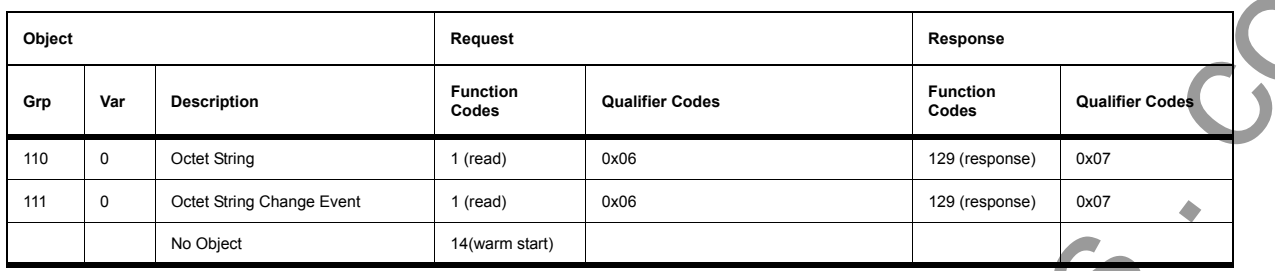

**Point List** The Point List can be printed through TESLA Control Panel to display the point names as they are configured. "Printing a SCADA Address List" on page 8-45.

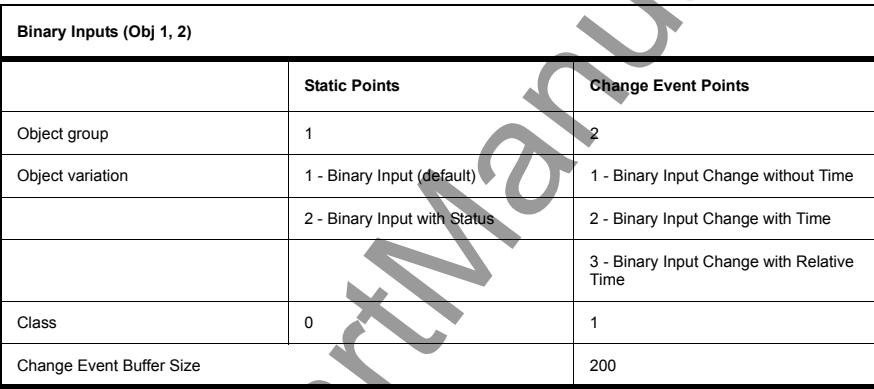

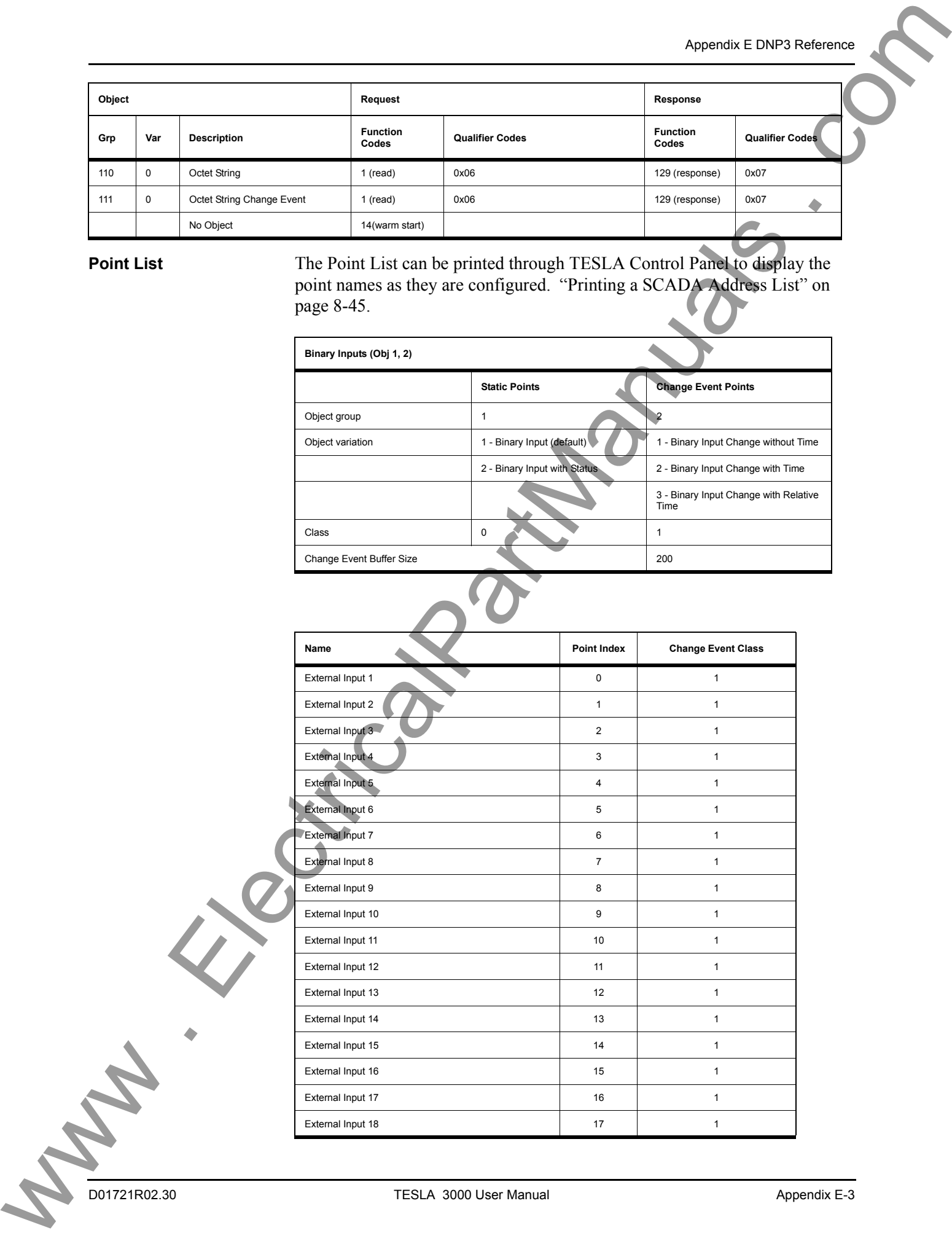

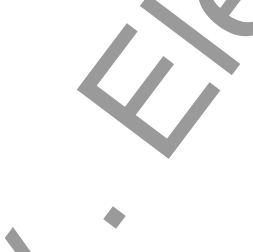

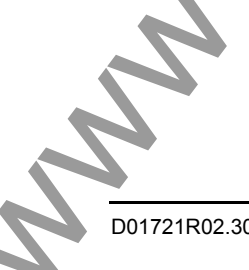

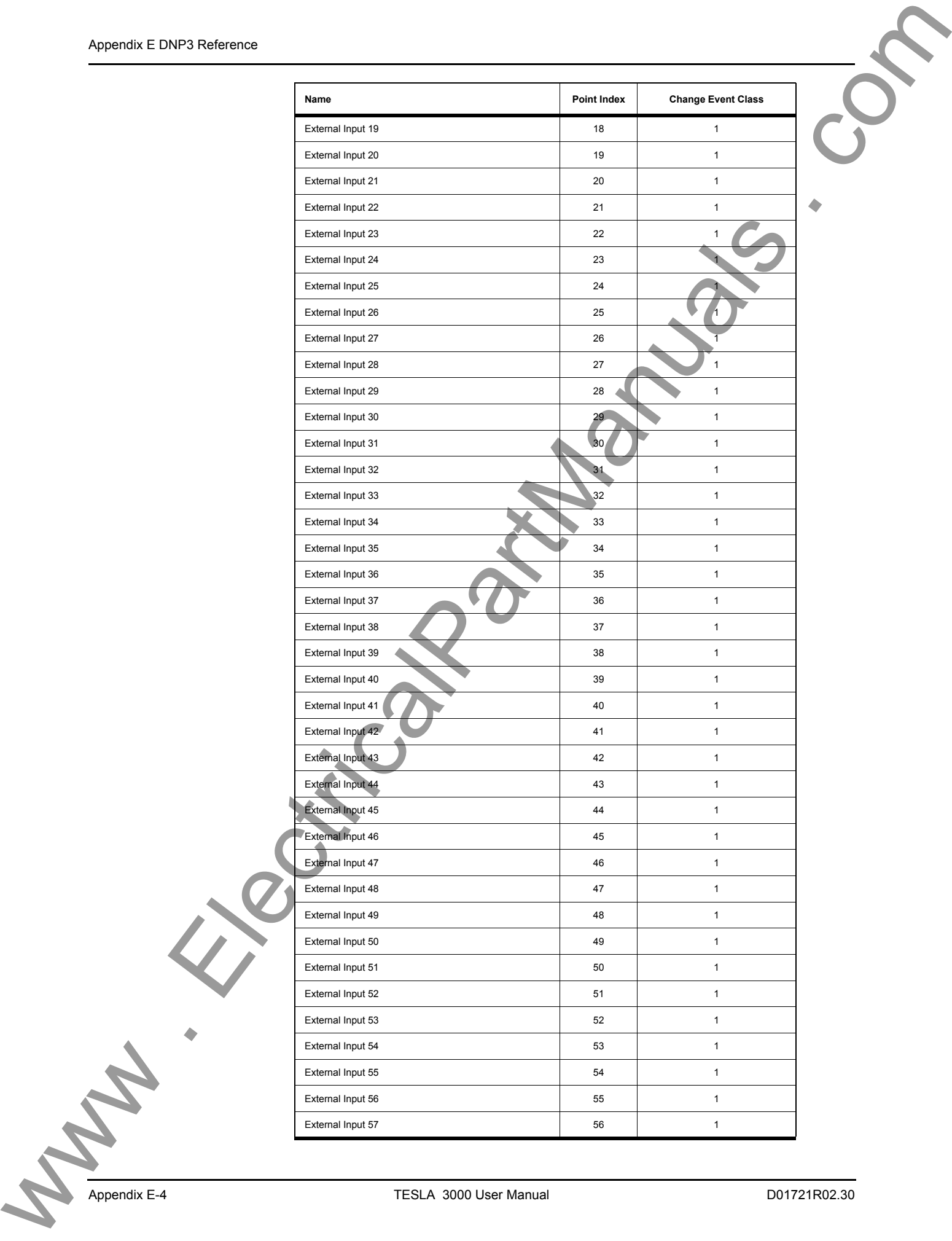

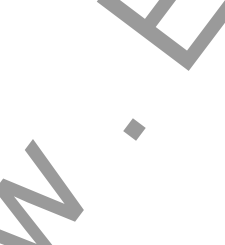

Appendix E DNP3 Re

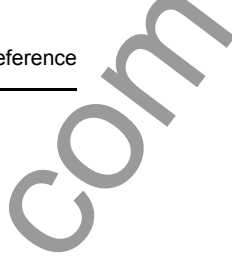

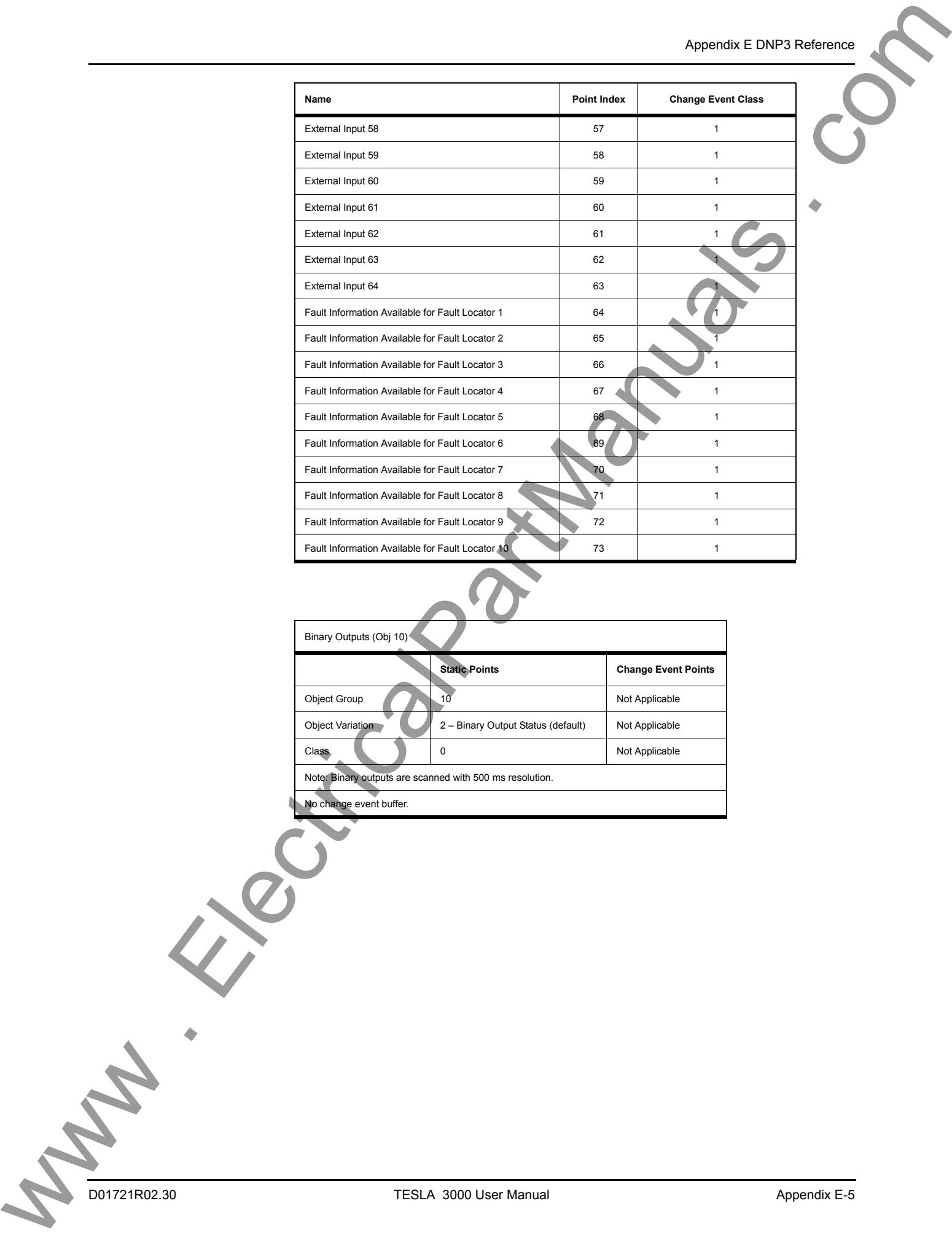

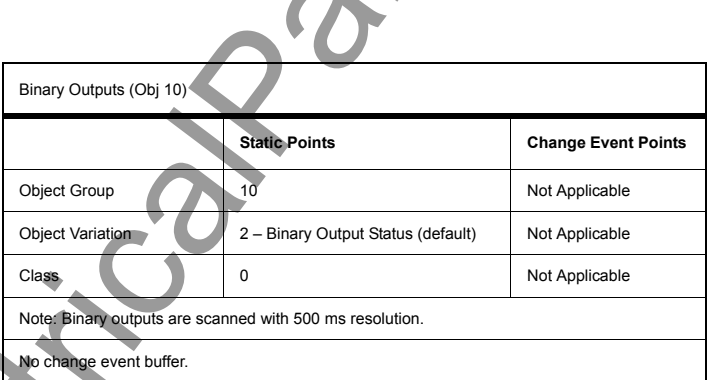

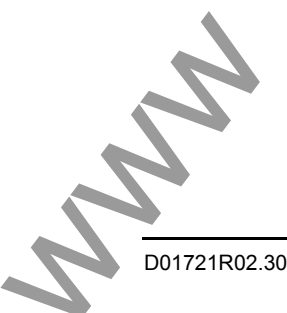

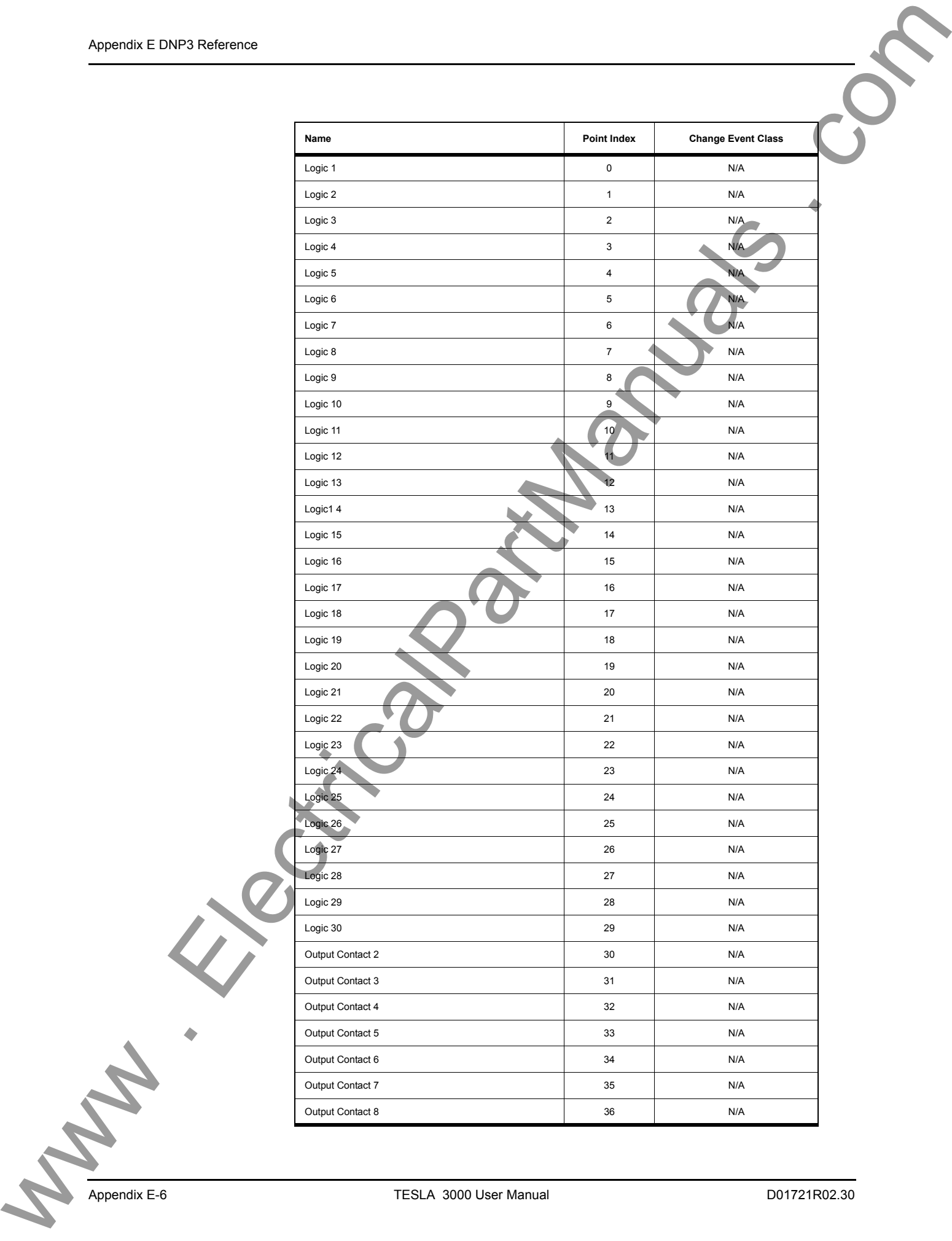

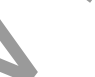

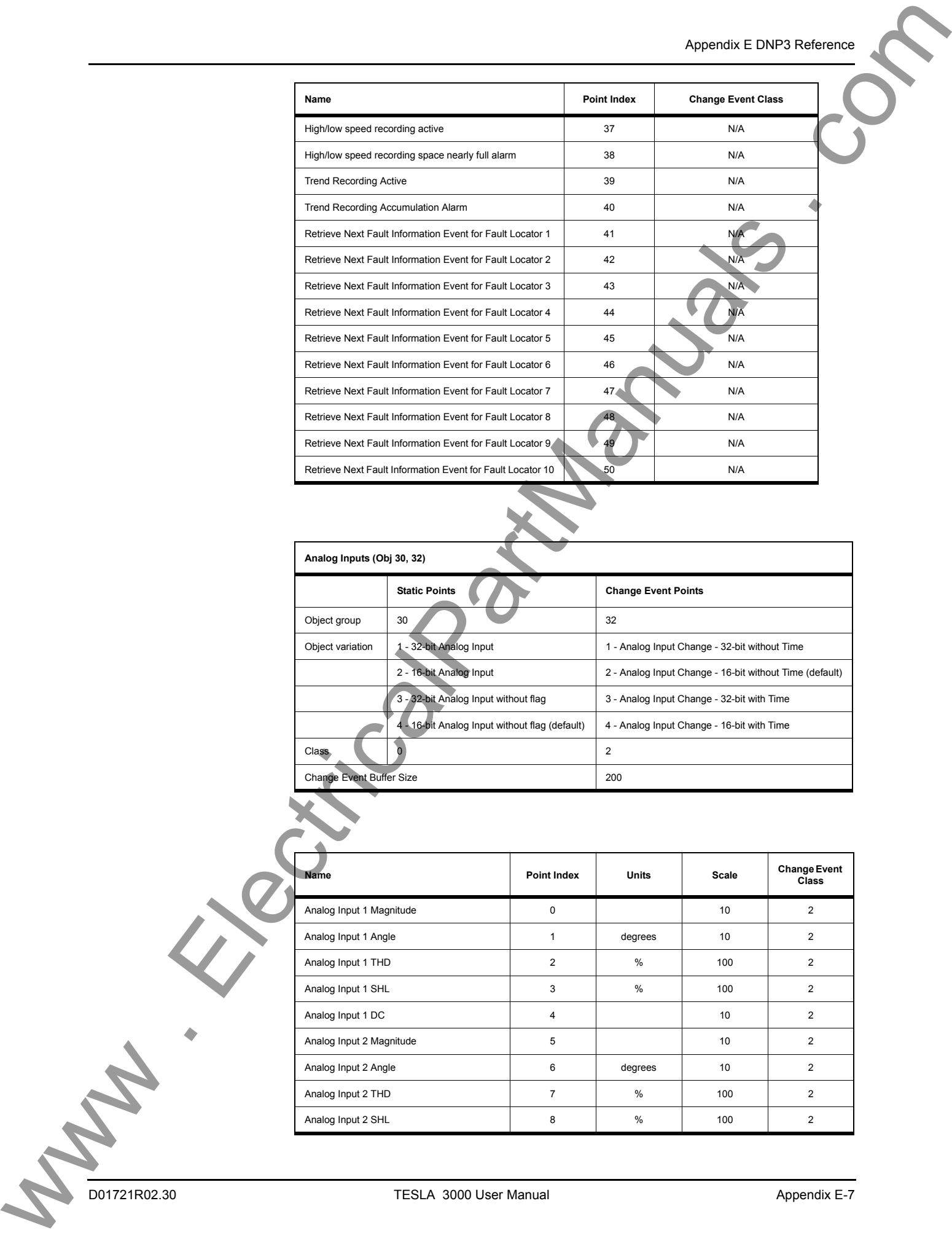

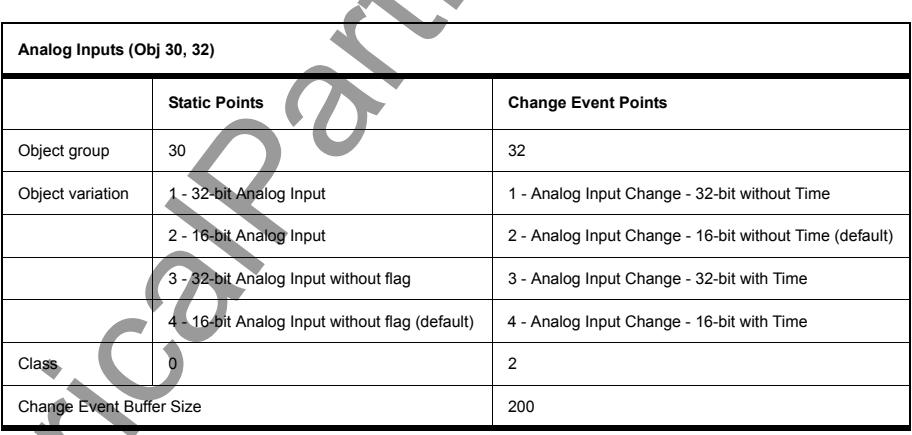

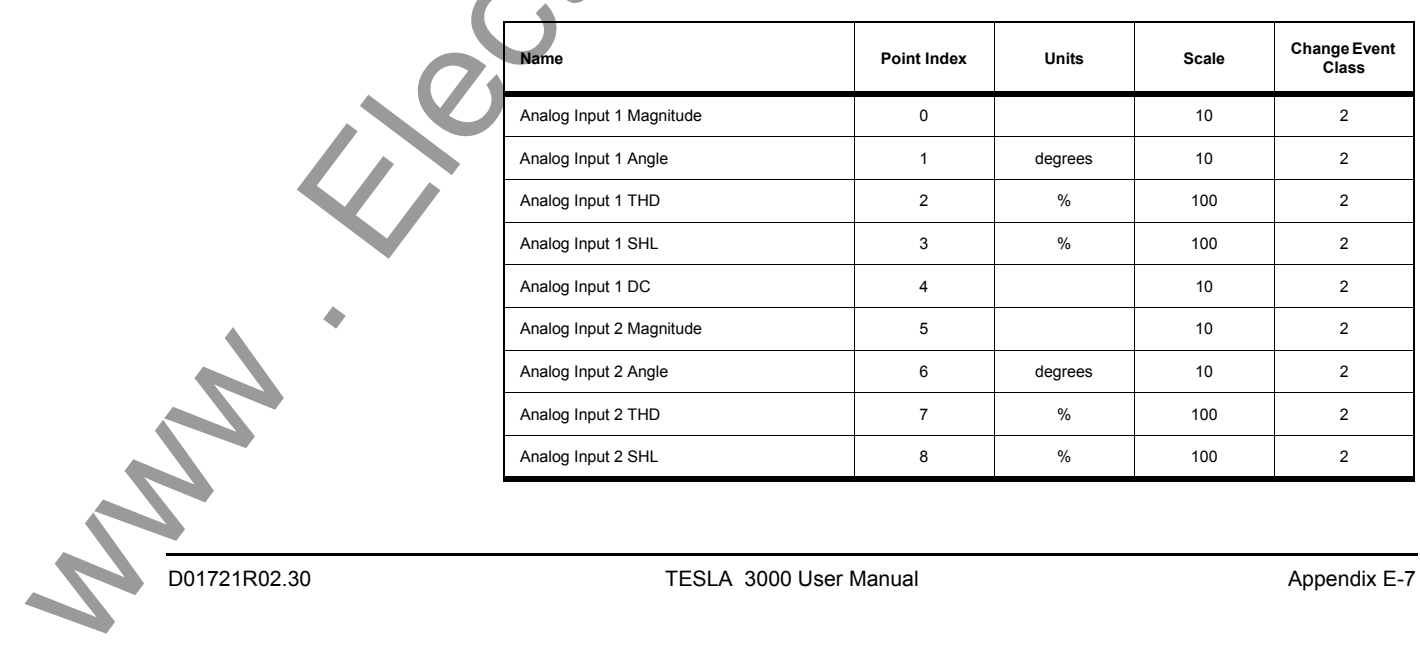

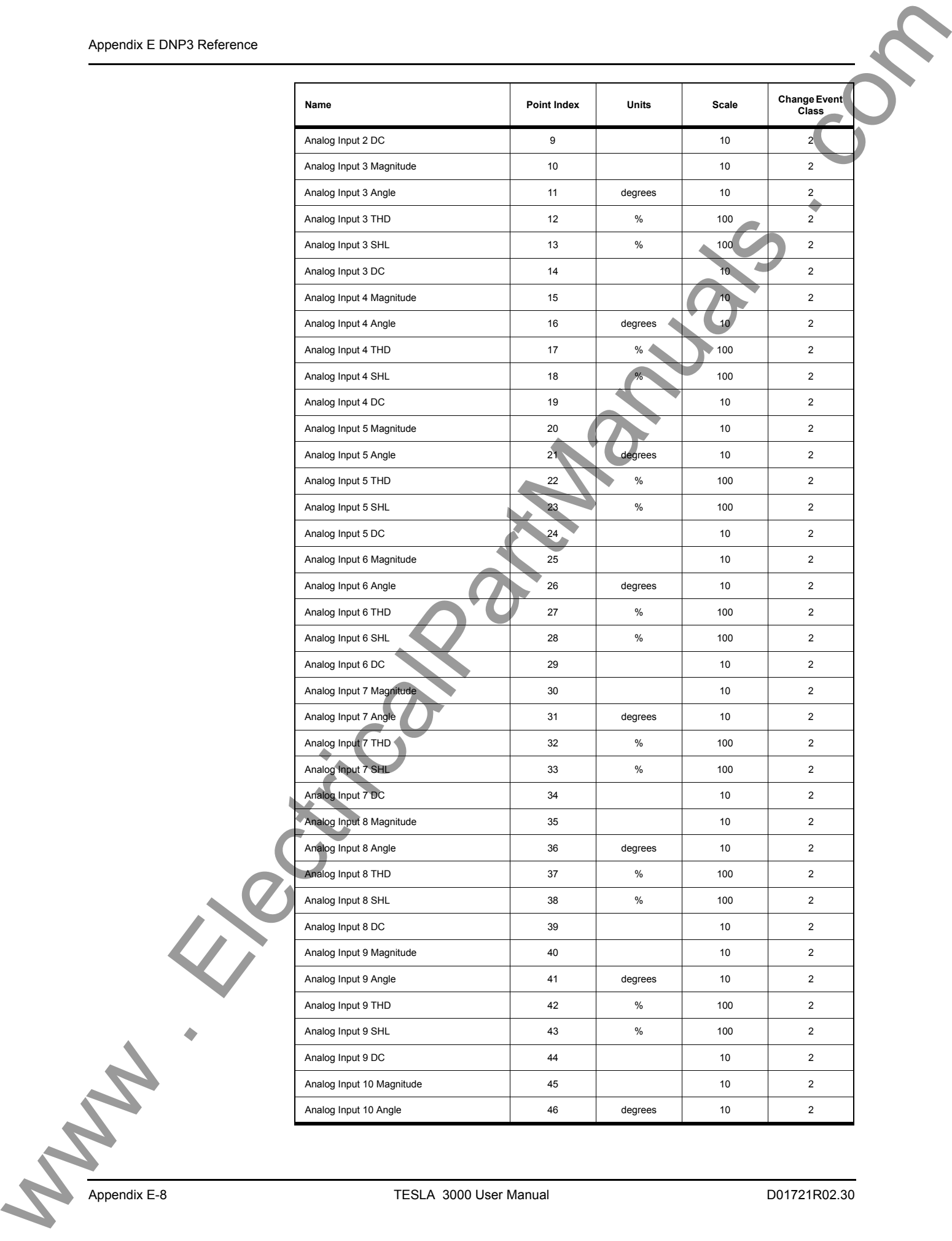

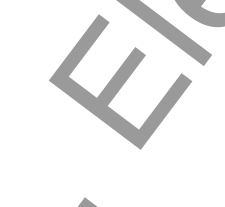

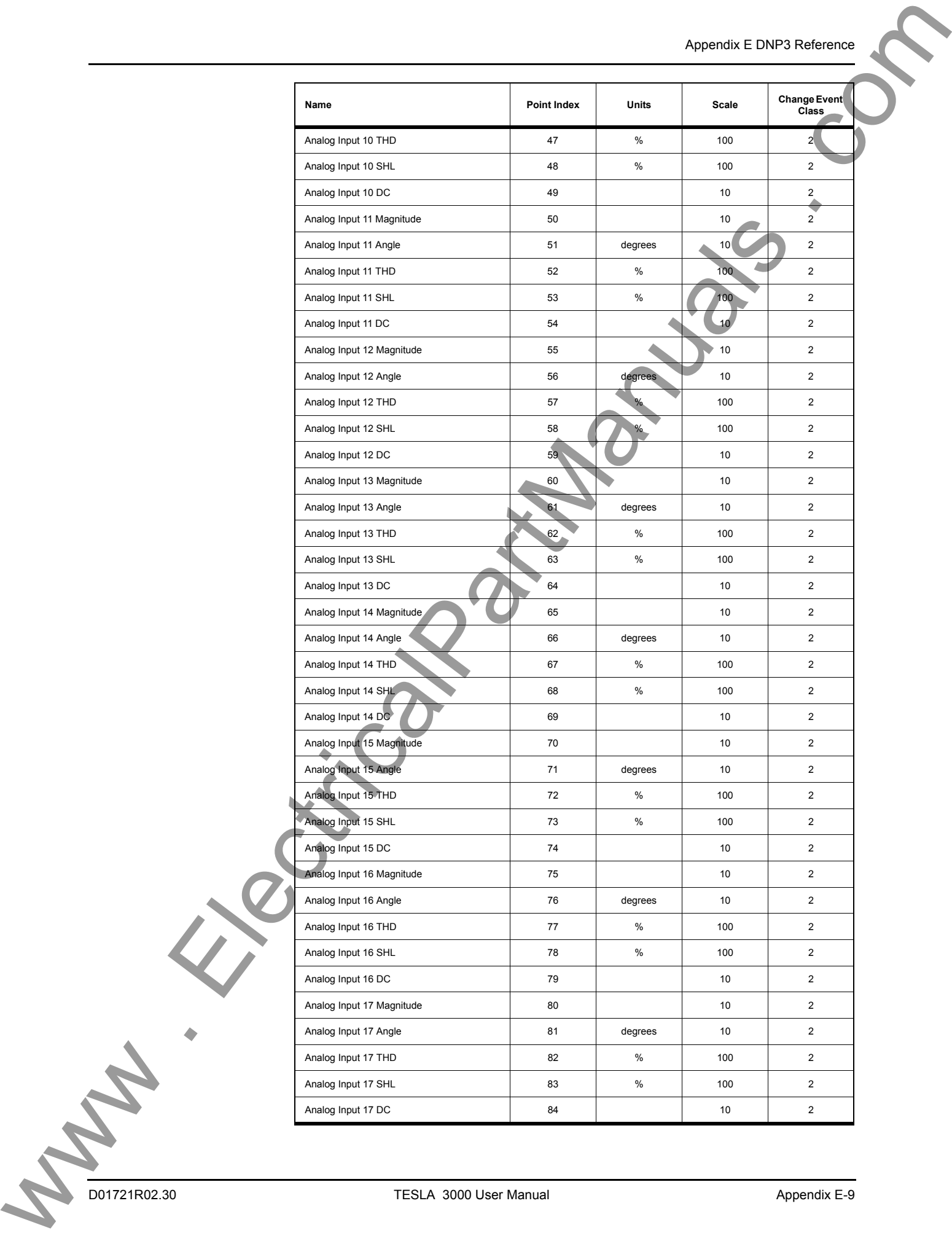

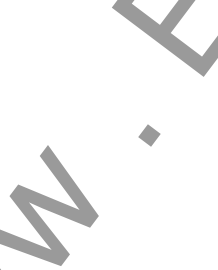

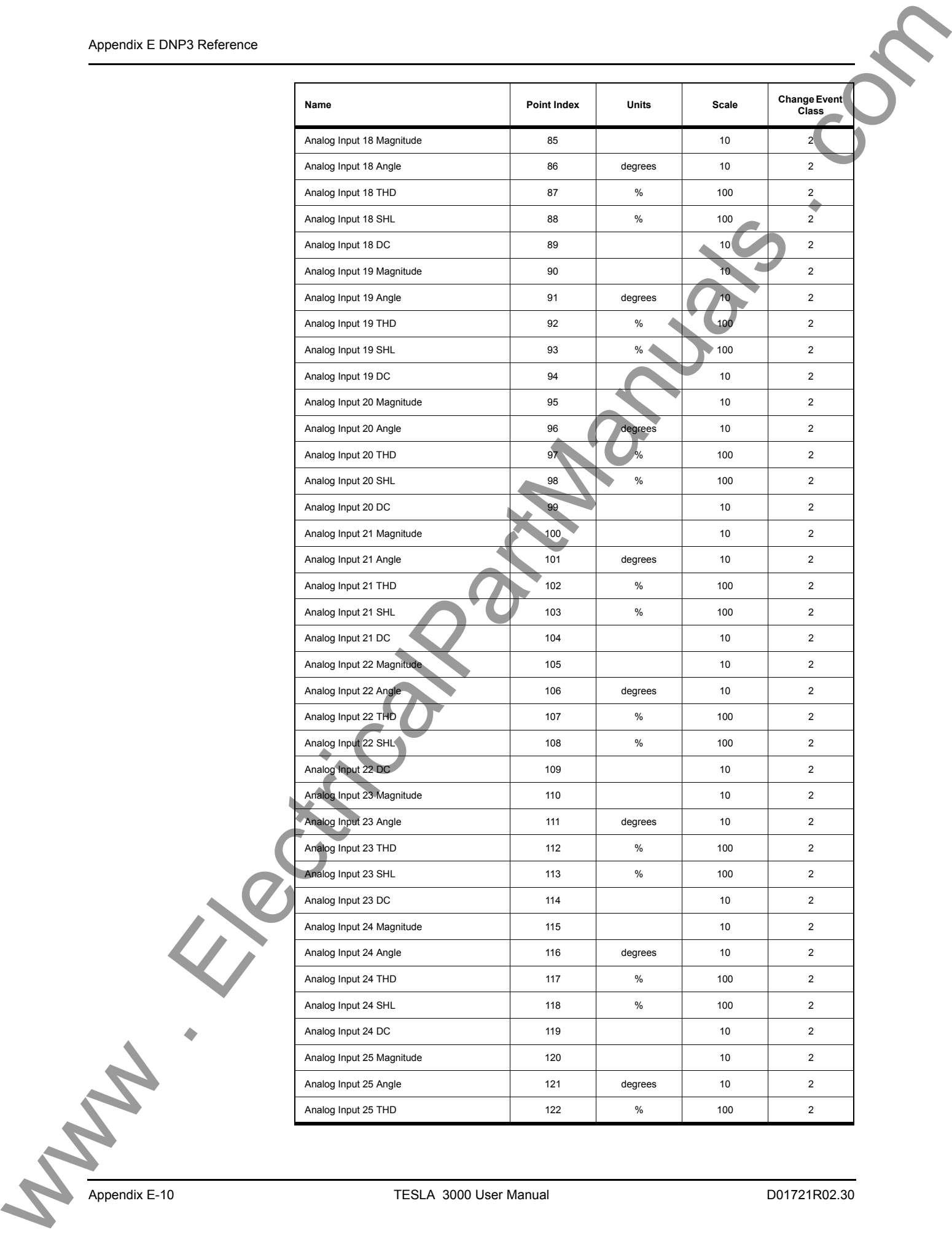

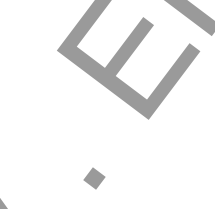

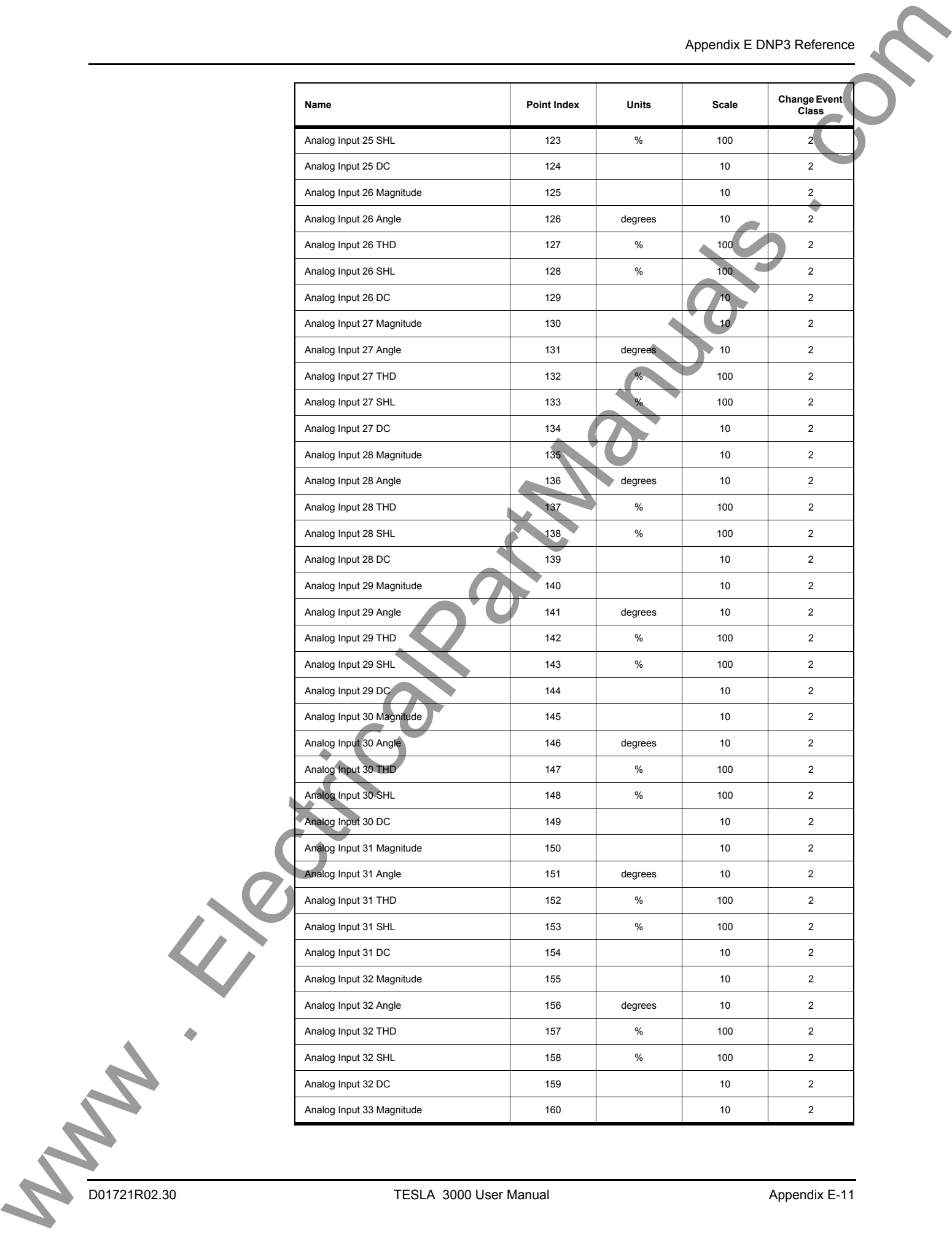

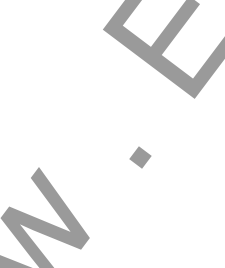

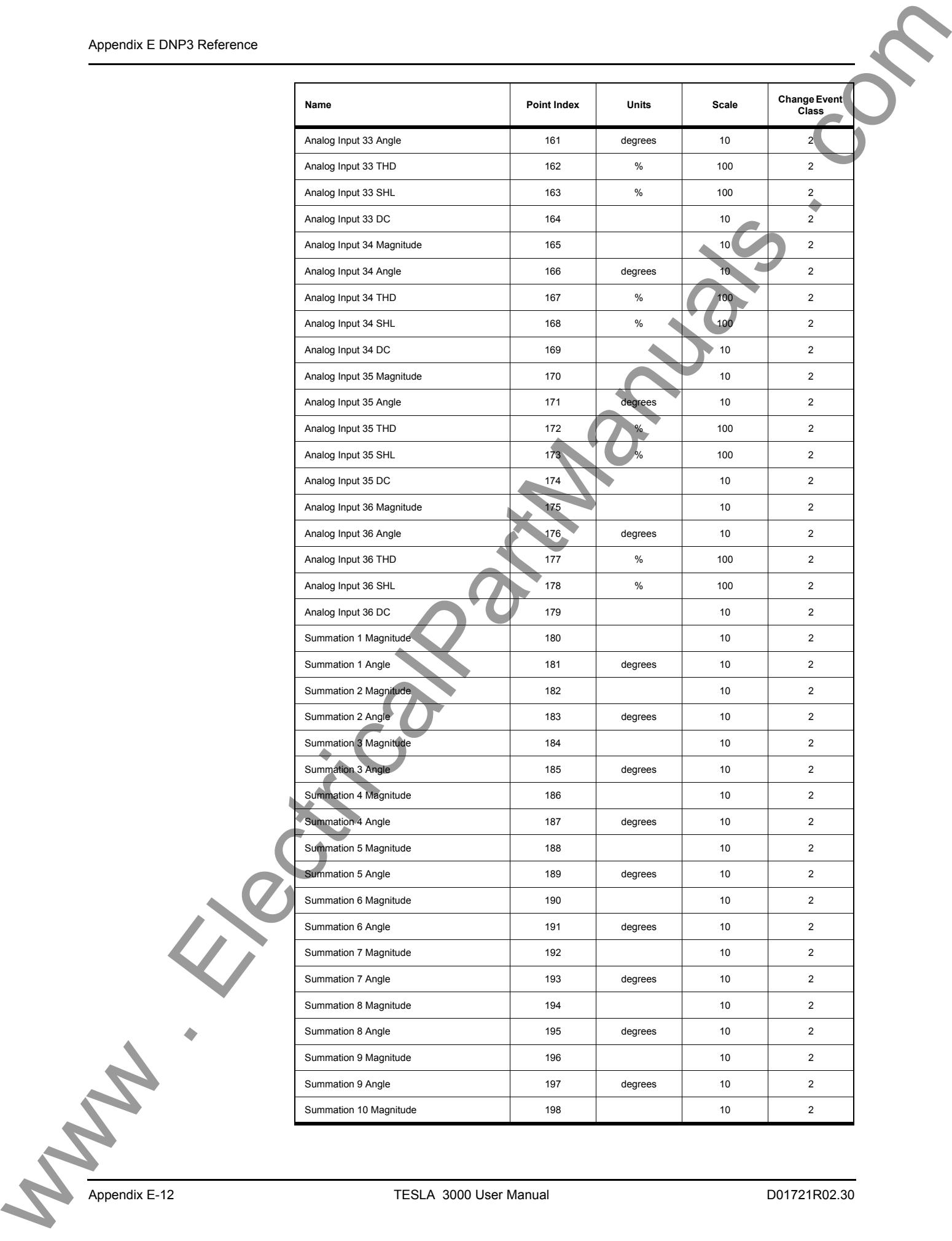

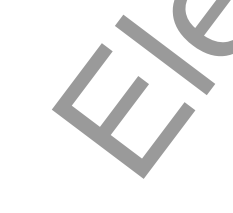

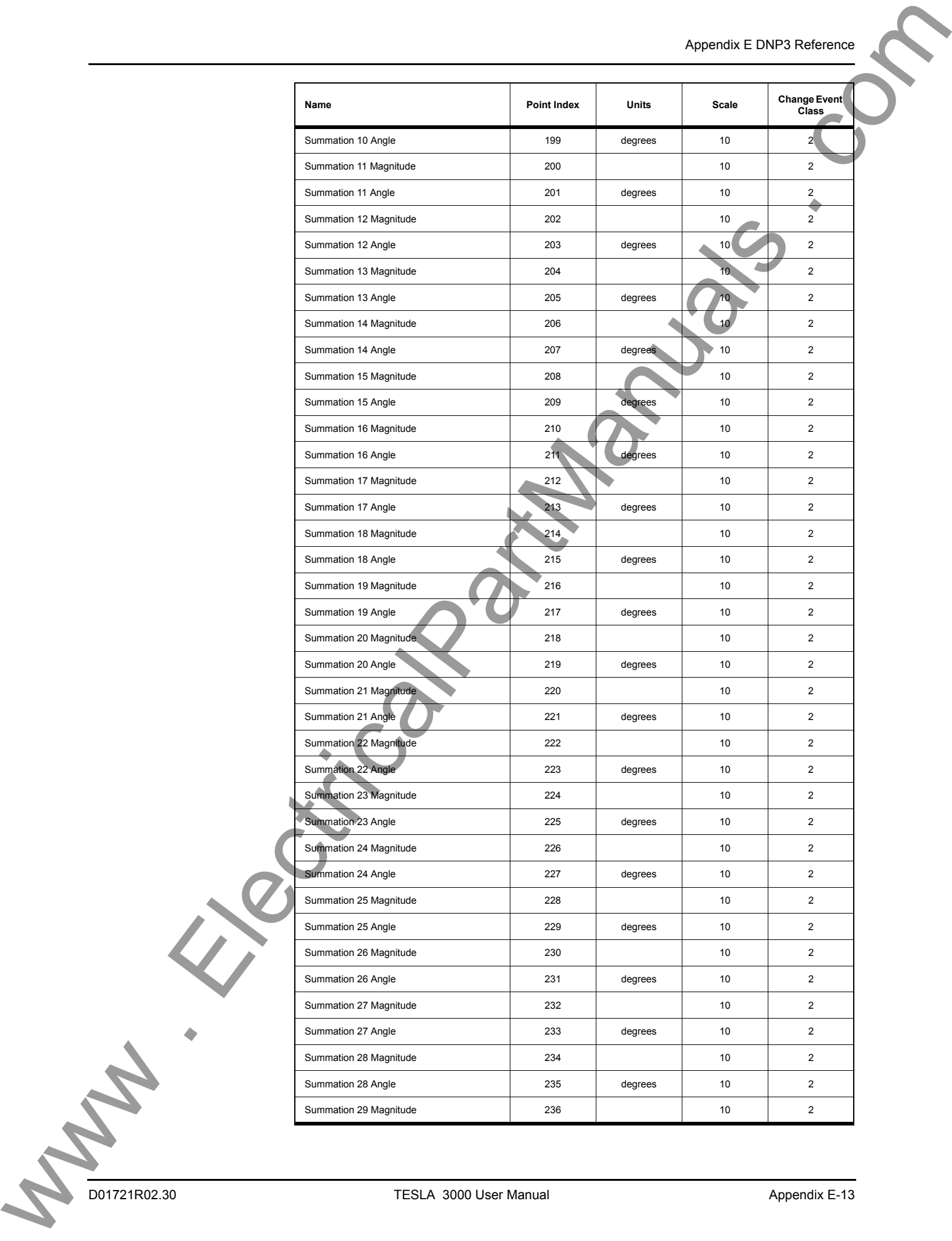

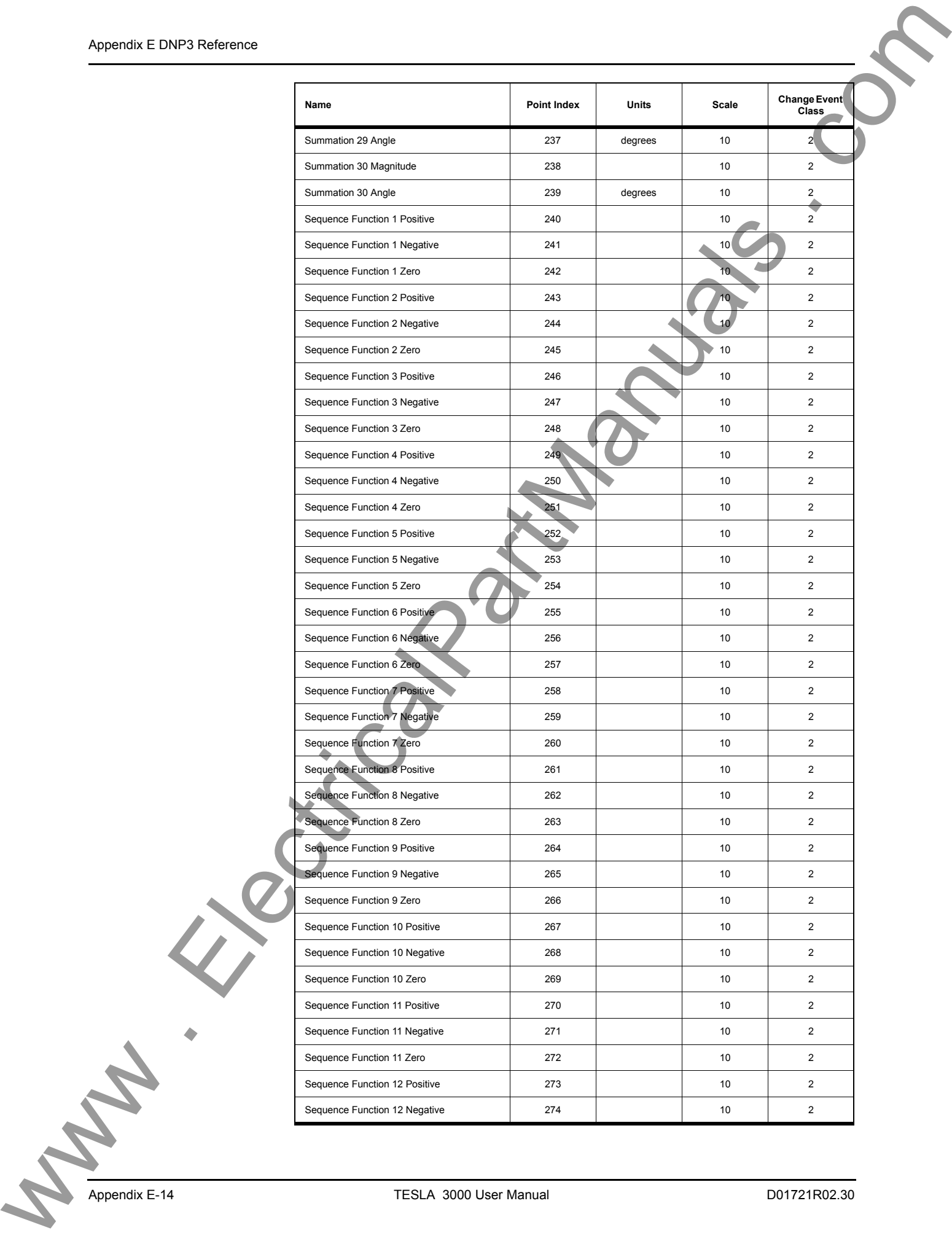

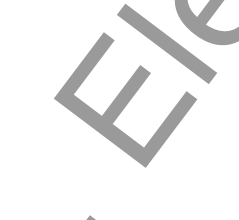

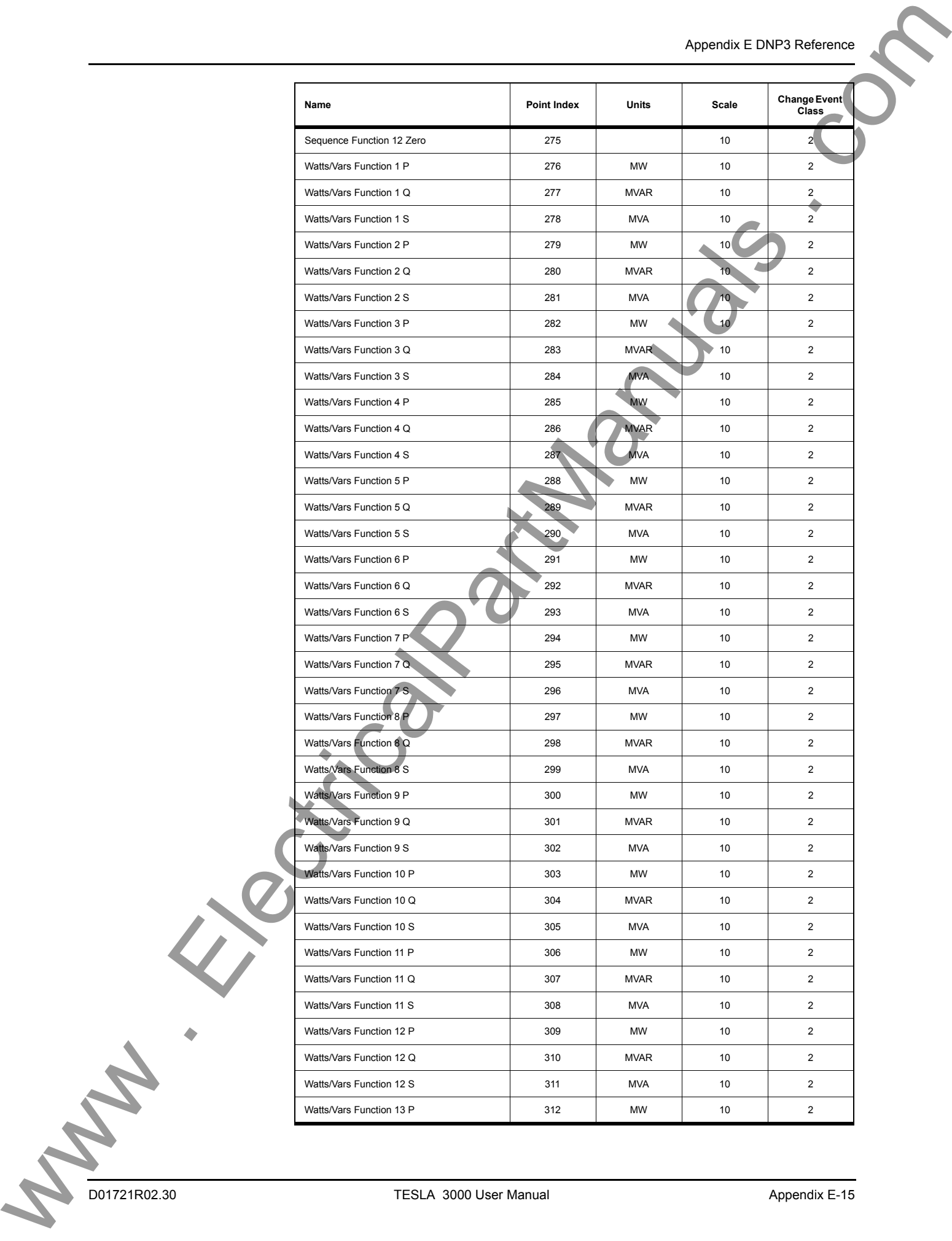

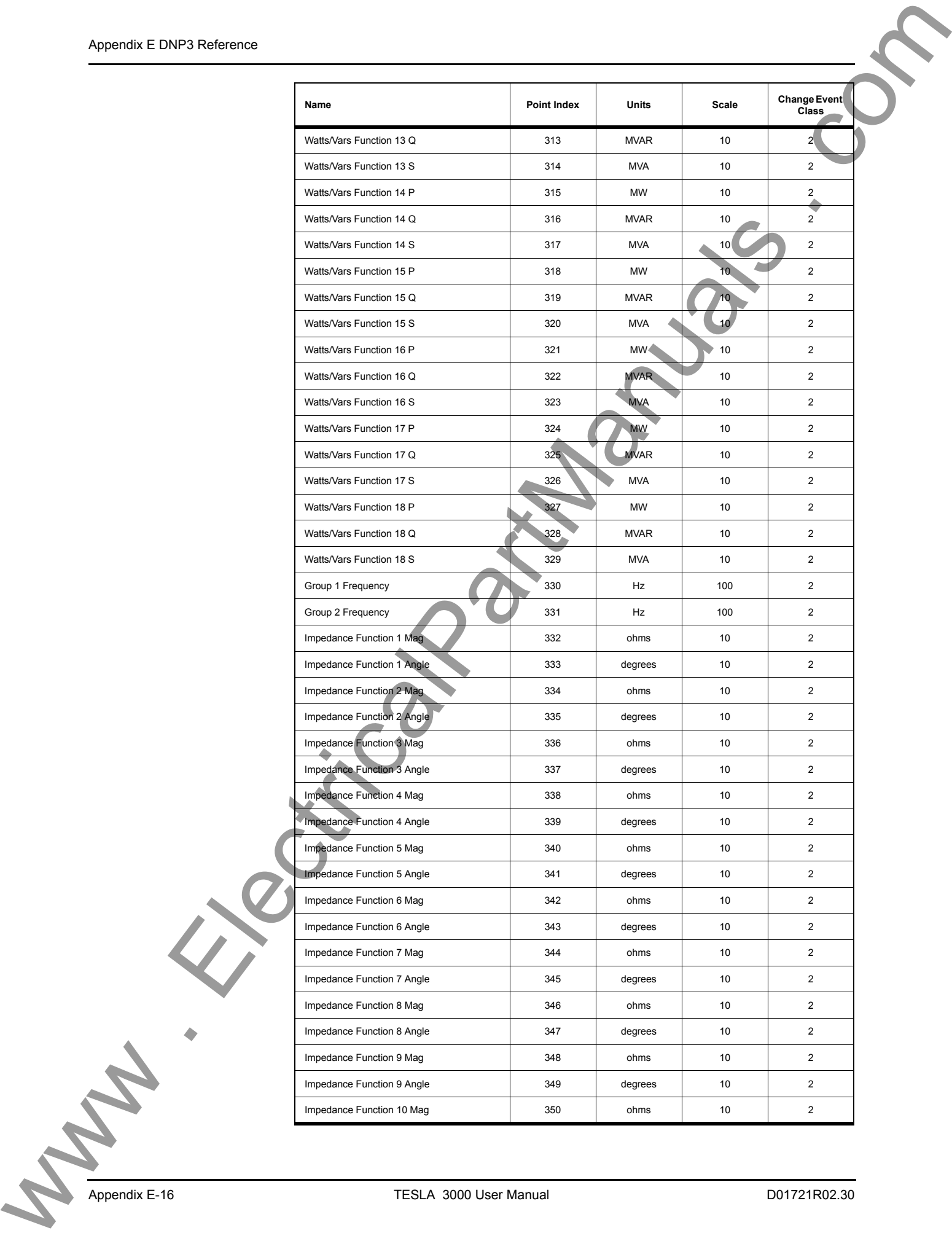

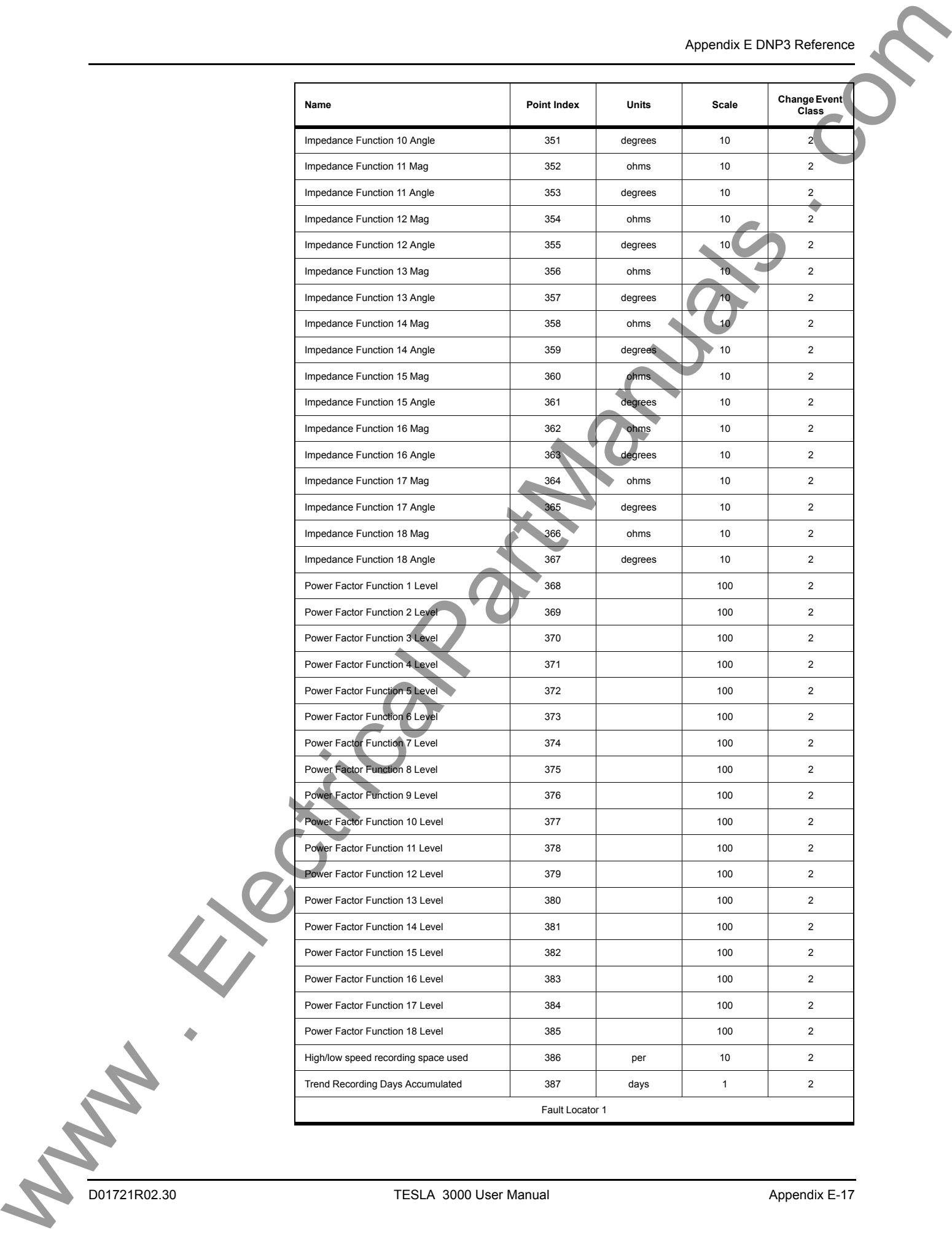

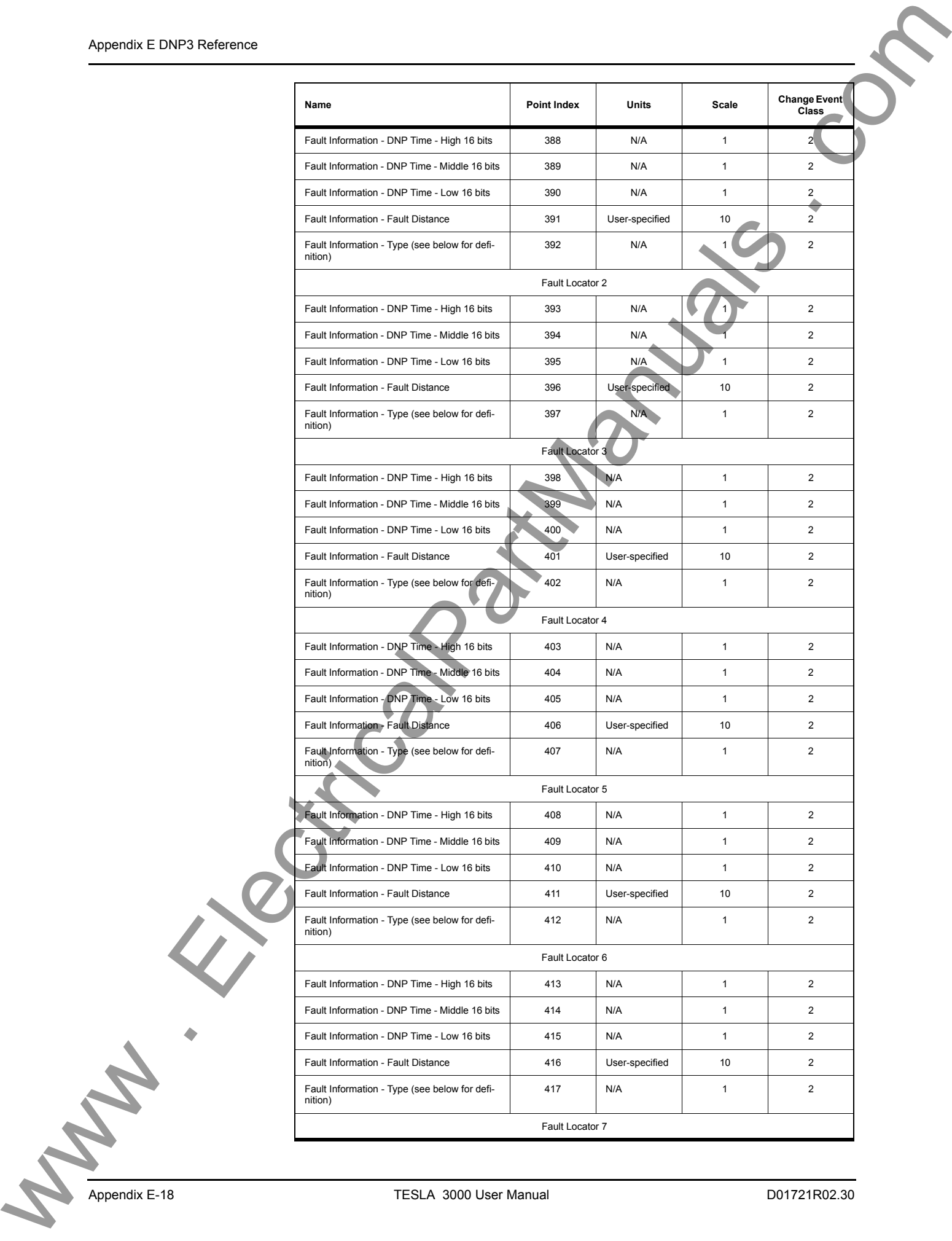

![](_page_310_Picture_222.jpeg)

Object 110, 111 - Octet String for Event Log access

Object 110 and Object 111 are Octet String objects used to provide access to the Event Log text of the TESLA. These objects are described in Technical Bulletin 9701-004.zip 71 available from the DNP user group web page (www.dnp.org). Object 110 always contains the most recent event in the TES-LA. Object 111 is the corresponding change event object. As stated in the DNP technical bulletin, the variation of the response object represents the length of the string. The string represents the ASCII values of the event text. The first 2 characters in the string can be used to quickly identify fault location events. Fault locator events begin with the characters "FL" (0x46, 0x44 hex). The following example shows a fault distance event returned through either of the octet string objects.

DNP Example: Event Message

![](_page_311_Picture_93.jpeg)

"2000Sep21 20:16:16.966 : Line 16:FLoc BG 39.7 miles"

![](_page_311_Picture_6.jpeg)

# **Appendix F Input Modules**

## **AC Voltage Input Module**

The AC Voltage Input Module (Model 401006) provides 4 channels of isolation and scaling for standard secondary voltage. Inputs are ac coupled through transformers. The nominal signal level is 69 V RMS (120/Root 3) with a fullscale 2x over-range capability that can be sustaining continuously. Appendix F Input Modules<br>
AC Voltage Input Module College and Module College and College in the Module College and College and College in the Module College in the Module College and College in the Module College and Colle

Output from the module is scaled to connect directly to the TESLA's analog input terminals. Due to impedance matching requirements, module channels cannot be connected to more than one TESLA input channel.

Modules can be located up to 300 meters from the recorder. Shielded wire (e.g. Belden 9728 or 9730) is recommended for connection to the recorder's inputs. The ground cable should be attached only at the recorder end.

![](_page_313_Figure_1.jpeg)

#### **AC Current Input Module**

The AC Current Input Module provides 4 channels of isolation and scaling for standard secondary current signals. Inputs are ac coupled through transformers. The module is available in 1A nominal (Model 401020) and 5A nominal (Model 401014) versions and has a dynamic range of 20x nominal. The module can withstand 20 A continuously and 100 A for 1 second. AC Current Input Module Approximate Holmand of Lectrical and Schular Content Content Content Content Content Content Content Content Content Content Content Content Content Content Content Content Content Content Content

Output from the module is scaled to connect directly to the TESLA's analog input terminals. Due to impedance matching requirements, module channels cannot be connected to more than one TESLA input channel.

Modules can be located up to 300 meters from the recorder. Shielded wire (e.g. Belden 9728 or 9730) is recommended for connection to the recorder's inputs. The ground cable should be attached only at the recorder end.

![](_page_315_Figure_1.jpeg)

#### **Split Core CT**

The Split Core CT is designed to clamp around the secondary circuit wires from the primary current transformers. It is intended for situations where an outage is not possible to connect an in-line CT.

The Split Core CT has the same characteristics as the standard AC Current Input Module. It is available in 1A nominal (Model 401017) and 5A nominal (Model 401013) versions with a dynamic range that can pass  $20x$  nominal currents continuously. The outputs from the CT are scaled and impedance matched to connect directly to the TESLA's analog input connectors. Due to impedance matching requirements, the CT cannot be connected to more than one TESLA input channel. The Split Core CT can be located up to 300 meters from the TESLA.

![](_page_316_Figure_4.jpeg)

### **Clamp-On CT**

The Clamp-on CT (Model 401012) is a clothes-pin style device designed to clamp around the secondary circuit wires from the primary current transformers. It is intended for quick, temporary connection to existing circuits.

The Clamp-on CT has the same characteristics as the standard AC Current Input Module. It is scaled for a 5A nominal current with a dynamic range that can pass 20x nominal currents continuously. The outputs from the CT are scaled and impedance matched to connect directly to the TESLA's analog input connectors. Due to impedance matching requirements, the CT cannot be connected to more than one TESLA input channel.  $\frac{1}{\text{Ciamp-On C1}}$   $\frac{1}{\text{Ciamp-On C2}}$   $\frac{1}{\text{Ciamp-On C2}}$   $\frac{1}{\text{Ciamp-On C2}}$   $\frac{1}{\text{Ciamp-On C2}}$   $\frac{1}{\text{Ciamp-On C2}}$   $\frac{1}{\text{Ciamp-On C2}}$   $\frac{1}{\text{Ciamp-On C2}}$   $\frac{1}{\text{Ciamp-On C2}}$   $\frac{1}{\text{Ciamp-On C2}}$   $\frac{1}{\text{Ciamp-On C2}}$   $\frac{1}{\text{Ciamp$ 

Model 401012

Figure F-5 Clamp-on CT

.827 cm/2.1 cm

.945"/2.4 cm

### **AC Low Voltage Input Module**

The Low Voltage Input Module (Model 401022) provides 4 channels of isolation and scaling for low level ac voltages. Inputs are ac coupled through transformers. Scaling is set so that a 4 Vrms input represents a nominal signal level with a 2x over-voltage full scale range. The inputs can withstand 12 Vrms continuously and 15 Vrms for 10 seconds. AC Low Voltage Input Module<br>
Income Venezue Land Venezue Land Carrier and Carrier and Carrier and Carrier and Carrier and Carrier and Carrier and Carrier and Carrier and Carrier and Carrier and Carrier and Carrier and Car

Output from the module is scaled to connect directly to the TESLA's analog input terminals. Due to impedance matching requirements, module channels cannot be connected to more than one TESLA input channel.

Modules can be located up to 300 meters from the recorder. Shielded wire (e.g. Belden 9728 or 9730) is recommended for connection to the recorder's inputs. The ground cable should be attached only at the recorder end.

![](_page_319_Figure_1.jpeg)

## **DC Input Module**

![](_page_320_Picture_121.jpeg)

![](_page_321_Figure_1.jpeg)

**Appendix F Input Modules**

![](_page_322_Picture_255.jpeg)

![](_page_323_Picture_251.jpeg)

Appendix F-12 TESLA 3000 User Manual D01721R02.30
**Appendix F Input Modules**

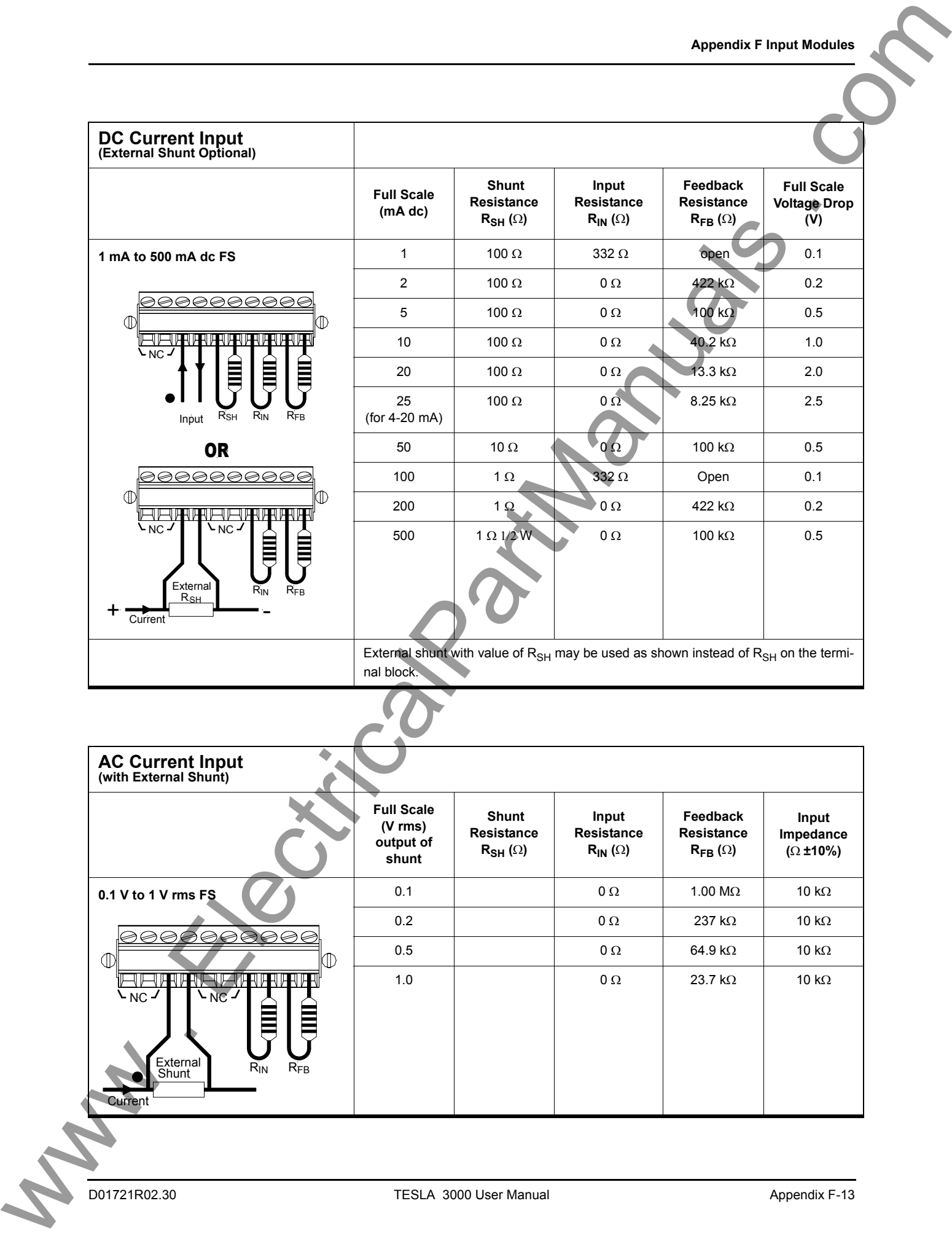

# **Standard Series of**

The following tables show the standard values of resistance available in a decade. The lower numbered series are more common and easier to obtain, while the higher numbered series provide more resolution. In general, it is best to use the lowest numbered series which provides acceptable resolution, since this will be the easiest and least expensive to obtain.

Most often, distributors stock  $\pm 2\%$  and  $\pm 5\%$  resistors in the E24 series, 1% resistors in the E96 series, and  $\pm 0.1\%$ ,  $\pm 0.2\%$  and  $\pm 0.5\%$  in the E192 series.

The values are not linear, but are instead approximately equal percentages apart from each other. Each value is related to the next by a ratio of approximately the Nth root of 10, where "N" is the series number (3 to 192).

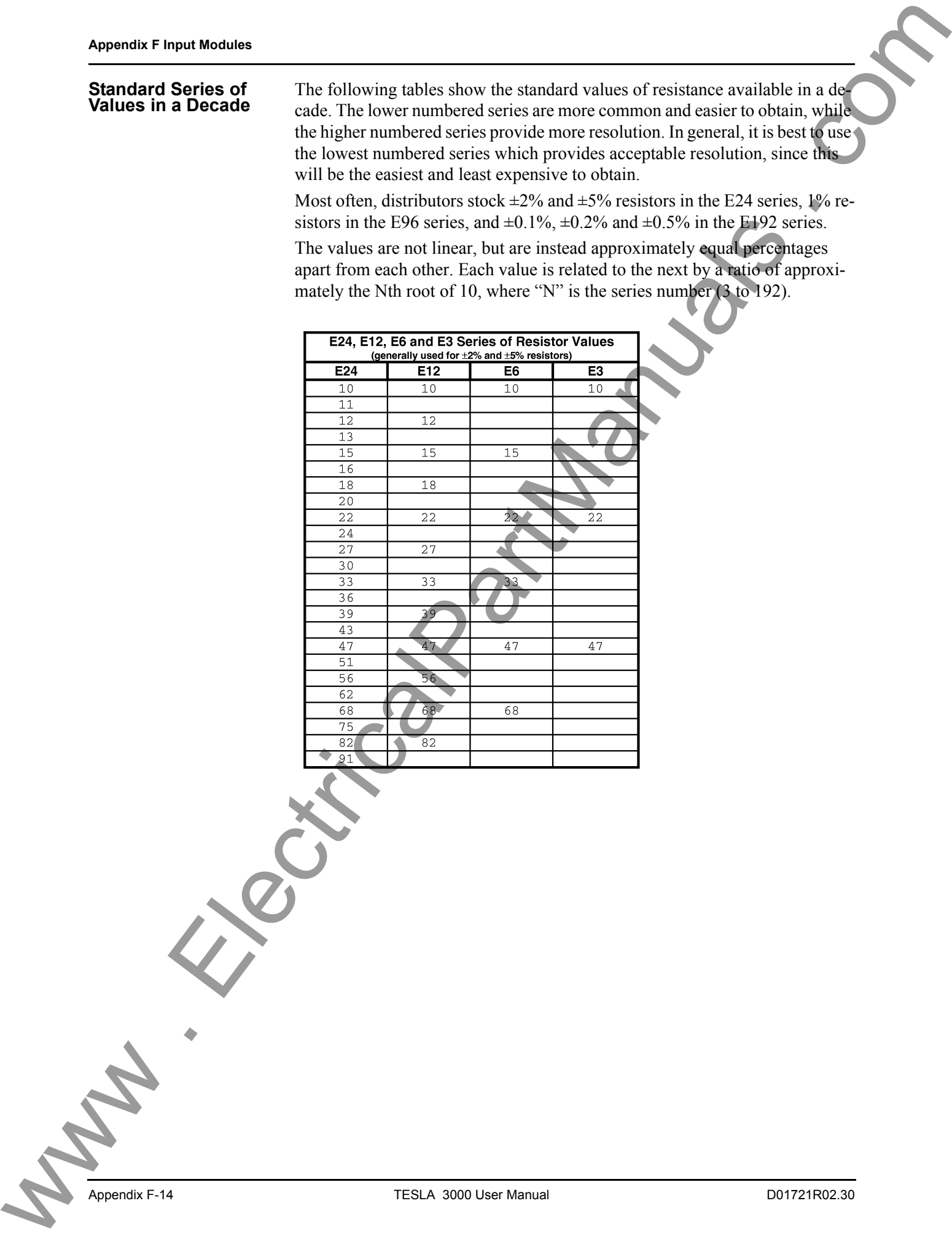

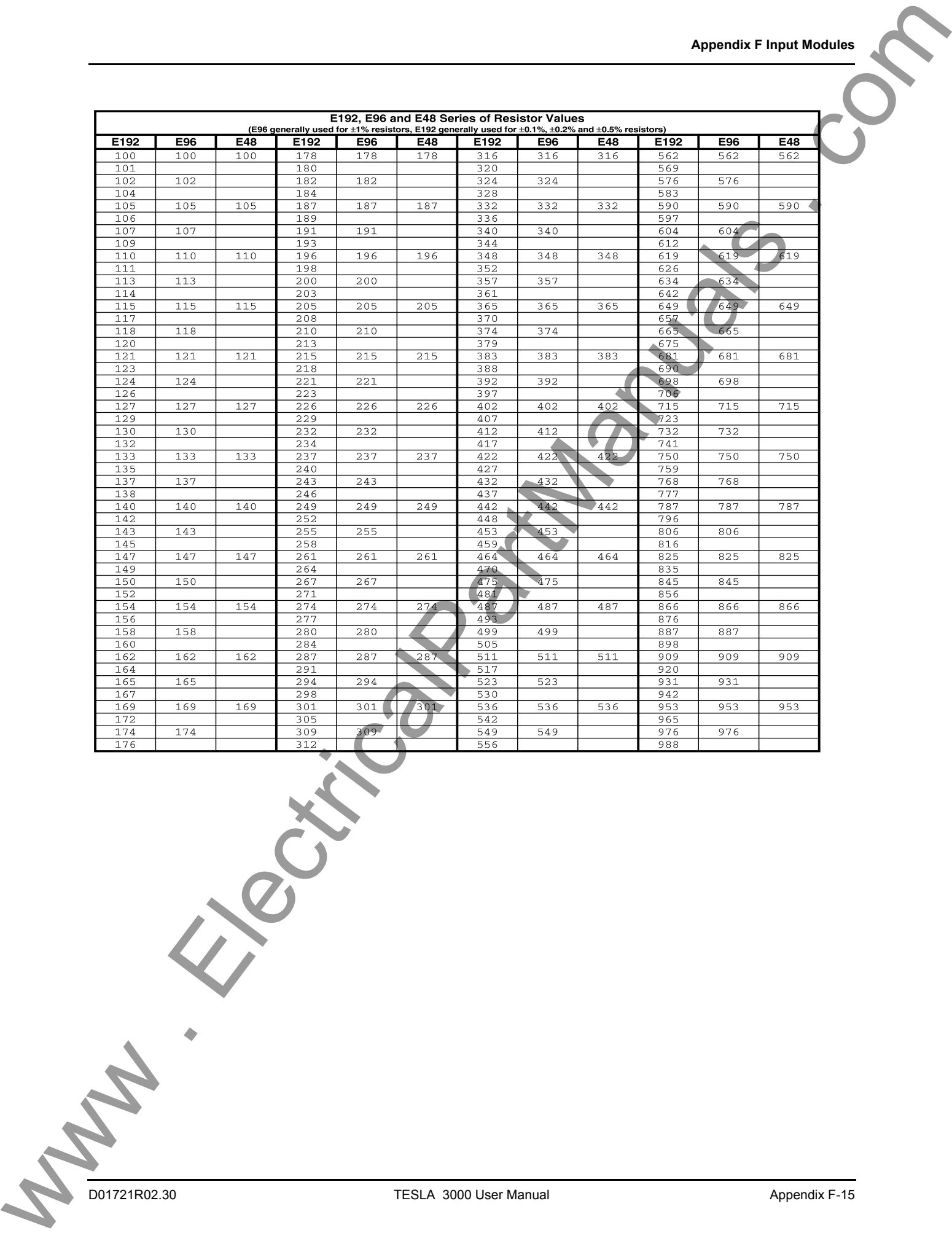

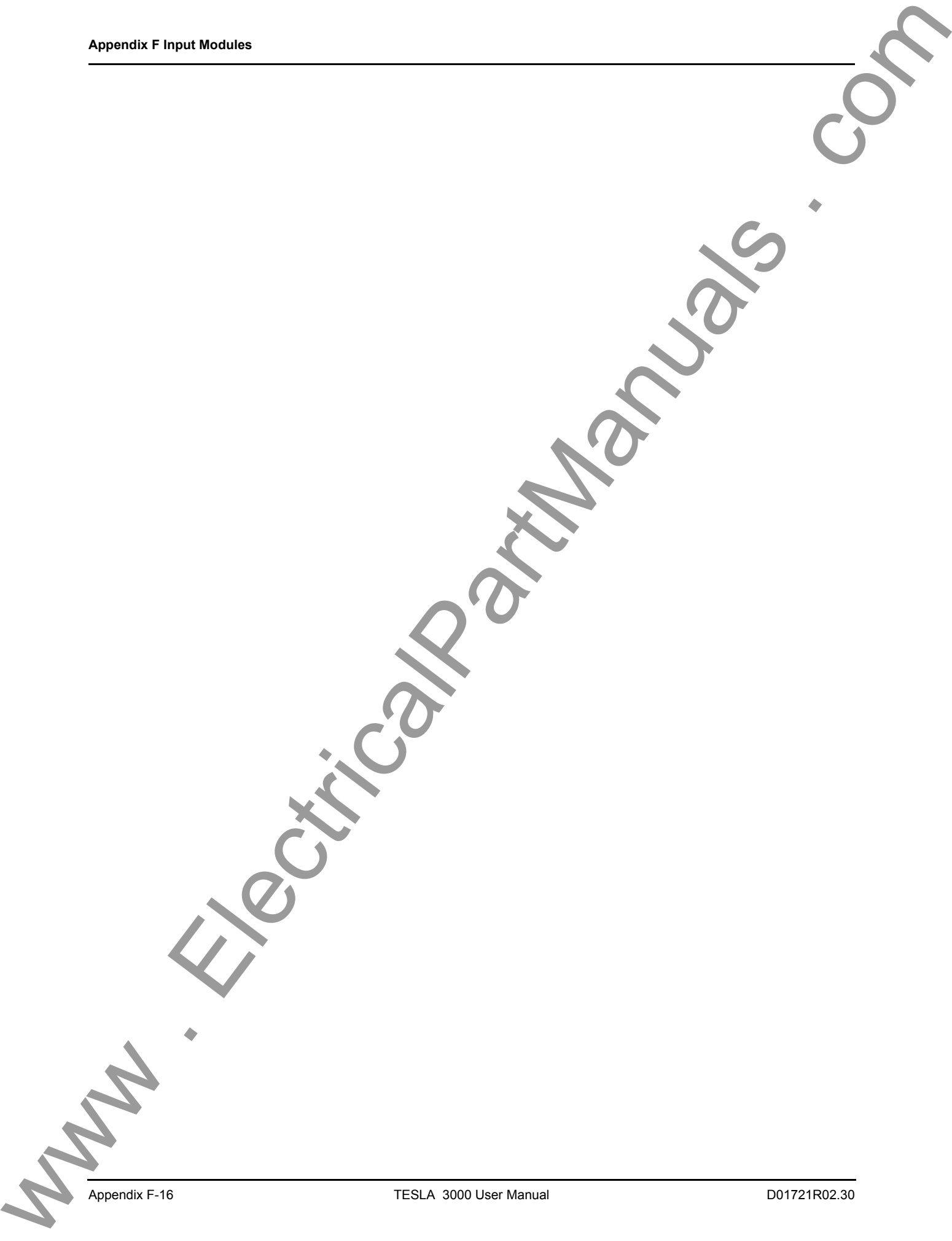

# **Appendix G Recommended Spare Parts List**

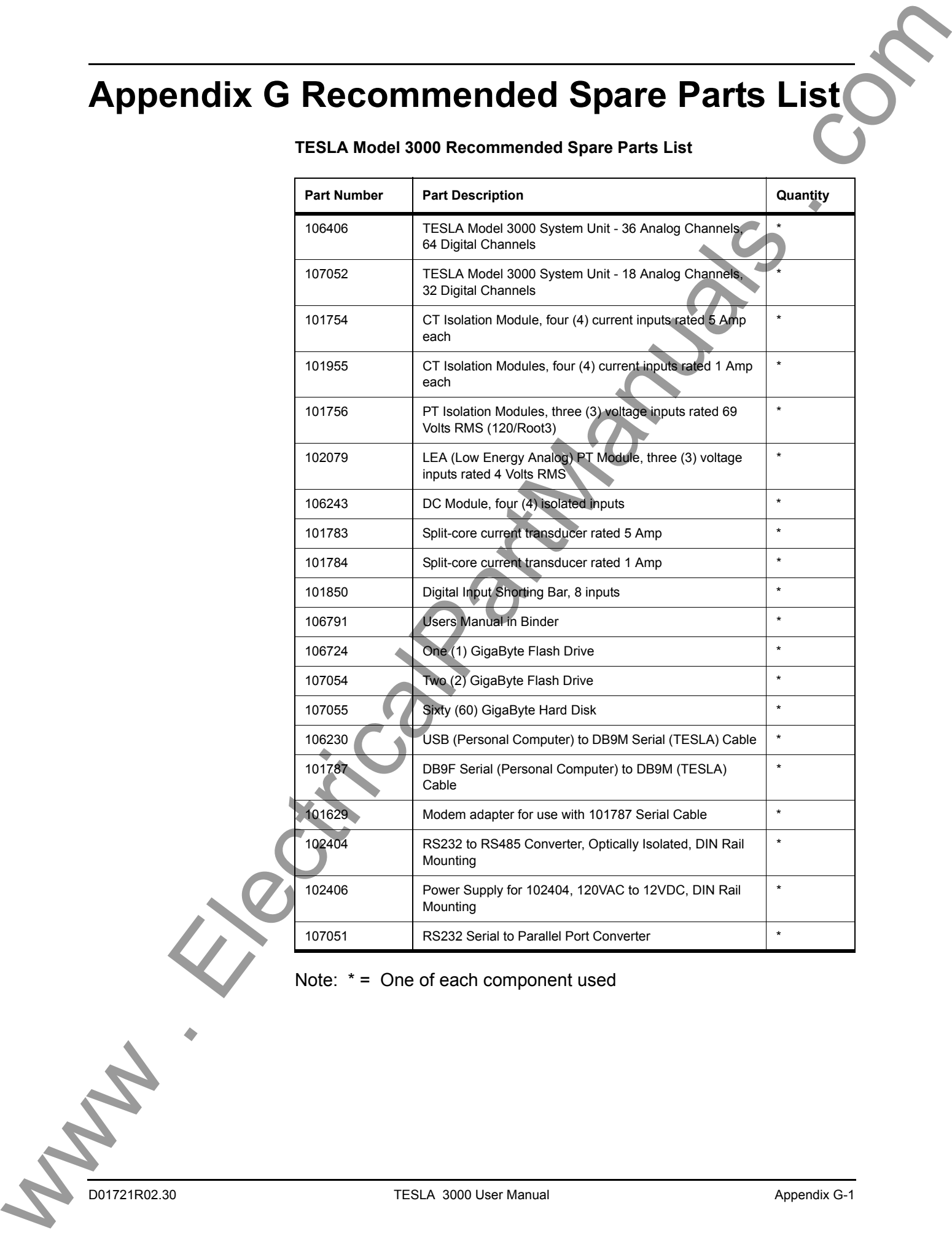

#### **TESLA Model 3000 Recommended Spare Parts List**

Note: \* = One of each component used

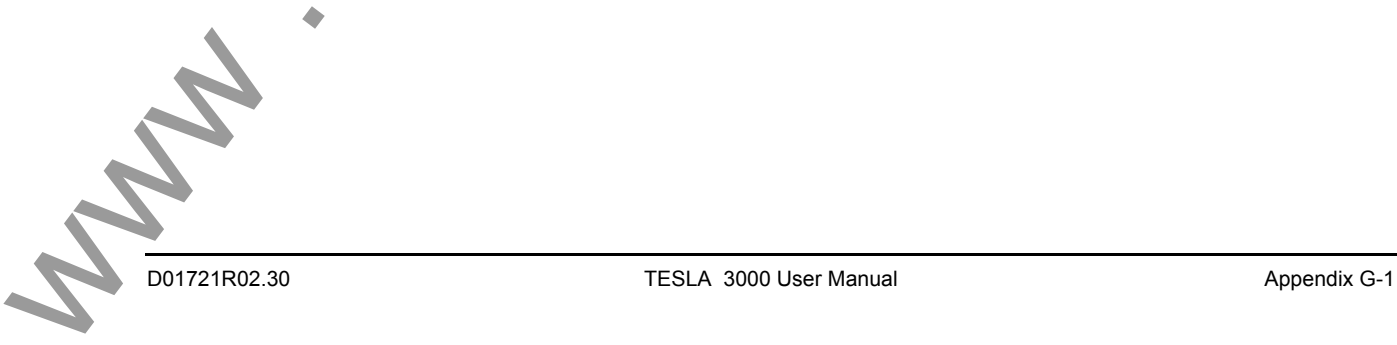

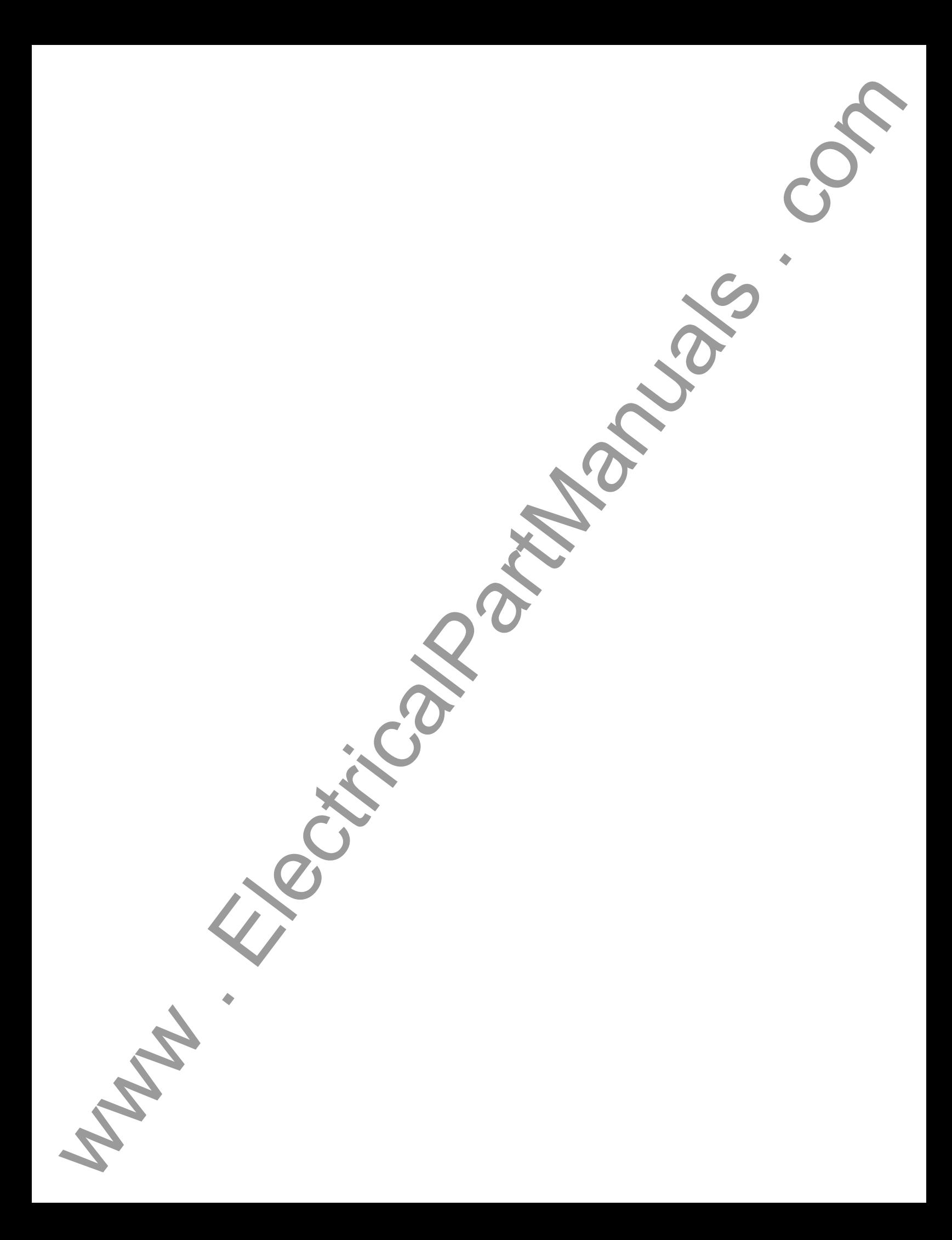

# **Appendix H TESLA Handling and Disposition**

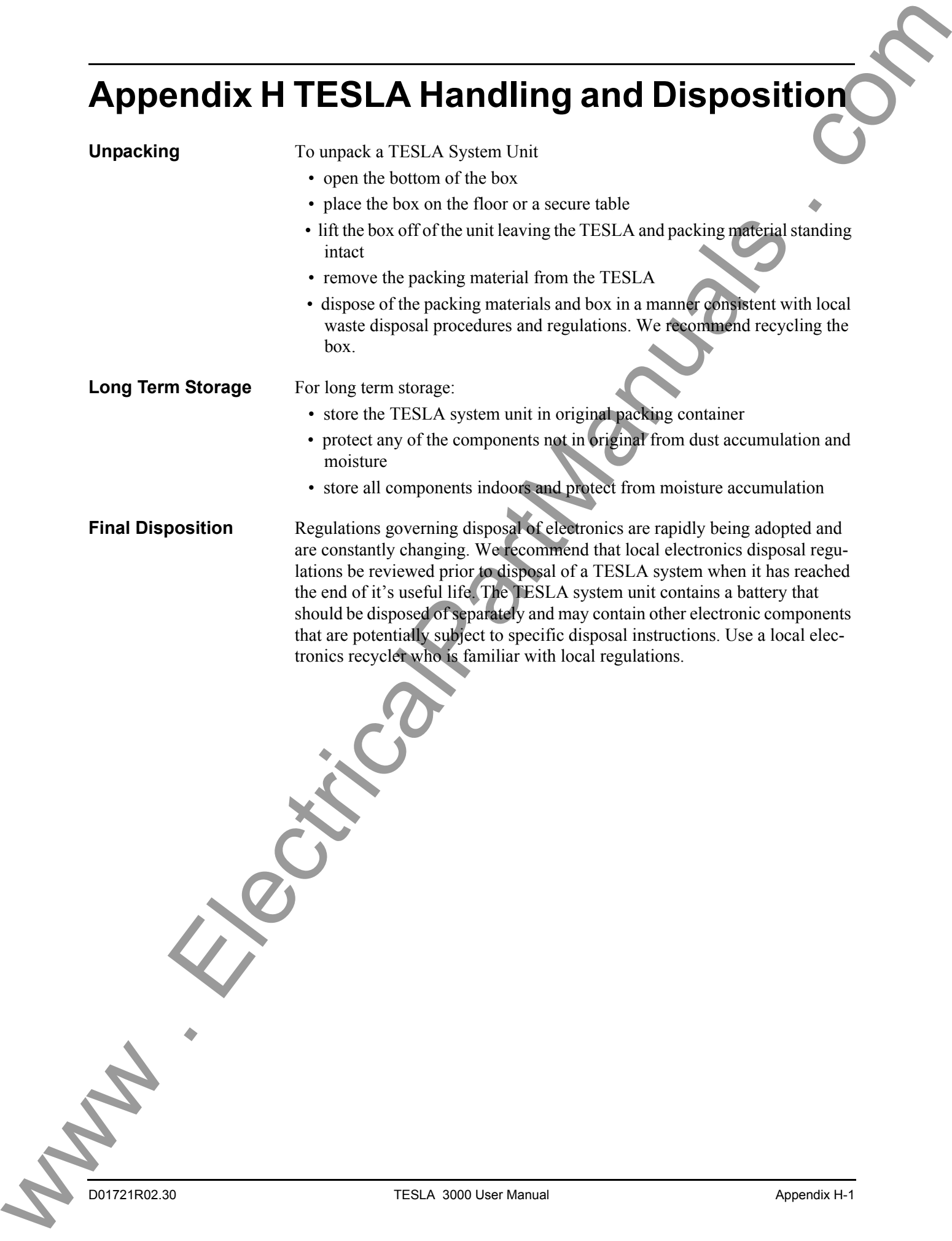

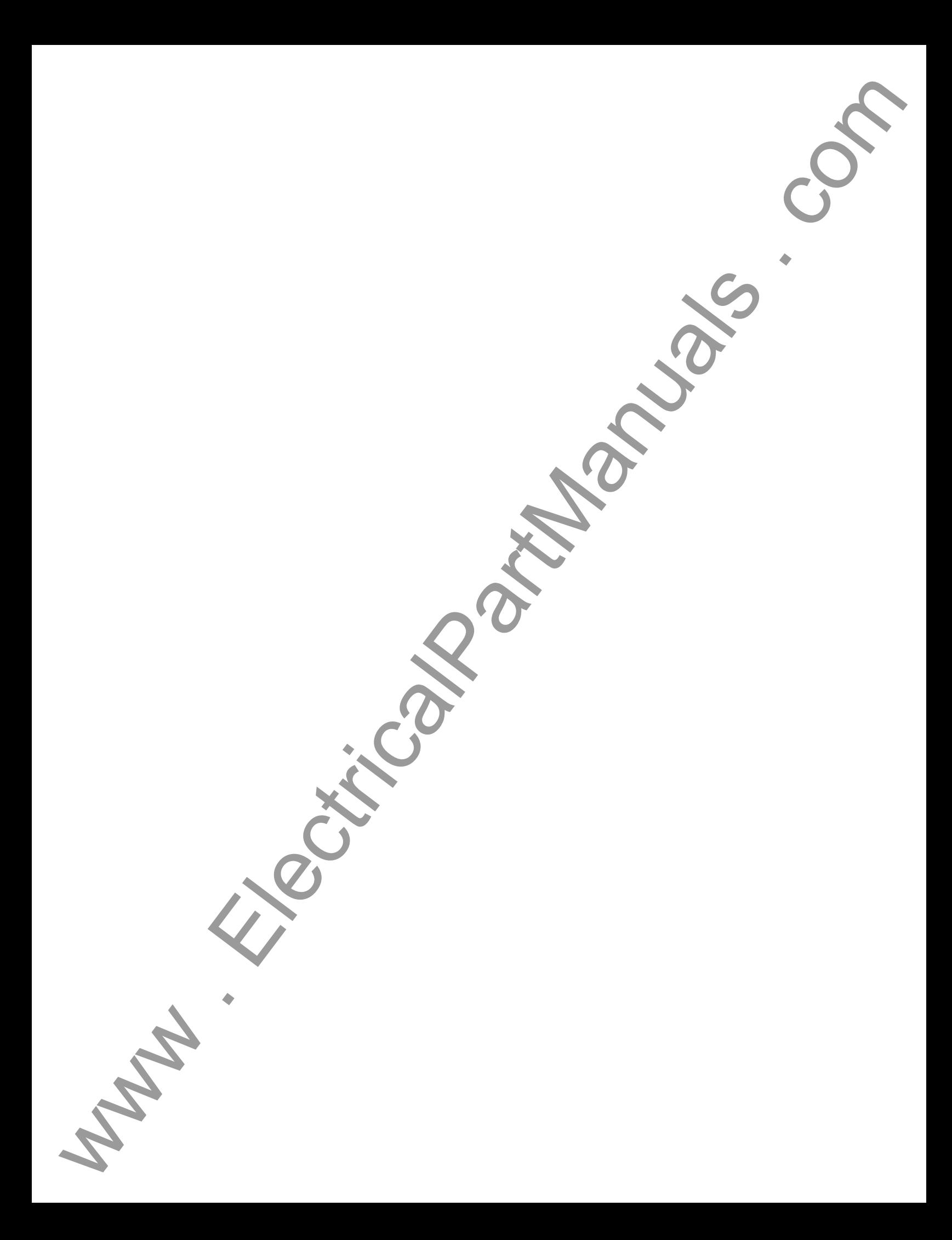

# **Appendix I TESLA 3000 Drawings**

This appendix contains mechanical and connection drawings for the TESL 3000.

TESLA 3000 Mechanical Overview (2)

TESLA 3000 Rear Panel View

TESLA 3000 AC Input Module Connection

TESLA 3000 DC Input Module Connection

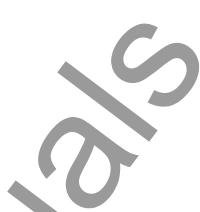

Electronic versions of the drawings in both PDF and DWG formats are available on the TESLA 3000 CD in the Manuals directory. The PDF documents are scaled for 11" x 17" printing for improved readability. Appendix I TESLA 3000 Drawings<br>
This agreed continue reclamated and anti-order alternation of the star  $\frac{1}{12}$ <br>
TESLA 3000 Markmanual Concerning the star  $\frac{1}{12}$ <br>
TESLA 3000 Markmanual Concerning the star  $\frac{1}{12}$ 

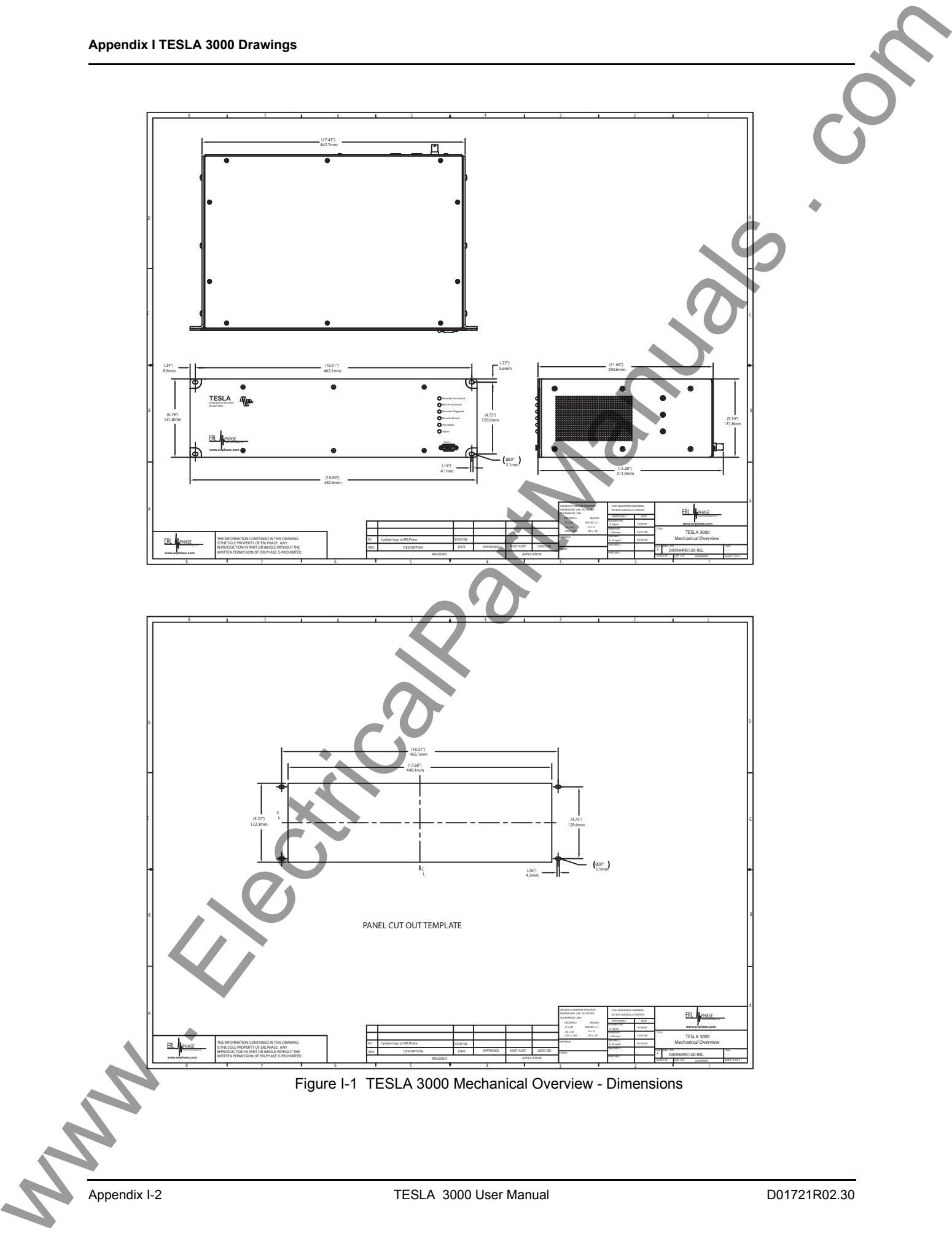

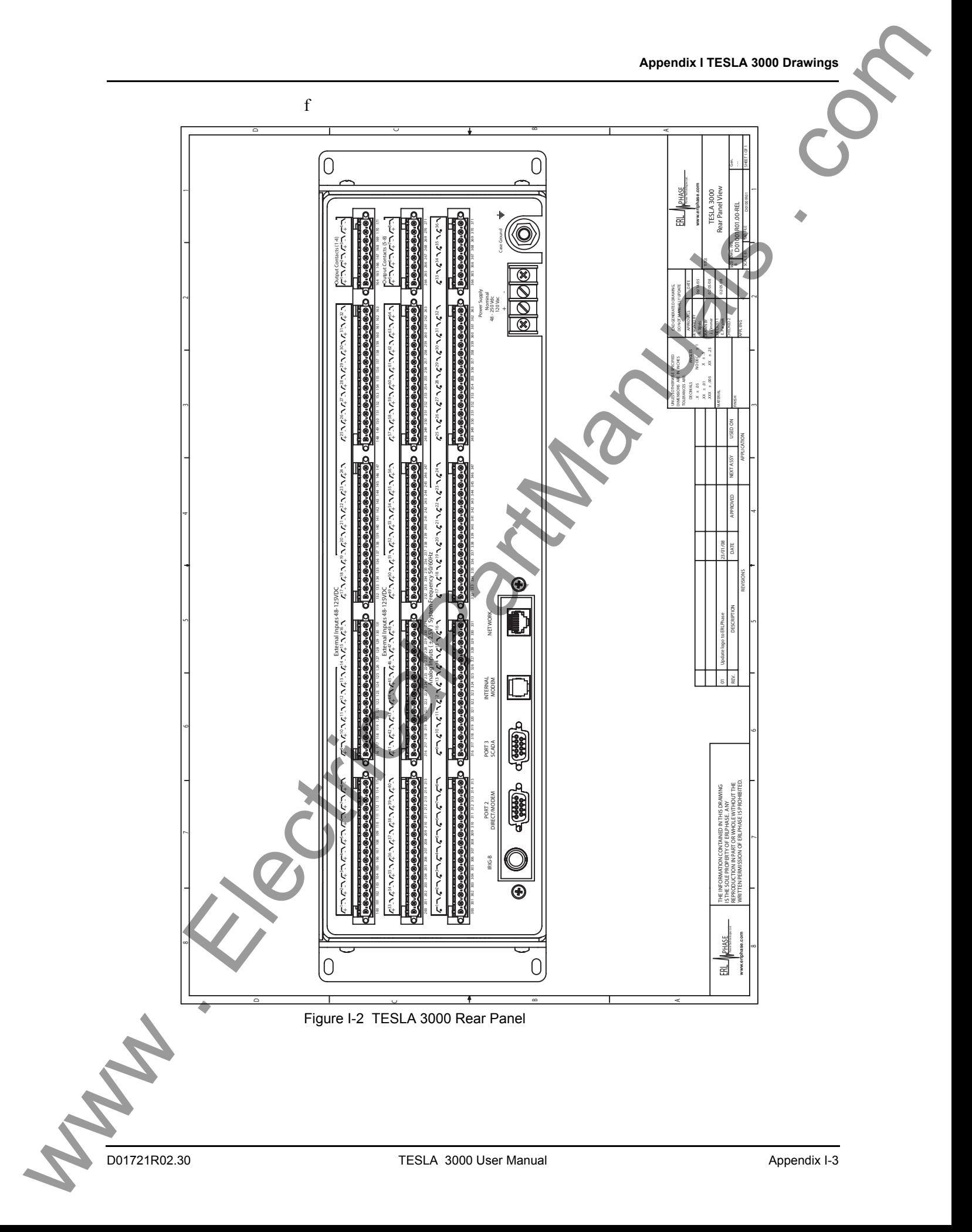

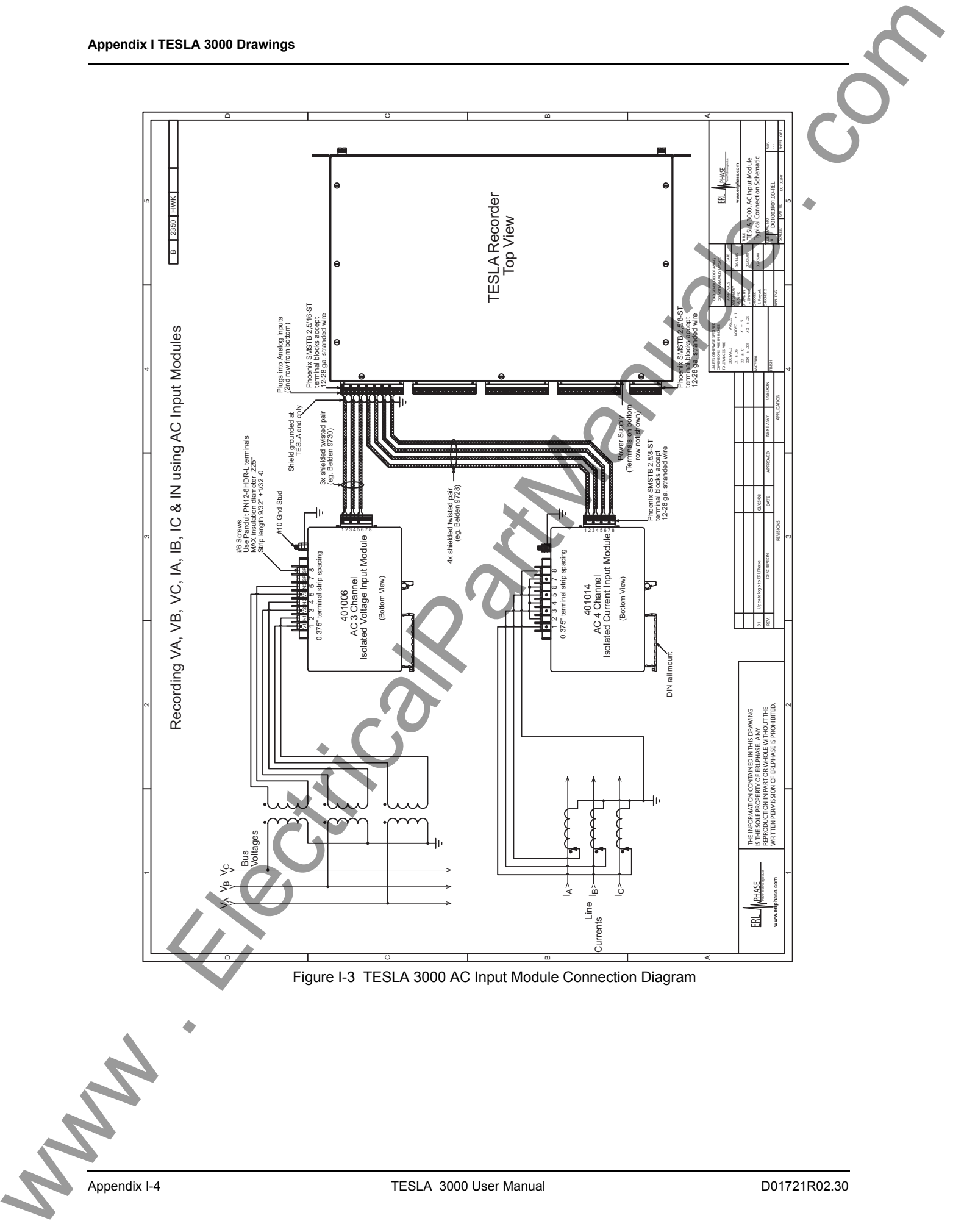

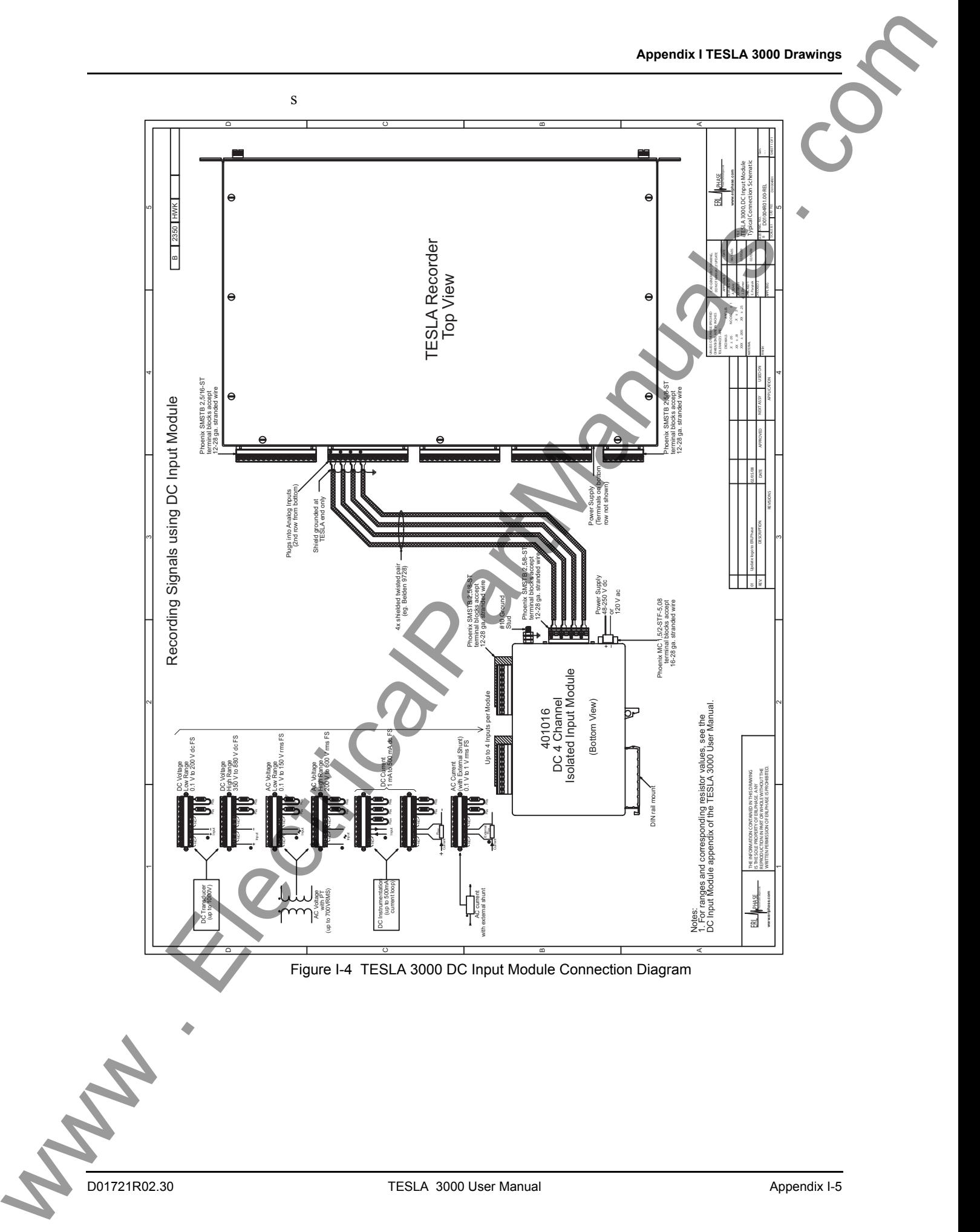

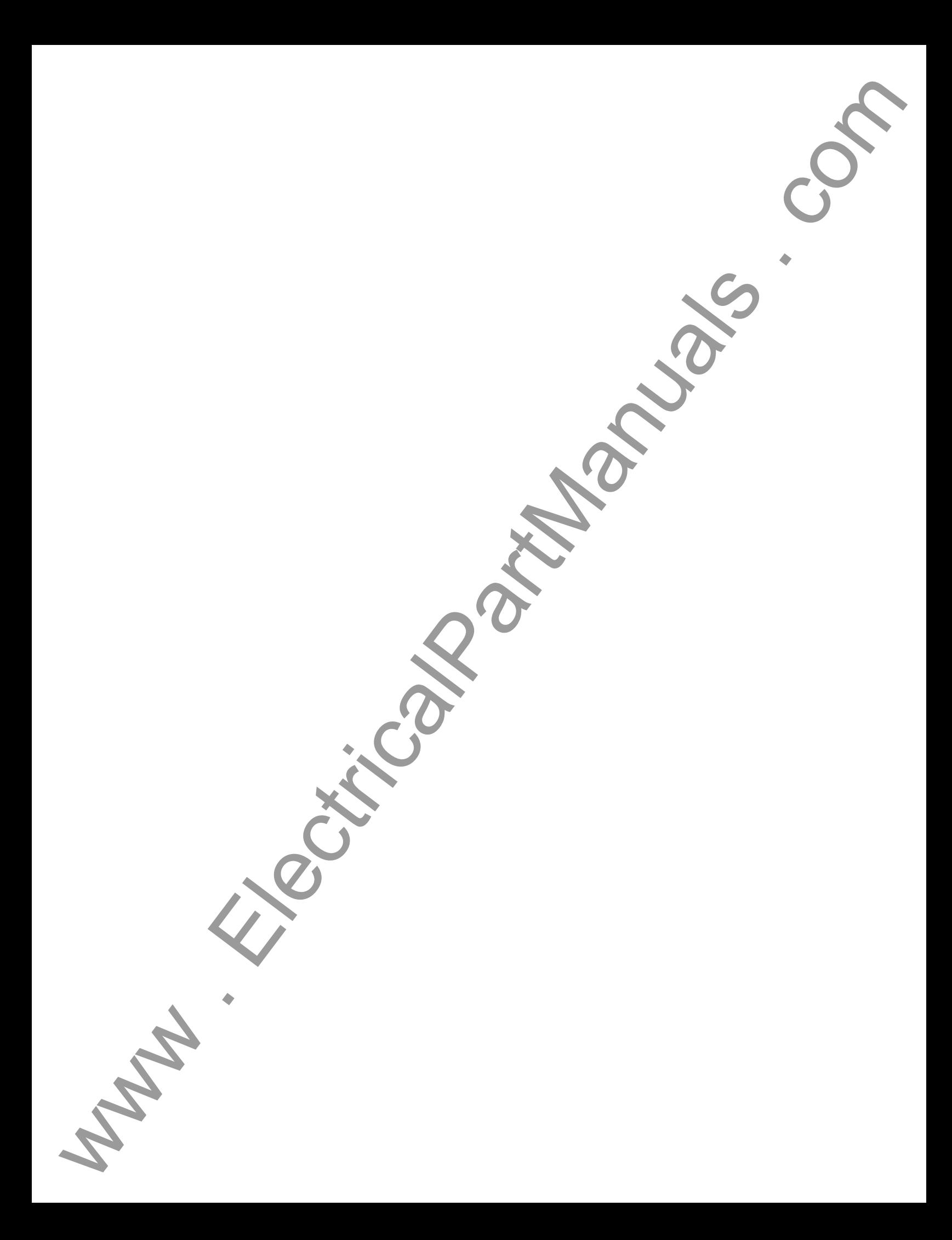

# **Index**

#### **A**

absolute time 11-21, 11-64, 11-66 AC 8-18 ac current input module 2-2, F-3 ac low voltage input module 2-3 AC scaling 8-18 ac scaling 8-18 ac voltage input module 2-2, F-1 Accessing TESLA Event Information D-17 active trace information 11-19, 11-76 alarm contacts 2-3, A-1, A-3 analog graph 11-14, 11-31, 11-34, 11- 39, 11-40, 11-41, 11-42, 11-55 analog input 7-11 analog input channels 2-1, 8-15, 8-16 automatic record transfer 7-13 autopoll 9-2 autoprint 9-2 **Ind[e](#page-134-0)x**<br>  $x^2 + 144$  $x^2 + 144$  $x^2 + 144$ , 1146<br>  $x^2 - 144$ , 1146<br>  $x^2 - 144$ , 1146<br>  $x^2 - 144$ , 1146<br>  $x^2 - 144$ , 1146<br>  $x^2 - 144$ , 1146<br>  $x^2 - 144$ , 1146<br>  $x^2 - 144$ , 1146<br>  $x^2 - 144$ , 1146<br>  $x^2 - 144$ , 1146<br>  $x^2 - 144$ , 1146<br>  $x^2 - 144$ , 11

## **C**

calibration analog input 7-11 dc channel 7-12 CDR configuration 10-2 configuration changes 10-5 data storage 10-3 number of channels 10-3 safe shutdown mode 10-5 sampling rates 10-3 channel grouping 8-8 channel view 8-10, 8-12 clamp-on CT 2-2, F-6 communication 1-3 communication ports 4-1, 4-13 configuation editor 8-4 configuration manager 8-1, 8-2, 8-3 connection status 5-4 continuous disturbance recording 10- 1

control tabs 5-5 cooperative group 1-2 cooperative recorder group 13-1 configure recording group 13-7 network 13-4 recorders [13-5](#page-232-0) records [13-10](#page-237-0) settings [13-11](#page-238-0) setup [13-3](#page-230-0) cross-trigger notification [7-13](#page-76-1)

#### **D**

data acquisition 1-2 dc module 2-3 dc scaling 8-18 diagnostics 4-11 digital graph 11-15, 11-31, 11-34, 11- 39, 11-40 direct serial link 4-4, 4-12 DNP 8-45, E-1

Index

#### **E**

edit configuration 8-2 element tree 8-10, 8-11 ethernet LAN link 4-2 event log 9-6 event messages 9-6 external input channels 2-3, 8-20, 8- 21

## **F**

fault location 1-3 fault locator functions 8-38, 8-39 settings 8-39 fetch remote summary 9-2 frequency channels 8-34, 8-35 front panel 1-4 front panel LEDs 2-4 fundamental RMS 11-21, 11-43, 11- 64, 11-67

# **G**

get from IED 9-2 graph 9-2 measure menus 11-19 graphs absolute time 11-66 add 11-34 add analog 11-14 add channels 11-34 add digital 11-15 calculated channels 11-71 COMTRADE import 11-77, 11-78 COMTRADE inport 11-77 delete 11-15 digital channel status 11-75 export file 11-9 exporting channel data [11-73](#page-212-0) exporting views [11-72](#page-211-0) fundamental RMS [11-67](#page-206-0) graph title [11-63](#page-202-0) harmonic view [11-42](#page-181-1) harmonics [11-69](#page-208-0)

impedance view 11-43, 11-44, 11- 45, 11-46 IRIG-B input status 11-76 keyboard functions 11-37, 11-38 menus 11-14 move 11-16 overlay view 11-40 pan 11-37 print 11-78 record summary 11-75 records 11-1 reouts and measurements 11-64 superimpose L-PRO characteristics 11-48, 11-49, 11-50, 11- 51, 11-52, 11-53 symcom view 11-41 symmetrical components 11-70 templates 11-56, 11-57, 11-58, 11- 59, 11-60, 11-61 TESLA swing record 11-53, 11-54 timeline view 11-39 trace 11-16, 11-17, 11-18 trend view 11-55 true RMS 11-68 view and graph titles 11-62 view menus 11-11 view title 11-62 window time control 11 zoom 11-35 whe[r](#page-201-1)e $w(t) = 0$  $w(t) = 0$  $w(t) = 0$ . The comp[a](#page-186-0)ny [o](#page-49-0)f  $\alpha$  $\alpha$  $\alpha$  i[s](#page-77-0) the [c](#page-46-1)ompany of  $\alpha$  is the company of  $\alpha$  is the company of  $\alpha$  is the company of  $\alpha$  is the company of  $\alpha$  is the company of  $\alpha$  is the company of  $\alpha$  is the company of  $\alpha$  i

#### **H**

harmonics 11-21

#### **I**

identification 8-5 impedance channel 8-29 impedance channels 8-28 install on Windows 2000 3-12 install on Windows XP 3-3 installation 1-2 installing TESLA 3-1 IRIG-B time signal 2-3

**L** logging 1-2 logic functions 8-36, 8-37

#### **M**

maintenance menu 1-1 maintenance menu, commands 1-3 maintenance menu, error handling 1- 4 measure menus [11-20](#page-159-0), 11-21 meter groups [8-42](#page-121-0) metering [6-1](#page-62-0) MODBUS [8-45](#page-124-1) modem external [4-5](#page-46-0)

internal 4-8 LAN gateway 4-8 modem link 4-5 mount TESLA recorder 2-1

#### **N**

navigating TESLA 5-5 notify 7-13 notify settings 7-14

#### **O**

offline operation 5-4 online operation 5-4 options menus 11-26, 11-27, 11-28, 11-29 out of range 7-12 output contacts 1-3

# **P**

parameters direct serial link 4-12 Windows 2000/XP 4-12 password protection 7-15 setting 7-15 phase angle reference channel 8-11 PMU module, communication 15-6 PMU module, configuration 15-10 PMU module, error handling 15-16 PMU module, features 15-2 PMU module, maintenance 15-16 PMU module, metering 15-15 PMU module, overview 15-1 PMU module, setup communication 15-8 PMU module, support 15-7 power factor functions 8-40, 8-41 settings 8-41 power supply 2-1 print configuration 8-45 SCADA address list 8-45 printing 8-45

## **R**

rear connections 1-4 record filter 9-1 lists 9-1 summary 9-1 recorder workspace [5-1](#page-56-0) RecordGraph components [11-4](#page-143-0) graphs [11-34](#page-173-4) help menus [11-30](#page-169-0) import file [11-10](#page-149-0)

add/edit 5-2 settings 5-3

Index

launch 11-3 menus 11-5, 11-6 print 11-7, 11-8, 11-9 tool bar 11-30 view add 11-32 view delete 11-32 view rename 11-33 views 11-32 RecordGraph, launch 11-1 recordings stored 9-3 records 1-2, 9-1 refresh 9-3 rename 9-2

#### **S**

sag and swell 8-19 SCADA protocol settings 4-10 SCADA services 4-9 scale menus 11-22, 11-23, 11-24, 11- 25 sequenc component channel 8-26 sequence component channels 8-25 setting Windows serial port parameters 4-12 show record summary 11-10 signal connections 2-1 specifications A-1 split core CT F-5 split-core CT 2-2 start-up 3-21 startup sequence 2-4 status bar 5-5 storage alarms 8-7 summation channel 8-22, 8-23 symmetrical components 11-21 system requirements 3-1 whe[r](#page-149-1)e  $\frac{1}{2}$  $\frac{1}{2}$  $\frac{1}{2}$ <br>
where  $\frac{1}{2}$  $\frac{1}{2}$  $\frac{1}{2}$ <br>
where  $\frac{1}{2}$ <br>
where  $\frac{1}{2}$ <br>
where  $\frac{1}{2}$ <br>
where  $\frac{1}{2}$ <br>
where  $\frac{1}{2}$ <br>
where  $\frac{1}{2}$ <br>
where  $\frac{1}{2}$ <br>
where  $\frac{1}{2}$ <br>
where  $\frac{1}{2}$ <br>
where  $\frac{1}{2}$ <br>
where  $\frac{1}{2}$ <br>

# **T**

template manager 11-7 time coordination 1-3 trend log 9-4 trend logging 8-43, 8-44 trigger fault 9-3 trigger swing 9-3 triggers 1-2 true RMS 11-21

# **U**

user interface 1-3

## **V**

view channel list [11-13](#page-152-0)

## **W**

watts and VARS channels [8-31](#page-110-0), [8-32](#page-111-0) workspace [5-5](#page-60-3)

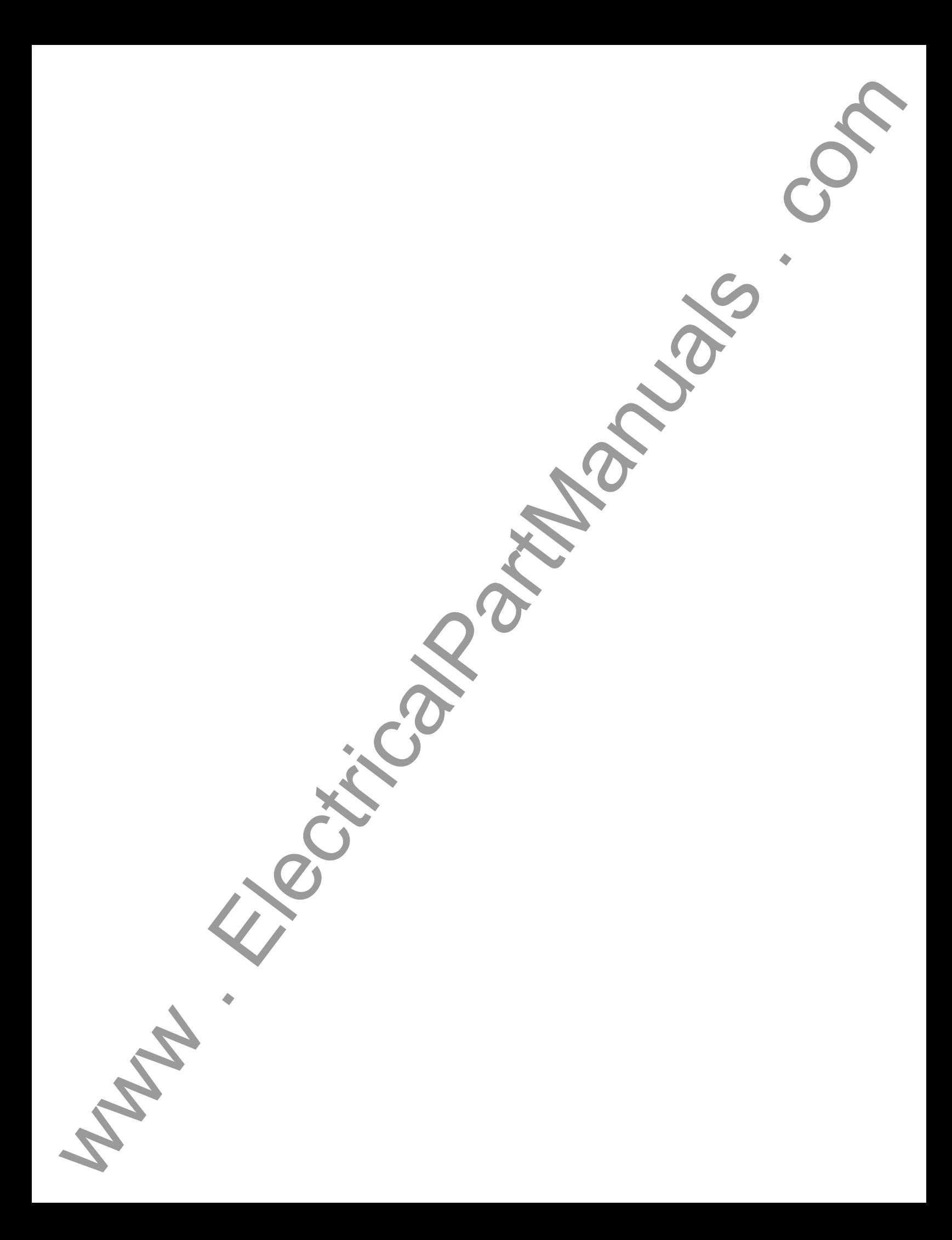